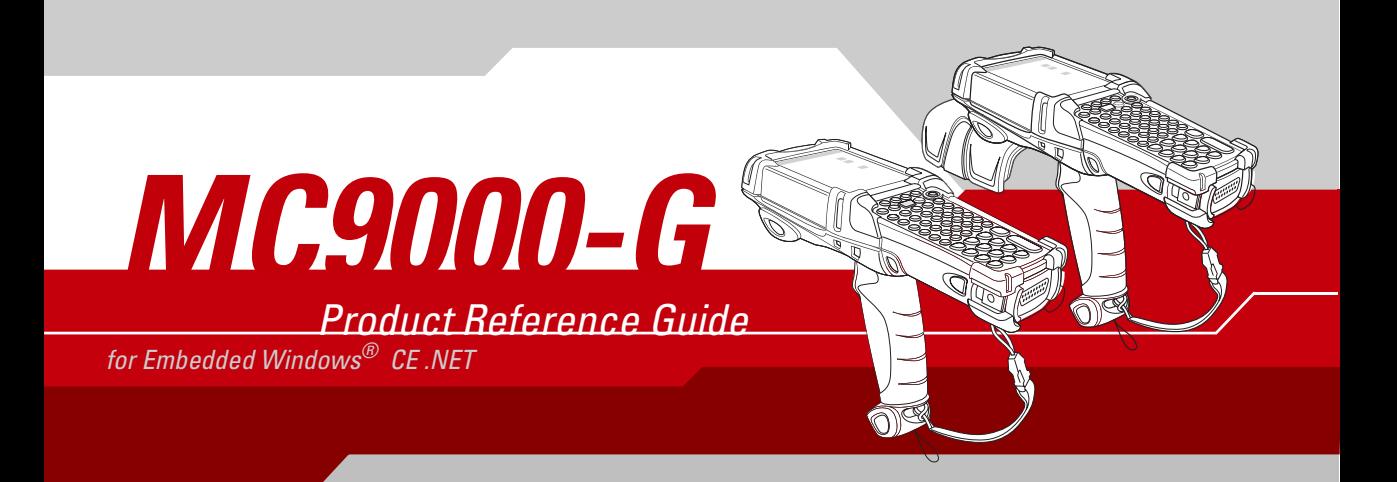

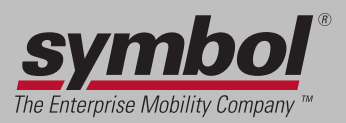

### *MC9000-G for Embedded Windows® CE .NET Product Reference Guide*

*72-54436-06 Revision A December 2004*

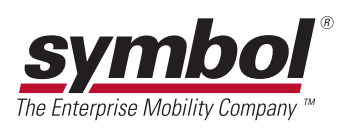

© 2004 by Symbol Technologies, Inc. All rights reserved.

No part of this publication may be reproduced or used in any form, or by any electrical or mechanical means, without permission in writing from Symbol. This includes electronic or mechanical means, such as photocopying, recording, or information storage and retrieval systems. The material in this manual is subject to change without notice.

The software is provided strictly on an "as is" basis. All software, including firmware, furnished to the user is on a licensed basis. Symbol grants to the user a non-transferable and non-exclusive license to use each software or firmware program delivered hereunder (licensed program). Except as noted below, such license may not be assigned, sublicensed, or otherwise transferred by the user without prior written consent of Symbol. No right to copy a licensed program in whole or in part is granted, except as permitted under copyright law. The user shall not modify, merge, or incorporate any form or portion of a licensed program with other program material, create a derivative work from a licensed program, or use a licensed program in a network without written permission from Symbol. The user agrees to maintain Symbol's copyright notice on the licensed programs delivered hereunder, and to include the same on any authorized copies it makes, in whole or in part. The user agrees not to decompile, disassemble, decode, or reverse engineer any licensed program delivered to the user or any portion thereof.

Symbol reserves the right to make changes to any software or product to improve reliability, function, or design.

Symbol does not assume any product liability arising out of, or in connection with, the application or use of any product, circuit, or application described herein.

No license is granted, either expressly or by implication, estoppel, or otherwise under any Symbol Technologies, Inc., intellectual property rights. An implied license only exists for equipment, circuits, and subsystems contained in Symbol products.

Symbol, Spectrum One, and Spectrum24 are registered trademarks of Symbol Technologies, Inc. Bluetooth is a registered trademark of Bluetooth SIG. Microsoft, Windows and ActiveSync are either registered trademarks or trademarks of Microsoft Corporation. Other product names mentioned in this manual may be trademarks or registered trademarks of their respective companies and are hereby acknowledged.

Symbol Technologies, Inc. One Symbol Plaza Holtsville, New York 11742-1300 <http://www.symbol.com>

# <span id="page-4-0"></span>**Revision History**

Changes to the previous manual are listed below:

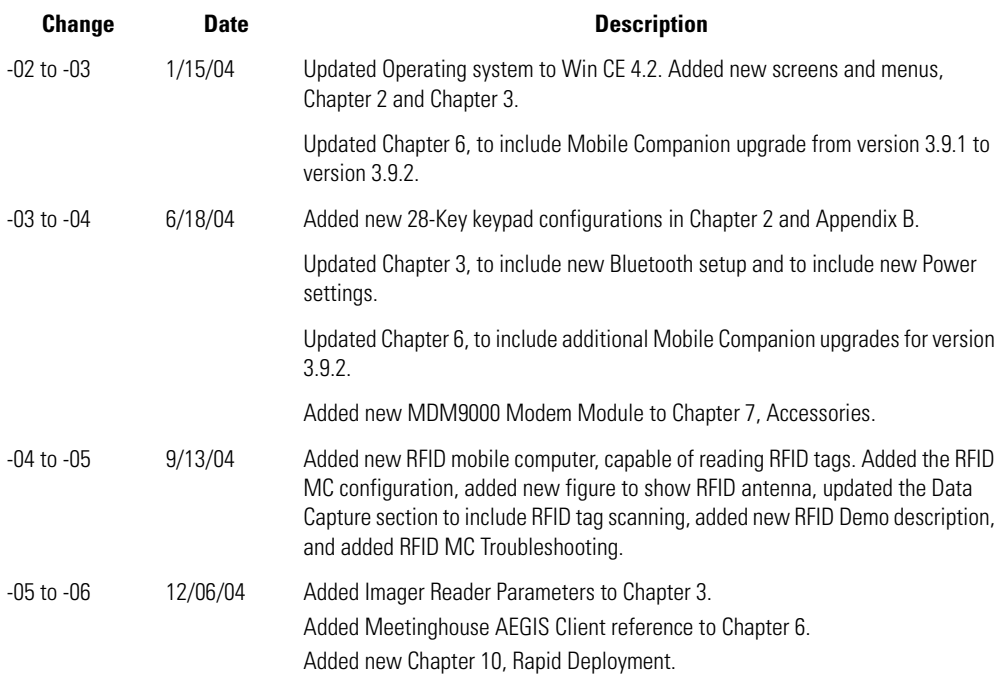

# *Contents*

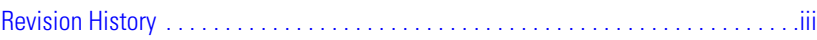

### *About This Guide*

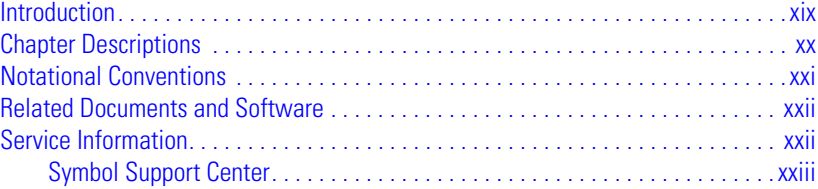

### **[Chapter 1.](#page-28-0)** *Getting Started*

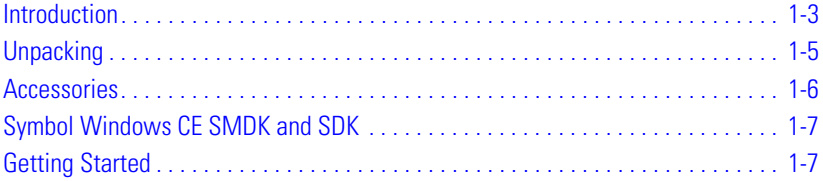

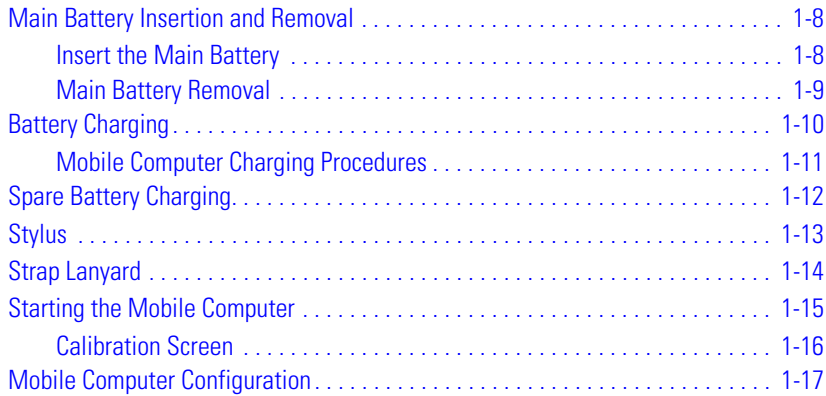

### **[Chapter 2.](#page-46-0) Operating the MC9000-G**

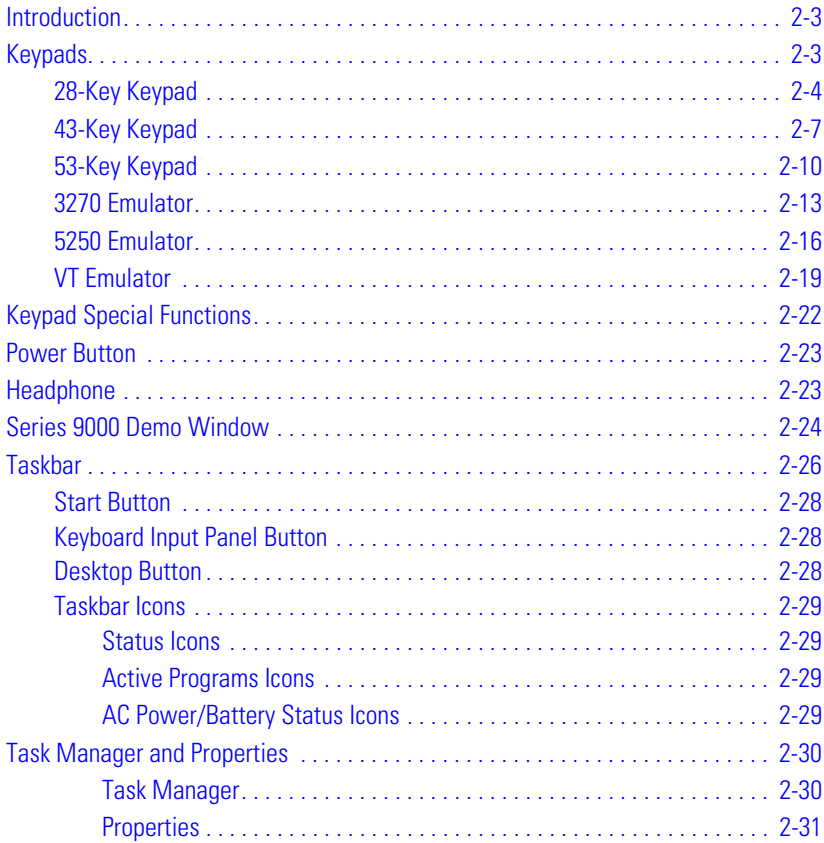

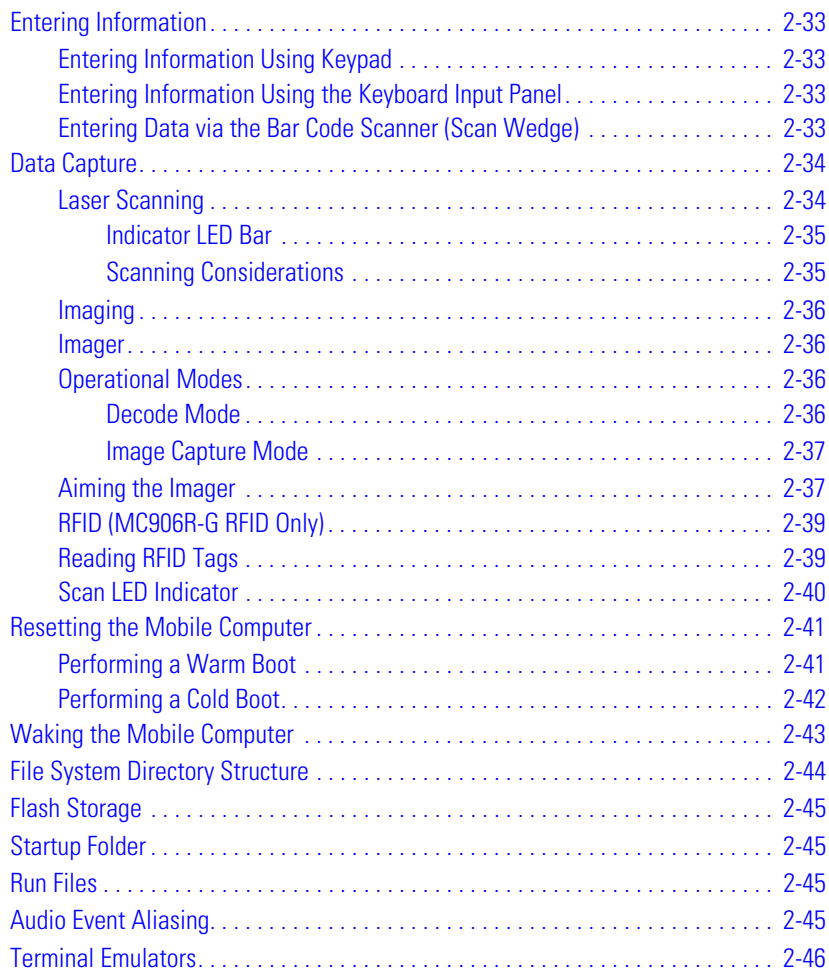

# **[Chapter 3. S](#page-92-0)ettings**

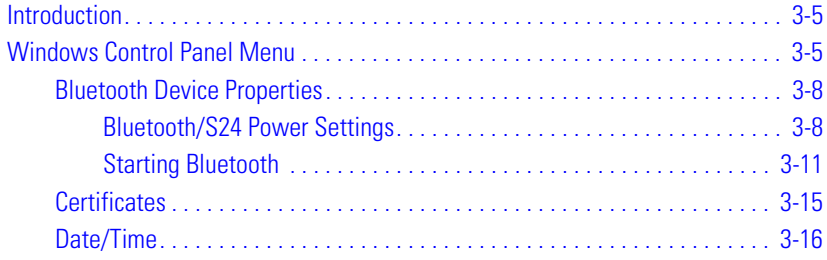

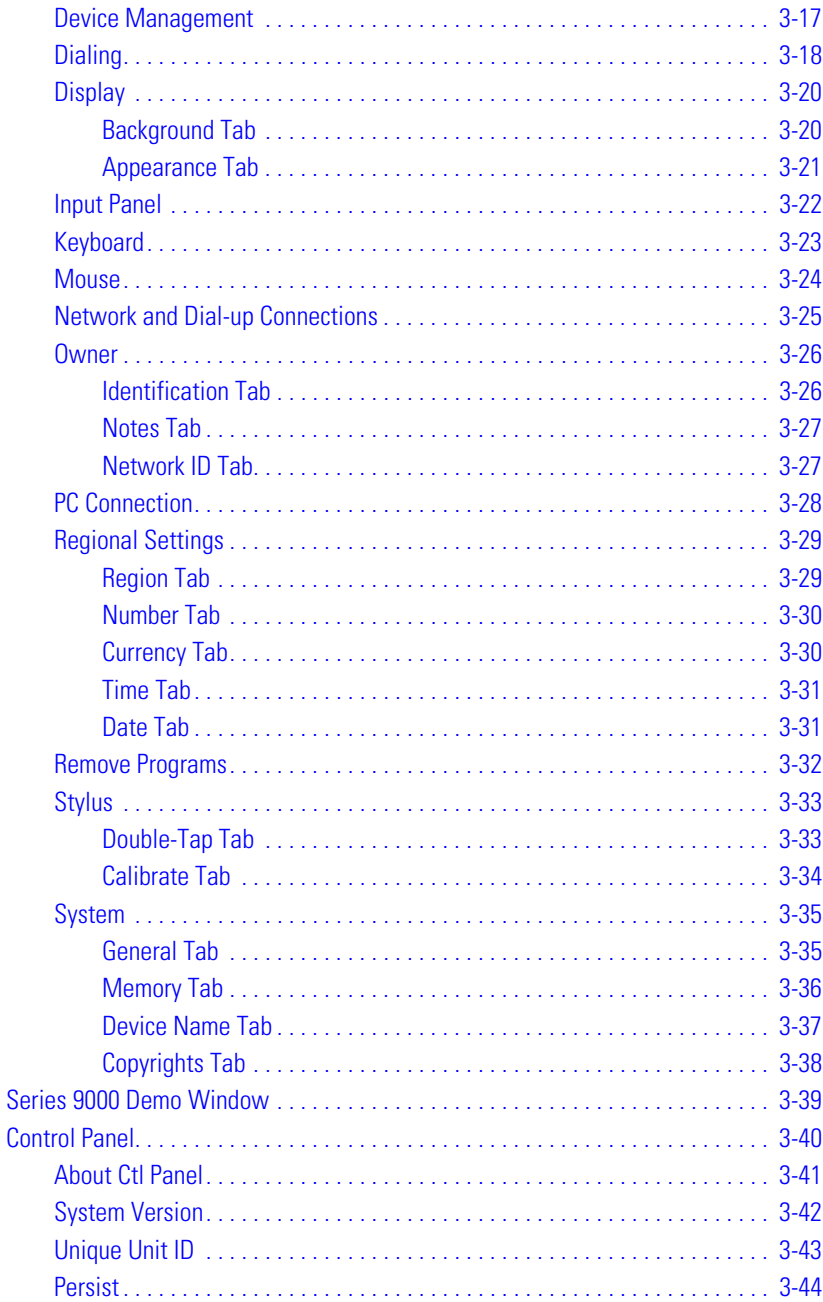

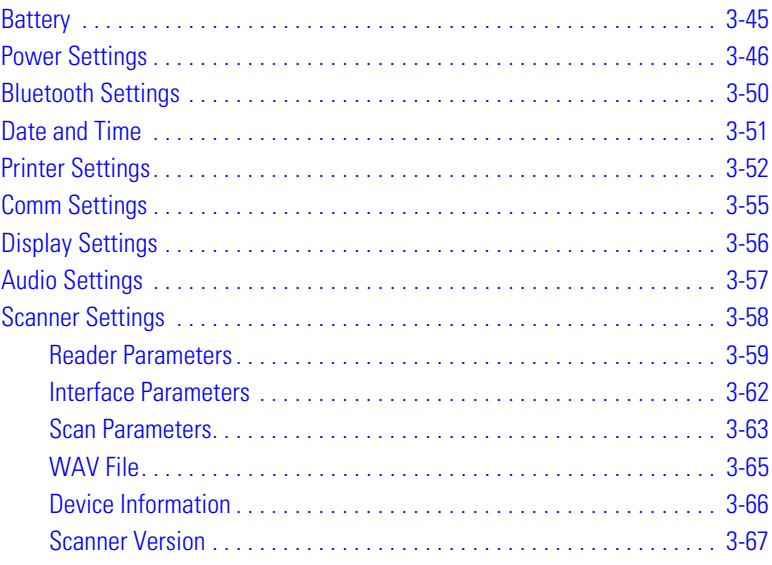

# **[Chapter 4. C](#page-160-0)ommunications**

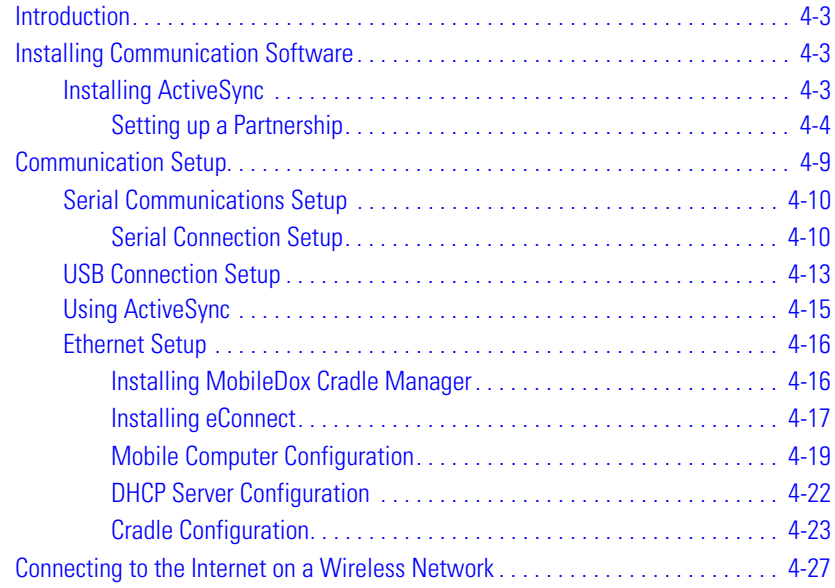

### **Chapter 5. Applications**

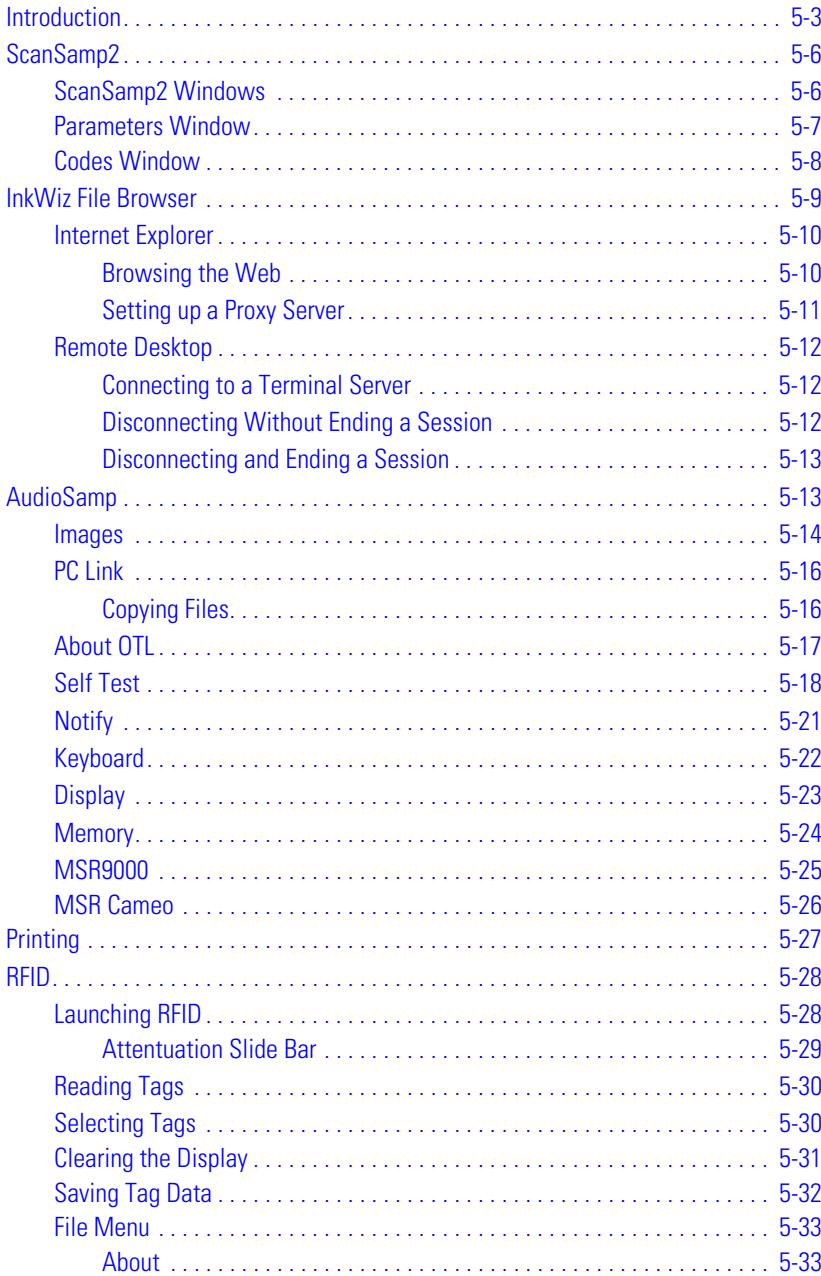

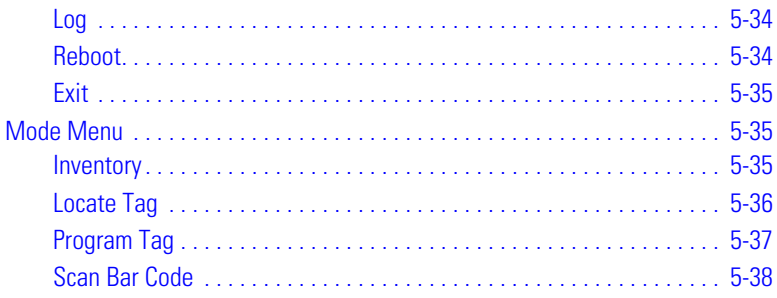

# **[Chapter 6. S](#page-230-0)pectrum24 Network Configuration**

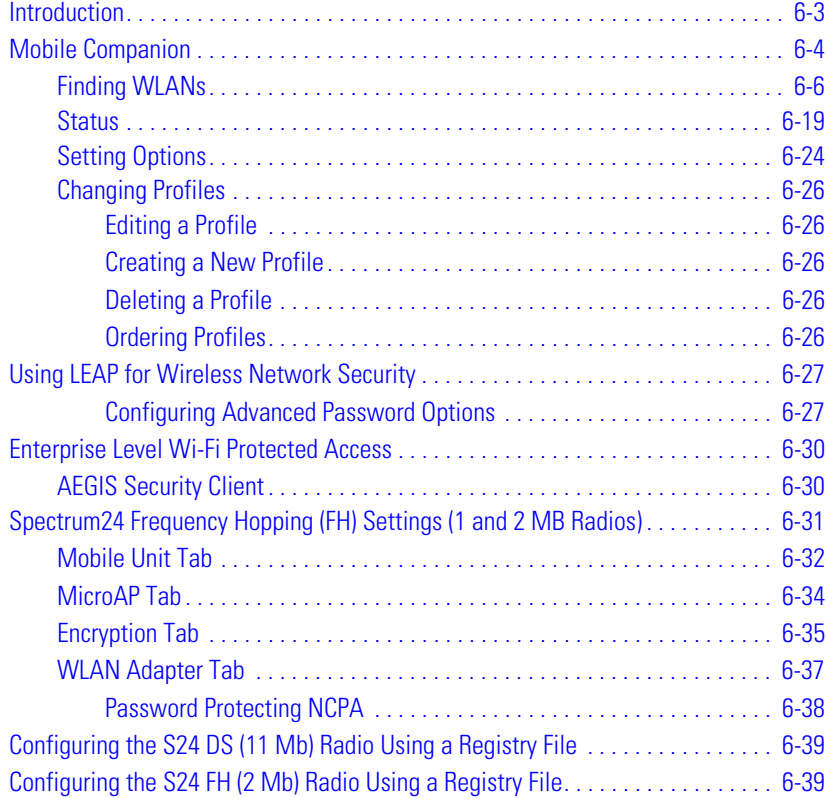

### **[Chapter 7.](#page-270-0) Accessories**

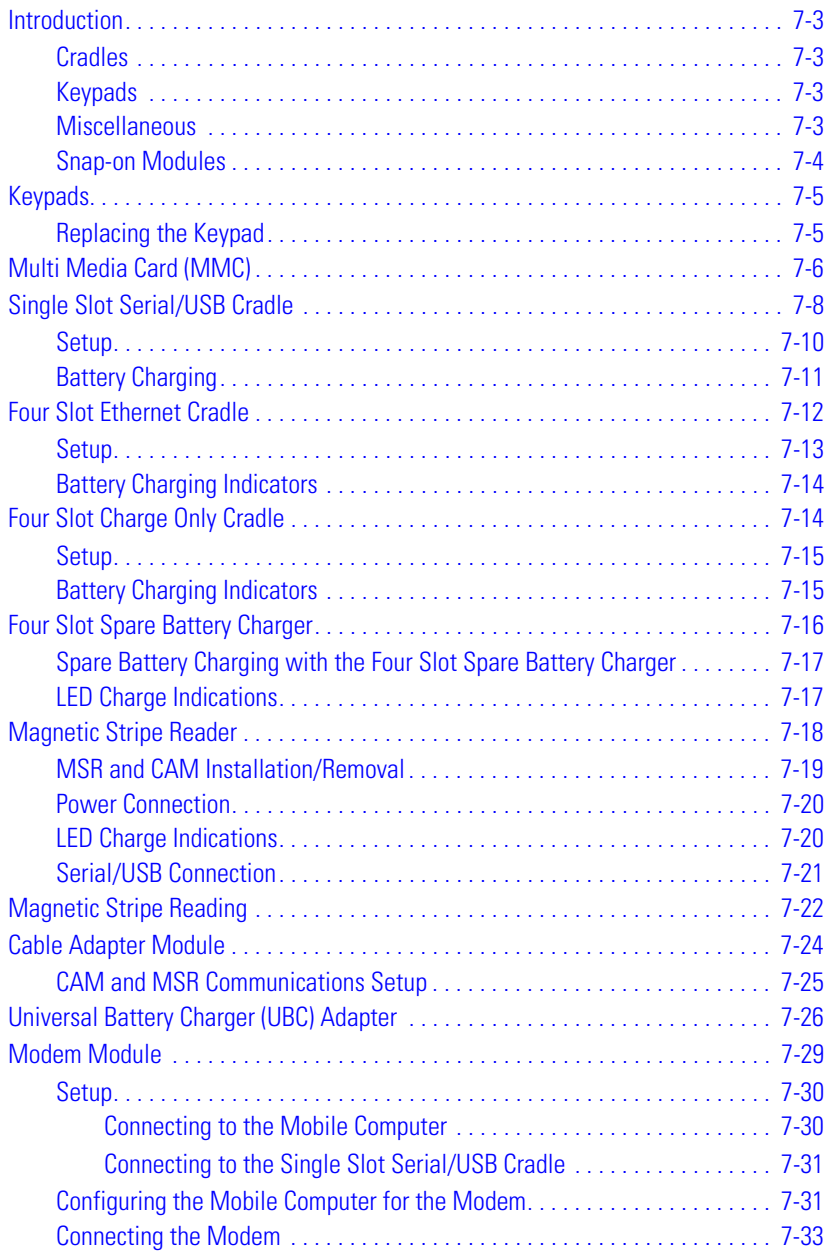

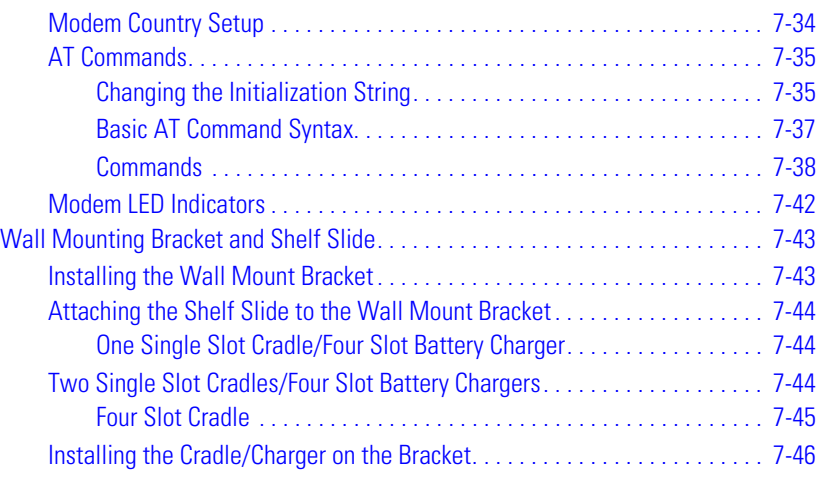

# **[Chapter 8. S](#page-318-0)oftware Installation**

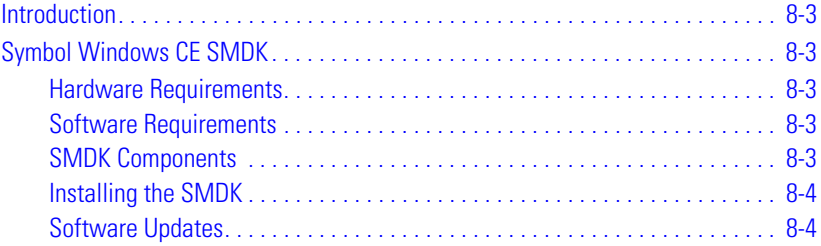

### **[Chapter 9. A](#page-322-0)irBEAM Smart**

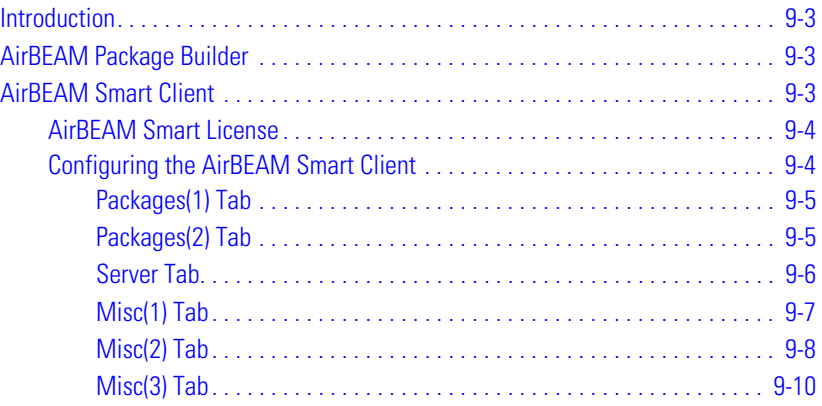

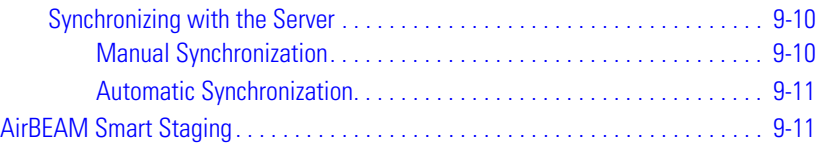

### **[Chapter 10.](#page-334-0)** *Rapid Deployment Client*

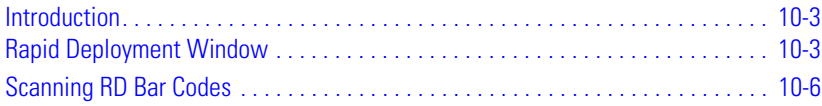

### **[Chapter 11.](#page-342-0)** *Mobile Computer Configuration*

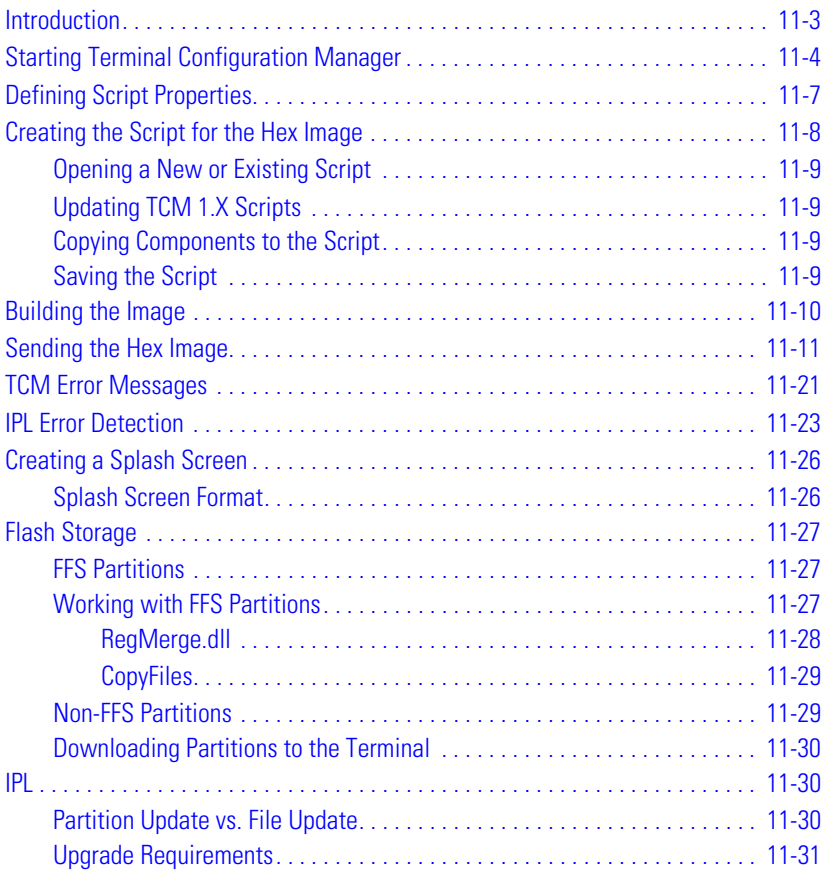

### **[Chapter 12.](#page-374-0) Desktop Emulator**

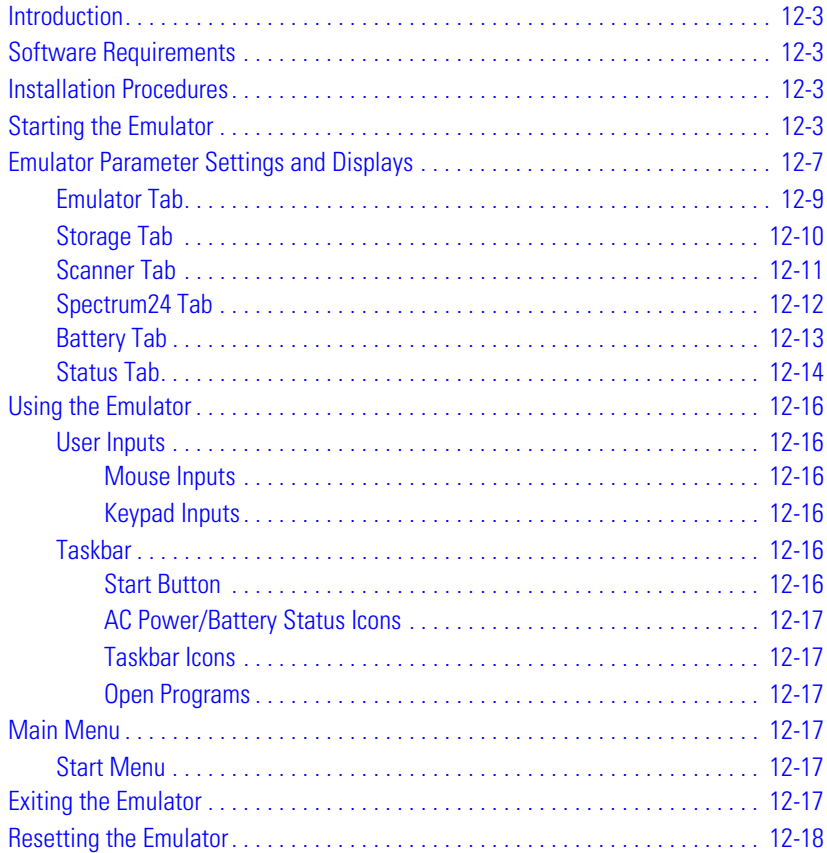

### **[Chapter 13.](#page-392-0) Maintenance and Troubleshooting**

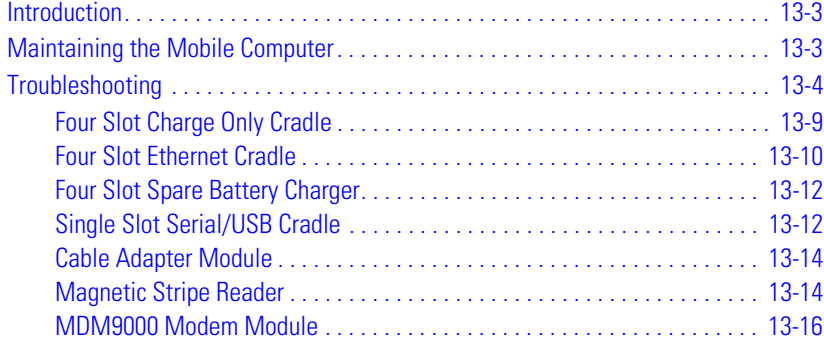

### **[Appendix A.](#page-410-0) Technical Specifications**

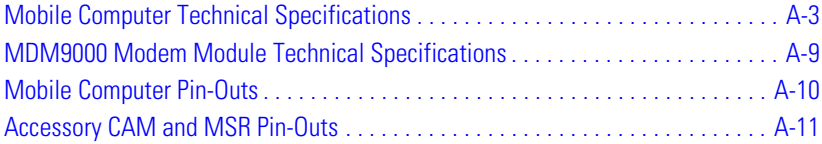

### **[Appendix B.](#page-422-0) Keypad Maps**

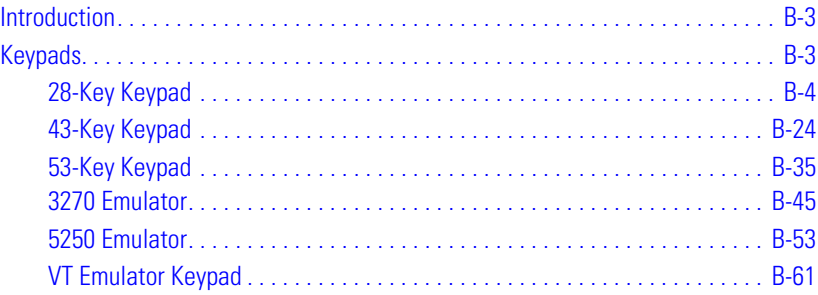

### *Glossary*

### **[Index](#page-512-0)**

### **[Tell Us What You Think...](#page-520-0)**

# *About This Guide*

# **Chapter Contents**

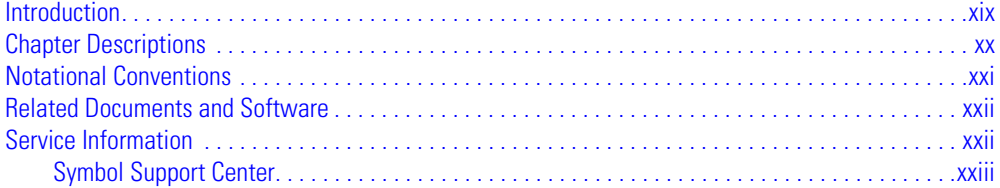

# <span id="page-20-0"></span>**Introduction**

The *MC9000-G Product Reference Guide* provides information about the MC9000-G mobile computer using the Embedded Windows<sup>®</sup> CE .NET operating system and its accessories. The MC9000-G includes the following variations:

- MC9010-G: Windows $^{\circledR}$  CE operating system performs 1-dimensional bar code scanning with integrated laser scanner, or 1-dimensional and 2-dimensional bar code scanning with integrated imager; 802.11 Spectrum24® wireless technology to perform wireless local area network (WLAN) communication; memory configuration (32 or 64) MB ROM/(32 or 64) MB RAM; 43-key, 53-key, 3250 Emulator, 5250 Emulator and VT Emulator interchangeable keypads; QVGA monochrome touch panel display.
- MC9050-G: Windows $^{\circledR}$  CE operating system performs 1-dimensional bar code scanning with integrated laser scanner, or 1-dimensional and 2-dimensional bar code scanning with integrated imager; 802.11b Spectrum24® wireless technology to perform wireless local area network (WLAN) communication; memory configuration (32 or 64) MB ROM/(32 or 64) MB RAM; 43-key, 53-key, 3250 Emulator, 5250 Emulator and VT Emulator interchangeable keypads; QVGA monochrome or color touch panel display.
- MC9060-G: Windows $^{\circledR}$  CE operating system performs 1-dimensional bar code scanning with integrated laser scanner, or 1-dimensional and 2-dimensional bar code scanning with integrated imager; 802.11b Spectrum24® wireless technology to perform wireless local area network (WLAN) communication; memory configuration (32 or 64) MB ROM/(32 or 64) MB RAM; 43-key, 53-key, 3250 Emulator, 5250 Emulator and VT Emulator interchangeable keypads; QVGA monochrome or color touch panel display.
- MC906R-G RFID: Windows $^{\circledR}$  CE operating system performs 1-dimensional bar code scanning with integrated laser scanner, reads EPC Class 1 RFID tags, 802.11b Spectrum24 $^{\circledR}$ wireless technology to perform wireless local area network (WLAN) communication; memory configuration (64) MB ROM/(64) MB RAM; 53-key, 3250 Emulator, 5250 Emulator and VT Emulator interchangeable keypads; QVGA monochrome touch panel display.

# <span id="page-21-0"></span>**Chapter Descriptions**

Topics covered in this guide are as follows:

- *[Chapter 1, Getting Started](#page-28-1)* describes the mobile computer's physical characteristics, lists the mobile computer accessories, explains how to install and charge the batteries, explains how to replace the strap lanyard, explains how to remove and replace the stylus and explains how to start the mobile computer for the first time.
- *[Chapter 2, Operating the MC9000-G](#page-46-1)* explains how to use the mobile computer. This includes instructions for powering on and resetting the mobile computer, entering data and scanning.
- *[Chapter 3, Settings](#page-92-1)* explains how to adjust settings on the mobile computer.
- *[Chapter 4, Communications](#page-160-1)* explains how to use Microsoft® ActiveSync™ for communications between the mobile computer and host computer.
- *[Chapter 5, Applications](#page-192-1)* explains how to use the installed applications.
- *[Chapter 6, Spectrum24 Network Configuration](#page-230-1)* describes how to configure the Spectrum24 wireless connection.
- *[Chapter 7, Accessories](#page-270-1)* describes the mobile computer accessories, including setup and configuration.
- *[Chapter 8, Software Installation](#page-318-1)* provides an overview of the Software Mobility Developer's Kit (SMDK) installation and its uses.
- *[Chapter 9, AirBEAM Smart](#page-322-1)* explains how to set up the mobile computer to synchronize with a server using the AirBEAM Smart Client and AirBEAM Staging applications.
- *[Chapter 10, Rapid Deployment Client](#page-334-1)* facilitates software downloads to a mobile device from a Mobility Services Platform (MSP) Console FTP server.
- *[Chapter 11, Mobile Computer Configuration](#page-342-1)* explains how to use the Terminal Configuration Manager (TCM) and explains how to use the Initial Program Loader (IPL).
- *[Chapter 12, Desktop Emulator](#page-374-1)* provides instructions for installing the desktop emulator on the host computer and using the desktop emulator as an aid in developing applications.
- *[Chapter 13, Maintenance and Troubleshooting](#page-392-1)* provides information on proper mobile computer maintenance and troubleshooting.
- *[Appendix A, Technical Specifications](#page-410-1)* includes the technical specifications and connector pin outs for the mobile computer.
- *[Appendix B, Keypad Maps](#page-422-1)* provides the keypad mapping information for the mobile computer.

# <span id="page-22-0"></span>**Notational Conventions**

The following conventions are used in this document:

- "Mobile computer" refers to any Symbol terminal.
- MC9000-G Series refers to all configurations of the MC9000-G with the exception of MC906R-G RFID configurations.
- "User" refers to anyone using an application on the terminal.
- *Italics* are used to highlight the following:
	- chapters and sections in this and related documents
	- dialog box, window and screen names
	- drop-down list and list box names
	- check hox and radio button names
	- icons on a screen.
- **Bold** text is used to highlight the following:
	- key names on a keypad
	- button names on a screen.
- Bullets (•) indicate:
	- action items
	- lists of alternatives
	- lists of required steps that are not necessarily sequential.
- Sequential lists (e.g., those that describe step-by-step procedures) appear as numbered lists.

# <span id="page-23-0"></span>**Related Documents and Software**

The following documents provide more information about the MC9000-G.

- *MC9000-G Quick Start Guide* (poster), p/n 72-63360-xx
- *MC9000-G Licensing, Patent and Regulatory Information*, p/n 72-63697-xx
- *SMDK Help File for Symbol Terminals*, p/n 72E-38880-xx
- *UBC 2000 Quick Reference Guide* 70-33188-xx.
- *Symbol Mobility Developer Kit for .NET (SMDK for .NET),* available at: [http://www.symbol.com/mc9000-g](http://Software.Symbol.com/DevZone)
- Symbol Windows CE SMDK for Series 9000*,* available at: [http://www.symbol.com/mc9000-g](http://Software.Symbol.com/DevZone)
- eConnect software, available at:<http://devzone.symbol.com>
- ActiveSync software, available at the Microsoft web site: [http://www.microsoft.com.](http://www.microsoft.com)

# <span id="page-23-1"></span>**Service Information**

If you have a problem with your equipment, contact the *[Symbol Support Center](#page-24-0)* for your region. See [page xxiii](#page-24-0) for contact information. Before calling, have the model number, serial number and several of your bar code symbols at hand.

Call the Support Center from a phone near the scanning equipment so that the service person can try to talk you through your problem. If the equipment is found to be working properly and the problem is symbol readability, the Support Center will request samples of your bar codes for analysis at our plant.

If your problem cannot be solved over the phone, you may need to return your equipment for servicing. If that is necessary, you will be given specific directions.

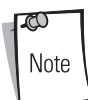

Symbol Technologies is not responsible for any damages incurred during shipment if the approved shipping container is not used. Shipping the units improperly can possibly void the warranty. If the original shipping container was not kept, contact Symbol to obtain a new shipping container.

### <span id="page-24-1"></span><span id="page-24-0"></span>*Symbol Support Center*

For service information, warranty information or technical assistance contact or call the Symbol Support Center in:

#### **United States**

Symbol Technologies, Inc. One Symbol Plaza Holtsville, New York 11742-1300 Tel: 1-800-653-5350

#### **United Kingdom**

Symbol Technologies Symbol Place Winnersh Triangle, Berkshire RG41 5TP United Kingdom Tel: 0800 328 2424 (Inside UK) Tel: +44 118 945 7529 (Outside UK)

#### **Australia**

Symbol Technologies Pty. Ltd. 432 St. Kilda Road Melbourne, Victoria 3004 Tel: 1-800-672-906 (Inside Australia) Tel: +61-3-9866-6044 (Outside Australia)

#### **Denmark/Danmark**

Symbol Technologies AS Dr. Neergaardsvej 3 2970 Hørsholm Tel: 7020-1718 (Inside Denmark) Tel: +45-7020-1718 (Outside Denmark)

#### **Finland/Suomi**

Oy Symbol Technologies Kaupintie 8 A 6 FIN-00440 Helsinki, Finland Tel: 9 5407 580 (Inside Finland) Tel: +358 9 5407 580 (Outside Finland)

#### **Canada**

Symbol Technologies Canada, Inc. 2540 Matheson Boulevard East Mississauga, Ontario, Canada L4W 4Z2 Tel: 905-629-7226

#### **Asia/Pacific**

Symbol Technologies Asia, Inc (Singapore Branch) 230 Victoria Street #05-07/09 Bugis Junction Office Tower Singapore 188024 Tel: +65-6796-9600 Fax: +65-6337-6488

#### **Austria/Österreich**

Symbol Technologies Austria GmbH Prinz-Eugen Strasse 70 / 2.Haus 1040 Vienna, Austria Tel: 01-5055794-0 (Inside Austria) Tel: +43-1-5055794-0 (Outside Austria)

#### **Europe/Mid-East Distributor Operations**

Contact your local distributor or call: Tel: +44 118 945 7360

#### **France**

Symbol Technologies France Centre d'Affaire d'Antony 3 Rue de la Renaissance 92184 Antony Cedex, France Tel: 01-40-96-52-21 (Inside France) Tel: +33-1-40-96-52-50 (Outside France)

#### **Germany/Deutchland**

Symbol Technologies GmbH Waldstrasse 66 D-63128 Dietzenbach, Germany Tel: 6074-49020 (Inside Germany) Tel: +49-6074-49020 (Outside Germany)

#### **Latin America Sales Support**

2730 University Dr. Coral Springs, FL 33065 USA Tel: 1-800-347-0178 (Inside United States) Tel: +1-954-255-2610 (Outside United States) Fax: 954-340-9454

#### **Netherlands/Nederland**

Symbol Technologies Kerkplein 2, 7051 CX Postbus 24 7050 AA Varsseveld, Netherlands

Tel: 315-271700 (Inside Netherlands) Tel: +31-315-271700 (Outside Netherlands)

#### **South Africa**

Symbol Technologies Africa Inc. Block B2 Rutherford Estate 1 Scott Street Waverly 2090 Johannesburg Republic of South Africa Tel: 11-809 5311 (Inside South Africa) Tel: +27-11-809 5311 (Outside South Africa)

#### **Italy/Italia**

Symbol Technologies Italia S.R.L. Via Cristoforo Columbo, 49 20090 Trezzano S/N Navigilo Milano, Italy Tel: 2-484441 (Inside Italy) Tel: +39-02-484441 (Outside Italy)

#### **Mexico/México**

Symbol Technologies Mexico Ltd. Torre Picasso Boulevard Manuel Avila Camacho No 88 Lomas de Chapultepec CP 11000 Mexico City, DF, Mexico

Tel: 5-520-1835 (Inside Mexico) Tel: +52-5-520-1835 (Outside Mexico)

#### **Norway/Norge**

Symbol's registered and mailing address:

Symbol Technologies Norway Hoybratenveien 35 C N-1055 OSLO, Norway

Symbol's repair depot and shipping address:

Symbol Technologies Norway Enebakkveien 123 N-0680 OSLO, Norway Tel: +47 2232 4375

#### **Spain/España**

Symbol Technologies S.L. Avenida de Bruselas, 22 Edificio Sauce Alcobendas, Madrid 28108 Spain Tel: 91 324 40 00 (Inside Spain) Tel: +34 91 324 40 00 (Outside Spain) Fax: +34.91.324.4010

#### **Sweden/Sverige**

"Letter" address: Symbol Technologies AB Box 1354 S-171 26 SOLNA Sweden Visit/shipping address: Symbol Technologies AB Solna Strandväg 78 S-171 54 SOLNA Sweden Tel: Switchboard: 08 445 29 00 (domestic) Tel: Call Center: +46 8 445 29 29 (international) Support E-Mail: Sweden.Support@se.symbol.com

If the Symbol product was purchased from a Symbol Business Partner, contact that Business Partner for service.

For the latest version of this guide go to[:http://www.symbol.com/manuals](http://www.symbol.com/manuals).

# <span id="page-28-1"></span>**Getting Started**

# <span id="page-28-0"></span>**Chapter Contents**

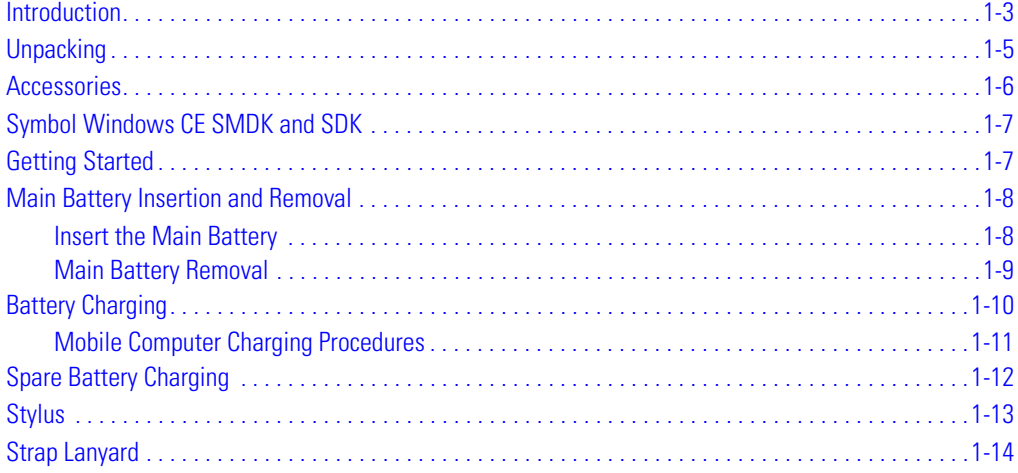

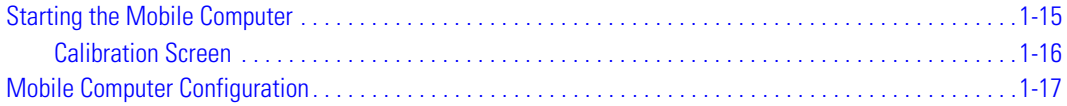

# <span id="page-30-0"></span>**Introduction**

This chapter describes the mobile computer's physical characteristics, how to install and charge the batteries, replace the strap lanyard, remove and replace the stylus and start the mobile computer for the first time.

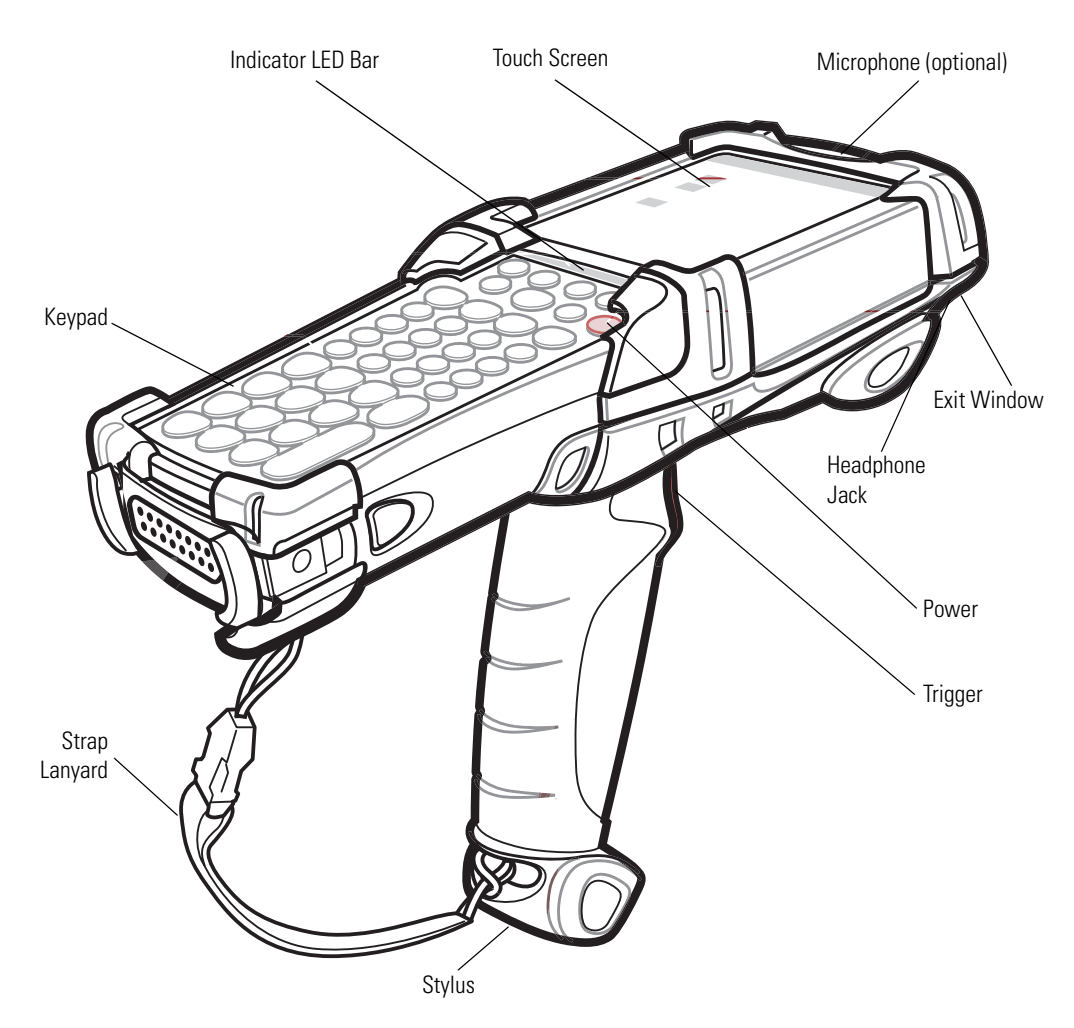

**Figure 1-1. MC9000-G: Mobile Computer**

.

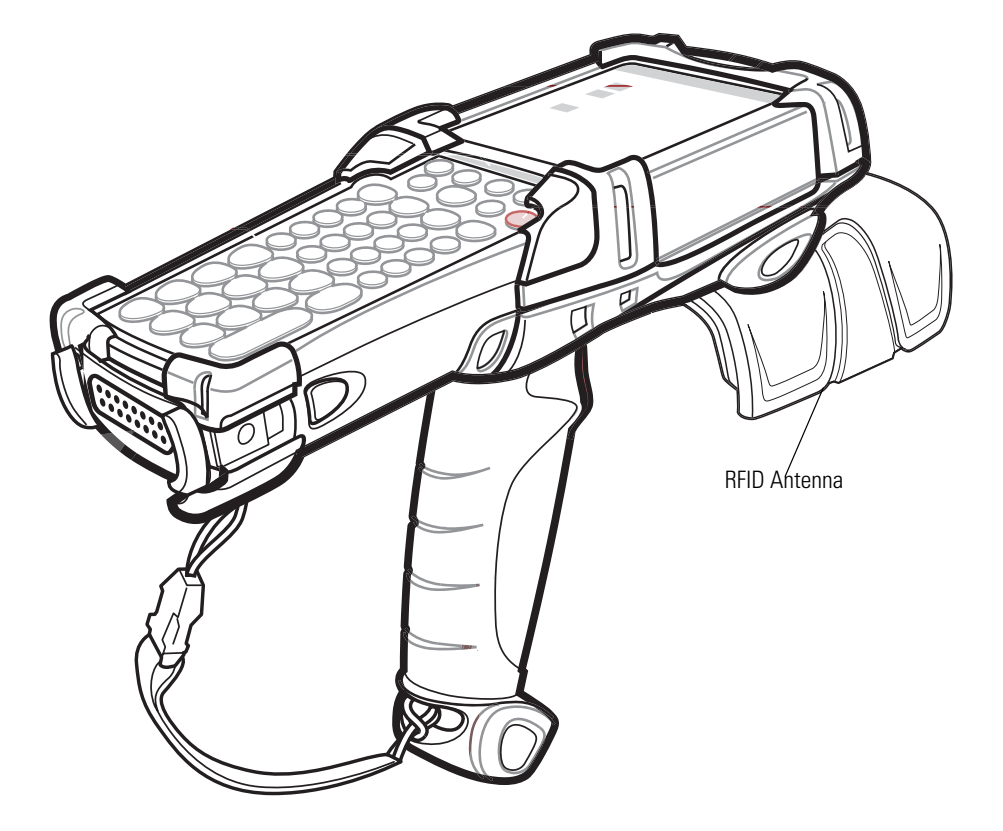

**Figure 1-2. MC906R-G RFID**

# <span id="page-32-0"></span>**Unpacking**

Carefully remove all protective material from around the mobile computer and save the shipping container for storage and/or re-shipping.

Verify that all of the equipment listed below was received:

- MC9000-G mobile computer
- Main lithium-ion battery
- Strap lanyard, attached to the mobile computer
- Stylus, in the handle
- Regulatory Guide
- Quick Start Guide (poster).

Inspect the equipment for damage. If any equipment is missing or damaged, contact the Symbol Technologies Support Center immediately. See [page xxiii](#page-24-1) for contact information.

# <span id="page-33-0"></span>**Accessories**

- Single Slot Serial/USB Cradle, charges the mobile computer main battery and a spare battery. It also synchronizes the mobile computer with a host computer through a serial or a USB connection.
- Four Slot Ethernet Cradle, charges the mobile computer main battery and synchronizes the mobile computer with a host computer through an Ethernet connection.
- Four Slot Charge Only Cradle, charges the mobile computer main battery.
- Four Slot Spare Battery Charger, charges up to four mobile computer spare batteries.
- Magnetic Stripe Reader (MSR), snaps on to the mobile computer and adds magstripe read capabilities.
- Cable Adapter Module (CAM), snap-on required to connect the following cables to the mobile computer:
	- AC line cord (country-specific) and power supply, charges the mobile computer.
	- Auto charge cable, charges the mobile computer using a vehicle's cigarette lighter.
	- DEX cable, connects the mobile computer to a vending machine.
	- Serial cable, adds serial communication capabilities.
	- USB cable, adds USB communication capabilities.
	- Printer cable, adds printer communication capabilities.
- Universal Battery Charger (UBC) Adapter, adapts the UBC for use with series 9000 batteries.
- Wall Mounting Bracket and Shelf Slide: Use for wall mounting applications.
- Optional Keypads: Application specific keypads.
- Multimedia Card (MMC): Provides secondary non-volatile storage.
- Wall Mounting Bracket and Shelf Slide, use for wall mounting applications.
- Spare lithium-ion battery.
- Stylus, performs pen functions.
- *Device Configuration Package for .NET (SMDK for .NET),* available at: [http://www.symbol.com/mc9000-g](http://Software.Symbol.com/DevZone)
- Symbol Windows CE SMDK for Series 9000*,* available at: [http://www.symbol.com/mc9000-g](http://Software.Symbol.com/DevZone)
- Holsters, to hold the mobile computer when not in use.
- Headphone, use in noisy environments.

# <span id="page-34-0"></span>**Symbol Windows CE SMDK and SDK**

Symbol offers two development kits for the MC9000-G:

- *Symbol Mobility Developer Kit for .NET (SMDK for .NET),* available at: [http://www.symbol.com/mc9000-g](http://Software.Symbol.com/DevZone)
- Symbol Windows CE SDK for Series 9000*,* available at: [http://www.symbol.com/mc9000-g](http://Software.Symbol.com/DevZone)

The *Symbol Windows CE SDK for Series 9000* allows users to develop Windows CE applications for Series 9000 mobile computers. This SDK contains libraries and other Symbol value-add software not available in the standard Microsoft<sup>®</sup> Windows<sup>®</sup> CE Platform SDK. For detailed information, see *[Software Installation on page 8-1](#page-318-1)*. Symbol also offers other development kits, see http://software.symbol.com.

# <span id="page-34-1"></span>**Getting Started**

The main battery can be charged before insertion into the mobile computer or after it is installed. Use one of the spare battery chargers to charge the main battery (out of the mobile computer) or one of the cradles to charge the main battery while it is installed in the mobile computer.

After installing and charging the battery, press the Power button to start the mobile computer.

Mobile computer startup procedures:

- Main battery insertion and removal
- Battery charging
- Start the mobile computer

# <span id="page-35-0"></span>**Main Battery Insertion and Removal**

Insert the main battery into the mobile computer before use. If the main battery is charged the mobile computer can be used immediately. If the main battery is not charged see *[Battery Charging on page](#page-37-0)  [1-10](#page-37-0)*.

### <span id="page-35-1"></span>*Insert the Main Battery*

To insert the main battery, slide the battery into the mobile computer, see [Figure 1-3.](#page-35-2)

Note

Ensure the battery is fully inserted. Two audible clicks can be heard as the battery is fully inserted. A partially inserted battery may result in unintentional data loss.

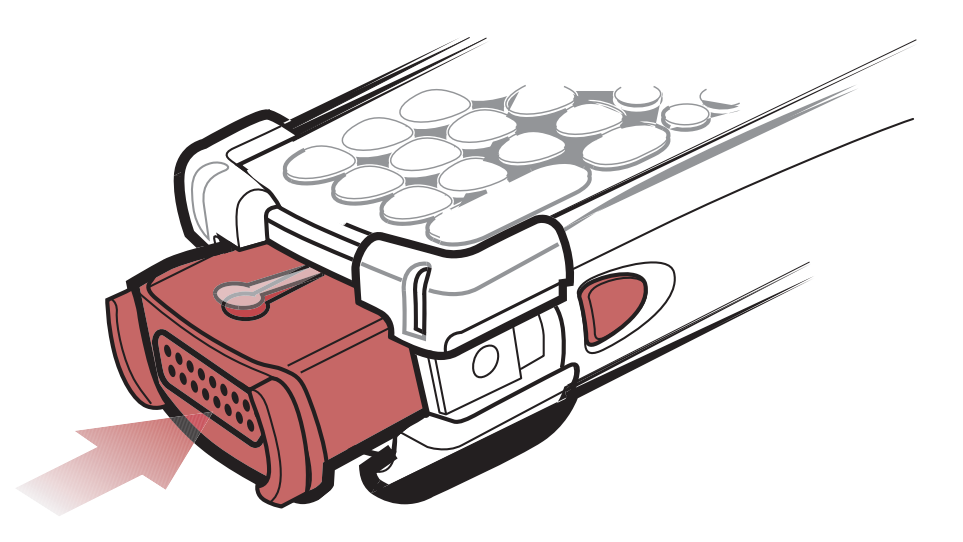

<span id="page-35-2"></span>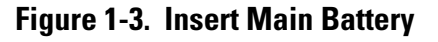
### *Main Battery Removal*

To remove the main battery:

- 1. Prior to removing the battery, press the red Power button to turn off the screen. This sets the mobile computer to suspend mode.
- 2. Simultaneously press both primary battery releases. The battery partially ejects from the mobile computer.
- 3. Pause 3-4 seconds while the mobile computer performs battery removal shutdown.
- 4. Press the secondary battery release, on top of the battery, and slide the battery out of the mobile computer.

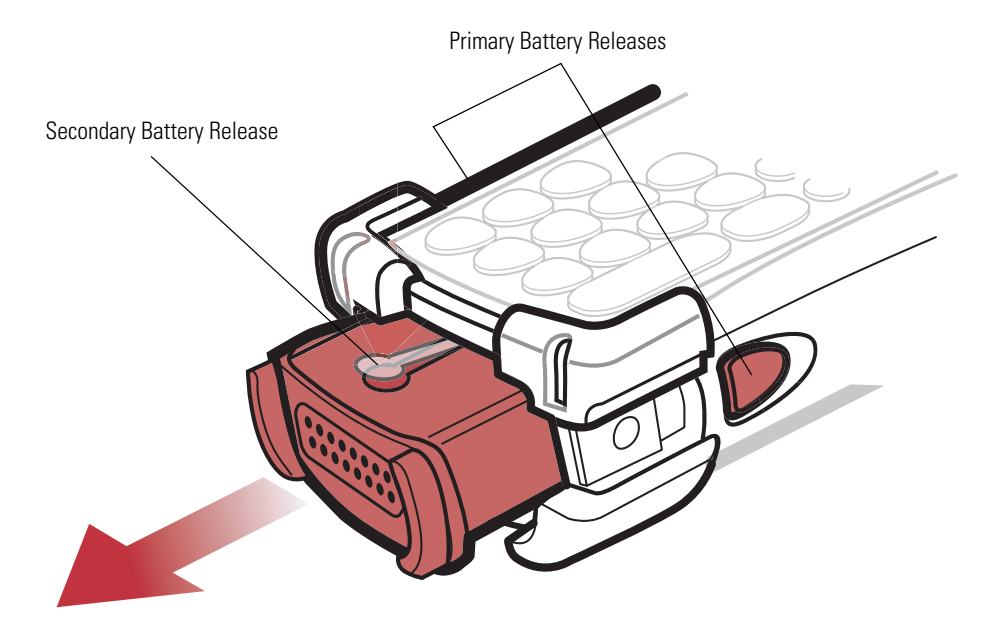

#### **Figure 1-4. Main Battery Removal**

# **Battery Charging**

The mobile computer's cradles, snap-ons and spare battery chargers can be used to charge the mobile computer's main battery.

Before using the mobile computer for the first time, fully charge the main battery (until the charge indicator light remains lit) see *[Table 1-1 on page 1-11](#page-38-0)*. Charge time is less than four hours. The mobile computer can be charged using a cradle, a CAM or MSR (with a charging cable) or the main battery can be removed and charged using a spare battery charger.

The mobile computer is equipped with a memory backup battery which automatically charges from the fully-charged main battery. When the mobile computer is used for the first time, the backup battery requires approximately 15 hours to fully charge. This is also true any time the backup battery is discharged which occurs when the main battery is removed for several hours. The backup battery retains data in memory for at least 30 minutes after the mobile computer's main battery is removed. When the mobile computer reaches very low battery state, the combination of main battery and backup battery will retain data in memory for at least 72 hours.

 $\varpi$ Note Do not remove the main battery within the first 15 hours of use. If the main battery is removed before the backup battery is fully charged, data may be lost.

Batteries must be charged within the 32° to 104° F (0° to +40° C) ambient temperature range.

The following accessories can be used to charge batteries.

- Cradles: The mobile computer slips into the cradles for charging the battery in the mobile computer (and spare batteries, where applicable). For detailed cradle setup and charging procedures see:
	- Single Slot Serial/USB Cradle on [page 8.](#page-277-0)
	- Four Slot Ethernet Cradle on [page 12](#page-281-0) and Four Slot Charge Only Cradles on [page 14](#page-283-0).
- Accessories: The mobile computer's snap-on accessories provide charging capability, when used with one of the accessory charging cables. For detailed snap-on setup and charging procedures see:
	- CAM on [page 24](#page-293-0)
	- MSR on [page 18](#page-287-0).
- Chargers: The mobile computer's spare battery charging accessories are used to charge batteries that are removed from the mobile computer. For detailed spare battery charging accessories setup and charging procedures see:
	- Single Slot Serial/USB Cradle on [page 8](#page-277-0)
	- Four Slot Spare Battery Charger on [page 16](#page-285-0)
	- Universal Battery Charger (UBC) Adapter on [page 26](#page-295-0).

### *Mobile Computer Charging Procedures*

The mobile computer main and backup batteries can be charged using a cradle, the CAM or the MSR. The CAM and the MSR also require a charging cable and a Symbol approved power supply.

- 1. Connect the charging accessory to the appropriate power source, see *[Chapter 7,](#page-270-0)  [Accessories](#page-270-0)* for setup information.
- 2. Insert the mobile computer into a cradle or attach the appropriate snap-on module.
- 3. The mobile computer starts to charge automatically. The amber charge LED, in the Indicator LED Bar, lights to show the charge status. See [Table 1-1](#page-38-0) for charging indications.

<span id="page-38-0"></span>The main battery usually fully charges in less than four hours.

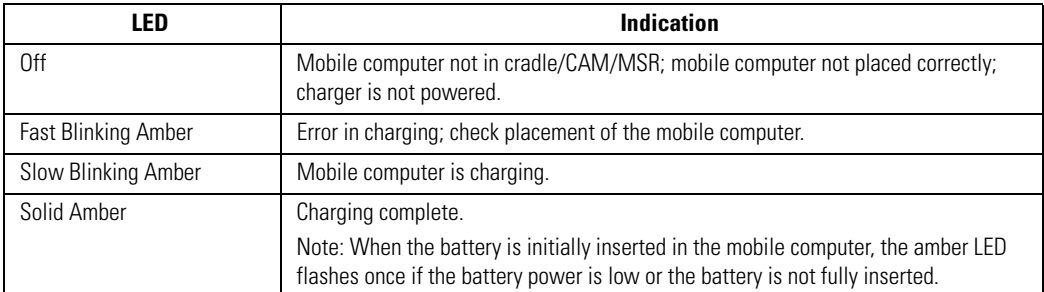

#### **Table 1-1. Mobile Computer LED Charge Indicators**

# **Spare Battery Charging**

The mobile computer has three accessories that can be used to charge spare batteries.

- Single Slot Serial/USB Cradle
- Four Slot Spare Battery Charger
- UBC Adapter.

To charge a spare battery:

- 1. Connect the charging accessory to the appropriate power source, see *[Chapter 7,](#page-270-0)  [Accessories](#page-270-0)* for setup.
- 2. Insert the spare battery into the spare battery charging slot and gently press down on the battery to ensure proper contact.
- 3. The battery starts to charge automatically. The amber charge LED on the accessory lights to show the charge status, see *[Chapter 7, Accessories](#page-270-0)* for charging indications.

The battery usually fully charges in less than four hours.

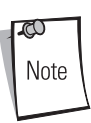

A Short Battery Adapter is required to charge the MC9000-S spare battery in either the Single Slot Serial/USB Cradle or the Four Slot Spare Battery Charger, see *[Single Slot Serial/USB Cradle on page 7-8](#page-277-0)* or *[Four Slot Spare](#page-285-0)  [Battery Charger on page 7-16](#page-285-0)*.

# **Stylus**

Use the mobile computer stylus for selecting items and entering information. The stylus functions as a mouse. Tap the touch screen once with the stylus to select options and open menu items.

To remove the stylus, pull the stylus cord down and outward to remove the stylus.

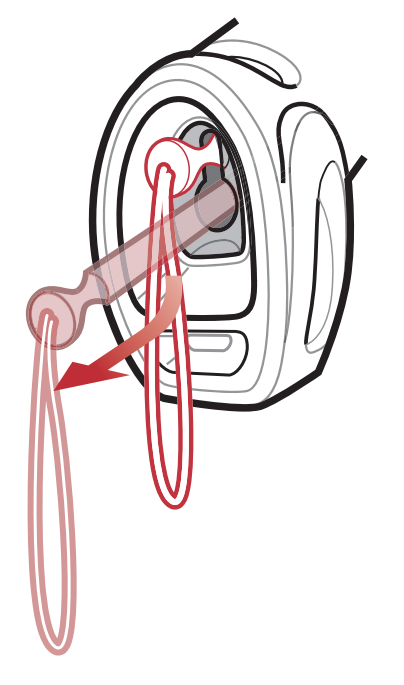

**Figure 1-5. Removing the Stylus**

To replace stylus, push the stylus back into the storage position. The stylus automatically locks in place.

# **Strap Lanyard**

The strap lanyard may be moved to either the left or right side of the mobile computer to suite user preferences.

To reposition the strap lanyard:

- 1. Disconnect the strap lanyard disconnect clip.
- 2. Open loop and slide the disconnect clip through the loop.
- 3. Slide the loop out of the connector post.
- 4. Repeat procedure on remaining connector to remove strap lanyard.
- 5. Reverse procedure to re-attach the strap lanyard. Two strap lanyard connectors are provided on the mobile computer's main body, the strap lanyard cord may be attached to either connector.

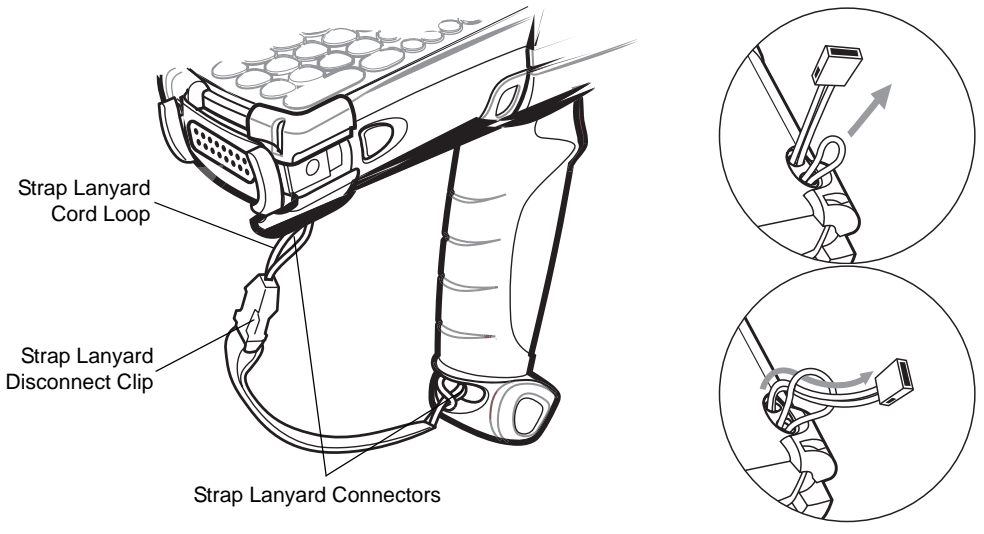

Loop Connection Details

#### **Figure 1-6. Reposition the Strap Lanyard**

# <span id="page-42-0"></span>**Starting the Mobile Computer**

Insert the battery, if the mobile computer does not power on perform a cold boot, see *[Resetting the](#page-86-0)  [Mobile Computer on page 2-41](#page-86-0)*.

When the mobile computer is powered on for the first time, it initializes its flash file system. The Symbol splash screen appears for a short period of time, followed by the calibration screen. These screens also appear when a cold boot is performed.

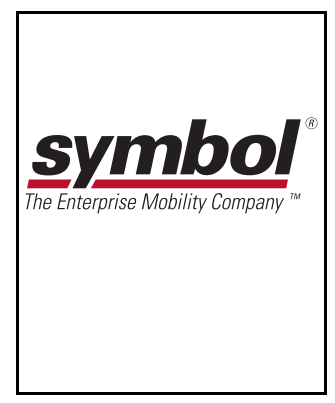

**Figure 1-7. Symbol Splash Screen**

### *Calibration Screen*

Use calibrate screen to align the touch screen:

- 1. Remove the stylus from the handle.
- 2. Carefully press and briefly hold the tip of stylus on the center of the calibration screen target. Repeat the procedure as the target moves and stops at different locations on the screen.
- 3. If the mobile computer already has screen calibration settings, the confirm calibration resave screen appears. Tap screen within 30 seconds to overwrite the existing calibration settings with the new settings or allow the timer to expire and the new calibration settings will not be saved.

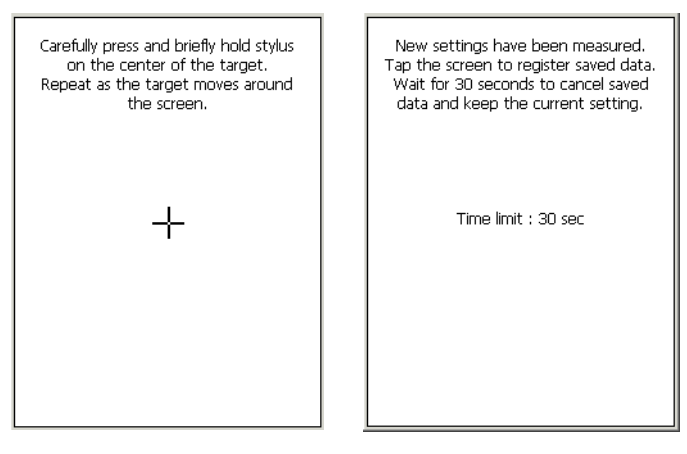

Calibration Screen Confirm Calibration Resave Screen

#### **Figure 1-8. Calibration Screen**

# **Mobile Computer Configuration**

The following chapters provide the mobile computer configuration information:

- To customize the mobile computer settings, see *[Chapter 3, Settings](#page-92-0)*.
- To set up ActiveSync to synchronize the mobile computer and accessories with the host computer, see *[Chapter 4, Communications](#page-160-0)*.
- To configure the mobile computer for Spectrum24, see *[Chapter 6, Spectrum24 Network](#page-230-0)  [Configuration](#page-230-0)*.
- To install development software on the development PC, see *[Chapter 8, Software](#page-318-0)  [Installation](#page-318-0)*.
- To set up AirBEAM to synchronize the mobile computer with the host server, see *[Chapter 9,](#page-322-0)  [AirBEAM Smart](#page-322-0)*.
- To configure the mobile computer using the Rapid Deployment Client, see *[Chapter 10, Rapid](#page-334-0)  [Deployment Client](#page-334-0)*.
- To configure the mobile computer using the Terminal Configuration Manager, see *[Chapter](#page-342-0)  [11, Mobile Computer Configuration](#page-342-0)*.

# **Operating the MC9000-G**

# **Chapter Contents**

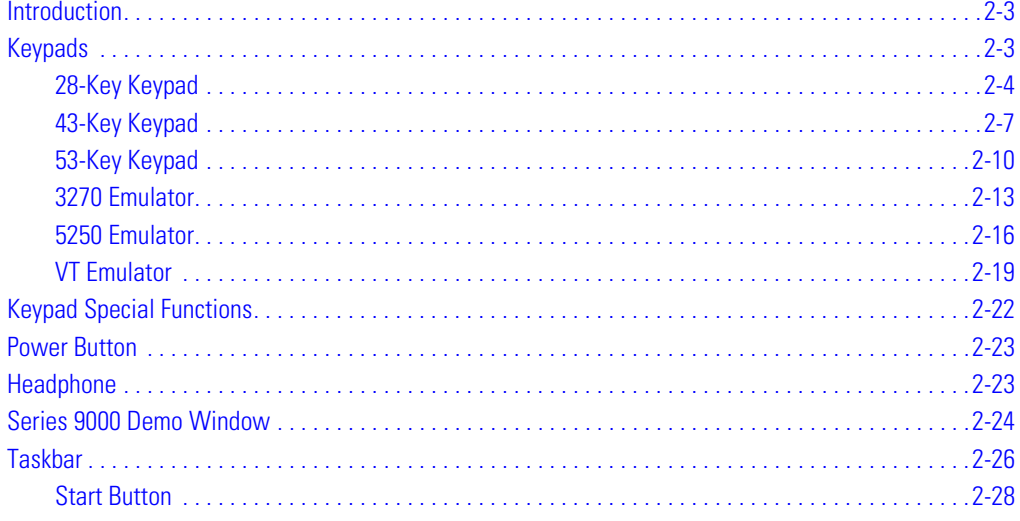

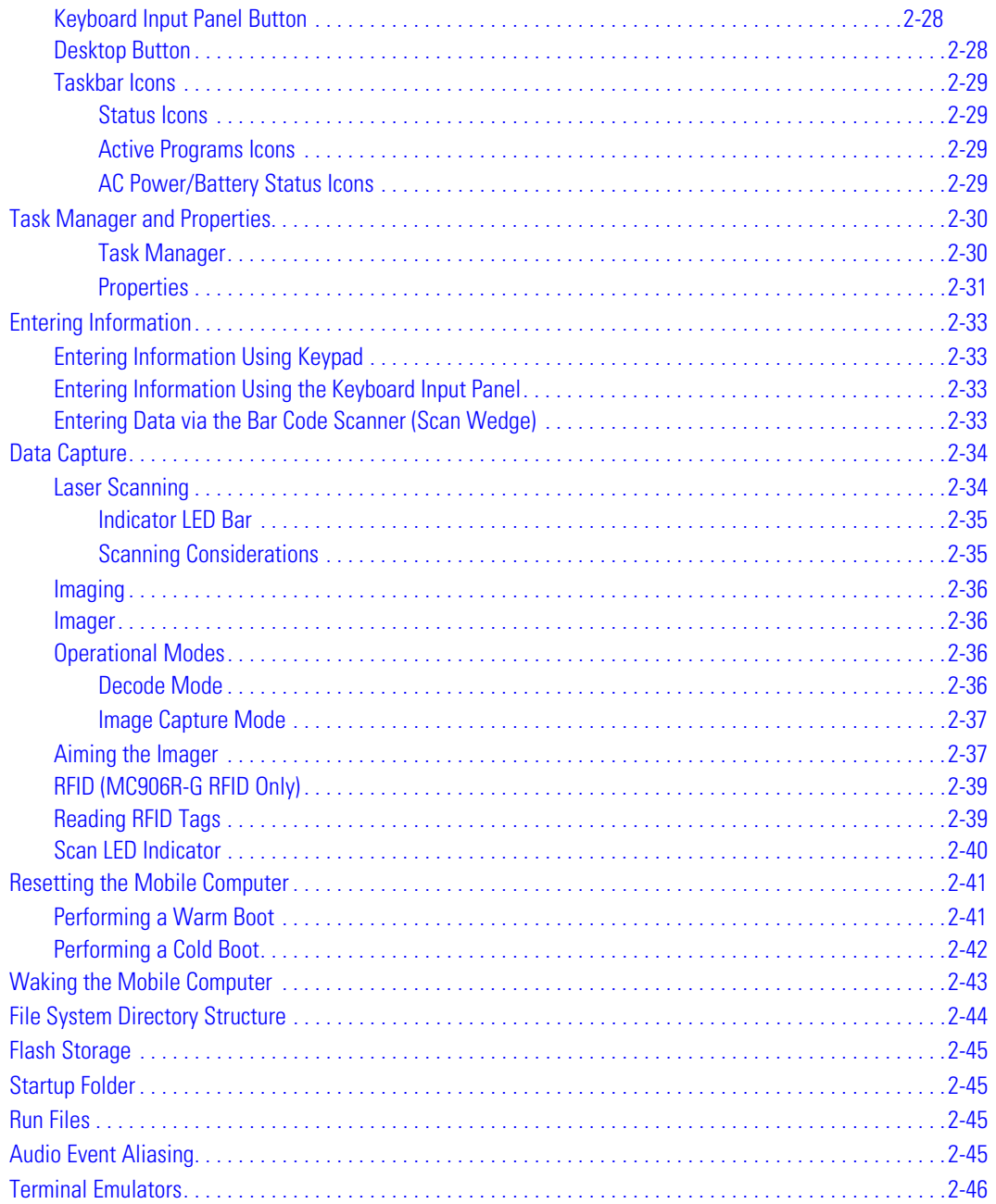

# <span id="page-48-0"></span>**Introduction**

This chapter provides basic instructions for using and navigating the mobile computer.

# <span id="page-48-1"></span>**Keypads**

The mobile computer has five interchangeable modular keypad configurations:

- 28-key keypad, see *[page 2-4](#page-49-0)*
- 43-key keypad, see *[page 2-7](#page-52-0)*
- 53-key keypad, see *[page 2-10](#page-55-0)*
- 3270 emulator, see *[page 2-13](#page-58-0)*
- 5250 emulator, see *[page 2-16](#page-61-0)*
- VT emulator, see *[page 2-19](#page-64-0)*.

The modular keypads can be changed in the field, as necessary, to support specialized applications. See *[Multi Media Card \(MMC\) on page 7-6](#page-275-0)* for installation and removal procedures.

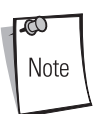

For detailed keypad configurations including ASCII values and VK codes, see *[Appendix](#page-422-0)  [B, Keypad Maps](#page-422-0)*.

For information about using the soft keyboard input panel, see *[Entering Information](#page-78-2)  [Using the Keyboard Input Panel on page 2-33](#page-78-2)*.

### <span id="page-49-0"></span>*28-Key Keypad*

The 28-key keypad contains a Power button, application keys, scroll keys and a function key. The keypad is color-coded to indicate the alternate function key (blue) values and the alternate ALPHA key (orange) values. Note that keypad functions can be changed by an application so the mobile computer's keypad may not function exactly as described, see *[Table 2-1 on page 2-5](#page-50-0)* for key and button descriptions and *[Table 2-7 on page 2-22](#page-67-1)* for the keypad's special functions.

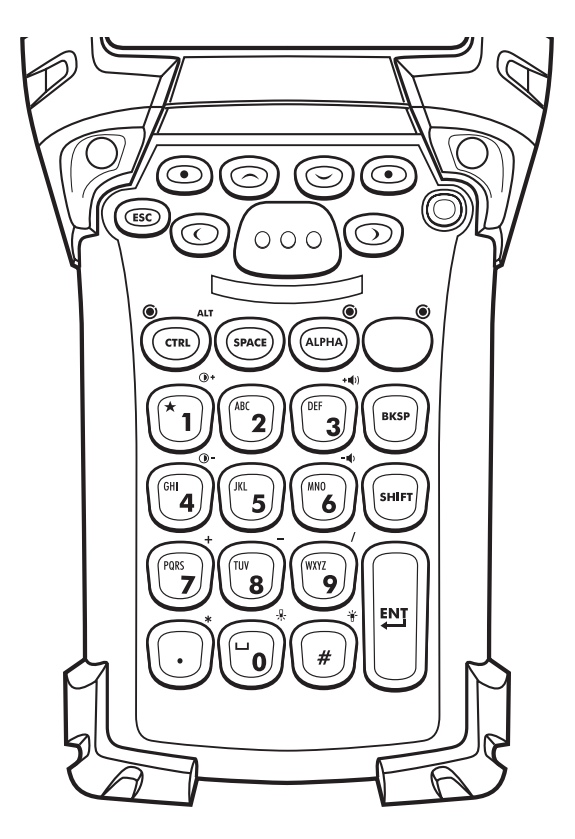

**Figure 2-1. 28-Key Keypad** 

# **Table 2-1. 28-Key Keypad Descriptions**

<span id="page-50-0"></span>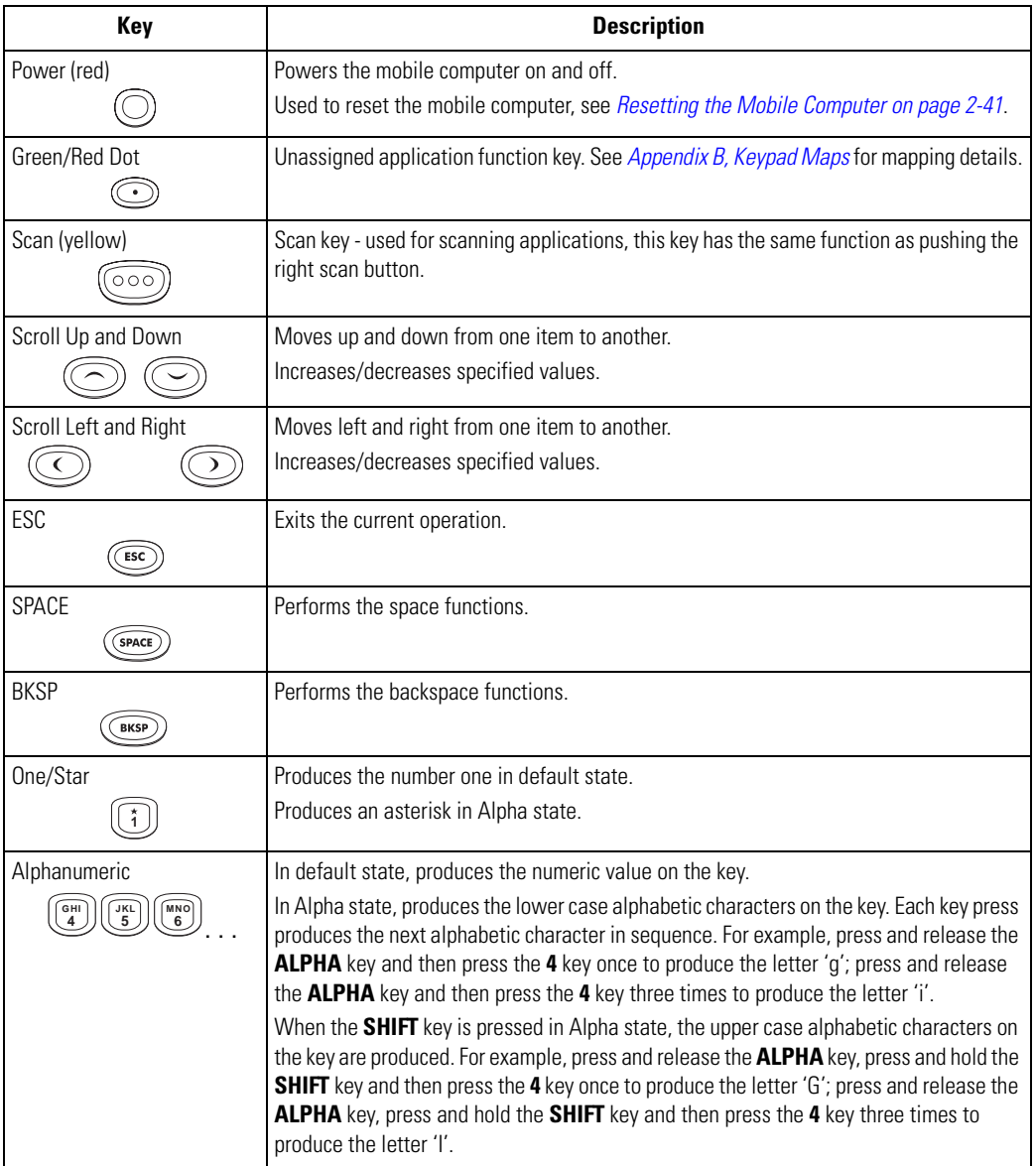

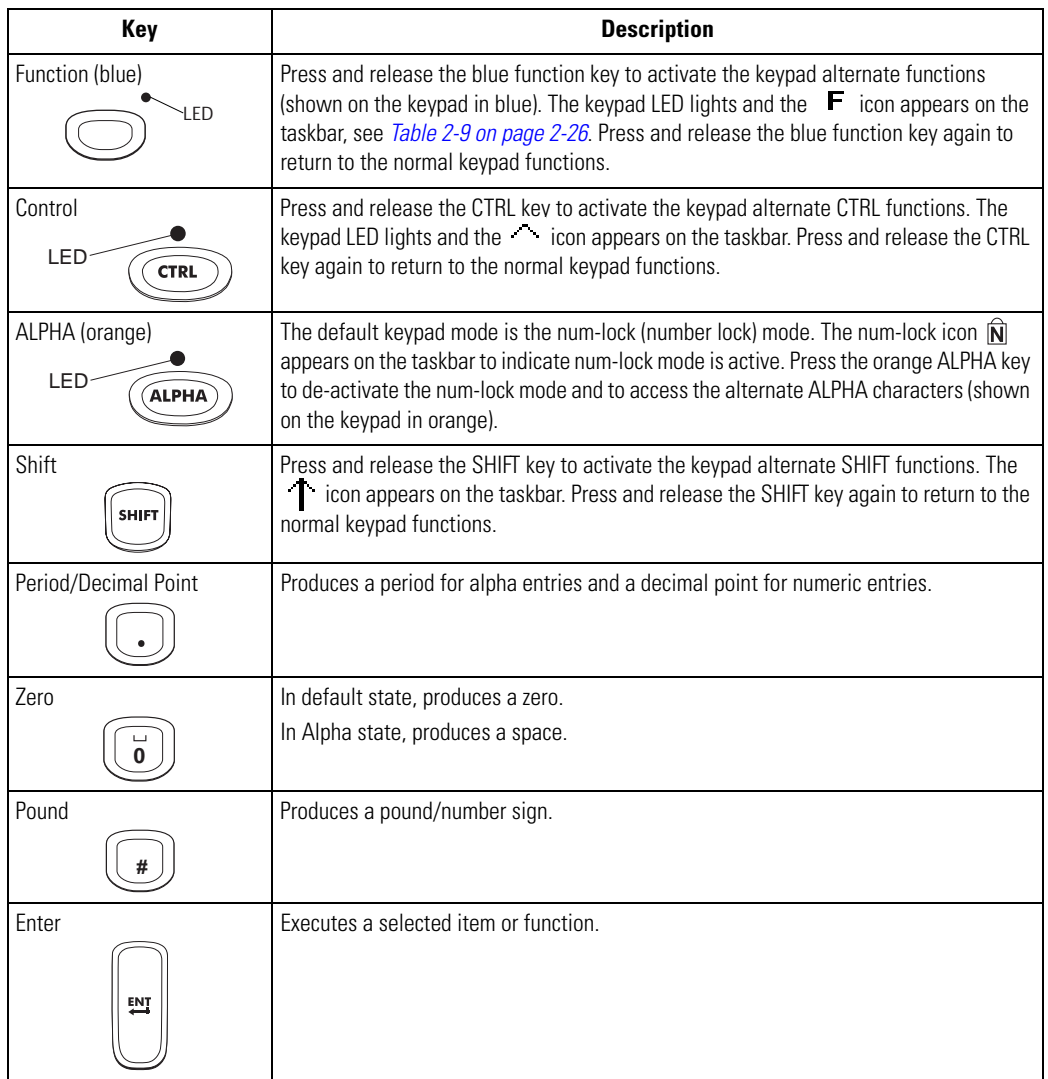

#### **Table 2-1. 28-Key Keypad Descriptions (Continued)**

 $\mathbb{C}$ Note For detailed keypad configurations including ASCII values and VK codes, see *[Appendix B, Keypad Maps](#page-422-0)*.

### <span id="page-52-0"></span>*43-Key Keypad*

The 43-key keypad contains a Power button, application keys, scroll keys and a function key. The keypad is color-coded to indicate the alternate function key (blue) values and the alternate ALPHA key (orange) values. Note that keypad functions can be changed by an application so the mobile computer's keypad may not function exactly as described. See *[Table 2-2 on page 2-8](#page-53-0)* for key and button descriptions and *[Table 2-7 on page 2-22](#page-67-1)* for the keypad's special functions.

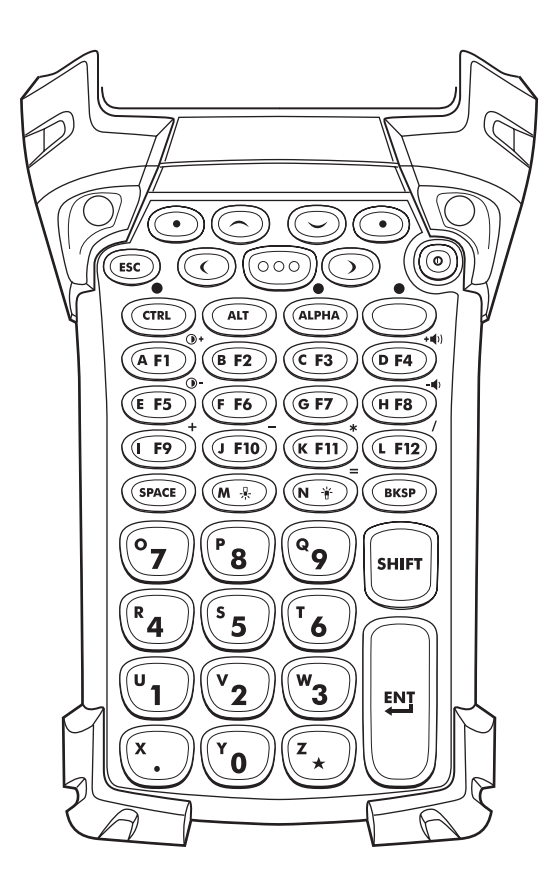

**Figure 2-2. 43-Key Keypad**

#### **Table 2-2. 43-Key Descriptions**

<span id="page-53-0"></span>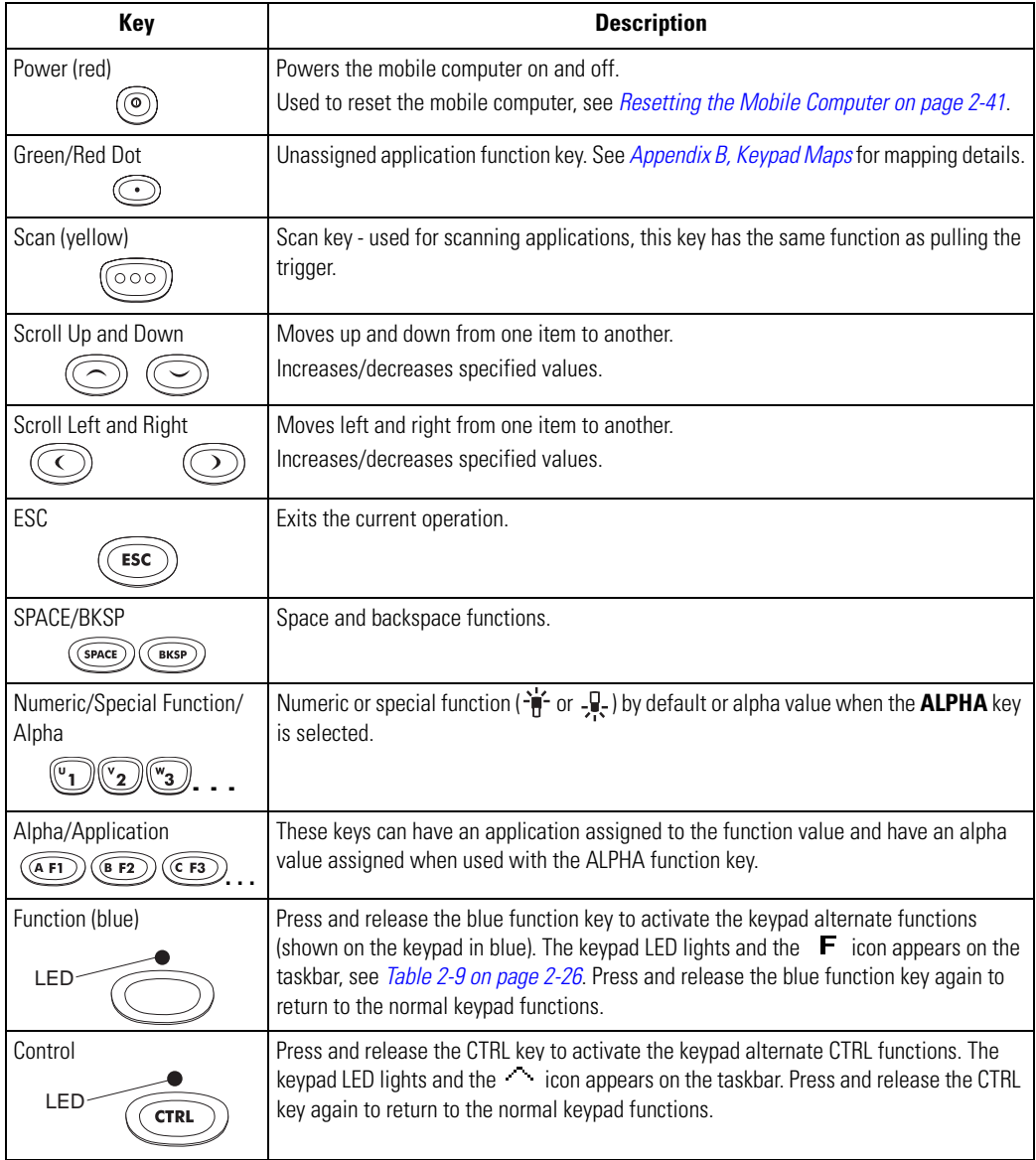

#### **Table 2-2. 43-Key Descriptions (Continued)**

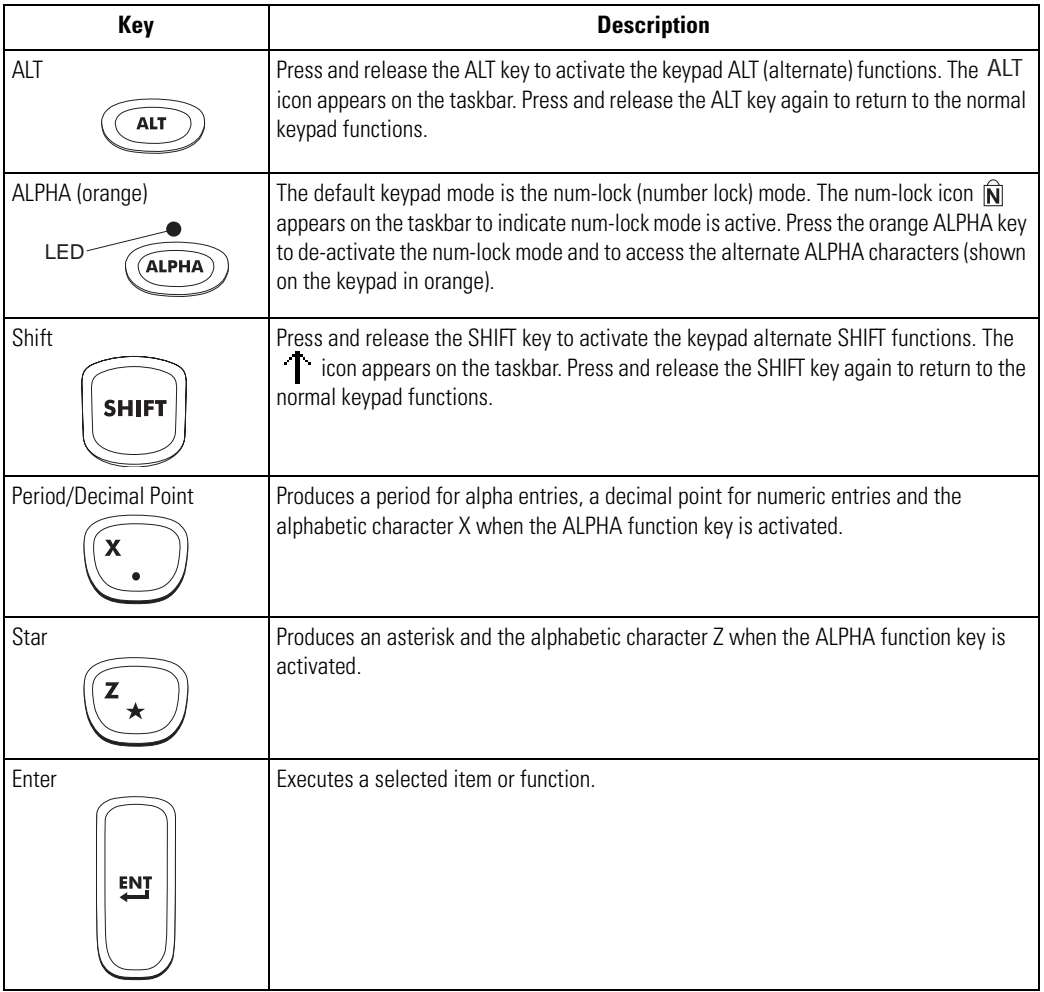

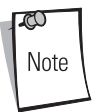

For detailed keypad configurations including ASCII values and VK codes, see *[Appendix B, Keypad Maps](#page-422-0)*.

### <span id="page-55-0"></span>*53-Key Keypad*

There are two physical configurations of the 53-key keypad, however both of the keypads are functionally identical. The 53-key keypads contain a Power button, application keys, scroll keys and function keys. The keypad is color-coded to indicate the alternate function key (blue) values. Note that keypad functions can be changed by an application so the mobile computer's keypad may not function exactly as described. See *[Table 2-3 on page 2-11](#page-56-0)* for key and button descriptions and *[Table 2-7 on](#page-67-1)  [page 2-22](#page-67-1)* for the keypad's special functions.

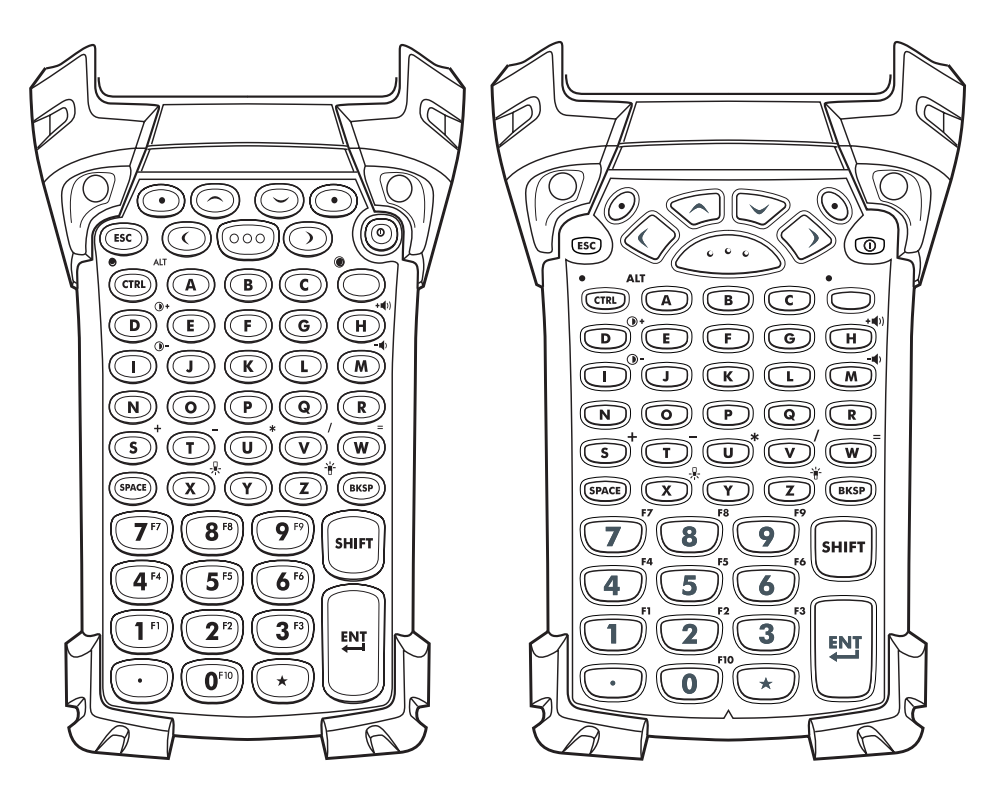

**Figure 2-3. 53-Key Keypads**

# **Table 2-3. 53-Key Descriptions**

<span id="page-56-0"></span>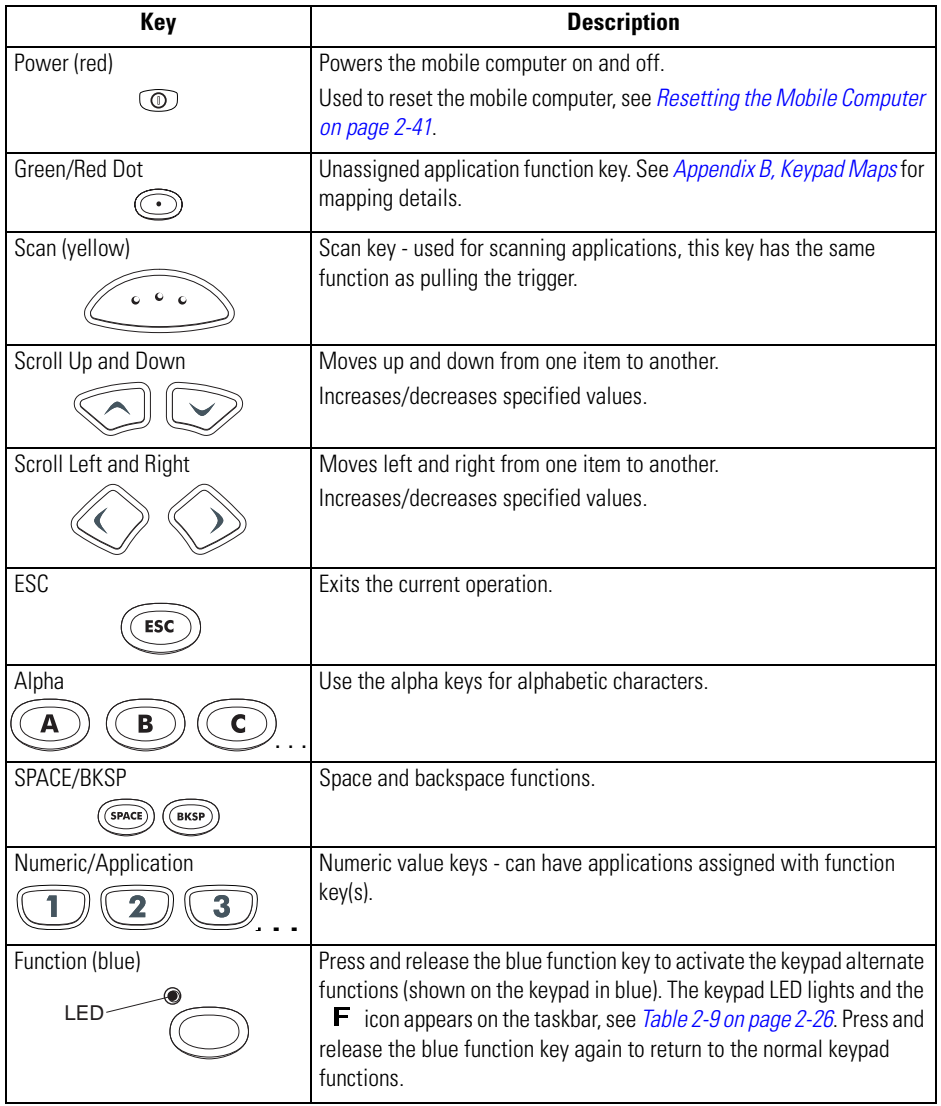

| Key                          | <b>Description</b>                                                                                                    |
|------------------------------|----------------------------------------------------------------------------------------------------|
| Control<br>LED<br><b>CTR</b> | Press and release the CTRL key to activate the keypad alternate CTRL<br>functions. The keypad LED lights and the come appears on the<br>taskbar. Press and release the CTRL key again to return to the normal<br>keypad functions. |
| Shift<br><b>SHIFT</b>        | Press and release the SHIFT key to activate the keypad alternate SHIFT<br>functions. The con appears on the taskbar. Press and release the<br>SHIFT key again to return to the normal keypad functions.                            |
| Period/Decimal Point         | Produces a period for alpha entries and a decimal point for numeric<br>entries.                                                                                                    |
| Star                         | Produces an asterisk.                                                                                                    |
| Enter                        | Executes a selected item or function.                                                                                                    |

**Table 2-3. 53-Key Descriptions (Continued)**

ದ Note For detailed keypad configurations including ASCII values and VK codes, see *[Appendix B, Keypad Maps](#page-422-0)*.

### <span id="page-58-0"></span>*3270 Emulator*

There are two physical configurations of the 3270 emulator keypad, however both of the keypads are functionally identical. The 3270 emulator keypad contains a Power button, application keys, scroll keys and a function key. The keypad is color-coded to indicate the alternate function key (blue) values. Note that keypad functions can be changed by an application so the mobile computer's keypad may not function exactly as described. See *[Table 2-4 on page 2-14](#page-59-0)* for key and button descriptions and *[Table 2-7 on page 2-22](#page-67-1)* for the keypad's special functions.

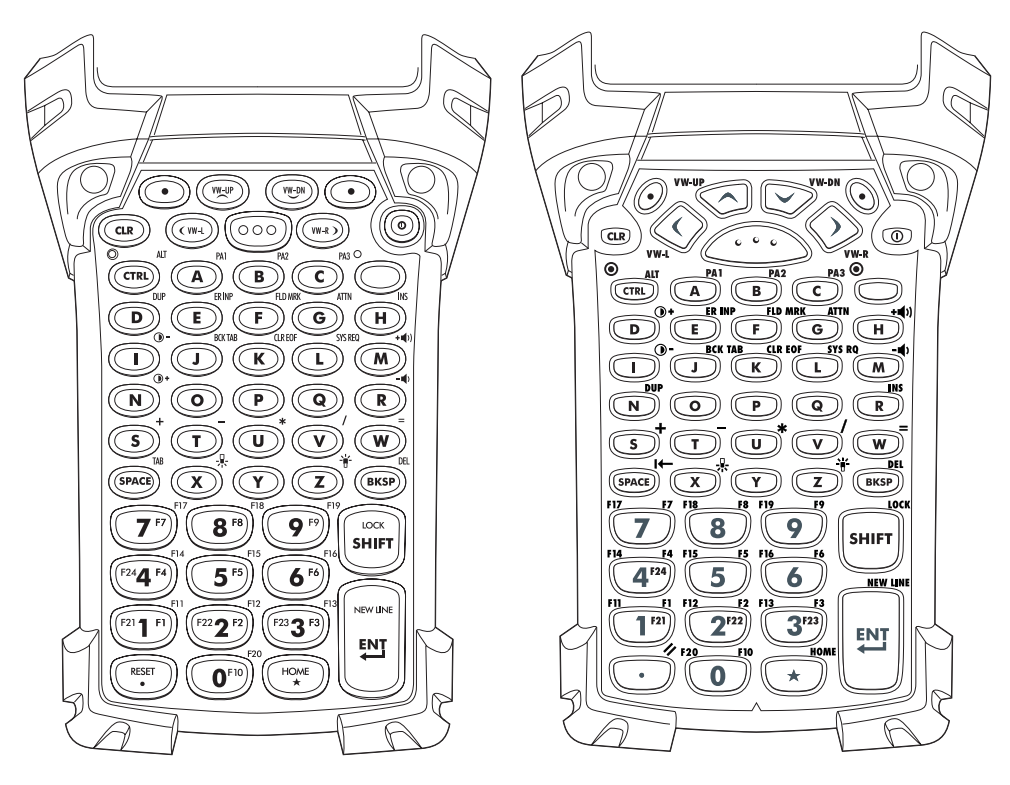

**Figure 2-4. 3270 Emulator Keypad**

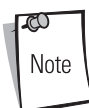

The 3270 emulator keypad is only used when the mobile computer is running the 3270 emulation software. When the mobile computer is not running the 3270 emulation software, the 3270 keypad functions are the same as a 53 key keypad.

<span id="page-59-0"></span>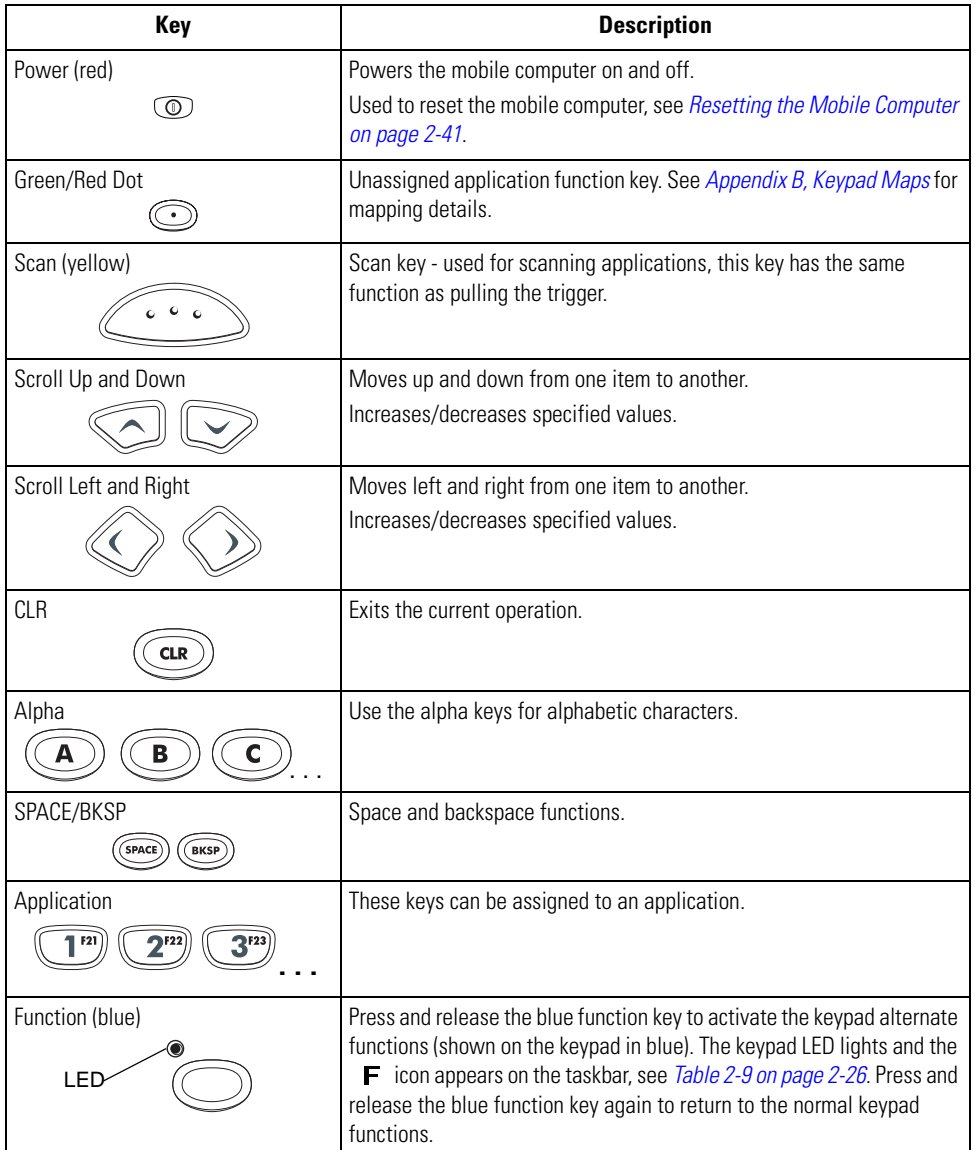

### **Table 2-4. 3270 Emulator Descriptions**

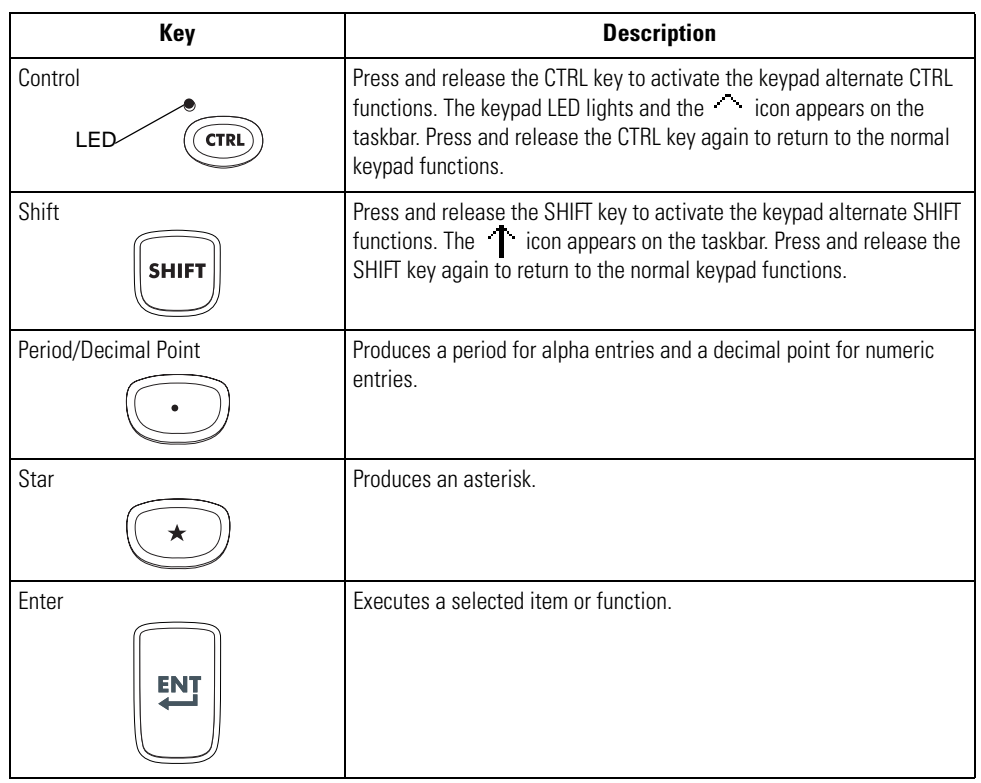

#### **Table 2-4. 3270 Emulator Descriptions (Continued)**

 $\infty$ Note For detailed keypad configurations including ASCII values and VK codes, see *[Appendix B, Keypad Maps](#page-422-0)*.

#### <span id="page-61-0"></span>*5250 Emulator*

There are two physical configurations of the 5250 emulator keypad, however both of the keypads are functionally identical. The 5250 emulator keypad contains a Power button, application keys, scroll keys and a function key. The keypad is color-coded to indicate the alternate function key (blue) values. Note that keypad functions can be changed by an application so the mobile computer's keypad may not function exactly as described. See *[Table 2-5 on page 2-17](#page-62-0)* for key and button descriptions and *[Table 2-7 on page 2-22](#page-67-1)* for the keypad's special functions.

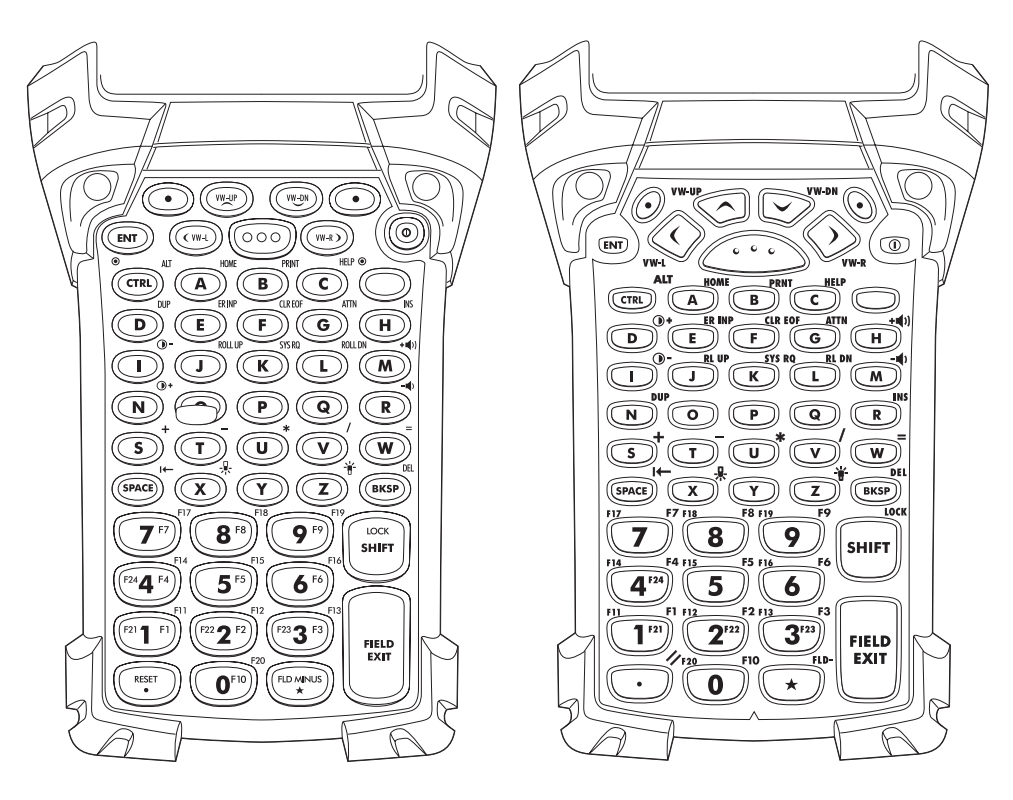

**Figure 2-5. 5250 Emulator Keypad**

Note

The 5250 emulator keypad is only used when the mobile computer is running the 5250 emulation software. When the mobile computer is not running the 5250 emulation software, the 5250 keypad functions are the same as a 53 key keypad.

# **Table 2-5. 5250 Emulator Descriptions**

<span id="page-62-0"></span>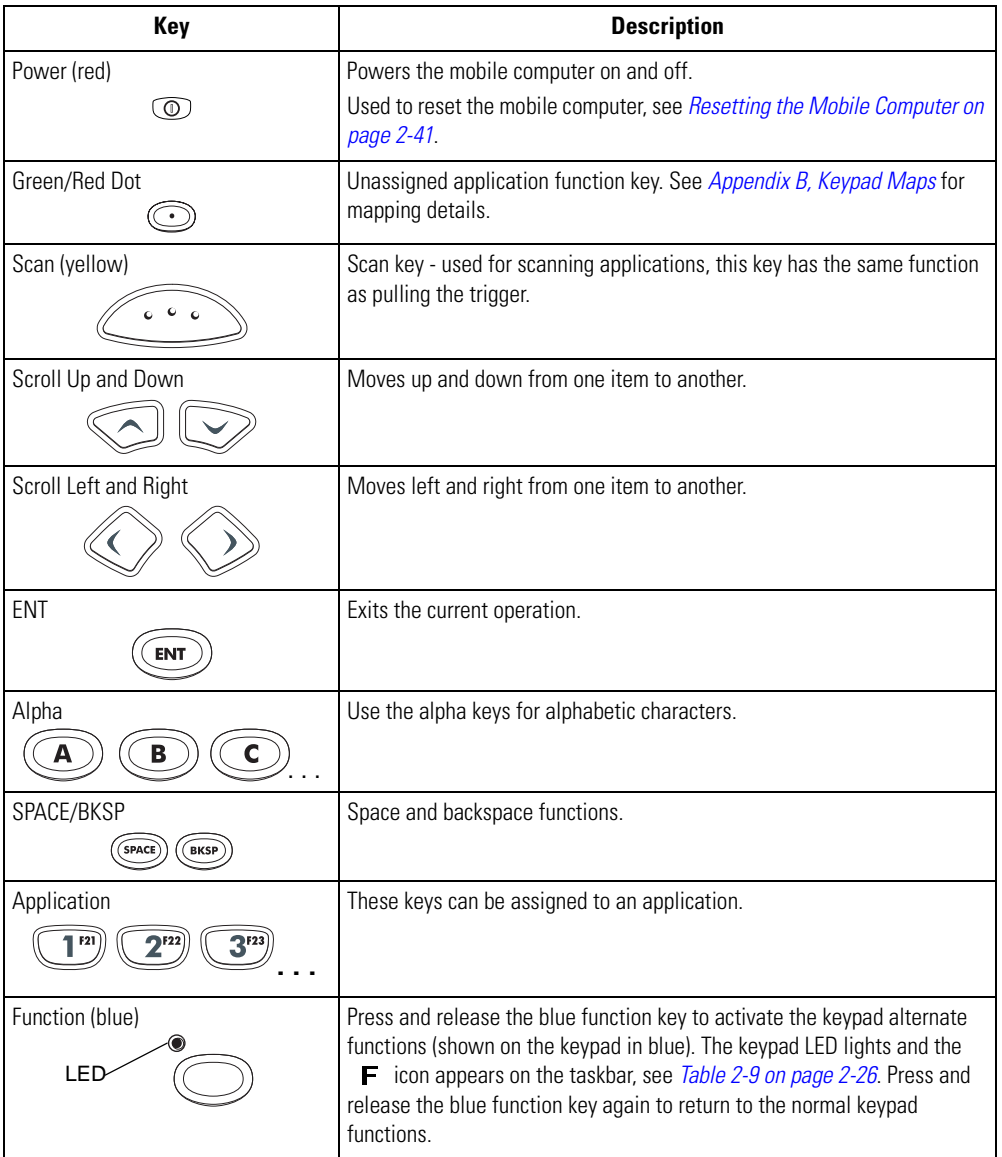

**Key Description** Control Press and release the CTRL key to activate the keypad alternate CTRL functions. The keypad LED lights and the icon appears on the taskbar. Press and release the CTRL key again to return to the normal keypad LED**CTR** functions. Shift **Example 2** Press and release the SHIFT key to activate the keypad alternate SHIFT functions. The icon appears on the taskbar. Press and release the SHIFT key again to return to the normal keypad functions. **SHIFT** Period/Decimal Point Produces a period for alpha entries and a decimal point for numeric entries. Star **Produces** an asterisk. Enter Enter Executes a selected item or function. **FIELD** EXIT

**Table 2-5. 5250 Emulator Descriptions (Continued)**

Note

For detailed keypad configurations including ASCII values and VK codes, see *[Appendix B, Keypad Maps](#page-422-0)*.

### <span id="page-64-0"></span>*VT Emulator*

There are two physical configurations of the VT emulator keypad, however both of the keypads are functionally identical. The VT emulator keypad contains a Power button, application keys, scroll keys and a function key. The keypad is color-coded to indicate the alternate function key (blue) values. Note that keypad functions can be changed by an application so the mobile computer's keypad may not function exactly as described. See *[Table 2-6 on page 2-20](#page-65-0)* for key and button descriptions and *[Table](#page-67-1)  [2-7 on page 2-22](#page-67-1)* for the keypad's special functions.

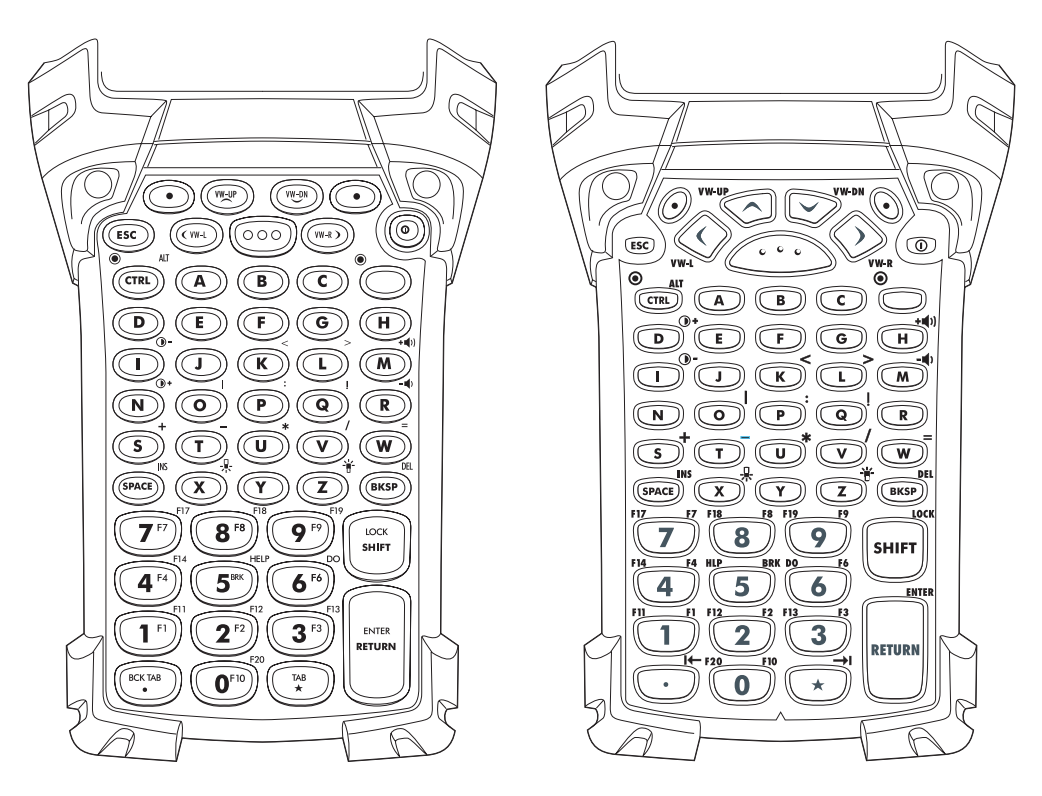

**Figure 2-6. VT Emulator Keypad**

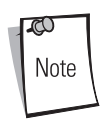

The VT emulator keypad is only used when the mobile computer is running the VT emulation software. When the mobile computer is not running the VT emulation software, the VT keypad functions are the same as a 53-key keypad.

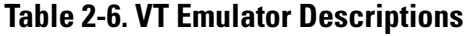

<span id="page-65-0"></span>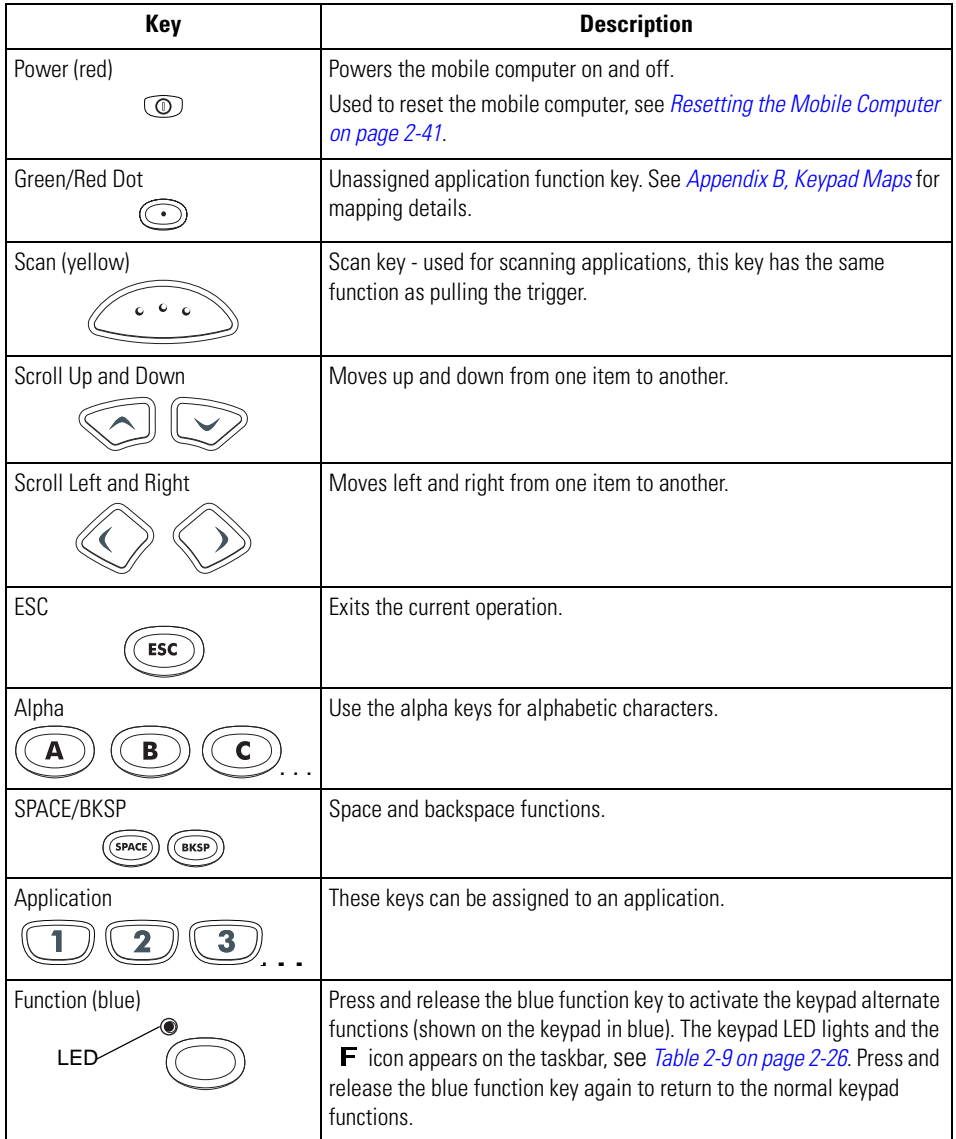

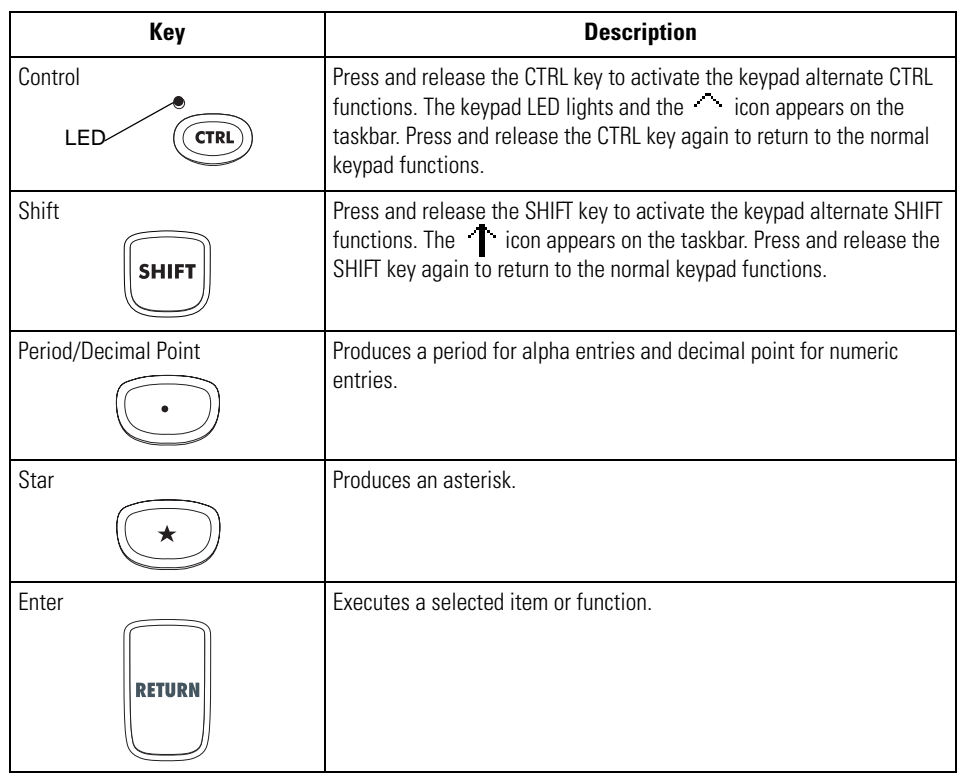

#### **Table 2-6. VT Emulator Descriptions (Continued)**

ത Note For detailed keypad configurations including ASCII values and VK codes, see *[Appendix B, Keypad Maps](#page-422-0)*.

# <span id="page-67-0"></span>**Keypad Special Functions**

The keypad special functions are color coded on the keypads. For example, on the 53-key keypad, the display backlight icon is blue indicating that the blue function key must be selected first to access the display backlight. On the 43-key keypad, the display backlight icon is white indicating that the display backlight is the default value for that key.

<span id="page-67-1"></span>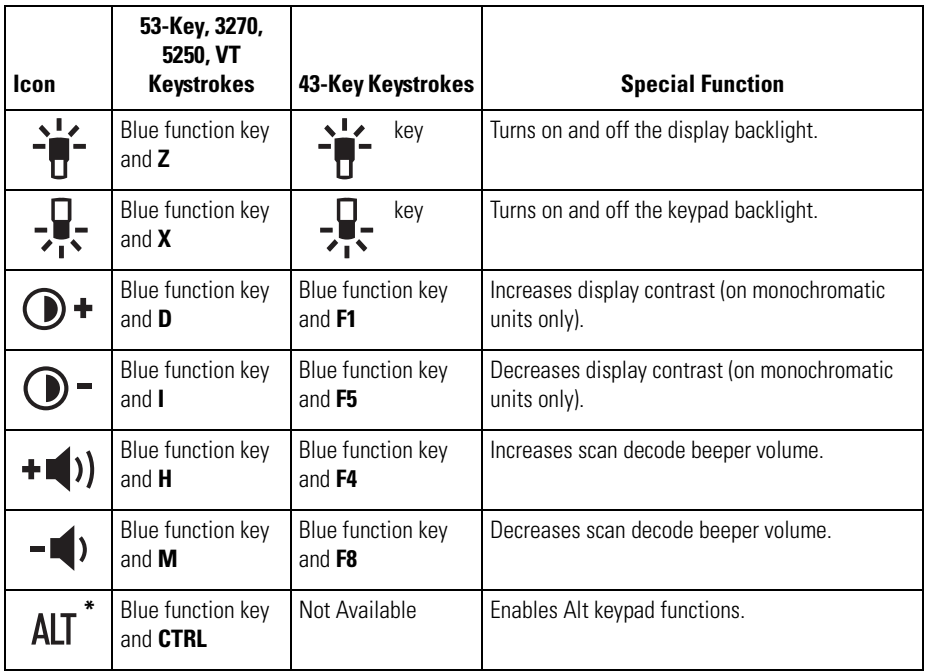

#### **Table 2-7. Keypad Special Functions**

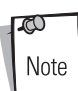

Use of display and keypad backlighting can significantly reduce battery life.

Mobile computers with color screens do not have contrast settings.

# <span id="page-68-0"></span>**Power Button**

Press the red Power button to turn the mobile computer screen on and off. The mobile computer is on when the display is on and the mobile computer is in suspend mode when the display is off. For more information, see *[Starting the Mobile Computer on page 1-15](#page-42-0)*.

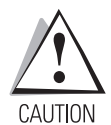

*Do not hold down any key, button or the trigger, other than the Power button during a reset.* 

*Cold boot resets the mobile computer, to the default settings. All added applications and all stored data will be removed. Do not cold boot without support desk approval.*

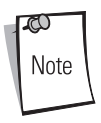

*Any data previously synchronized with a computer can be restored during the next ActiveSync operation. See [Chapter 4, Communications](#page-160-0) for detailed ActiveSync instructions.*

The Power button is also used to reset the mobile computer by performing a warm or cold boot.

- Warm Boot (Soft Reset) Resets the mobile computer.
- Cold Boot (Hard Reset) Resets the mobile computer, removes all added applications and restores all factory default settings.

For information about rebooting the mobile computer, refer to *[Resetting the Mobile Computer on page](#page-86-1)  [2-41](#page-86-1)*.

# <span id="page-68-1"></span>**Headphone**

An optional headphone is available. The headset plugs into the optional headphone jack located at the top of the mobile computer, see *[Figure 1-1 on page 1-3](#page-30-0)*. Set the mobile computer volume appropriately before putting on the headset. When a headset is plugged into the jack, the speaker is muted.

### <span id="page-69-0"></span>**Series 9000 Demo Window**

On initial power up (or on a warm or cold boot) the *Series 9000 Demo* window appears. The *Series 9000 Demo* window icon functions are provided in [Table 2-8.](#page-69-1)

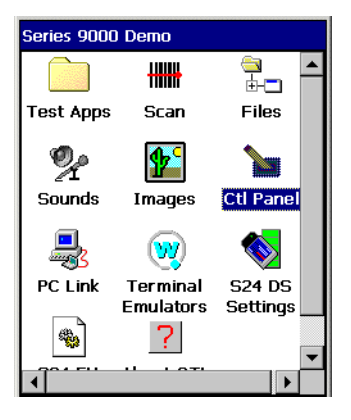

**Figure 2-7. Series 9000 Demo Window**

#### **Table 2-8. Series 9000 Demo Window Functions**

<span id="page-69-1"></span>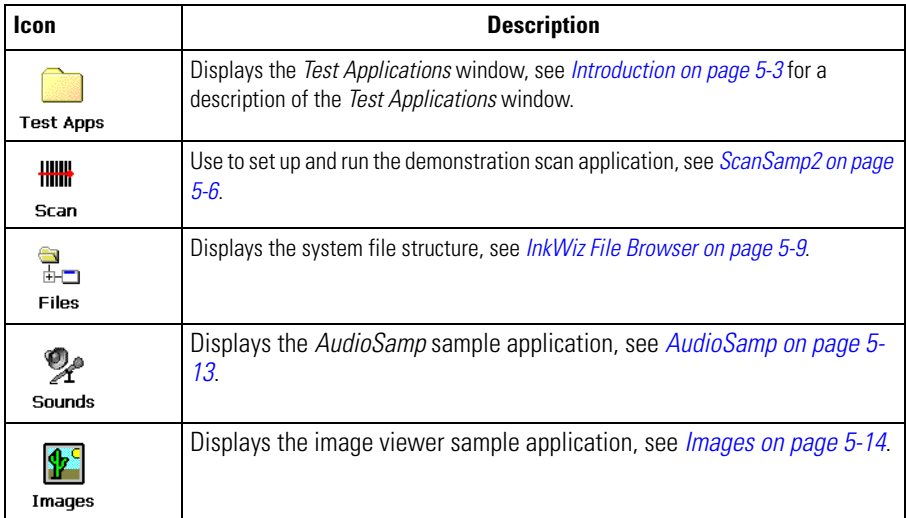

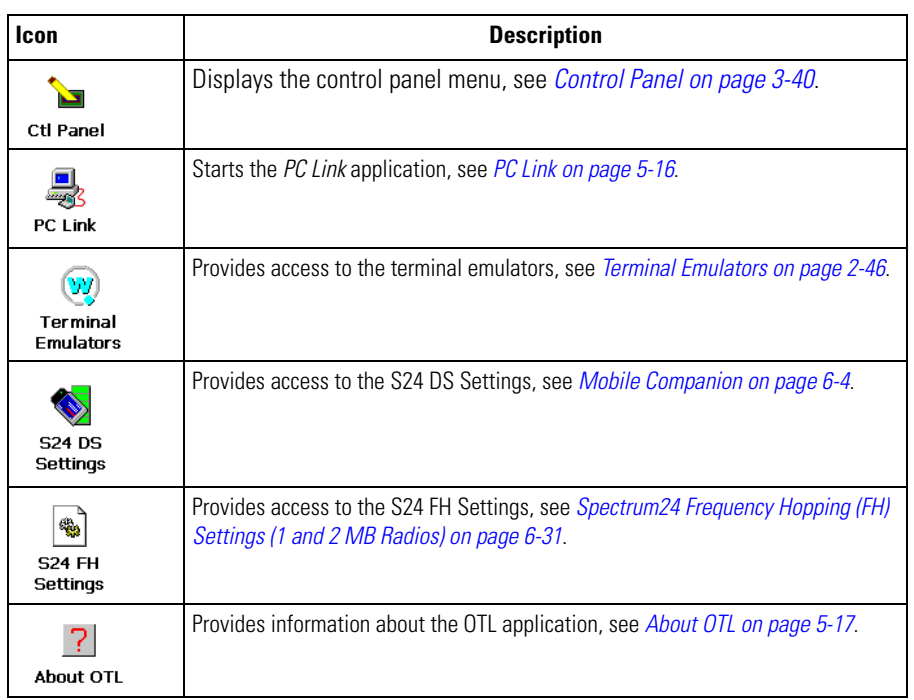

#### **Table 2-8. Series 9000 Demo Window Functions (Continued)**

 $\mathbb{C}$ Note The *Series 9000 Demo* window is the factory default launcher menu. Application specific shells may vary.

### <span id="page-71-0"></span>**Taskbar**

The taskbar (at the bottom of the window) displays the *Start* button, active programs (in this case *PC Link* and *Mobile Companion*), battery status and the communication status. The default taskbar icons are described in [Table 2-9](#page-71-1) and the default taskbar buttons are described in *[Table 2-10 on page 2-27](#page-72-0)*. The *Start* button functions are described in *[Start Button on page 2-28](#page-73-0)*.

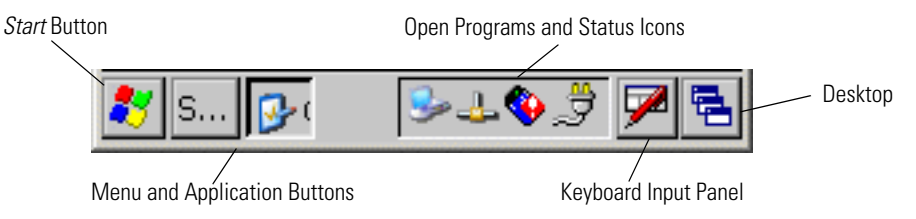

**Figure 2-8. Taskbar**

#### **Table 2-9. Taskbar Icons**

<span id="page-71-1"></span>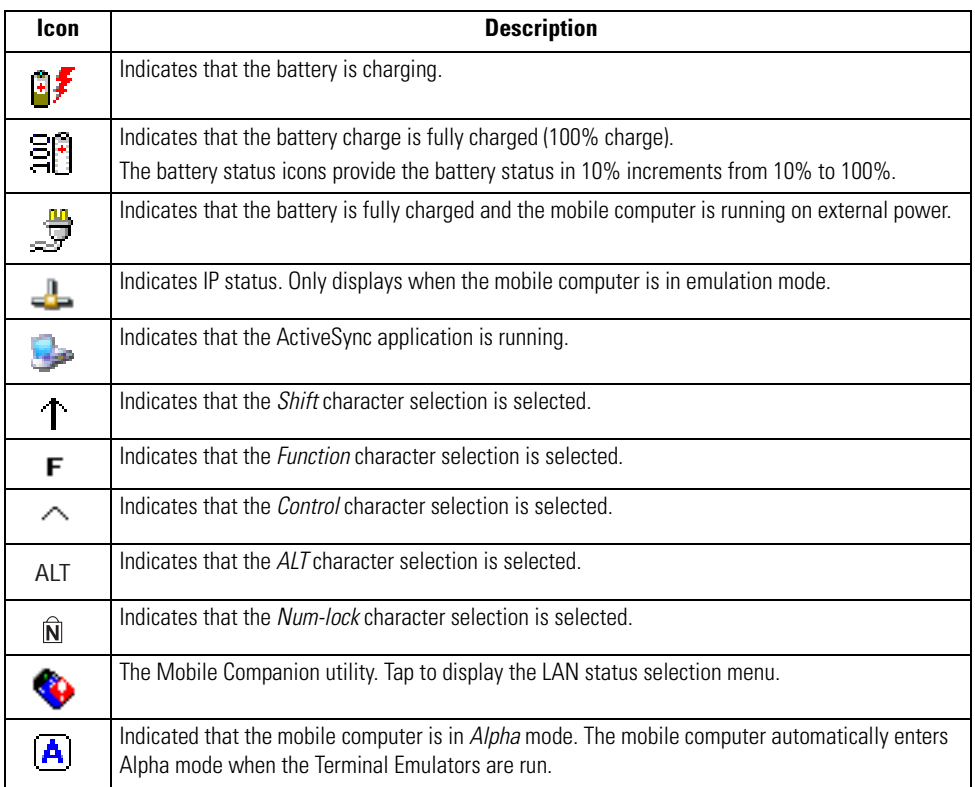
## **Table 2-10. Taskbar Buttons**

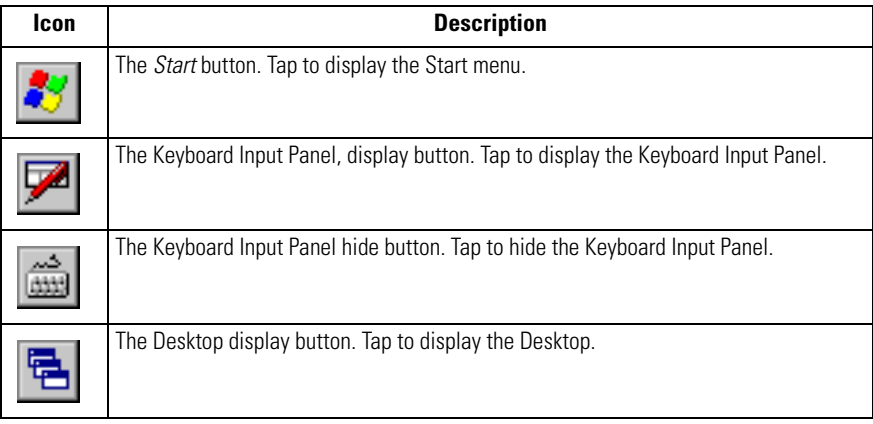

## <span id="page-73-0"></span>*Start Button*

Tap the *Start* button to launch the *Start Menu* or tap the *Start* button while in the ALT state and the Task Manager, Properties menu appears, see *[Task Manager and Properties on page 2-30](#page-75-0)*.

- *Programs*: Use to access available programs
- *Favorites*: Displays files in *Favorites*
- *Documents*: Displays files in *Documents*
- *Settings*: Accesses the Control Panel, the Network and Dial-up Connections and the Taskbar and Start Menus
- *Run*: Runs a program or application
- *Suspend*: Suspends the mobile computer.

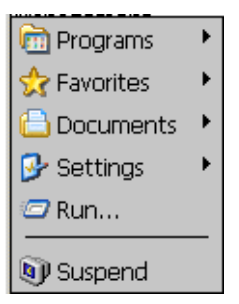

**Figure 2-9. Start Menu**

# *Keyboard Input Panel Button*

Use the Keyboard Input Panel as an alternate input device, see *[Entering Information Using the](#page-78-0)  [Keyboard Input Panel on page 2-33](#page-78-0)*.

# *Desktop Button*

Use the *Desktop* button to minimize all open programs and display the *Desktop*.

Major desktop functions include:

- My Computer: Double-tap icon to open My Computer.
- Recycle Bin: Deleted files remain in the recycle bin until the recycle bin is emptied. Once emptied the files cannot be retrieved.
- Remote Desktop Connection: Use the *Remote Desktop Connection* icon to access the *Remote Desktop Connection* window.

# *Taskbar Icons*

The taskbar icons display the function status, indicate what programs are active and indicate the battery charge status. The taskbar icons are provided in *[Table 2-9 on page 2-26](#page-71-0)*.

## **Status Icons**

The status icons indicate the function key status. If the Function, Shift, **CTRL** or **ALT** functions are active the appropriate status icon is displayed.

## **Active Programs Icons**

If more than one program is active, the applications' icons can be used to toggle between the open programs (applications). Tap on a taskbar application to maximize the application.

## **AC Power/Battery Status Icons**

The AC Power/Battery Status icons are shown in the taskbar to indicate the present power supply status of the mobile computer. The battery status icons provide the battery status in 10% increments from 10% to 100%, see *[Table 2-9 on page 2-26](#page-71-0)*. Battery status can also be viewed on the battery status window, see *[Battery on page 3-45](#page-136-0).*

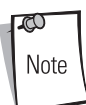

The amber LED in the mobile computer indicator LED bar, see *[Figure 1-1 on](#page-30-0)  [page 1-3](#page-30-0)*, also indicates low battery status and/or incorrect battery insertion.

# <span id="page-75-0"></span>**Task Manager and Properties**

Use the Task Manager to control an application's use and use the Properties functions to set display and clock options.

#### **Task Manager**

- 1. Select *Function* **CTRL***,* (to activate the ALT state) and tap the *Start* button to display the *Task Manager, Properties Selection* menu.
- 2. Tap Task Manager to display the Task Manager window.

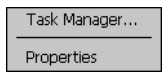

#### **Figure 2-10. Task Manager, Properties Selection Menu**

- <span id="page-75-1"></span>3. Tap a task in the *Active Tasks* list and tap **Switch To** to make that task the primary task, or tap **End Task** to end the selected task.
- 4. Tap **X** to exit the *Task Manager* window.

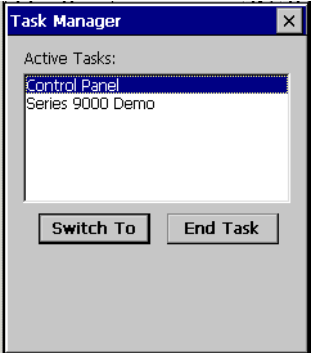

**Figure 2-11. Task Manager Window**

#### **Properties**

- 1. Select *Function CTRL, (*to activate the ALT state) and tap the *Start* button to display the Task Manager, Properties window, see *[Figure 2-10 on page 2-30](#page-75-1)*.
- 2. Tap Properties to display the Taskbar and Start Menu, General Tab.
- 3. This menu provides taskbar options:
	- Check the *Always on Top* checkbox to keep the taskbar on top of all other windows.
	- Check the *AutoHide* checkbox to make the taskbar disappear, touch the bottom of the display to make the taskbar return.
	- Check the *Show Clock* checkbox to display the clock on the taskbar.
- 4. Tap **OK** to save the settings and exit the window.

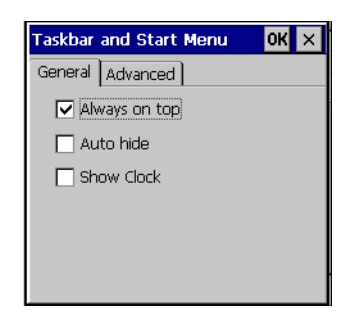

**Figure 2-12. Taskbar and Start Menu, General Tab**

#### *Advanced Tab*

- 1. Tap the *Advanced* tab to enter the Taskbar and Start Menu, Advanced Tab.
- 2. Tap the **Clear** button to delete all of the documents listed in the *Start Documents* entry, see *[Start Button on page 2-28](#page-73-0)*. Typically this list is empty, but if there were documents in the list the **Clear** button would delete them.
- 3. Tap the *Expand Control Panel* checkbox to display the entire contents of the MS control panel in list form, rather than icons.

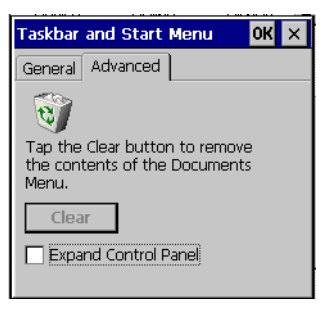

**Figure 2-13. Taskbar and Start Menu, Advanced Tab**

4. Tap **OK** to save the settings and exit the window.

# **Entering Information**

To enter information:

- Use the keypad.
- Use the input panel (soft keyboard) to enter typed text.
- Scan bar code data into data fields.
- Use Microsoft<sup>®</sup> ActiveSync<sup>®</sup> to synchronize or copy information from the host computer to the mobile computer. For more information on ActiveSync, see *[Chapter 4, Communications](#page-160-0)* or ActiveSync Help on the host computer.

# *Entering Information Using Keypad*

The alphanumeric keypads produce the 26-character alphabet (A-Z), numbers (0-9), function keys and assorted characters. The keypads' default characters/functions are printed white and the *function*  character/functions are printed blue. See *[Keypads on page 2-3](#page-48-0)* for keypad configurations and see *[Table 2-7 on page 2-22](#page-67-0)* for keypad special functions.

## <span id="page-78-0"></span>*Entering Information Using the Keyboard Input Panel*

Use the keyboard input panel to enter information in any program. To launch the keyboard input panel, tap *Start***,** tap the *Soft KeyBd* menu selection and then tap the **ight** icon. Tap on a key to enter the key's value. Tap on the keyboard selection icon to display or to hide the keyboard input panel.

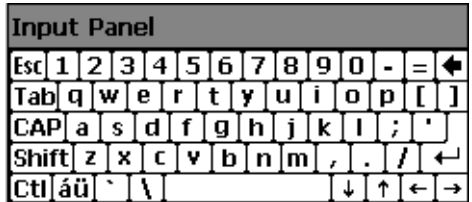

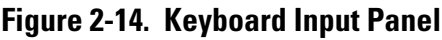

# *Entering Data via the Bar Code Scanner (Scan Wedge)*

The integrated bar code scanner uses the Scan Wedge program to scan data into data fields in the same way data is entered via the keypad. The Scan Wedge program is provided as a sample application in the SMDK, see *[Chapter 8, Software Installation](#page-318-0)* for the SMDK installation.

# **Data Capture**

Mobile computers with an integrated laser scanner allow you to collect data by scanning one dimensional bar codes.

Mobile computers with an integrated imager allow you to collect data by decoding one dimensional bar codes (including RSS) and two dimensional bar codes (including PDF417 and DataMatrix), and capture and download images to a host for a variety of imaging applications.

Mobile computers with RFID technology (MC906R-G) allow data collection by decoding in-range RFID tags that beam back to the mobile computer the information they contain.

# *Laser Scanning*

To scan bar codes with the mobile computer:

- 1. Ensure that the mobile computer is loaded with a scanning application. See *[ScanSamp2](#page-197-0)  [Windows on page 5-6](#page-197-0)* for a sample scanning application.
- 2. Aim the scan exit window at the bar code.
- 3. Pull the trigger. Ensure the red scan beam covers the entire bar code. The indicator LED bar illuminates red to indicate that the laser is on. The indicator LED bar illuminates green and a beep sounds to indicate a successful decode.

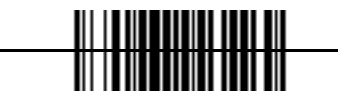

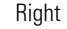

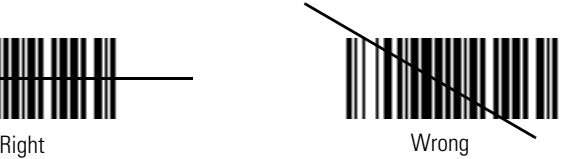

**Figure 2-15. Laser Aiming**

Optimal scanning distance varies with bar code density and scanner optics.

- Hold the scanner farther away for larger symbols.
- Move the scanner closer for symbols with bars that are close together.

Note

Scanning procedures depend on the application and mobile computer configuration. An application may use different scanning procedures from the one listed above.

### **Indicator LED Bar**

The Indicator LED bar provides a visual indication of the scan status, see *[Figure 1-1 on page 1-3](#page-30-0)*.

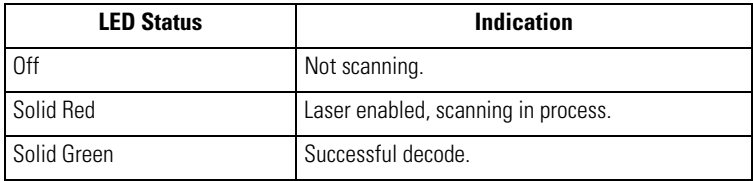

## **Table 2-11. Scan LED Indicators**

## **Scanning Considerations**

Typically, scanning is a simple matter of aim, scan/decode and a few quick trial efforts master it. However, two important considerations can be used to optimize any scanning performance:

• Range

Any scanning device decodes well over a particular working range — minimum and maximum distances from the bar code. This range varies according to bar code density and scanning device optics.

Scanning within range brings quick and constant decodes; scanning too close or too far away prevents decodes. Move the scanner closer and further away to find the right working range for the bar codes being scanned. However, the situation is complicated by the availability of various integrated scanning modules. The best way to specify the appropriate working range per bar code density is through a chart called a decode zone for each scan module. A decode zone simply plots working range as a function of minimum element widths of bar code symbols.

• Angle

Scanning angle is important for promoting quick decodes. When laser beams reflect directly back into the scanner from the bar code, this specular reflection can "blind" the scanner.

To avoid this, scan the bar code so that the beam does not bounce directly back. But don't scan at too sharp an angle; the scanner needs to collect scattered reflections from the scan to make a successful decode. Practice quickly shows what tolerances to work within.

Contact the Symbol Support Center if chronic scanning difficulties develop. Decoding of properly printed bar codes should be quick and effortless.

Note

# *Imaging*

The imager version of the mobile computer has the following features:

- Omnidirectional reading of a variety of bar code symbologies, including the most popular linear, postal, PDF417 and 2-D matrix code types.
- The ability to capture and download images to a host for a variety of imaging applications.
- Advanced intuitive laser aiming for easy point-and-shoot operation.

## *Imager*

The imager uses digital camera technology to take a digital picture of a bar code, stores the resulting image in its memory and executes state-of-the-art software decoding algorithms to extract the data from the image. A typical bar code decoding process is as follows:

- 1. Aim the imager version of the mobile computer at a bar code and pull the trigger.
- 2. The red laser aiming pattern turns on to assist in aiming the mobile computer.
- 3. If necessary, the mobile computer turns on its red LEDs to illuminate the target bar code.
- 4. The mobile computer takes a digital picture (image) of the bar code and stores it in memory for decoding.
- 5. An audible beep occurs indicating the bar code was decoded properly.
- 6. Release the trigger.

This process usually occurs instantaneously. Steps 2 - 4 are repeated on poor or difficult bar codes as long as the trigger remains pulled.

# *Operational Modes*

The imager version of the mobile computer has two modes of operation: Decode Mode and Image Capture Mode, activated by pulling the trigger.

## **Decode Mode**

In this default mode, upon pulling the trigger, the Imager attempts to locate and decode enabled bar codes within its field of view. The Imager remains in this mode as long as the trigger is pulled, or until a bar code is decoded.

#### **Image Capture Mode**

In this default mode, upon pulling the trigger, the Imager attempts to locate and decode enabled bar codes within its field of view. The Imager remains in this mode as long as the trigger is pulled, or until a bar code is decoded.

## *Aiming the Imager*

The imager version of the mobile computer projects a laser aiming pattern (shown below) similar to those used on cameras. The aiming pattern is used to position the bar code or object within the field of view.

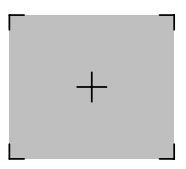

**Figure 2-16. Laser Aiming Pattern**

Imager symbol scanning:

1. Center the symbol in any orientation within the aiming pattern. Ensure the entire symbol is within the rectangular area formed by the brackets in the aiming pattern.

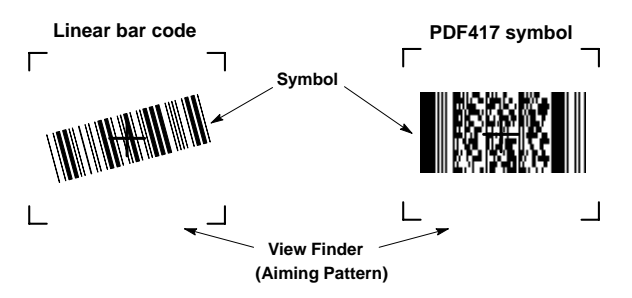

**Figure 2-17. Centering Symbol in Aiming Pattern**

The imager can also read a bar code presented within the aiming pattern but not centered, such as the figure below on the left. The figure on the right, however, can not be decoded.

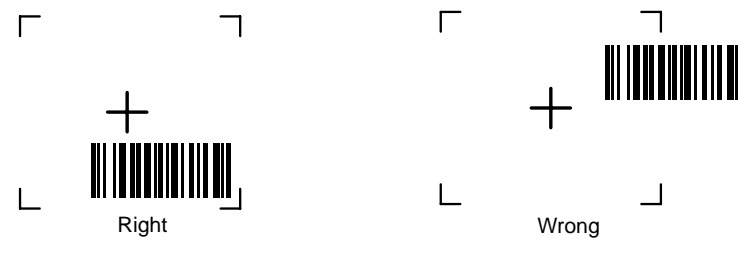

**Figure 2-18. Imager Aiming**

- 2. The aiming pattern is smaller when the Imager is closer to the symbol and larger when it is farther from the symbol. Scan symbols with smaller bars or elements (mil size) closer to the unit and those with larger bars or elements (mil size) farther from the unit.
- 3. Hold the mobile computer between two and nine inches (depending on symbol density) from the symbol, centering the aiming pattern cross hairs on the symbol.
- 4. Press and hold the trigger until the mobile computer beeps, indicating the bar code is successfully decoded.

# *RFID (MC906R-G RFID Only)*

While the trigger is pressed on MC906R-G mobile computers with RFID technology, the mobile computer interrogates all of the RFID tags within the radio frequency (RF) field of view. The mobile computer captures data from each new tag found. When the trigger is released, the mobile computer stops interrogating tags. In addition, RFID tag data can be stored on the mobile computer. Using the MC906R-G RFID sample application, tags that are read display in the main RFID *Tags* window, see *Figure C-24 on page C-35*.

For more information about reading RFID tags and using MC906R-G RFID mobile computers, see *Appendix C, RFID Demo Program*.

# *Reading RFID Tags*

- 1. Ensure that an RFID tag reader enabled application is loaded on the mobile computer.
- 2. Aim the scan exit window at the tag.

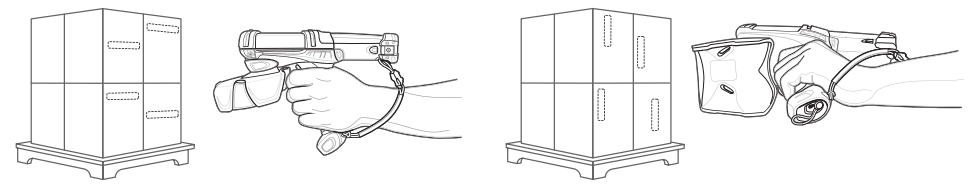

**Figure 2-19. RFID Tag Reading**

<span id="page-84-0"></span>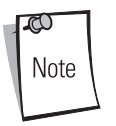

For a successful tag read, the allowable read distance from the front of the mobile computer's scan exit window to the tag is 0.2 ft. - 10 ft. (0.061 m to 3.1 m). Reader motion horizontally and/or vertically may enhance tag reading ability.

- 3. Position the mobile computer horizontally or vertically (as shown in [Figure 2-19](#page-84-0)), depending on the orientation of the tag.
- 4. Pull the trigger.
- 5. An audible beep sounds, by default, and the Indicator LED bar flashes green one time to indicate the tag was decoded successfully.
- 6. Release the trigger.

 $\varpi$ Note Tag decoding usually occurs instantaneously. The mobile computer repeats the steps required to read a tag as long as the trigger remains pulled.

## *Scan LED Indicator*

The Indicator LED bar on the mobile computer provides a visual indication of the scan status. See *[Figure 1-1 on page 1-3](#page-30-0)* for the location of the Indicator LED bar.

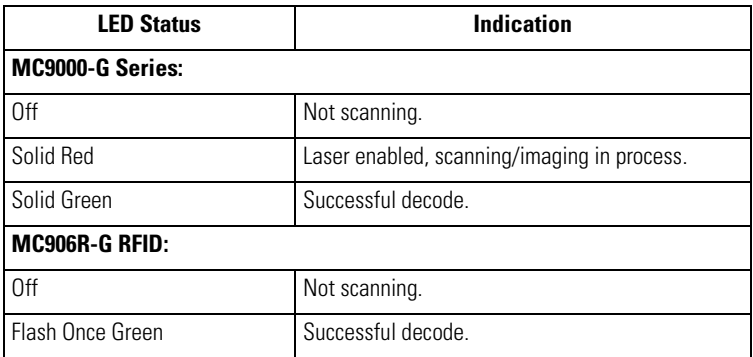

## **Table 2-12. Scan LED Indicators**

# **Resetting the Mobile Computer**

If the mobile computer stops responding to input, reset it. There are two reset functions, warm boot and cold boot. A warm boot restarts the mobile computer by closing all running programs. All data that is not saved is lost.

A cold boot also restarts the mobile computer, but erases all stored records and entries from RAM. In addition it returns formats, preferences and other settings to the factory default settings.

Perform a warm boot first. This restarts the mobile computer and saves all stored records and entries. If the mobile computer still does not respond, perform a cold boot.

# *Performing a Warm Boot*

Hold down the Power button for approximately five seconds. As soon as the mobile computer starts to perform a warm boot release the Power button.

Or the warm boot command can be executed from the *Programs* menu, tap *Start - Programs - Warm Boot.*

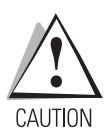

*Files that remain open during a warm boot may not be retained.*

## *Performing a Cold Boot*

A cold boot restarts the mobile computer and erases all user stored records and entries from RAM. *Never perform a cold boot unless a warm boot does not solve the problem.*

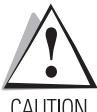

*Do not hold down any key, button or the trigger, other than the Power button during a reset.* 

CAUTION

*Cold boot resets the mobile computer, to the default settings. All added applications and all stored data will be removed. Do not cold boot without support desk approval.*

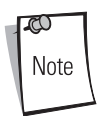

Any data previously synchronized with a computer can be restored during the next ActiveSync operation. See *[Chapter 4, Communications](#page-160-0)* for detailed ActiveSync instructions.

To perform a cold boot:

- 1. Eject Battery to the first stop position.
- 2. Press and hold the Power button, while pushing the battery back into the fully inserted position.
- 3. Continue to hold the Power button for 15 seconds. After the first five seconds the unit may start to perform a warm boot. The message Warm Boot appears in the upper left hand corner of the screen. Continue holding the Power button and the unit cycles into a cold boot. The message Booting System appears in the top center of the screen.
- 4. As the mobile computer initializes its Flash File system, the Symbol splash window, *[Figure](#page-42-0)  [1-7 on page 1-15](#page-42-0)* appears for about a minute.
- 5. Calibrate the screen. See *[Calibration Screen on page 1-16](#page-43-0)* to calibrate the mobile computer display.

# **Waking the Mobile Computer**

The wakeup conditions are configurable and the current factory default settings are subject to change/update.

The mobile computer wakeup configuration is set in the registry file, registry file editing procedures are provided in the SMDK, refer to *[Chapter 8, Software Installation](#page-318-0)* for the SMDK installation. [Table](#page-88-0)  [2-13](#page-88-0) lists the wakeup conditions settings.

<span id="page-88-0"></span>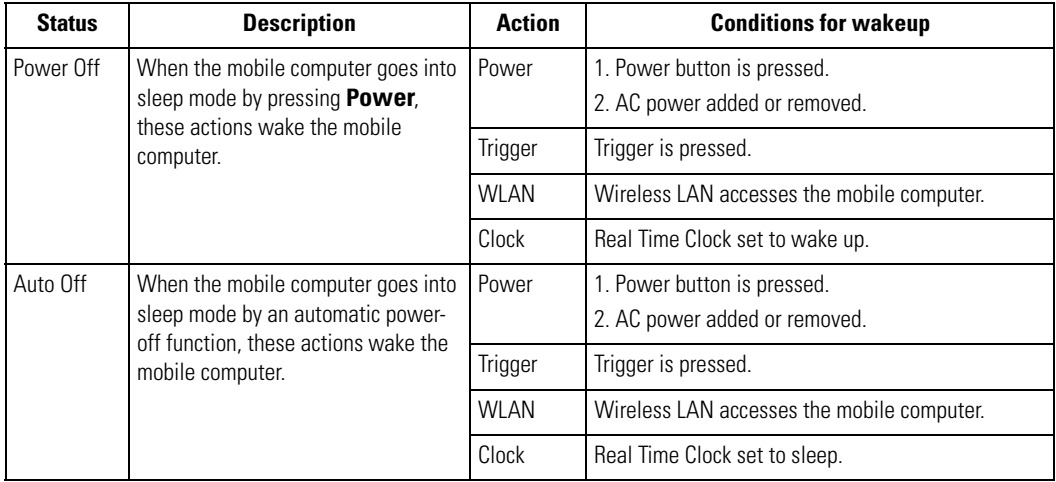

## **Table 2-13. Wakeup Conditions**

# **File System Directory Structure**

The mobile computer directory structure displays all of the file folders, see [Figure 2-20](#page-89-0). The preinstalled folders are in flash file system memory and optional removable storage devices (MMC storage cards).

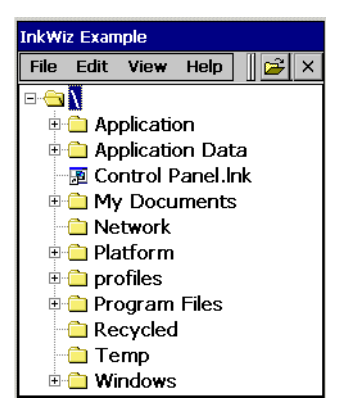

### **Figure 2-20. Mobile Computer Directory Structure**

- <span id="page-89-0"></span>• *Application* and *Platform* folders are located in flash file system memory.
- The *Windows*, *Program Files*, *profiles*, and *My Documents* folders are composites, RAM based folders generated from ROM (many of these files are marked read only).
- The *Network* folder is a link to file systems mapped using the network redirector. The files do not physically reside on the terminal.
- The *Temp* and *Recycled* folders typically contain RAM based files.

Note

All files copied to the RAM based folders are lost after a cold boot.

# **Flash Storage**

In addition to the RAM-based storage the mobile computer is also equipped with a non-volatile Flashbased storage area which can store data (partitions) that can not be corrupted by a cold boot, see *[Flash Storage on page 11-27](#page-368-0)* for a detailed discussion.

# **Startup Folder**

The *Applications/Startup* folder is used to launch programs automatically when the mobile computer is started, either after a warm or cold boot.

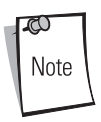

The Windows/Startup folder is not supported.

There are two ways to launch programs automatically:

- 1. Place the executable in the Startup folder of the Application partition.
- 2. Place a .run file in the Startup folder of the Application partition.

Refer to the *SMDK Help File for Symbol Terminals* included with the SMDK for more information on the Startup folder.

# **Run Files**

A .run file is a simple text file that contains the path to an application as well as the name of the application to run.

Refer to the *SMDK Help File for Symbol Terminals* included with the SMDK for more information on the Startup folder.

# **Audio Event Aliasing**

Audio Event Aliasing is the means by which standard Windows .wav files are rendered on a nonaudio terminal using only a beeper.

The audio driver of the mobile computer supports a feature called Event Aliasing. This feature allows a special .wav file to play. This .wav file replaces the sound normally produced when running a .wav file with other actions (such as LED flashing, etc.).

This feature allows applications that play .wav files to be portable between two devices, one that supports real audio and one that supports audio aliasing.

# **Terminal Emulators**

Use the *Terminal Emulator* icon to enter the Wavelink terminal emulator application.

From the *Series 9000 Demo* window, double-tap the *Terminal Emulators* icon*.* The *Terminal Emulator* window appears.

To exit, tap *TelnetCE Options* and tap *Exit*.

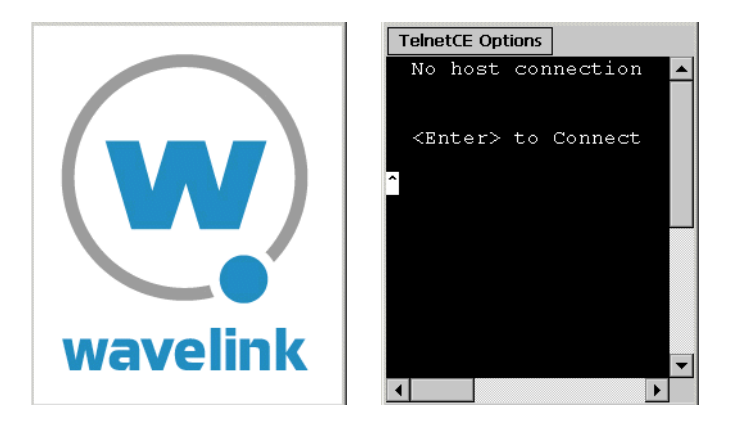

**Figure 2-21. Terminal Emulator Windows**

Refer to the documentation provided with the terminal emulator software package for setup and use.

# **Settings**

 $\mathbf{F}$ 

# **Chapter Contents**

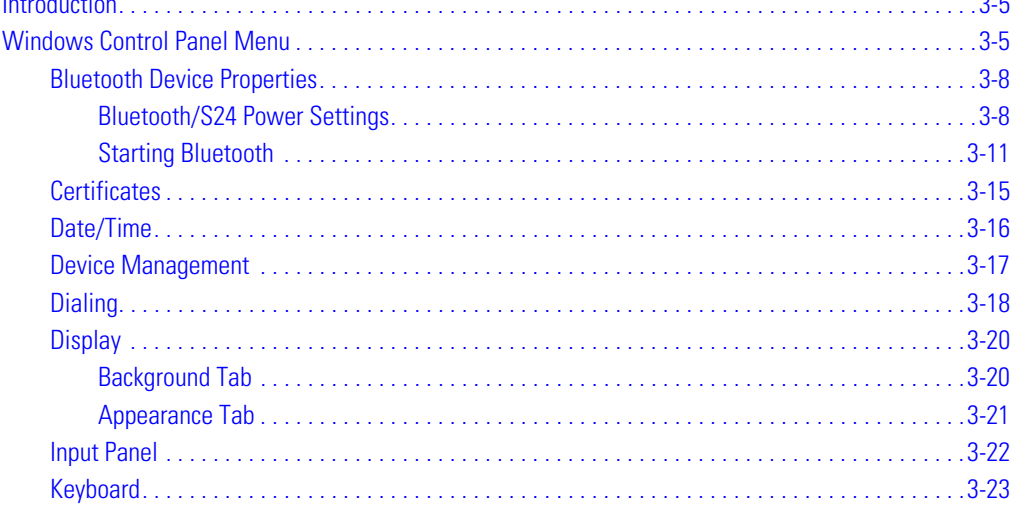

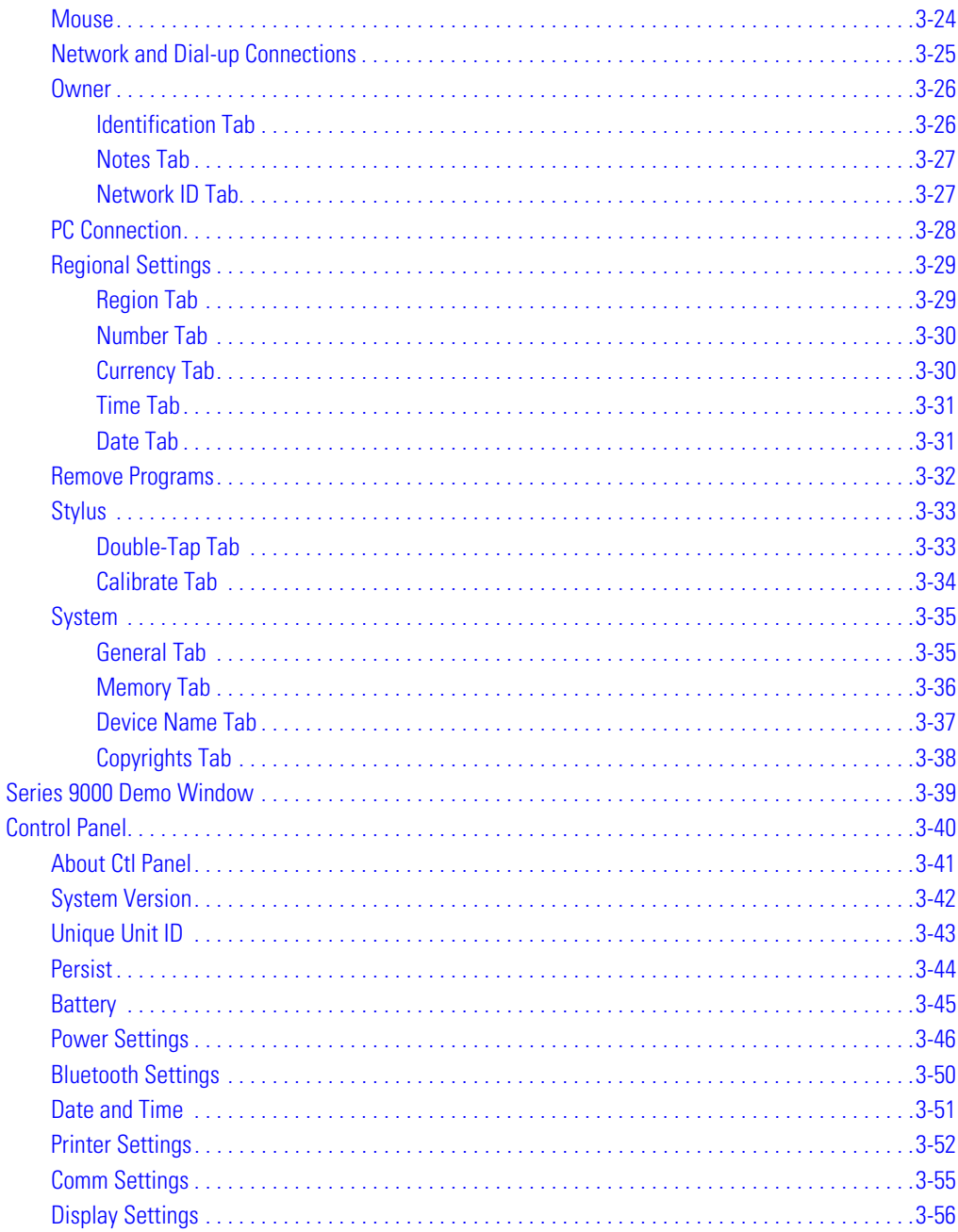

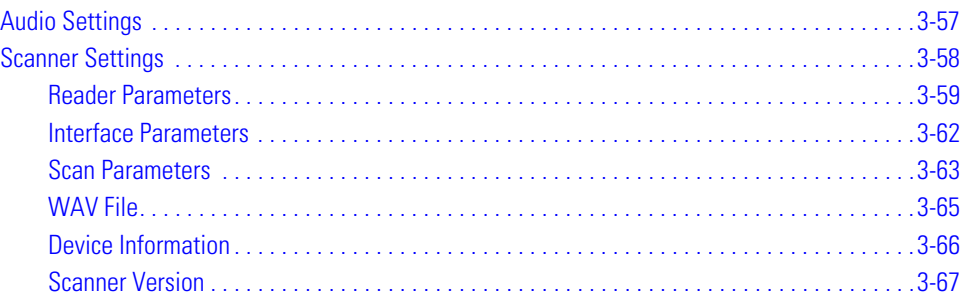

# **Introduction**

This chapter provides basic instructions for customizing the mobile computer by adjusting settings. The system settings are accessed from the *Windows CE Control Panel menu* (see *[Table 3-1 on page](#page-97-0)  [3-6](#page-97-0)*), the *Series 9000 Demo* menu (see *[Table 3-4 on page 3-39](#page-130-1)*) and the *Control Panel* menu (see *[Table](#page-131-1)  [3-5 on page 3-40](#page-131-1)*).

# <span id="page-96-0"></span>**Windows Control Panel Menu**

To view available options for the mobile computer settings, tap *Start - Settings - Control Panel*.

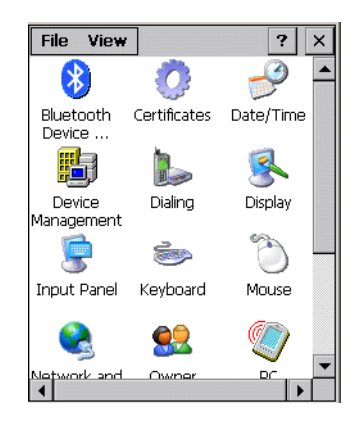

## **Figure 3-1. Windows Control Panel Menu**

[Table 3-1](#page-97-0) lists the applications available in the *Windows Control Panel Menu.*

## **Table 3-1. Windows Control Panel Menu Icons**

<span id="page-97-0"></span>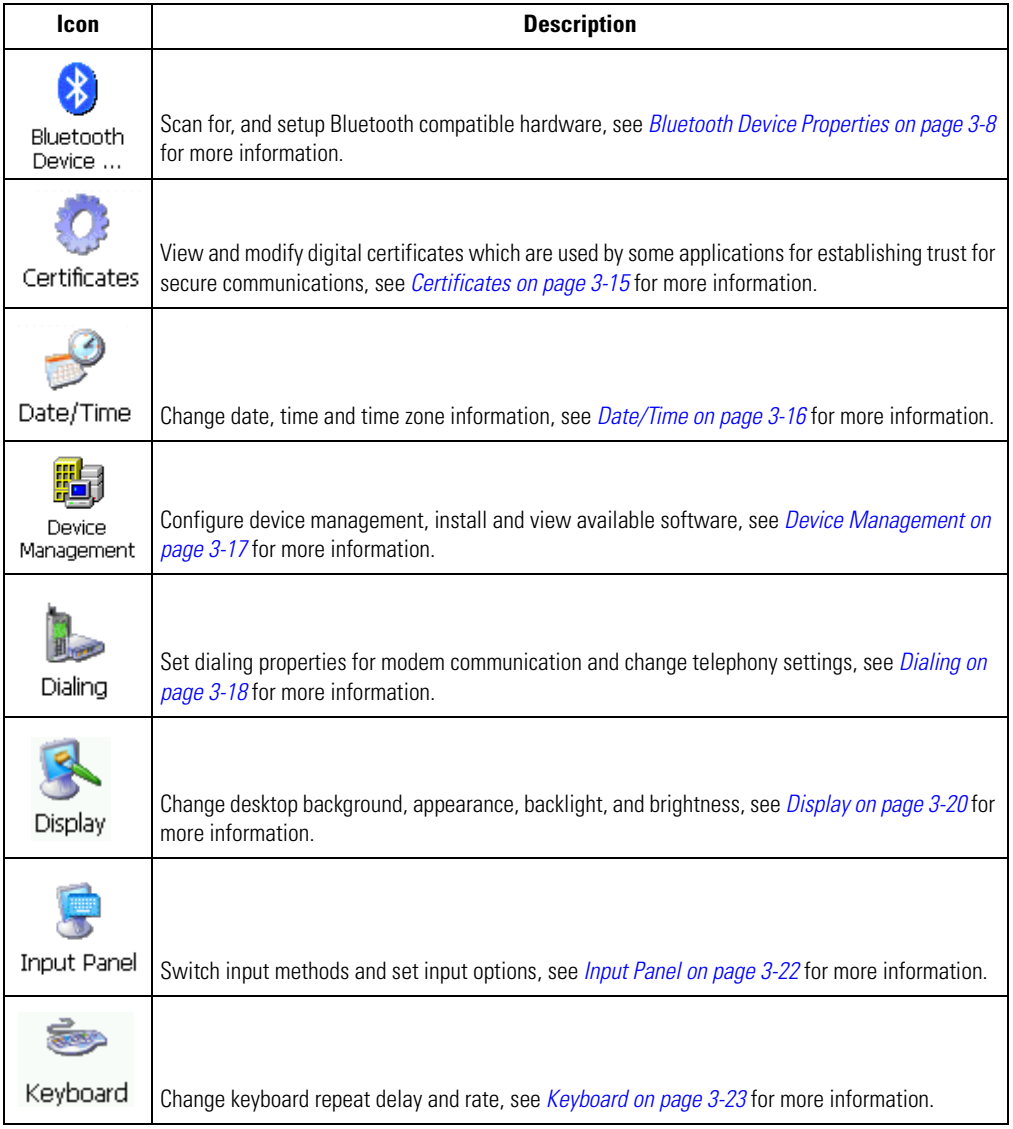

## **Table 3-1. Windows Control Panel Menu Icons (Continued)**

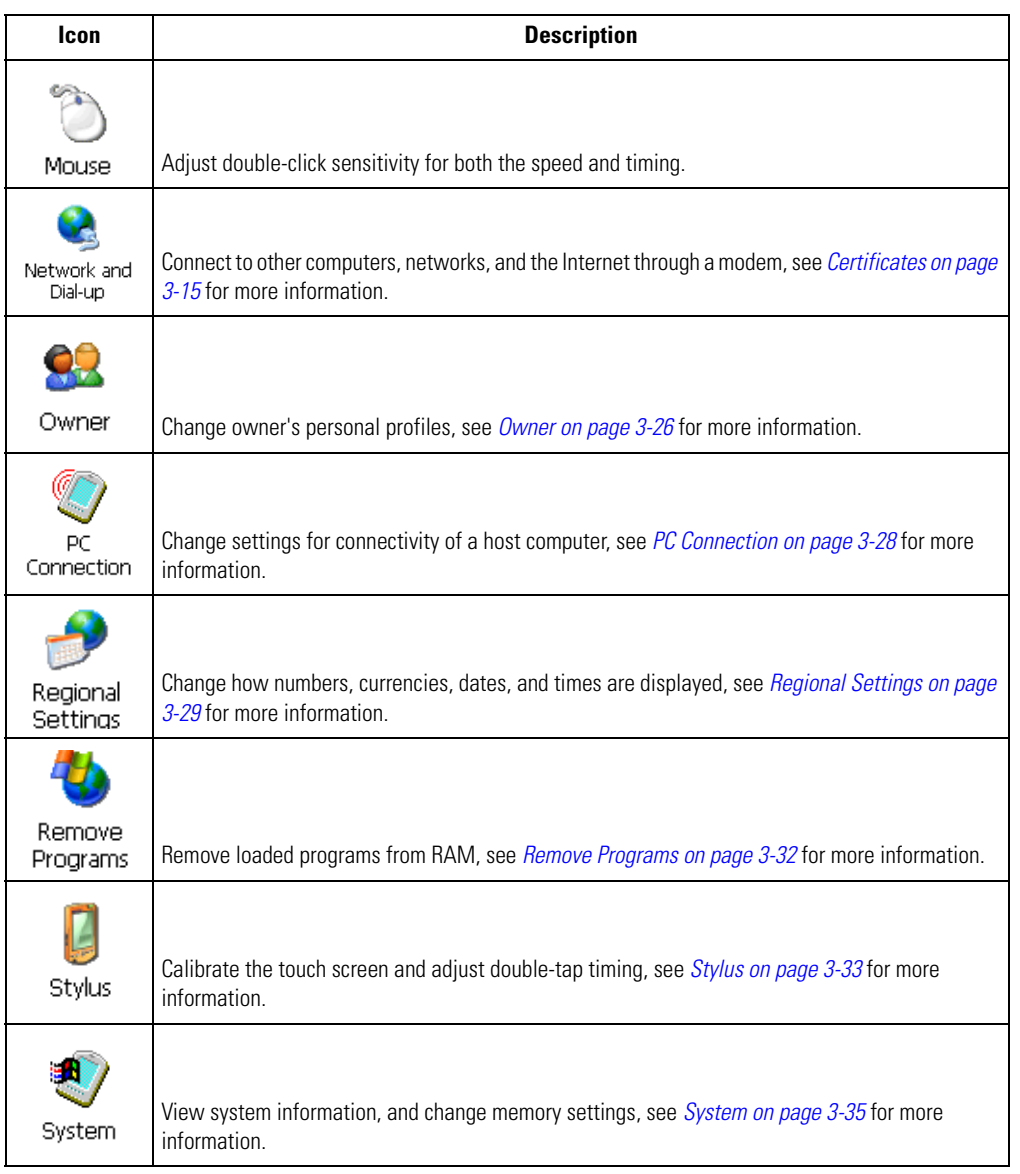

## <span id="page-99-0"></span>*Bluetooth Device Properties*

Use the *Bluetooth Manager* window to discover and create bonds with other Bluetooth devices. The mobile computer can receive information from discovered devices, without creating a bond. However, the exchange of information between the mobile computer and a bonded device occurs automatically when the Bluetooth radio is turned on. Creating a bond involves entering the same PIN on the two devices to bond. Once a bond is created, and the Bluetooth radios are turned on, the devices recognize the bond and are able to exchange information without re-entering a PIN.

#### <span id="page-99-1"></span>**Bluetooth/S24 Power Settings**

Both the S24, 802.11b and Bluetooth operate in the same 2.4 GHz unlicensed frequency band. Sharing the same frequency band could result in performance degradation. To minimize interference use the power settings to turn off the S24 radio while the Bluetooth radio is being used.

1. To turn off the S24 radio and turn on the Bluetooth radio double tap *Control Panel - Power Settings*:

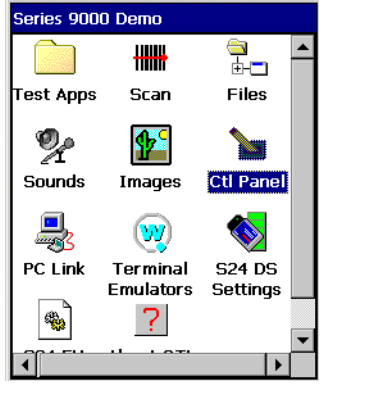

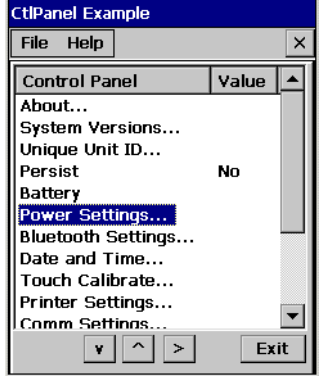

Control Panel Icon **Power Settings** 

**Figure 3-2. Control Panel Power Settings**

- 2. Scroll down the *Power Settings* window and double tap *wlp1: Wireless LAN*.
- 3. Double tap *D4* in the *S24 Power Selection* window. This setting turns off the S24 radio.

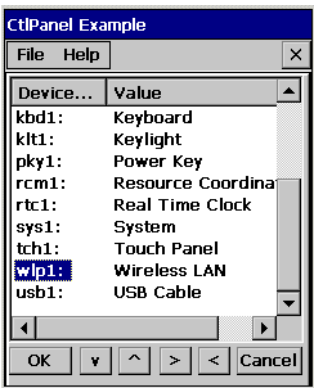

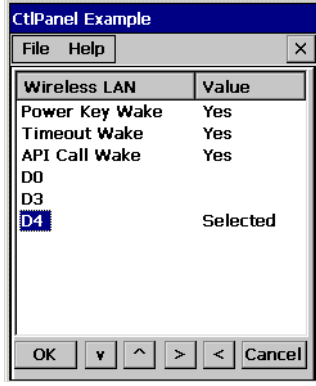

S24 Power Settings S24 Power Selection

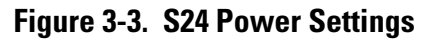

- 4. Scroll up the *Power Settings* window and double tap *com3: Bluetooth serial*.
- 5. Double tap *D0* in the Bluetooth Power Selection window. This turns on the Bluetooth radio.

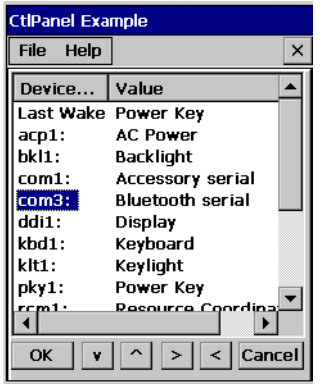

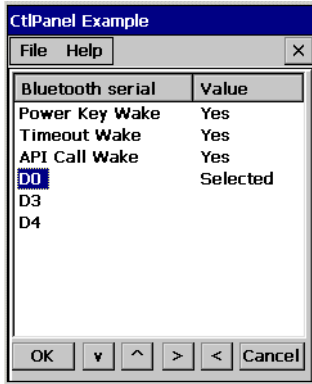

Power Settings **Bluetooth Power Selection** 

**Figure 3-4. Bluetooth Power Settings**

#### <span id="page-102-0"></span>**Starting Bluetooth**

1. Select *Start - Settings - Control Panel,* and double-tap the *Bluetooth Device Properties* icon.

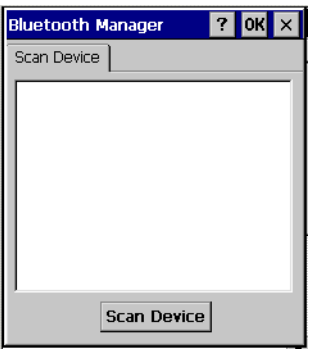

## **Figure 3-5. Bluetooth Manager Window**

2. Tap the **Scan Device** button to initiate a scan for Bluetooth hardware. The Bluetooth manager lists the Bluetooth devices that it finds, see [Figure 3-6](#page-102-1). If Bluetooth hardware is not found the *Bluetooth Error* window appears, see [Figure 3-7.](#page-103-0) [Table 3-2](#page-103-1) described the Bluetooth Icons.

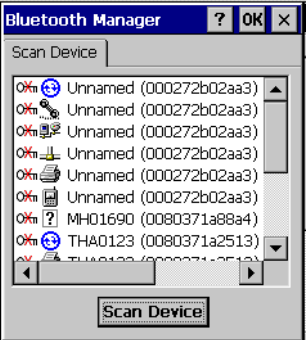

<span id="page-102-1"></span>**Figure 3-6. Bluetooth Manager Device List Window**

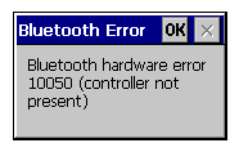

#### **Figure 3-7. Bluetooth Error Window**

<span id="page-103-0"></span> $\mathbb{C}$ Note If the device to which the mobile computer is bonding does not appear in the list, ensure it is turned on, in discoverable mode, and within range (30 feet/ 10 meters) of the mobile computer.

<span id="page-103-1"></span>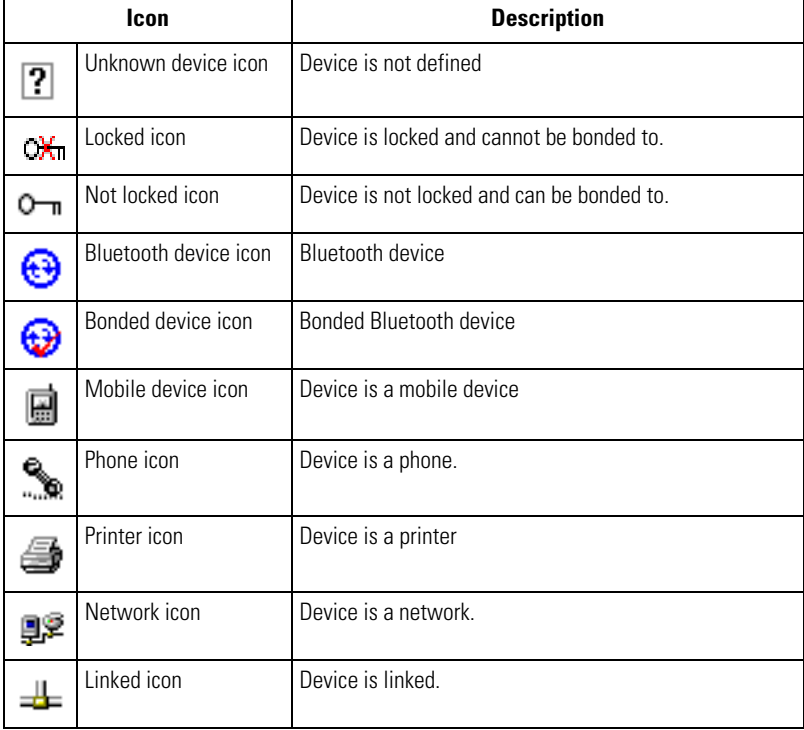

#### **Table 3-2. Bluetooth Icons**

3. Double tap the device to connect to on the device list. The Bluetooth Manager Authentication window appears. Tap **No** to connect to the device without authentication, or tap **Yes** to authenticate the device before connecting.

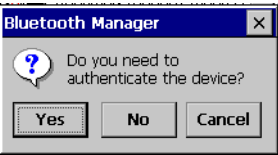

**Figure 3-8. Bluetooth Manager Authentication Window**

4. If the **Yes** button was selected in the Bluetooth Manager Authentication window, the enter PIN windows appears. Enter a PIN (between 1 and 16 characters) in the *Enter PIN:* text box, and tap **OK**. The mobile computer sends the PIN request to the device for bonding.

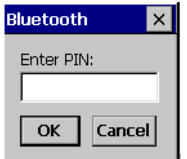

**Figure 3-9. Bluetooth Enter PIN Window**

5. When prompted, the same PIN must be entered on the other device. When the PIN is entered correctly on the other device, the bonded icon  $\bigodot$  appears on the device list.

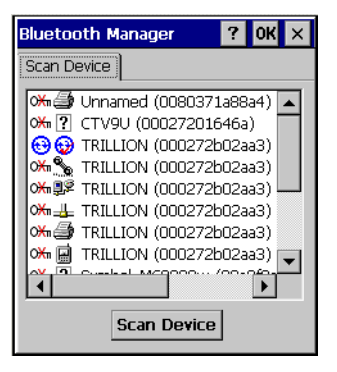

**Figure 3-10. Bluetooth Bonded Devices Window** 

## <span id="page-106-0"></span>*Certificates*

Certificates are used by some applications for establishing trust and for secure communications. Certificates are signed and issued by certificate authorities and are valid for a prescribed period of time. Windows CE manages multiple certificate stores.

1. Select *Start - Settings - Control Panel,* and double-tap the *Certificates* icon.

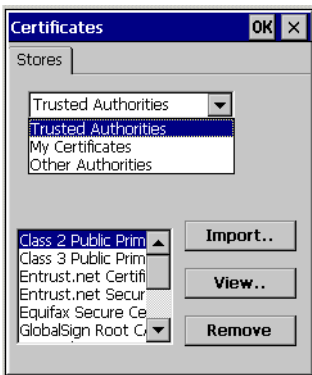

**Figure 3-11. Certificates Window**

- 2. Select the certificate group (from the drop-down list) to be viewed or modified.
	- The *Trusted Authorities* store lists the top-level certificates for trusted authorities.
	- The *My Certificates* store contains the personal certificates, which are used for identification.
	- *The Other Authorities* store lists intermediate certificate authorities that help establish a chain of trust.
- 3. To add a certificate or associated private key to the selected store, tap *Import*.
- 4. To view more details of the selected certificate, such as the expanded name or expiration date, tap *View*.
- 5. To delete a certificate, select it in the drop-down list and tap *Remove*.
- 6. Tap **OK** for the settings to take effect.

## <span id="page-107-0"></span>*Date/Time*

Use the *Date/Time Properties* window to change the date, time and time zone information.

1. Select *Start - Settings - Control Panel,* and double-tap the *Date/Time* icon.

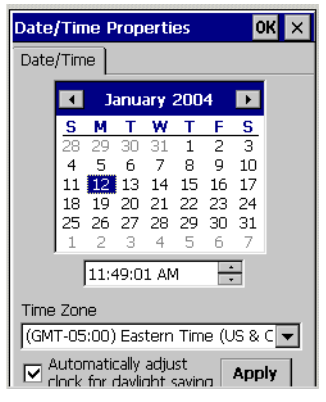

### **Figure 3-12. Date/Time Properties Window**

- 2. Use the arrows to select the month in the *Date/Time* tab.
- 3. Tap the date, to select it.
- 4. Tap to highlight the hours, minutes or seconds entry. Tap the up or down arrows to increment the highlighted value.
- 5. Select the appropriate time zone from the *Time Zone* drop down list.
- 6. Tap **Apply** or **OK** to save the new settings.
# *Device Management*

Use Device Management to keep track of software and hardware, inventory, and configure devices remotely.

The device management client contains a download/install engine that allows users to receive software and notifications when there are new applications or Operating System (OS) updates. The device management system also allows the downloading and running of scripts to enable configuration and customized management. The Windows CE Device Management Client works with the Microsoft Systems Management Server (SMS), to provide the required capabilities.

1. Select *Start - Settings - Control Panel,* and double-tap the *Device Management* icon.

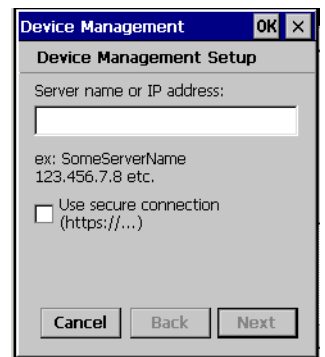

**Figure 3-13. Device Management Window**

- 2. Enter the host system server name or IP address (the System Administrator can supply this information) in the *Server name or IP address* field.
- 3. Tap the *Use Secure connection* selection box to require that a secure connection is used
- 4. Tap **OK** to close the window and set up the next poll to contact the new server.

# *Dialing*

Use the *Dialing Properties* window to set dialing properties for modem communication and change telephony settings.

1. Select *Start - Settings - Control Panel,* and double-tap the *Dialing* icon.

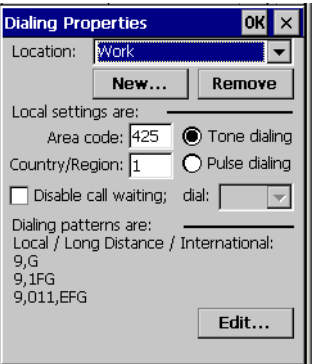

**Figure 3-14. Dialing Properties Window**

- 2. To remove a location from the *Location:* drop-down list, select the location and tap **Remove**.
- 3. Enter or edit the area code and local country code as needed.
- 4. Select *Tone dialing* or *Pulse dialing* (most phone lines are tone.)
- 5. Select the *Disable call waiting* check box to automatically disable call waiting. Then select the appropriate number sequence from the *dial* drop-down list, or enter a new sequence.
- 6. To create a new location, tap **New** and enter a name for the new location in the *Location name* field.

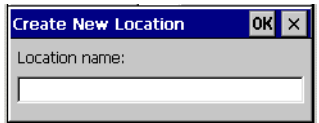

**Figure 3-15. Create New Location Window**

- 7. To edit the dialing properties select the location from the *Location:* drop-down list, and tap Edit. The *Edit Dialing Patterns* window appears.
- 8. Use the codes listed in [Table 3-3](#page-110-0), edit the dialing patterns in the *Edit Dialing Patterns*  window. Tap **OK** to save the new entries or tap **X** to exit without saving the new entries.

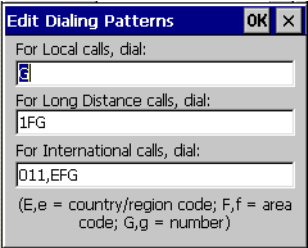

#### **Figure 3-16. Edit Dialing Patterns Window**

<span id="page-110-0"></span>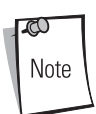

To use characters other than the ones listed in [Table 3-3,](#page-110-0) use manual dialing. Hyphens and spaces in dialing strings are ignored.

Some modems may not respond to the characters listed, even though the mobile computer lets them to be added to the dial string.

#### **Table 3-3. Dialing Characters**

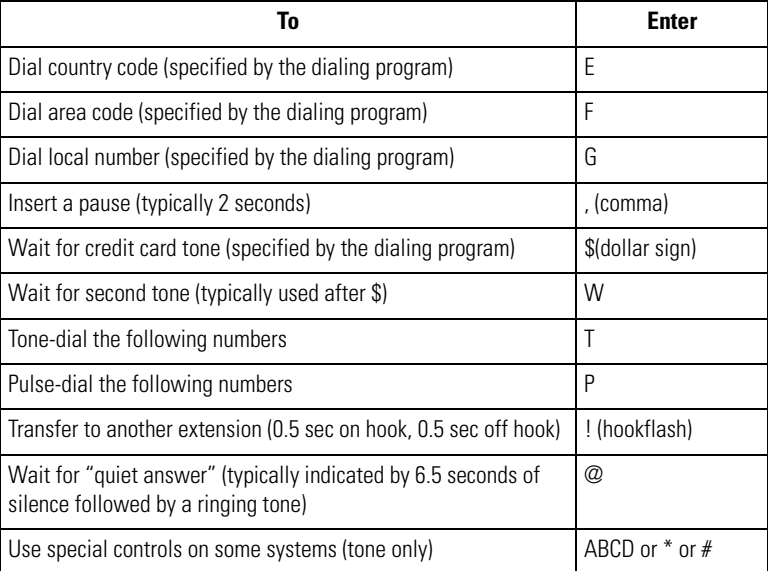

# *Display*

Use the *Display Properties* window to change desktop background image and the display appearance.

## **Background Tab**

To select the background image:

1. Select *Start - Settings - Control Panel,* and double-tap the *Display* icon, tap the *Background* tab.

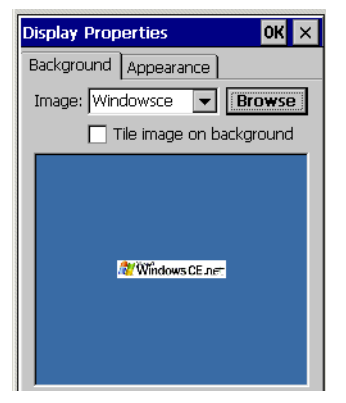

#### **Figure 3-17. Display Properties - Background Tab**

- 2. From the *Image:* drop-down list, select the desktop background image. To locate an image in another folder, tap **Browse**.
- 3. To have the image cover the entire background, select *Tile image on background*.
- 4. Tap **OK** to save settings.

## **Appearance Tab**

To change the color scheme:

1. Select *Start - Settings - Control Panel,* and double-tap the *Display* icon, tap the *Appearance* tab.

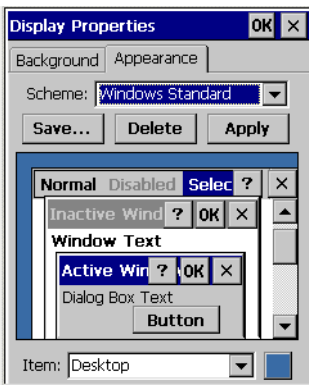

**Figure 3-18. Display Properties - Appearance Tab**

- 2. From the *Scheme:* drop-down list, select a scheme.
- 3. Select the color scheme item from the *Item:* drop-down list.
- 4. View the choice in the preview box, tap **Apply** to apply the scheme

To create a custom scheme:

- 1. Select *Start Settings Control Panel,* and double-tap the *Display* icon, tap the *Appearance* tab.
- 2. From the *Item:* drop-down list, select a display item.
- 3. Tap the square next to the *Item:* drop-down list.
- 4. From the *Basic colors:* list, select a color, and tap **OK**.
- 5. View the color selection(s) in the preview box.
- 6. Tap **Save** to save the scheme.
- 7. In the *Save scheme As* box, enter a name for the scheme, and tap **OK**.
- 8. Tap **Apply**.

## *Input Panel*

Use the *Input Panel Properties* window to switch input methods and to set the input options.

1. Select *Start - Settings - Control Panel*, and double-tap the *Input Panel* icon.

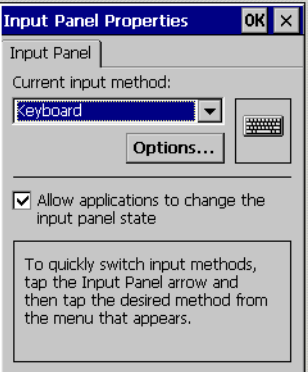

**Figure 3-19. Input Panel Properties**

- 2. From the *Current input method:* drop-down list, select the input method.
- 3. Tap **Options** to open the *Soft Keyboard Options* window.

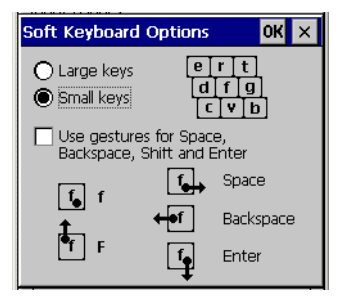

**Figure 3-20. Soft Keyboard Options Window**

- 4. Make the settings changes.
- 5. Tap **OK** to save the changes and exit the *Soft Keyboard Options* window.
- 6. Tap **OK** to apply the changes.

## *Keyboard*

Use the *Keyboard Properties* window to change the keyboard repeat rate and repeat delay.

1. Select *Start - Settings - Control Panel,* and double-tap the *Keyboard* icon.

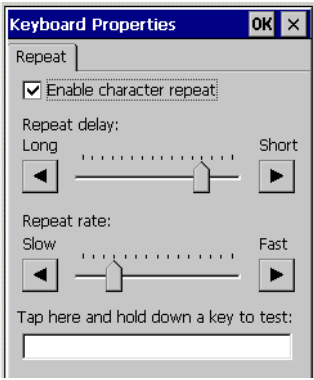

**Figure 3-21. Keyboard Properties - Repeat Tab**

- 2. Tap the *Enable character repeat* check box.
- 3. Drag the *Repeat delay:* slider, to change the repeat delay time.
- 4. Drag the *Repeat rate:* slider, to change the repeat rate.
- 5. Test the new settings in the text box provided.
- 6. Tap **OK** to apply the changes.

## *Mouse*

Use the *Mouse Properties* window to adjust stylus double-tap timing.

1. Select *Start - Settings - Control Panel*, and double-tap the *Mouse* icon.

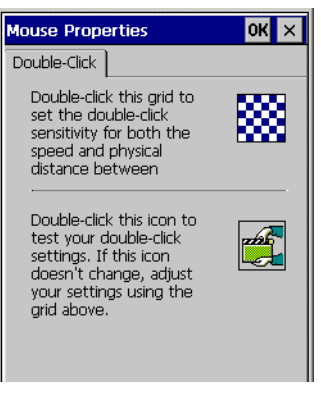

#### **Figure 3-22. Mouse Properties Window**

- 2. Double-tap the checkerboard grid at a comfortable speed.
- 3. Double-tap the clapboard to test the settings.
- 4. Tap **OK** to apply changes.

# *Network and Dial-up Connections*

Use the *Connection* window to set connections to other computers, networks, and the Internet.

1. Select *Start - Settings - Control Panel,* and double-tap the *Network and Dial-up Connections* icon.

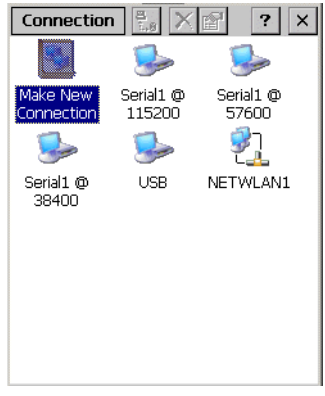

**Figure 3-23. Connection Window**

- 2. Double an icon to select a connection type.
- 3. Follow the connection type instructions.
- 4. Tap **OK** to apply changes.

### *Owner*

Use the *Owner Properties* window to enter the owner information. The information can be displayed when the mobile computer is turned on. To enter information:

#### **Identification Tab**

- 1. Select *Start Settings Control Panel*, and double-tap the *Owner* icon.
- 2. Select the *Identification* tab.

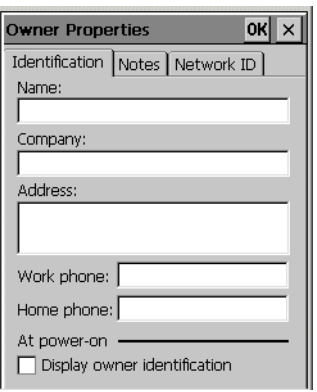

### **Figure 3-24. Owner Properties Window - Identification Tab**

- 3. Fill in or edit the owner information.
- 4. Select the *Display Owner Identification* check box to display this information when the mobile computer starts.

#### **Notes Tab**

- 1. Select the *Notes* tab and enter information in the *Notes* box to add more information.
- 2. Select the *Display owner notes* box to include this information on the startup display.

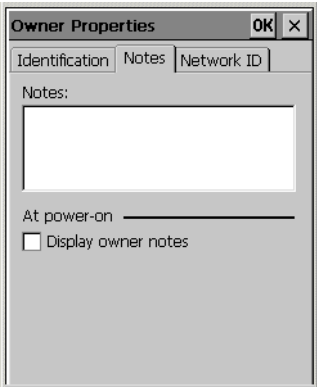

**Figure 3-25. Owner Properties Window - Notes Tab**

#### **Network ID Tab**

To setup identification for remote networks, select the *Network ID* tab and enter the user name, password, and domain name used to log on to the remote network.

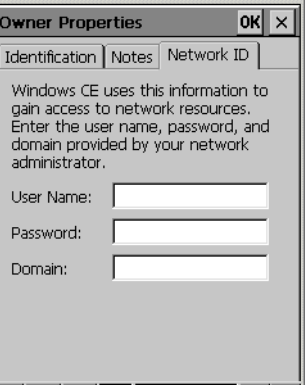

**Figure 3-26. Owner Properties Window - Network ID Tab**

## *PC Connection*

Use the *PC Connection Properties* window to set the mobile computer communication baud rate (with the host computer).

1. Select *Start - Settings - Control Panel*, and double-tap the *PC Connection* icon.

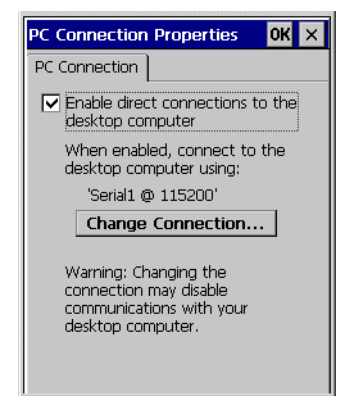

**Figure 3-27. PC Connection Properties Window**

- 2. Select the *Enable direct connections to the desktop computer* checkbox to allow for direct connections.
- 3. Tap **Change Connection** to change the selection.

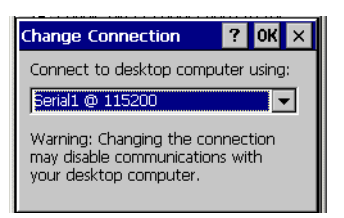

**Figure 3-28. Change Connection Window**

- 4. Select the connection type from the drop-down list.
- 5. Tap **OK** to select the connection type and exit the *Change Connection* window.
- 6. In the *PC Connection Properties* window, tap **OK** to apply the changes.

# *Regional Settings*

Use the Regional Settings, to set the way the mobile computer displays dates, times, currency amounts, large numbers, and numbers with decimal fractions. The system of measurement can also be set to either metric or U.S.

#### **Region Tab**

The selectable input locales are listed in the *Your local:* drop-down list. Corresponding *User Interface Language:* choices are provided (where appropriate for a particular location selection). Some location selections also provide special features, such as font characters or spell checkers designed for different languages.

1. Select *Start - Settings - Control Panel*, and double-tap the *Regional Settings* icon.

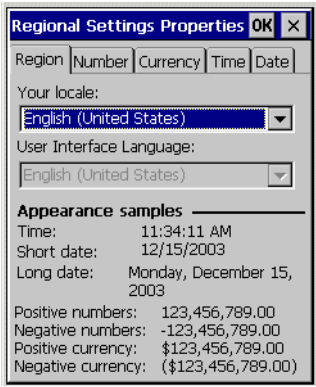

## **Figure 3-29. Regional Settings Properties - Region Tab**

- 2. From the *Your locale:* drop-down list, select the appropriate location.
- 3. If applicable, select the appropriate language from the *User Interface Language* drop-down list.

#### **Number Tab**

1. Select the *Number tab.* 

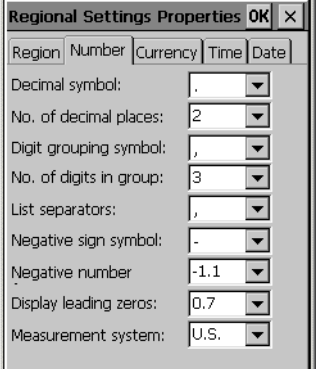

# **Figure 3-30. Regional Settings Properties - Number Tab**

2. Select desired options. The available options are determined by the *Your local:* selection and by the *User Interface Language* selection (on the *Region* tab).

#### **Currency Tab**

1. Select the *Currency tab.* 

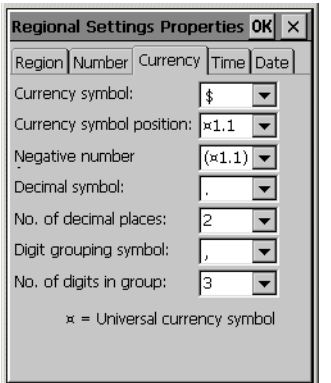

**Figure 3-31. Regional Settings Properties - Currency Tab**

2. Select desired options. The available options are determined by the *Your local:* selection and by the *User Interface Language* selection (on the *Region* tab).

#### **Time Tab**

1. Select the *Time tab.* 

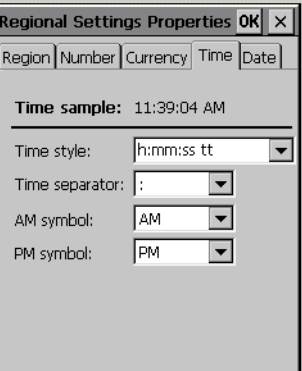

**Figure 3-32. Regional Settings Properties - Time Tab**

2. Select desired options. The available options are determined by the *Your local:* selection and by the *User Interface Language* selection (on the *Region* tab).

### **Date Tab**

1. Select the *Date tab.* 

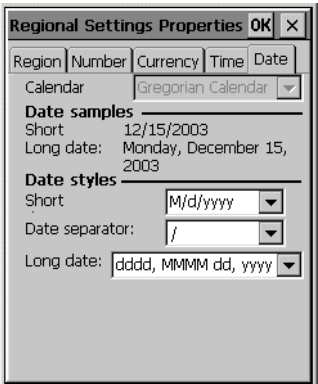

**Figure 3-33. Regional Settings Properties Window - Date Tab**

2. Select desired options. The available options are determined by the *Your local:* selection and by the *User Interface Language* selection (on the *Region* tab).

## *Remove Programs*

Use the *Remove Programs* window to remove user installed programs from the mobile computer:

- 1. Select *Start Settings Control Panel,* and double-tap the *Remove Programs* icon.
- 2. Select the program to be removed from the programs list.

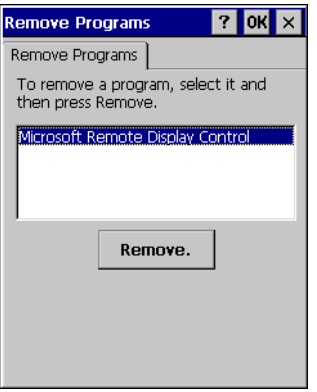

**Figure 3-34. Remove Programs Window**

- 3. Tap **Remove**.
- 4. Tap **OK** or **X** to exit the *Remove Programs* window.

# *Stylus*

Use the *Stylus Properties* window *Double-Tap* to adjust double-tap timing and use the *Calibrate* tab to recalibrate the touch screen.

#### **Double-Tap Tab**

1. Select *Start - Settings - Control Panel*, and double-tap the *Stylus* icon.

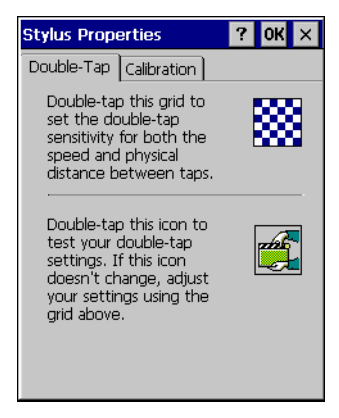

**Figure 3-35. Stylus Properties - Double-Tap Tab**

- 2. Select the *Double-Tap* tab.
- 3. Double-tap the checkerboard grid at a comfortable speed.
- 4. Double-tap the clapboard to test the settings.
- 5. Tap **OK** to apply changes.

#### **Calibrate Tab**

1. Select *Start - Settings - Control Panel*, and double-tap the *Stylus* icon.

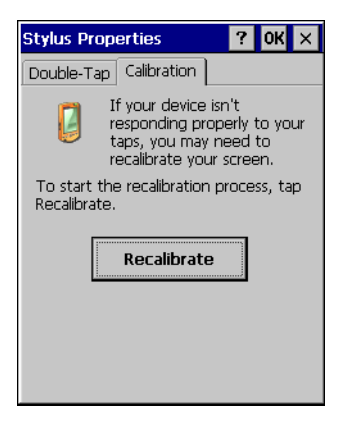

**Figure 3-36. Stylus Properties - Calibration Tab**

- 2. Select the *Calibration* tab.
- 3. In the *Calibration* tab, tap **Recalibrate**.
- 4. Tap a targets and follow the on-screen messages.
- 5. Tap **OK**.

# *System*

Use the *System Properties* window to view general system properties, change memory settings, input device name and view copyright information.

## **General Tab**

The *General* tab view displays general system settings:

- 1. Select *Start Settings Control Panel*, and double-tap the *System* icon.
- 2. Select the *General* tab to view basic system and computer properties.

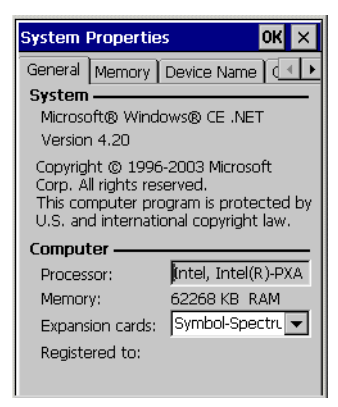

**Figure 3-37. System Properties - General Tab**

#### **Memory Tab**

Use the *Memory* tab to adjust the RAM allocation.

- 1. Select *Start Settings Control Panel*, and double-tap the *System* icon.
- 2. Select the *Memory* tab.

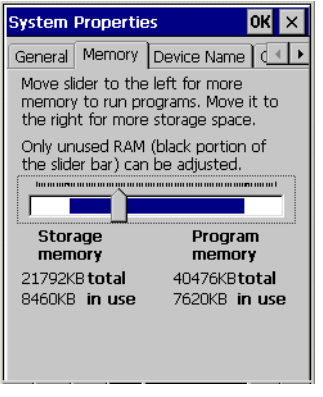

**Figure 3-38. System - Memory Tab**

3. To adjust RAM allocation move the slider to allocate more memory for programs or storage. If there is not enough space for a file, increase the amount of storage memory. If the mobile computer is running slowly, try increasing the amount of program memory.

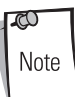

Programs supplied with the mobile computer are located in ROM and remain after a cold boot. User installed programs are located in RAM and need to be reinstalled after a cold boot. Adjust the RAM allocation as required for reinstalling user programs.

#### **Device Name Tab**

Use the *Device Name* tab to customize the device name and description.

- 1. Select *Start Settings Control Panel*, and double-tap the *System* icon.
- 2. Select the *Device Name* tab.

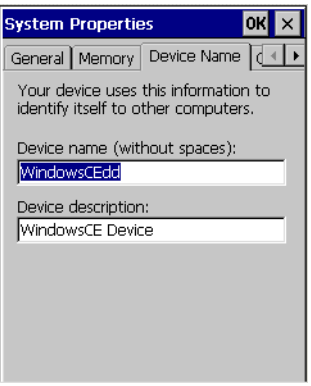

## **Figure 3-39. System Properties - Device Name Tab**

- 3. Enter a device name for the mobile computer in the *Device name (without spaces):* field.
- 4. Enter a device description for the mobile computer in the *Device description:* field.

#### **Copyrights Tab**

The *Copyrights* tab displays relevant copyright information.

- 1. Select *Start Settings Control Panel*, and double-tap the *System* icon.
- 2. Tap the *Copyrights* tab to view the copyrights statement.

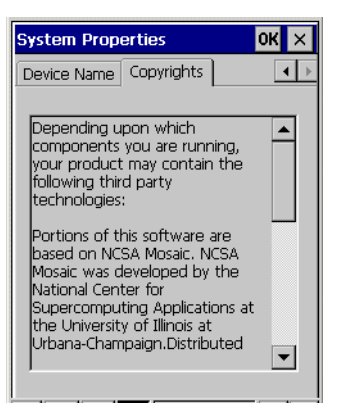

**Figure 3-40. System Properties - Copyrights Tab**

# **Series 9000 Demo Window**

On mobile computer power up, the *Series 9000 Demo* window appears, this window is used to access the *Series 9000 Demo* window settings functions and the demo applications. [Table 3-4](#page-130-0) provides the settings functions icons and *[Table 5-1 on page 5-4](#page-195-0)* provides the demo application icons.

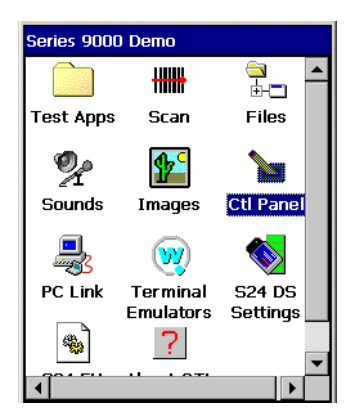

**Figure 3-41. Series 9000 Demo Menu**

### **Table 3-4. Series 9000 Demo Window, Settings Functions**

<span id="page-130-0"></span>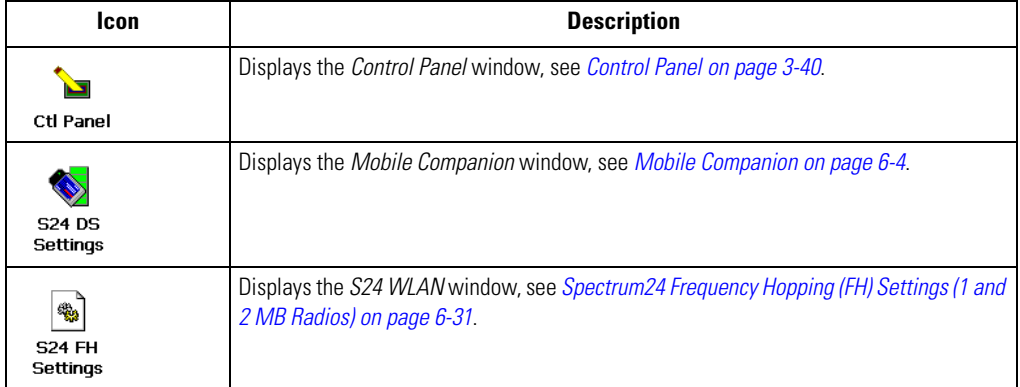

# <span id="page-131-0"></span>**Control Panel**

Use the *Control Panel* to change settings for the mobile computer. From the *Series 9000 Demo* window, double-tap the *Ctl Panel* icon to display the *Control Panel* window*.*

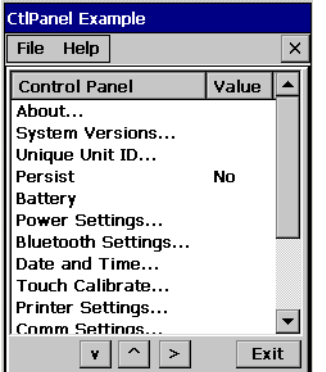

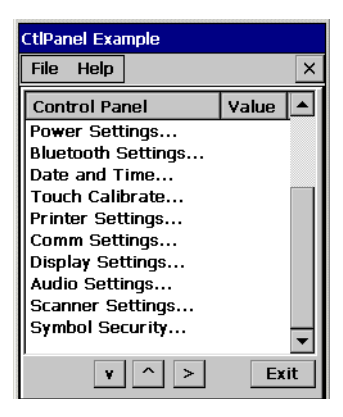

**Figure 3-42. Control Panel Window**

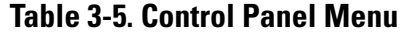

<span id="page-131-1"></span>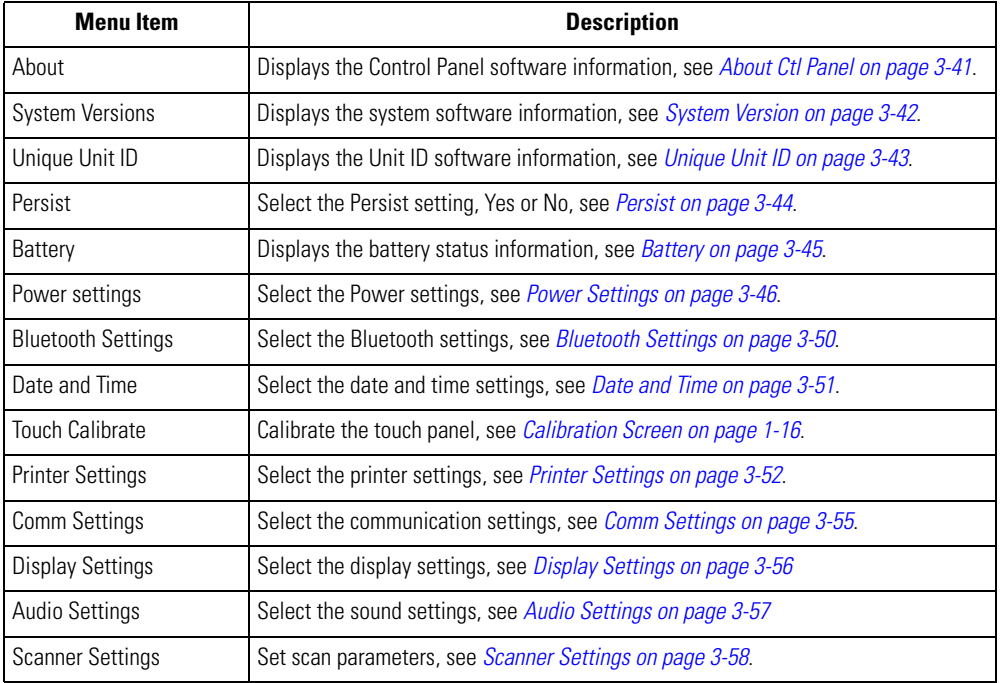

# <span id="page-132-0"></span>*About Ctl Panel*

Use the *About Ctl Panel* window to view the system's control panel software version information.

1. Double-tap the *Ctl Panel* icon - double-tap *About.* The *About* window appears.

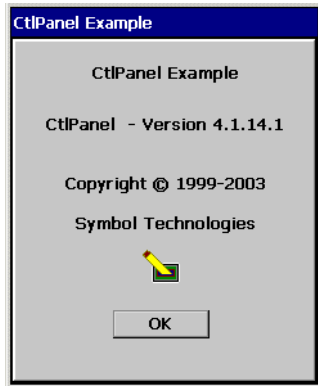

**Figure 3-43. About Window**

2. Tap **OK** to return to the *Control Panel* window.

# <span id="page-133-0"></span>*System Version*

Use the *System Version* window to view the system software versions.

1. Double-tap the *Ctl Panel* icon - double-tap *System Versions. The System Versions* window appears.

| <b>CtiPanel Example</b> |                |
|-------------------------|----------------|
| File<br>Help            | ×              |
| System Ve               | Value          |
| Platform:               | SYMBOL WinCE   |
| OS Version:             | 04.20          |
| OEM Name:               | SYMBOL MC9000G |
| OEM Version:            | 91.00.01       |
| IPL Version:            | N1.16          |
|                         |                |
|                         |                |
| $\prec$<br>Cancel<br>OK |                |

**Figure 3-44. System Version Window**

2. Tap **OK** to return to the *Control Panel* window.

*Version* data shown is example data only.

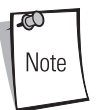

# <span id="page-134-0"></span>*Unique Unit ID*

Use the *Unique Unit ID* (UUID) window to view the unique unit ID version information. The UUID provides a way of uniquely identifying each unit. Some software packages require a UUID.

1. Double-tap the *Ctl Panel* icon - double-tap *Unique Unit ID.* The *Unique Unit ID* window appears.

| <b>CtiPanel Example</b> |                   |  |
|-------------------------|-------------------|--|
| File Help               | $\times$          |  |
| Unit ID                 | Value             |  |
| RCM DLL Name:           | RcmAPI32.dll      |  |
| <b>RCM CAPI Ver:</b>    | 01.01             |  |
| Rescoord Ver:           | 01.04             |  |
| UUID Ver:               | 01.00             |  |
| Temp Ver:               | nn.nn             |  |
| UUID Pt 1               | 23000800          |  |
| UUID Pt 2               | <b>FC3D439A</b>   |  |
| OK                      | Cancel<br>$\prec$ |  |

**Figure 3-45. Unique Unit ID Window**

2. Tap **OK** to return to the *Control Panel* window.

# <span id="page-135-0"></span>*Persist*

The *Persist* setting is made in the *Control Panel* window, see *[Figure 3-42 on page 3-40](#page-131-1)*. It is used in conjunction with a parameter settings to save the new setting(s) in a .reg file in the */Applications*  directory. Enable Persist prior to changing any settings if the settings are to be saved over a cold boot.

- 1. From the *Control Panel* window, tap *Persist.*
- 2. Use the right arrow  $\geq$  button to toggle the value to between *Yes* or *No*.

The created registration files can be found in the root directory of the application drive and the filenames are the same as the registry key names. For example, for a key called ZOT with a registry path of \HARDWARE\ONE\FUZZY the filename would be HARDWARE.ONE.FUZZY.ZOT.REG.

## <span id="page-136-0"></span>*Battery*

Use the *Battery* window to view the battery status.

1. Double-tap the *Ctl Panel* icon - double-tap *Battery*. The *Battery* window appears.

| <b>CtiPanel Example</b>                                                                                         |                                                                  |  |
|----------------------------------------------------------------------------------------------------|------------------------------------------------------------------|--|
| <b>File</b><br>Help                                                                                             | ×                                                                |  |
| Battery                                                                                                    | Value                                                            |  |
| Power Source<br><b>Battery Type</b><br>Battery Charge<br><b>Battery Level</b><br>Backup voltage<br>Backup level | <b>AC Power</b><br>I ithium ION<br>100 %<br>Good<br>4237<br>Good |  |
| OK                                                                                                    | $\sim$<br>Cancel                                                 |  |

**Figure 3-46. Battery Status Window**

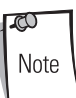

*Do not use the* Backup voltage *value*.

2. Tap **OK** to return to the *Control Panel* window.

## <span id="page-137-0"></span>*Power Settings*

Use the *Power Settings* window to view and set the power setting parameters.

Double-tap the *Ctl Panel* icon - double-tap *Power Settings.* The *Power Settings* window appears.

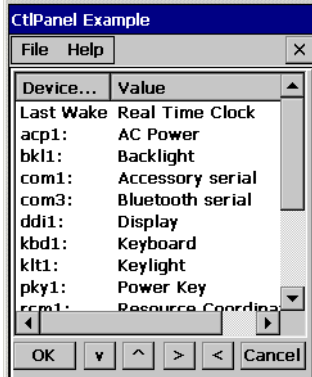

| <b>CtiPanel Example</b> |                        |          |
|-------------------------|------------------------|----------|
| File<br>Help            |                        | $\times$ |
| Device                  | Value                  |          |
| kbd1:                   | Keyboard               |          |
| klt1:                   | Keylight               |          |
| pkv1:                   | Power Key              |          |
| rem1:                   | Resource Coordinat     |          |
| $rtc1$ :                | <b>Real Time Clock</b> |          |
| sys1:                   | System                 |          |
| $tch1$ :                | <b>Touch Panel</b>     |          |
| wlp1:                   | <b>Wireless LAN</b>    |          |
| usb1:                   | USB Cable              |          |
| OK                      | Cancel                 |          |

**Figure 3-47. Power Settings Window**

The device list as well as the he parameters settings is dependent on the mobile computer setup and configuration. However, the parameter types are defined.

The parameter types are:

- WakeUp control (Power key, Timeout, and API call) typical sample device = acp1:
- Timeout control (Battery and AC power) typical sample device = bkl1:
- State control (D0, D1, D2, D3, D4) typical sample device  $=$  bkl1:
- Activity control (Trigger, Touch, Keyboard, User) typical sample device = bkl1:

Use the power settings to set the individual power parameters, see [Table 3-6](#page-138-0) for parameter settings. Tap the up and down arrow buttons to scroll up or down on the menu selections and tap the left or right arrow buttons to select a menu item, or to toggle a selection value. The Keypad arrows perform the same functions as the arrow buttons. Tap **OK** to save any new selections and return to the previous window or tap **Cancel** to return to the previous window without saving any new entries.

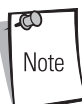

*Use the power settings with caution. Some of the settings allow the user to turn off the display, or to disable the keypad/touch screen. If the unit is inadvertently disabled with the power settings,* see *[Resetting the Mobile](#page-86-0)  [Computer on page 2-41](#page-86-0) to restore the factory settings.*

<span id="page-138-0"></span>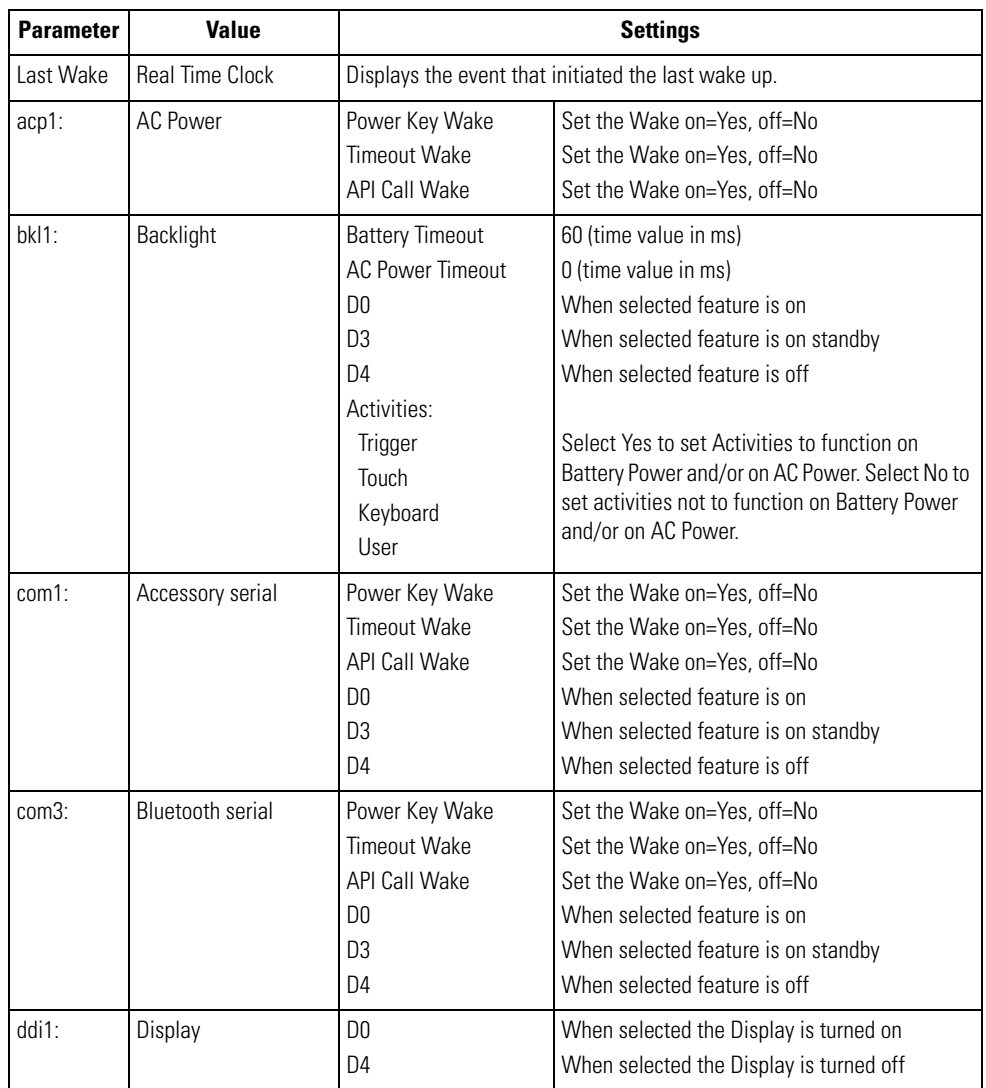

#### **Table 3-6. Example Power Setting Parameters**

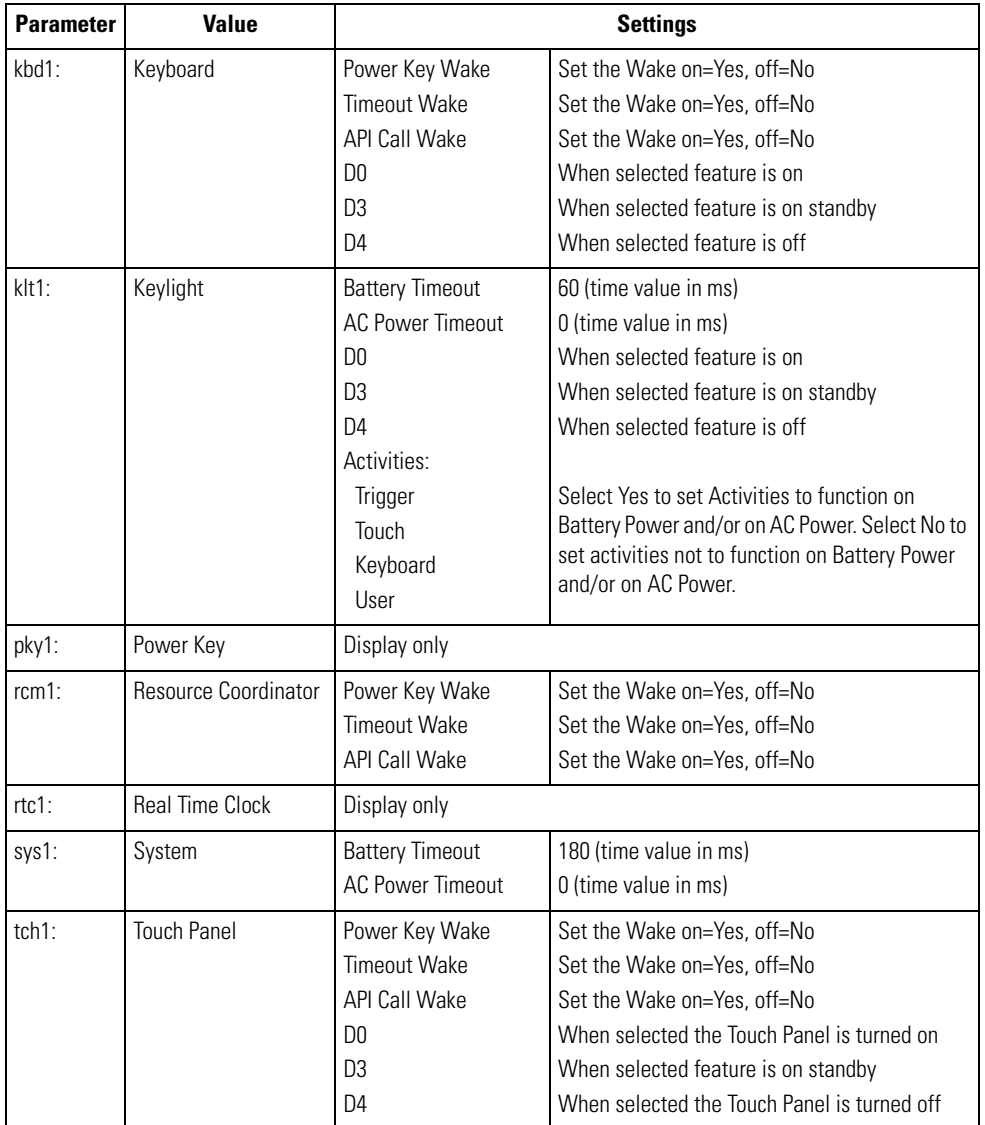

### **Table 3-6. Example Power Setting Parameters**

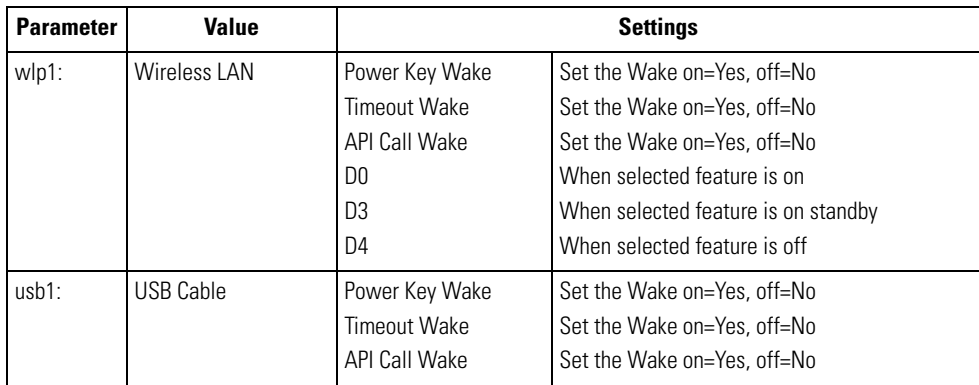

# **Table 3-6. Example Power Setting Parameters**

# <span id="page-141-0"></span>*Bluetooth Settings*

Use the *Bluetooth Settings* window to display the Bluetooth parameters.

 $\infty$ Note

1. Double-tap the *Ctl Panel* icon - double-tap *Bluetooth Settings.* The *Bluetooth Settings*

Mobile computers that do not have Bluetooth capability display *UNKNOWN* values.

window displays.

| <b>CtiPanel Example</b>                                                      |                                                            |
|------------------------------------------------------------------------------|------------------------------------------------------------|
| File<br>Help                                                                 | ×                                                          |
| Bluetooth                                                                    | Value                                                      |
| Mfg Test:<br>SymBth Ver:<br>H/W Ver:<br>F/W Ver:<br>BD Addr :<br>En Ext Ver: | Pass<br>2.0<br>00000733<br>00008004<br>00A0F8B37730<br>2.0 |
| $\sim$<br>OK                                                                 | Cancel<br>$\vert \langle \vert \vert$<br>$>$               |

**Figure 3-48. Bluetooth Status Window**

2. Tap **OK** to return to the *Control Panel* window.

# <span id="page-142-0"></span>*Date and Time*

Use the *Date and Time* window to set the date, time and time zone information for the mobile computer.

1. Double-tap the *Ctl Panel* icon - double-tap *Date and Time.* The *Date and Time* window appears.

| <b>CtiPanel Example</b>         |                                        |  |
|---------------------------------|----------------------------------------|--|
| <b>File</b><br>$\times$<br>Help |                                        |  |
| Date                            | Value                                  |  |
| Mon:                            | December                               |  |
| Day:                            | 19                                     |  |
| Year:                           | 2003                                   |  |
| Hour:                           | 10                                     |  |
| Min:                            | 57                                     |  |
| Sec:                            | 56                                     |  |
| Zone:                           | <b>GMT-8 Parifir US</b>                |  |
| Scroll                          |                                        |  |
|                                 |                                        |  |
| OK                              | $ >  < $ Cancel<br>$\vert \cdot \vert$ |  |

**Figure 3-49. Date and Time Window**

- 2. To set the *Value* for any item in the *Date and Time* column, use the up  $\sim$  and down  $\sim$ arrows to select the item.
- 3. Use the left  $\leq$  and right arrow  $\geq$  buttons to select the value.
- 4. Tap **OK** to return to the *Control Panel* window.

# <span id="page-143-0"></span>*Printer Settings*

Use the *Printer Settings* window to select the printer information.

1. Double-tap the *Ctl Panel* icon - double-tap *Printer Settings.* The *Printer Settings* window appears.

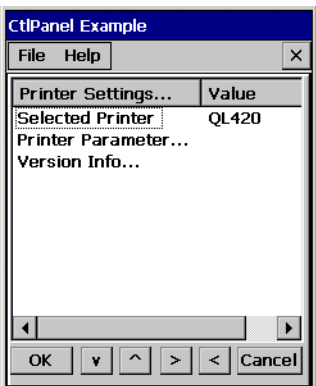

#### **Figure 3-50. Printer Settings Window**

- 2. To select a printer, tap the *Selected Printer* item in the *Printer Settings* column.
- 3. Use the left  $\leq$  and right  $\geq$  arrows to select the printer. Available printer selections include:
	- QL420
	- Cameo\_Series
	- Comtec\_RP3
	- Encore Series
	- Monarch9460
	- Monarch9490
	- QL320.
4. Double-tap *Printer Parameters* to enter the *Printer Parameters* window.

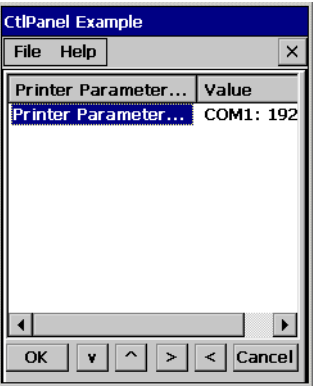

**Figure 3-51. Printer Parameters Window**

- 5. Tap the *Selected Printer* item in the *Printer Settings* column.
- 6. Use the left  $\leq$  and right  $\geq$  arrows to select the communication and baud rate. Values include:
	- Com1: 38400
	- Com1: 19200
	- Com1: 9600
	- Com2: 38400
	- Com2: 19200
	- Com2: 9600
	- Com3: 38400
	- Com3: 19200
	- Com3: 9600
	- Com4: 38400
	- Com4: 19200
	- Com4: 9600
	- $\bullet$  LPT1:
- 7. To view the *Version Information*, double-tap the *Version Info* item in the *Printer Settings*  column.
- 8. Version information includes:
	- API Version
	- PDD Version
	- MDD Version
	- TldVersion.

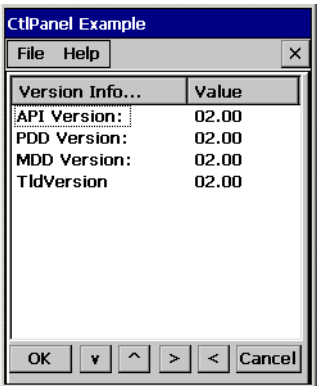

#### **Figure 3-52. Printer Version Information Window**

9. Tap **OK** to return to the *Control Panel* window.

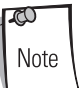

*Developer support for adding additional Symbol printer drivers is provided in the SMDK, see [Chapter 8, Software Installation](#page-318-0) for the SMDK installation.*

## <span id="page-146-0"></span>*Comm Settings*

Use the *Comm Settings* window to select the communications settings.

1. Double-tap the *Ctl Panel* icon - double-tap *Comm Settings.* The *Comm Settings* window appears.

| <b>CtiPanel Example</b> |                                 |
|-------------------------|---------------------------------|
| File Help               | $\times$                        |
| Comm                    | Value                           |
| Port                    | <b>USB</b>                      |
|                         |                                 |
|                         |                                 |
|                         |                                 |
|                         |                                 |
|                         |                                 |
|                         |                                 |
|                         |                                 |
| OK<br>v.                | $   \wedge    >    <   $ Cancel |

**Figure 3-53. Comm Settings Window**

- 2. With *Port* highlighted, use the left  $\leq$  and right arrow  $\geq$  buttons to select the appropriate communication setting. *Comm* port selection values are:
	- USB (default setting)
	- Serial1 @ 115200
	- Serial1 @ 57600
	- Serial1 @ 38400.
- 3. Tap **OK** to return to the *Control Panel* window.

## *Display Settings*

Use the *Display Settings* window to set the display parameters.

1. Double-tap the *Ctl Panel* icon - double-tap *Display Settings.* The *Display Settings* window appears.

| <b>CtiPanel Example</b> |                                    |  |
|-------------------------|------------------------------------|--|
| File Help               | ×                                  |  |
| Display Setti           | Value                              |  |
| # of colors:            | 65536                              |  |
| <b>Intensity</b>        | Low                                |  |
| Backlight               | On                                 |  |
| KbLight State           | Always On                          |  |
| KbLight Timer           | 20 Seconds                         |  |
| <b>API Version:</b>     | N1.N7                              |  |
|                         |                                    |  |
| v    ^  <br>OK          | $\vert$ > $\vert$ < $\vert$ Cancel |  |

**Figure 3-54. Display Settings Window**

- 2. To set the *Value* for any item in the *Display Settings* column, use the up  $\sim$  and down  $\sim$ arrows to select the item.
- 3. Once the item in the *Display Settings* column is highlighted, use the left  $\leq$  and right arrow buttons to select a value. Tap **OK** to return to the *Control Panel* window.

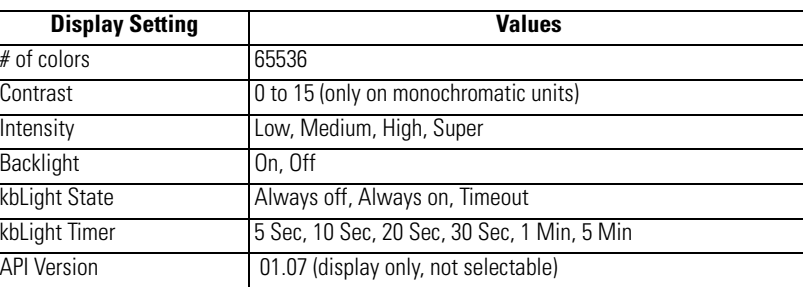

#### **Table 3-7. Display Settings**

Note

*To optimize display performance, do not leave the display turned on to a fixed image for an extended period of time. Turn the mobile computer off, or use a screen saver when the mobile computer is not in use. Use the mobile computer Display Settings to automatically turn off the display when the unit is not in use, or use a screen saver application.*

## *Audio Settings*

Use the *Audio Settings* window to set the audio parameters.

1. Double-tap the *Ctl Panel* icon - double-tap *Audio Settings.* The *Audio Settings* window appears.

| <b>CtiPanel Example</b>   |                      |
|---------------------------|----------------------|
| File Help                 | $\times$             |
| Audio Settings            | Value                |
| Beeper Volume             | 1.                   |
| API Version:              | 01.03                |
| Notify API Version:       | 01.03                |
|                           |                      |
|                           |                      |
|                           |                      |
|                           |                      |
| $\vert \cdot \vert$<br>OK | $\  > \  < 2$ Cancel |

**Figure 3-55. Audio Settings Window**

- 2. Tap *Beeper Volume* in the *Audio Settings* column.
- 3. Use the left  $\leq$  and right arrow  $\geq$  buttons to select the volume value to 0, 1, 2, or 3.
- 4. *API Version* and *Notify API Version* are display values only.
- 5. Tap **OK** to return to the *Control Panel* window.

## *Scanner Settings*

Use the *Scanner Settings* window to set the scanner information.

1. Double-tap the *Ctl Panel* icon - double-tap *Scanner Settings.* The *Scanner Settings* window appears.

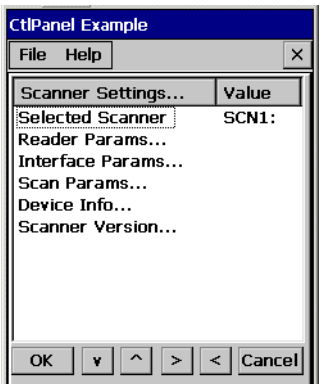

**Figure 3-56. Scan Settings Window**

- 2. To change any item in the *Scanner Settings* column, use the up  $\sim$  and down  $\sqrt{ }$  arrows to select the item. *Selected Scanner* is a display only value.
- 3. Double-tap the item to open a new window.
	- *Reader Parameters*, see *[Reader Parameters on page 3-59](#page-150-0)*.
	- *Interface Parameters*, see *[Interface Parameters on page 3-62](#page-153-0)*.
	- *Scan Parameters*, see *[Scan Parameters on page 3-63](#page-154-0)*.
	- *Device Information*, see *[Device Information on page 3-66](#page-157-0)*.
	- *Scanner Version*, see *[Scanner Version on page 3-67](#page-158-0)*.
- 4. Tap **OK** to return to the *Control Panel* window.

#### <span id="page-150-0"></span>**Reader Parameters**

Use the *Reader Parameters* window to set the scanning read parameters. The reader parameter settings are dependent on the type of scanner used, either a laser scanner or an imager. See *[Table](#page-151-0)  [3-8 on page 3-60](#page-151-0)* for laser scanner settings and see *[Table 3-9 on page 3-61](#page-152-0)* for imager settings.

| <b>CtiPanel Example</b> |               |          | <b>CtiPanel Example</b> |                |
|-------------------------|---------------|----------|-------------------------|----------------|
| Help<br><b>File</b>     |               | $\times$ | <b>File</b><br>Help     | ×              |
| Reader Pa               | Value         |          | Reader Params           | Value          |
| Reader Type             | Laser         |          | Reader Type             | Imager         |
| Aim Type                | Trigger       |          | Aim Type                | <b>Trigger</b> |
| Aim Duration            | 500           |          | Aim Duration            | 500            |
| Aim Mode                | Dot           |          | Aim Mode                | Reticle        |
| Beam Width              | <b>Normal</b> |          | <b>Beam Timer</b>       | 5000           |
| Raster Mode             | Smart         |          | <b>Pointer Timer</b>    | n              |
| <b>Beam Timer</b>       | 5000          |          | Image Capture T 0       |                |
| <b>Control LED</b>      | False         |          | Image Compress 0        |                |
| <b>LED Level</b>        | High          |          | Linear Sec              | All codes      |
| Class 1 Sun             | <b>Falco</b>  |          | Egrue Mode              | Fivod          |
| OK                      | Cancel        |          | OK                      | Cancel<br>e    |

Laser Scanner Reader Parameters Imager Reader Parameters

#### **Figure 3-57. Reader Parameters Window**

- 1. Double-tap the *Ctl Panel* icon double-tap *Scanner Settings* double-tap *Reader Parameters.* The *Reader Parameters* window appears. To change any item in the *Reader Parameters* column, use the up  $\sim$  and down  $\overline{\mathbf{v}}$  arrows to select the item.
- 2. Use the left  $\leq$  and right arrow  $\geq$  buttons to increment the value.
- 3. Tap **OK** to return to the *Control Panel* window.

<span id="page-151-0"></span>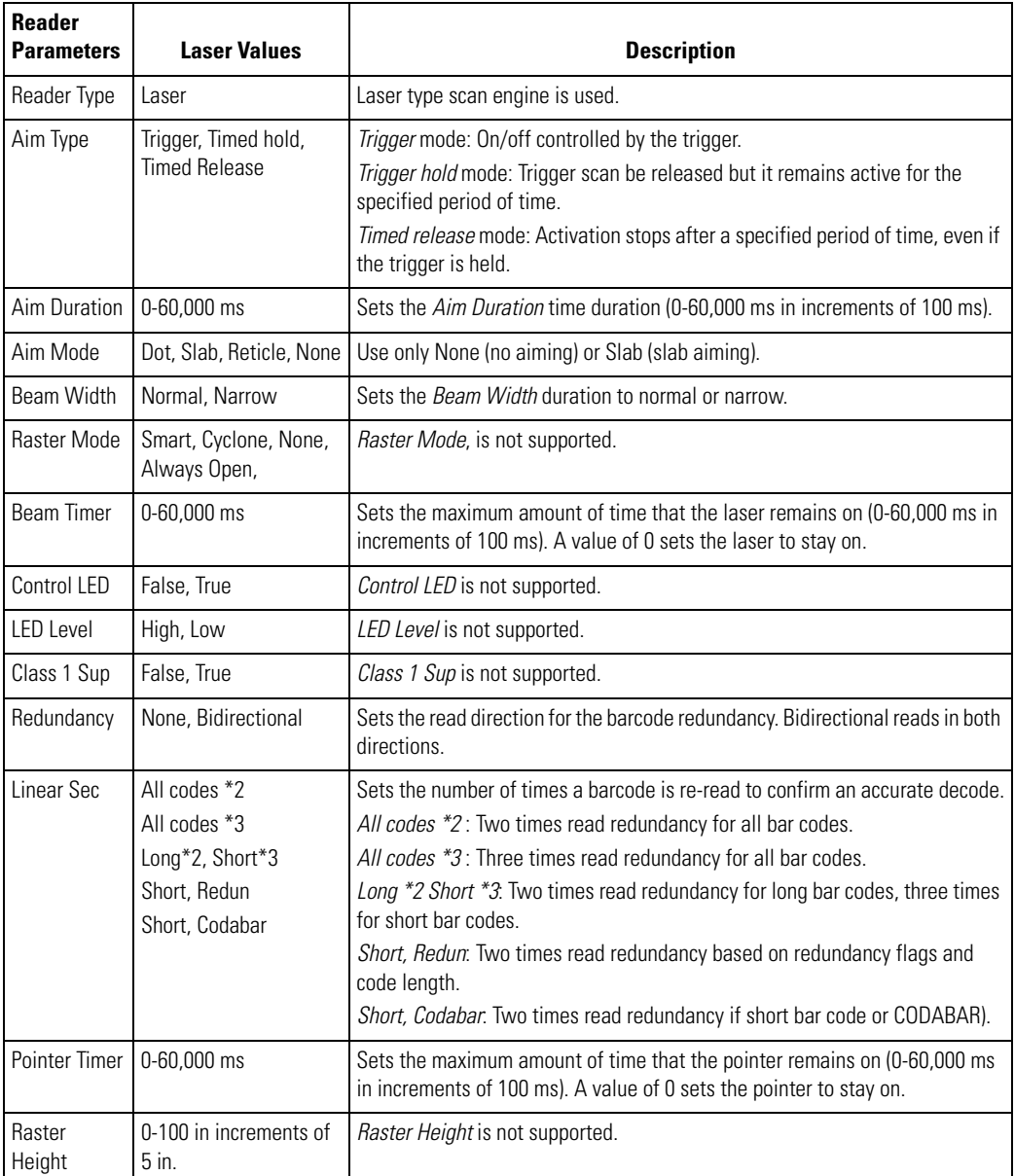

#### **Table 3-8. Laser Scanner Reader Parameters**

<span id="page-152-0"></span>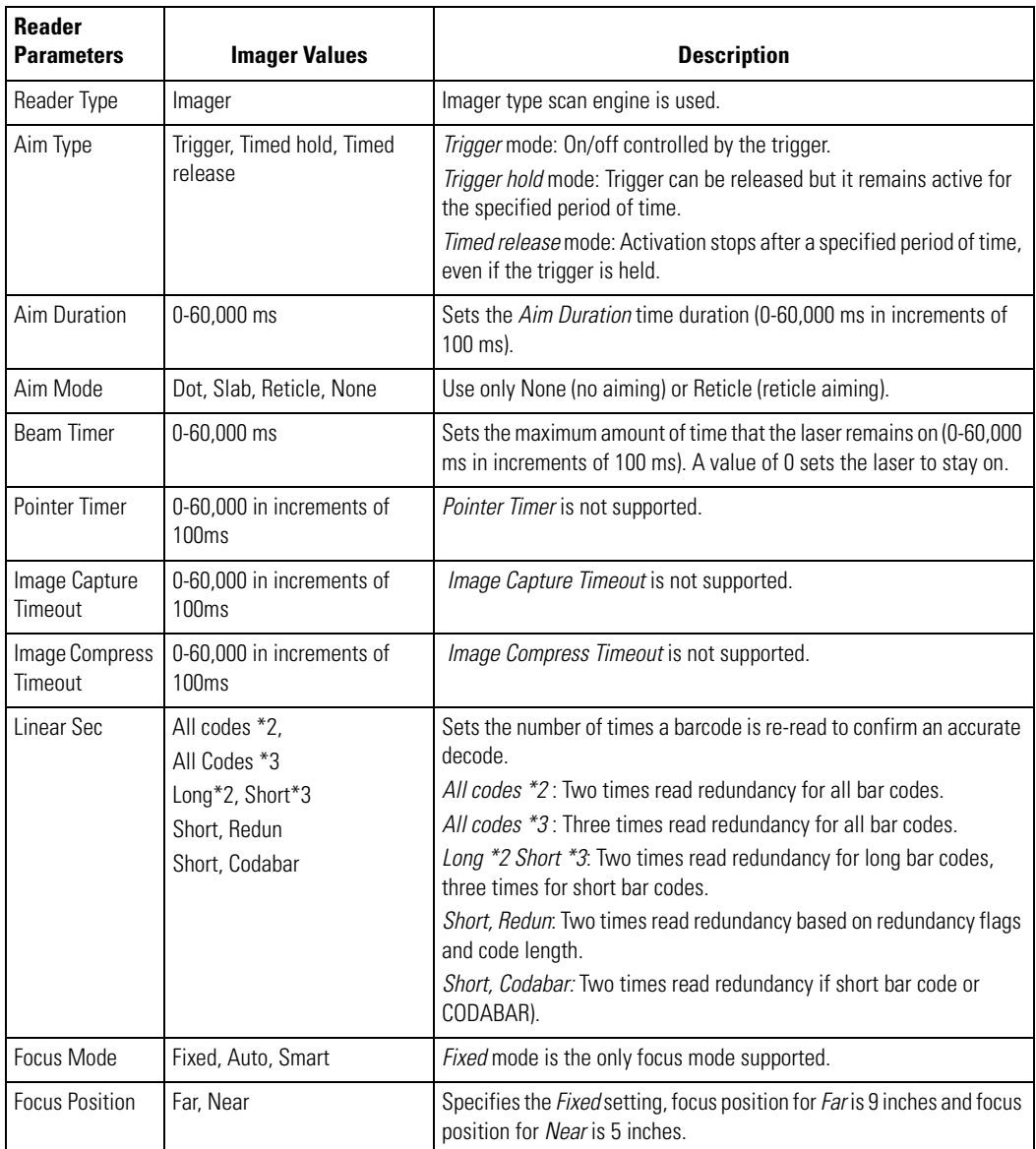

## **Table 3-9. Imager Reader Parameters**

#### <span id="page-153-0"></span>**Interface Parameters**

Use the *Interface Parameters* window to set the scanning interface parameters.

1. Double-tap the *Ctl Panel* icon - double-tap *Scanner Settings -* double-tap *Interface Parameters.* The *Interface Parameters* window appears

| <b>CtiPanel Example</b>   |                 |  |
|---------------------------|-----------------|--|
| File Help<br>×            |                 |  |
| Value<br>Interface Params |                 |  |
| Interface Type            | <b>Symbol 9</b> |  |
| Power Settle Time<br>500  |                 |  |
| Power Off Settle Time     | 1000            |  |
| $\prec$<br>OK<br>$\ge$    | Cancel          |  |

**Figure 3-58. Interface Parameters Window**

- 2. To change any item in the *Interface Parameters* column, use the up  $\sim$  and down  $\sim$ arrows to select the item.
- <span id="page-153-1"></span>3. Use the left  $\leq$  and right arrow  $\geq$  buttons to increment the value. [Table 3-10](#page-153-1) list the Reader Parameter value options.

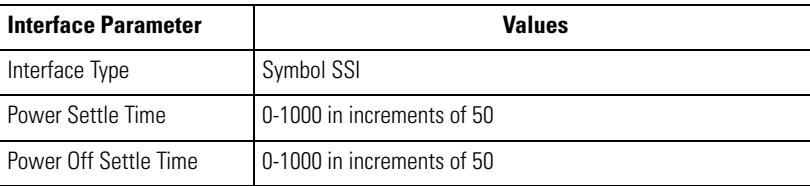

#### **Table 3-10. Interface Parameters**

4. Tap **OK** to return to the *Control Panel* window.

#### <span id="page-154-0"></span>**Scan Parameters**

Use the *Scan Parameters* window to set the scan parameters.

1. Double-tap the *Ctl Panel* icon - double-tap *Scanner Settings -* double-tap *Scan Params.* The *Scan Parameters* window appears.

| <b>CtiPanel Example</b> |        |   |
|-------------------------|--------|---|
| File Help               |        | × |
| Scan Params             | Value  |   |
| Code ID Type            | None   |   |
| Scan Type               | Forq   |   |
| Local Feedback          | True   |   |
| WAV File                |        |   |
| Beep Time               | 200    |   |
| Beep Freq               | 2670   |   |
| <b>LED Time</b>         | 3000   |   |
| <b>Start WAV File</b>   |        |   |
| Start Beep Time         | 100    |   |
| <b>Start Beep Freq</b>  | 3000   |   |
| Start LED Time          |        |   |
| OK                      | Cancel |   |

**Figure 3-59. Scan Parameters Window**

- 2. To change any item in the *Scan Parameters* column, use the up  $\sim$  and down  $\sim$  arrows to select the item.
- <span id="page-154-1"></span>3. Use the left  $\leq$  and right arrow  $\geq$  buttons to increment the value. [Table 3-11](#page-154-1) list the Scan Parameter value options.

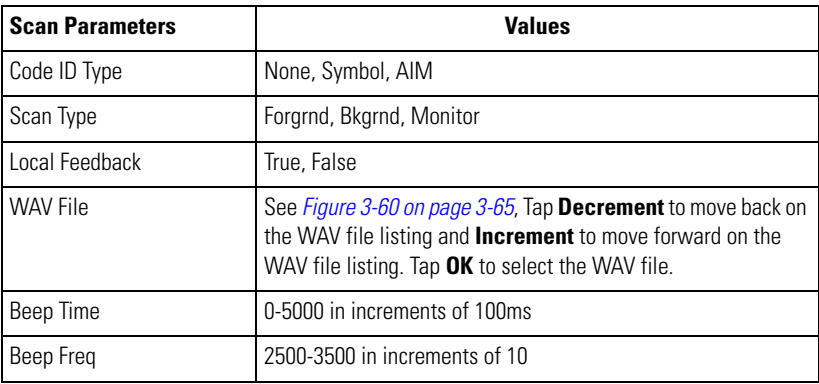

#### **Table 3-11. Scan Parameters**

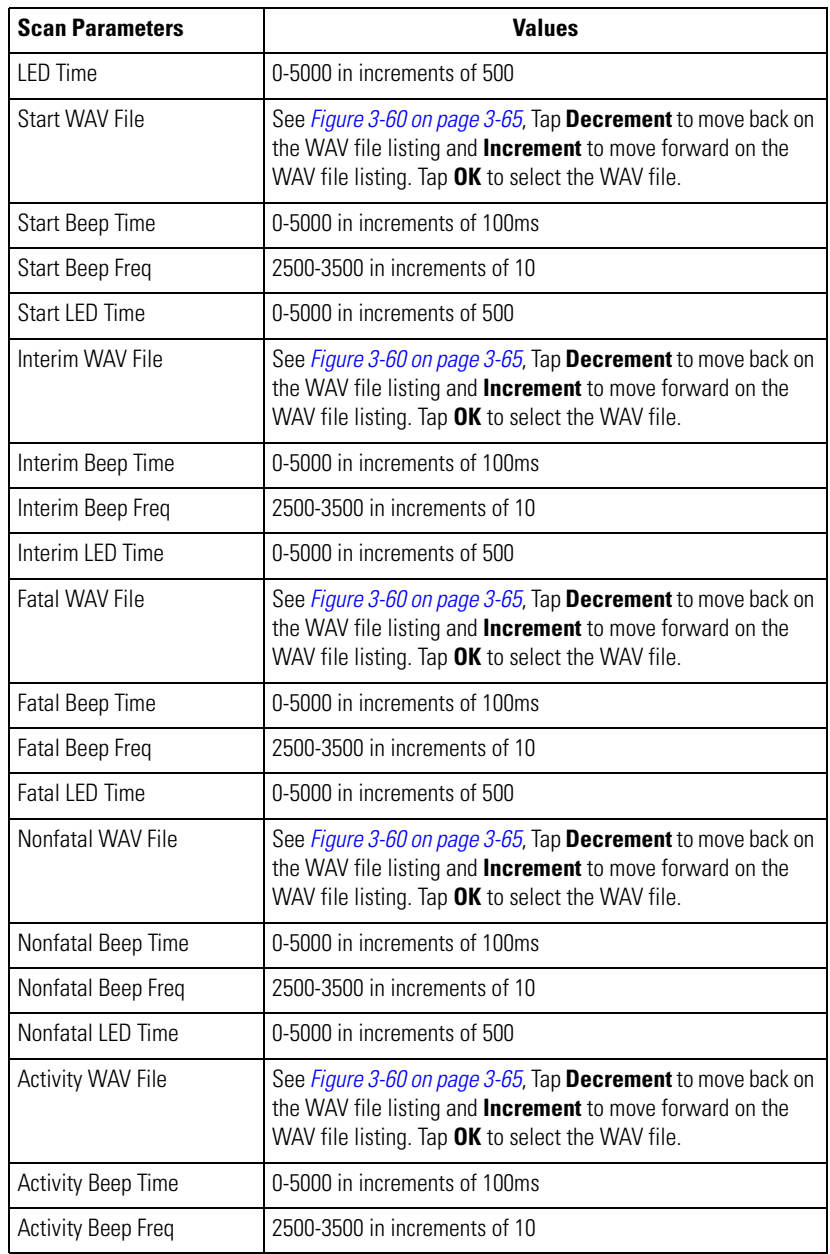

#### **Table 3-11. Scan Parameters (Continued)**

#### **Table 3-11. Scan Parameters (Continued)**

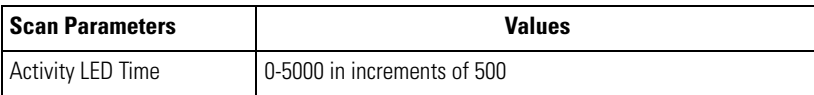

4. Tap **OK** to return to the *Control Panel* window.

#### **WAV File**

Use the *WAV File* window to select a .wav file. Use the **Increment** and **Decrement** buttons to scroll through the .wav file listing.

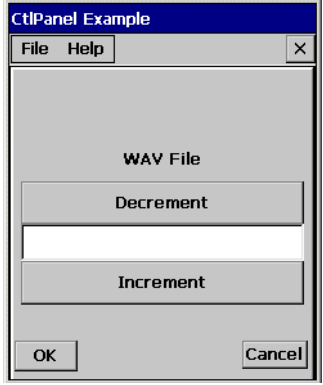

#### **Figure 3-60. Scan WAV File Window**

<span id="page-156-0"></span>Tap **OK** to return to the *Control Panel* window.

#### <span id="page-157-0"></span>**Device Information**

Use the *Device Information* window to view the scanner information.

1. Double-tap the *Ctl Panel* icon - double-tap *Scanner Settings -* double-tap *Scan Parameters.* The *Scan Parameters* window appears.

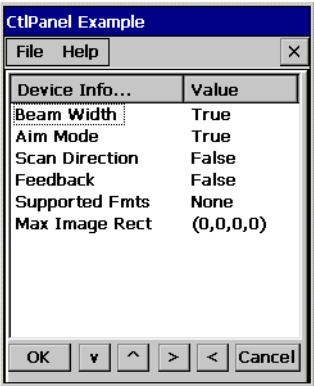

#### **Figure 3-61. Device Information Parameters Window**

- 2. To change any item in the *Device Information* column, use the up  $\sim$  and down  $\sim$  arrows to select the item.
- <span id="page-157-1"></span>3. Use the left  $\leq$  and right arrow  $\geq$  buttons to increment the value. [Table 3-12](#page-157-1) list the Reader Parameter value options.

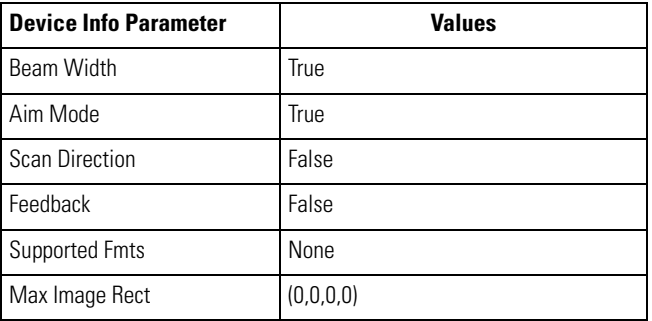

#### **Table 3-12. Device Information Parameters**

4. Tap **OK** to return to the *Control Panel* window.

#### <span id="page-158-0"></span>**Scanner Version**

Use the *Scanner Version* window to view the scanner version information.

1. Double-tap the *Ctl Panel* icon - double-tap *Scanner Settings -* double-tap *Scanner Version.* The *Scanner Version* window appears.

| <b>CtiPanel Example</b>                                  |        |
|----------------------------------------------------------|--------|
| <b>File</b><br>Help                                      | ×      |
| Scanner Version                                          | Value  |
| API Version:                                             | 04.02  |
| <b>MDD Version:</b>                                      | 05.08  |
| PDD Version:                                             | 04.13  |
| Decoder Version:                                         | 00.00  |
| Hardware Version:                                        | nn.nn  |
|                                                          |        |
|                                                          |        |
|                                                          |        |
|                                                          |        |
|                                                          |        |
| $\vert \mathbf{\uparrow} \vert$<br>$\  \cdot \ $ <<br>OK | Cancel |

**Figure 3-62. Scanner Version Window**

- 2. To change any item in the *Scanner Version* column, use the up  $\sim$  and down  $\sim$  arrows to select the item.
- <span id="page-158-1"></span>3. Use the left  $\leq$  and right arrow  $\geq$  buttons to increment the value. [Table 3-13](#page-158-1) list the Reader Parameter value options.

| Version Parameter       | <b>Values</b> |
|-------------------------|---------------|
| <b>API Version</b>      | 04.02         |
| <b>MDD</b> Version      | 05.06         |
| <b>PDD</b> Version      | 04.11         |
| Decoder Version         | 00.00         |
| <b>Hardware Version</b> | 00.00         |

**Table 3-13. Version Parameters**

4. Tap **OK** to return to the *Control Panel* window.

# **Communications**

# **Chapter Contents**

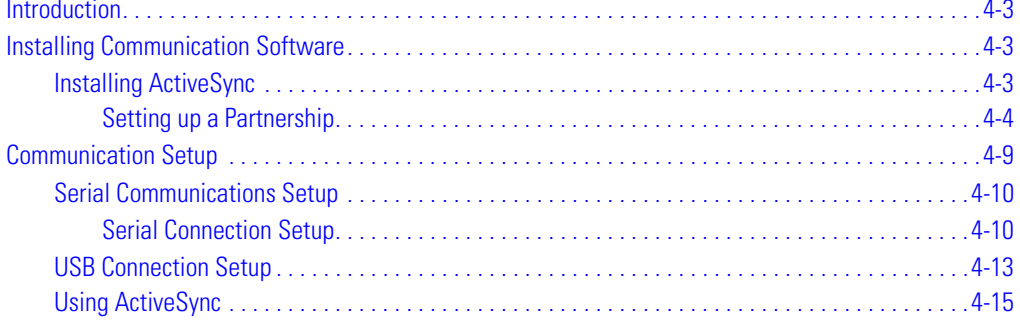

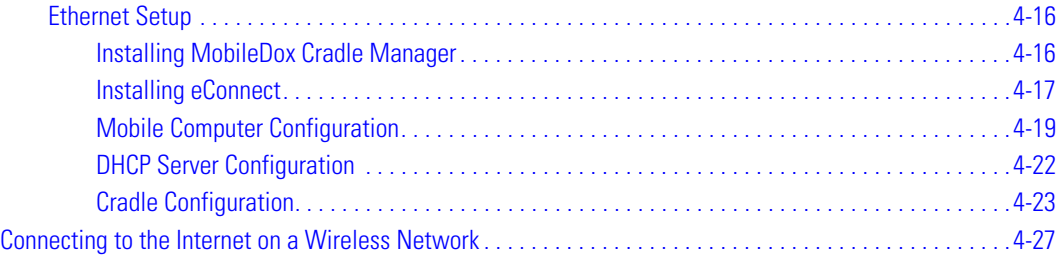

# <span id="page-162-0"></span>**Introduction**

The mobile computer is capable of communicating with a number of hosts, including development computers, serial devices, printers, etc. The available accessories serve as essential data communication devices, enabling the information to be synchronized on the mobile computer with the information on the host device using ActiveSync. With the appropriate accessory and software, the mobile computer can establish a number of connection types, such as a serial connection, a USB connection and an Ethernet connection.

For an Ethernet connection, use the Four Slot Ethernet Cradle.

For a serial or USB connection, use one of the accessories listed below.

- Single Slot Serial/USB Cradle
- Cable Adapter Module (CAM)
- Magnetic Stripe Reader (MSR).

This chapter provides information on installing the appropriate communication software and setting up the appropriate accessory to enable communication between the mobile computer and the host device. For more information about the accessories available for the mobile computer, *[Chapter 7,](#page-270-0)  [Accessories](#page-270-0)*.

# <span id="page-162-1"></span>**Installing Communication Software**

To successfully communicate with the various host devices Microsoft Activesync (version 3.7 or higher) must be installed on the host computer.

## <span id="page-162-2"></span>*Installing ActiveSync*

Use ActiveSync (version 3.7 or higher) to synchronize the information on the mobile computer with the information on the host computer. Changes made on the mobile computer or host computer appear in both places after synchronization.

ActiveSync software:

- Allows the user to work with mobile computer-compatible host applications on the host computer. ActiveSync replicates data from the mobile computer so data can be viewed, entered and modified on the mobile computer with the host application.
- Synchronize files between the mobile computer and host computer. The files are automatically converted to the correct format.
- Back up the data stored on the mobile computer. Synchronization is a one-step procedure that ensures the data is always safe and up-to-date.
- Copy (rather than synchronize) files between the mobile computer and host computer.
- Control when synchronization occurs by selecting a synchronization mode, e.g., set to synchronize continually while the mobile computer is connected to the host computer, or set to only synchronize on command.
- Select the types of information to synchronize and control how much data is synchronized.

To install ActiveSync on the host computer:

- 1. Download the latest version of the software from http://www.microsoft.com. Refer to the installation and RAS instructions included with the ActiveSync software.
- 2. Set up a partnership via the ActiveSync connection using a serial connection to the host computer.

#### <span id="page-163-0"></span>**Setting up a Partnership**

After ActiveSync installation is complete, the ActiveSync Setup Wizard helps the user to connect the mobile computer to the host computer, set up a partnership to synchronize information between the mobile computer and host computer and customize synchronization settings.

Before setting up a partnership between the mobile computer and host computer, refer to the communication setup sections in this chapter for detailed information about Serial, USB and Ethernet communication setups.

To set up a partnership:

1. If the *Get Connected* window does not appear on the host computer, select *Start - Programs - Microsoft ActiveSync* - *File* - *Get Connected*.

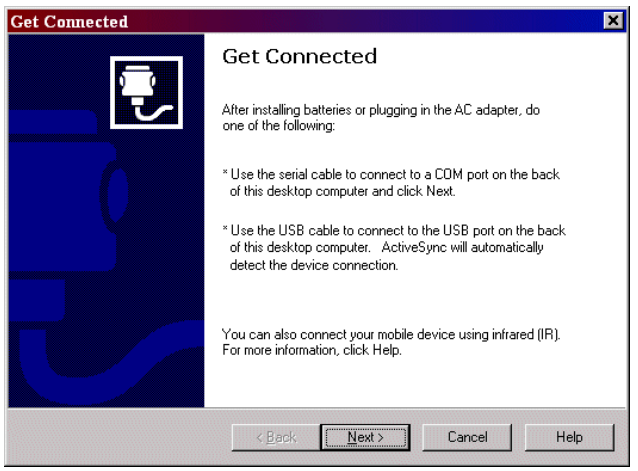

**Figure 4-1. Get Connected Window**

- 2. Connect the mobile computer to the host computer using the appropriate Serial connection, see *[Chapter 7, Accessories](#page-270-0)*.
- 3. On the host computer, select **Next** in the *Get Connected* window.

4. The host computer and the mobile computer attempt to synchronize. The *New Partnership* window appears.

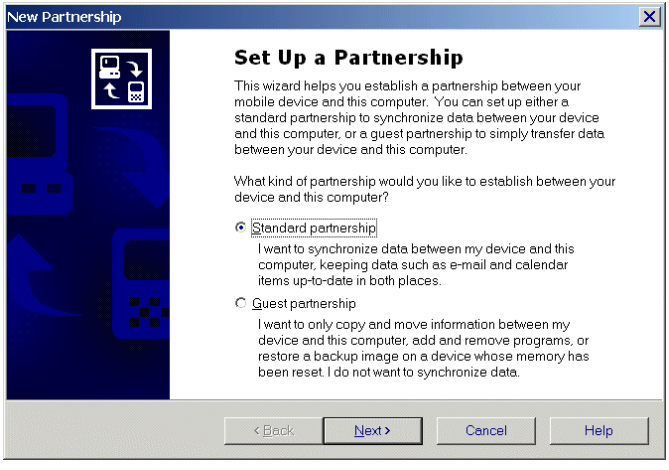

**Figure 4-2. New Partnership Window**

5. Click the *Standard partnership* radio button and then select **Next**. The *New Partnership/ Specify how to synchronize data* window appears.

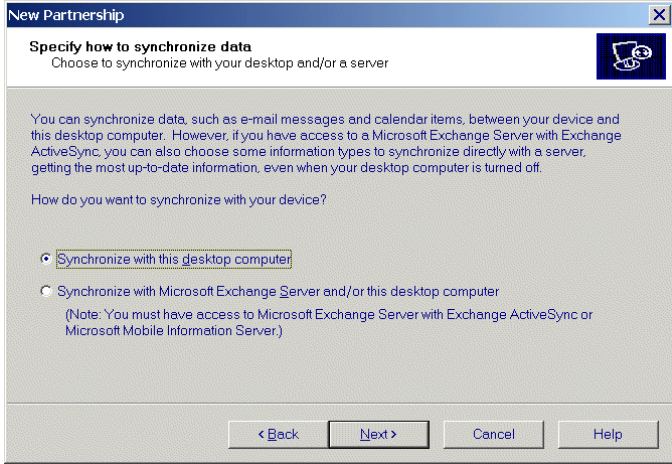

**Figure 4-3. How To Sync Window**

6. Click the *Synchronize with this desktop computer* radio button and select **Next**. The *New Partnership/Select Number of Partnerships* window appears.

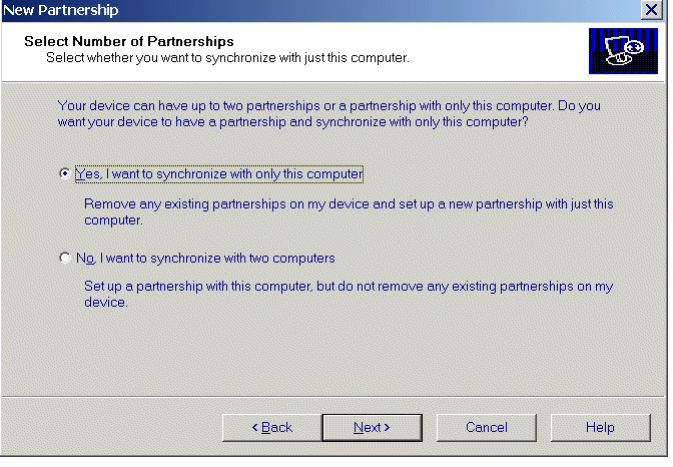

**Figure 4-4. How To Sync Window**

7. Click the *Yes, I want to synchronize with only this computer* radio button and then select **Next**. The *New Partnership/Select Synchronization Settings* window appears.

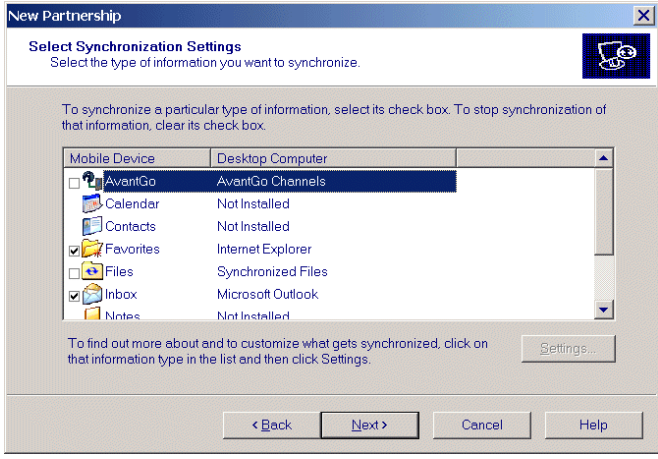

**Figure 4-5. Select Synchronization Settings Window**

8. To synchronize a particular type of information, select its check box. To stop synchronization of that information, clear its check box.

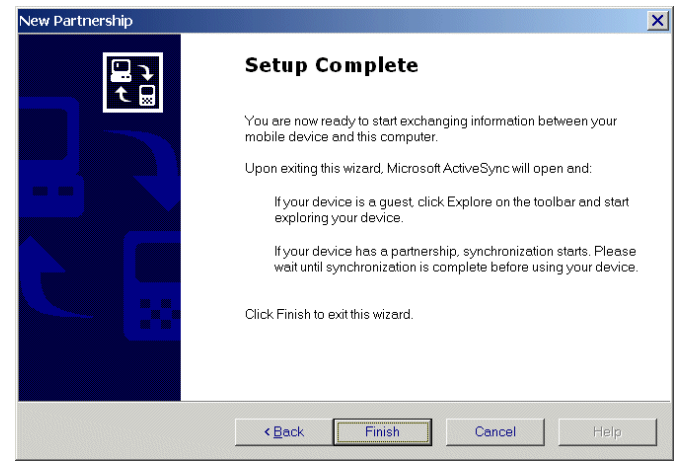

9. Select **Next**. The *New Partnership/Setup Complete* window appears.

**Figure 4-6. Setup Complete Window**

10. Select **Finish**.

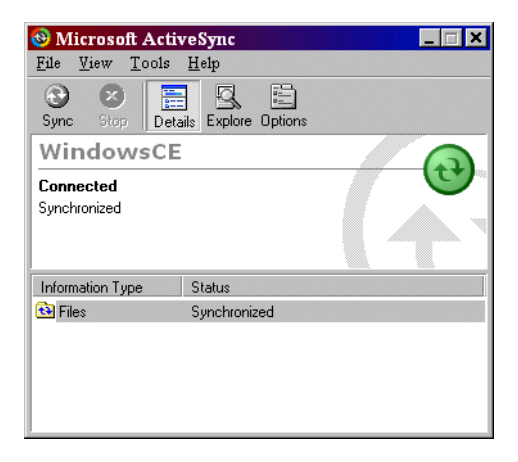

**Figure 4-7. ActiveSync Connected Window**

During the first synchronization, information stored on the host computer is copied to the mobile computer. When the copy is complete and all data is synchronized, the mobile computer can be disconnect from the host computer.

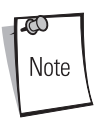

The first ActiveSync operation must be performed with a local, direct connection.

To retain partnerships after a cold boot, capture partnership registry information in a .reg file and save it in the Flash File System, detailed information is provided in the SMDK Help File for Symbol Mobile Computers. See *[Chapter 8, Software Installation](#page-318-0)* for the SMDK installation.

For more information about using ActiveSync, start ActiveSync on the host computer, then see ActiveSync Help.

# <span id="page-168-0"></span>**Communication Setup**

The mobile computer can communicate with the host computer using serial, USB or Ethernet communications. The communication setup procedures for the Single Slot Serial/USB Cradle and the Four Slot Ethernet Cradle are provided in this section as an example. See the provided reference for detailed procedures for setting up other accessories:

Serial or USB Connection:

- *[Serial Communications Setup on page 4-10](#page-169-0)*
- *[CAM and MSR Communications Setup on page 7-25](#page-294-0)*

Ethernet connection:

• *[Ethernet Setup on page 4-16](#page-175-0)*.

For each accessory, follow the instructions on configuring the host computer, setting up the connection between the mobile computer and the host computer and configuring the mobile computer.

# <span id="page-169-0"></span>*Serial Communications Setup*

The serial communications setup can be used to set up to communicate with a Single Slot Serial/USB Cradle, MSR or a CAM.

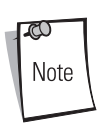

For serial communications using the Single Slot Serial/USB Cradle, connect only the serial cable, do not connect both the serial cable and the USB cable. If both serial and USB communications cables are required, the host computer USB port must be disabled in ActiveSync before serial communications can be enabled.

#### <span id="page-169-1"></span>**Serial Connection Setup**

1. On the mobile computer double-tap the *Ctl Panel* icon and double-tap on *Comm Settings*  to enter the *Comm Settings,* window. For detailed procedures, see *[Comm Settings on page](#page-146-0)  [3-55](#page-146-0)*.

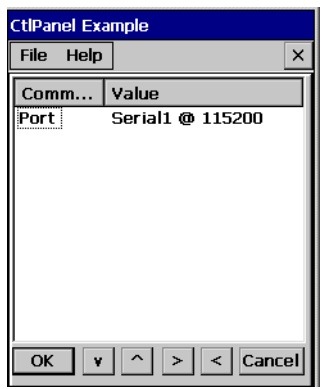

**Figure 4-8. Comm Settings Window**

- 2. With *Port* highlighted, use the left  $\leq$  and right arrow  $\geq$  buttons to select the value. *Comm* port default value is set to *USB*, change the value to: Serial1 @ 115200 (or a serial setting appropriate for the host computer).
- 3. Tap **OK** to exit the *Comm Settings* window and tap **Exit** to exit the *Control Panel* window.
- 4. Ensure that ActiveSync was installed on the host computer and a partnership was created. See *[Installing ActiveSync on page 4-3](#page-162-2)* and *[Setting up a Partnership on page 4-4](#page-163-0)*.

5. Start ActiveSync if it is not running on the host computer. To start, select *Start* - *Programs* - *Microsoft ActiveSync*.

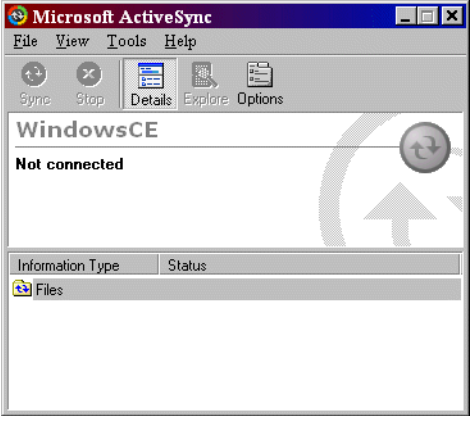

**Figure 4-9. ActiveSync - Not Connected**

6. In the *ActiveSync* window, select *File* - *Connection Settings* and ensure the selections shown in [Figure 4-10](#page-170-0) are made. (Select the appropriate COM port for the host computer.)

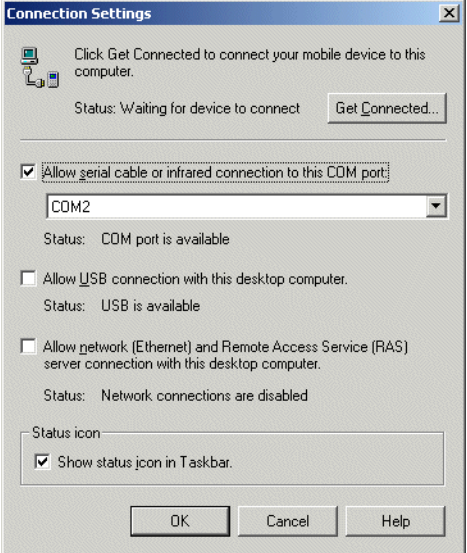

<span id="page-170-0"></span>**Figure 4-10. Serial Connection Settings**

7. Tap **OK** to save any changes made.

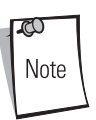

Every mobile computer should have a unique device name. Never try to synchronize more than one mobile computer to the same name.

8. Connect the device to the host computer, see *[Figure 7-5 on page 7-10](#page-279-0)* to set up a Single Slot Serial/USB Cradle, or see *[Figure 7-14 on page 7-21](#page-290-0)* to set up a MSR or a CAM.

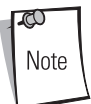

The cradle requires a dedicated port. It cannot share a port with an internal modem or other device. Refer to the computer user manual supplied to locate the serial port(s).

9. Upon connection, synchronization occurs automatically.

## <span id="page-172-0"></span>*USB Connection Setup*

- 1. The USB communications setup can be used to set up to communicate with a Single Slot Serial/USB Cradle, MSR or a CAM.
- 2. On the mobile computer double-tap the *Ctl Panel* icon and double-tap *Comm Settings* to enter the *Comm Settings,* window.

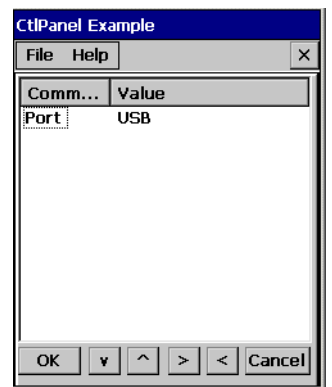

**Figure 4-11. Comm Settings Window**

- 3. Confirm that the *Comm* port default value is set to *USB*. If it is not set to *USB* then with *Port*  highlighted, use the left  $\leq$  and right arrow  $\geq$  buttons to set the value to *USB*.
- 4. Tap **OK** to exit the *Comm Settings* window and tap **Exit** to exit the *Control Panel* window.
- 5. Ensure that ActiveSync was installed on the host computer and a partnership was created. See *[Installing ActiveSync on page 4-3](#page-162-2)* and *[Setting up a Partnership on page 4-4](#page-163-0)*.

6. Start ActiveSync if it is not running on the host computer. To start, select *Start* - *Programs* - *Microsoft ActiveSync*.

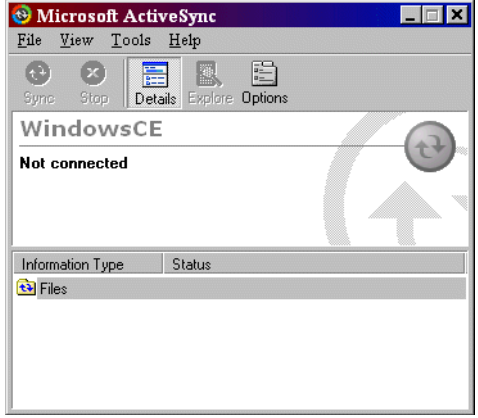

#### **Figure 4-12. ActiveSync - Not Connected**

7. In the *ActiveSync* window, select *File* - *Connection Settings* and ensure the selections shown in [Figure 4-13](#page-173-0) are made. Select *USB* port for the host computer.)

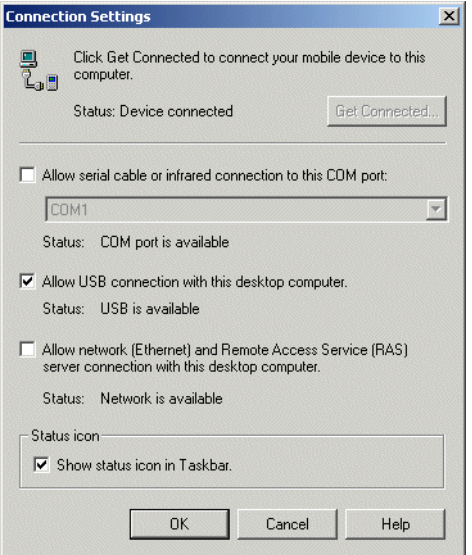

<span id="page-173-0"></span>**Figure 4-13. USB Connection Settings**

8. Tap **OK** to save any changes made.

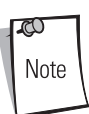

Every mobile computer should have a unique device name. Never try to synchronize more than one mobile computer to the same name.

9. Connect the device to the host computer, see *[Figure 7-5 on page 7-10](#page-279-0)* to set up a Single Slot Serial/USB Cradle, or see *[Figure 7-14 on page 7-21](#page-290-0)* to set up a MSR or a CAM.

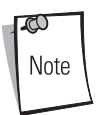

The cradle requires a dedicated port. It cannot share a USB port with any other device. Refer to the computer user manual supplied to locate the USB(s).

10.Upon connection, synchronization occurs automatically.

## <span id="page-174-0"></span>*Using ActiveSync*

- 1. Review the configuration of the cradle using the MobileDox Cradle Manager.
	- a. A WIN server must be present on your network. Ensure that the WINS Address provided in the TCP/IP Settings tab matches the IP address of the WIN server on your network.
	- b. Ensure that the *Use NAT* checkbox is not selected in the Port Settings tab.
- 2. Insert the terminal into the cradle. The mobile computer displays a succession of dialog boxes appear, indicating the status of the connection. Also the ActiveSync icon on the host computer's system tray turns green to indicate that the host computer and the mobile computer are communicating.

# <span id="page-175-0"></span>*Ethernet Setup*

The Ethernet connection can only be established with the Four Slot Ethernet cradle. To establish a connection between the mobile computer and the host computer to communicate over an Ethernet network, perform the following:

- Install MobileDox Cradle Manager
- Install eConnect
- Mobile computer configuration
- Host computer configuration
- DHCP server configuration
- Cradle configuration.

#### <span id="page-175-1"></span>**Installing MobileDox Cradle Manager**

MobileDox Cradle Manager software required to configure the Ethernet cradle, it is only used when establishing an Ethernet connection with the Four Slot Ethernet Cradle.

The Cradle Management software features:

- View cradles that are attached to the network via MobileDox Net
- View cradle status
- Modify cradle settings including:
	- IP address settings
	- DNS and WINS settings
	- Identification settings
	- USB port specific settings
- Restart cradles connected to the network via MobileDox Net
- Update the firmware of MobileDox Net.

To install the MobileDox Cradle Management Software on the host computer, download the latest version of the software from<http://devzone.symbol.com>. Refer to the instructions included with the software.

#### <span id="page-176-0"></span>**Installing eConnect**

eConnect allows the mobile computer to make a Direct Serial Remote Access Service (RAS) Connection. Without it the mobile computer cannot communicate through the ethernet cradle. eConnect is used only when establishing a connection using the Four Slot Ethernet Cradle.

- 1. To install the eConnect on the mobile computer, download the latest version of the software on to the host computer (from [http://devzone.symbol.com\)](http://devzone.symbol.com).
- 2. On the mobile computer copy the eConnect *.cab* file to the */Application* directory.

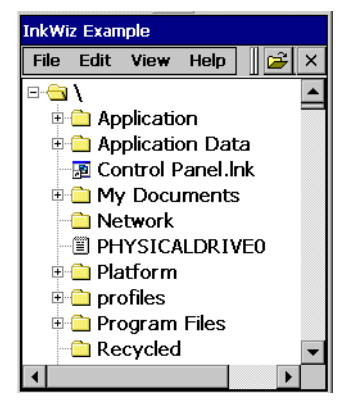

#### **Figure 4-14. Copy eConnect .cab File Window**

3. Double-tap the eConnect .cab file, the eConnect install window appears. Double -tap **OK**.

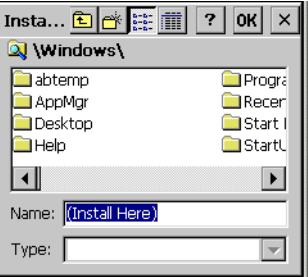

**Figure 4-15. eConnect Install Window**

4. Double-tap the *Files* icon, open the *Windows* directory and double-tap the *control.lnk* file the *eConnect Icon* window appears.

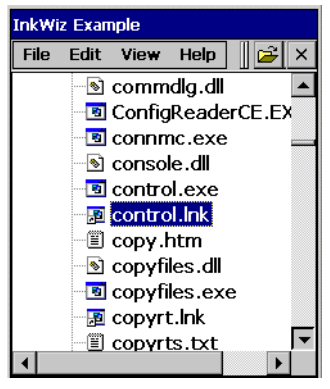

**Figure 4-16. Windows Directory, control.lnk File**

5. Double-tap the *eConnect* icon, the *eConnect Properties* window appears.

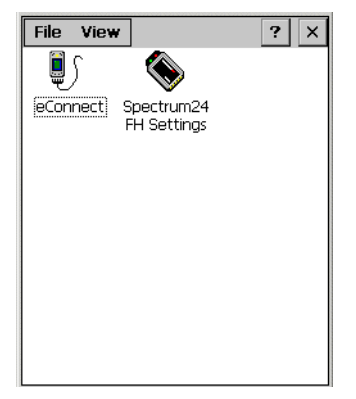

**Figure 4-17. eConnect Icon Window**

6. Tap the Establish TCP/IP Connection checkbox and select USB from the Serial Port Baud Rate drop down menu. Double-tap **OK** to enter the settings and complete the eConnect installation.

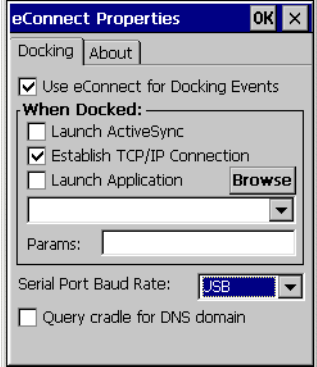

**Figure 4-18. eConnect Properties Window**

#### <span id="page-178-0"></span>**Mobile Computer Configuration**

Inserting the mobile computer into the cradle provides direct-connect Remote Access Service (RAS) service. Configure each mobile computer for use with the cradle, just as any remote client would be configured to connect to an Internet Service Provider (ISP). See *[Persist on page 3-44](#page-135-0)* to save the settings to the registry.

The computer comm port to setting was set to USB during the eConnect installation procedure. To confirm the setting:

1. On the mobile computer double-tap the *Ctl Panel* icon and double-tap *Comm Settings* to enter the *Comm Settings,* window.

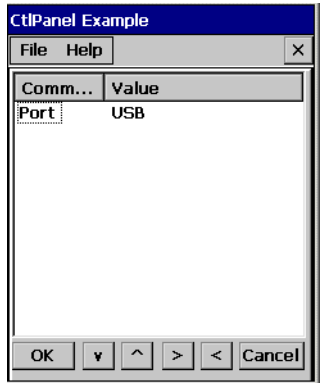

**Figure 4-19. Comm Settings Window**

- 2. Confirm that the Port Value is set to USB. To change the setting tap *Port* to highlight and use the left  $\leq$  and right arrow  $\geq$  buttons to select the USB value.
- 3. Tap **OK** to exit the *Comm Settings* window and tap **Exit** to exit the *Control Panel* window.
#### *Host Computer Configuration*

The host computer must be setup with the appropriate communication software and connection settings. This describes using Microsoft<sup>®</sup> ActiveSync software on both the terminal and the host computer. To configure the host computer:

- 1. Download and install *ActiveSync*. See *[Installing ActiveSync on page 4-3](#page-162-0)*.
- 2. Configure the connection settings. The host computer must be configured for TCP/IP network communications.
	- a. Click the *ActiveSync* icon
	- b. Click on *File Connection settings*
	- c. In the *Connection settings* dialog box, select the *Allow Network (Ethernet) and Remote Access Service (RAS) server connection with this desktop computer* option. Other options may be selected, for example, *Allow serial cable or infrared connection to this COM port*.
- 3. Click **OK**.

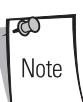

Before communicating through an ethernet connection, create a partnership between the mobile computer and the host computer. See *[Setting up a](#page-163-0)  [Partnership on page 4-4](#page-163-0)* for detailed instructions.

#### **DHCP Server Configuration**

If you use a DHCP server to distribute IP addresses and other network parameters, setup the server as following:

- IP address pool (1 or 5 IP address per cradle)
- Router/gateway address
- One or more DNS server addresses
- One or more WINS server addresses
- Subnet mask.

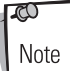

To assign the initial cradle IP address, you can either use a DHCP server, as shown above, or use the MobileDox Cradle Manager, see *[Installing](#page-175-0)  [MobileDox Cradle Manager on page 4-16](#page-175-0)*. DHCP server is the preferred method.

#### **Cradle Configuration**

The MobileDox Cradle Manager allows you to setup the Device IP Address and modify cradle settings. See *[Installing MobileDox Cradle Manager on page 4-16](#page-175-0)* for instructions to download and install the software. To connect the cradle, see *[Four Slot Ethernet Cradle on page 7-12](#page-281-0)*.

#### *Setting the Device IP Address*

By default, the cradle will use DHCP to obtain its IP address. However, if DHCP fails, the Cradle Manager can assign an IP address.

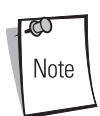

This is used if the cradle is connected to the network, but fails to appear in MobileDox. Enter the hardware device (MAC) address to locate the cradle and assign it a new IP address.

- 1. Launch the MobileDox Cradle Manager on your host computer.
- 2. Click *File Set IP Address of Unlisted Device*. The following screen appears:

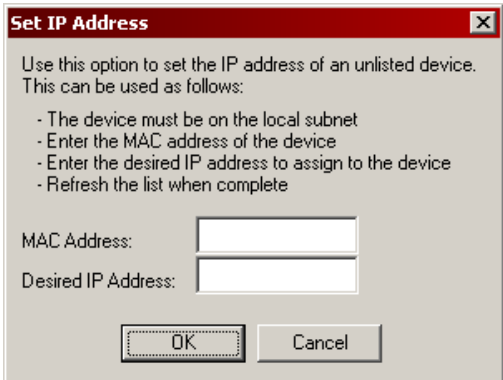

#### **Figure 4-20. MobileDox Set IP Address of Unlisted Device Window**

- 3. Enter the appropriate MAC Address and IP address.
- 4. Click **OK**.

#### *Modifying Cradle Settings*

- 1. Launch the MobileDox Cradle Manager on your host computer.
- 2. Select the name of the cradle you want to configure from the list.
- 3. Click *Device Modify Settings*.
- 4. Use the *General Settings* tab to modify the identification settings of the cradle.

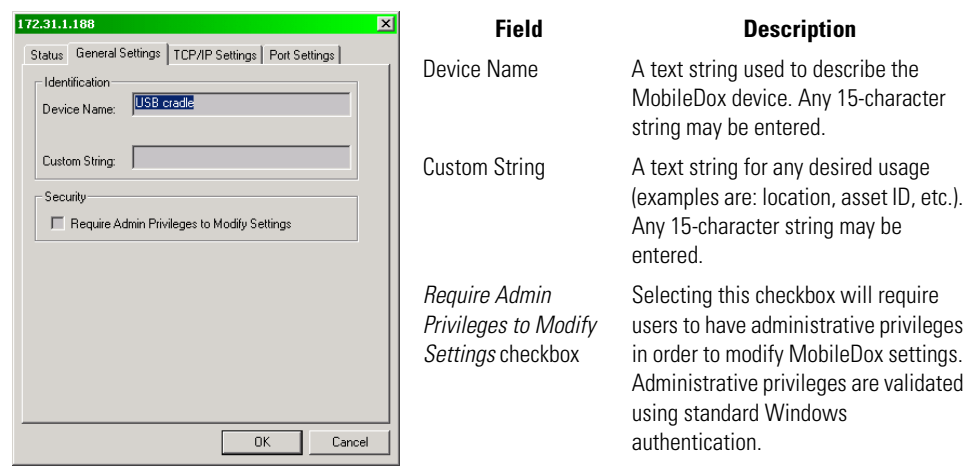

**Figure 4-21. MobileDox, General Settings Window**

5. Use the *TPC/IP Settings* tab to modify the DNS and WINS identification settings of the cradle.

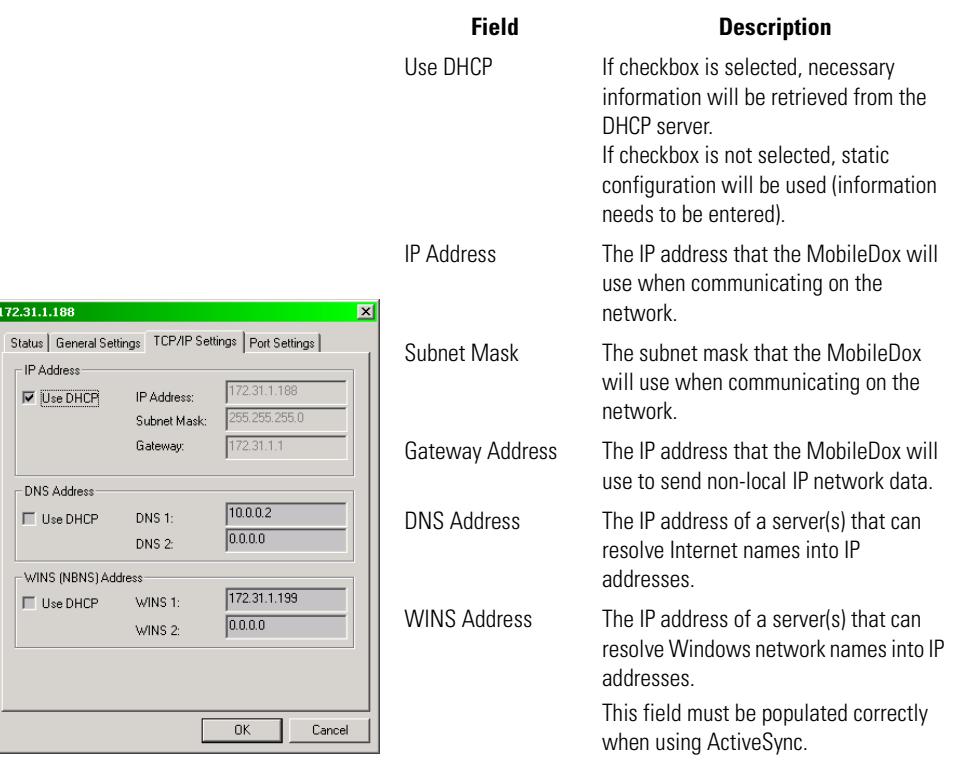

**Figure 4-22. MobileDox, TPC/IP Settings Window**

6. Use the *Port Settings* tab to modify the USB port settings of the cradle.

|                                                                                               | Field              | <b>Description</b>                                                                                                    |
|-----------------------------------------------------------------------------------------------|--------------------|----------------------------------------------------------------------------------------------------|
|                                                                                               | Port Name          | A text string used to describe the device<br>attached to the port. Any 15-character<br>string can be entered.<br>You can specify up to four port names,<br>one for each of the cradle's slots.                          |
| $\blacksquare$<br>72.31.1.188<br>Port Settings<br>Status   General Settings   TCP/IP Settings | <b>IP Address</b>  | The IP address assigned to the cradled<br>device. There should be one IP address<br>per cradle slot. This box will be disabled<br>for all devices if DHCP is used to obtain<br>the IP address.                          |
| Port Specific Settings<br>PPP Port 1<br>PPP Port 1<br>Port Name:<br>IP Address:               | Use DHCP to obtain | The cradle will use DHCP to obtain an IP<br>IP Address checkbox address for the handheld.<br>Unchecking this selection allows the<br>cradle to use Static IP address for the<br>handheld                                |
| Settings for All Ports<br>□ Use DHCP to obtain IP address<br>Use NAT<br>OK<br>Cancel          | Use NAT checkbox   | The cradle will use Network Address<br>Translation (NAT) when forwarding<br>handheld traffic onto the network. No IP<br>addresses are necessary for the<br>handhelds.<br>This must be disable when using<br>ActiveSync. |

**Figure 4-23. MobileDox, Port Settings Window**

7. Click **OK**.

# <span id="page-186-0"></span>**Connecting to the Internet on a Wireless Network**

The mobile computer can connect to the Internet across a wireless network. To set up a wireless connection:

- 1. Tap the *Mobile Companion* icon  $\diamondsuit$ , on the task bar.
- 2. Tap *Find WLANs*. The Mobile Companion window appears.

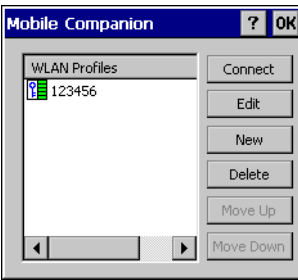

**Figure 4-24. Find WLANs Window**

- 3. The mobile computer tries to locate Access Points (APs) in the area. When it locates a wireless LAN(s), the ESSID name appears in the WLAN Profile list.
- 4. Tap the ESSID name and then tap **Connect**.
- 5. The Mobile Companion *Mode* tab appears.

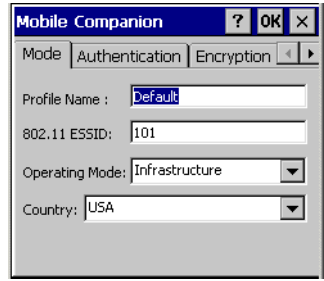

#### **Figure 4-25. Mobile Companion - Mode Tab**

- 6. The profile name and ESSID name appears in the respective fields.
- 7. In the *Operating Mode:* list, select *Infrastructure*.

.

8. Select the *Authentication* tab to configure server-based authentication through IEEE 802.1x or Kerberos. Select an option (None, Kerberos, LEAP, EAP-TLS, PEAP) from the *Authentication* drop-down list. See *[Table 6-3 on page 6-9](#page-238-0)* for Authentication option descriptions.

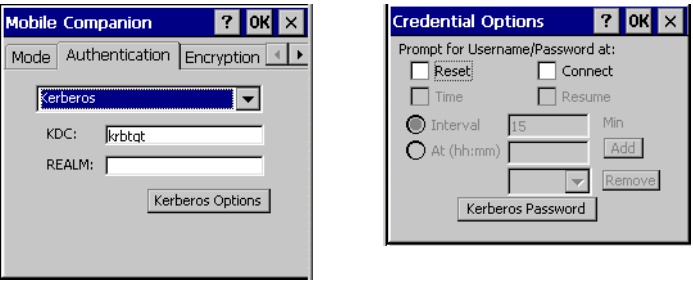

Kerberos Authentication **Credential Caching Settings** (Kerberos Options)

#### **Figure 4-26. Mobile Companion - Authentication Tab (Kerberos)**

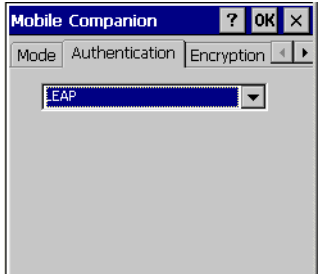

**Figure 4-27. Mobile Companion - Authentication Tab (LEAP)**

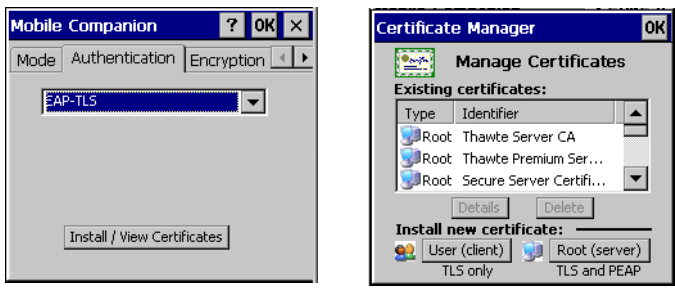

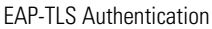

#### EAP-TLS Authentication Install / View Certificates

#### **Figure 4-28. Mobile Companion - Authentication Tab (EAP-TLS)**

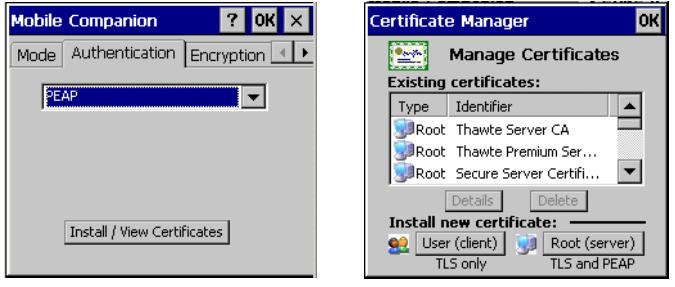

PEAP Authentication Install / View Certificates

#### **Figure 4-29. Mobile Companion - Authentication Tab (PEAP)**

9. Select the *Encryption* tab to set the adapter profile security level by configuring the encryption scheme and corresponding keys. Select an option (Open System, WEP, Keyguard-MCM, TKIP (WPA)) from the *Encryption* drop-down list. See *[Table 6-7 on page 6-14](#page-243-0)* for Encryption option descriptions.

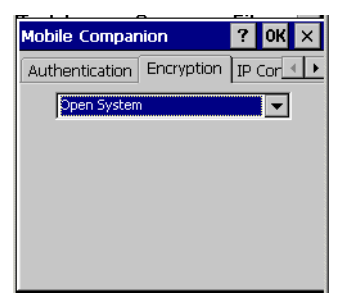

**Figure 4-30. Encryption Tab**

The absence of a physical connection makes wireless links vulnerable to information theft. Encryption is an efficient method of preventing data theft and improving data security.

If an AP is set to 40-bit and an adapter is set to 128-bit, the adapter can associate to the AP, but no data transmission and reception can take place.

10. Select the encryption algorithm used on the wireless network (Open System, 40-bit Shared Key, 128-bit Shared Key or Kerberos).

To select 40-bit Shared Key, 128-bit Shared Key or Kerberos, enter the required data in the fields that appear in the window. See the network administrator for this information.

11. Tap the *IP Config* tab.

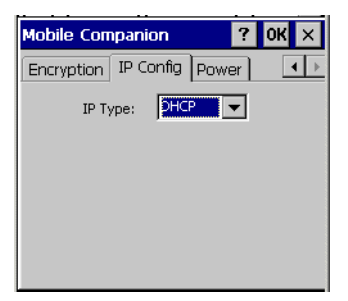

**Figure 4-31. Mobile Companion - IP Config Tab (DHCP)**

- 12. In the *IP Type* drop-down menu, select either *DHCP* or *Static*. To select static IP, enter the required data in the fields that appear in the window. See the network administrator for this information.
- 13. Tap **OK** and Tap **OK**.
- 14. The Mobile Companion wireless status icon indicates that the mobile computer is connected to the AP. If the status icon does not indicate that the mobile computer is connected to the AP, see the system administrator.
- 15. Select *Start Programs Internet Explorer*.
- 16. In the address bar, enter the URL.

# *Applications*

# **Chapter Contents**

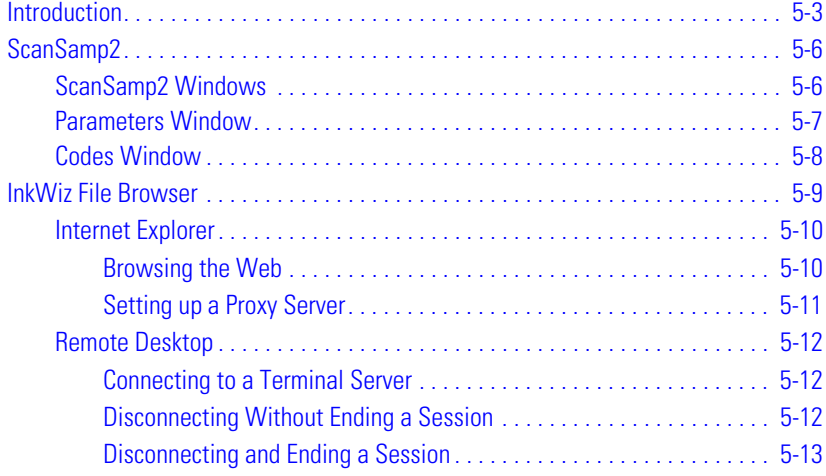

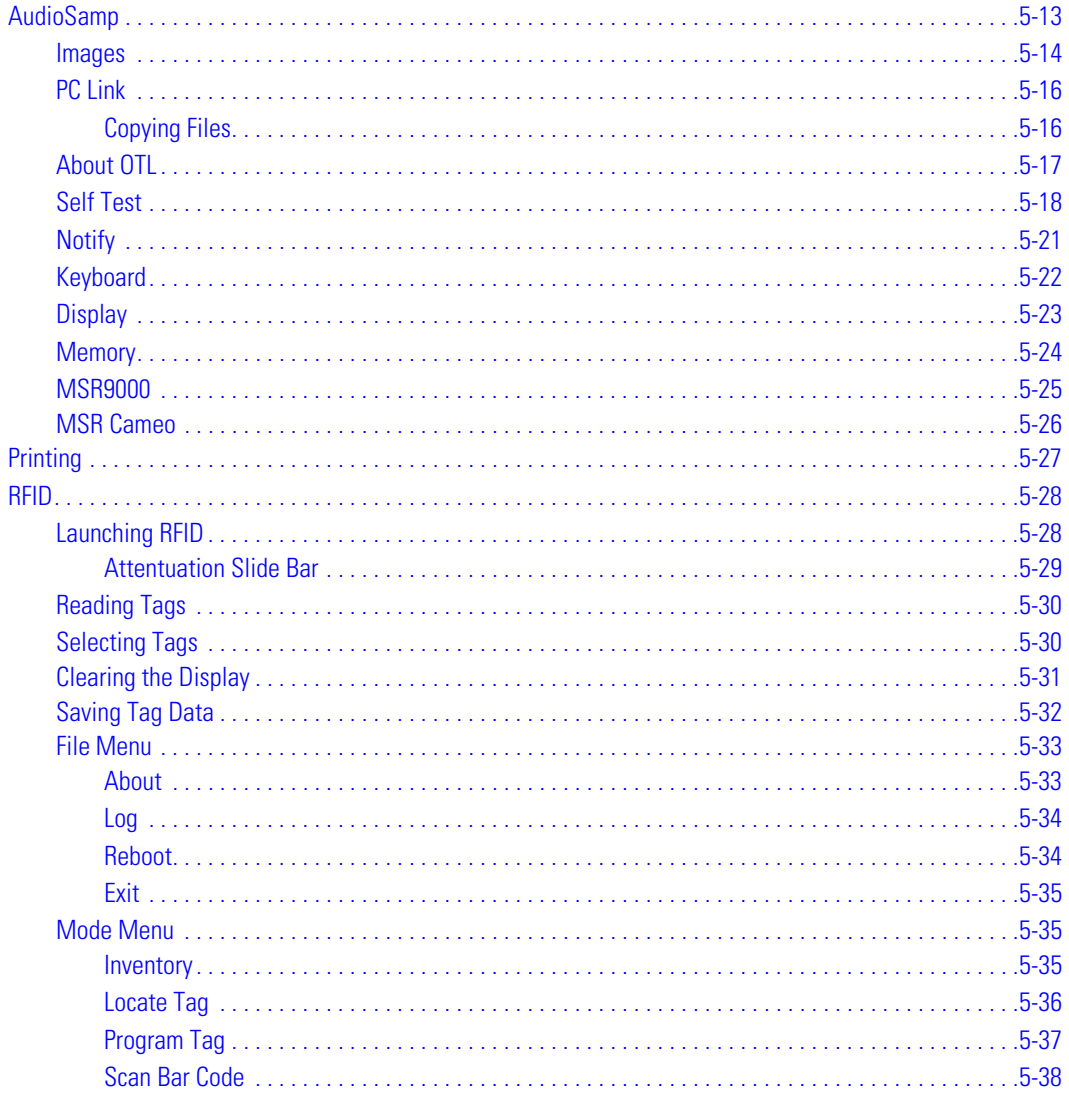

# **Introduction**

Two type of applications are provided. Example applications provide the application developer with sample applications that can be used to assist in application development. The source code is available for these applications in the *Symbol Windows CE SMDK for Series 9000*. The remaining applications are supplied to provide additional mobile computer functionality.

Double-tap the application icon to open the application. The application icons are available in the *Series 9000 Demo* window and in the *Test Applications* window. The *Series 9000 Demo* window is the default menu when the unit is turned on. The RFID capable mobile computers have an additional icon to enable the RFID application. Double-tap the *Test Apps* icon on the *Series 9000 Demo* window to access the *Test Applications* window. Double-tap the *Back* icon to return to the *Series 9000 Demo* window. The *Series 9000 Demo* window icon functions are provided in [Table 5-1](#page-195-0).

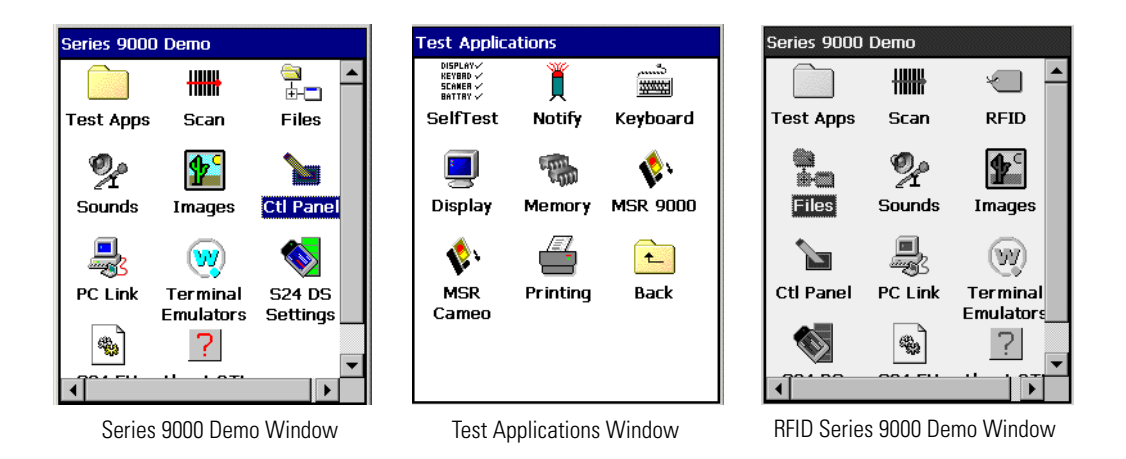

<span id="page-194-0"></span>**Figure 5-1. Applications Windows**

# **Table 5-1. Applications**

<span id="page-195-0"></span>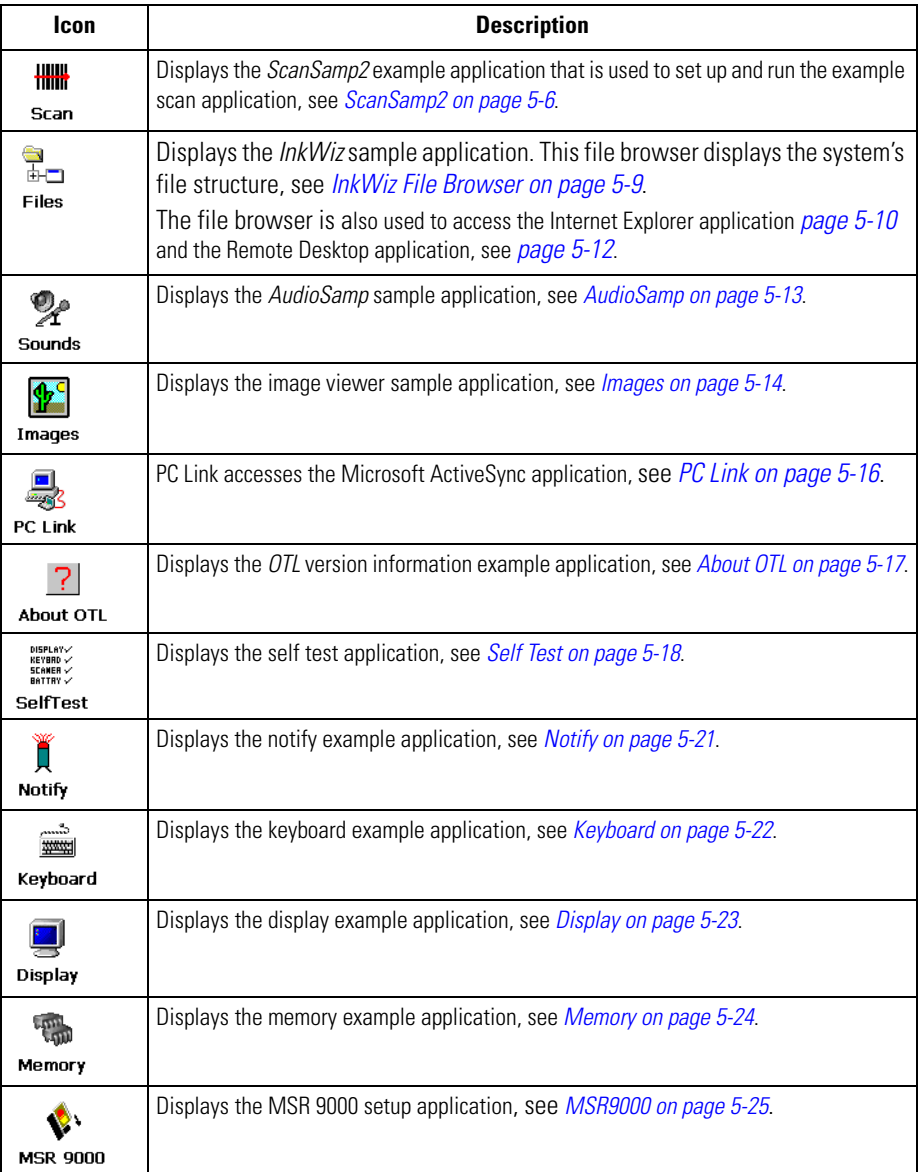

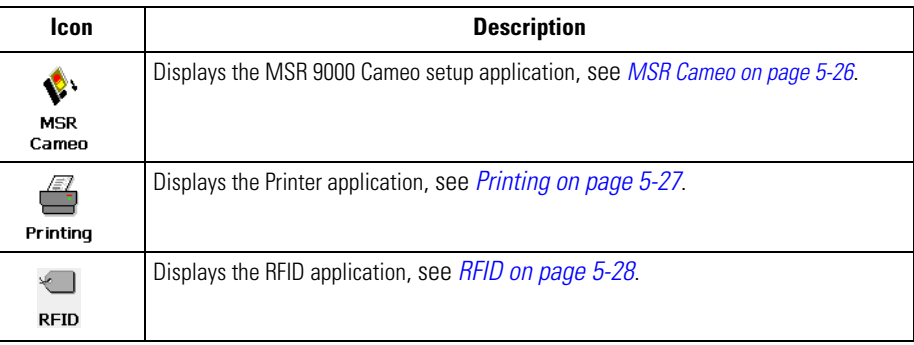

#### **Table 5-1. Applications (Continued)**

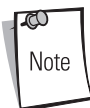

The windows shown are configured as part of the factory default demo program (OTL.exe). OTL.exe can be configured via registry settings to user specified applications.

# <span id="page-197-0"></span>**ScanSamp2**

Use the *ScanSamp2* example application to enable the mobile computer's scanner and display scanned data. It also allows the user to change the scan parameters.

From the *Series 9000 Demo* window, double-tap the *Scan* icon.

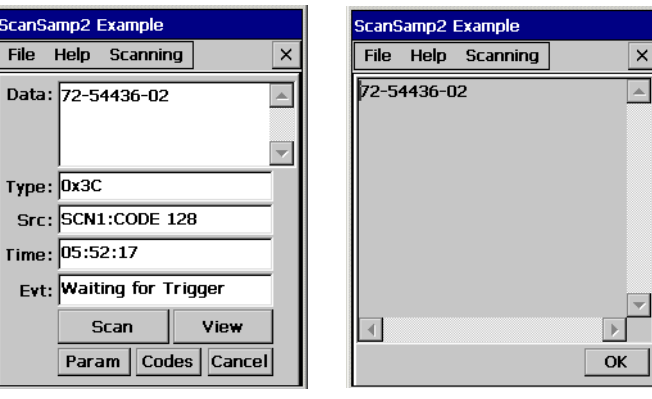

#### **Figure 5-2. ScanSamp2 Examples**

# <span id="page-197-1"></span>*ScanSamp2 Windows*

After a bar code is scanned, the following data displays in the scan window:

- *Data* Displays the data encoded in the scanned bar code.
- *Type* Indicates the hex type scanned.
- *SRC* Indicates the scanner used and the bar code type scanned (e.g., Code 128).
- *Time* Displays the time the bar code was scanned.

Tap **Scan** to trigger the scanner (alternative to pulling the trigger).

Tap **View** to display the bar code content in a separate window.

Tap **Param** to display the Parameters window, see *[Parameters Window on page 5-7](#page-198-0)*.

Tap **Codes** to display the Selected Bar Code window, see *[Codes Window on page 5-8](#page-199-0)*.

ScanSamp2 Window **View Window** 

# <span id="page-198-0"></span>*Parameters Window*

The *Parameters* window is used to set the scan parameter.

- Tap *Code ID* to select the code ID value (None, Symbol, AIM).
- Tap *Scan Type* to select the scan type (Background, Foreground, Monitor).
- Tap *Feedback Parameters* to select the feedback parameters category (**Good Decode**, **Intermediate**, **Fatal**, **Start**, **Activity**, **Nonfatal**). All of the parameter categories use the same format Parameters Input Window, see [Figure 5-3.](#page-198-1)
- To change the beep wave file enter a new path and name into the Wave File box. Use the left  $\leq$  and right  $\geq$  arrow buttons to set the values for the *Beep*, *Freq* and *LED*. Note, units that do not have the optional .wav file capability can not use the new .wav file setting.

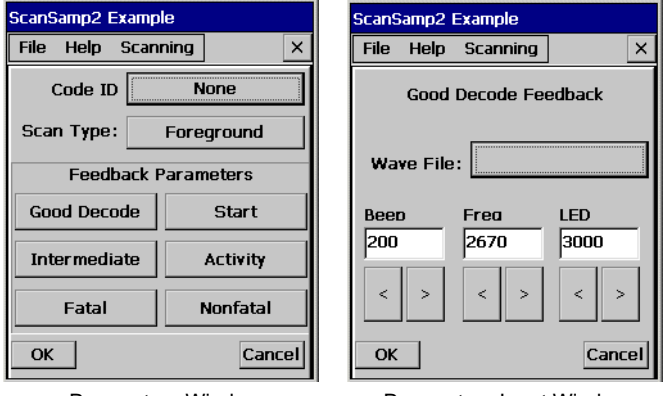

<span id="page-198-1"></span>Parameters Window Parameters Input Windows

**Figure 5-3. ScanSamp2 Examples**

# <span id="page-199-0"></span>*Codes Window*

The *Codes* window is used to set the scan type parameter.

- Tap **Param** to select the code types, tap in the box to select a code type.
- To set parameters for a code type, tap the code type to highlight it and then tap **Param** to display the Code Parameters Sample Window, see [Figure 5-4](#page-199-1). Different code types will have parameter settings specific to that code type, so the windows will differ.
- To set length for a code type, tap the code type to highlight it and then tap **Length** to display the code length sample window, see [Figure 5-4](#page-199-1). Different code types will have length settings specific to that code type, so the setting windows will differ.

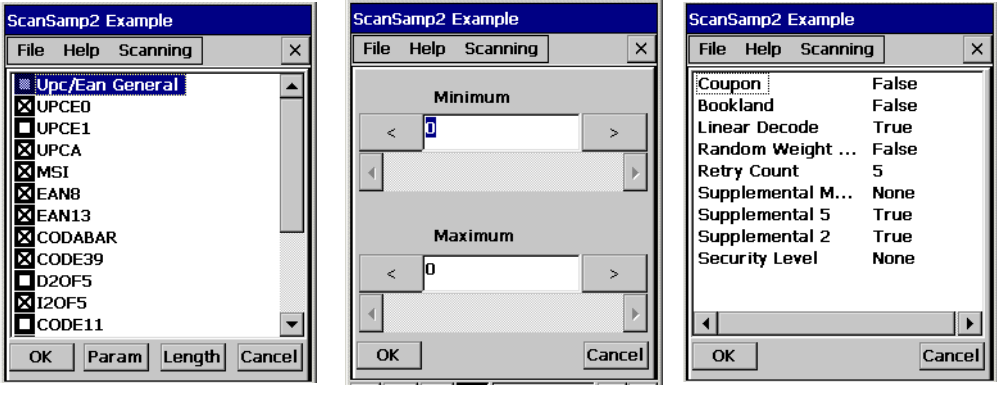

<span id="page-199-1"></span>

Codes Window Code Parameters Sample Window Code Length Sample Window

**Figure 5-4. ScanSamp2 Examples**

# <span id="page-200-0"></span>**InkWiz File Browser**

Use the *InkWiz* file browser example application to browse, cut, copy, paste, delete files and to execute programs.

From the *Series 9000 Demo* window, double-tap the *Files* icon*.* The *InkWiz Example* window appears.

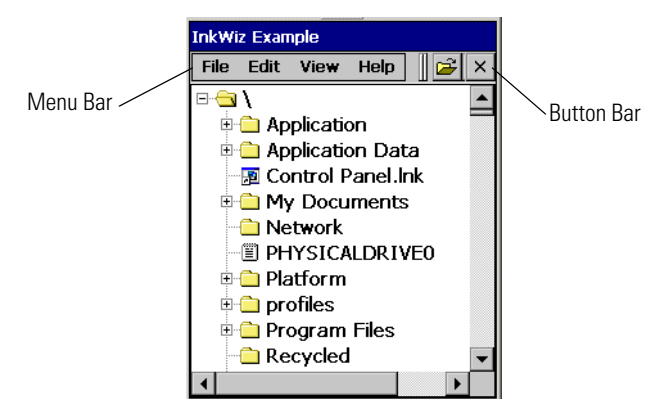

**Figure 5-5. InkWiz Example Window**

The *Menu Bar* and *Button Bar* are used to navigate organize files on the mobile computer.

# <span id="page-201-0"></span>*Internet Explorer*

Use *Internet Explorer*, to view Internet or intranet Web pages on the mobile computer. A modem, an Ethernet connection or a Spectrum24 connection is required to connect to an Internet service provider (ISP) or network.

From the *Series 9000 Demo* window, double-tap *Files* icon *-* double-tap on *Application -* double-tap *IEBrowser.exe*. The *Internet Explorer window appears*.

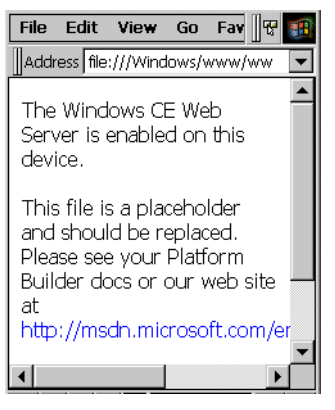

**Figure 5-6. Internet Explorer Window**

#### <span id="page-201-1"></span>**Browsing the Web**

To browse the Web:

- 1. Connect to a network using a wireless connection. See *[Connecting to the Internet on a](#page-186-0)  [Wireless Network on page 4-27](#page-186-0)*.
- 2. Once connected, go to a specific Web page in one of the following ways:
- 3. Use the keypad to enter the web address In the address bar, press the **ENT** key.
- 4. Tap the address bar drop-down arrow to select a previously entered addresses.
- 5. To end the connection, select *File Close*.

ಗು Note If Internet Explorer is selected before setting up the network connections, a window may appear to proceed to the connection settings window.

#### <span id="page-202-0"></span>**Setting up a Proxy Server**

Proxy servers are often used when connecting to the Internet through a local network, such as a corporate network, for added security. To set the proxy server settings:

- 1. From the menu bar, select *View Options Proxy Server* tab.
- 2. Select *Use Proxy Server*.
- 3. Enter the proxy server address and port. For more information, see the network administrator.
- 4. To bypass the proxy server for local addresses, such as corporate intranet pages, select *Bypass Proxy for Local Addresses*.
- 5. Tap **OK**.

### <span id="page-203-0"></span>*Remote Desktop*

Use *Remote Desktop* connection to log onto a Windows Terminal Server and to use the programs installed on the server. For example, instead of running Microsoft Pocket Word, the desktop version of Microsoft Word can be run.

#### <span id="page-203-1"></span>**Connecting to a Terminal Server**

To connect to a terminal server:

1. From the Series 9000 Demo window double-tap on *Files icon - Windows - Desktop* doubletap on *Remote Desktop Connection.Ink*, or run 'MSTSC' from the command prompt. The initial Remote Desktop Connection window appears.

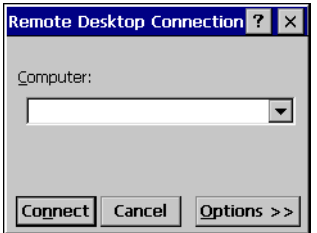

#### **Figure 5-7. Remote Desktop Connection Window**

- 2. In the *Computer* drop-down list, type a Terminal Server name or TCP/IP address, or select a server and tap **Connect**.
- 3. In the next *Remote Desktop Connection* window, type the user name, password and domain (if required) and then tap **OK**.

#### <span id="page-203-2"></span>**Disconnecting Without Ending a Session**

To disconnect a session:

- 1. In the *Remote Desktop Connection* window, select *Start Shutdown.*
- 2. Tap **Disconnect.**
- 3. Tap **OK**.

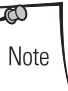

If Terminal Server was disconnected from without ending the session, the Terminal Server will continue to execute any running processes. Remote Desktop Connection can later reconnect to this same session (if the administrator configured Remote Desktop Connection to reconnect to disconnected sessions).

#### <span id="page-204-0"></span>**Disconnecting and Ending a Session**

To end a session:

- 1. In the *Remote Desktop Connection* window, select *Start Shutdown.*
- 2. Tap **Log Off.**
- 3. Tap **OK**.

# <span id="page-204-1"></span>**AudioSamp**

Use the *AudioSamp* application as an example of how to work with audio files such as recording and playback.The *AudioSamp* application can only be used on mobile computers that have the audio enabled option.

1. From the Series 9000 Demo window, double-tap the *Sounds* icon. The *AudioSamp Example* window appears.

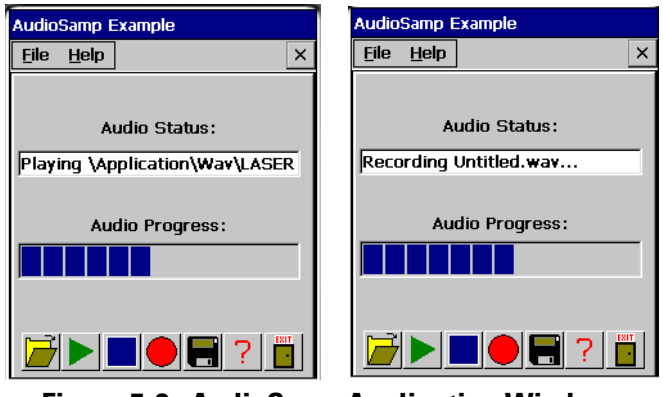

**Figure 5-8. AudioSamp Application Window**

- 2. Tap the file folder to access the sounds files. The default directory location is *\Application\Wav\* this directory provides .wav files that can only be used on the units that have the optional .wav file capability. For units that do not have the optional .wav file capability select .wav files from the *\Platform\Alias\* directory.
- 3. Double-tap a file name to select the .wav file.
- 4. Tap the green triangle button to play the file.
- 5. Tap **Exit** to return to the *Series 9000 Demo* window.

### <span id="page-205-0"></span>*Images*

Use the *Images* application as an example of how to work with image files, panning, zooming, saving and reading.

1. From the *Series 9000 Demo* window, double-tap the *Images* icon. The *ImagesViewer Example* window appears.

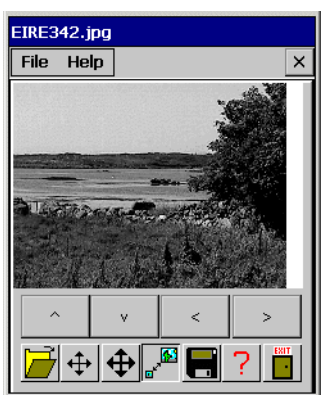

**Figure 5-9. Image Window**

2. Select the folder icon  $\overrightarrow{P}$  to display the contents of the images folder.

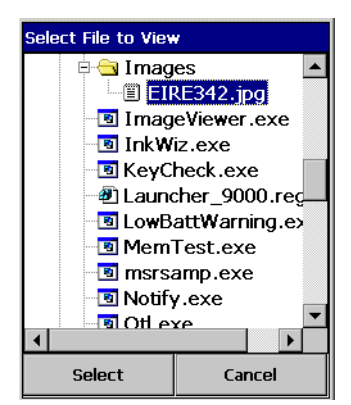

#### **Figure 5-10. Select File to View Window**

- 3. Double-tap the image name to display it.
- 4. Use the positioning, sizing and save icons to manipulate and save the image, see *[Table 5-2](#page-206-0)  [on page 5-15](#page-206-0)*

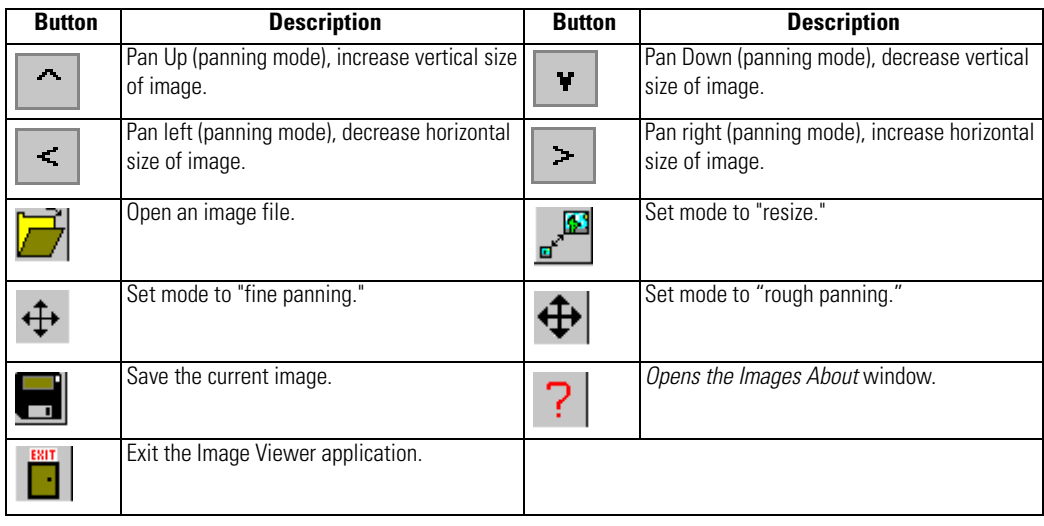

# **Table 5-2. Images Button Descriptions**

<span id="page-206-0"></span>.

# <span id="page-207-0"></span>*PC Link*

Use the *PC Link* icon as a shortcut to the device-side Active-Sync component repllog.exe. Microsoft ActiveSync, synchronizes the information on the desktop computer with the information on mobile computer. Synchronization compares the data on the mobile computer with the desktop computer and updates both computers with the most recent information.

1. From the *Series 9000 Demo* window, double-tap *PC Link* icon to start ActiveSync.

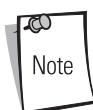

ActiveSync automatically connects when the mobile computer is connected to the host computer.

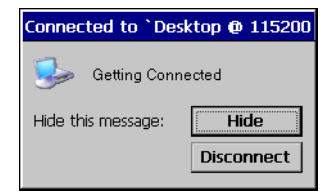

#### **Figure 5-11. Connecting to Host Computer**

#### <span id="page-207-1"></span>**Copying Files**

Copying a file results in separate versions of a file on the mobile computer and desktop computer. Since the files are not synchronized, changes made to one file will not affect the other.

- 1. Connect the mobile computer to the host computer.
- 2. In ActiveSync on the host computer, click **Explore**. Windows Explorer will open the Mobile Device window for the mobile computer.
- 3. Open a new Windows Explorer and browse to the file to be copied on the mobile computer or host computer.
- 4. Do one of the following:
	- To copy the file to the mobile computer, right-click the file and select *Copy*. Place the cursor in the desired folder on the mobile computer, right-click and select *Paste*.
	- To copy the file to the host computer, right-click the file and select *Copy*. Open a new Windows Explorer, browse to the desired folder on the host computer, right-click and select *Paste*.

# <span id="page-208-0"></span>*About OTL*

Use *About OTL* example application window to display the OTL software version information.

1. From the *Series 9000 Demo* window, double-tap *About OTL* icon. The *About OTL* window appears.

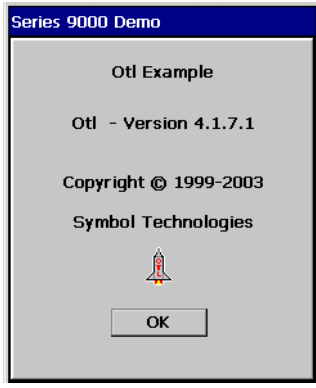

**Figure 5-12. About OTL Window**

2. Tap **OK** to return to the *Series 9000 Demo* window.

# <span id="page-209-0"></span>*Self Test*

Use *Self Test* to test the specified mobile computer functions. [Table 5-3](#page-209-1) lists the tests and the test descriptions.

1. From the *Series 9000 Demo* window, double-tap *Test Apps* icon - double-tap - *Self Test* icon. The *Self Test* window appears.

| Self Test V1.1                                                                                        | OK                                                                                         |
|----------------------------------------------------------------------------------------------------|--------------------------------------------------------------------------------------------|
| All tests<br>Display<br>Contrast<br>Backlight<br>Key Pad<br>Key Lite<br>Trigger<br>Scanner<br>Speaker | Microphone<br><b>Touch Panel</b><br><b>Batteries</b><br>COM Ports<br>Memory<br>Spectrum 24 |
| Run Tests -<br>O One Time<br>Continuously<br>Write Log File                                           | Settings<br>Start<br>Exit                                                                  |

**Figure 5-13. Self Test Window**

#### **Table 5-3. Self Test Descriptions**

<span id="page-209-1"></span>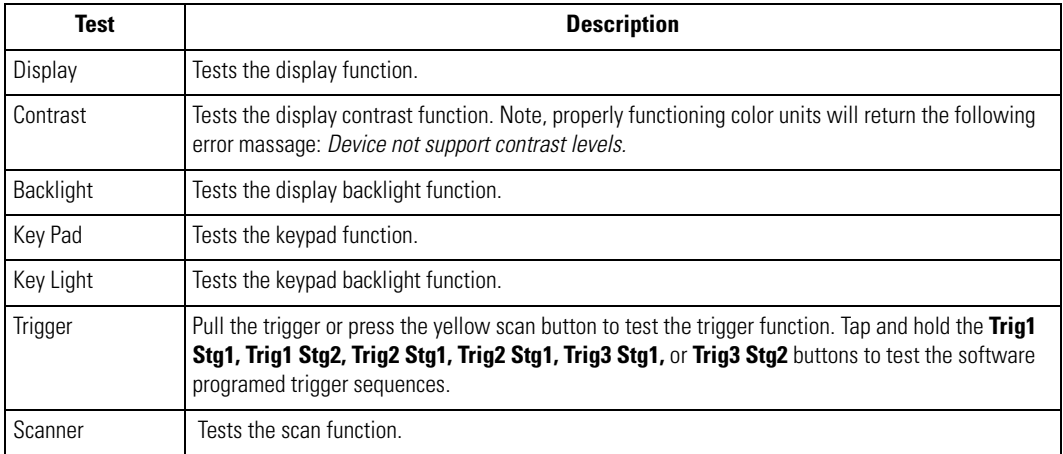

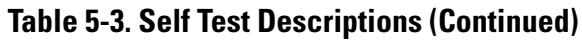

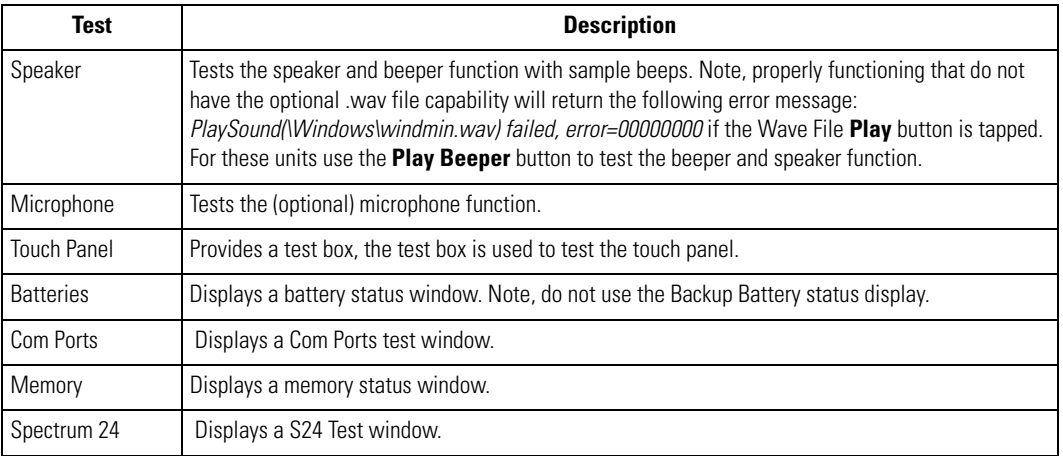

2. From the *Test Applications window* (*[Figure 5-1 on page 5-3](#page-194-0)*), double-tap the *Self Test* icon to enter the *Self Test* window*.*

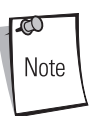

Select the One Time radio button to run each of the tests only once, or select the Continuously radio button to run the tests continuously, or until the prompt to stop running them is selected.

Select the Write Log File checkbox to save the test results to a log file. The results are saved to the Selftest.log file located in the \Temp directory. To view the test results use ActiveSync to move the file to the host computer and then can view it using a text editor. Only one test log file is saved, the next write log file test save, appends the existing Selftest.log file.

3. Tap **Settings** to display the *Self Test Settings* window. Tap **Cancel** to accept the default settings or enter new setting values and tap **OK** to accept the new settings and return to the *Self Test* window.

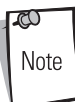

Select the Prompt for status after each test, checkbox to display a test confirmation window after the completion of each test. The test confirmation window prompts the user to confirm if the test was successfully completed. If the Write Log File check box is also selected, a test results log file is saved that includes the user response to confirmation window prompt. Do not select this checkbox if the confirmation window is not required.

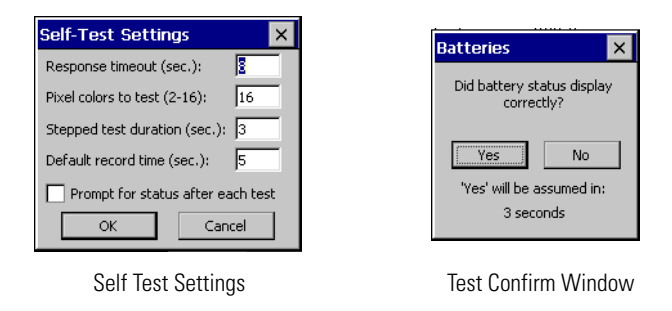

#### **Figure 5-14. Self Test Settings Windows**

- 4. Tap on a self test item from the *Self Test* list to select the item for testing, tap item again to de-select the item.
- 5. Tap **Start** in the *Self Test* window to start the self test for the selected items.
- 6. Follow the prompts provided for the test.
- 7. Tap **Exit** to return to the *Test Applications window*, *[Figure 5-1 on page 5-3](#page-194-0)*.

# <span id="page-212-0"></span>*Notify*

Use *Notify to* test the mobile computer LED functions.

1. From the *Test Applications window*, double-tap the *Notify* icon. The *Notify* window appears*.*

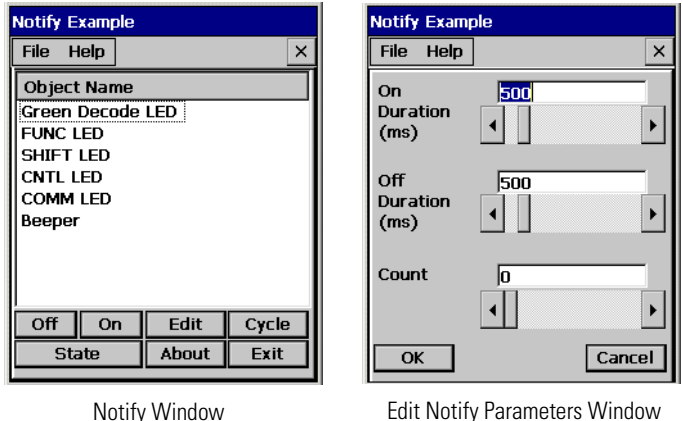

**Figure 5-15. Notify Windows**

- 2. Tap an *Object Name* to select the item.
- 3. Tap **Edit** to set the parameters. Drag the slide bars to adjust the values.
- 4. Tap **OK** to return to the *Notify* window.
- 5. Repeat edit procedure, if required, for remaining items. The following *Notify* window functions are available:
	- Tap **Off** to turn off the selected item.
	- Tap **On** to turn on the selected item.
	- Tap **Cycle** to cycle the selected item on and off.
	- Tap **State** to display the selected item's state (on or off).
	- Tap **About** to view the software information.
- 6. Tap **Exit** in the *Notify* window to return to the *Test Applications window*.

# <span id="page-213-0"></span>*Keyboard*

Use the *Keyboard* application to test the mobile computer keypad functions.

1. From the *Test Applications window*, double-tap *Keyboard* icon. The *KeyCheck* window appears*.*

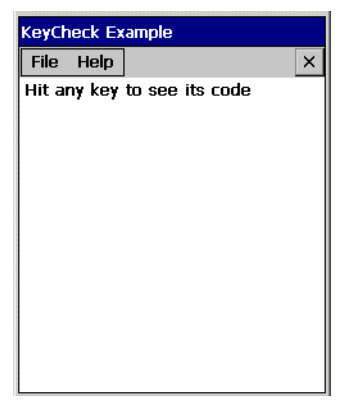

**Figure 5-16. KeyCheck Window**

- 2. Press any key, the corresponding value displays on the *KeyCheck* window.
- 3. Tap *File Exit* to close the window.

# <span id="page-214-0"></span>*Display*

Use the *Display* window to test the mobile computer display functions.

1. From the *Test Applications window* double-tap **Display** to enter the *Display* window*.* The display test automatically runs through the display test windows.

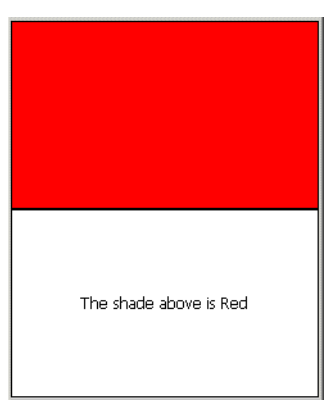

**Figure 5-17. Display Test Window**

### <span id="page-215-0"></span>*Memory*

Use the *Memory* application illustrates how an application should handle memory messages it receives from the Shell in the event of low memory conditions.

- 1. From the *Test Applications window* double-tap the *Memory* icon. The *Memory Test Window* appears.
- 2. The memory test automatically tests the mobile computer's memory and displays the results.

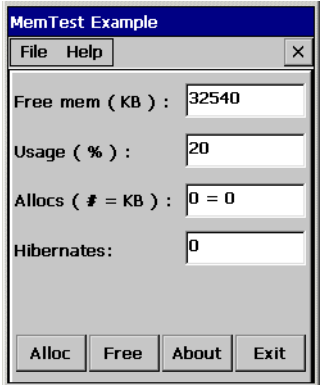

**Figure 5-18. Memory Test Window**

- 3. Tap **Alloc** to increase the amount of allocated memory and correspondingly reduce the amount of free memory.
- 4. Tap **Free** to increase the amount of free memory and correspondingly decrease the amount of allocated memory.
## *MSR9000*

The *MSR9000* application is designed to work with the MSR. This sample application illustrates how an application should handle MSR inputs.

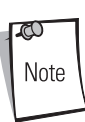

The MSR must be attached to the mobile computer before the sample application is executed.

1. From the *Test Applications window*, double-tap the *MSR9000* icon. The *MSR* window appears.

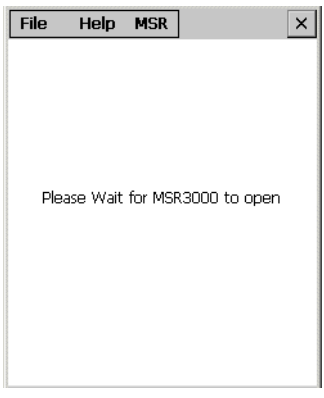

**Figure 5-19. MSR Window**

- 2. Swipe a magnetic stripe card. The content on the card displays in the window.
- 3. If the MSR is not properly attached to the mobile computer the MSR error window appears.

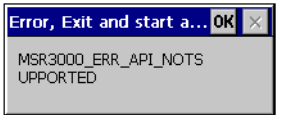

**Figure 5-20. MSR Error Window**

## *MSR Cameo*

The *MSR Cameo* application is designed to work with the MSR Cameo magnetic stripe reader and printer. This sample application illustrates how an application should handle MSR inputs. See the MSR Cameo product documentation for use and setup instructions.

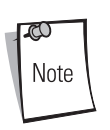

The MSR Cameo must be attached to the mobile computer before the sample application is executed.

1. From the *Test Applications window*, double-tap the *MSR Cameo* icon. The *MSR Cameo*  window appears.

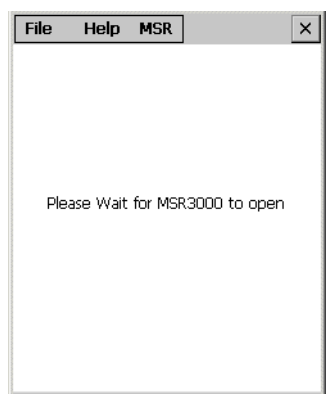

#### **Figure 5-21. MSR Cameo Window**

- 2. Swipe a magnetic stripe card. The content on the card displays in the window.
- 3. If the MSR is not properly attached to the mobile computer the MSR error window appears.

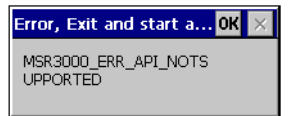

**Figure 5-22. MSR Cameo Error Window**

# **Printing**

The *Printing* application illustrates how an application should handle printer outputs.

From the *Test Applications window*, double-tap the *Printer* icon. The *Printer* window appears*.*

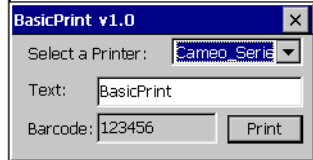

#### **Figure 5-23. Printing Test Window**

- 1. *From the* Select a Printer *drop-down list, select a printer.*
- 2. In the *Text* text box, enter text to print.
- 3. Tap **Print**.
- 4. The printer prints the contents of the *Text* text box and *Barcode* text box.

# **RFID**

The MC906R-G RFID sample application is provided for reading RFID, EPC class 1 tags. The demo program is launched from the *Series 9000 Demo* (the default desktop window). The sample application programs included in the Series 9000 Demo are provided for the purpose of demonstration and are to be used as-is.

The RFID sample application in MC906R-G RFID mobile computers, with RFID technology, provides the user with the ability to perform a set of typical operations on RFID tags. In addition to data collection, programming tags, the sample application allows erasing, locking, and killing. The mobile computer decodes the information contained by in-range RFID tags and beams information/ instructions back to the tags.

While the trigger is pressed, the mobile computer interrogates all of the RFID tags within the radio frequency (RF) field of view. The mobile computer captures data from each new tag found and displays a tag icon in the *Gemini RFID* window. When the trigger is released, the mobile computer stops interrogating tags.

The sample application supports the launching of an application that is capable of scanning bar codes or capturing images.

# *Launching RFID*

To launch the RFID sample application, double-tap the RFID icon in the *Series 9000 Demo* screen, see *[Figure 5-1 on page 5-3](#page-194-0)*.

When the RFID sample application is launched, the main *Gemini RFID* window displays.

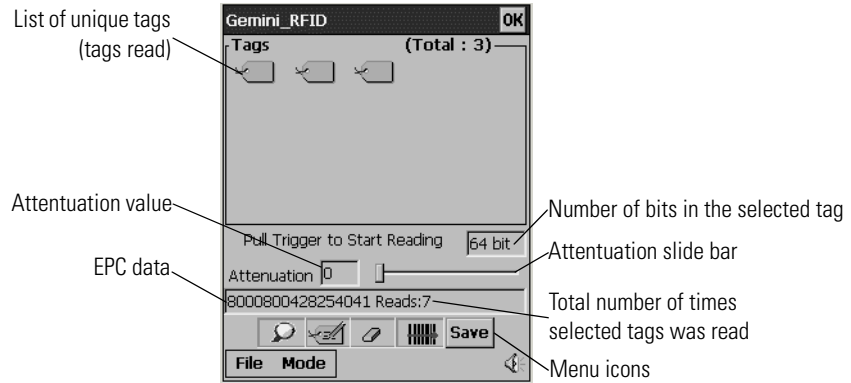

<span id="page-219-0"></span>**Figure 5-24. Gemini RFID - Tags Window**

#### **Table 5-4. Gemini RFID Window Icons / Menus**

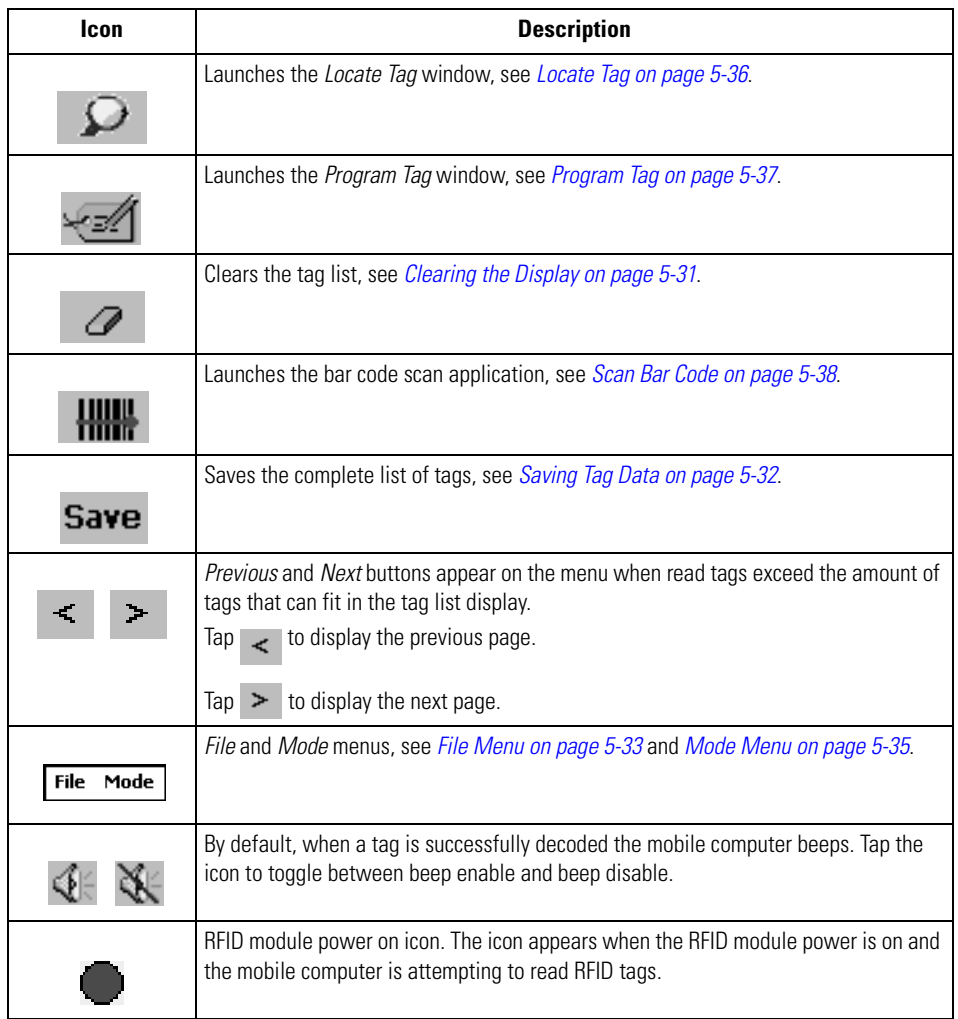

#### **Attentuation Slide Bar**

Use the Attentuation Slide Bar (see *[Figure 5-24 on page 5-28](#page-219-0)*) to set the power range from 0 (full power) to 255 (low power). Drag the Attentuation Slide Bar to optimize tag reading and to minimize interference. For closer tag use a lower setting and for further away tag use a higher setting.

# <span id="page-221-0"></span>*Reading Tags*

When the mobile computer's the trigger is pressed, the mobile computer interrogates all of the tags within the radio frequency (RF) field of view. For each new tag found, the mobile computer beeps once, flashes the green LED and displays a tag icon in the main RFID *Tags* window. If the same tag is found again, the mobile computer does not beep.

When the trigger is released, the mobile computer stops interrogating tags. The total number of unique tags found displays in the *Tags* window. In *[Figure 5-25 on page 5-31](#page-222-1)*, 3 unique tags were found and the selected tag was read a total of 7 times.

To read tags:

- 1. Double-tap the RFID icon in the *Series 9000 Demo* screen.
- 2. Ensure that the mobile computer is within the RF field of view.
- 3. Position the mobile computer horizontally or vertically (see *[Reading RFID Tags on page 2-39](#page-84-0)*) depending on the orientation of the tag.
- 4. Press the mobile computer trigger.
- 5. A beep sounds one time and the green LED flashes once, for each new tag found. A tag icon is added to the *Tags* window display, see *[Figure 5-24 on page 5-28](#page-219-0)*.
- 6. Release the trigger.

# *Selecting Tags*

The *Tags* window can display up to 20 tags. If more than 20 tags are found, the application allows the user to page forward and backward through the list of icons representing the tags found.

To select a tag to view the tag's data:

- 1. Double-tap the RFID icon in the *Series 9000 Demo* screen.
- 2. Read a tag, see *[Reading Tags](#page-221-0)*.
- 3. Select a tag icon in the *Gemini RFID* window.

4. The data contained in the tag, along with a count of how many times the selected tag was read, displays in the *Gemini RFID* window.

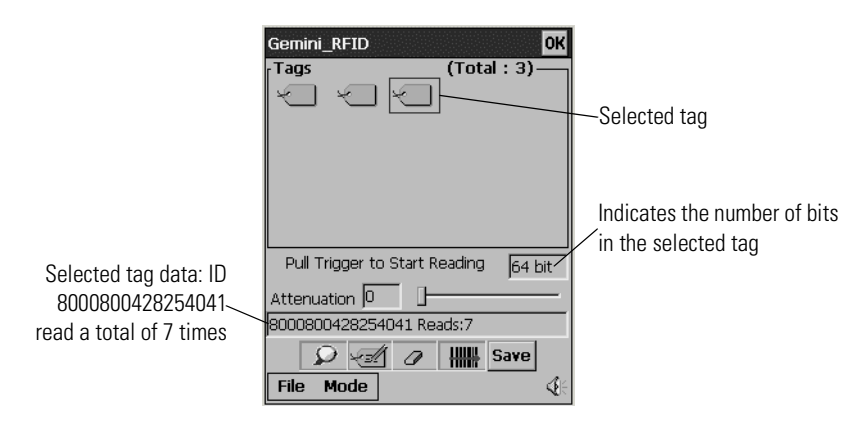

#### **Figure 5-25. Gemini RFID - Tags Window / Selected Tag**

# <span id="page-222-1"></span><span id="page-222-0"></span>*Clearing the Display*

To clear the tag list in the mobile computer's display, tap  $\Box$ 

# <span id="page-223-0"></span>*Saving Tag Data*

A list of read tags can be saved on the mobile computer. The application saves the tag list to the "*\My Documents*" folder and names the file RFIDTaglist.csv or the user can enter a different name/folder combination.

The file is a .csv format (comma separated text file). This file format can be read by MS Excel, or other applications that support .csv. The sample file contains:

Time stamp, tag ID, tag type, read count:

2004-09-17T15:34:53-05:00, H22EEDDAEBFCCEDEE, C1, 10 2004-09-17T15:34:53-05:00, H8000800545234227, C1, 10 2004-09-17T15:34:57-05:00, H8000800428254124, C1, 15

The time stamp format is:

Year-month-dateTHour:Minute:seconds-TimezoneHourDifferential(GMT):TimezoneMinutesDifferntial

The tag ID format is:

HTagData (H indicates the data is in hex)

The Tag Type format is:

CX, where X is the tag class. Currently the unit supports class 1 tags

The file can not be displayed on the mobile computer (with the factory supplied software). The file is intended to be downloaded to a host and displayed using an application that can read comma delimited fields, such as an Excel spreadsheet.

The file contains a one line header and one line for each unique tag found. The header line contains a comma separated list of field text descriptions. The tag lines contain the Tag ID starting with 'H' for hex, and a number indicating how many times the tag was read.

To save tag data:

- 1. Double-tap the RFID icon in the *Series 9000 Demo* screen.
- 2. Read a tag(s), see *[Reading Tags on page 5-30](#page-221-0)*.
- 3. Tap **Save**
- 4. Tap **OK** to save using the default name and directory, or enter a custom name /directory and then tap **OK**.

# <span id="page-224-0"></span>*File Menu*

Tap the *File* menu to view version information about RFID, log information, reboot or exit the application.

## **About**

Tap *File - About* to view the application version number, the RFID DLL version number, the RFID reader module firmware version number, date code, and serial and port information.

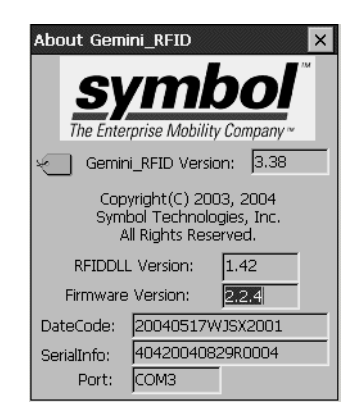

**Figure 5-26. About Gemini RFID Window**

## **Log**

Tap *File* - *Log* to display the *Log* menu.

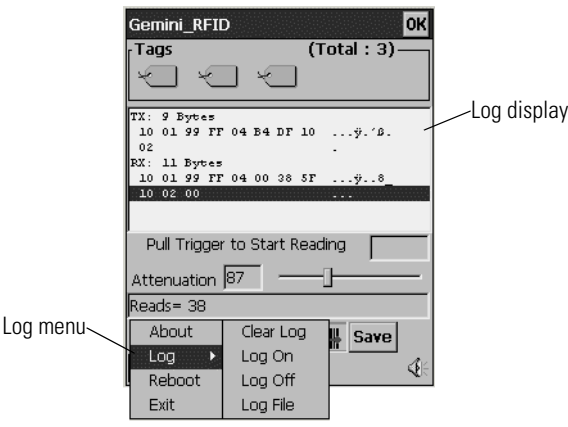

**Figure 5-27. Gemini RFID - Log Menu**

From the *Log* menu, tap:

- *Clear Log* to clear logged data.
- Log On to turn on the log feature. When this feature is turned on, the display splits into two sections: *Tags* and log display. The log display section displays all the logged communication to the RFID radio module, including tag data.
- *Log Off* to turn off the log feature and close the log display. *Log Off* is the default.
- *Log File* to create and save a log file. The default log file is saved in the *My Documents* directory on the mobile computer to a file named RFIDTagList.csv. This file can be used to track errors reading RFID tags.

## **Reboot**

Tap *File* - *Reboot* to issue a (warm) reboot command to the RFID radio module.

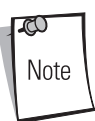

Reboot only if the mobile computer fails to respond.

## **Exit**

Tap *File* - *Exit* to exit the RFID sample application.

# <span id="page-226-0"></span>*Mode Menu*

Tap the *Mode* menu to use the Inventory method to read tags, locate a tag, program a tag, or scan a bar code. *Mode* menu options offer all of the operations available by tapping an icon on the *Gemini RFID* window menu bar.

## **Inventory**

Tap *Mode* - *Inventory* to start reading tags using the *Inventory* method. Using this method, the application performs as if the trigger is pulled. Tag read attempts continue until the *Inventory* menu option is tapped again or until the trigger/scan button is pulled and released. RFID module power on icon remains on in this mode because power is constantly being supplied to the RFID module.

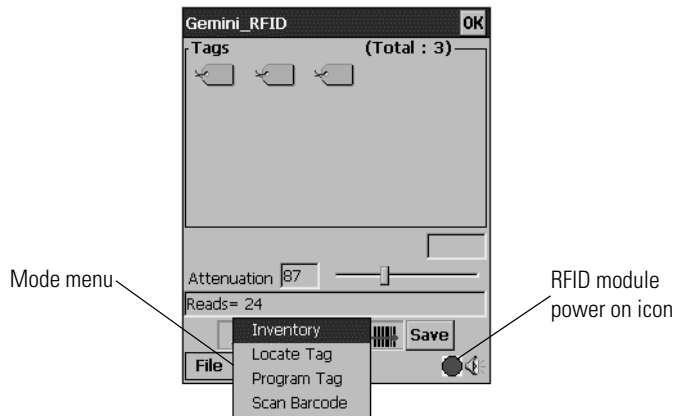

**Figure 5-28. Gemini RFID - Inventory Mode Window**

## <span id="page-227-0"></span>**Locate Tag**

This option is used to find a specific tag.

1. Tap in the *Gemini RFID* window or tap *Mode* - *Locate Tag*. The *Masked Scroll* window appears.

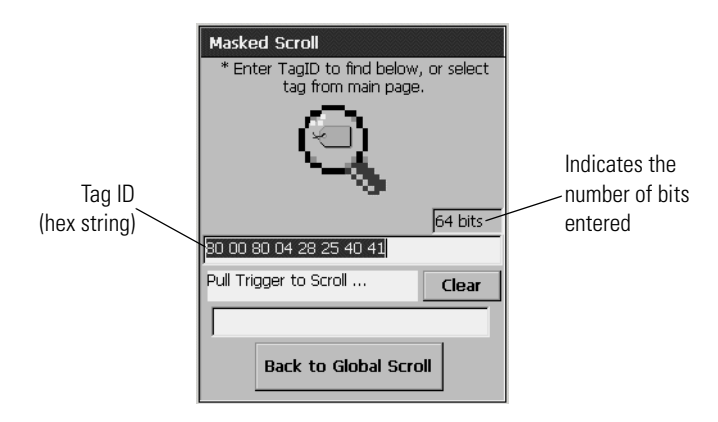

#### **Figure 5-29. Masked Scroll - Locate Tag Window**

- 2. Enter a valid *Tag ID* in the text box below the magnifying glass:
	- an 8-byte hex string for 64 bits
	- a 12-byte hex string for 96 bits.

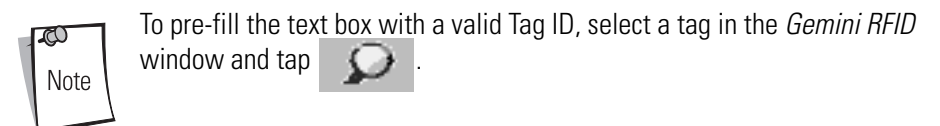

- 3. Pull the trigger to locate the tag. The mobile computer beeps when the tag is found. The faster the beep, the closer the mobile computer is to the located tag.
- 4. Tap **Back to Global Scroll** to return to the *Gemini RFID* window.

## <span id="page-228-0"></span>**Program Tag**

This option can be used to program RFID tags.

1. Tap  $\sim$  in the *Gemini RFID* window or tap *Mode* - *Program Tag.* 

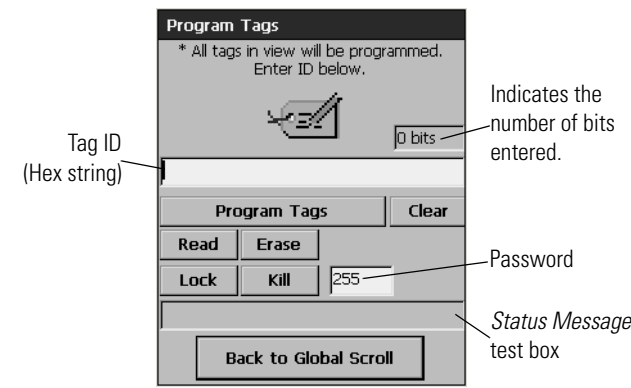

**Figure 5-30. RFID - Program Tag Window**

<span id="page-228-1"></span>2. In the text box below the tag icon, enter an 8-byte (64 bits) or 12-byte (96 bits) hex string to be programmed into the tag. This string can contain any number from 0-9, and a letter from A-F. Each byte must consist of 2 characters.

For example, if the tag should contain 80012390ACFD3617, type 80 01 23 90 AAC FD 36 17 as shown in [Figure 5-30.](#page-228-1)

3. A password is required to lock a tag, and kill a tag. In the *Password* box, enter a number from  $0 - 255$ 

 $\infty$ Note Remember the password. Once a tag is locked, it cannot be killed without the password.

- 4. Tap **Program Tags**. It might take more than one attempt to program the tag.
- 5. When a tag is successfully programmed, a status message displays in the *Status Message* text box.
- 6. Tap **Read** to read a newly programmed tag.

ಶು Note

For a successful tag read, the allowable read distance from the front of the mobile computer's scan exit window to the tag is .2 ft. - 10 ft. (.061 m to 3.1 m).

- 7. Tap **Erase** to erase an unlocked tag.
- 8. Tap **Lock** to lock a tag so that it cannot be changed. A password is required to lock a tag, see *[Program Tag on page 5-37](#page-228-0)*.
- 9. Tap **Kill** to make a tag unreadable. A password is required to kill a tag.
- 10. Tap **Back to Global Scroll** to return to the *Gemini RFID* window.

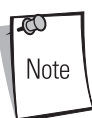

To successfully write data to a tag, the tag must be no less than 1 ft. (.31 m) from the antenna and no greater than 2 ft. (.61 m) from the antenna.

## <span id="page-229-0"></span>**Scan Bar Code**

This option launches the scan bar code sample application to scan bar codes.

1. Tap **IMMU** in the *Gemini RFID* window or tap *Mode* - *Scan Barcode.* 

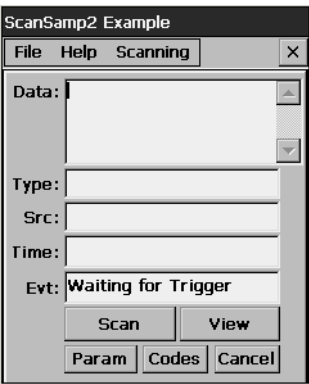

**Figure 5-31. Bar Code Scan Window**

2. Tap **Cancel** to return to the *Gemini RFID* window.

# *Spectrum24 Network Configuration*

6

# **Chapter Contents**

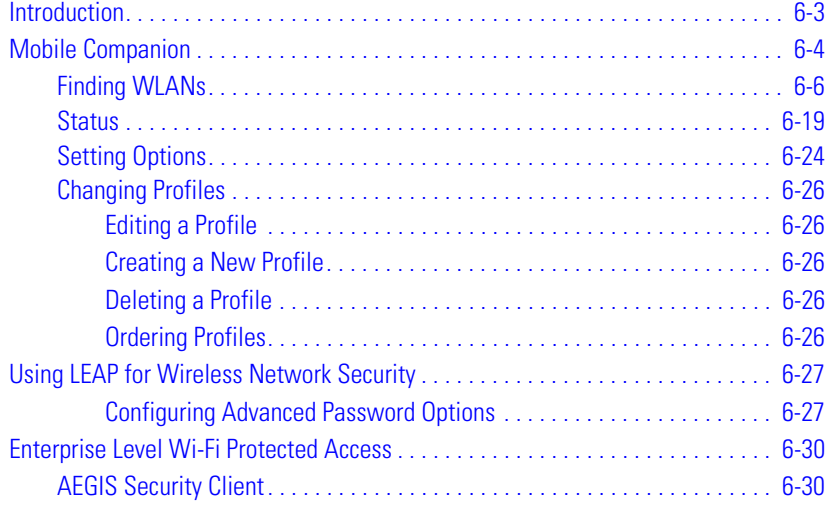

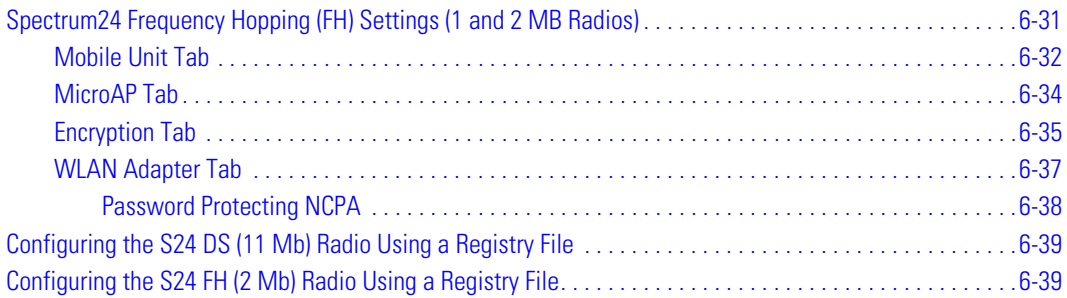

# **Introduction**

Wireless LANs allow the mobile computers to communicate wirelessly and to send captured data "real time" to a host device. Before a mobile computer can be used on a Spectrum24 LAN the facility must be set up with the equipment required to run the wireless LAN and the mobile computer must be properly configured. Refer to the documentation that came with the Access Points (APs) for instructions on setting up the required hardware.

The MC9000-G Network Adapter settings and Spectrum24 settings configure and monitor the wireless connection. The Mobile Companion icon appears in the task tray and indicates mobile computer signal strength as follows:

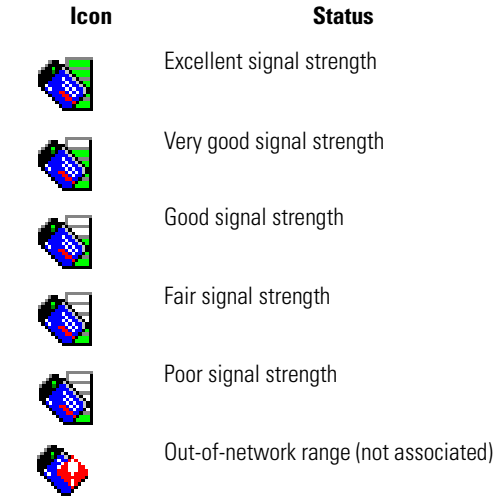

# <span id="page-233-0"></span>**Mobile Companion**

The *Mobile Companion* utility is used to configure the mobile computer's wireless network settings. The *Mobile Companion* utility starts automatically and appears as an icon on the task tray. The status icon changes in real-time to reflect the signal strength and availability of the adapter and the wireless network. Double-tap the S24 DS Settings icon or tap the task tray Mobile Companion icon to open the Mobile Companion menu.

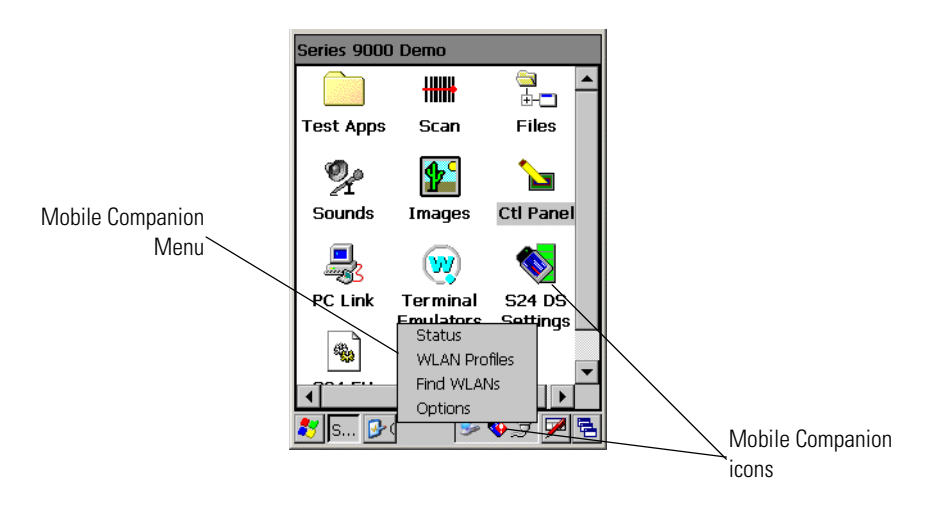

**Figure 6-1. Mobile Companion Menu**

When the menu opens, the user can select *Status*, *WLAN Profiles, Find WLANs*, or *Options* menu options.

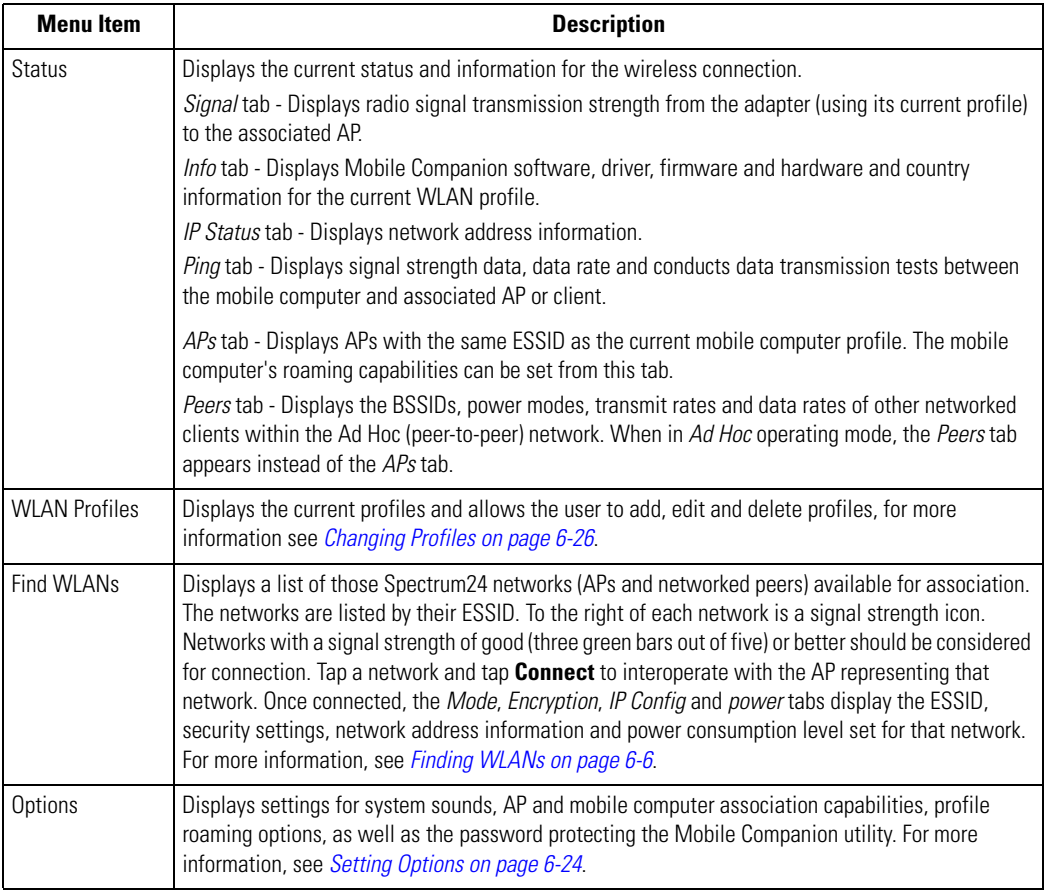

#### **Table 6-1. Mobile Companion Menu Descriptions**

## <span id="page-235-0"></span>*Finding WLANs*

A completed profile is a set of mobile computer configuration settings that can be used in different locations to connect to a Spectrum24 network. Creating different profiles is a good way of having predefined operating parameters available for use in various Spectrum24 network environments.

Select *Find WLANs* from the Mobile Companion menu to locate the APs in the area. The *Mobile Companion* window displays the available WLAN networks.

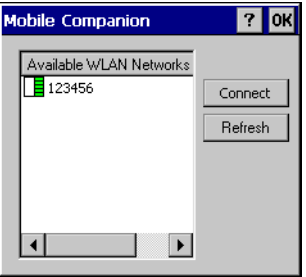

#### **Figure 6-2. Available WLAN Networks**

1. Select an available WLAN network from the list.

2. Tap **Connect**. The *Mode* tab appears.

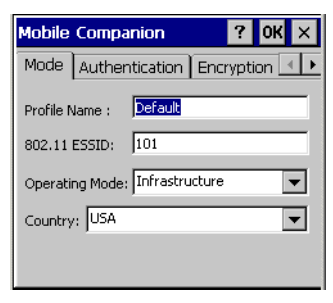

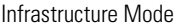

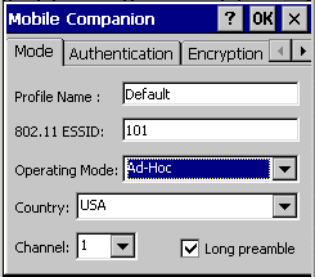

Ad Hoc Mode

#### **Figure 6-3. Mode Tab**

#### **Table 6-2. Mode Tab Fields**

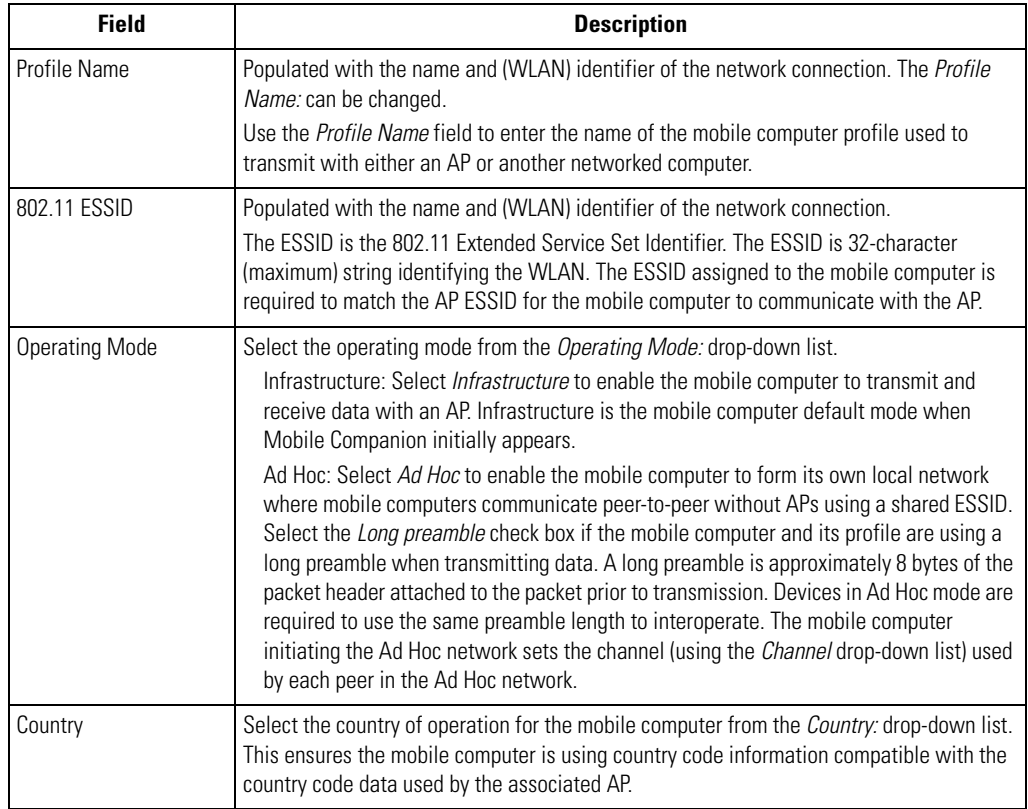

- 3. Select the *Authentication* tab to configure server-based authentication. Select one of the following Authentication options from the *Authentication* drop-down list.
	- None Default setting when authentication is not required on the network. The client adapter does not use any authentication scheme when Open System is selected on the Encryption tab.
	- Kerberos (see [Table 6-3\)](#page-238-0)
	- LEAP (see [Table 6-4](#page-239-0))
	- EAP-TLS (see [Table 6-6\)](#page-241-0)
	- PEAP (see [Table 6-6\)](#page-241-0).

.

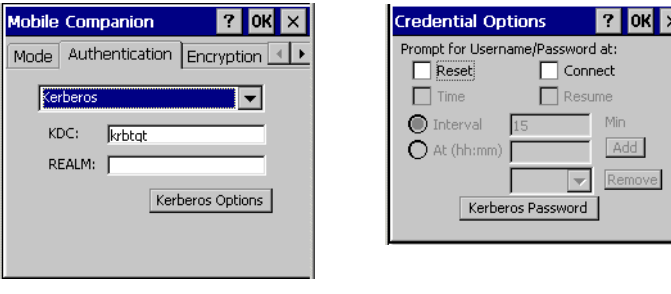

Kerberos Authentication **Credential Caching Settings** (Kerberos Options)

#### <span id="page-237-0"></span>**Figure 6-4. Mobile Companion - Authentication Tab (Kerberos)**

<span id="page-238-0"></span>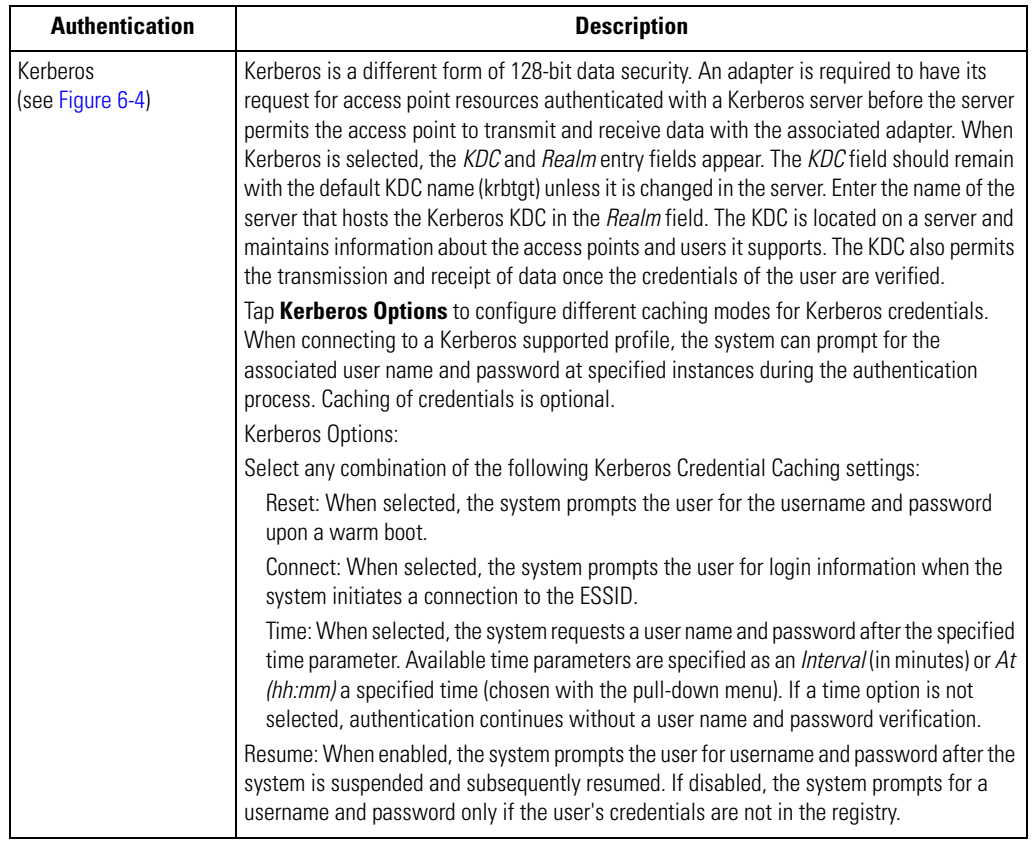

## **Table 6-3. Authentication Tab Fields - Kerberos**

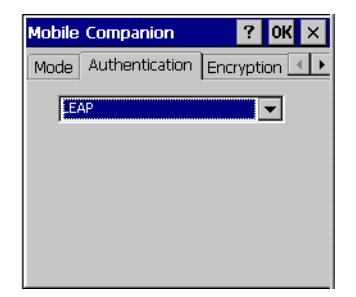

### **Figure 6-5. Mobile Companion - Authentication Tab (LEAP)**

#### **Table 6-4. Authentication Tab Fields - LEAP**

<span id="page-239-1"></span><span id="page-239-0"></span>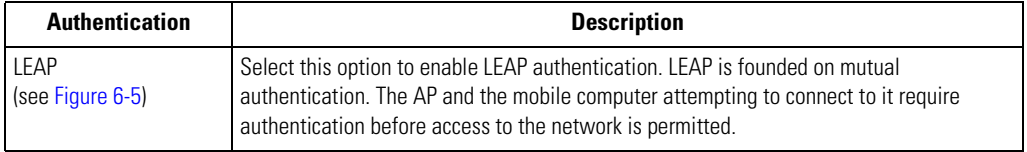

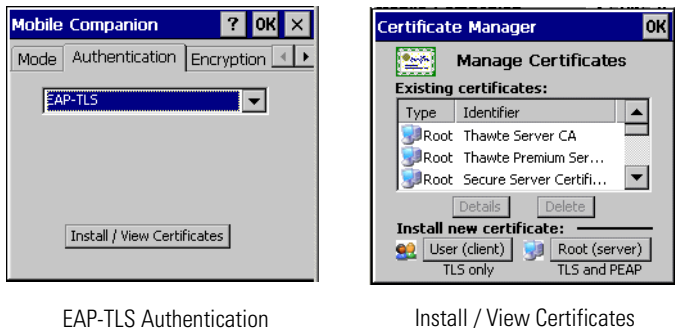

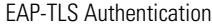

#### <span id="page-240-0"></span>**Figure 6-6. Mobile Companion - Authentication Tab (EAP-TLS)**

#### **Table 6-5. Authentication Tab Fields - EAP/TLS and PEAP**

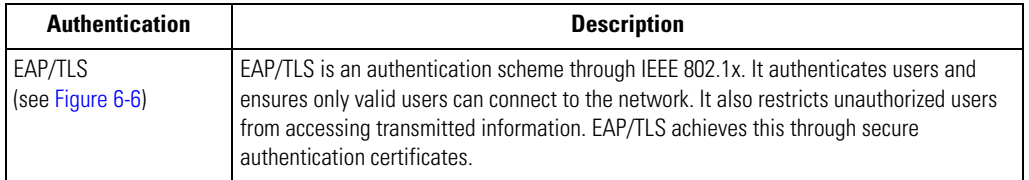

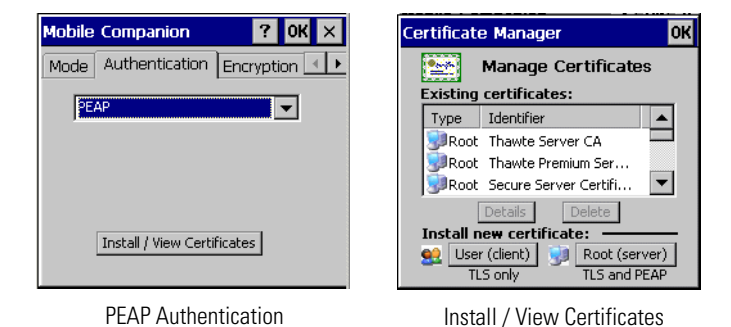

#### <span id="page-241-1"></span>**Figure 6-7. Mobile Companion - Authentication Tab (PEAP)**

#### **Table 6-6. Authentication Tab Fields - EAP/TLS and PEAP**

<span id="page-241-0"></span>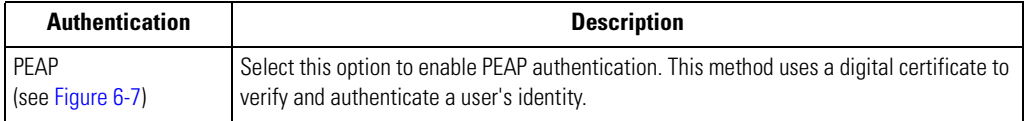

1. Select the *Encryption* tab to set the adapter profile security level by configuring the encryption scheme and corresponding keys. Select an option (Open System, WEP, Keyguard-MCM, TKIP (WPA)) from the *Encryption* drop-down list. See *[Table 6-7 on page 6-14](#page-243-0)* for Encryption option descriptions.

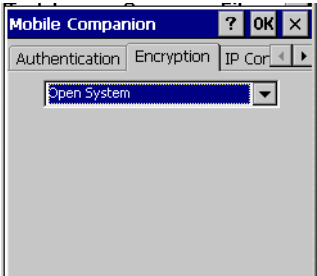

**Figure 6-8. Encryption Tab**

The absence of a physical connection makes wireless links vulnerable to information theft. Encryption is an efficient method of preventing data theft and improving data security.

If an AP is set to 40-bit and an adapter is set to 128-bit, the adapter can associate to the AP, but no data transmission and reception can take place.

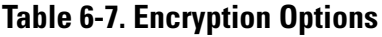

<span id="page-243-0"></span>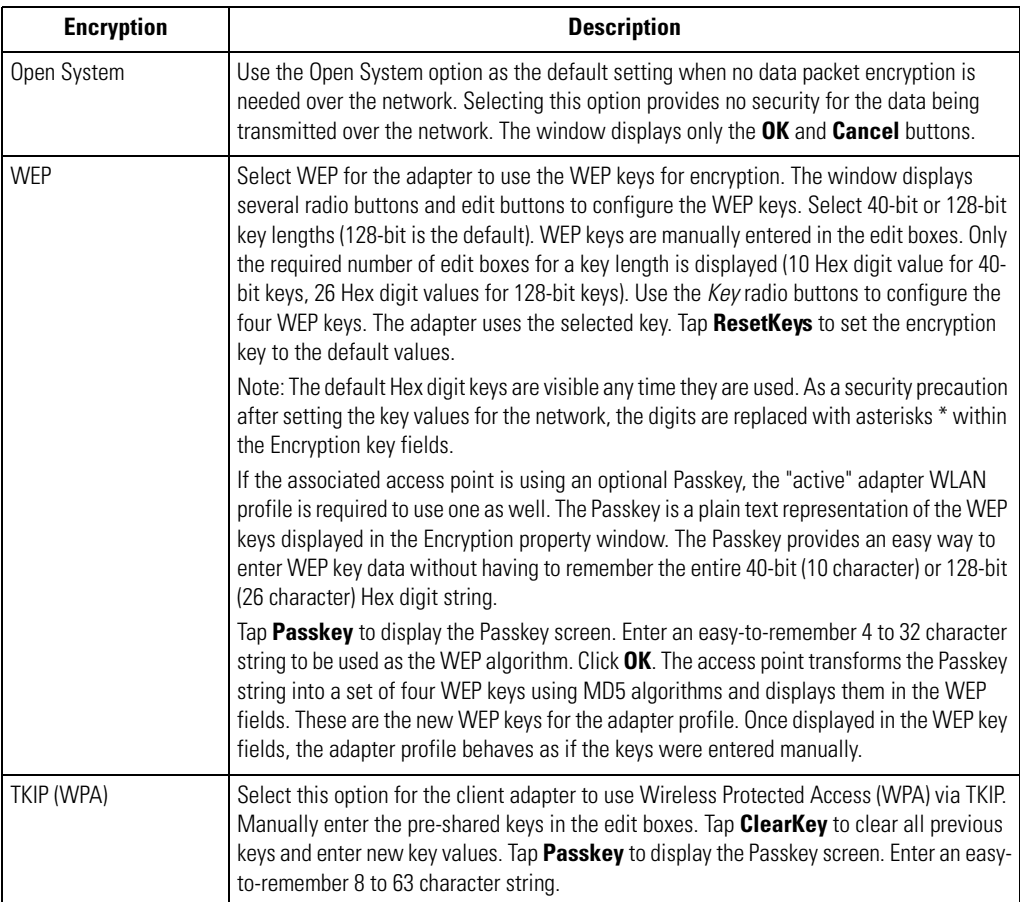

2. Select the *IP Config* tab to configure the following mobile computer profile network address parameters: IP address, subnet, gateway, DNS and WINS. Changes made within the *IP Config* tab only impact the profile selected in the *Mode* tab and do not impact the network address parameters configured for other profiles.

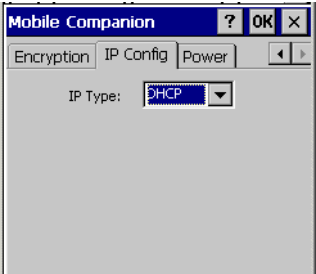

#### **Figure 6-9. Mobile Companion - IP Config Tab (DHCP)**

• Select Dynamic Host Configuration Protocol (*DHCP*) from the *IP Type* drop down list to obtain a leased IP address and network configuration information from a DHCP server. DHCP is the default setting for the mobile computer profile. When DHCP is selected, the IP address fields are read-only.

• Select Static to manually assign the IP, subnet mask, default gateway, DNS and WINS addresses used by the mobile computer profile.

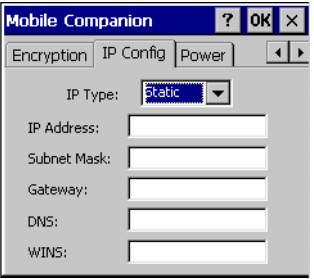

#### **Figure 6-10. Mobile Companion - IP Config Tab (Static)**

#### **Table 6-8. IP Config Tab Fields**

<span id="page-245-0"></span>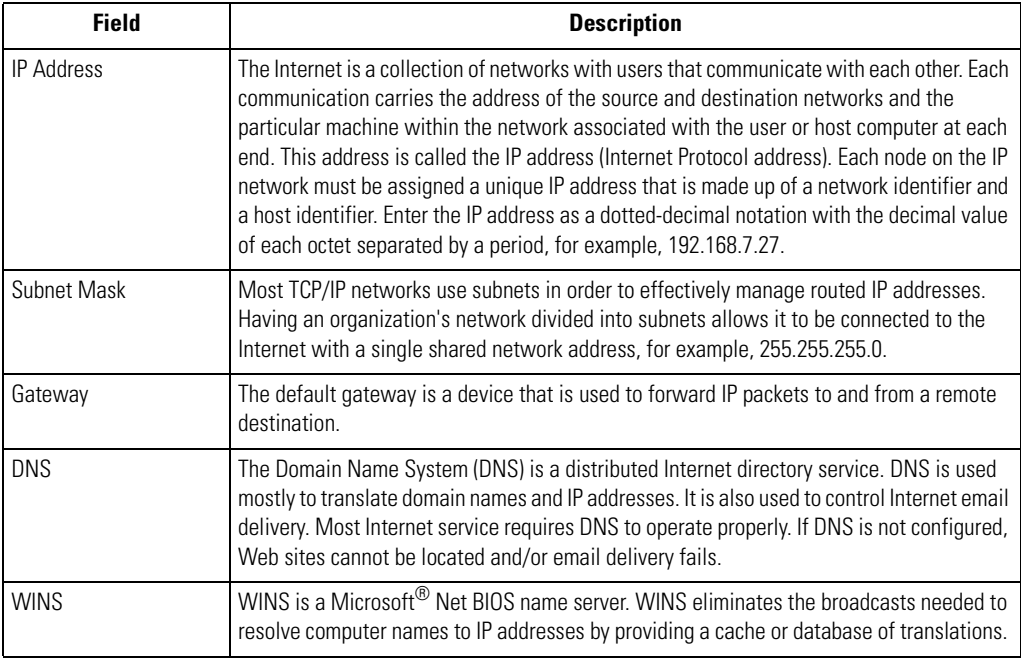

3. Select the *Power* tab to set the *Radio Transmission Power* level and the *Power Saving Modes* for the mobile computer profile.

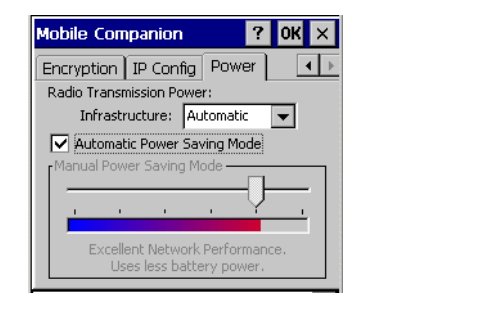

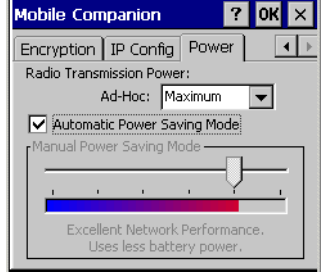

Infrastructure Mode **Ad Hoc Mode** Ad Hoc Mode

#### **Figure 6-11. Mobile Companion - Power Tab**

Adjust the *Radio Transmission Power* level to expand or confine the transmission area to with respect to other wireless devices that could be operating nearby. Reducing coverage in a high traffic area improves transmission quality by reducing the amount of noise in that coverage area.

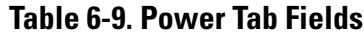

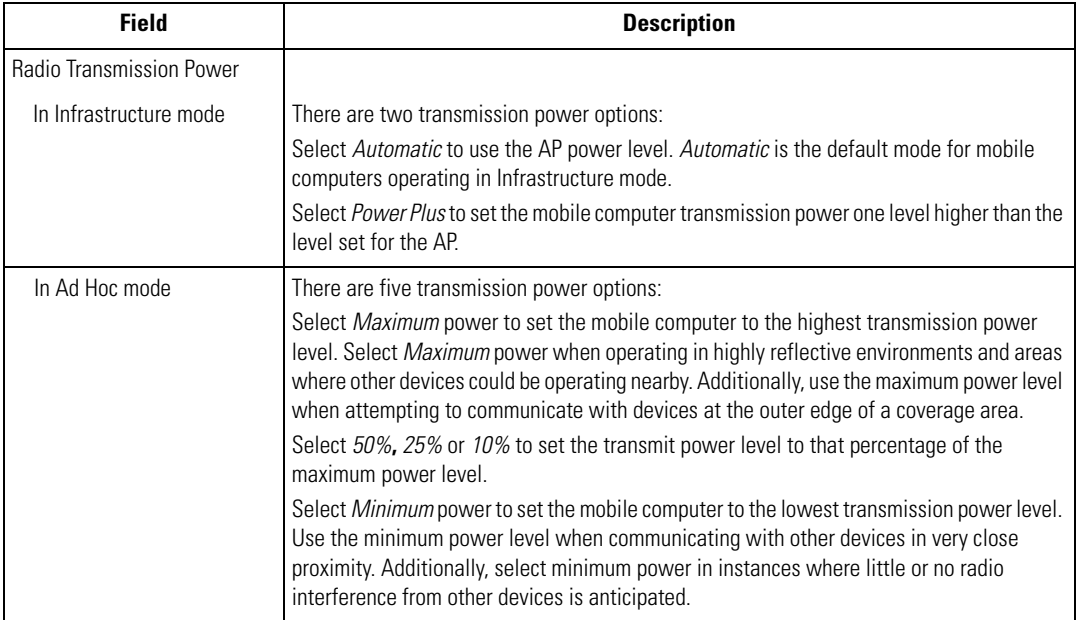

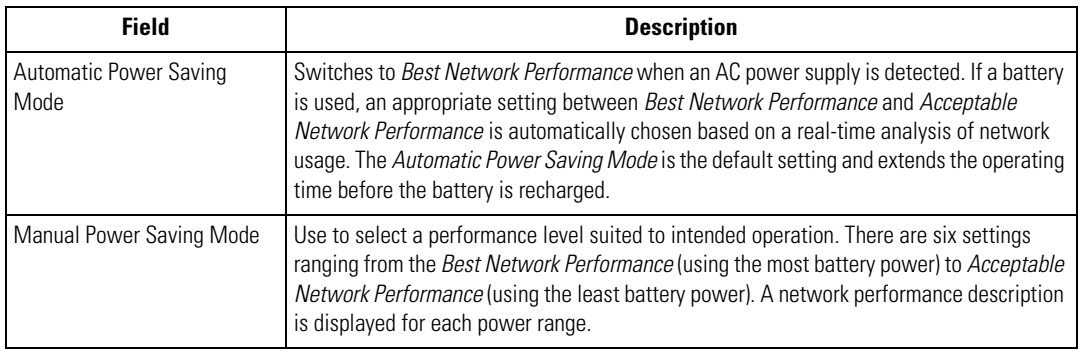

## **Table 6-9. Power Tab Fields (Continued)**

4. Tap **OK** to implement power consumption changes for the mobile computer profile.

## <span id="page-248-0"></span>*Status*

Select *Status* from the Mobile Companion menu to view the wireless network connection status.

1. Select the *Signal* tab to display a real-time graph of the signal quality of the mobile computer to the associated AP (Infrastructure Mode only). The number of times the mobile computer has roamed to and from APs, the current data rate and the network status are displayed. Signal quality is an indicator of how clearly the adapter can hear the associated AP.

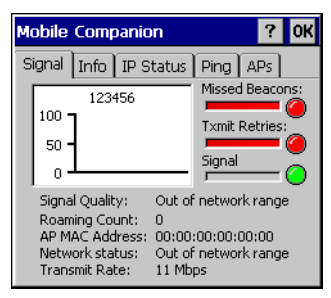

**Figure 6-12. Mobile Companion - Signal Tab**

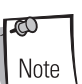

The Signal tab is view only and is not available if the current operating mode is Ad Hoc.

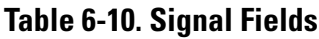

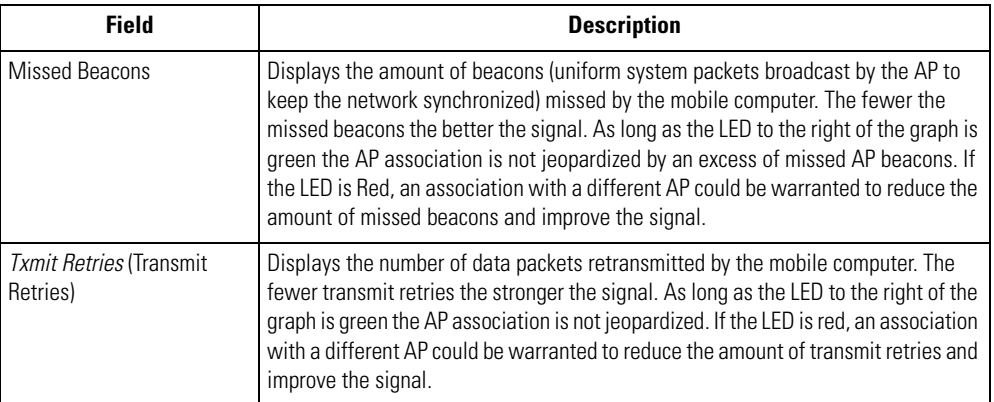

#### **Table 6-10. Signal Fields (Continued)**

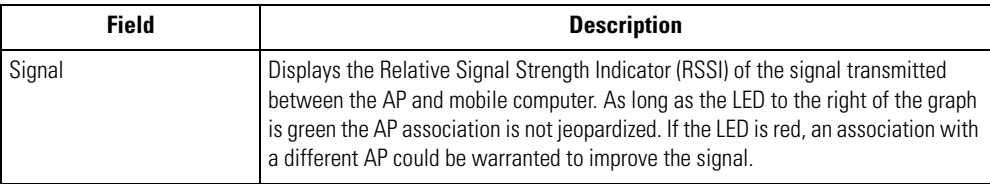

2. Select the *Info* tab to view the mobile computer's current software and driver revision data as well as the operating parameters of the current profile.

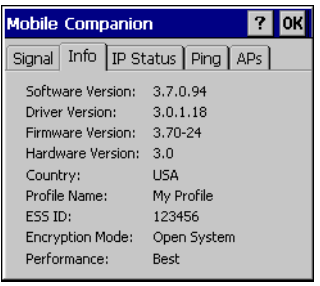

#### **Figure 6-13. Mobile Companion - Info Tab**

 $\mathbb{C}$ Note The Version and Current Status information on this window may differ from the actual screen on the mobile computer.

#### **Table 6-11. Info Fields**

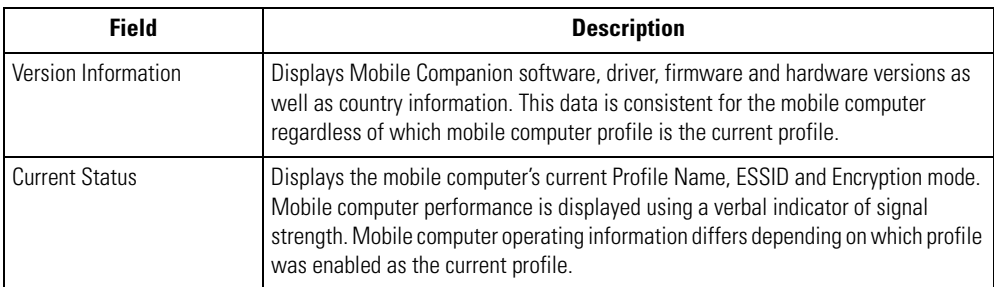

3. Select the *IP Status* tab to view the mobile computer's network address information. Unlike the *IP Config* tab in Finding WLANs, the *IP Status* tab is view only with no user-configurable data fields.

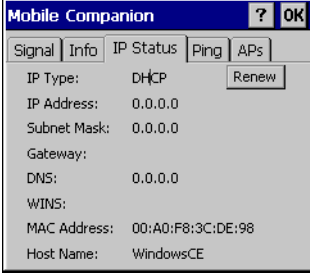

#### **Figure 6-14. Mobile Companion - IP Status Tab**

#### **Table 6-12. IP Status Fields**

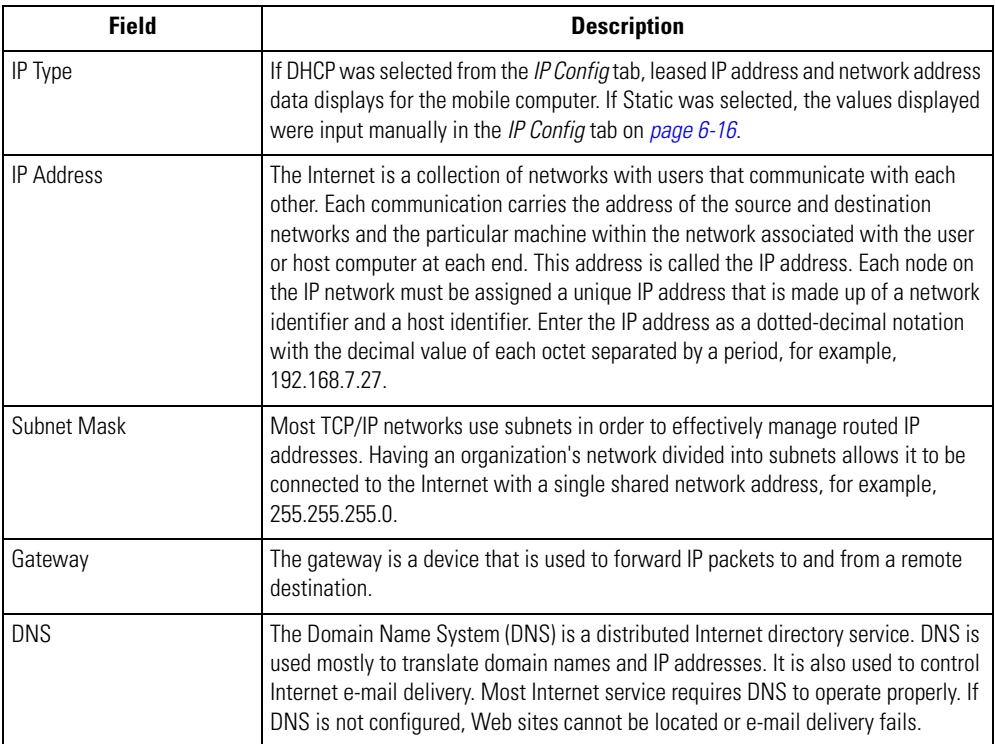

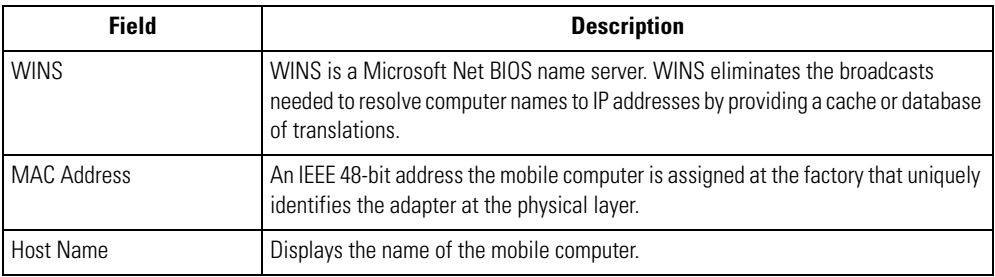

#### **Table 6-12. IP Status Fields (Continued)**

- 4. Tap **Renew** to refresh the information displayed on the *IP Status* tab. The mobile device is releases the existing IP address and requests a new IP address from a DHCP server.
- 5. Select the *Ping* tab to send and receive ICMP ping packets across the network to the specified IP address.

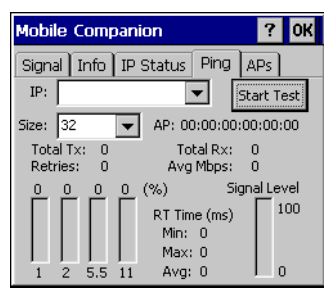

**Figure 6-15. Mobile Companion - Ping Tab**

- 6. In the *IP* drop-down list, select a target device IP address.
- 7. In the *Size* drop-down list, select the size of the packet transmission.
- 8. Tap **Start Test** to begin the ping test.
- 9. Tap **Stop Test** to terminate the ping test.

The average mega-bits per second, signal strength, data rate currently in use, test statistics and round trip (RT) times are displayed for each test. The associated AP MAC address is also displayed. The signal strength level and the data transmission rate are displayed in real-time bar graphs.
10. Select the *APs* tab to view APs with the same ESSID as the mobile computer's profile.

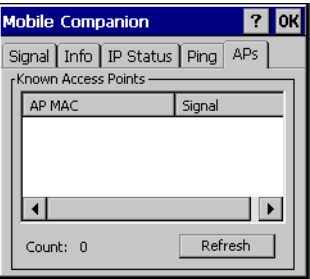

**Figure 6-16. Mobile Companion - APs Tab**

The associated AP displays a radio wave radiating from its antenna to indicate its associated status. Tapping the icon displays a menu with *Set Mandatory* and *Set Roaming* options.

Selecting the *Set Mandatory* item prohibits the mobile computer from associating with a different AP. The letter *M* appears on top of the icon when the *Set Mandatory* option has been selected.

Selecting *Set Roaming* allows the mobile computer to roam to any AP with a better signal. These settings are temporary and never saved to the registry.

Tap **Refresh** to update the list of the APs with the same ESSID. A signal strength value of 32 is the highest possible. The *APs* tab only appears when Infrastructure is selected as the mobile computer operating mode from the *Mode* tab.

11. If the mobile computer is in Ad Hoc mode, select the *Peers* tab to display the BSSID or MAC addresses of the other mobile computers in the network, their operating mode (PSP or CAM), their transmit rate, their supported data rate and the length of time an adapter has been out of the Ad Hoc network. Tap *Refresh* to update the *Peers* tab to the latest Ad Hoc network performance and mobile computer membership data.

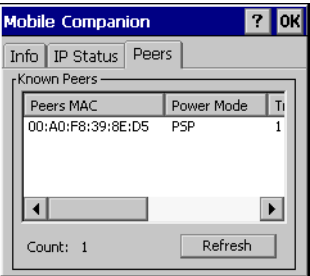

### **Figure 6-17. Mobile Companion - Peers Tab**

## *Setting Options*

Select *Options* from the Mobile Companion menu to:

- Access APs or Ad-Hoc networks for the Find WLAN search
- Enable or disable profile roaming
- Enable system sounds
- Enable Rogue AP Detection to check the system for unauthorized APs
- Place password protection on the current WLAN profile.

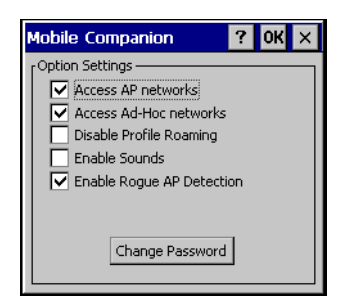

### **Figure 6-18. Mobile Companion - Option Settings**

1. Select the *Access AP networks* checkbox to display available AP networks and their signal strength within the *Available WLAN Networks* tab. These are the APs available to the mobile computer profile for association. If this option was previously disabled, refresh the *Available WLAN Networks* tab to display the AP networks available to the mobile computer.

- 2. Select the *Access Ad-Hoc networks* checkbox to display available peer (adapter) networks and their signal strength within the *Available WLAN Networks* tab. These are peers available to the mobile computer profile for association. If this option was previously disabled, refresh the *Available WLAN Networks* tab to display the Ad Hoc networks available to the mobile computer.
- 3. Select the *Disable Profile Roaming* check box to configure the adapter profile to not roam to another AP profile or peer profile (if in Ad Hoc mode) if a stronger signal is detected.
- 4. Select the *Enable Sounds* checkbox to initiate an audible signal when performing a ping test and associating with an AP. The tones are important to notify users if the pinging is received or if the mobile computer has roamed to another AP.
- 5. Select the *Enable Rogue AP Detection* check box to inform the system of unauthorized APs on the network.

α **Note**  Mobile Companion has a password protection feature. When Mobile Companion initially appears, the password is off by default.

6. To create a password, tap **Change Password**.

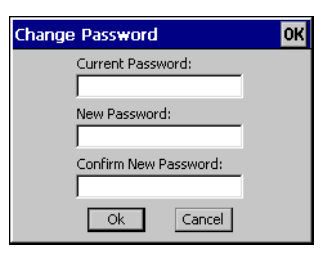

### **Figure 6-19. Mobile Companion - Change Password**

7. In the *Change Password* window, tap in the Current Password box and enter the current password. The password is case sensitive and a maximum of 10 characters. Enter the new password in both the New Password and the Confirm New Password boxes and tap **OK**.

## *Changing Profiles*

Select *WLAN Profiles* from the Mobile Companion menu to view, connect to, create and edit a profile. A completed profile is a set of adapter configuration settings that can be used in different locations to connect to a wireless network. Creating different profiles is a good way of having pre-defined operating parameters available for use in various network environments. When the *WLAN Profile*s initially appears, existing profiles appear in the *WLAN Profiles* list.

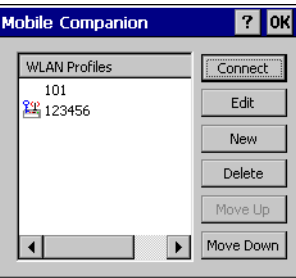

### **Figure 6-20. Mobile Companion - WLAN Profiles**

Select a profile from the list and tap **Connect** to set that profile as the active profile. The active profile displays the transmit and receive icon to the left. Once selected, the mobile computer is using the ESSID, encryption and power consumption settings initially configured for that profile.

### **Editing a Profile**

Select a profile from the list and tap **Edit** to display the *Mode* tab where the ESSID and operating mode can be changed for the profile. Use the *Encryption*, *IP Config and Power* tabs as necessary to edit the profile power consumption and security parameters*.*

### **Creating a New Profile**

Tap **New** to display the *Mode* tab, used to set the profile name and ESSID. Use the *Encryption*, *IP Config* and *Power* tabs as required to set security, network address information and power consumption level for the new profile.

### **Deleting a Profile**

Select a profile to delete from the list and tap **Delete** to remove the selected profile.

### **Ordering Profiles**

Select a profile from the list and tap **Move Up** or **Move Down** to order the profile. If the current profile association is lost, Mobile Companion attempts to associate with the first profile in the list and then the next until a new association is achieved.

# **Using LEAP for Wireless Network Security**

LEAP is a security protocol that provides authentication and encryption for wireless networks. Authentication is provided through the use of user names and passwords. There are multiple options for caching of these credentials available to the administrator of the device through the registry.

There are multiple password caching options used for LEAP. The methods are:

- Save the password in the registry.
- Save the password until a warm boot (soft reset), but not saved in the registry. This method also has a timeout available.
- Never save the password, requiring a dialog box on every power-up (suspend/resume).

The default is set to cache the password until a warm boot, with no timeout. If a different password caching option is desired, the Spectrum24DS.reg registry file in the Platform folder must be reconfigured.

### **Configuring Advanced Password Options**

All password caching options are configured in the file Spectrum24DS.reg, located in the Platform folder. The file must be edited on a PC and copied back onto the device after editing is complete. The section of this file which needs editing reads "[HKEY\_LOCAL\_MACHINE\Comm\NETWLAN1\Parms]."

### *Cache the Password*

To cache the password, edit the registry file using a text editor with the following changes:

- 1. Change the LCachePwd value from 1 to 0: LCachePwd = dword:0
- 2. Uncomment the UNAME and UPwd values (deleting the semicolons at the beginning of each line):

UNAME = myLEAPUserName

UPwd = myLEAPPassword

3. Change *myLEAPUserName* and *myLEAPPassword* to the correct username and password. Note that the user name and password should be in quotes. If a domain name is required, this can be entered in the user name as: *domain\username*.

Note

A backslash is used and most setups do not require a domain name even if Microsoft Windows® NT/2000 domains are used.

4. After changing the Spectrum24DS.reg file, copy the file onto the mobile computer into the Platform using ActiveSync and overwriting the old file. Then, cold boot the mobile computer for the changes to take effect.

### *Cache the Password until a Warm Boot*

*Cache the password until a warm boot* is the default setting. A timeout value can also be set in the registry. The timeout forces the user to enter the username and password after a power-on if the device had not gone through the LEAP authentication processes after the set period of time. Normally, the device goes through the LEAP authentication process at every power-up and every time it roams between APs.

The timeout setting can be set in minutes using hexadecimal in the registry file. The default setting of zero disables the timeout feature. To change the timeout setting, edit the registry file using a text editor (e.g., Notepad) as follows:

- 1. Ensure the "LCachePwd" value is set to dword:1. LCachePwd = dword:1
- 2. If a timeout is desired, change the LTimeoutMinutes value from 00000000 to a desired value. Examples are provided in the registry file. The following example is for 240 minutes which is represented as 000000F0 in hexadecimal.

LTimeoutMinutes = dword:000000F0

- 3. Ensure that the *UNAME* and *UPwd* lines are commented out by putting a semicolon at the beginning of each line.
- 4. After these changes are made to the Spectrum24DS.reg file, the file must be copied onto the terminal. Copy the file into the Platform folder of the device using ActiveSync, overwriting the old file. Once this is done, cold boot the mobile computer for the changes to take effect.

#### *Prevent Password Cache*

To prevent password caching, edit the registry file using a text editor with the following changes:

- 1. Change the LCachePwd value from 1 to 2: LCachePwd=dword:2
- 2. Ensure that the *UNAME* and *UPwd* lines are commented out by putting a semicolon at the beginning of each line.
- 3. After the changes are made use ActiveSync to copy the Spectrum24DS.reg file (overwriting the old file) onto the mobile computer's Platform folder. Then cold boot the mobile computer for the changes to take effect.

### *LEAP Usage*

After LEAP setup is complete, the only noticeable difference is the password dialog box. If the caching method selected requires a user name and password, then they appear when required. If the user name is an NT domain user, the domain can be entered in the domain field if necessary (not normally required).

# **Enterprise Level Wi-Fi Protected Access**

The T3.9.3 wireless component set was developed to provide Enterprise Level Wi-Fi Protected Access (WPA) with Full Authentication and associated Credential Caching based on the Meetinghouse AEGIS Client. These features, as well as earlier wireless features, are available through either the Mobile Companion application (see *[Mobile Companion on page 6-4](#page-233-0)*), or through the Meetinghouse AEGIS Security Client application.

It is strongly recommended that wireless profiles be created and maintained in one application only and not shared. Profile roaming should be disabled in the application that is not being used.

## *AEGIS Security Client*

The AEGIS Security Client is an implementation of the client side of the IEEE 802.1X - Port Based Network Access Control protocol. 802.1X access control provides improved security for both wired and wireless networks. It solves the problem of key distribution in wireless LANs by using public key authentication and encryption between Wireless Access Points and roaming stations to exchange dynamic WEP keys. The Client supports both wireless (802.11a/b/g) and Ethernet interfaces.

Additional information and support for the Meetinghouse AEGIS Client is available from the Meetinghouse Data Communications website at: [http://www.mtghouse.com.](http://www.mtghouse.com)

## **Spectrum24 Frequency Hopping (FH) Settings (1 and 2 MB Radios)**

Double-tap the *S24 FH Settings* icon on the *Series 9000 Demo* window to open the Symbol Spectrum24 WLAN menu.

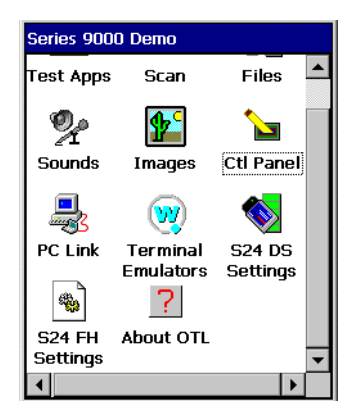

**Figure 6-21. Series 9000 Demo window**

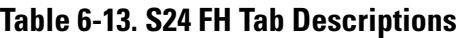

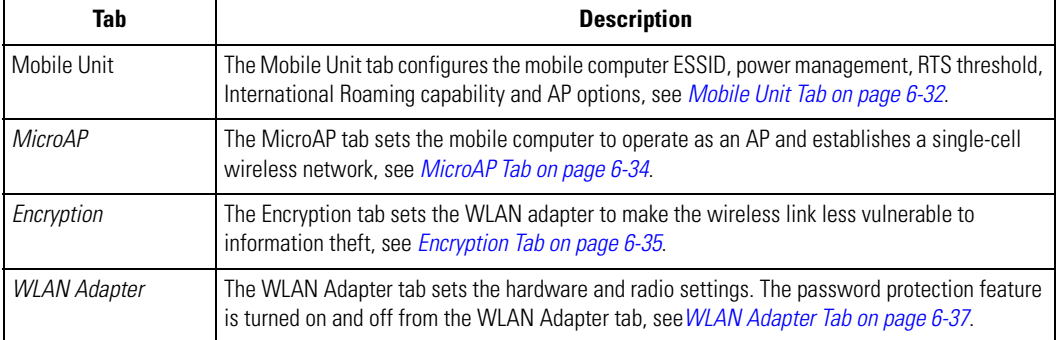

# <span id="page-261-0"></span>*Mobile Unit Tab*

Use the *Mobile Unit* tab to configure the mobile computer ESSID, power management, RTS threshold, International Roaming capability and AP options.

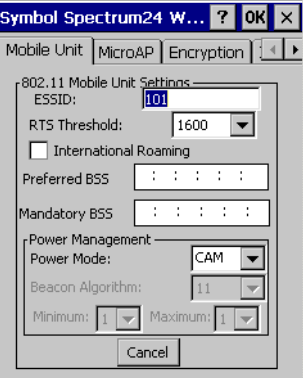

**Figure 6-22. Mobile Unit Tab**

### **Table 6-14. Mobile Unit Tab Fields**

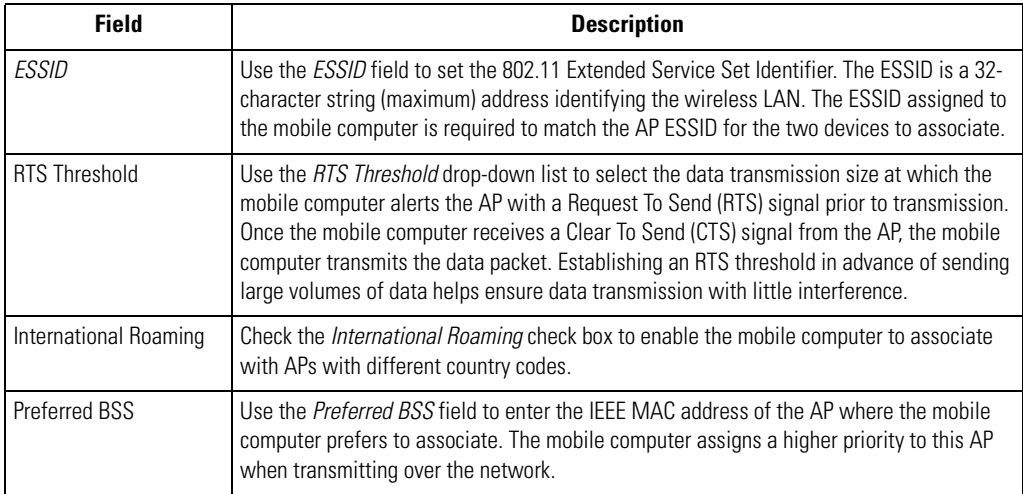

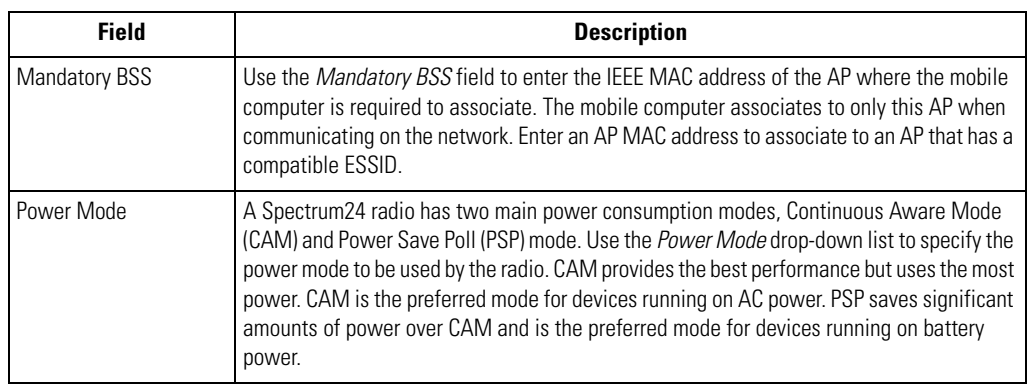

# **Table 6-14. Mobile Unit Tab Fields (Continued)**

# <span id="page-263-0"></span>*MicroAP Tab*

Use the *MicroAP* tab to configure the mobile computer to operate as an AP. The MicroAP establishes a single-cell wireless network for devices in mobile unit mode.

Each MicroAP requires a unique ESSID. MicroAP cells can coexist as separate individual networks within the same site without interference. The MicroAP does not roam, but it does support roaming.

The mobile computer in MicroAP mode operates in CAM, and supports devices operating in both PSP and CAM. The MicroAP supports up to 16 mobile computers.

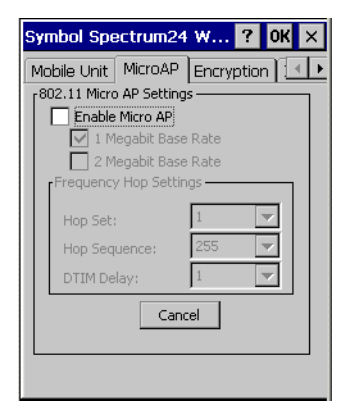

**Figure 6-23. MicroAP Tab**

### **Table 6-15. MicroAP Tab Fields**

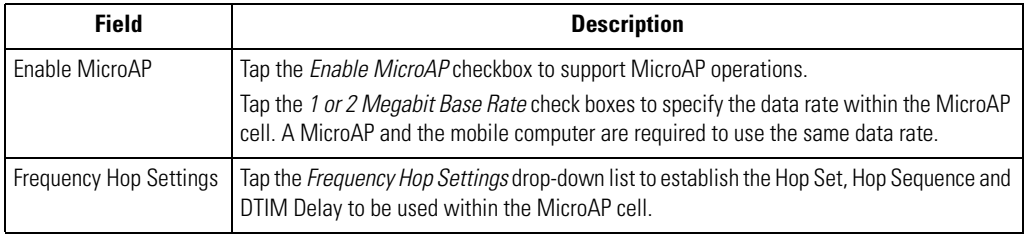

# <span id="page-264-0"></span>*Encryption Tab*

Use the *Encryption* tab for configuring encryption settings. The absence of a physical connection makes wireless links vulnerable to information theft. Encryption is an efficient method of preventing data theft and improving data security. The firmware supports Open System and Shared Key (40-bit) Encryption algorithms.

MicroAP Authentication Options A MicroAP can use Open System, Shared Key or both. If Shared Key is enabled and Open System is not, the MicroAP grants access to adapters that have Shared Key enabled and are using the correct Encryption Key algorithm.

Adapters using Open System cannot associate to the MicroAP when the MicroAP has Shared Key enabled. Only when the MicroAP is using Open System can Open System mobile computers associate to it.

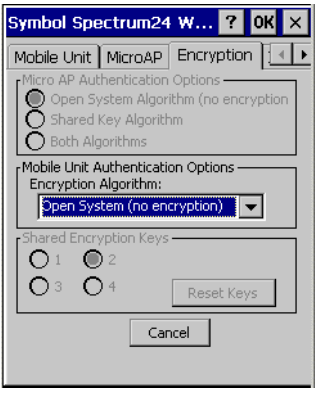

**Figure 6-24. Encryption Tab**

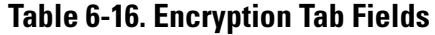

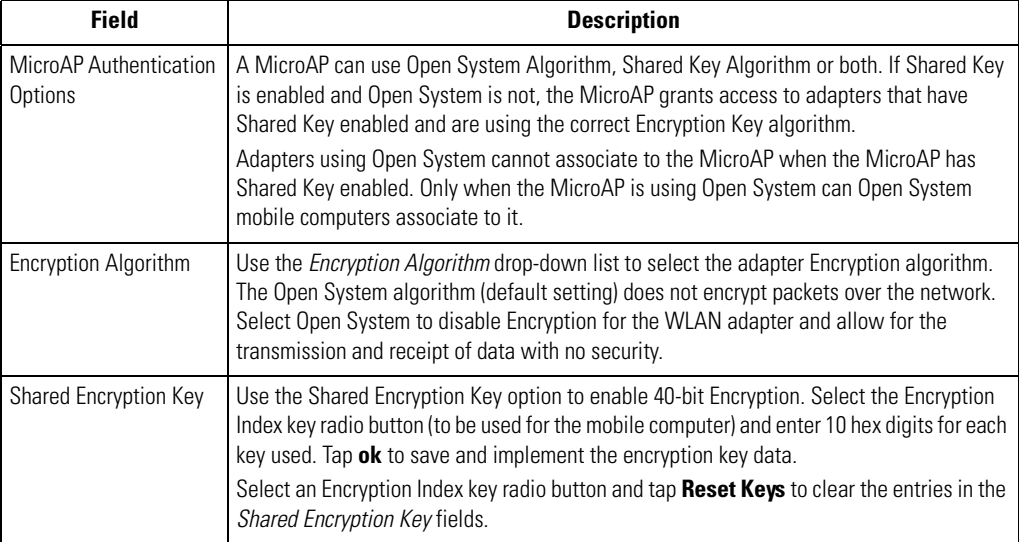

# <span id="page-266-0"></span>*WLAN Adapter Tab*

Use the *WLAN Adapter* tab to configure hardware and radio settings. Use the *Card Type: PCMCIA* to specify the antenna type and the *Radio Link Rate* radio buttons to specify the data rate supported.

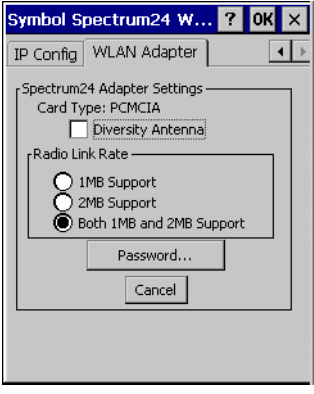

**Figure 6-25. WLAN Adapter Tab**

### **Table 6-17. WLAN Adapter Tab Fields**

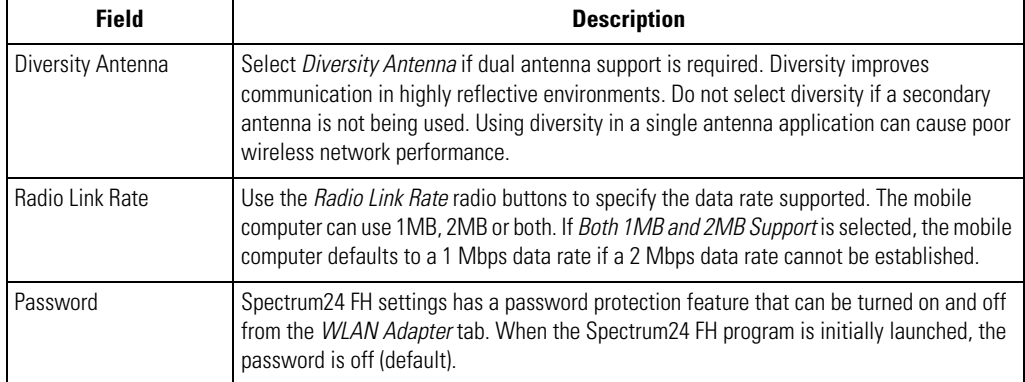

### **Password Protecting NCPA**

NCPA has a password protection feature that can be turned on and off from the *WLAN Adapter* tab. When the NCPA program is initially launched, the password is off (default). To create a password for the NCPA advanced pages:

1. Tap **Password...** from the *WLAN Adapter* tab. The *Change Password* dialog box appears.

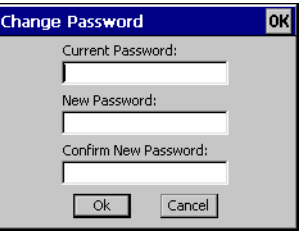

**Figure 6-26. Change Password**

- 2. Enter the case-sensitive password (10 characters maximum) in the *Current Password* field and tap **OK**.
- 3. The NCPA advanced pages dialog box is enabled and now appears when the **Advanced** button is tapped from *Easy Setup* window.
- 4. To disable the password dialog box, enter the current password and leave the *New Password* and *Confirm New Password* fields blank. Tap **OK**.
- 5. To change the password, enter the current password and enter a new password in the *New Password* and *Confirm New Password* fields.
- 6. Tap **OK**.

# **Configuring the S24 DS (11 Mb) Radio Using a Registry File**

Default settings for the Spectrum24 radio card can be set on the mobile computer using registry (.reg) files. There are two registry files: Spectrum24DS.reg contains the global registry settings for Mobile Companion and S24Profiles.reg contains the profile specific and operating registry settings for Mobile Companion.

A sample S24Profiles.reg file is provided as part of the DCP for MC9000w. Edit the file using a text editor. See notes in the sample file for the key information that can be modified.

Save this text file as S24Profiles.reg. Use ActiveSync to copy this file to the *Platform* folder on the mobile computer. Once this file is loaded onto the mobile computer, these settings are restored after a cold boot.

# **Configuring the S24 FH (2 Mb) Radio Using a Registry File**

Default settings for the Spectrum24 radio card can be set on the mobile computer using registry (reg) files. There is one registry file (FHDOTNET.reg) that contains the global registry settings, profile specific and operating registry settings for Network Interface Card Task Tray Applet (NICTT).

A sample FHDOTNET.reg file is provided as part of the DCP for MC9000w. Edit the file using a text editor. See notes in the sample file for the key information that can be modified.

Save this text file as FHDOTNET.reg in order to override the existing reg file on the terminal. Use ActiveSync to copy this file to the Platform folder on the mobile computer. Once this file is loaded onto the mobile computer, these settings are restored after a cold boot.

# **Accessories**

# **Chapter Contents**

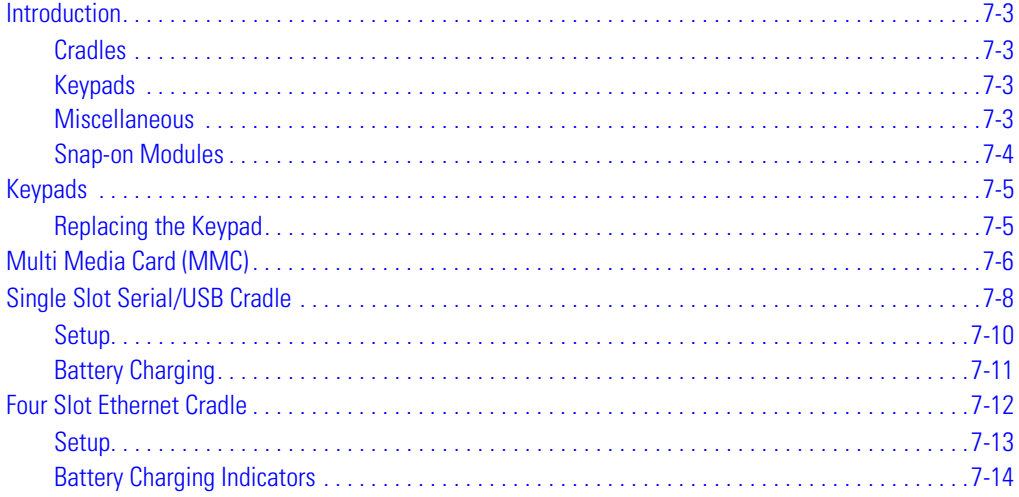

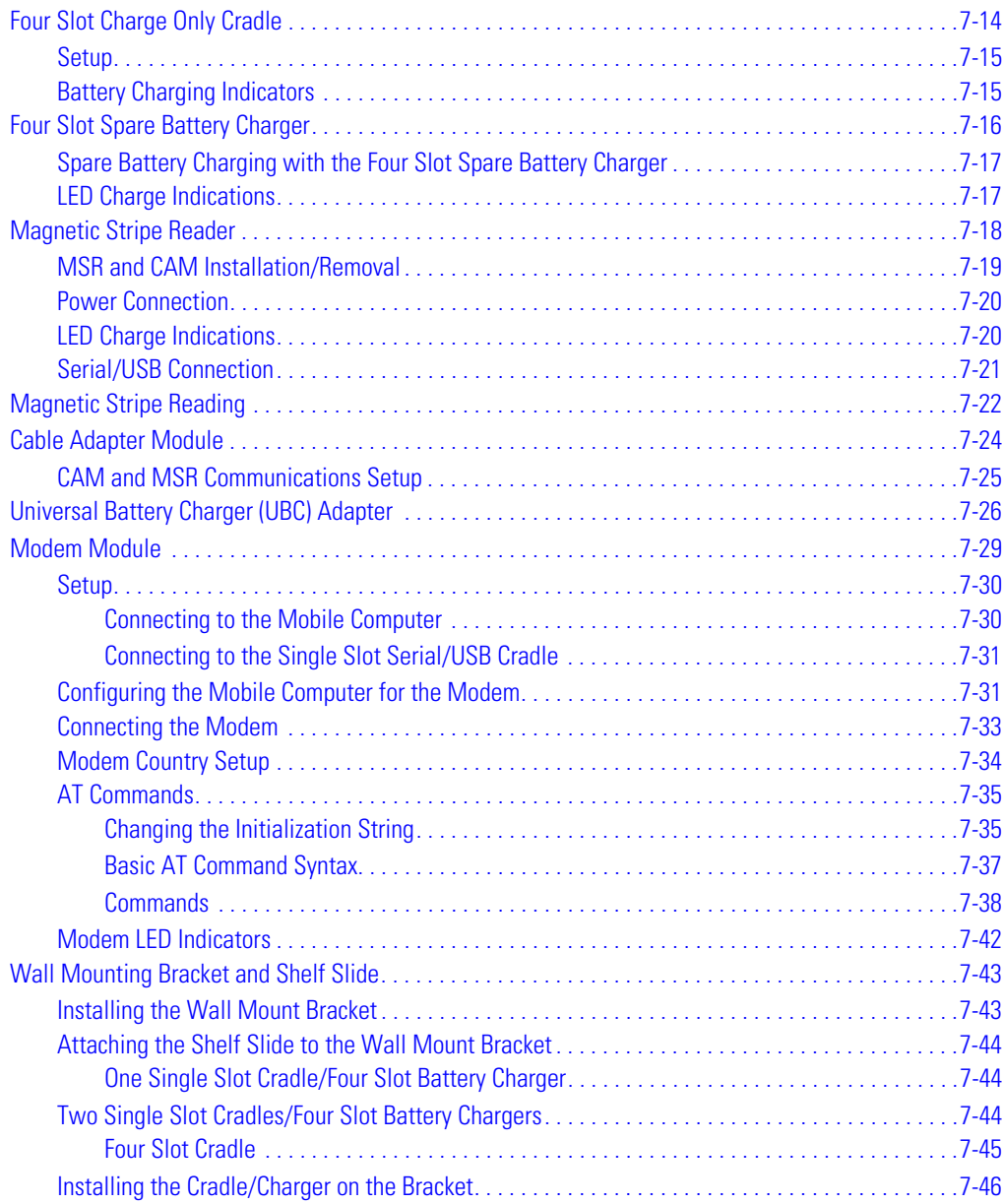

# <span id="page-272-0"></span>**Introduction**

Series 9000 accessories provide a variety of product support capabilities. Accessories include cradles, keypads, Magnetic Stripe Reader (MSR) and Cable Adapter Module (CAM) snap-ons, four slot spare battery charger, headphone, Multimedia Card (MMC), Universal Battery Charger (UBC) adapter, wall mounting bracket and shelf slide.

## <span id="page-272-1"></span>*Cradles*

- Single Slot Serial/USB Cradle charges the mobile computer main battery and/or a spare battery. It also synchronizes the mobile computer with a host computer through either a serial or a USB connection.
- Four Slot Charge Only Cradle charges the mobile computer main battery.
- Four Slot Ethernet Cradle charges the mobile computer main battery and synchronizes the mobile computer with a host computer through an Ethernet connection.

# <span id="page-272-2"></span>*Keypads*

- Optional Keypads include the five interchangeable modular application specific keypads listed below. The modular keypads can be changed in the field as necessary to support specialized applications.
	- 43-key Keypad
	- 53-key Keypad
	- 3270 Emulator Keypad
	- 5250 Emulator Keypad
	- VT Emulator Keypad.

## <span id="page-272-3"></span>*Miscellaneous*

- Four Slot Spare Battery Charger charges up to four mobile computer spare batteries.
- Headphone can be used in noisy environments.
- The MMC provides optional secondary non-volatile storage (a SD card may also be used).
- UBC Adapter adapts the UBC for use with the MC9000 batteries.
- Wall Mounting Bracket and Shelf Slide is used for wall mounting applications.

## <span id="page-273-0"></span>*Snap-on Modules*

There are two snap on modules:

- MSR snaps on to the mobile computer and adds mag stripe read capabilities.
- CAM snaps on to the mobile computer and is used to connect the cables to the mobile computer.

Both of the snap on modules use the same cables:

- AC line cord (country-specific) and power supply, charges the mobile computer.
- Auto charge cable, charges the mobile computer using a vehicle's cigarette lighter.
- DEX cable, connects the mobile computer to a vending machine.
- Serial cable, adds serial communication capabilities.
- USB cable, adds USB communication capabilities.
- Printer cable, adds printer communication capabilities.

# <span id="page-274-0"></span>**Keypads**

The mobile computer has interchangeable modular keypads. The modular keypads can be changed in the field as necessary to support specialized applications.

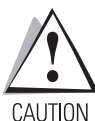

Do not remove the keypad while the mobile computer is on and do not operate the mobile computer with the keypad detached.

Follow proper ESD precautions to avoid damaging the MMC (or SD) card.

CAUTION

Proper ESD precautions include, but are not limited to, working on an ESD mat and ensuring that the operator is properly grounded.

## <span id="page-274-1"></span>*Replacing the Keypad*

- 1. Suspend the mobile computer.
- 2. Remove the two keypad screws. Slide the keypad down and lift up.

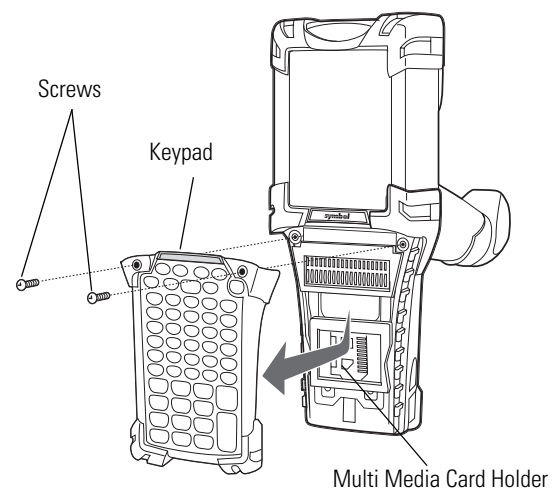

**Figure 7-1. Removing the Keypad**

<span id="page-274-2"></span>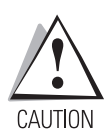

*Do not apply more than 4 in-lbs of torque when tightening the keypad screws.*

3. Replace the keypad and re-attach using the two screws.

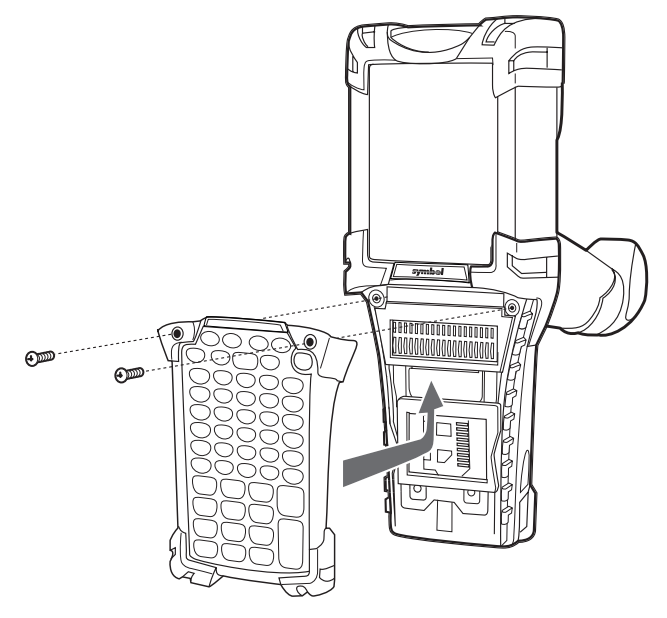

**Figure 7-2. Installing the Keypad**

# <span id="page-275-1"></span><span id="page-275-0"></span>**Multi Media Card (MMC)**

The MMC provides secondary non-volatile storage, however the flash memory is slower than RAM. The MMC is located under the keypad, see *[Figure 7-1 on page 7-5](#page-274-2)*.

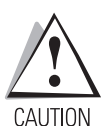

*Do not remove the keypad while the mobile computer is on and do not operate the mobile computer with the keypad detached. Follow proper Electro-Static Discharge (ESD) precautions to avoid damaging the MMC. Proper ESD precautions include, but are not limited to, working on an ESD mat and ensuring that the operator is properly grounded.*

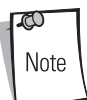

A Secure Device (SD) card may also be used, however security is not supported and only one bit is supported.

To insert the MMC:

- 1. Remove the two keypad screws and slide the keypad down and lift off (see *[Figure 7-1 on](#page-274-2)  [page 7-5](#page-274-2)*).
- 2. Lift the MMC retaining door.
- 3. Position the MMC, with the contacts down, into the MMC holder. The MMC corner notch fits into the holder only one way. Snap the retaining door closed.

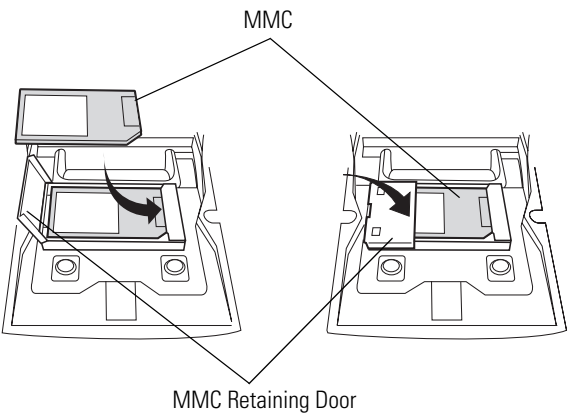

**Figure 7-3. Inserting the MMC**

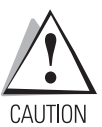

- *Do not apply more than 4 in-lbs of torque when tightening the keypad screws.*
- 4. Replace the keypad and re-attach using the two screws (see *[Figure 7-2 on page 7-6](#page-275-1)*).

## <span id="page-277-0"></span>**Single Slot Serial/USB Cradle**

This section describes how to set up and use a CRD 9000-1000S Single Slot Serial/USB Cradle with the MC9000-G. For cradle setup see [Figure 7-4,](#page-277-1) for cradle communications setup procedures see, *[Serial Communications Setup on page 4-10](#page-169-0)*.

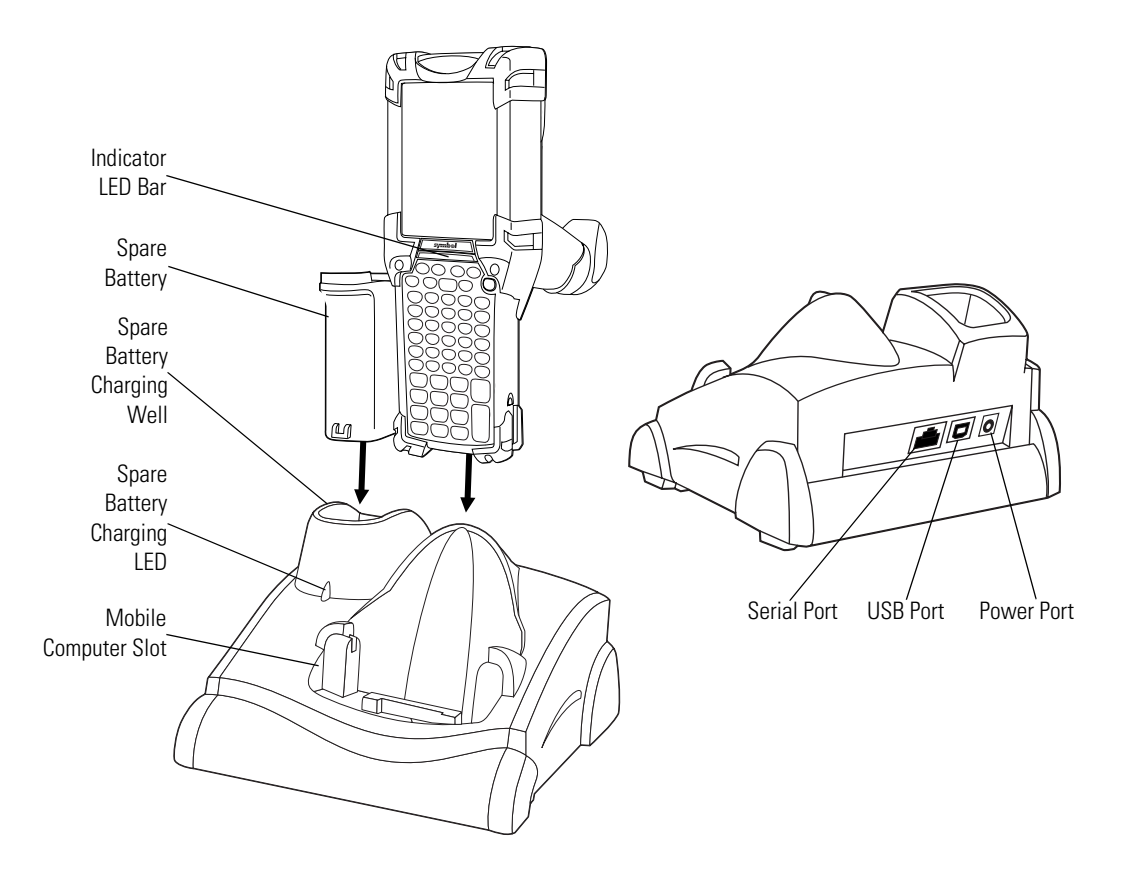

<span id="page-277-1"></span>**Figure 7-4. Single Slot Serial/USB Cradle**

The Single Slot Serial/USB Cradle:

- Provides 15VDC power for operating the mobile computer
- Provides serial/USB ports for data communication between the mobile computer and a host computer or other serial devices (e.g*.*, a printer)
- Synchronizes information between the mobile computer and a host computer (with customized or third party software, it can also be used to synchronize the mobile computer with corporate databases)
- Charges the mobile computer's battery
- Charges a spare battery.

### <span id="page-279-0"></span>*Setup*

ر 17 Note The cradle requires a dedicated port on the host on the host computer.

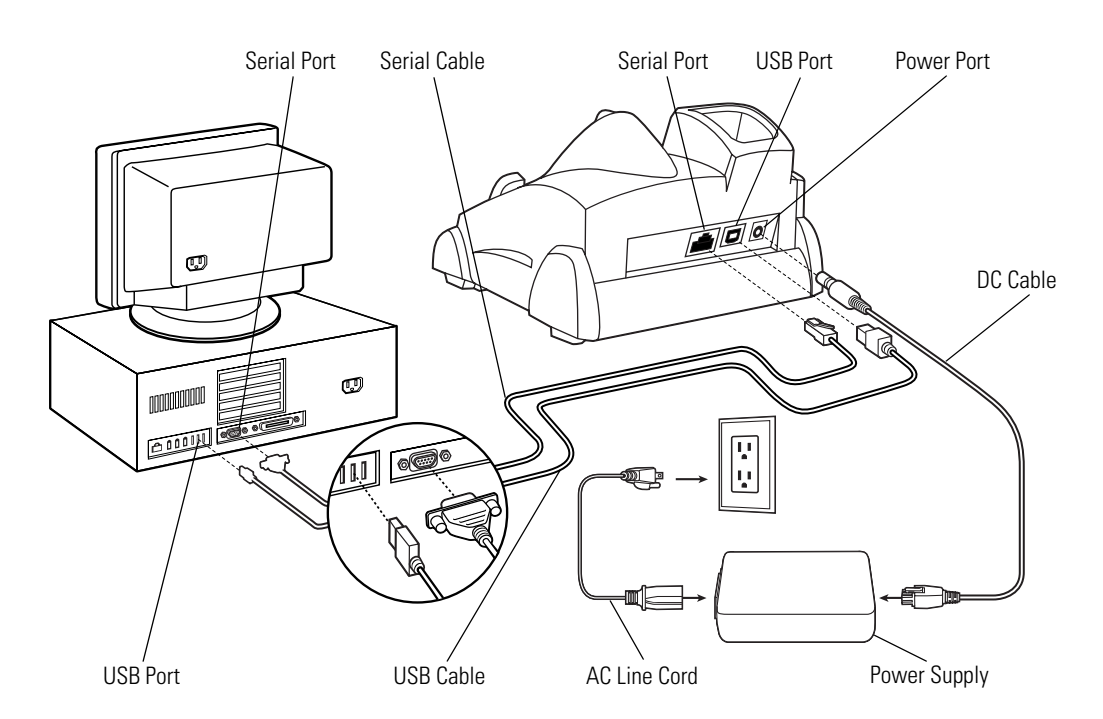

### **Figure 7-5. Single Slot Serial/USB Cradle, Power/Serial/USB Connections**

Note

Select either serial or USB for communications, do not connect cradle to both serial and USB ports.

## <span id="page-280-0"></span>*Battery Charging*

The the single slot serial/USB cradle can charge the mobile computer's main battery and a spare battery simultaneously.

The mobile computer's amber charge LED, located in the Indicator LED Bar (see *[Figure 1-1 on page](#page-30-0)  [1-3](#page-30-0)*) shows the mobile computer battery charging status.

The cradle has an amber spare battery charging LED (see *[Figure 7-4 on page 7-8](#page-277-1)*) that shows the spare battery charging status, see [Table 7-1](#page-280-1) for charging status indications.

<span id="page-280-1"></span>The battery usually charges in less than four hours.

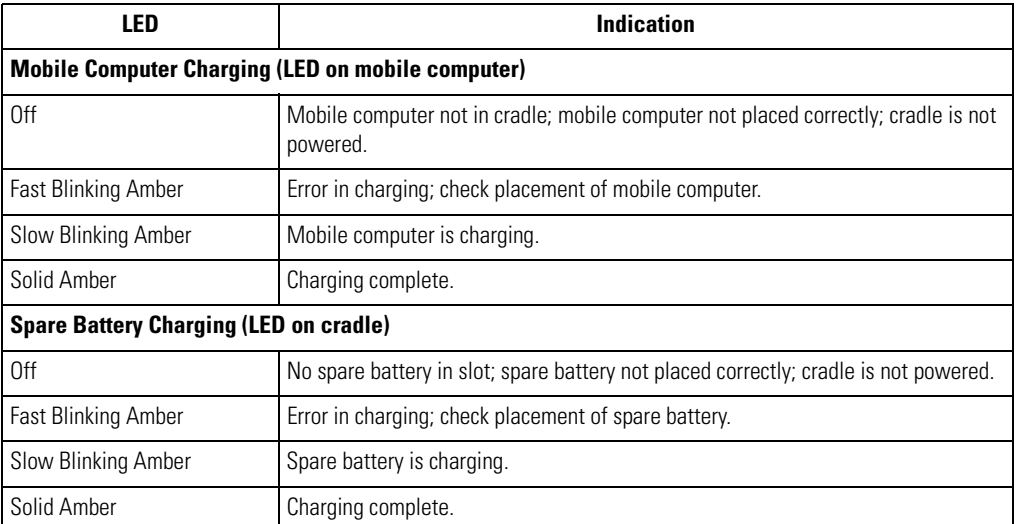

### **Table 7-1. LED Charging Status Indicators**

## <span id="page-281-0"></span>**Four Slot Ethernet Cradle**

This section describes how to set up and use a Four Slot Ethernet cradle. For cradle communication setup procedures, see *[Ethernet Setup on page 4-16](#page-175-0)*.

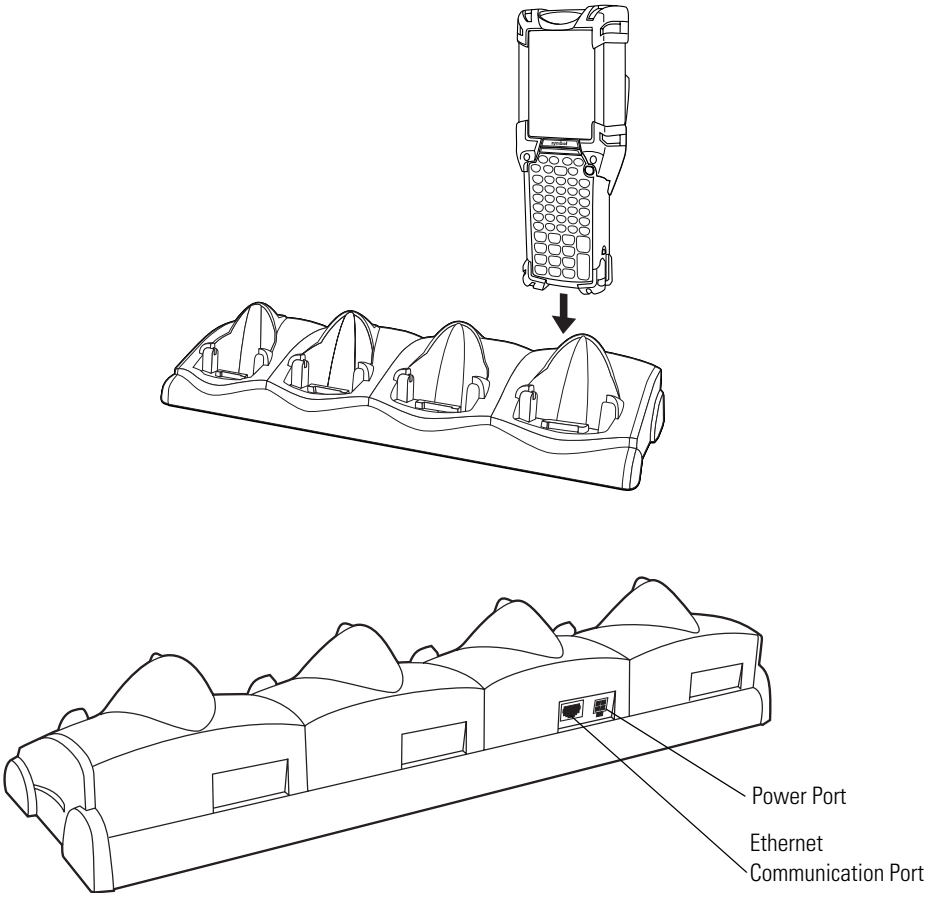

**Figure 7-6. Four Slot Ethernet Cradle**

The Four Slot Ethernet cradle has the following attributes:

- Provides 12VDC power for operating the mobile computer.
- Enables data communication between the mobile computer (up to four) and a host computer, over an Ethernet network (using a standard 10Base-T Ethernet cable).
- Synchronizes information between the mobile computer and a host computer. (With customized or third party software, it can also be used to synchronize the mobile computer with corporate databases.)
- Simultaneously charges up to four batteries in the mobile computer.

## <span id="page-282-0"></span>*Setup*

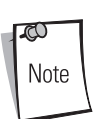

The Ethernet cradle must be connected to a power source and to an Ethernet Hub (when applicable).

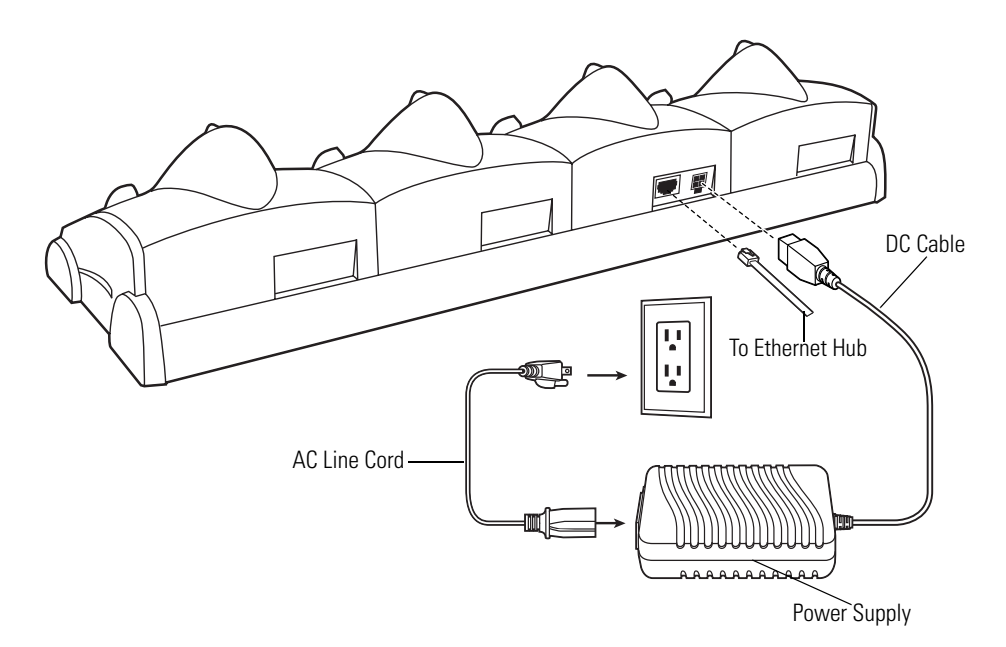

**Figure 7-7. Four Slot Ethernet Cradle Power Connection**

## <span id="page-283-0"></span>*Battery Charging Indicators*

The mobile computer's amber charge LED, located in the Indicator LED Bar, see *[Figure 1-1 on page 1-](#page-30-0) [3](#page-30-0)*, shows the battery charging status. See *[Table 7-1 on page 7-11](#page-280-1)* for charging status indications.

The battery usually charges in less than four hours.

# <span id="page-283-1"></span>**Four Slot Charge Only Cradle**

This section describes how to set up and use a Four Slot Charge Only cradle with the mobile computer.

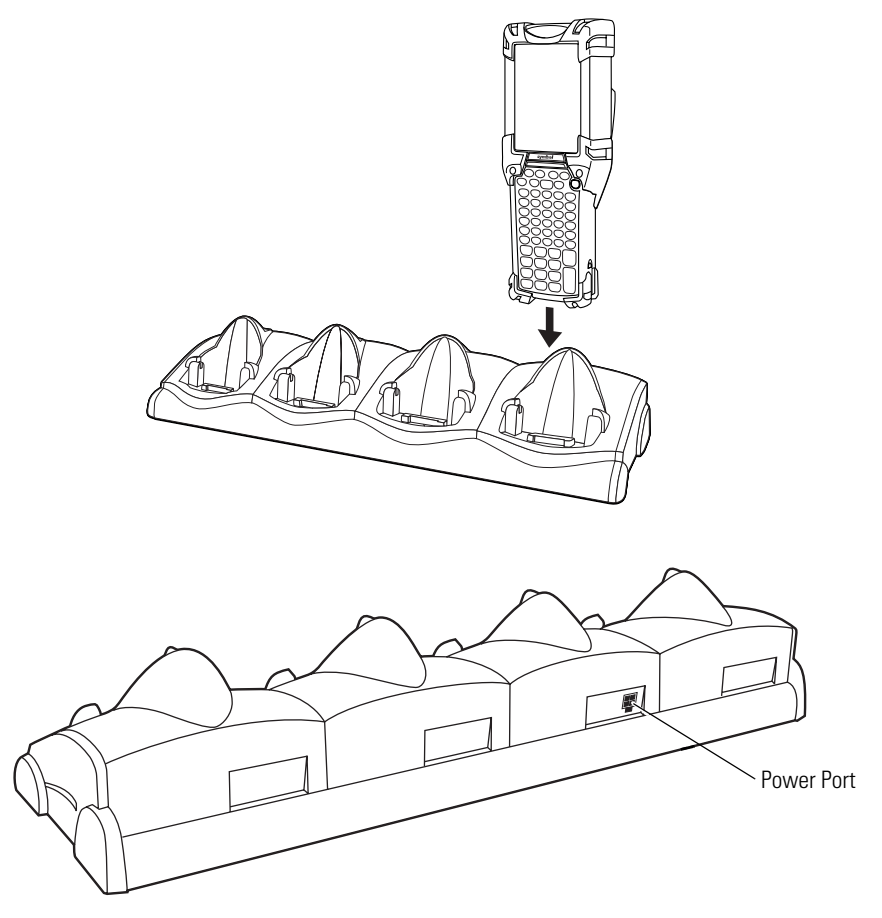

**Figure 7-8. Four Slot Charge Only Cradle**

The Four Slot Charge Only cradle has the following attributes:

- Provides 12VDC power for operating the mobile computer.
- Simultaneously charges up to four batteries in the mobile computer.

### <span id="page-284-0"></span>*Setup*

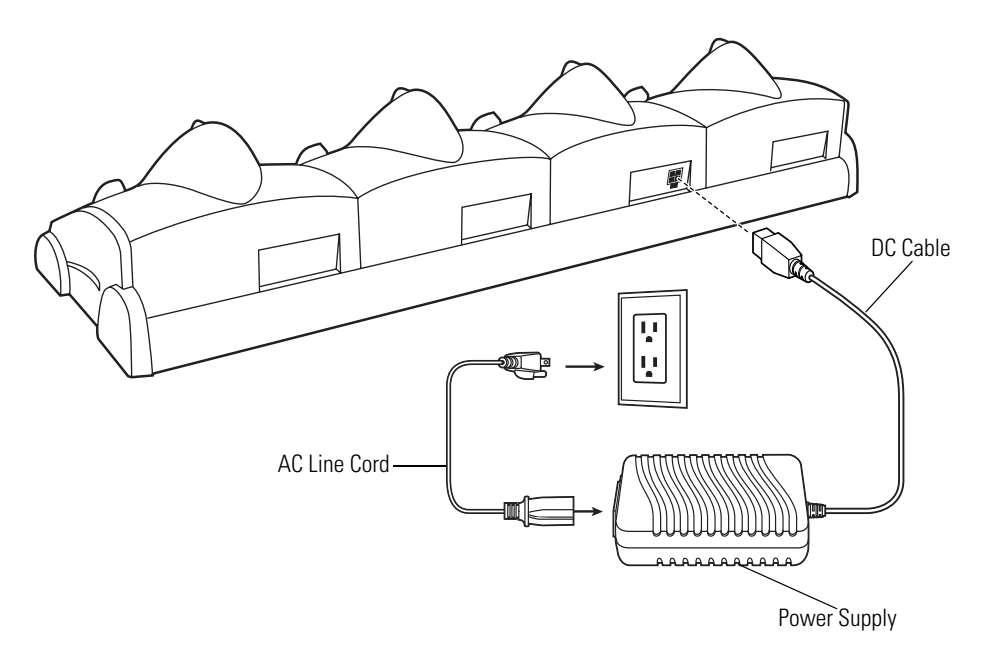

**Figure 7-9. Four Slot Cradle Power Connections**

## <span id="page-284-1"></span>*Battery Charging Indicators*

The mobile computer's amber charge LED, located in the Indicator LED Bar, see *[Figure 1-1 on page 1-](#page-30-0) [3](#page-30-0)*, shows the battery charging status. See *[Table 7-1 on page 7-11](#page-280-1)* for charging status indications.

The battery usually charges in less than four hours.

## <span id="page-285-0"></span>**Four Slot Spare Battery Charger**

This section describes how to set up and use the Four Slot Spare Battery Charger to charge up to four MC9000-G spare batteries.

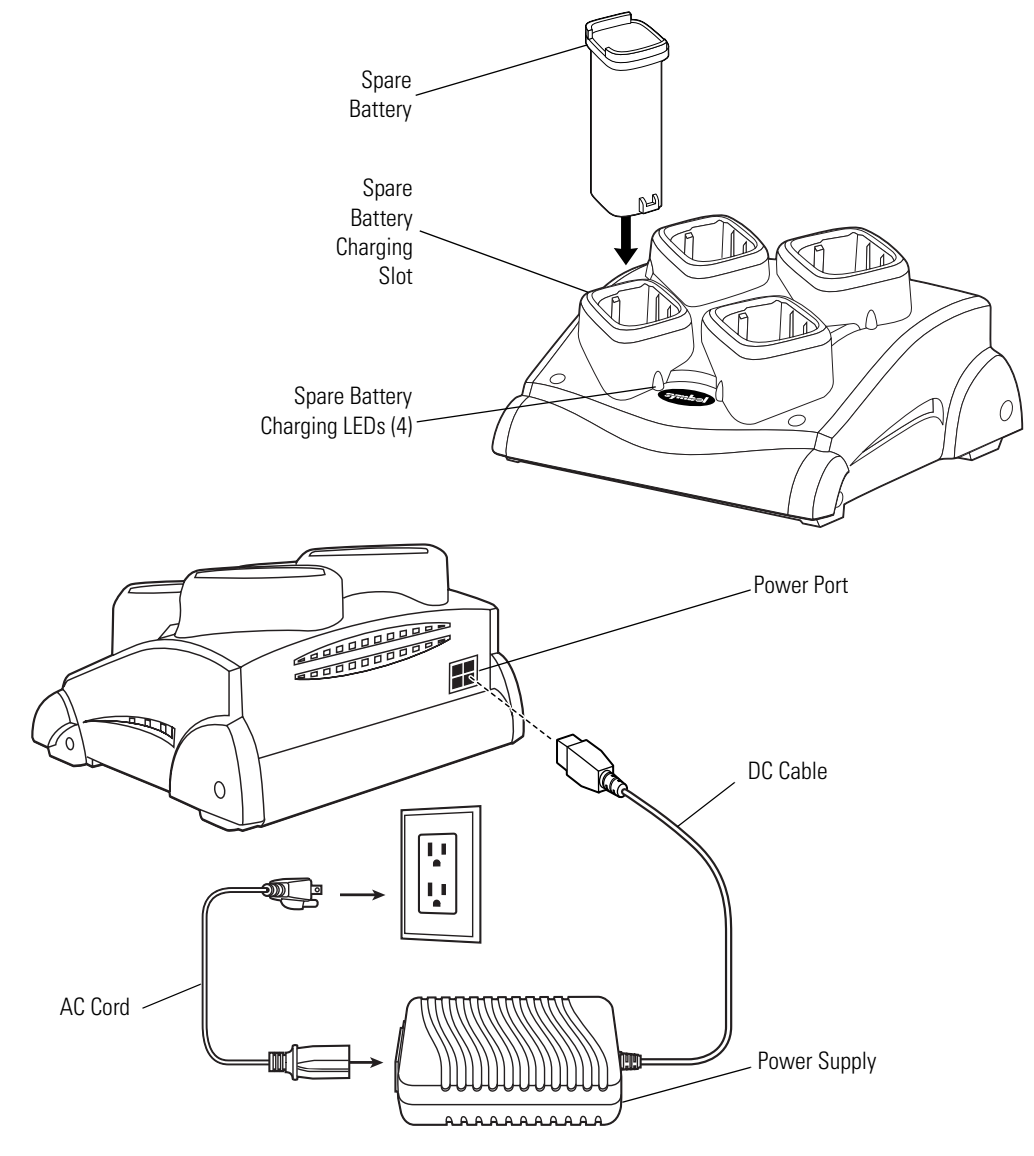

**Figure 7-10. Four Slot Spare Battery Charger**

## <span id="page-286-0"></span>*Spare Battery Charging with the Four Slot Spare Battery Charger*

- 1. Connect the charger to a power source.
- 2. Insert the battery into a spare battery charging slot and gently press down on the battery to ensure proper contact.

### <span id="page-286-1"></span>*LED Charge Indications*

An amber LED is provided on the Four Slot Spare Battery Charger to indicate spare battery charging status, see *[Table 7-1 on page 7-11](#page-280-1)* for charging indication details.

## <span id="page-287-0"></span>**Magnetic Stripe Reader**

This section describes how to set up and use the snap-on MSR with the MC9000-G. The MSR snaps on to the mobile computer and can be removed easily when not in use.

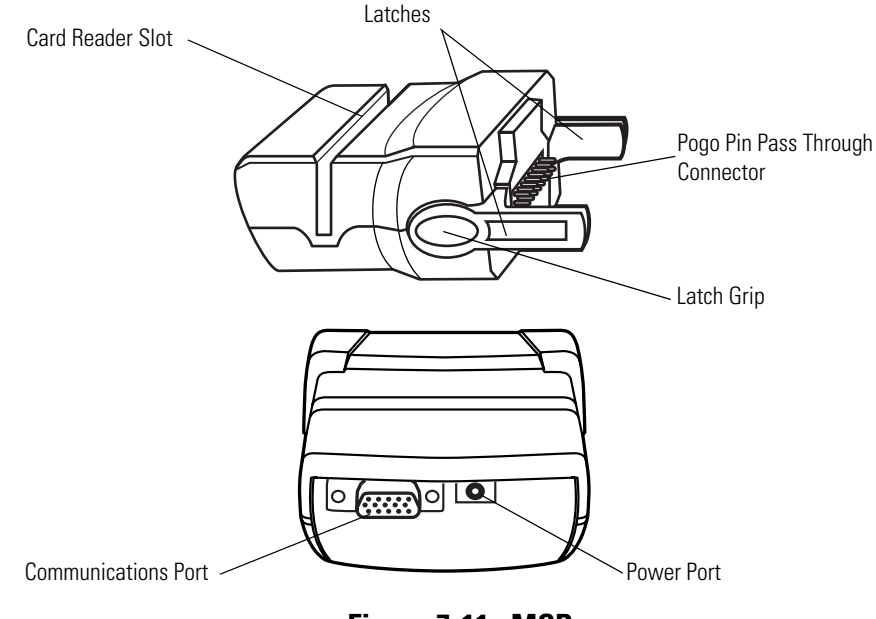

**Figure 7-11. MSR**

The MSR:

- Provides mobile computer's operating power and battery charging power when used with the Symbol approved power supply and cable.
- Allows the mobile computer to capture data from magnetic stripe cards. (To download MSR data capture software, visit: [http://devzone.symbol.com.](http://devzone.symbol.com))
- Provides serial connection through the serial pass-through port for communication with a serial device, such as a host computer. For communication setup procedures, see *[Serial](#page-169-0)  [Communications Setup on page 4-10](#page-169-0)*.
- Provides USB connection through the USB pass-through port for communication with a USB device, such as a host computer. For communication setup procedures, see *[USB Connection](#page-172-0)  [Setup on page 4-13](#page-172-0)*.
- Charges the mobile computer's battery, when used with the appropriate power supply.
#### <span id="page-288-0"></span>*MSR and CAM Installation/Removal*

To attach, snap the MSR or the CAM onto the bottom of the mobile computer.

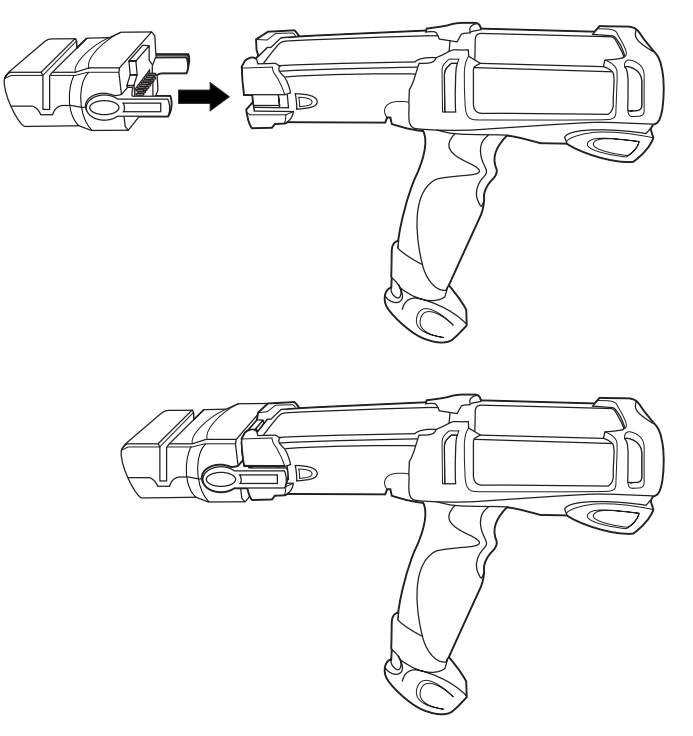

**Figure 7-12. MSR and CAM Installation**

<span id="page-288-1"></span>To remove, squeeze the latch grips and pull the MSR or the CAM from the mobile computer.

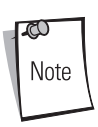

Remove the MSR from the bottom of the mobile computer before using a cradle for charging and communication.

#### *Power Connection*

The MSR or CAM can accept power from either a Symbol approved power supply or from a 12 VDC vehicle power source:

- 1. Select either the universal AC power supply or the 12VDC power cable.
- 2. Plug the power cord into the unit.
- 3. Plug the other end of the power cord into the power source.

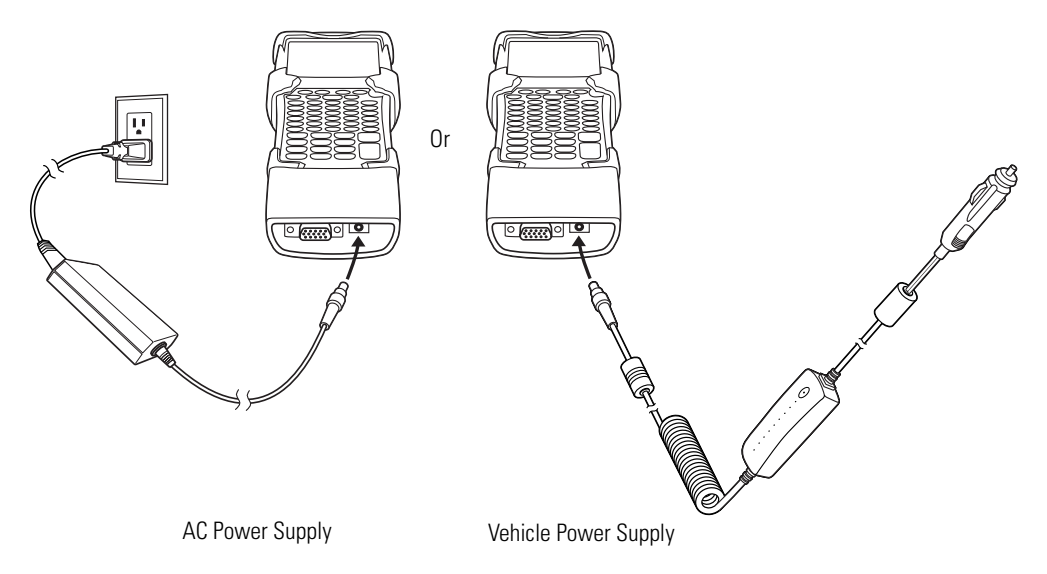

#### **Figure 7-13. MSR or CAM Power Connection**

#### <span id="page-289-0"></span>*LED Charge Indications*

The mobile computer's charging LED blinks amber to indicate that the battery is charging and turns solid amber when battery is completely charged. The battery usually charges in less than four hours. See *[Table 7-1 on page 7-11](#page-280-0)* for charging indication details.

#### *Serial/USB Connection*

The MSR can connect to and communicate with a serial/USB device, such as a printer or host computer, through its serial port. See *[CAM and MSR Communications Setup on page 7-25](#page-294-0)* for the host computer communication setup procedure.

To connect the MSR to a serial/USB device, connect one end of the serial device cable into the communications port on the MSR and the other end into the serial/USB port on the device.

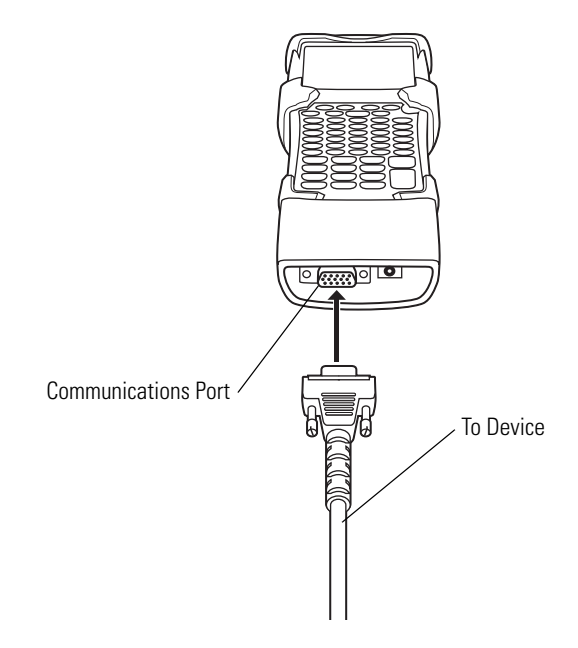

<span id="page-290-0"></span>**Figure 7-14. MSR or CAM Serial/USB Connection**

# **Magnetic Stripe Reading**

The *MSR9000* application is designed to work with the MSR. This sample application illustrates how an application should handle MSR inputs. From the *Test Applications window*, double-tap the *MSR9000* icon. The *MSR* window appears, see *[MSR9000 on page 5-25](#page-216-0)* or *[MSR Cameo on page 5-26](#page-217-0)*. The card may be swiped in either direction, from left to right or from right to left, with the magnetic stripe facing towards the mobile computer. For best results, gently press down on the card while swiping to ensure contact with the bottom of the reader.

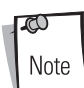

The MSR does not need to be attached to the power supply to read magnetic stripes.

When creating software applications involving the CAM or MSR, the application developer should be aware that the devices are designed to breakaway from the terminal if accidentally dropped. The application should always check for the snap-on presence before talking to the device.

To use the MSR:

- 1. Attach the MSR, see *[MSR and CAM Installation/Removal on page 7-19](#page-288-0)*.
- 2. Power on the mobile computer.
- 3. Tap the *MSR* or the *MSR Cameo* icon to start the application.

4. Swipe the magnetic stripe card through the reader, ensuring the magnetic stripe on the card is positioned as shown below.

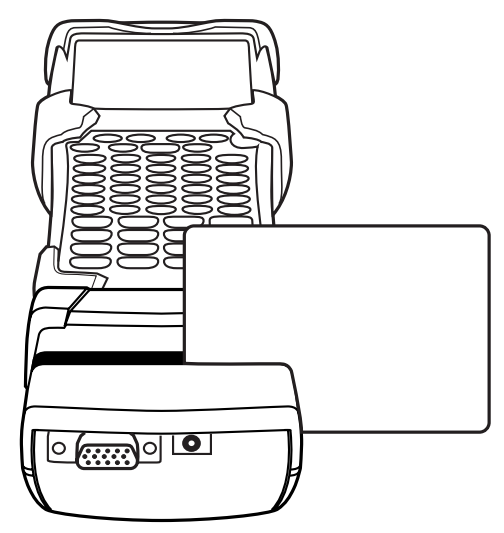

**Figure 7-15. MSR Magnetic Stripe Card Swiping**

# <span id="page-293-0"></span>**Cable Adapter Module**

This section describes how to set up and use the CAM. Both the CAM and the MSR attach to the mobile computer the same way, see *[Figure 7-12 on page 7-19](#page-288-1)*. They also share the same power connection, see *[Figure 7-13 on page 7-20](#page-289-0)* and the same serial/USB connection, see *[Figure 7-14 on](#page-290-0)  [page 7-21](#page-290-0)*. The CAM and the MSR allow connection and charging of the MC9000-G using the following cables:

- Auto Charge Cable
- DEX Cable
- Serial Cable
- Printer Cable
- USB Cable.

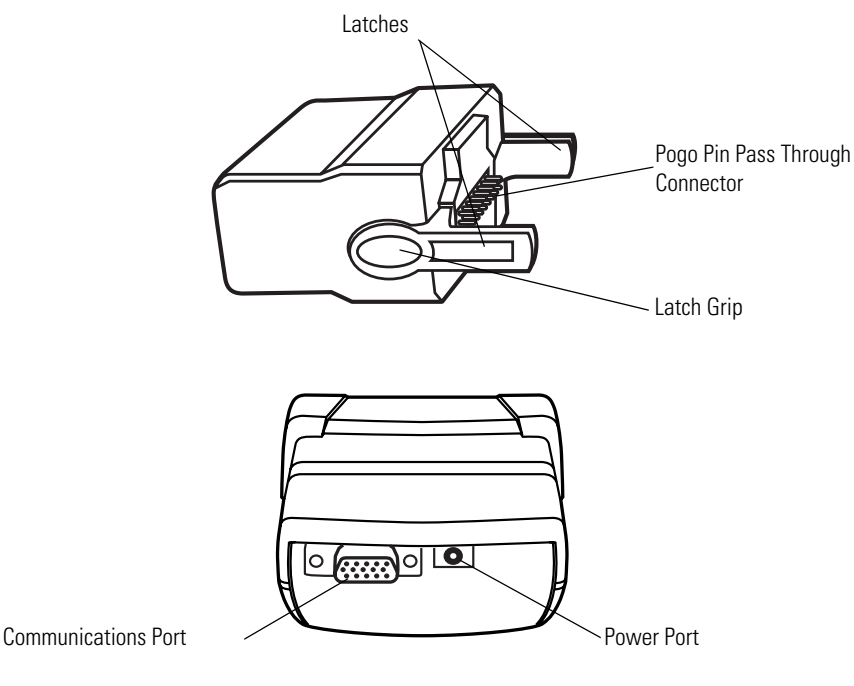

**Figure 7-16. CAM** 

The CAM:

- Provides mobile computer's operating power and battery charging power when used with the Symbol approved power supply and cable.
- Provides serial connection through the serial pass-through port for communication with a serial device, such as a host computer. For communication setup procedures, see *[Serial](#page-169-0)  [Communications Setup on page 4-10](#page-169-0)*.
- Provides USB connection through the USB pass-through port for communication with a USB device, such as a host computer. For communication setup procedures, see *[USB Connection](#page-172-0)  [Setup on page 4-13](#page-172-0)*.

#### <span id="page-294-0"></span>*CAM and MSR Communications Setup*

Both the CAM and MSR can be set up to communicate either with a serial connection or a USB connection and both devices use the same setup procedure. For detailed communications setup procedures, see *[Communication Setup on page 4-9](#page-168-0)*.

1. On the mobile computer double-tap the *Ctl Panel* icon and double-tap *Comm Settings* to enter the *Comm Settings,* window.

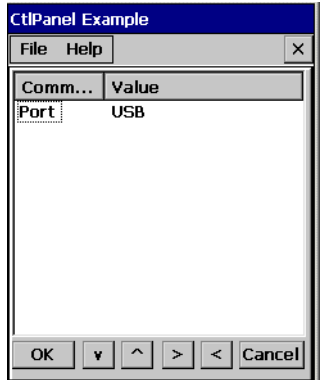

**Figure 7-17. Comm Settings Window**

- 2. With *Port* highlighted, use the left  $\leq$  and right arrow  $\geq$  buttons to select the value. Select the *Comm* port setting appropriate for the host computer, choose the default value of *USB*, or set to Serial1 @ 115200.
- 3. Tap **OK** to exit the *Comm Settings* window and tap **Exit** to exit the *Control Panel* window.
- 4. Ensure that ActiveSync was installed on the host computer and a partnership was created. See *[Installing ActiveSync on page 4-3](#page-162-0)* and *[Setting up a Partnership on page 4-4](#page-163-0)*.

# **Universal Battery Charger (UBC) Adapter**

The UBC Adapter can be used with a power supply as a standalone spare battery charger or it can be used with the four station UBC2000 to provide charging to simultaneously charge up to four spare batteries. For additional information on the UBC 2000 see the *UBC 2000 Quick Reference Guide* 70- 33188-xx.

1. Connect the power supply to the power port on the side of the UBC Adapter.

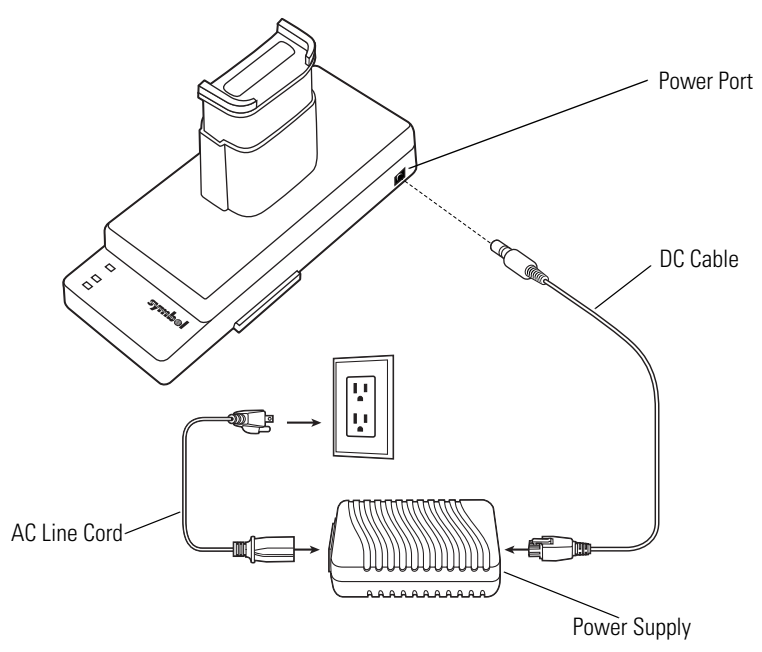

**Figure 7-18. UBC Adapter Power Connection**

2. Insert the battery into the battery slot with the charging contacts facing down (over charging pins) and gently press down on the battery to ensure proper contact. See [Table 7-2](#page-297-0) for the UBC Adapter LED indications.

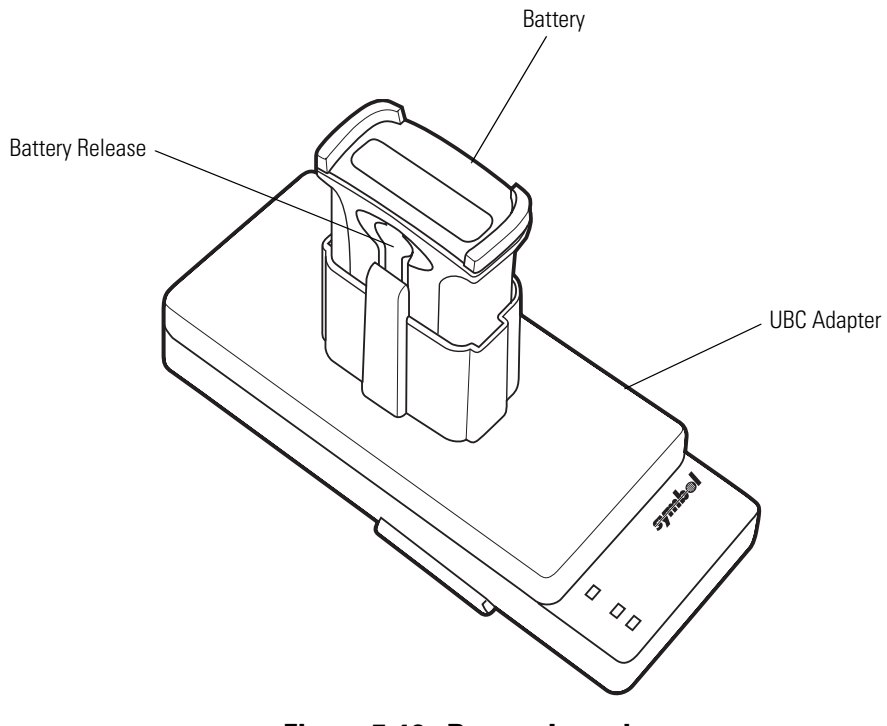

**Figure 7-19. Battery Insertion**

3. To remove the battery, press the battery release and lift battery out of slot.

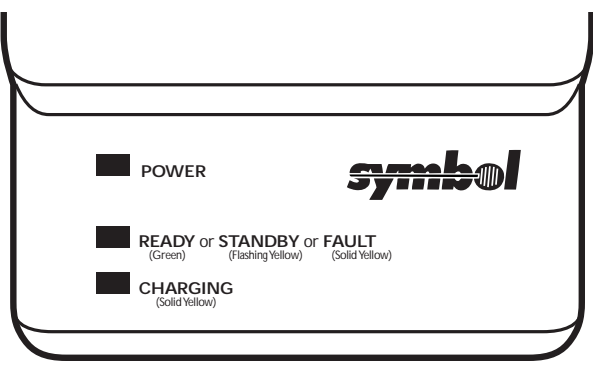

**Figure 7-20. UBC Adapter LEDs**

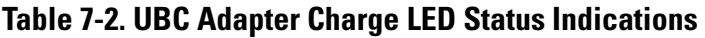

<span id="page-297-0"></span>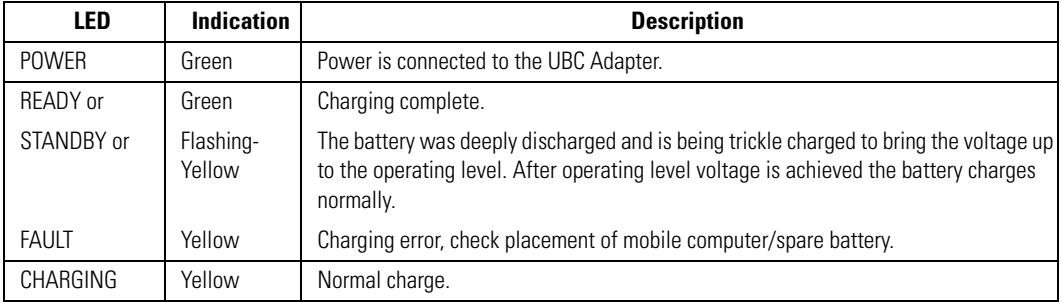

# **Modem Module**

The MDM9000 Modem Module enables data communication between the MC9000 mobile computer and a host computer, remotely through the phone lines, and synchronizes information between the MC9000 and a host computer. This section describes how to setup and use the MDM9000 Modem Module.

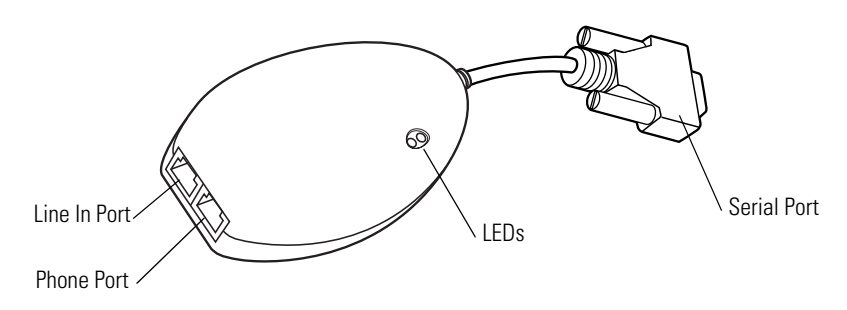

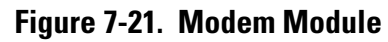

The following items are required for a modem connection:

- Telephone number, IP address and DNS/WINS address information from the dial-in server administrator
- Dial-in account on the host system, including a user ID and password
- RJ11 or RJ12 modem cable
- Functioning telephone jack that supports plug-in modems connected to the local telephone system
- Setup of Country Codes to use the modem with the appropriate country's telephone network.

The following items are required for communication:

- MC9000 Series or MC906R-G RFID mobile computer
- Cable Adapter Module (CAM), Symbol p/n ADP9000-100 (see *[Cable Adapter Module on](#page-293-0)  [page 7-24](#page-293-0)*)
- Serial Adapter Cable (for communication via cradle), Symbol p/n 25-63856-01
- Microsoft ActiveSync
- Setup of host computer and mobile computer.

#### *Setup*

#### <span id="page-299-0"></span>**Connecting to the Mobile Computer**

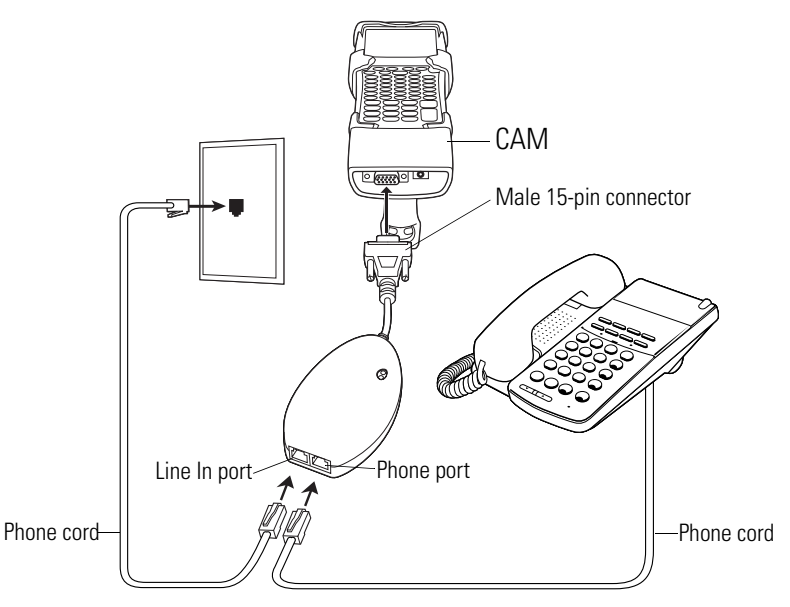

**Figure 7-22. Modem Module Connection - Mobile Computer**

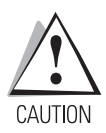

*Do not connect the modem's 15-pin connector into a VGA port of a host computer.*

#### *Using the Correct Telephone Line Type*

Use a standard analog phone line, as in most households. In an office, use a line connected to a fax machine or modem. In a hotel, request a room with a standard phone line or data port. If necessary, check with the local phone company or administrator to make sure you are using the right type of line before sending data.

# $\mathbf{r}$ Adapter cable Male 15-pin connector Line In port $\mathcal{L}$  Phone port Phone cord

#### **Connecting to the Single Slot Serial/USB Cradle**

#### **Figure 7-23. Modem Module Connection - Single Slot Serial/USB Cradle**

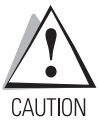

*Do not connect the modem's 15-pin connector into a VGA port of a host computer.*

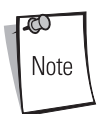

If using a phone, connect the cord from the phone to the Phone port on the modem.

# *Configuring the Mobile Computer for the Modem*

To create a modem connection on the mobile computer:

- 1. Connect the modem to the mobile computer, see *[Connecting to the Mobile Computer on](#page-299-0)  [page 7-30](#page-299-0)*.
- 2. On the MC9000, tap *Settings Control Panel*. Double-tap the *Network and Dial-up Connections* icon.

3. In the *Connection* window, double-tap *Make New Connection* to create a connection.

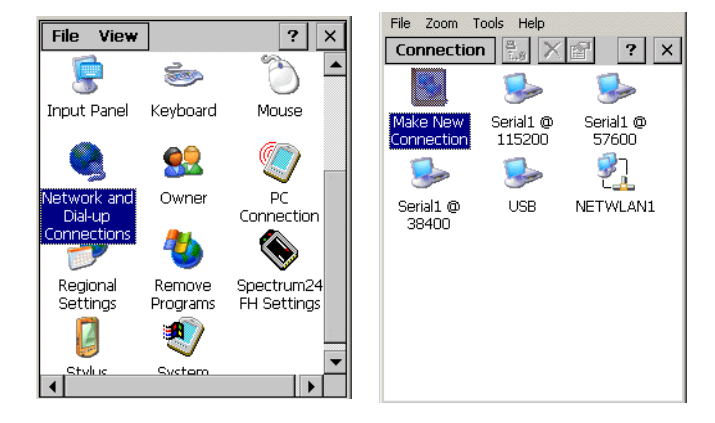

#### **Figure 7-24. Network and Connections Windows**

- 4. Enter a name for the connection on the *Make New Connection* window, then tap **Next**.
- 5. In the *Select a modem* list, select *Hayes Compatible on COM1,* then tap **Next**.

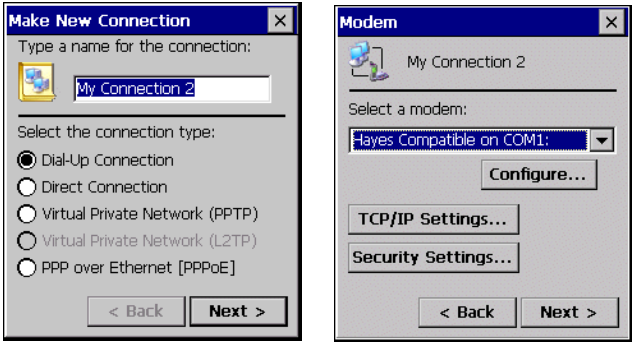

**Figure 7-25. New Connection and Modem Windows**

6. In the *Phone Number* window, enter the phone number for the connection, then tap **Finish**.

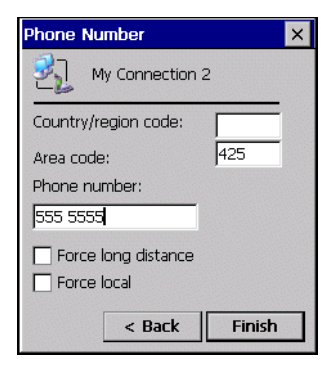

**Figure 7-26. Phone Number Window**

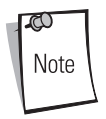

Depending on the location when dialing, additional numbers may need to be dialed (e.g., a 9 prefix is often required if dialing from work; a country code is needed if dialing internationally). To avoid creating new modem connections for each situation, tap *use dialing rules* to define frequently used dialing locations.

#### *Connecting the Modem*

To connect to the host computer using the modem connection created in the last section:

- 1. Tap Start Settings Control Panel. Double-tap the Network and Dialup Connections icon.
- 2. In the Connection window, double-tap the name of the connection
- 3. created in Creating a Modem Connection on page 8.
- 4. To modify dial-up properties, tap Dial Properties..., make the selections in the Device Properties window, then tap OK.
- 5. Tap Connect. The modem attempts to connect.

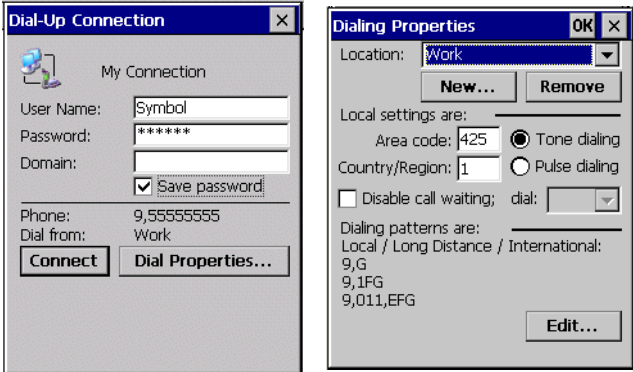

#### **Figure 7-27. Dial-Up and Dial Properties Window**

#### *Modem Country Setup*

The modem defaults to operation with US telephone networks (country code: B5). To operate the modem with other country telephone networks, enter the Country of Installation command. The modem adjusts its operating parameters to comply with the telephone network in the country specified.

Syntax

+GCI=<country\_code>

Enter this command in the MC9000 when setting up communication via modem connection.

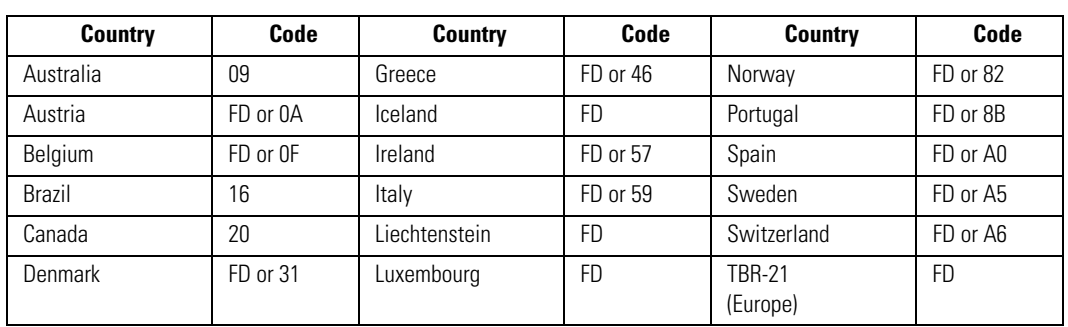

#### **Table 7-3. Supported Countries**

| <b>Country</b>                                                                                           | Code     | <b>Country</b>     | Code     | <b>Country</b>       | Code            |  |  |
|----------------------------------------------------------------------------------------------------|----------|--------------------|----------|----------------------|-----------------|--|--|
| Finland                                                                                                  | FD or 3C | Mexico             | 73       | United<br>Kingdom    | FD or B4        |  |  |
| France                                                                                                   | FD or 3D | <b>Netherlands</b> | FD or 7B | <b>United States</b> | B5<br>(Default) |  |  |
| Germany                                                                                                  | FD or 42 | New Zeland         | 7Ε       |                      |                 |  |  |
| <b>Note:</b> Use FD where possible. If connection problems occur, use the alternate code where provided. |          |                    |          |                      |                 |  |  |

**Table 7-3. Supported Countries (Continued)**

#### *AT Commands*

The AT Command Set allows you to custom-configure the modem. Only experienced users having difficulty with default settings should use this.

#### **Changing the Initialization String**

To enter AT commands:

- 1. On the MC9000, tap *Settings* -*Control Panel*. Double-tap the *Network and Dial-up Connections* icon.
- 2. In the *Connection* window, double-tap the *My Connection icon* to edit the settings.

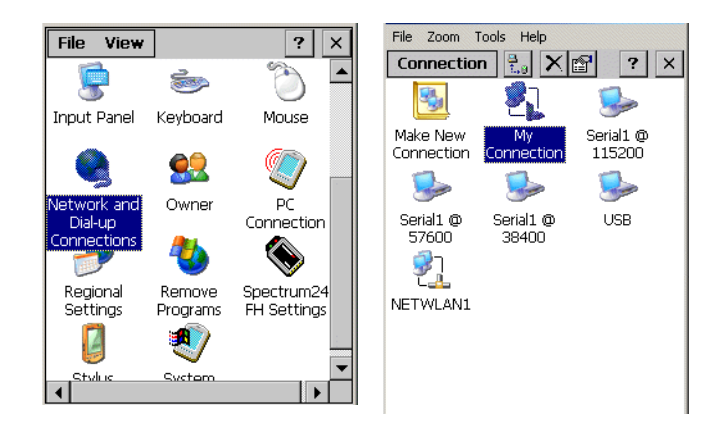

**Figure 7-28. Network and Connections Windows**

- 3. To modify dial-up properties, tap *Dial Properties*, make the selections in the *Device Properties* window.
- 4. To edit the *Dialing Patterns*, tap **Edit**.

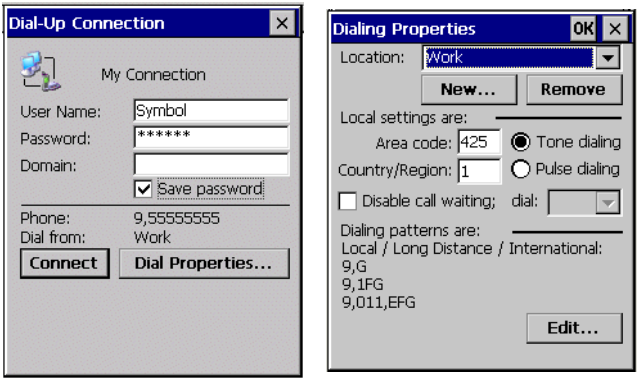

#### **Figure 7-29. Dial-Up and Dial Properties Window**

5. The *Edit Dialing Patterns* window appears.

.

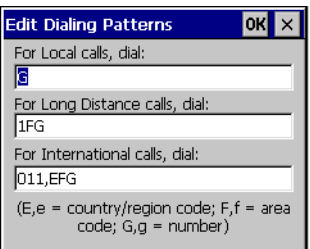

#### **Figure 7-30. Edit Dialing Patterns Window**

- 6. Edit the dialing properties, see *[Table 7-4 on page 7-38](#page-307-0)*.
- 7. Tap **OK** to exit the *Edit Dialing Patterns* window.
- 8. Tap **OK** to exit the *Dialing Patterns* window.
- 9. Tap **Connect** at the Dial-Up Connection window. The modem attempts to connect.

#### **Basic AT Command Syntax**

A command line is made up of three elements:

- **Prefix** consists of the characters "AT" or "at" or, to repeat the execution of the previous command line, "A/" or "a/".
- **Body** made up of individual commands described later. Space characters (IA5 2/0) are ignored and may be used for formatting purposes, unless they are embedded in numeric or string constants. The termination character may not appear in the body. The modem can accept at least 40 characters in the body.
- **Termination character** may be selected by a user option (parameter S3). The default is CR.

The format of Basic Syntax commands, except for the D and S commands, is as follows:

#### <command>[<number>]

where:

- <command> is either a single character, or the "&" character followed by a single character per V.250; or the "%" character followed by a single character, the "\*" character followed by a single character, or the "^" character followed by a single character.
- <number> is a string of one or more characters from "0" through "9" representing a decimal integer value. Commands expecting a <number> are noted in the description of the command. If <number> is missing from such a command (<command> is immediately followed by another <command> or the termination character), the value "0" is assumed. If a command does not expect a <number> and a number is present, an error occurs. All leading "0"s in <number> are ignored by the modem.

Additional commands may follow a command (and associated parameter, if any) on the same command line with a separation character. The actions of some commands cause the rest of the command line to be ignored.

#### *S-Parameters*

Commands that begin with the letter "S" are known as "S-parameters". The number following the "S" indicates the "parameter number" referenced. If the number is not recognized as a valid parameter number, an ERROR result code issues. Immediately following this number, either a "?" or "=" character must appear. "?" is used to read the current value of the indicated S-parameter; "=" sets the S-parameter to a new value.

S<parameter\_number>?

```
S<parameter_number>=[<value>]
```
If the "=" is used, the new value to be stored in the S-parameter is specified in decimal following the "=". If no value is given (i.e., the end of the command line occurs or the next command follows immediately), the S-parameter specified may be set to 0, or an ERROR result code issues and the stored value remains. The ranges of acceptable values are given in the description of each Sparameter.

If the "?" is used, the modem transmits a single line of information text to the DTE. The text portion of this information text consists of exactly three characters, giving the value of the S-parameter in decimal, with leading zeroes included.

#### **Commands**

The tables that follow summarize the AT commands, result codes, and S-Registers for the MDM 3000. **<string>** represents a letter, number, or symbol to be entered. **<value**> represents a number to be entered. Possible values are listed below the command.

<span id="page-307-0"></span>

| <b>Command</b> |                            | <b>Country</b><br><b>Specific</b>                                                                                                    |   |
|----------------|----------------------------|----------------------------------------------------------------------------------------------------|---|
| D              | Dial "D <string>"</string> |                                                                                                    |   |
|                | $0 - 9$                    | DTMF digits 0-9                                                                                                    |   |
|                | $\star$                    | The 'star' digit (tone dialing only)                                                                                                    |   |
|                | #                          | The 'gate' digit (tone dialing only)                                                                                                    |   |
|                | A-D                        | DTMF digits A,B,C,D                                                                                                    | X |
|                | L                          | Re-dial last number                                                                                                    |   |
|                | P                          | Pulse dialing                                                                                                    | X |
|                | T                          | Tone dialing                                                                                                    |   |
|                | W                          | Wait for dial tone. (Modem waits for dial tone before dialing digits<br>following "W".)                                                                        |   |
|                | $^{\circledR}$             | Wait for silence. (Modem waits for at least 5 seconds of silence in the<br>call progress<br>frequency band before continuing with next dial string parameter.) |   |

**Table 7-4. AT Command Table**

#### **Table 7-4. AT Command Table (Continued)**

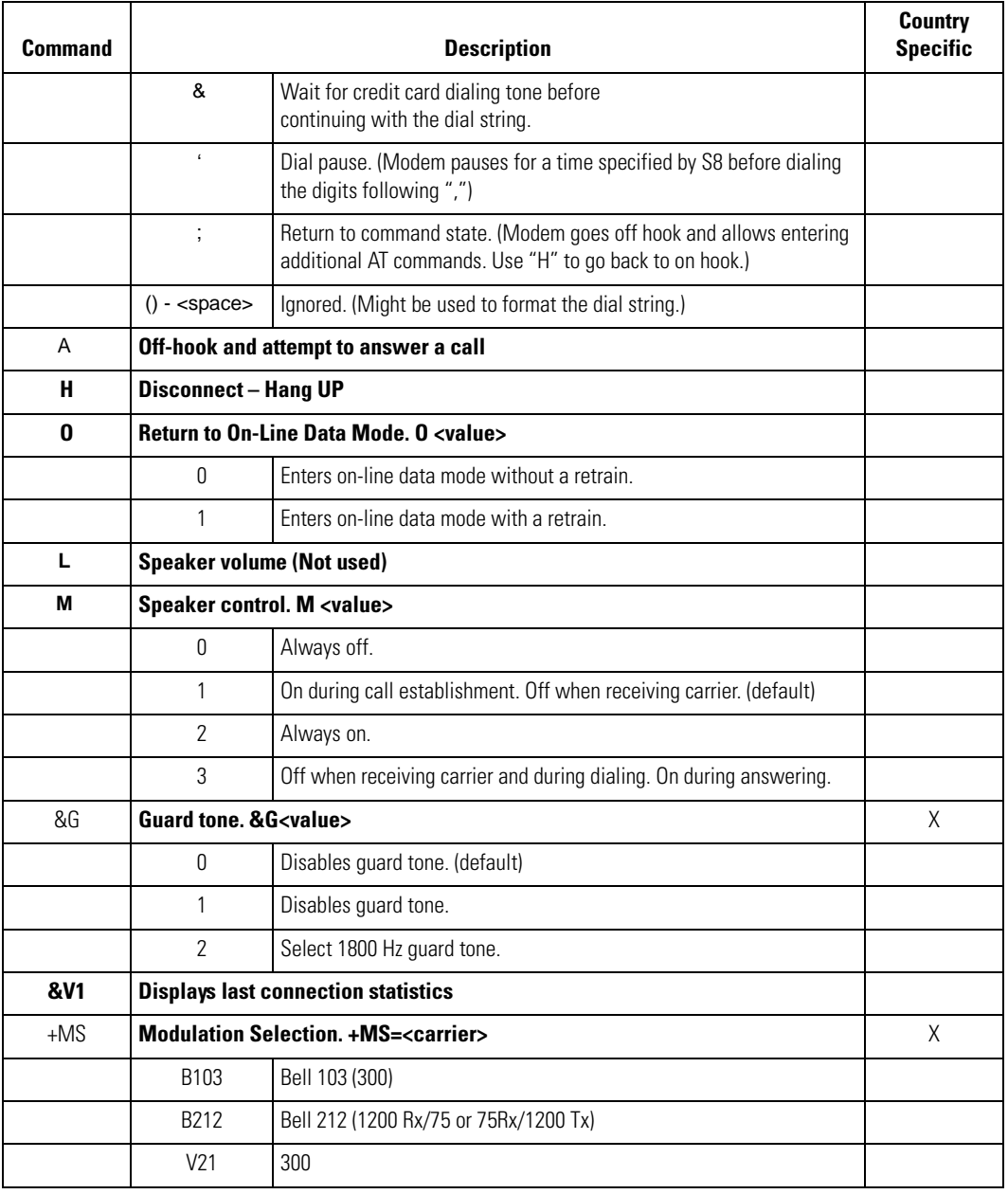

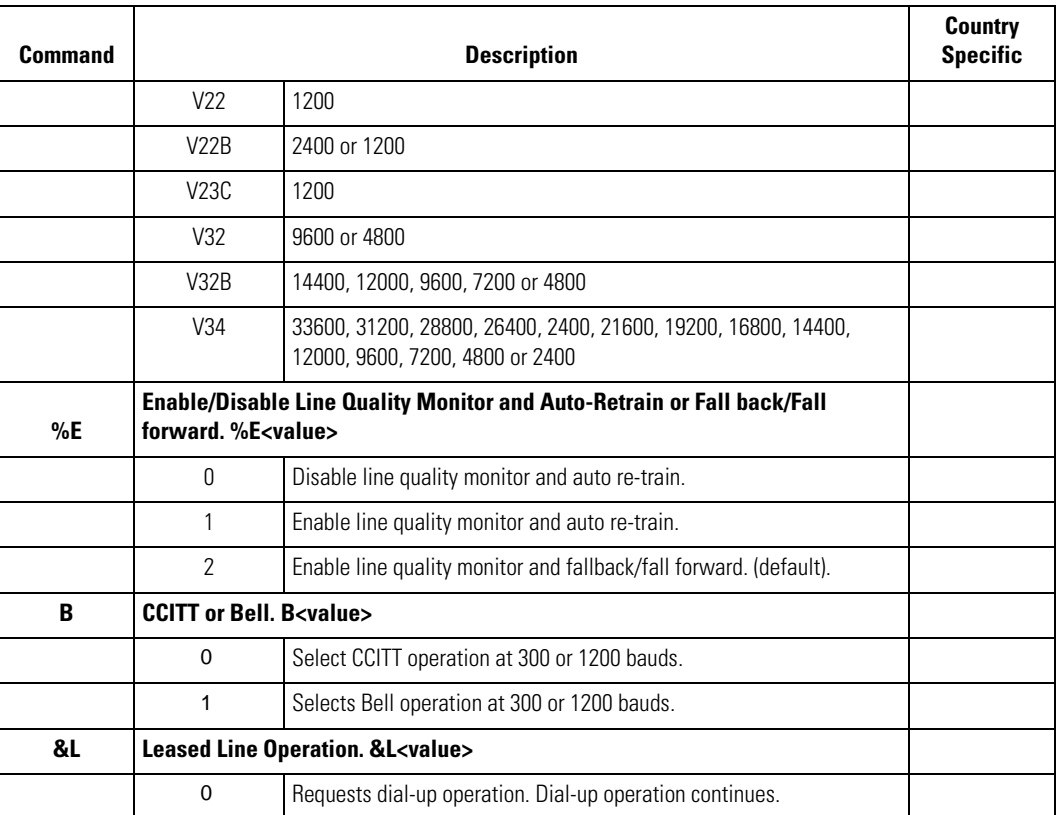

#### **Table 7-4. AT Command Table (Continued)**

#### **Table 7-5. S-Register Settings**

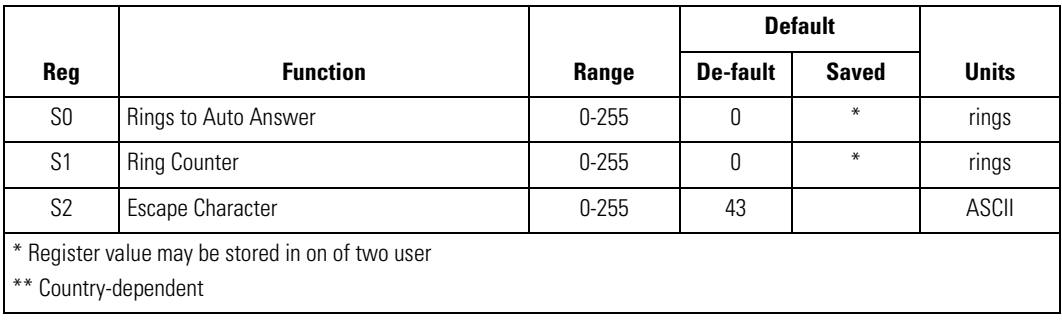

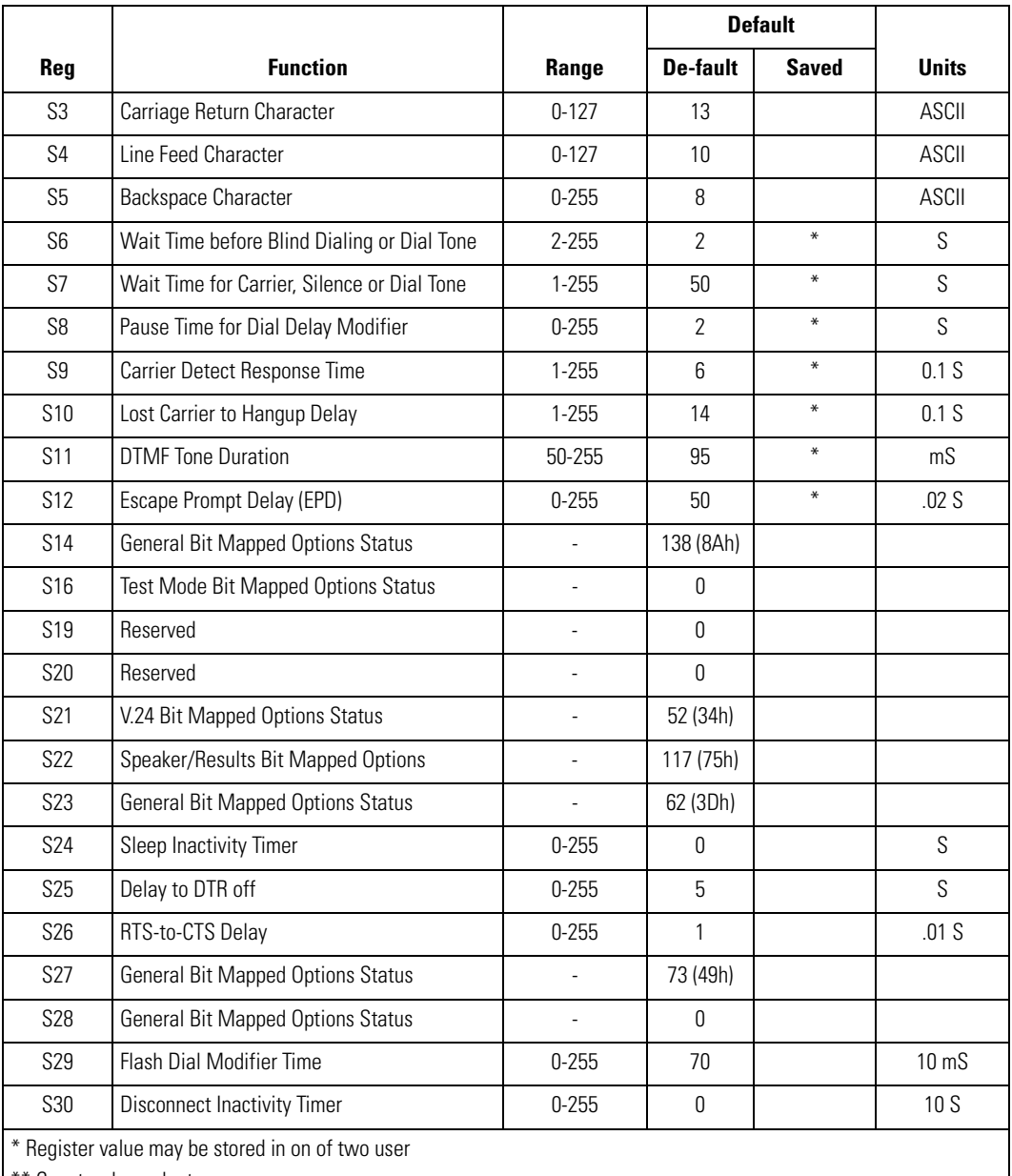

#### **Table 7-5. S-Register Settings (Continued)**

Country-dependent

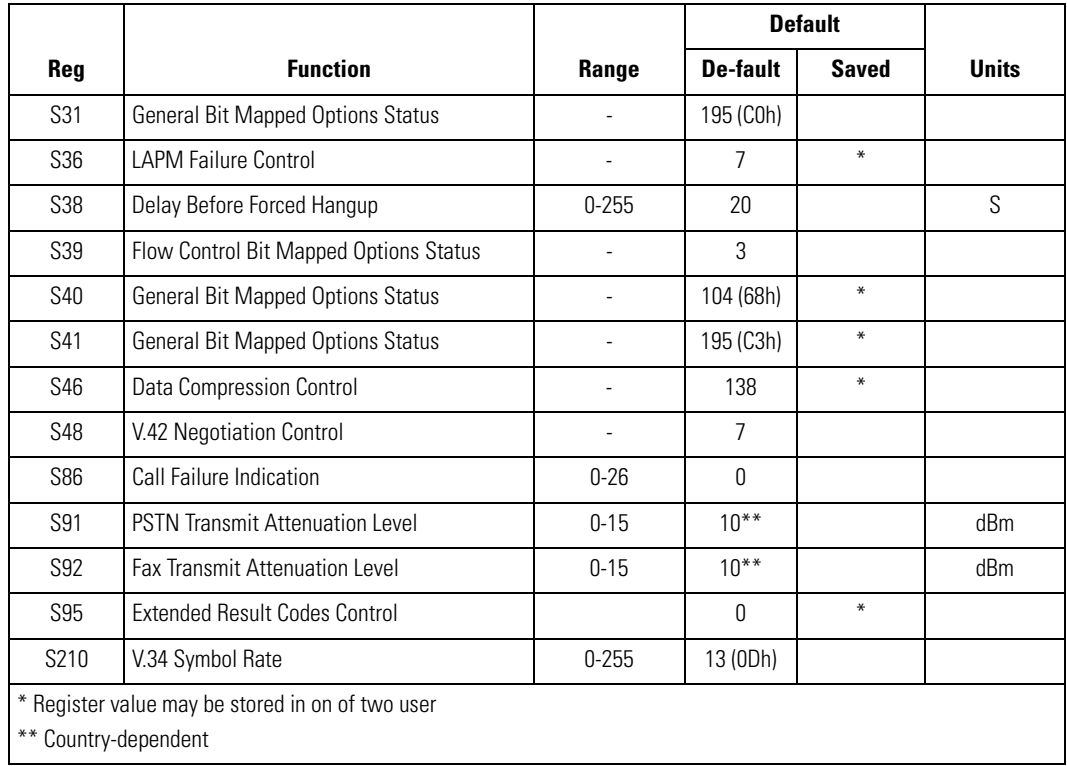

#### **Table 7-5. S-Register Settings (Continued)**

#### *Modem LED Indicators*

#### **Table 7-6. Modem LED Indicators**

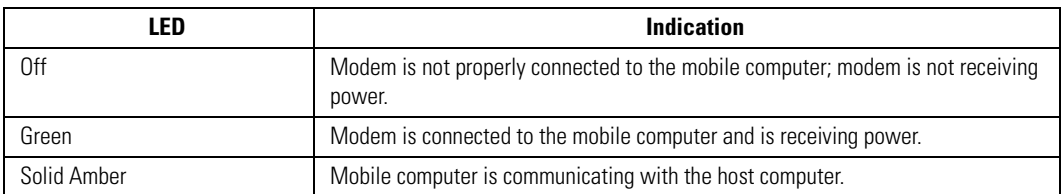

# **Wall Mounting Bracket and Shelf Slide**

This section describes how to install and set up the MC9000 Wall Mount Bracket and Shelf Slide to mount cradles to a wall.

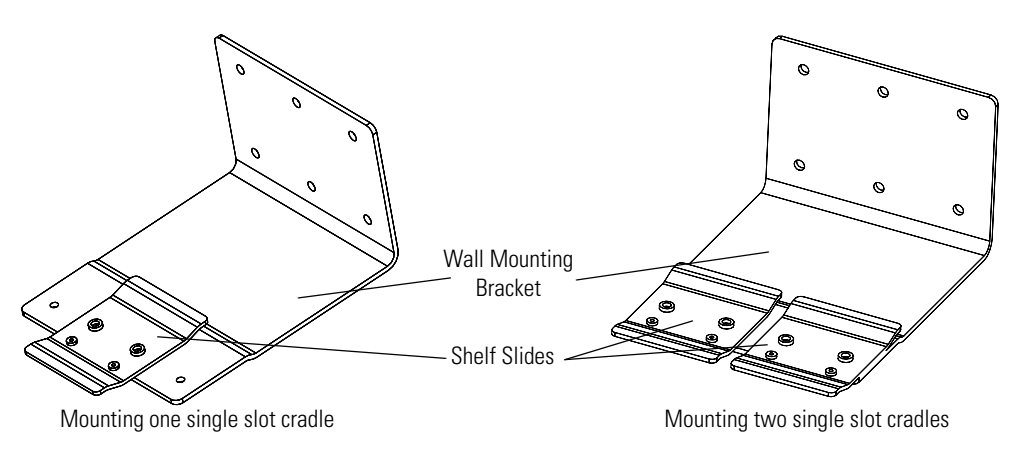

**Figure 7-31. Wall Mounting Bracket with Shelf Slide**

When installed on a wall, the mounting bracket and shelf slide enable mounting one or two single slot cradles to a wall. Use two brackets to mount a four slot cradle.

#### *Installing the Wall Mount Bracket*

To install the wall mount bracket for use with one or two single slot cradles or four slot chargers, place the smaller surface of the bracket against the wall or vertical support structure, and secure with four 1/4" screws (use two of the three screw holes in each row).

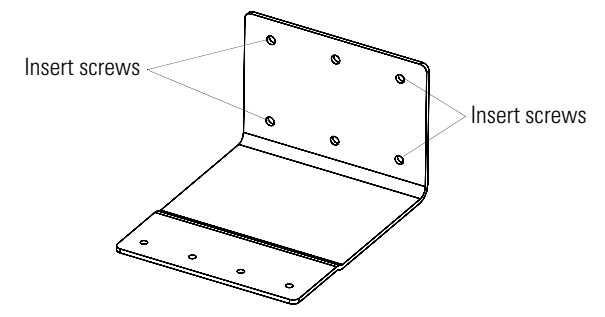

**Figure 7-32. Wall Mounting Bracket Mounting Screws**

If using the bracket and slide with a four slot cradle, secure a second bracket to the wall next to the first, aligning the horizontal screw holes on the second with those of the first.

#### *Attaching the Shelf Slide to the Wall Mount Bracket*

#### **One Single Slot Cradle/Four Slot Battery Charger**

To attach the shelf slide to the wall mount bracket for use with one single slot cradle or four slot battery charger:

- 1. Place the slide on the bracket, aligning the larger pan-head screw holes in the slide with the center two screw holes on the bracket.
- 2. Secure the slide to the bracket by inserting the two pan-head screws provided from below the bracket, up through the bracket's screw holes and then through the slide's pan-head screw holes.

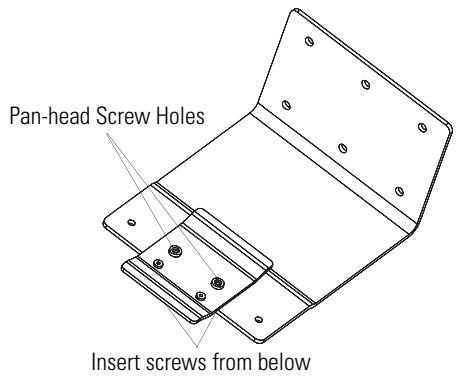

**Figure 7-33. Attaching One Shelf Slide**

#### *Two Single Slot Cradles/Four Slot Battery Chargers*

To attach the shelf slide to the wall mount bracket for use with two single slot cradles or two four slot battery chargers:

- 1. Place the slide on the bracket, aligning the larger pan-head screw holes in the slide with the left or right two screw holes on the bracket.
- 2. Secure the slide to the bracket by inserting the two pan-head screws provided from below the bracket, up through the bracket's screw holes and then through the slide's pan-head screw holes.
- 3. Secure a second slide to the remaining two screw holes on the bracket in the same manner.

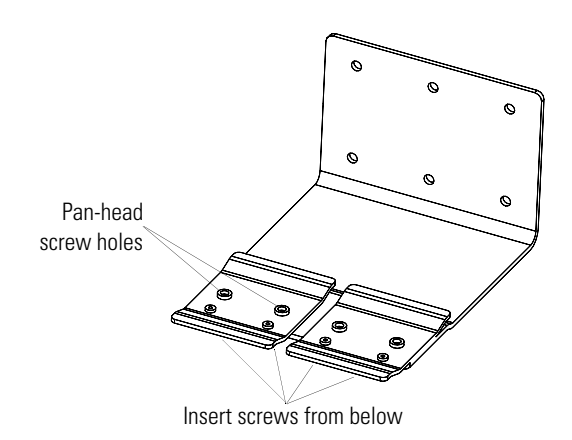

**Figure 7-34. Attaching Two Shelf Slides**

#### **Four Slot Cradle**

To attach the shelf slide to the wall mount bracket for use with a four slot cradle:

- 1. Place a slide on the left-hand bracket, aligning the larger pan-head screw holes in the slide with the left two screw holes on the bracket
- 2. Secure the slide to the bracket by inserting the two pan-head screws provided from below the bracket, up through the bracket's screw holes and then through the slide's pan-head screw holes.
- 3. Place a slide on the right-hand bracket, aligning the larger pan-head screw holes in the slide with the right two screw holes on the bracket.
- 4. Secure the second slide to the bracket as described in Step 2.

#### *Installing the Cradle/Charger on the Bracket*

Install the cradle or charger onto the bracket, inserting the bracket's slide into the grooves on the bottom of the cradle/charger and sliding the cradle/charger into the desired position.

1. For one single slot cradle/four slot charger, center it on the bracket.

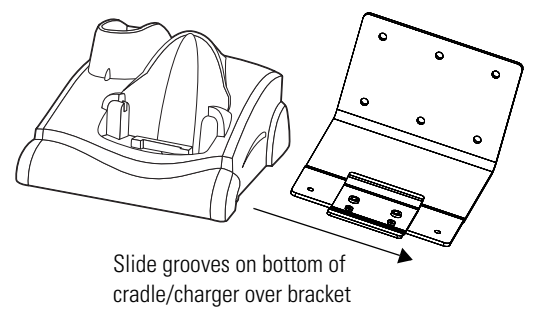

#### **Figure 7-35. Attaching Two Shelf Slides**

2. For two single slot cradles/four slot chargers, slide one onto the left-hand slide, and one onto the right-hand slide.

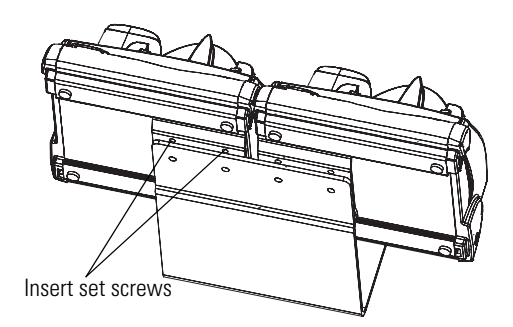

**Figure 7-36. Attaching Two Shelf Slides**

- 3. For a four slot cradle, slide the cradle on to the slides, across both brackets.
- 4. Secure each cradle or charger to its slide using the two set screws provided.
- 5. Position the power supply on the shelf, behind the cradle.

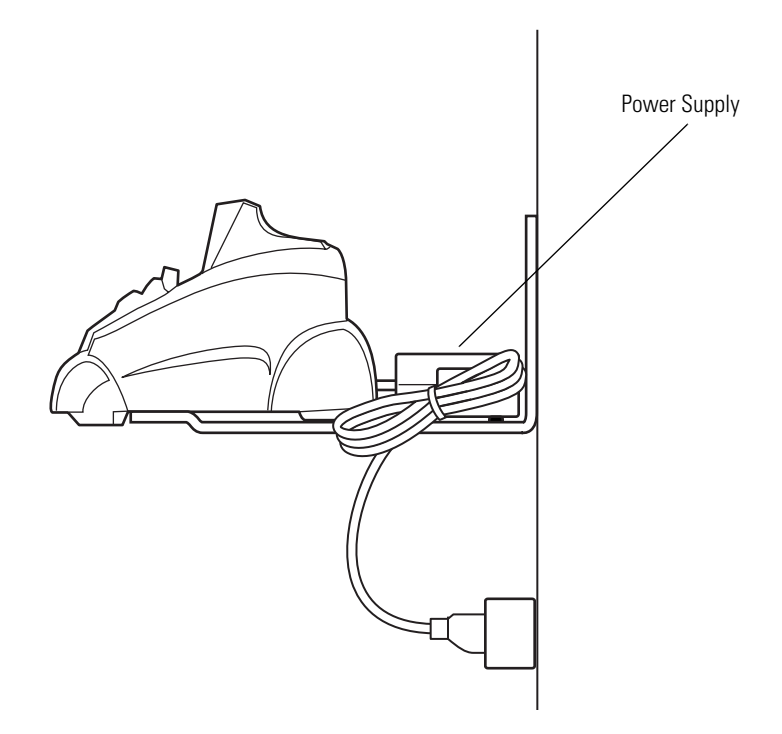

**Figure 7-37. Positioning the Power Supply**

# **Software Installation**

# **Chapter Contents**

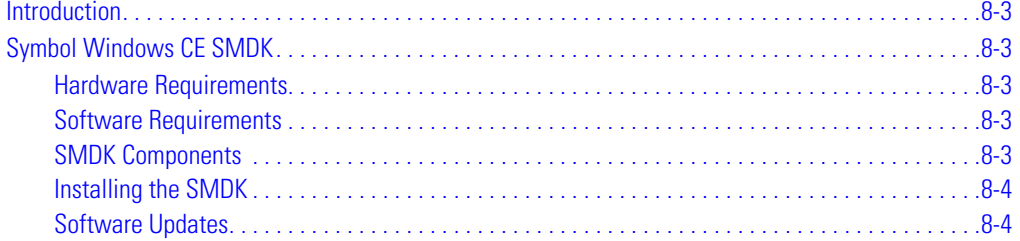

# <span id="page-320-0"></span>**Introduction**

The *Symbol Windows CE SMDK for Series 9000* allows users to develop Windows CE applications for Series 9000 mobile computers. This SMDK contains libraries and other Symbol value-add software not available in the standard Microsoft® Windows® CE Platform SMDK.

# <span id="page-320-1"></span>**Symbol Windows CE SMDK**

The SMDK installation program loads the required Windows CE components on the development computer used to create the image files for download to the mobile computer.

#### <span id="page-320-2"></span>*Hardware Requirements*

The minimum system configuration required to install the SMDK is:

- IBM-compatible Personal Computer with Pentium 450 MHz processor or higher
- Microsoft Windows XP, Microsoft or Windows 2000 operating system
- 128 MB RAM
- 100 MB available hard disk space
- CD-ROM drive
- One available serial port
- Mouse.

#### <span id="page-320-3"></span>*Software Requirements*

Before installing the Symbol Windows CE SMDK for Series 9000, install the following tools:

- Microsoft eMbedded Visual C++ v4.0 and Service Pack 1
- Microsoft ActiveSync version 3.7 or higher
- Adobe<sup>®</sup> Acrobat<sup>®</sup> Reader<sup>®</sup> 3.0 or higher.

# <span id="page-320-4"></span>*SMDK Components*

The SMDK installation program loads all of the SMDK, Series 9000 components onto the development computer. Once installed, the SMDK allows users to create applications and deploy the applications to mobile computers.

The Symbol Windows CE SMDK for Series 9000 includes the following components:

- Help HTML-based help file containing the Symbol API definitions.
- **PRG** Product Reference Guide containing information about the setup and use of the mobile computer.
- Readme HTML-based file containing release notes and last minute help updates.
- Samples Sample source code, showing how to interface with Symbol API functions.
- Emulator Series 9000 Desktop emulation environment.
- TCM Terminal Configuration Manager program used to customize and load software.

#### <span id="page-321-0"></span>*Installing the SMDK*

- 1. Download the SMDK from the Symbol website, http://devzone.symbol.com.
- 2. Double-click the executable file and follow the install screen prompts.
- 3. Once installed, the major components of the SMDK can be accessed from the *Symbol Windows CE SMDK (PDT9000)* program group of the Windows Start Menu. The components include: Help, PRG, Readme, Samples, TCM, Emulator and Updates.
- 4. The sample applications provide a good overview of the SMDK usage. To build a sample application, open the *Samples* folder from the Windows *Start* menu. Open the folder for the desired sample and then open the project file. The project file has an extension of *VCP*. Microsoft Visual C++ v4.0 will automatically launch. Select *PDT9000* as the *Active WCE Configuration. Select Win32 (WCE ARMV4) Debug* as the *Active Configuration.*

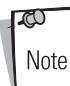

If both Microsoft Visual C++ v3.0 and Microsoft Visual C++ v4.0 are installed on the development computer then confirm that Microsoft Visual C++ v4.0 is the one being launched.

# <span id="page-321-1"></span>*Software Updates*

Updates to the SMDK can be downloaded from the Symbol Developer Zone web site at http:// devzone.symbol.com. This site can be easily accessed using a shortcut added to the Windows start menu. It should be checked periodically for important updates and new software versions.

# **AirBEAM Smart**

 $\mathbf{S}_{\cdot}$ 

# **Chapter Contents**

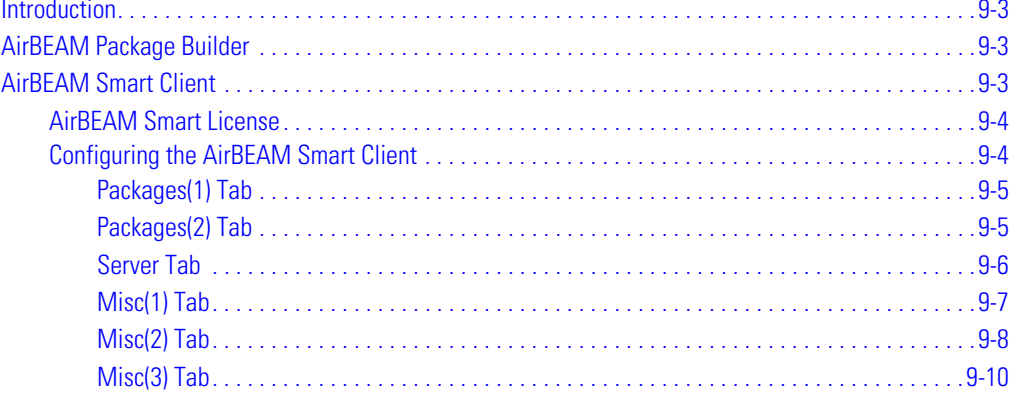

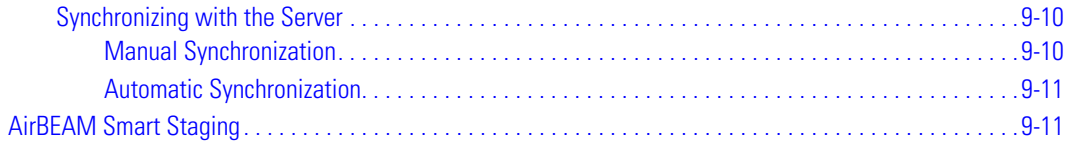
### **Introduction**

The AirBEAM Smart product allows specially designed software packages to be transferred between a host server and Symbol wireless handheld devices. Before transfer, AirBEAM Smart checks and compares package version, so that only updated packages are loaded.

AirBEAM Smart resides on radio-equipped client devices and allows them to request, download and install software, as well as to upload files and status data. Both download and upload of files can be accomplished in a single communications session. The ability to transfer software over a radio network can greatly reduce the logistical efforts of client software management.

In an AirBEAM Smart system, a network-accessible host server acts as the storage point for the software transfer. The AirBEAM Smart Client uses the industry standard FTP or TFTP file transfer protocols to check the host system for updates and if necessary, to transfer updated software.

# **AirBEAM Package Builder**

In a typical distributed AirBEAM Smart system, software to be transferred is organized into packages. In general, an AirBEAM Smart package is simply a set of files that are assigned attributes both as an entire package and as individual component files. The package is assigned a version number and the transfer occurs when an updated version is available.

An AirBEAM Smart package can optionally contain developer-specified logic to be used to install the package. Installation logic is typically used to update client device flash images or radio firmware. Examples of common AirBEAM Smart packages would include packages for custom client application software, radio firmware and AirBEAM Smart Client software.

Once these packages are built, they are installed on the host server for retrieval by the handheld device. The AirBEAM Package Builder is a utility used to define, generate and install AirBEAM packages to a server. The packages are then loaded from the server onto a client device equipped with an AirBEAM Smart Client executable.

For detailed instructions on how to define, generate and install AirBEAM packages to the server, refer to the *AirBEAM Package Builder Product Reference Guide*, p/n 72-55769-xx.

# **AirBEAM Smart Client**

The AirBEAM Smart Client is installed on the handheld mobile computer. It is configured with the server access information, the names of the packages to be downloaded and other controlling parameters. When the AirBEAM Smart Client is launched, the device connects to the specified FTP server and checks the packages it is configured to look for. If the package version was updated, the client requests the transfer.

### *AirBEAM Smart License*

The AirBEAM Smart Client is a licensed software product. The AirBEAM Smart Client's version synchronization functionality is enabled through a license key file that is stored on the client device. The license key file can be built into AirBEAM Smart Client's image, or downloaded in a special AirBEAM package. The AirBEAM Smart license key file contains a unique key and a customer specific banner that is displayed when the AirBEAM Smart Client version synchronization logic is invoked.

The AirBEAM Smart Client package that is included on the mobile computer does not include a licence key. This software version is limited to downloading of specific Symbol software products. A license key can be purchased that will allow the downloading of custom applications and other non-Symbol software products.

### <span id="page-325-0"></span>*Configuring the AirBEAM Smart Client*

- 1. Select *Start Programs AirBEAM Client*. The *AirBEAM CE* window appears.
- 2. Tap *File Configure*. The *AirBEAM* configuration window appears.

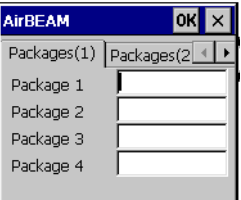

#### **Figure 9-1. AirBEAM Smart Configuration Window**

The configuration window is used to view and edit AirBEAM Smart Client configurations. This dialog box has six tabs that can be modified - Packages(1), Packages(2), Server, Misc(1), Misc(2) and Misc(3).

### **Packages(1) Tab**

This tab is used to specify the package name of the first four of eight packages that are to be loaded during the AirBEAM Smart synchronization process. The specified package name must correspond to a package that is available on the specified package server.

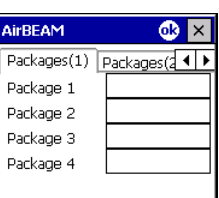

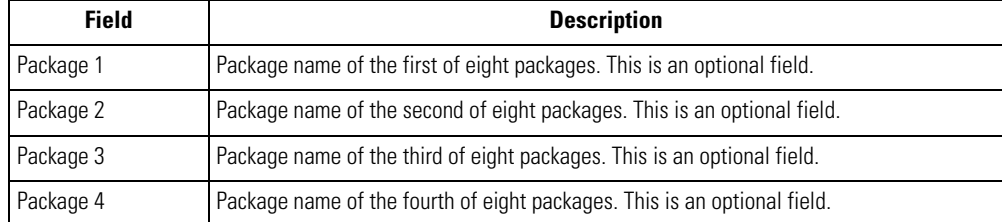

### **Table 9-1. Package (1) Tab**

### **Packages(2) Tab**

This tab is used to specify the package name of the last four of eight packages that are to be loaded during the AirBEAM Smart synchronization process. The specified package name must correspond to a package that is available on the specified package server.

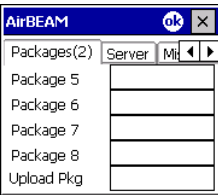

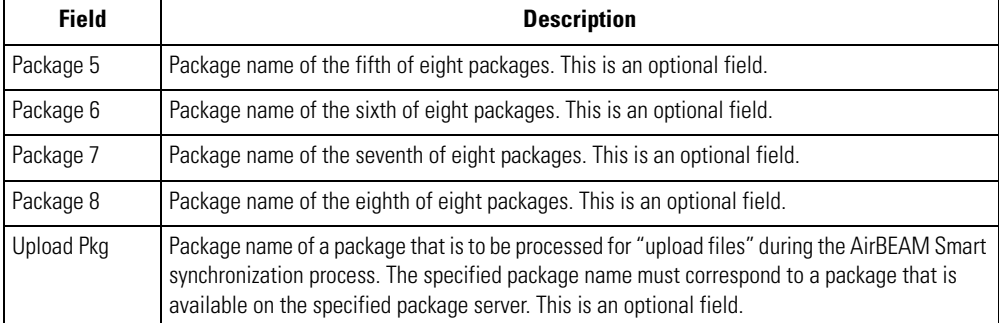

#### **Table 9-2. Package (2) Tab**

#### **Server Tab**

This tab is used to specify the configurations of the server to which the client connects during the package synchronization process.

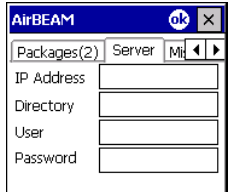

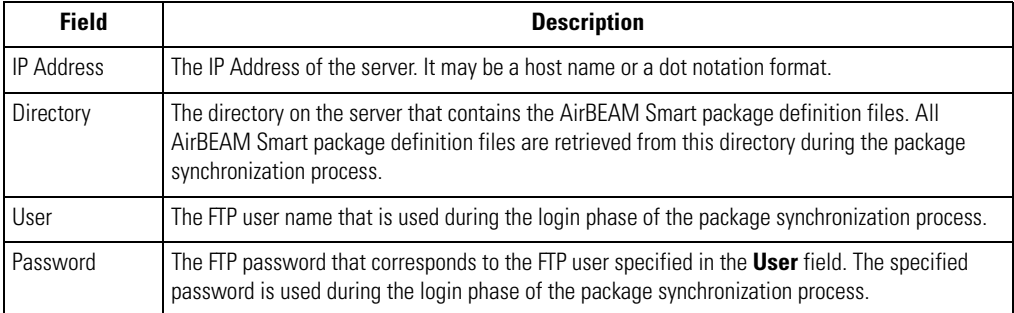

#### **Table 9-3. Server Tab**

### <span id="page-328-0"></span>**Misc(1) Tab**

This tab is used to configure various miscellaneous features.

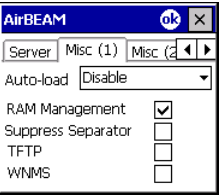

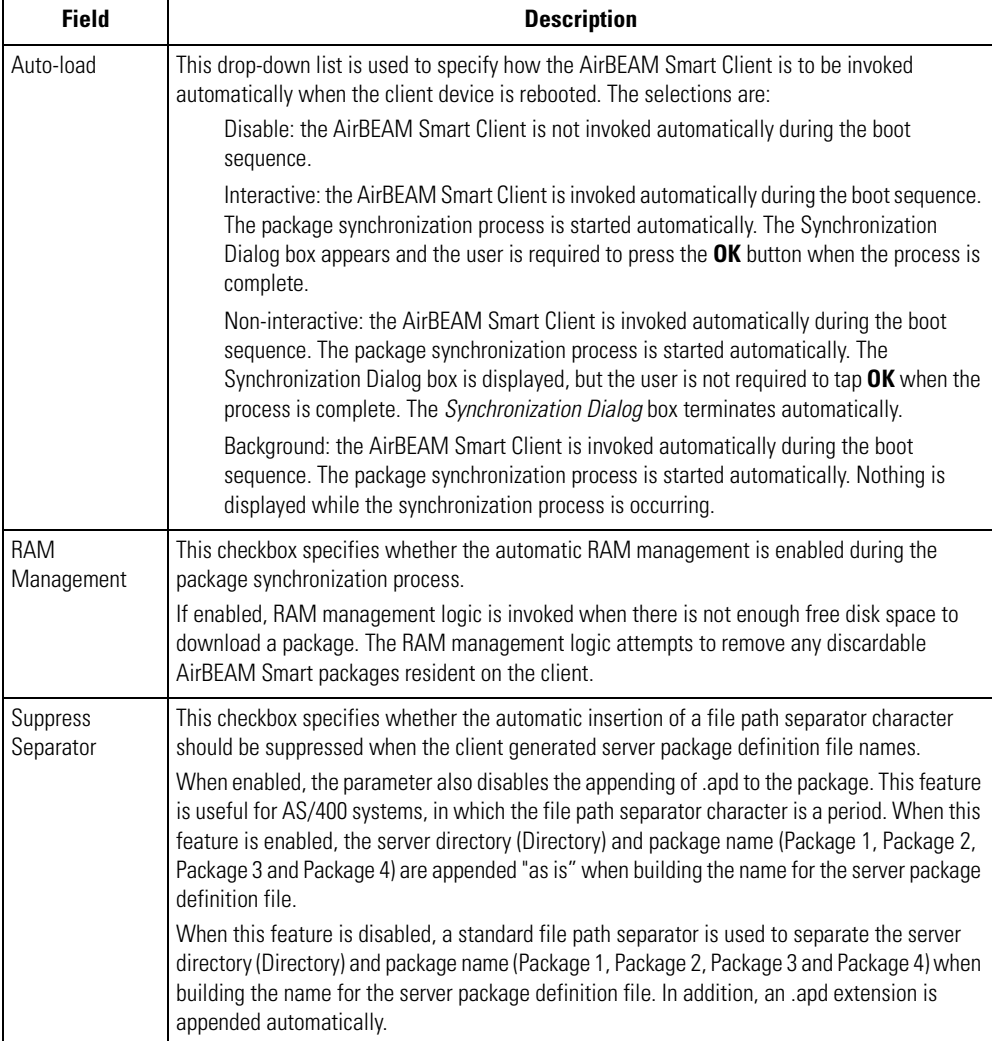

### **Table 9-4. Misc (1) Tab**

### **Table 9-4. Misc (1) Tab (Continued)**

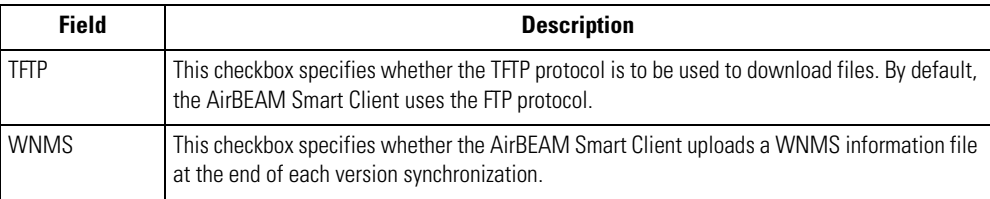

### **Misc(2) Tab**

This tab is used to configure various miscellaneous features.

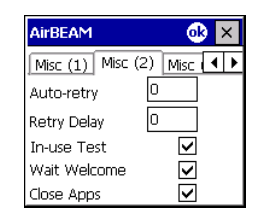

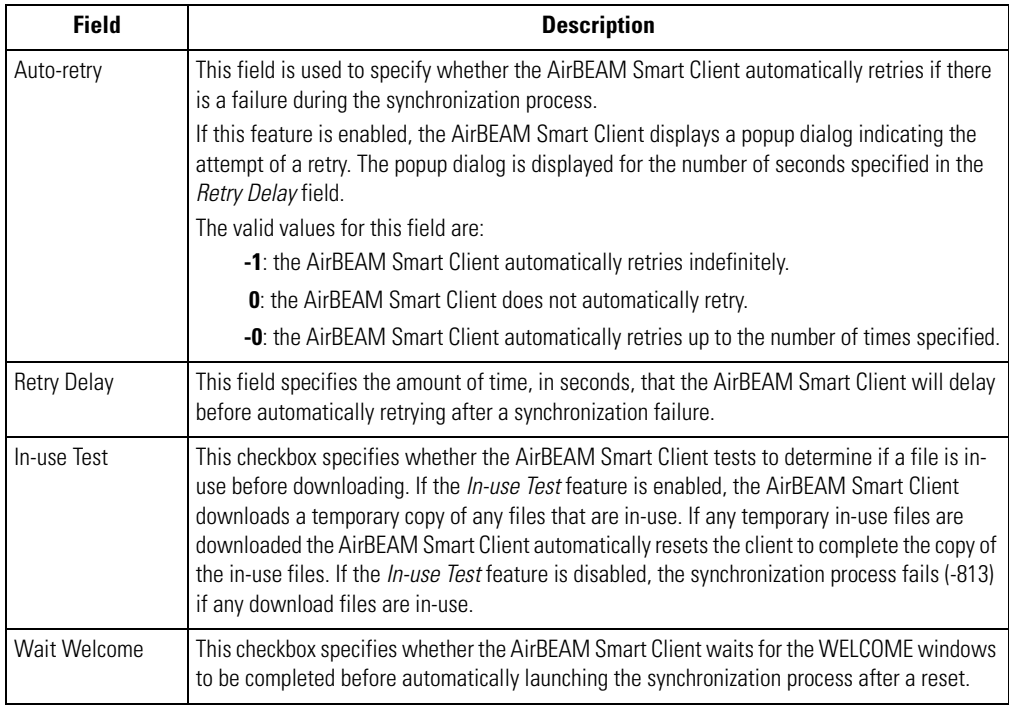

### **Table 9-5. Misc (2) Tab**

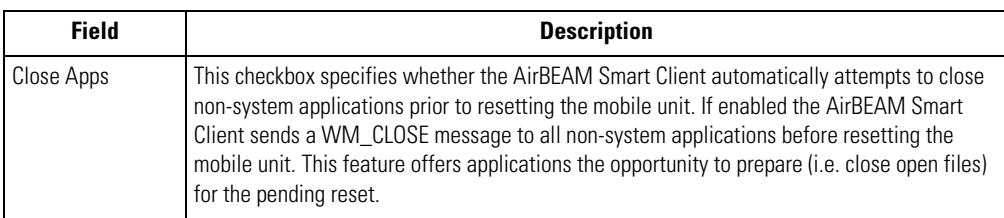

### **Table 9-5. Misc (2) Tab (Continued)**

#### **Misc(3) Tab**

This tab is used to configure various miscellaneous features.

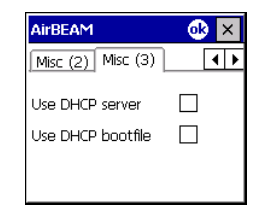

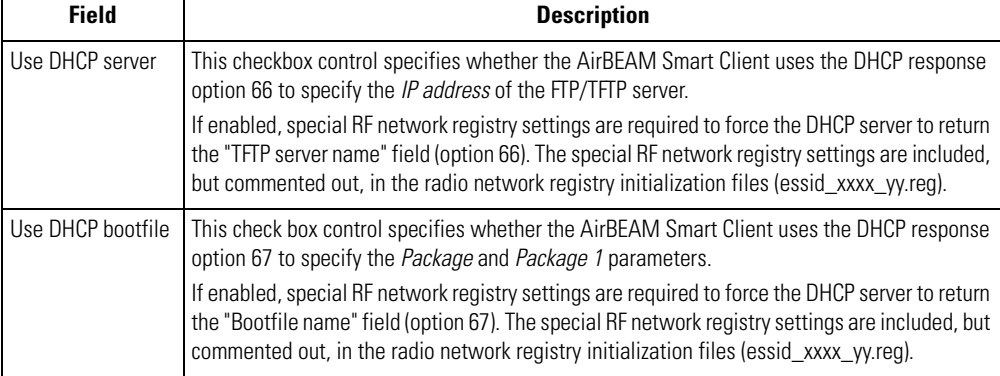

#### **Table 9-6. Misc (3) Tab**

### *Synchronizing with the Server*

When the synchronization process is initiated, the AirBEAM Smart Client attempts to open an FTP session using the AirBEAM Smart Client configuration. Once connected, the client processes the specified packages. Packages are loaded only if the server version of a given package is different from the version loaded on the client. Once the upload process is complete, the AirBEAM Smart Client closes the FTP session with the server.

The AirBEAM Smart Client can launch an FTP session with the server either manually, when initiated by the user, or automatically.

#### **Manual Synchronization**

- 1. Configure the AirBEAM Smart Client. See *[Configuring the AirBEAM Smart Client on page](#page-325-0)  [9-4](#page-325-0)*.
- 2. From the main *AirBEAM CE* window, select *File Synchronize*.
- 3. Once connected, the AirBEAM Synchronize window appears.
	- The Status List displays status messages that indicate the progress of the synchronization process.
	- Tap **OK** to return to the Main Menu. This button remains inactive until the synchronization process is complete.
	- Tap **Retry** to restart the synchronization process. This button is activated only if there is an error during the synchronization process.

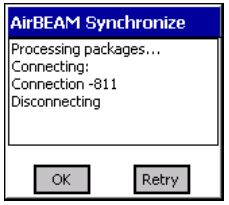

### **Automatic Synchronization**

The AirBEAM Smart Client can be configured to launch automatically using the Misc(1) Preference tab, see *[Misc\(1\) Tab on page 9-7](#page-328-0)*. When setting automatic synchronization, use the Auto-load dropdown list is to specify how the AirBEAM Smart Client should be invoked automatically when the client device is rebooted. See *[Misc\(1\) Tab on page 9-7](#page-328-0)* for instructions on enabling Auto Sync.

# **AirBEAM Smart Staging**

The AirBEAM Smart staging support is intended to speed up and simplify the process of staging custom or updated operating software onto mobile devices directly from manufacturing. The staging support is part of the AirBEAM Smart CE Client that is integrated into the mobile computer.

The AirBEAM Smart support works by defaulting the AirBEAM Smart Client configuration to a known set of values and launching the AirBEAM Smart package download logic. A staging environment, including an RF network, FTP server and AirBEAM Smart packages must be setup. Ideally a staging network and server should be setup to match the default AirBEAM Staging client configuration.

The AirBEAM Smart staging utility is invoked by selecting the *Files* icon from the *Series 9000 Demo* screen, select *\Platform\AirBeam\* and double tap on the *abstage.lnk* file.

The AirBEAM Staging support provides several benefits:

- Many devices can be simultaneously loaded over the RF network.
- The AirBEAM staging utility provides a simple single dialog user interface that is used to quickly start the software installation process.

# *Rapid Deployment Client*

10

### **Chapter Contents**

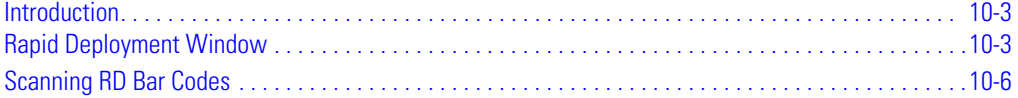

### <span id="page-336-0"></span>**Introduction**

The Rapid Deployment (RD) Client facilitates software downloads to a mobile device from a Mobility Services Platform (MSP) Console FTP server. The MSP Console is a web-based interface to the wireless infrastructure monitoring and management tools provided by the MSP Lite or MSP Enterprise server.

When software packages are transferred to the FTP server, mobile devices on the wireless network can download the packages to the mobile device. The location of software packages are encoded in RD bar codes. When the mobile device scans a bar code(s), the software package(s) is downloaded from the FTP server to the mobile device. A single RD bar code can be scanned by multiple mobile devices.

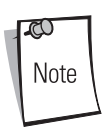

For detailed information about the MSP Console, MSP Lite/MSP Enterprise servers and creating RD bar codes, refer to the MSP Users Guide.

# <span id="page-336-1"></span>**Rapid Deployment Window**

The *Rapid Deployment* window displays bar code scan status and provides features for resetting and exiting the application.

To access the *Rapid Deployment* window tap *Start* - *Programs - Rapid Deployment Client*.

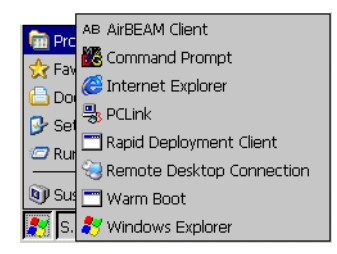

**Figure 10-1. Rapid Deployment Startup**

The *Rapid Deployment* window displays.

.

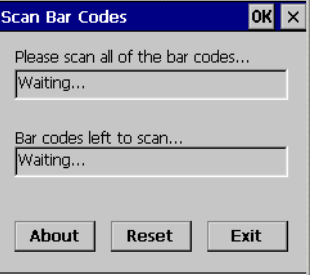

### **Figure 10-2. Rapid Deployment Window**

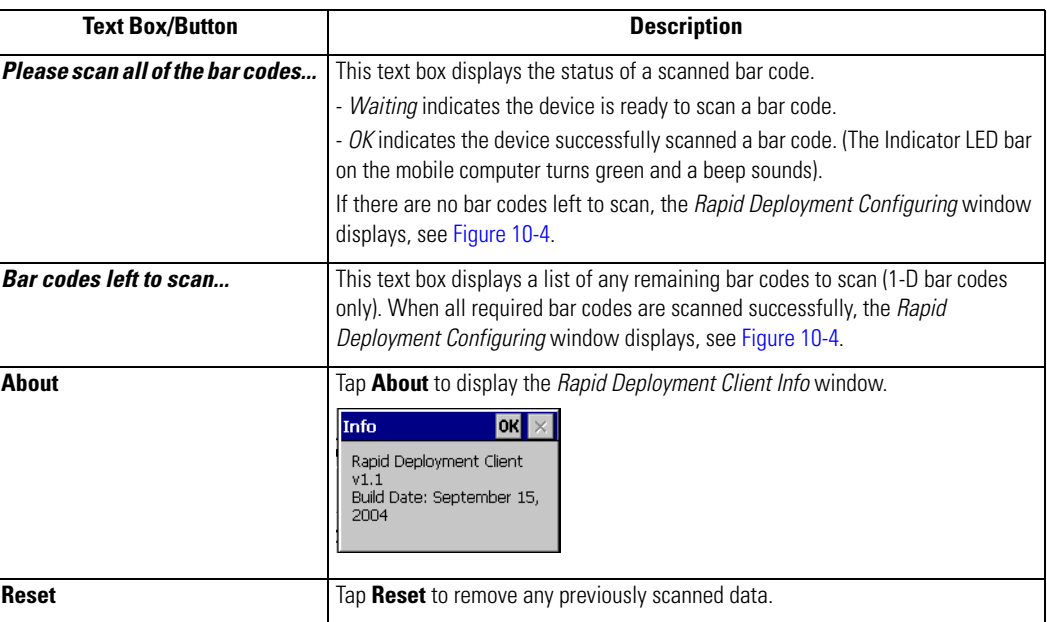

### **Table 10-1. Rapid Deployment Window**

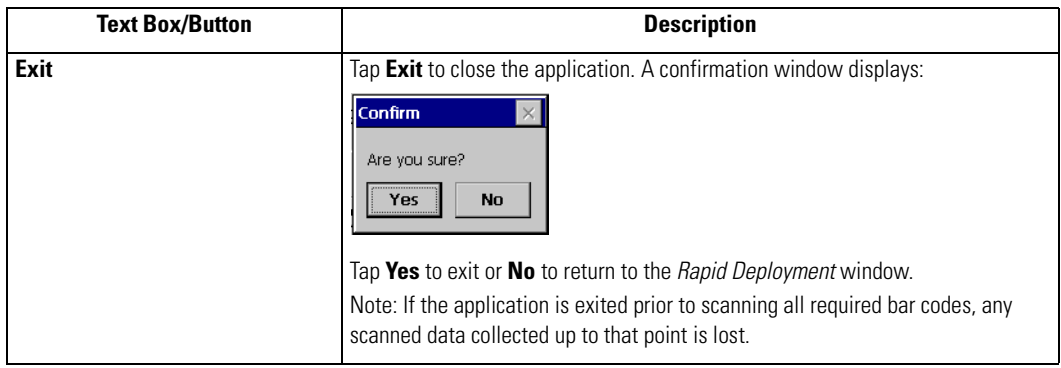

### **Table 10-1. Rapid Deployment Window**

### <span id="page-339-0"></span>**Scanning RD Bar Codes**

When the mobile computer scans and successfully decodes a single or multiple RD bar codes, the data encoded in the bar code can:

- Reset the device connection profile. A connection profile is a set of Mobile Companion parameters that the device uses to access the wireless network.
- Initiate downloads of one or more software packages from an FTP server to the mobile device.

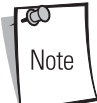

Currently, RD only recognizes AirBEAM software packages. See *[Chapter 9, AirBEAM](#page-322-0)  [Smart](#page-322-0)* for more information.

To scan an RD bar code:

- 1. Obtain the appropriate RD bar code(s) from the MSP Administrator.
- 2. Launch the RD application on the mobile computer by tapping: *Start* - *Programs* - *Rapid Deployment Client*

The *Rapid Deployment* window displays.

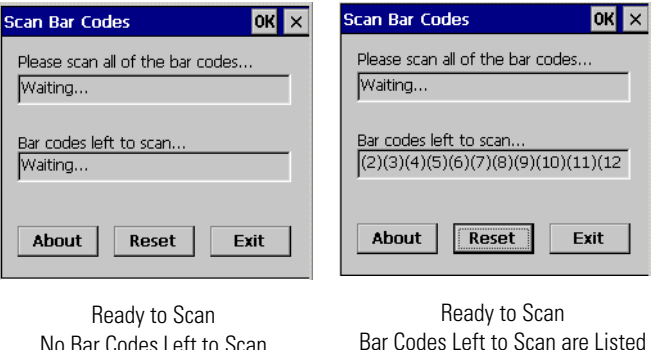

#### **Figure 10-3. Rapid Deployment Window**

<span id="page-339-1"></span>3. Scan the appropriate bar code(s) to complete the configuration and/or download. For information about scanning with the mobile computer, see *[Data Capture on page 2-34](#page-79-0)*.

- a. A PDF417 bar code (2-D bar code) can contain all download data in a single bar code. In this case, only one bar code may be required to scan.
- b. Multi-part linear bar codes (1-D bar codes) can require scanning several bar codes. Bar codes can be scanned in any order. The text box under *Bar codes left to scan...* shows the remaining bar codes to scan (see [Figure 10-3](#page-339-1), *Bar codes left to scan)*.
- 4. After all appropriate bar codes are scanned successfully, the mobile computer connects to the server and the *Rapid Deployment Configuring* window displays while network settings are configured.

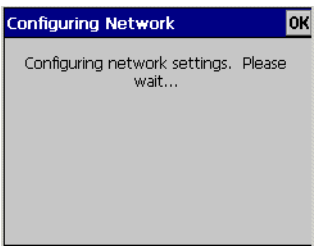

### **Figure 10-4. Rapid Deployment Window - Configuring**

<span id="page-340-0"></span>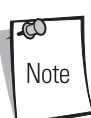

If the mobile computer cannot connect to the server, it continues to retry until the user cancels (exits) the application. If failure to connect to the server persists, see the MSP Administrator.

- 5. When configuration is complete:
	- a. The designated package(s) are downloaded from the FTP server.
	- b. A new Mobile Companion profile is created on the mobile computer from the data encoded in the bar code(s) scanned. See *[Mobile Companion on page 6-4](#page-233-0)* for more information about wireless profiles.

# *Mobile Computer Configuration*

 $\frac{1}{2}$ 

# **Chapter Contents**

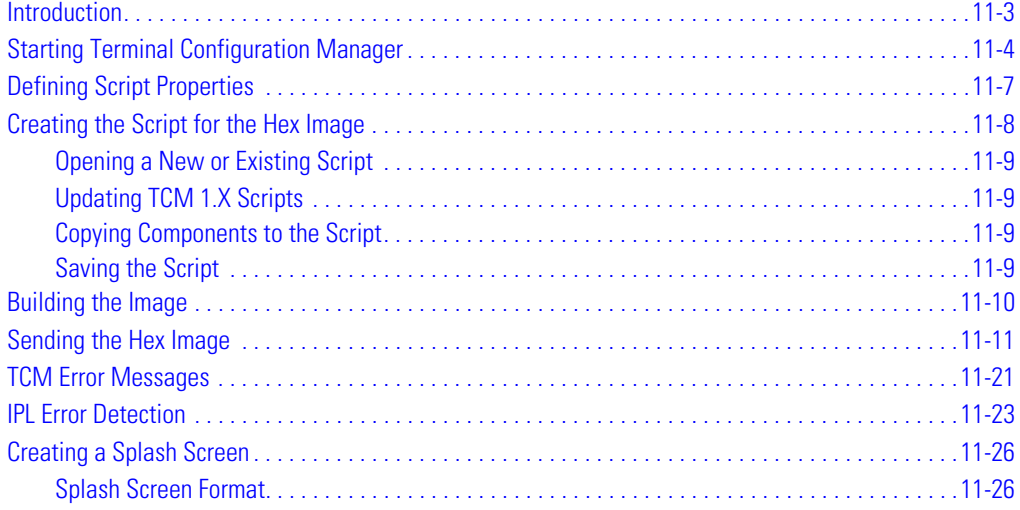

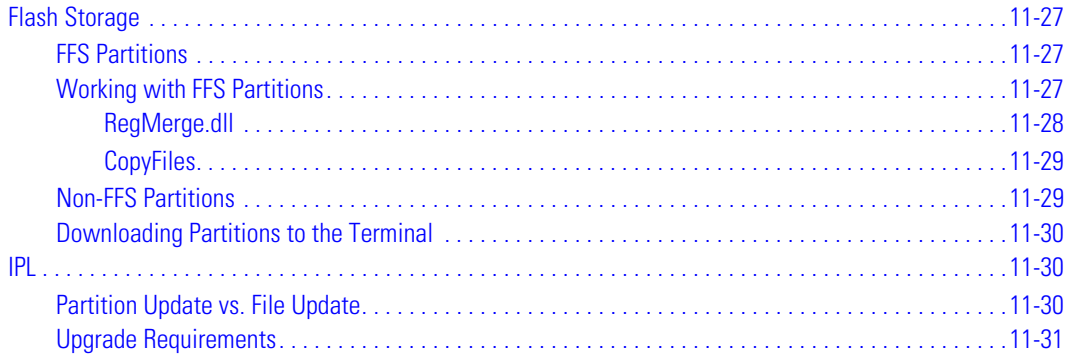

# <span id="page-344-0"></span>**Introduction**

Terminal Configuration Manager (TCM) is an application used to customize flash file system partitions for the mobile computer. The most common use is to create an application partition hex file that contains the customer's application. TCM can also be used to load hex files to the flash memory of the mobile computer.

The program resident on the mobile computer that receives the hex file and burns it to the flash memory is called Initial Program Loader (IPL).

The customization of partitions is controlled by TCM scripts. The scripts contain all of the necessary information for building an image. The script is a list of copy commands specifying the files to copy from the development computer to the partition.

TCM works with a pair of directory windows, one displaying the script and the other displaying the source files resident on the development computer. Using standard windows drag and drop operations, files can be added and deleted from the script window.

The SMDK includes scripts used by Symbol Technologies to build the standard factory installed *Platform* and *Application* partitions provided on the mobile computer. The standard *Platform* partition contains drivers while the *Application* partition contains demo applications and optional components. The standard TCM scripts can be found in the following folder: *C:\Program Files\Symbol Windows CE SMDK (PDT9000)\SymbolPlatforms \PDT9000\TCMScripts*.

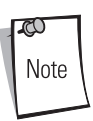

Before creating a script to build a hex image, identify the files required (system files, drivers, applications, etc.) and locate the files' source directories to make the script building process easier.

The required processes for building a hex image in TCM include:

- Starting TCM
- Defining script properties
- Creating the script for the hex image
- Building the image
- Sending the hex image
- Creating a splash screen
- Flash storage.

### <span id="page-345-0"></span>**Starting Terminal Configuration Manager**

Click the Windows start menu TCM icon (*Symbol Windows CE SMDK for Series 9000*) to start TCM. The *TCM* window appears displaying two child windows: *Script1* and *File Explorer*. The *Script1* window contains a newly created script and the *File Explorer* window contains a file explorer view used for selecting files to be placed in the script.

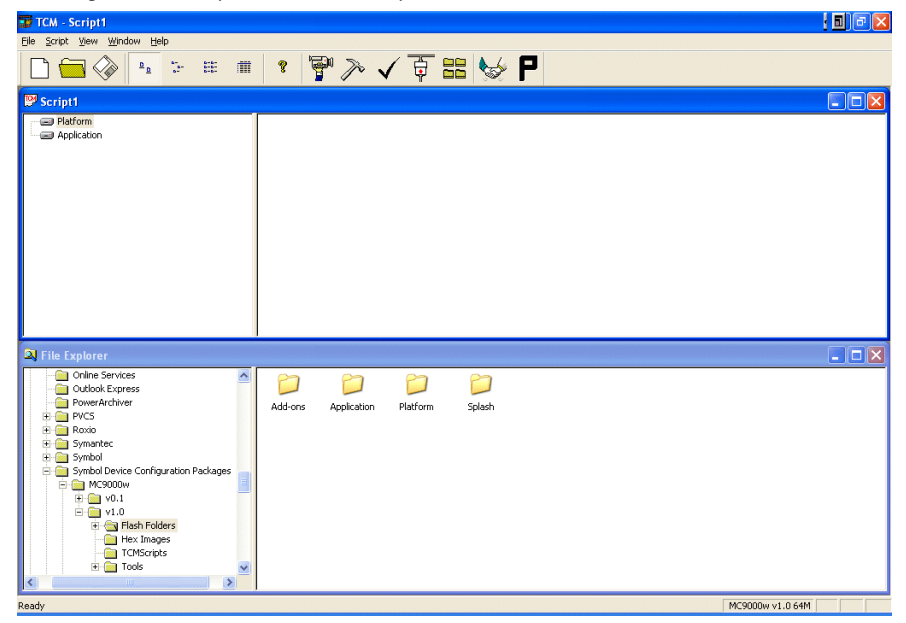

**Figure 11-1. TCM Startup Window**

The following table lists the components of the TCM window.

### **Table 11-1. TCM Components**

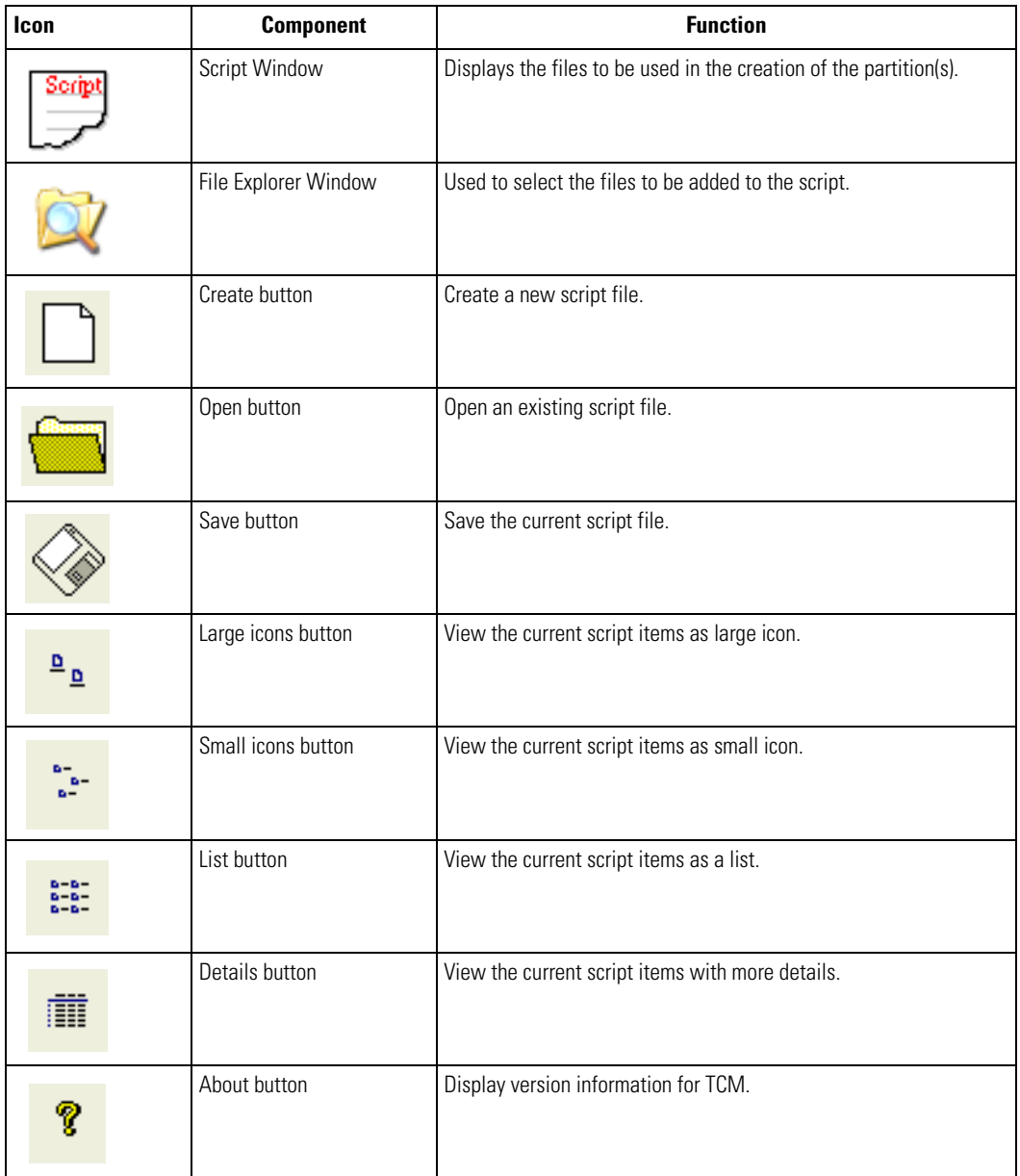

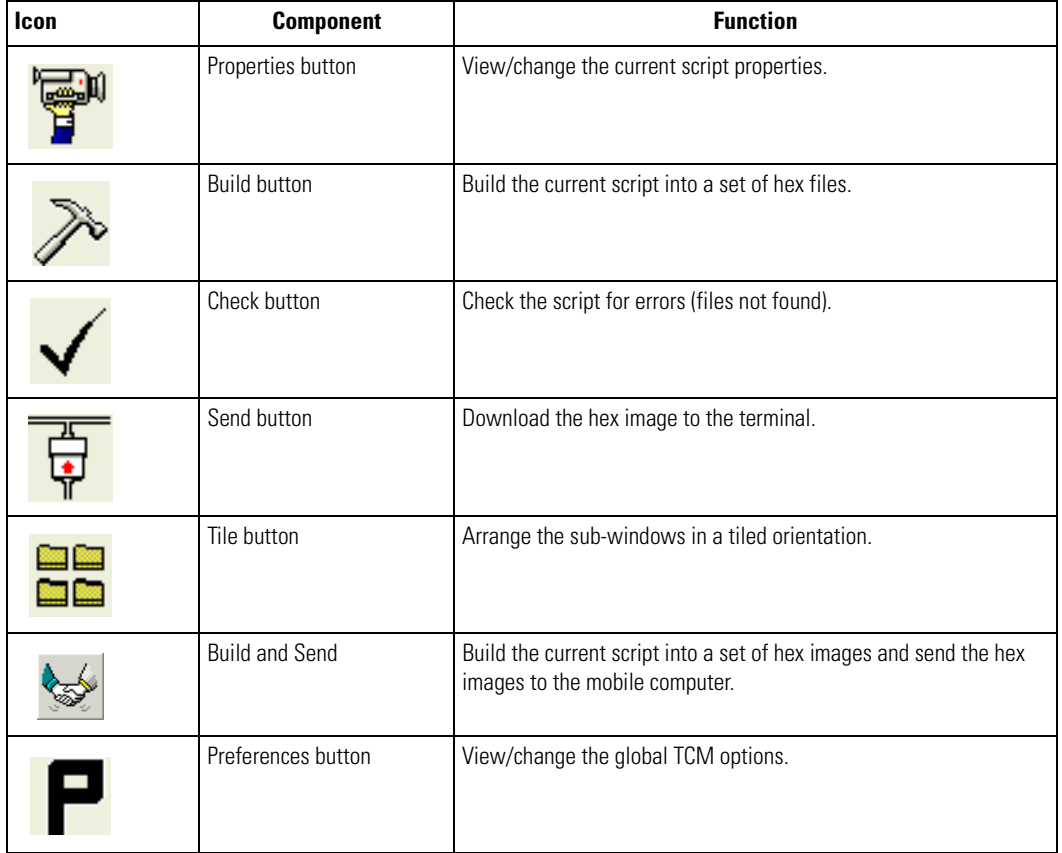

### **Table 11-1. TCM Components (Continued)**

# <span id="page-348-0"></span>**Defining Script Properties**

Before a script is created, the script properties must be defined. This defines the type of terminal, flash type, number of disks being created and the memory configuration of each disk partition.

To define the script properties:

- 1. Select the *Script* window to make it active.
- 2. Click the **Properties** button. The *Script Properties window Partition Data* tab appears.

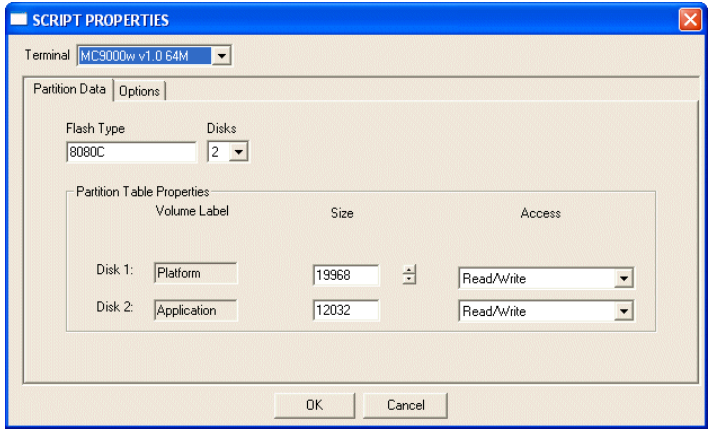

**Figure 11-2. Script Properties Window - Partition Data Tab**

- 3. In the *Terminal* drop-down list, the *MC9000w v1.0 64M* entry is already selected.
- 4. Use the default *Flash Type*.
- 5. In the *Disks* drop-down list, *s*elect the number of disk partitions to create.
- 6. Select the (memory) *Size* for each partition. Note that adding space to one disk. partition subtracts it from another.
- 7. In the *Access* drop-down list for each disk partition, determine and select the Read/Write access option.

8. Click the *Options* tab. The *Script Properties window - Options* tab appears.

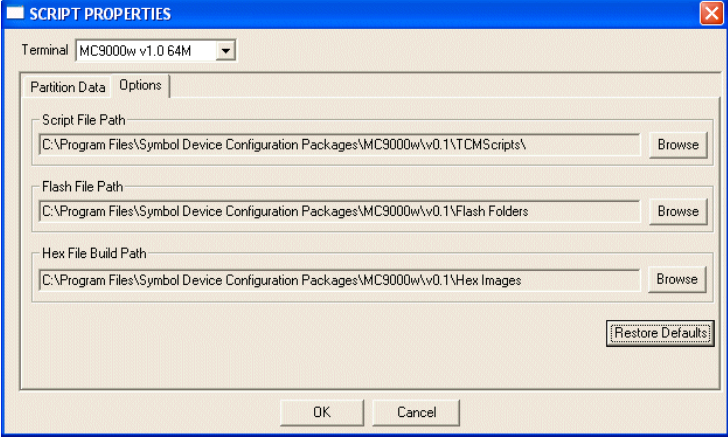

**Figure 11-3. Script Properties Window - Options Tab**

- 9. Set the paths for the Script File, Flash File and Hex File Build.
- 10. Click **OK**.

### <span id="page-349-0"></span>**Creating the Script for the Hex Image**

On start-up, *TCM* displays the *TCM* window with the *Script1* window and *File Explorer* window pointing to the following directory:

\Program Files\Symbol Device Configuration Packages\MC9000w\v0.1\TCMScripts\

The *Script1* window directory pane displays two partitions: *Platform* and *Application*. Depending on the type of flash chip, the number of partitions may change. Files can be added to each of the partitions. TCM functionality includes:

- Opening a new or existing script file
- Copying components to the script window
- Saving the script file.

### <span id="page-350-0"></span>*Opening a New or Existing Script*

A script file can be created from scratch or based on an existing script file. Click **Create** to create a new script or click **Open** to open an existing script (for example, a script provided in the Series 9000 SMDK). If an existing script is opened and changes are made, saving the changes overwrites the original script. To use an original or Symbol supplied standard script as a base and save the changes in a new script, use the *Save As* function to save the script using a different file name.

### <span id="page-350-1"></span>*Updating TCM 1.X Scripts*

Script files that were created with older versions of TCM can be upgraded to TCM 2.0 scripts. Click **Open** to open an existing script created with an older version of TCM. The *Conversion* window appears automatically.

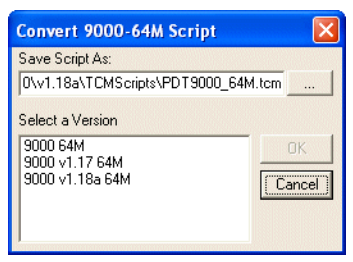

**Figure 11-4. Conversion Window - Upgrading to TCM 2.0**

### <span id="page-350-2"></span>*Copying Components to the Script*

Script contents are managed using standard file operations such as *New Folder*, *Delete* and *Rename*. Items can be added to the script by clicking files and folders in the *File Explorer* window and dragging them to the *Script* window. The *File Explorer* window supports standard windows; multiple files may be selected by clicking while holding the **SHIFT** or **CTRL** keys.

### <span id="page-350-3"></span>*Saving the Script*

Modifications to a script file can be saved using the *Save* or the *Save As* function. Saving changes to an existing script writes over the original script. To use a Symbol-supplied standard script as a base and save the changes in a new script, use the *Save As* function.

### <span id="page-351-0"></span>**Building the Image**

Once the script is created, the hex image defined by the script can be built.

As part of the build, TCM performs a check on the script which verifies that all files referenced in the script exist. This check is important for previously created scripts to ensure that files referenced in the script are still in the designated locations.

To build scripts:

1. Click **Build** on the TCM toolbar. The *Configure Build* window appears.

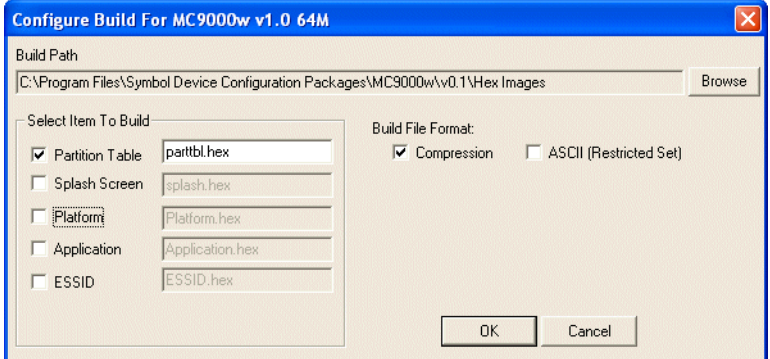

**Figure 11-5. Configure Build Window**

- 2. Select the items (partitions) to build using the check box(es) to the left of each named partition.
- 3. The *Build Path* defines where to store all built partitions.
- 4. Select (hex image) COMPRESSION to reduce the size and speed up the download.
- 5. Click **OK** and follow the on-screen instructions.

If one of the partitions being built is the ESSID, a prompt appears requesting the ESSID value. Deselect the HR (High Rate) check box when building ESSID images for a device with an FH radio.

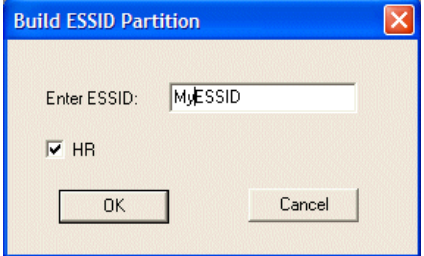

#### **Figure 11-6. Build ESSID Partition Window**

If one of the partitions being built is the Splash Screen, a prompt appears requesting both the source Bitmap file and the destination HEX file.

6. A check is performed and if there are no errors, the partition hex files are created.

If the build fails, the hex files are not be created and TCM displays an error message. Two of the most common reasons for a build failure are:

- Files defined in the script can not be found. This error can occur when the files referenced by the script are no longer stored on the development computer or the folders where they are stored were renamed.
- The total amount of flash memory space required by the script exceeds the image size. To correct this, reduce the number of files in the partition or increase the size of the partition. See *[Defining Script Properties on page 11-7](#page-348-0)* for more information about setting the image size appropriately.

### <span id="page-352-0"></span>**Sending the Hex Image**

Once the hex file is built, it can be downloaded to the mobile computer.

To load the hex files on to the mobile computer:

- 1. For downloads using a serial connection, connect the mobile computer to the development computer using the Single Slot Serial/USB cradle or CAM.
- 2. Press and hold the yellow scan button or the trigger and the Power button simultaneously until the mobile computer resets into IPL.

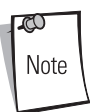

The mobile computer must be inserted in the cradle or attached to the CAM, both with their appropriate power supplies connected to a power source, for the mobile computer to reset into IPL.

3. When the *Initial Program Loader* menu appears, release scan button/trigger and Power button.

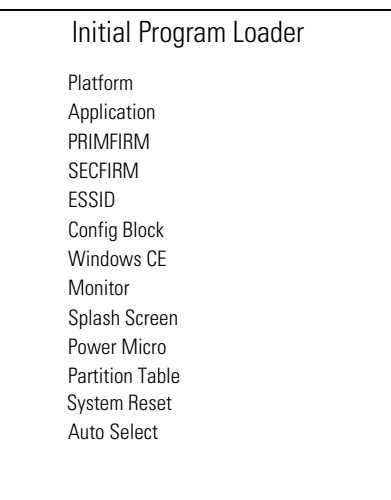

#### **Figure 11-7. Initial Program Loader (IPL) Menu**

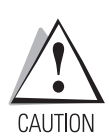

To ensure a successful download, d*o not remove power from the mobile computer while in IPL mode.*

4. Choose Auto Select or use the up and down scroll buttons to select the partition to download, then press **Enter**.

### **Table 11-2. IPL Menu Partitions**

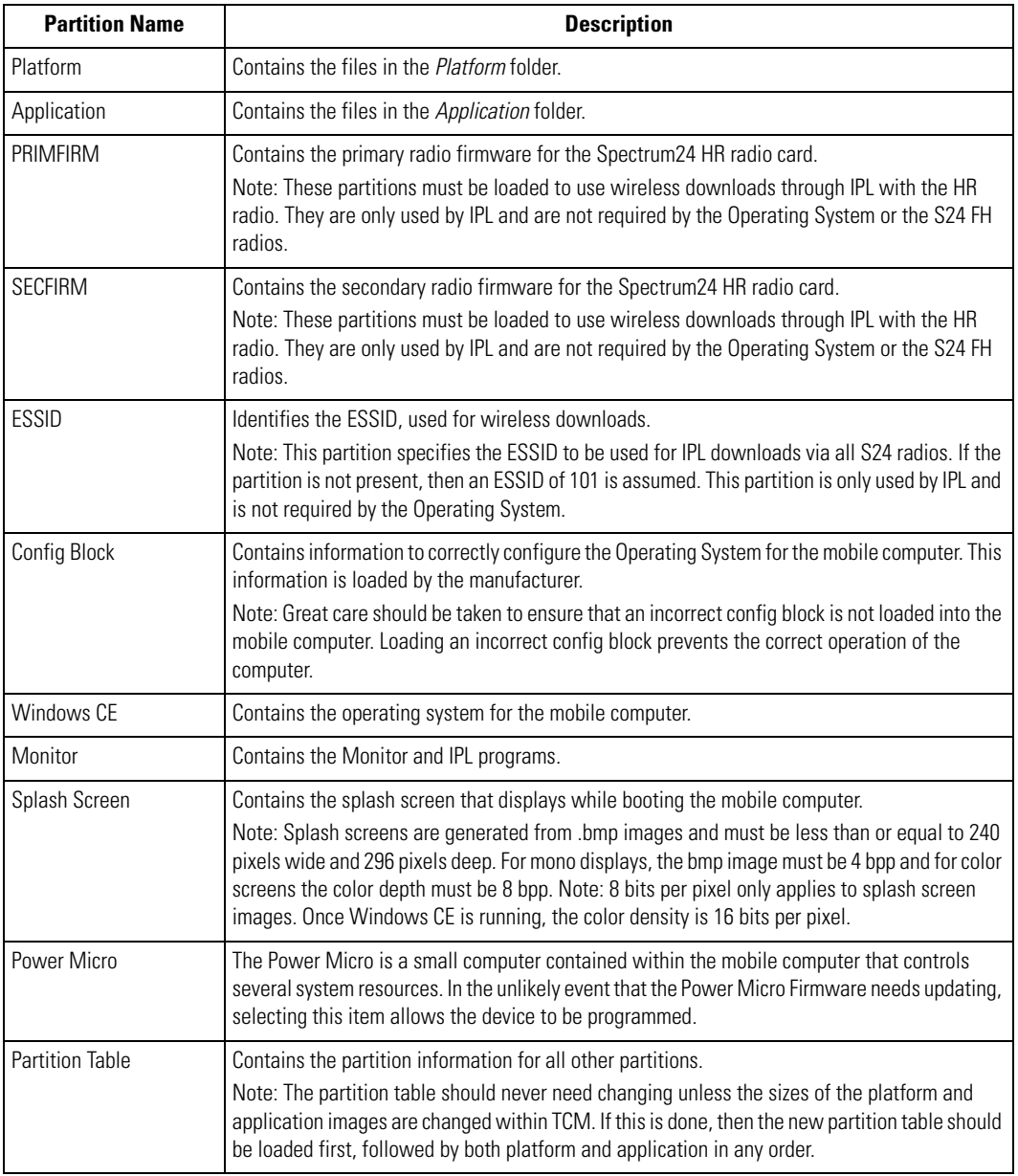

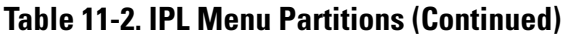

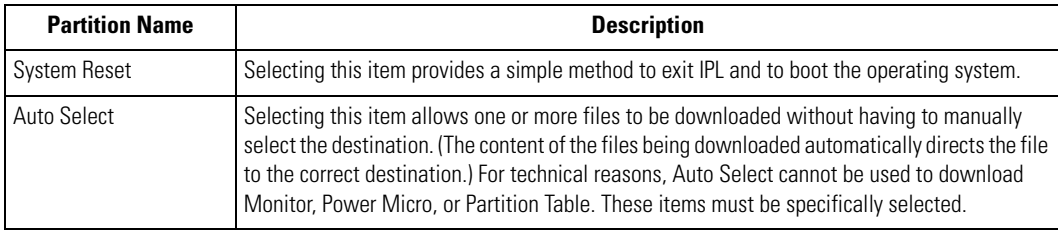

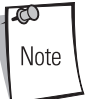

If the platform or application partition sizes are changed, a new partition table must be download first.

5. IPL displays the *Select Transport* menu which lists the available methods of downloading the file.

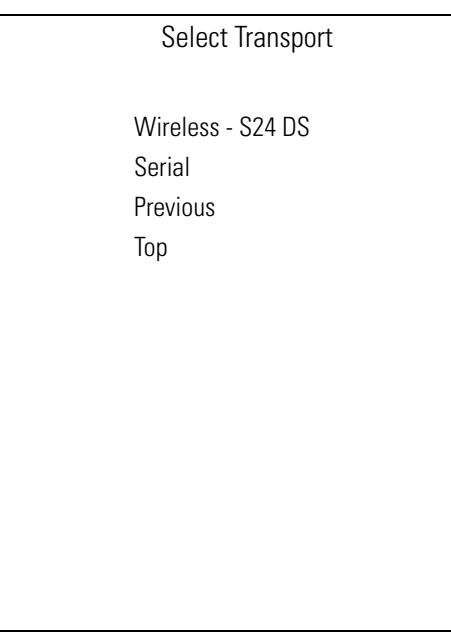

#### **Figure 11-8. Select Transport Menu**

S Note If the mobile computer does not have a radio, then the *WirelessS24XX* selection is not available on the *Transport* menu.

- 6. Use the up and down scroll buttons to select the method of transport, then press **Enter**.
- 7. If the *Serial* transport method is selected, the *Baud Rate Menu* appears.

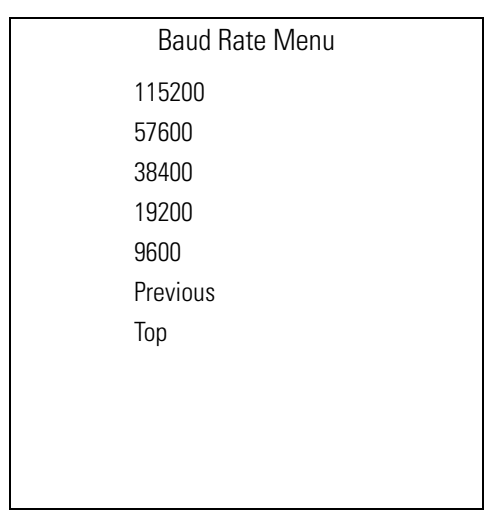

### **Figure 11-9. Baud Rate Menu**

8. Use the up and down scroll buttons to select the appropriate baud rate, then press **Enter**.

9. If the *Wireless S24XX* transport method was selected, the *Address Configuration* menu appears.

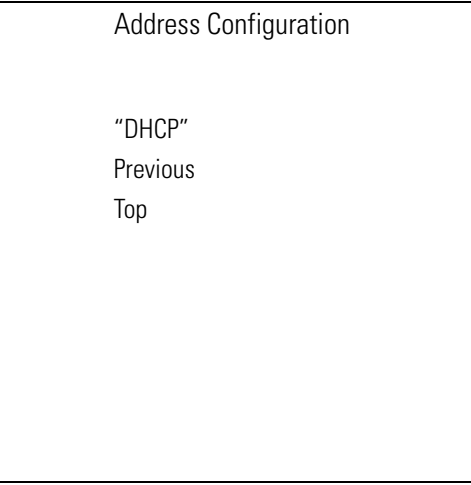

#### **Figure 11-10. Address Configuration Menu**

ಗ Note For wireless downloads, the ESSID must be loaded via serial before Wireless S24 DS can be used. The PC running TCM must be on the same network as the terminal and the ESSID partition must be loaded with the correct ESSID.

10. Use the up and down scroll buttons to select DHCP, then press **Enter**.

11. The *Download File?* menu appears.

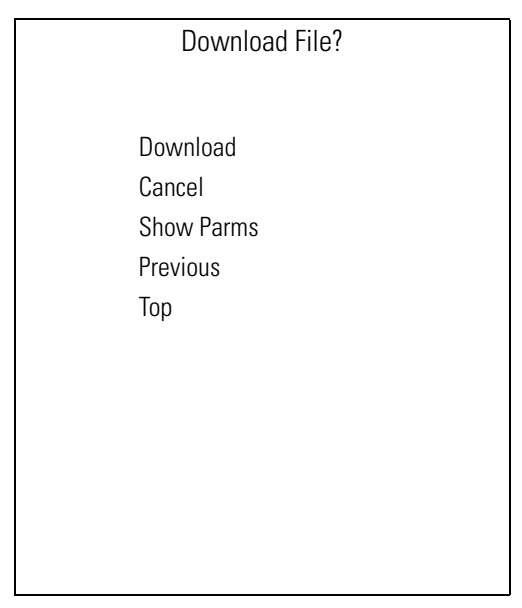

**Figure 11-11. Download File? Menu**

12. Use the up and down scroll buttons to select *Show Parms* to verify the file to download. Press **Enter** to display the *Parameters* screen.

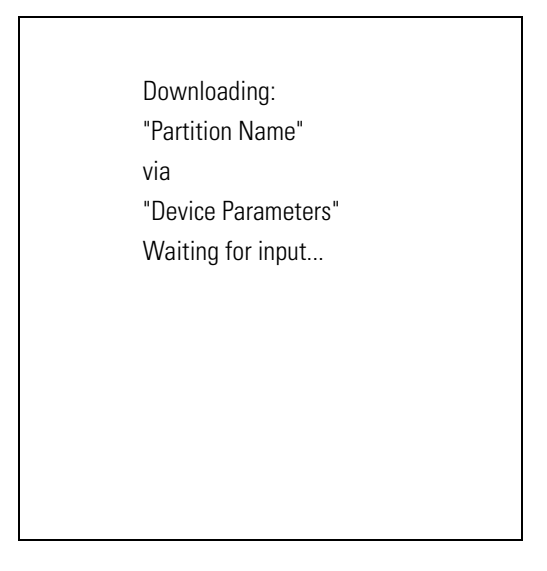

#### **Figure 11-12. Parameters Screen**

*Partition Name* is the name of the partition selected in the *Initial Program Loader* menu.

*Device Parameters* is the device selected in the *Select Transport* menu with the *baud rate* for serial downloads, or *DHCP address* for wireless downloads.

13. Press **Enter** to return to the *Download File?* menu.
14. Use the up and down scroll buttons to select *Download*. Press **Enter**. The *Downloading* screen appears.

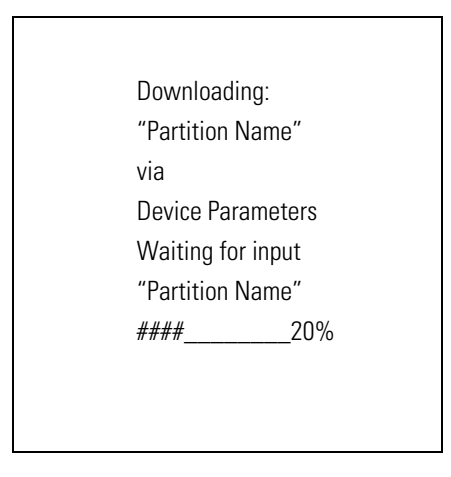

#### **Figure 11-13. Downloading Screen**

15. Before the download starts, if *Serial* was selected in the *Select Transport* menu, *Waiting for Data* appears in the *Device Status* field. If *Wireless S24 DS* was selected in the *Select Transport* menu, the IP address appears in the *Device Status* field.

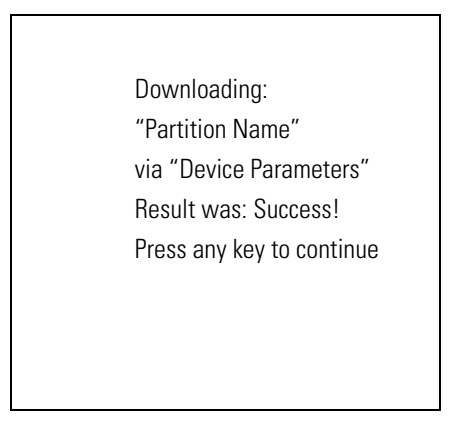

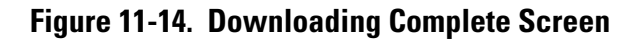

16. On the development computer, click **Load** on the TCM toolbar. The *Load Terminal* window - *Serial* tab appears.

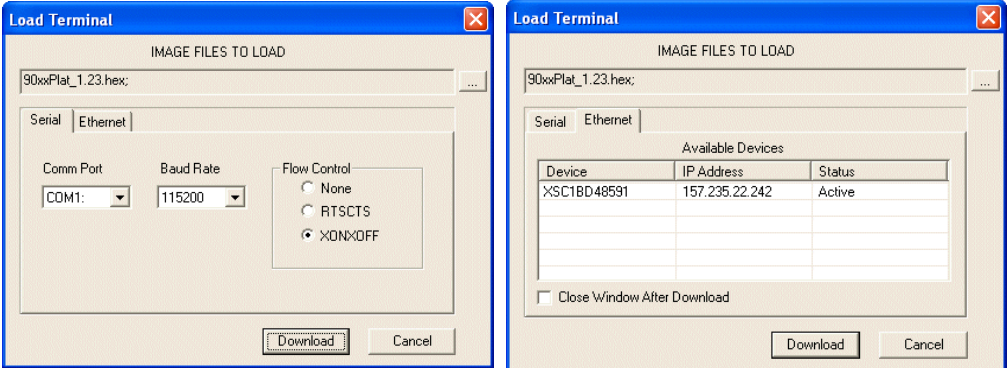

**Figure 11-15. Load Terminal Window - Serial and Ethernet Tabs**

17. For Serial port connections, click the *Serial* tab and select the *Image Files To Load*, *Comm Port* and *Baud Rate* from their respective drop-down lists.

For Wireless connections, click the *Ethernet* tab. A list of available devices and their IP addresses appear. Only those devices placed into the Wireless transport mode of IPL appear in this dialog. Select the files to download and the device to receive the files. To load a device, the status must be "Active."

- 18. Click **Download** to begin the operation.
- 19. During download, the *Downloading* screen on mobile computer displays the *Device Status* and a progress bar.
- 20. When complete, *Device Status* displays *Result was Success*, or in the case of an error, the cause of the error.
- 21. On completion, press **Enter** to return to the IPL menu to select the next partition to download.
- 22. To exit IPL, select the *System Reset* item from the IPL menu (see *[Figure 11-7 on page 11-12](#page-353-0)*).

# **TCM Error Messages**

TCM validates the cells in the partition table when the Execute button is clicked. Cells highlighted in red contain an error. Partition loading is disabled until all errors are corrected.

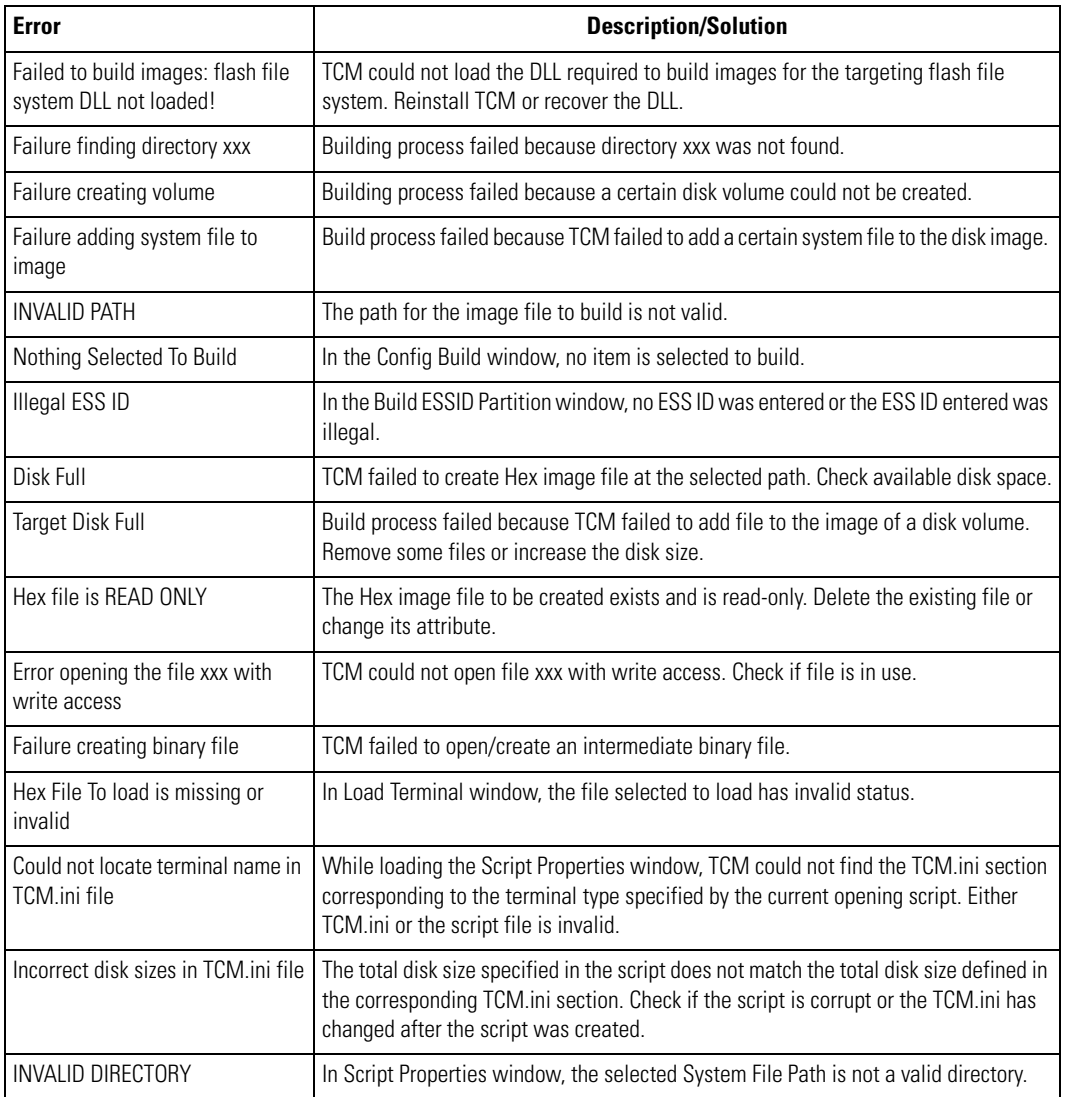

#### **Table 11-3. TCM Error Messages**

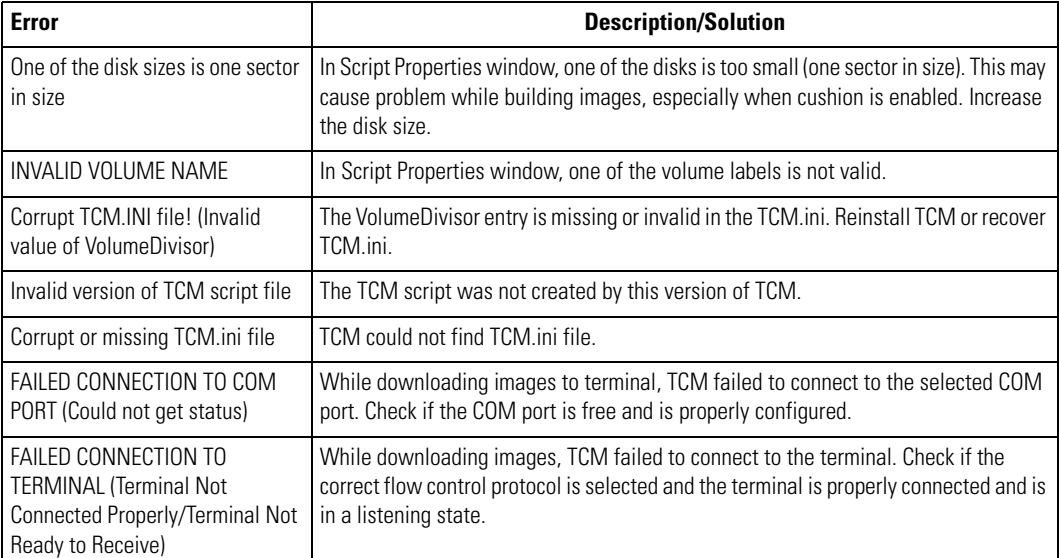

#### **Table 11-3. TCM Error Messages (Continued)**

# **IPL Error Detection**

While receiving data, IPL performs many checks on the data to ensure that the data is received correctly. If an error is detected, IPL immediately aborts the download, and reports the error on an error screen.

Error screens may vary depending on the action being performed. A sample error screen may look like the screen pictured below:

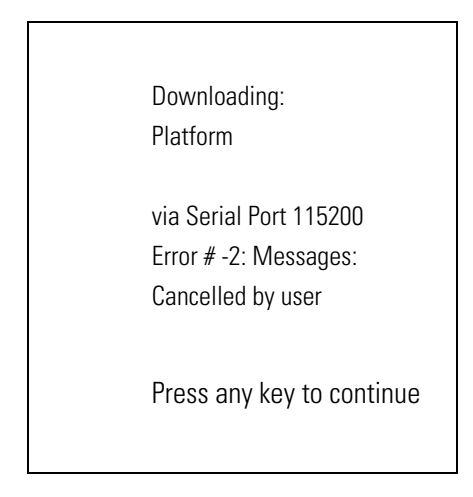

#### **Figure 11-16. IPL Error Screen**

This error message screen displays until a key is pressed. Once the screen is acknowledged, IPL returns to the *Initial Program Loader* main menu to wait for a new selection.

To find the probable cause of the error, use the error number and/or the error text displayed on the screen to look up the error in [Table 11-4.](#page-364-0)

<span id="page-364-0"></span>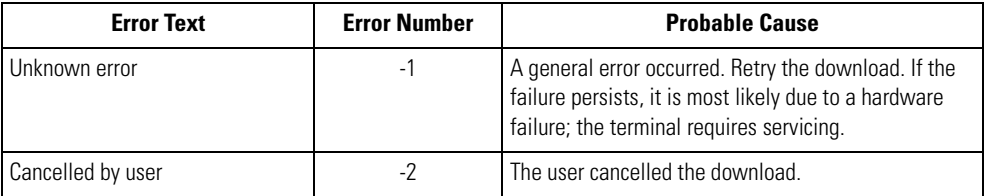

#### **Table 11-4. IPL Errors**

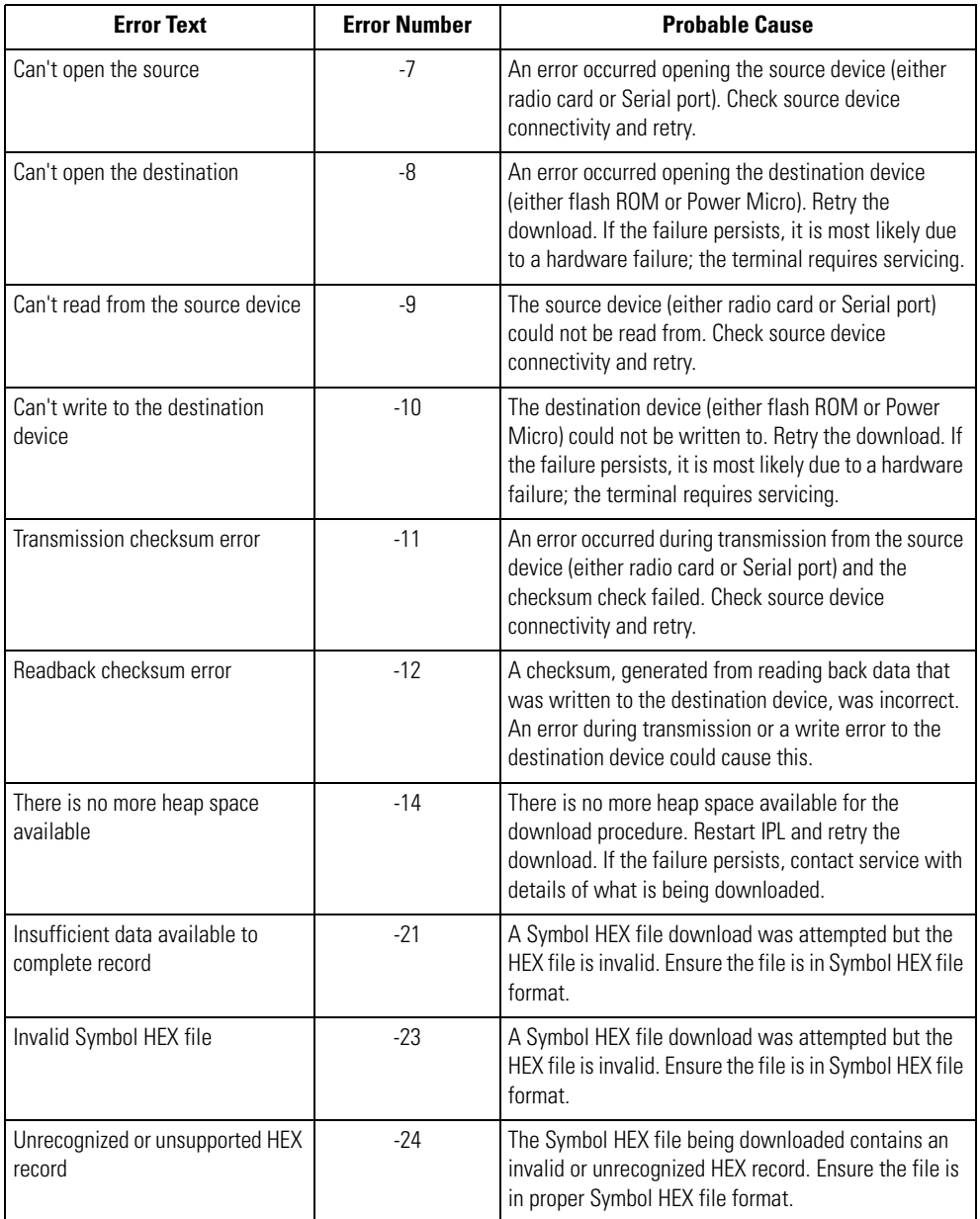

#### **Table 11-4. IPL Errors (Continued)**

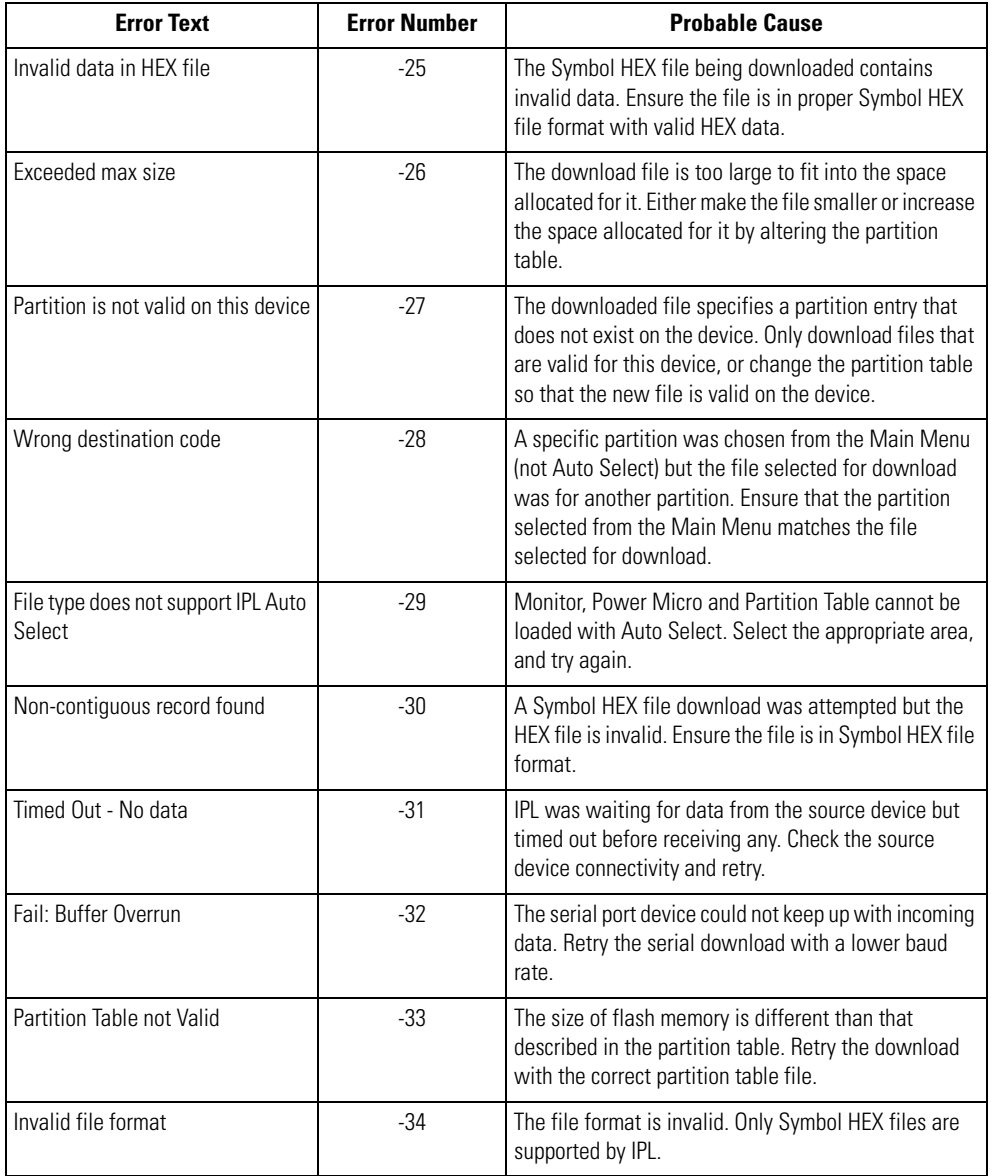

#### **Table 11-4. IPL Errors (Continued)**

## <span id="page-367-0"></span>**Creating a Splash Screen**

The source bitmap files used to create the default splash screens for the mobile computer are supplied with the Series 9000 SMDK These files can be modified using any of the standard windows image editors, allowing customization for particular customers.

To create a custom splash screen, perform the following steps:

- 1. For mobile computers with monochrome screens, open the Splashmono.bmp file supplied with the Series 9000 SMDK using an image editor.
- 2. For mobile computers with color screens, open the Splashcolor.bmp file supplied with the Series 9000 SMDK using an image editor.
- 3. Modify the bitmap file and save.
- 4. Create a splash partition using the steps shown in the *[Building the Image on page 11-10](#page-351-0)*.

### *Splash Screen Format*

If the default files are not used to create the new splash screens, be sure to preserve the image format. The formats are as follows:

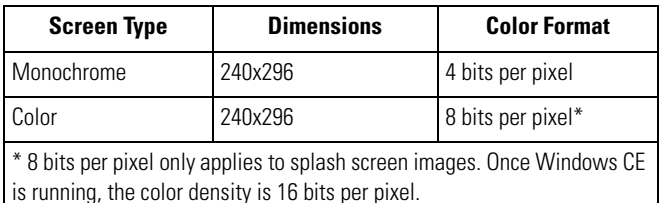

#### **Table 11-5. Splash Screen Format**

See *[Sending the Hex Image on page 11-11](#page-352-0)* for information about loading the splash screen using TCM and IPL.

# **Flash Storage**

In addition to the RAM-based storage standard on Windows CE terminals, the mobile computer is also equipped with a non-volatile Flash-based storage area which can store data (partitions) that can not be corrupted by a cold boot. This Flash area is divided into two categories: Flash File System (FFS) Partitions and Non-FFS Partitions.

### *FFS Partitions*

The mobile computer includes two FFS partitions. These partitions appear to the mobile computer as a hard drive that the OS file system can write files to and read files from. Data is retained even if power is removed.

The two FFS partitions appear as two separate folders in the Windows CE file system and are as follows:

- Platform: The Platform FFS partition contains Symbol-supplied programs and Dynamic Link Libraries (DLLs). This FFS is configured to include DLLs that control system operation. Since these drivers are required for basic mobile computer operation, only experienced users should modify the content of this partition.
- Application: The Application FFS partition is used to store application programs needed to operate the mobile computer.

### *Working with FFS Partitions*

Because the FFS partitions appear as folders under the Windows CE file system, they can be written to and read like any other folder. For example, an application program can write data to a file located in the Application folder just as it would to the Windows folder. However, the file in the Application folder is in non-volatile storage and is not lost on a cold boot (e.g., when power is removed for a long period of time).

Standard tools such as ActiveSync can be used to copy files to and from the FFS partitions. They appear as the "Application" and "Platform" folders to the ActiveSync explorer. This is useful when installing applications on the mobile computer. Applications stored in the Application folder are retained even when the mobile computer is cold booted, just as the Demo 9000 program is retained in memory.

There are two device drivers included in the Windows CE image to assist developers in configuring the mobile computer following a cold boot: RegMerge and CopyFiles.

#### **RegMerge.dll**

RegMerge.dll is a built-in driver that allows registry edits to be made to the Windows CE Registry. Regmerge.dll runs very early in the boot process and looks for registry files (.reg files) in certain Flash File System folders during a cold boot. It then merges the registry changes into the system registry located in RAM.

Since the registry is re-created on every cold boot from the default ROM image, the RegMerge driver is necessary to make registry modifications persistent over cold boots.

RegMerge is configured to look in the root of two specific folders for .reg files in the following order:

\Platform

\Application

Regmerge continues to look for .reg files in these folders until all folders are checked. This allows folders later in the list to override folders earlier in the list. This way, it is possible to override Registry changes made by the Platforms partitions folders. Take care when using Regmerge to make Registry changes. The Series 9000 SMDK contains examples of .reg files.

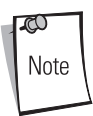

Regmerge only merges the .reg files on cold boots. The merge process is skipped during a warm boot.

Typically, do not make modifications to registry values for drivers loaded before RegMerge. However, these values may require modification during software development. Since these early loading drivers read these keys before RegMerge gets a chance to change them, the mobile computer must be cold booted. The warm boot does not re-initialize the registry and the early loading driver reads the new registry values.

Do not use Regmerge to modify built-in driver registry values, or merge the same Registry value to two files in the same folder, as the results are undefined.

#### **CopyFiles**

Windows CE expects certain files to be in the Windows folder, residing in volatile storage. Windows CE maintains the System Registry in volatile storage. CopyFiles copies files from one folder to another on a cold boot. Files can be copied from a non-volatile partition (Application or Platform) to the Windows or other volatile partition during a cold boot. During a cold boot CopyFiles looks for files with a .CPY extension in the root of the Platform and Application FFS partitions (Platform first and then Application). These files are text files containing the source and destination for the desired files to be copied separated by ">". The following example from the file application.cpy is contained on the demo application partition included in the Series 9000 SMDK. It can also be obtained from the Symbol web site at [http://devzone.symbol.com/.](http://devzone.symbol.com/)

Files are copied to the Windows folder from the Flash File System using copy files (\*.cpy) in the following order:

\Platform

\Application

Example:

```
\Application\ScanSamp2.exe>\Windows\ScanSamp2.exe
```
This line directs CopyFiles to copy the ScanSamp2.exe application from the \Application folder to the \Windows folder.

### *Non-FFS Partitions*

Non-FFS Partitions include additional software and data pre-loaded on the mobile computer that can be upgraded. Unlike FFS Partitions, these partitions are not visible when the operating system is running. They also contain system information. Non-FFS partitions include the following:

- Windows CE: The complete Windows CE operating system is stored on Flash devices. If necessary, the entire OS image may be downloaded to the mobile computer using files provided by Symbol. The current OS partition on the mobile computer is included as part of the TCM installation package. Any upgrades must be obtained from Symbol. This partition is mandatory for the mobile computer.
- Splash Screen: a bitmap smaller than 16 Kb (and limited to 8 bits per pixel) is displayed as the mobile computer cold boots. To download a customized screen to display, see *[Creating](#page-367-0)  [a Splash Screen on page 11-26](#page-367-0)*.

Note

8 bits per pixel only applies to splash screen images. Once Windows CE is running, the color density is 16 bits per pixel.

- IPL: This program interfaces with the host computer and allows downloading via cradle or serial cable any or all of the partitions listed above, as well as updated versions of IPL. Use caution downloading updated IPL versions; incorrect downloading of an IPL causes permanent damage to the mobile computer. IPL is mandatory for the mobile computer.
- Partition Table: Identifies where each partition is loaded in the mobile computer.

### *Downloading Partitions to the Terminal*

TCM is used to specify a hex destination file for each partition and download each file to the terminal. This download requires a program loader stored on the terminal. The terminal comes with a program loading utility, Initial Program Loader (IPL), stored in the terminal's write-protected flash.

# **IPL**

IPL allows the user to upgrade the mobile computer with software updates and/or feature enhancements.

### *Partition Update vs. File Update*

There are two types of update supported by the mobile computer: partitions and files. The file system used by the mobile computer is the same as the file system used on a desktop computer. A file is a unit of data that can be accessed using a file name and a location in the file system. When a file is replaced, only the contents of the previous file are erased. The operating system must be running for a file to be updated, so the IPL cannot perform individual file updates as it is a stand-alone program that does not require the operating system to be running.

A typical partition is a group of files, combined into a single "partition" that represents a specific area of storage. Examples of partitions are the flash file systems such as Platform or Application. (Using the desktop computer comparison, these partitions are roughly equivalent to a C: or D: hard disk drive.) In addition to the "hard disk" partitions, some partitions are used for single items such as the operating system, monitor, or splash screen. (Again using a desktop computer comparison, these partitions are roughly the equivalent of the BIOS or special hidden system files.) When a partition is updated, all data that was previously in its storage region is erased - i.e. it is not a merge but rather a replacement operation. Typically, the operating system is not running when partitions are update, so IPL can perform partition updates.

Partition images for selected partitions can be created by TCM. All partition images suitable for use by IPL are in hex file format for transfer by TCM from the development computer to the mobile computer.

### *Upgrade Requirements*

Upgrade requirements:

- The hex files to be downloaded (on development computer)
- A connection from the host computer and the mobile computer (either serial or wireless)
- TCM (on development computer) to download the files.

Once these requirements are satisfied, the mobile computer can be upgraded by invoking IPL and navigating the menus. See *[Sending the Hex Image on page 11-11](#page-352-0)* for procedures on downloading a hex file to the mobile computer.

# **Desktop Emulator**

T Z

# **Chapter Contents**

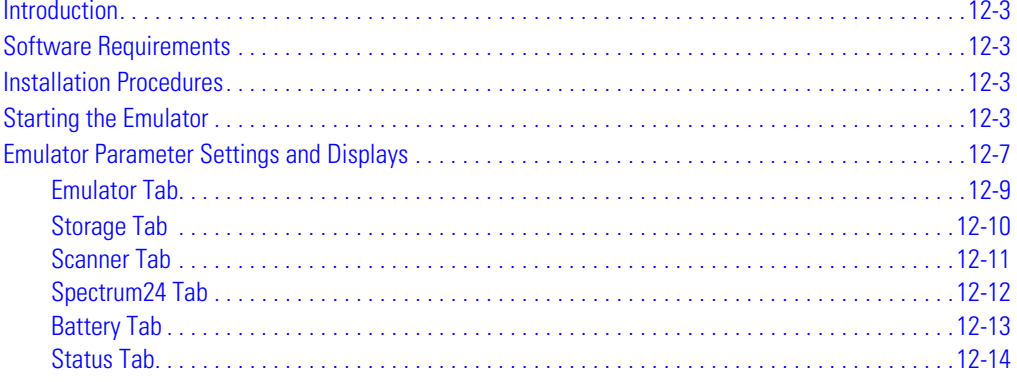

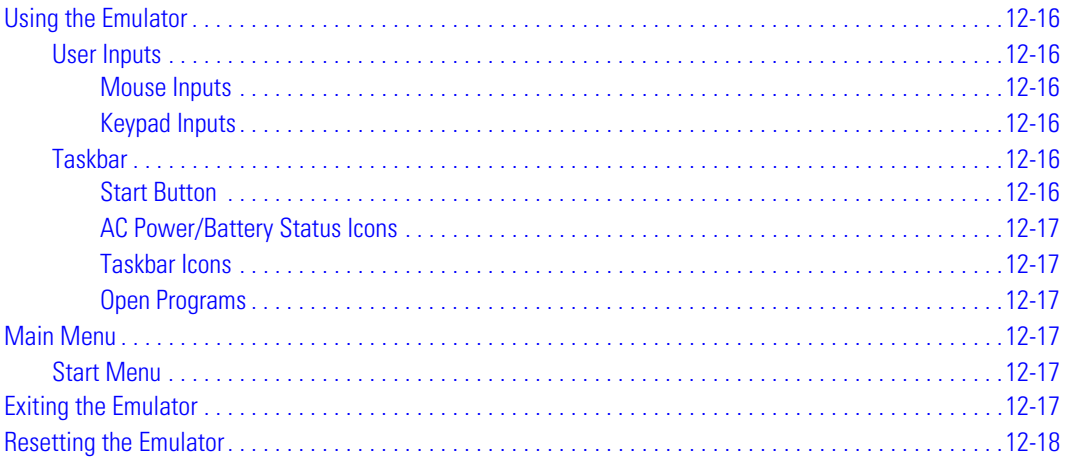

## <span id="page-376-0"></span>**Introduction**

This chapter provides basic instructions for installing and using the emulator. The emulator provides software API emulation of the actual MC9000-G. The emulator consists of the following components:

- System Settings Dialog (SSD)
- Emulator User Interface (emulator skin)
- Simulated External File System (Flash, SD/MMC).

# <span id="page-376-1"></span>**Software Requirements**

The emulator requires the installation of eMbedded Visual C++ 4.0 and EvC 4.0 service pack 1, before the emulator can be installed. To download eMbedded Visual C++ 4.0 go to the Microsoft download website: http://www.microsoft.com/downloads/ and enter "eMbedded Visual C++ 4.0" into the keyword search parameters. Follow the prompts and download eMbedded Visual C++ 4.0 and EvC 4.0 service pack 1.

# <span id="page-376-2"></span>**Installation Procedures**

The emulator is automatically installed as part of the *Symbol Windows CE SMDK for Series 9000*, see *[Installing the SMDK on page 8-4](#page-321-0)*.

# <span id="page-376-3"></span>**Starting the Emulator**

The emulator is designed to launch via the SSD. The SSD is accessed from the desktop *Start* menu under the PDT9000 program group.

1. In the PDT9000 program group, double-click *SSD.exe* file. The *Emulator System Settings*  window appears.

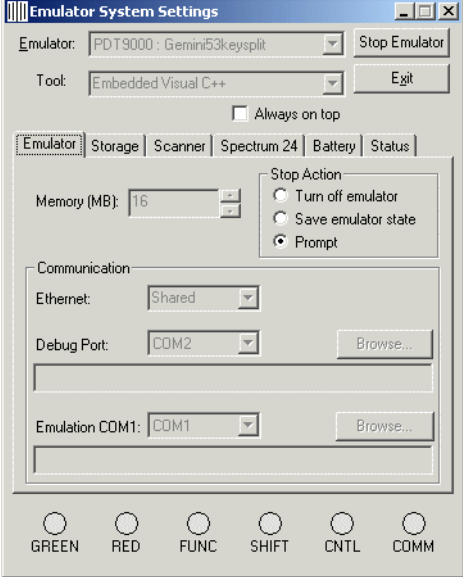

#### **Figure 12-1. Emulator System Settings Window**

2. Click the *Storage* tab to set the storage paths: *\Application -* Set Path to:

C:\Program Files\Windows CE Tools\wce410\PDT9000\Emulation\Flash Partitions\Application *\Platform -* Set Path to:

C:\Program Files\Windows CE Tools\wce410\PDT9000\Emulation\Flash Partitions\Platform

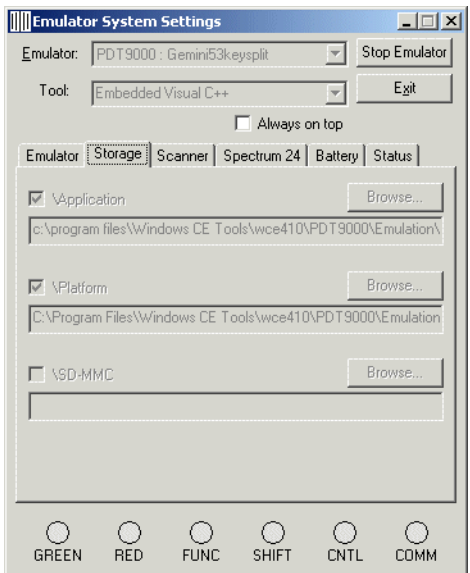

#### **Figure 12-2. Emulator Startup Storage Settings**

3. From the *Emulator* drop-down list, select either: *PDT9000: Gemini53key* for a full view of the mobile computer.

or

*PDT9000: Gemini53keysplit* for a split view of the mobile computer.

4. The Tool drop down window displays the selected *Embedded Visual C++* tool.

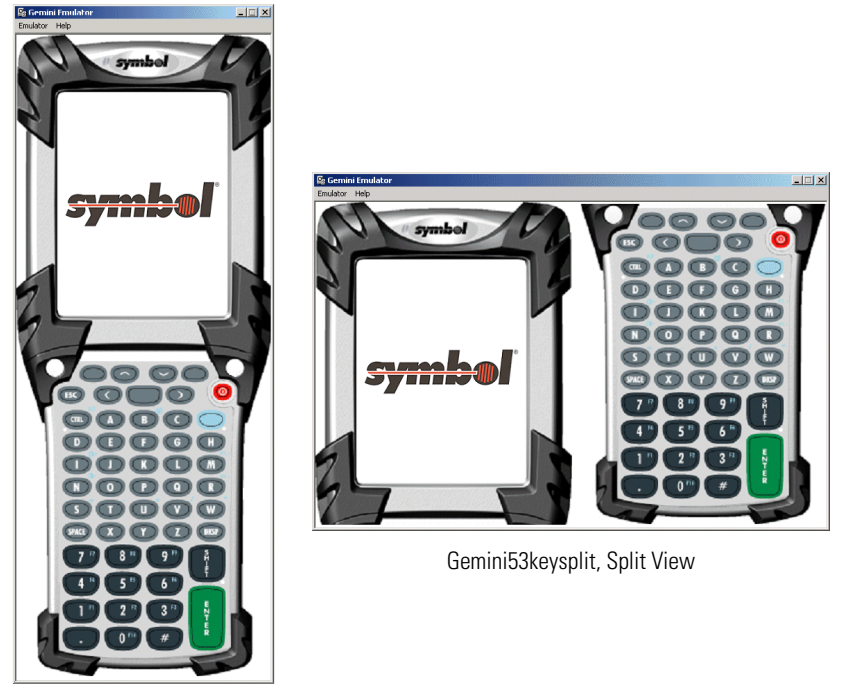

Gemini53key, Full View

#### **Figure 12-3. Emulator View Options**

- 5. Select the *Always on top* check box to keep the emulator view on top of all other programs, or leave the box unchecked to allow other programs to display on top of the emulator view.
- 6. Click **Launch** to start the emulator.

### <span id="page-380-0"></span>**Emulator Parameter Settings and Displays**

The *Emulator System Settings* window is divided into three parts, emulator settings, emulator tabs and emulator LEDs.

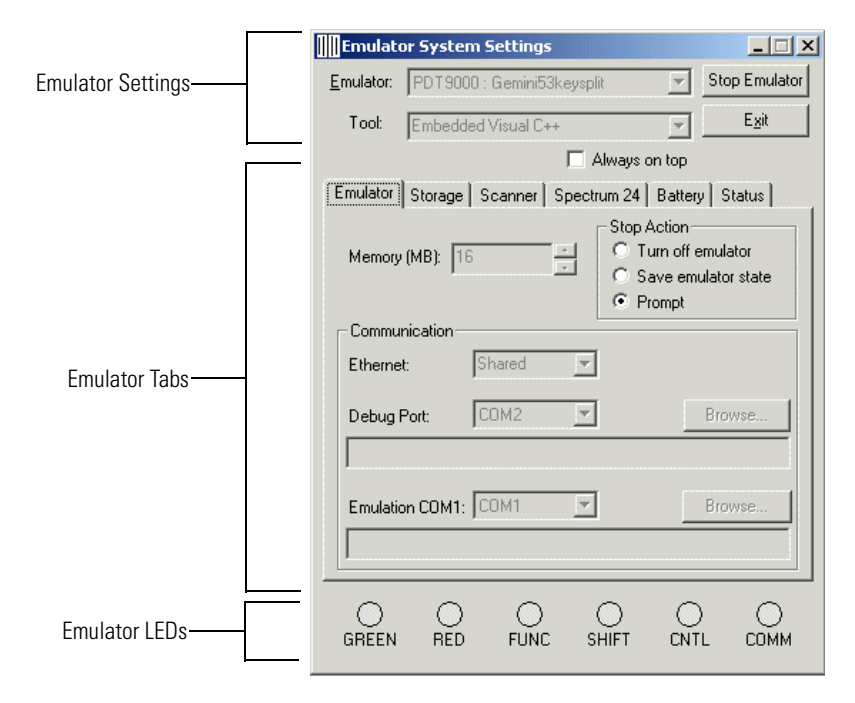

**Figure 12-4. Emulator System Settings Window**

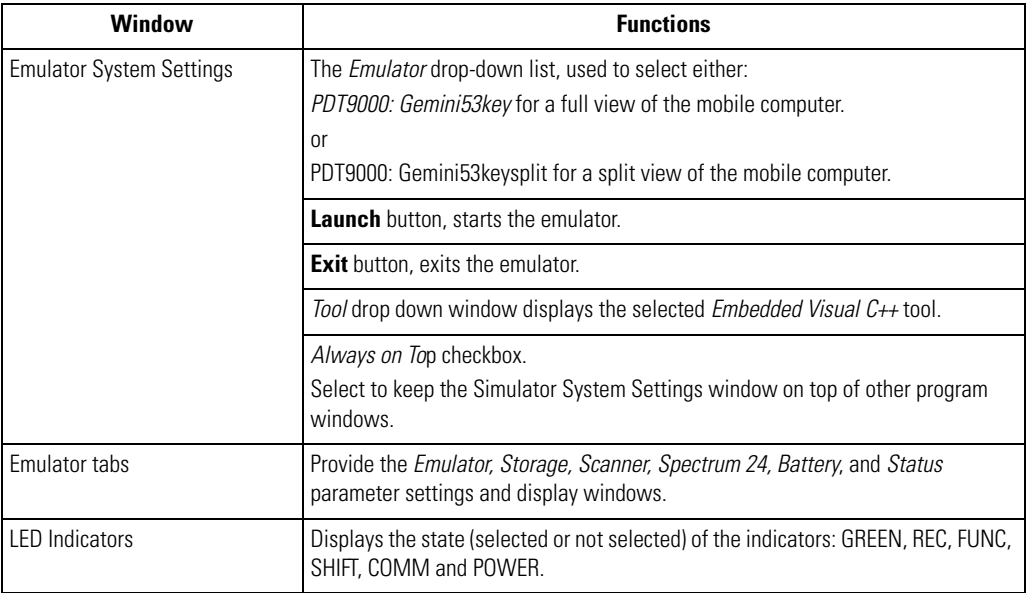

#### **Table 12-1. Emulator Window Functions**

A detailed discussion of each of the emulator window tabs settings and displays is provided in the following sections:

- Emulator
- Storage
- Scanner
- Spectrum24
- Battery
- Status.

### <span id="page-382-0"></span>*Emulator Tab*

Use the *Emulator* tab to set the emulator parameters, memory size, launch options and communications.

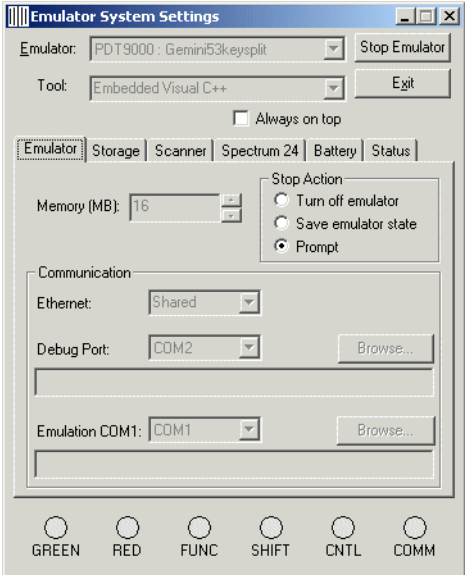

#### **Figure 12-5. Emulator Tab**

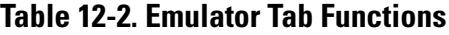

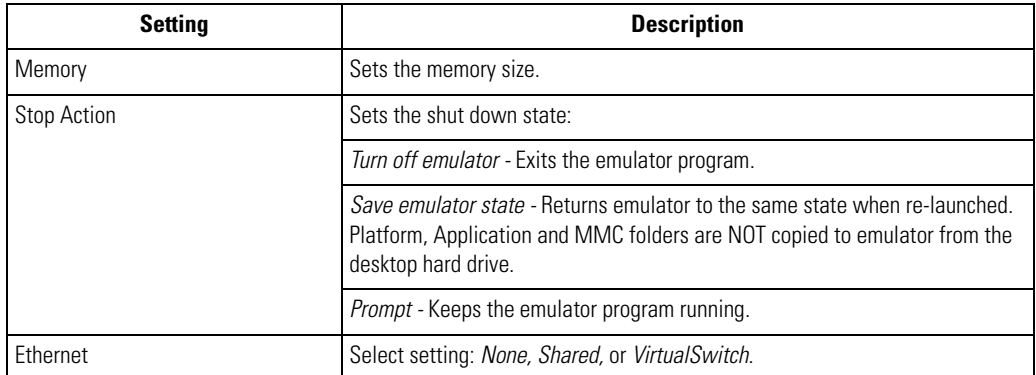

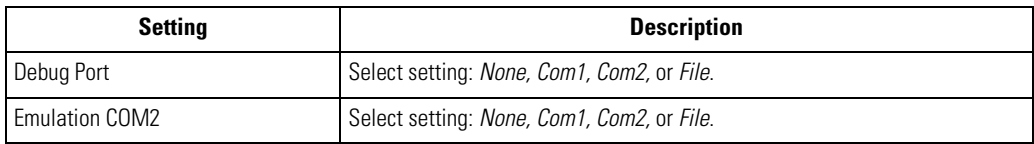

#### **Table 12-2. Emulator Tab Functions (Continued)**

### <span id="page-383-0"></span>*Storage Tab*

The Emulator Storage settings simulate the storage environment that would be provided by a flash file system and MMC. When the emulator starts, the contents of these development computer folders are copied to the emulator as separate folders. Once the emulator is running, changes made to the desktop folder are not reflected in the emulator folder until the emulator is stopped and launched again. Changes made in the emulator folder are not reflected in the desktop folder. These files must be captured using remote file viewer.

The emulator *\Application* and *\Platform* storage paths are set when the emulator is started for the first time. The *\SD-MMC* storage path is used to set the SD-MMC path.

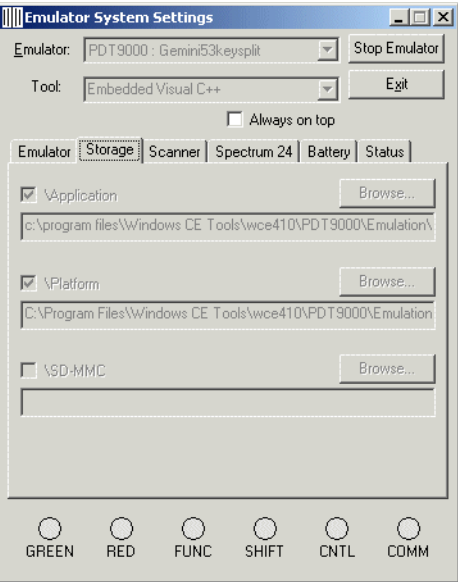

**Figure 12-6. Storage Tab**

### <span id="page-384-0"></span>*Scanner Tab*

Use the *Scanner* tab to allow the user to specify the type of simulated scanning provided by the emulator (the emulator does not have an integrated scanner).

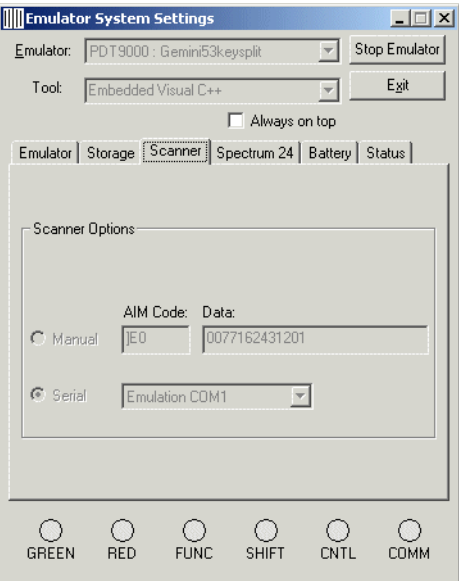

#### **Figure 12-7. Scanner Tab**

#### **Table 12-3. Scanner Tab Functions**

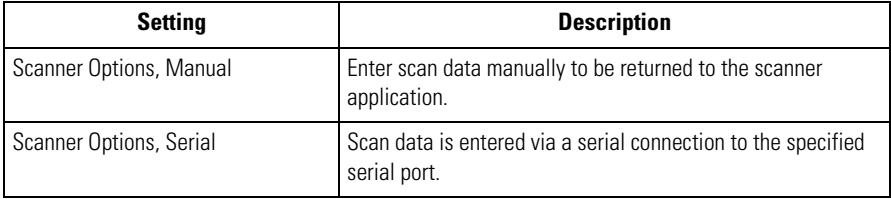

### <span id="page-385-0"></span>*Spectrum24 Tab*

Use the *Spectrum24* tab to allow the user to modify the simulated characteristics of the Spectrum24 interface. Both the simulated network card and the access point ESSID2MAC addresses can be modified to simulate a specific network environment.

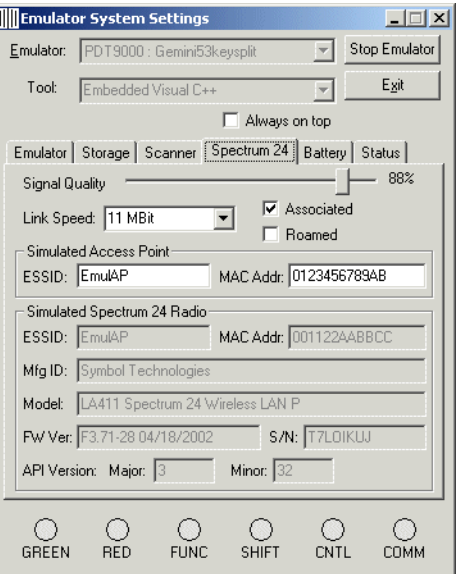

#### **Figure 12-8. Spectrum24 Tab**

#### **Table 12-4. S24 Tab Functions**

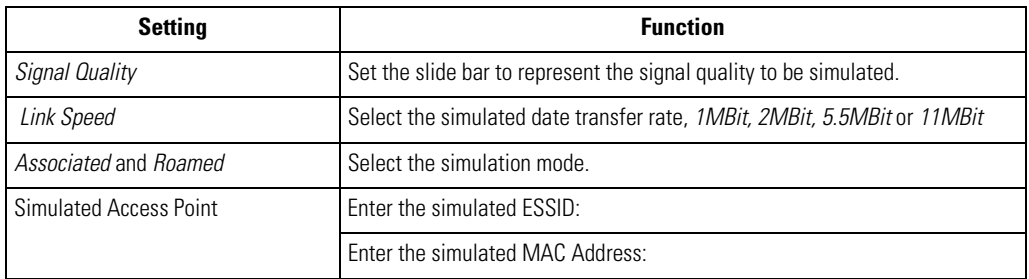

#### **Table 12-4. S24 Tab Functions (Continued)**

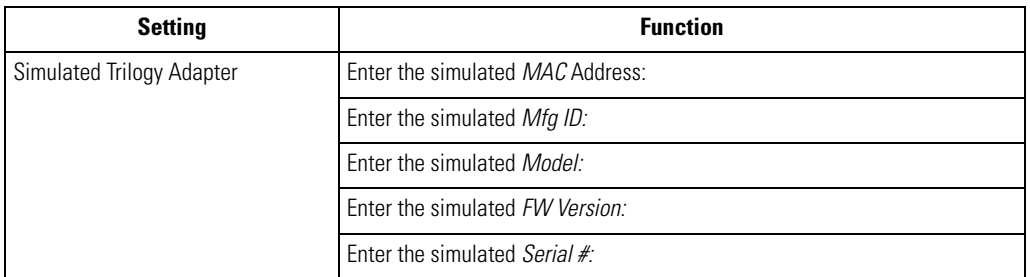

### <span id="page-386-0"></span>*Battery Tab*

Use the *Battery* tab to setup the power source to A/C or battery. Battery profiles (life and discharge/ charge rate) can also be set. Battery status can be modified using the shell icon or using the Windows CE battery API calls.

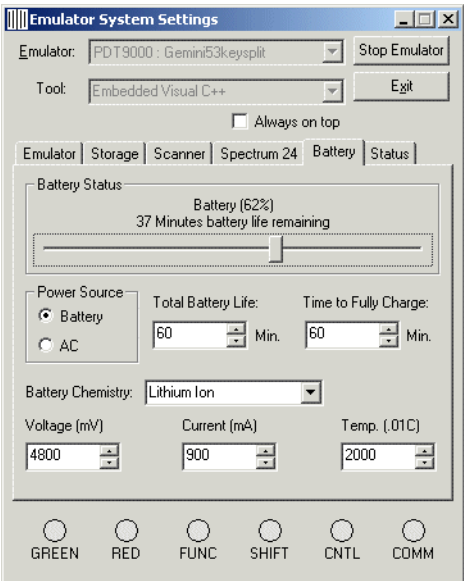

**Figure 12-9. Battery Tab**

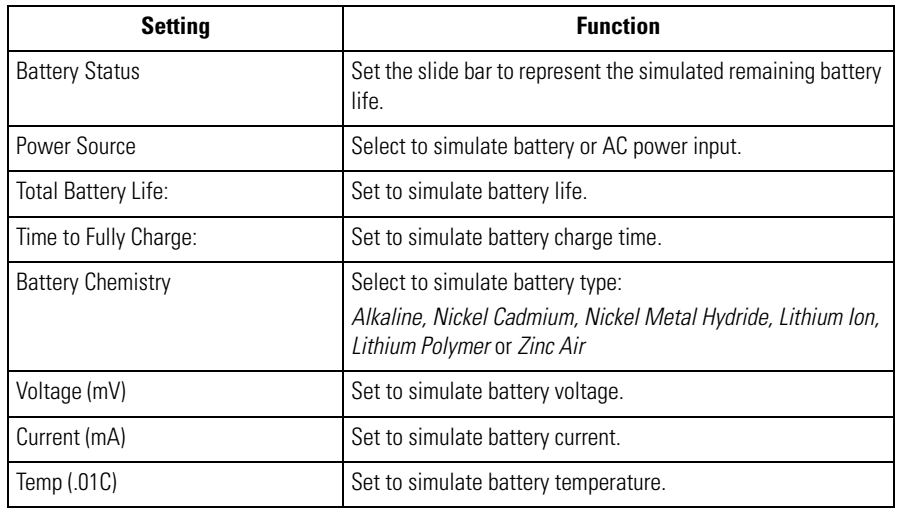

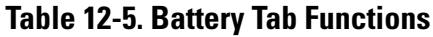

### <span id="page-387-0"></span>*Status Tab*

The *Status* tab provides a visual indication of backlight, contrast and LEDs. Intensities of backlight are indicated by the size of the backlight bar.

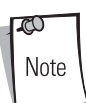

The desktop emulator always displays the emulated terminal screen in color. When testing an application targeted for a color terminal, contrast APIs should not be used as they are NOT available on actual color terminals.

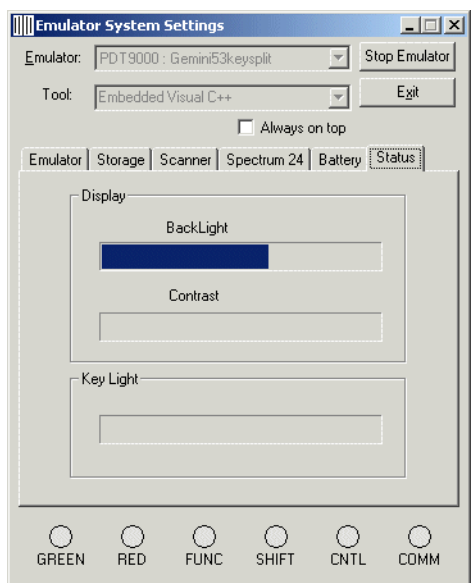

**Figure 12-10. Emulator Status Indications**

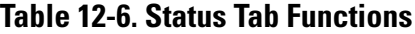

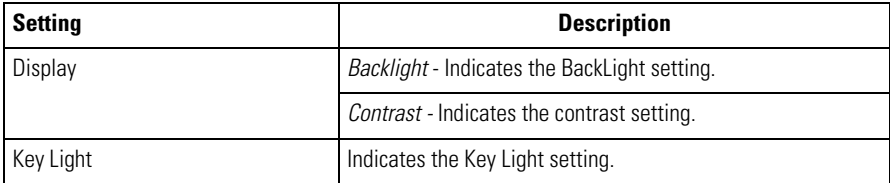

# <span id="page-389-0"></span>**Using the Emulator**

Once the Emulator has been launched and is running it functions like the actual terminal, see *[Starting](#page-376-3)  [the Emulator on page 12-3](#page-376-3)*.

### <span id="page-389-1"></span>*User Inputs*

The Emulator uses both the development computer mouse and the keypad for user inputs.

#### <span id="page-389-2"></span>**Mouse Inputs**

The mouse cursor functions as a the stylus functions in the mobile computer. It can be used for selecting items and entering information.

- Click: Right click the mouse once to simulate the stylus screen tap.
- Double-Click: Double click the mouse to simulate the stylus double screen tap. Use double click to execute application software.
- Drag: Drag the mouse simulate the stylus screen drag. Use drag across the screen to select text and images. Drag in a list to select multiple items.

### <span id="page-389-3"></span>**Keypad Inputs**

The development computer keypad can also be used for entering data.

### <span id="page-389-4"></span>*Taskbar*

The *Taskbar* (at the bottom of the window) displays the **Start** button, active programs (in this case *PC Link* and *Mobile Companion*) battery status and the communication status.

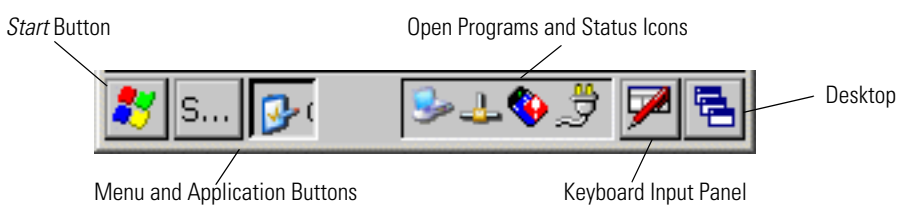

**Figure 12-11. Taskbar**

#### <span id="page-389-5"></span>**Start Button**

The **Start** button is used to launch the Start Menu, see *[Start Menu on page 12-17](#page-390-4)*.

#### <span id="page-390-0"></span>**AC Power/Battery Status Icons**

*AC Power/Battery Status* icons are shown in the taskbar to indicate present power supply status. They appear and function the same as in the mobile computer, see *[AC Power/Battery Status Icons on](#page-74-0)  [page 2-29](#page-74-0)*.

#### <span id="page-390-1"></span>**Taskbar Icons**

The *Taskbar* icons and buttons are displayed in the taskbar. They appear and function the same as in the mobile computer, see *[Table 2-9 on page 2-26](#page-71-0)* and see *[Table 2-10 on page 2-27](#page-72-0)*.

#### <span id="page-390-2"></span>**Open Programs**

If more than program is open, the taskbar icons can be used to toggle between the open programs (applications). Tapping on a icon opens the associated program. These icons only appear if a program is open.

### <span id="page-390-3"></span>**Main Menu**

On Emulator power up, the Main Menu window appears and functions the same as in the mobile computer, see *[Series 9000 Demo Window on page 2-24](#page-69-0)*.

### <span id="page-390-4"></span>*Start Menu*

On Emulator power up, the Main Menu window appears. The **Start** button functions the same as in the mobile computer, see *[Series 9000 Demo Window on page 3-39](#page-130-0)*.

# <span id="page-390-5"></span>**Exiting the Emulator**

The emulator may be exited in one of two ways:

- Press the "Stop Emulation" button on the SSD.
- Press the red Power button and select the "Stop Emulation Button" to turn the emulator off.

In either case two additional exit states are provided:

• Turn off emulator (re-initiate Emulator on next start)

Copies all files form the desktop flash file system and restarts the emulator.

Save emulator state (restore previous state on next start) Restores the last Emulator state.

To restart the emulator see *[Starting the Emulator on page 12-3](#page-376-3)*.

# <span id="page-391-0"></span>**Resetting the Emulator**

The emulator does not support a the reset function. Warm and cold boots cannot be performed on the emulator.

# *Maintenance and Troubleshooting*

B

# **Chapter Contents**

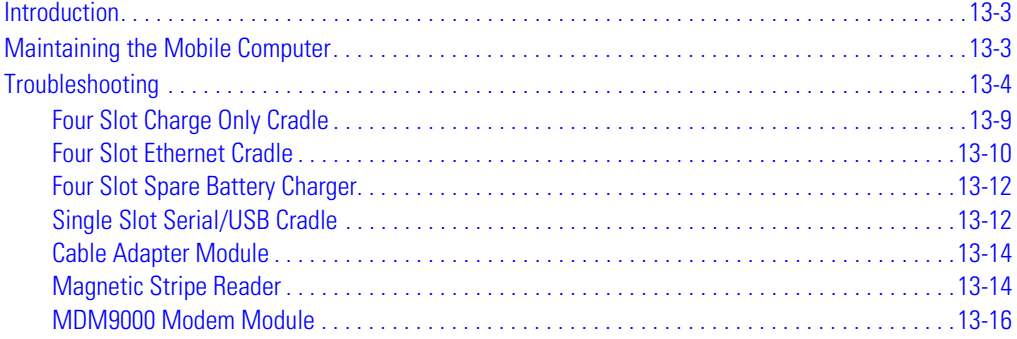

# <span id="page-394-0"></span>**Introduction**

This chapter includes instructions on cleaning and storing the mobile computer and provides troubleshooting solutions for potential problems during mobile computer operating.

# <span id="page-394-1"></span>**Maintaining the Mobile Computer**

For trouble-free service, observe the following tips when using the mobile computer:

- Take care not to scratch the screen of the mobile computer. When working with the mobile computer, use the supplied stylus or plastic-tipped pens intended for use with a touchsensitive screen. Never use an actual pen or pencil or other sharp object on the surface of the screen.
- Although the mobile computer is water and dust resistant, do not expose it to rain or moisture for an extended period of time.
- The touch-sensitive screen of the mobile computer contains glass. Take care not to drop the mobile computer or subject it to strong impact.
- Protect the mobile computer from temperature extremes. Do not leave it on the dashboard of a car on a hot day and keep it away from heat sources.
- Do not store or use the mobile computer in any location that is extremely dusty, damp or wet.
- Use a soft lens cloth to clean the mobile computer. If the surface of the screen becomes soiled, clean it with a soft cloth moistened with a diluted window-cleaning solution.

# <span id="page-395-0"></span>**Troubleshooting**

#### **Table 13-1. Troubleshooting the Mobile Computer**

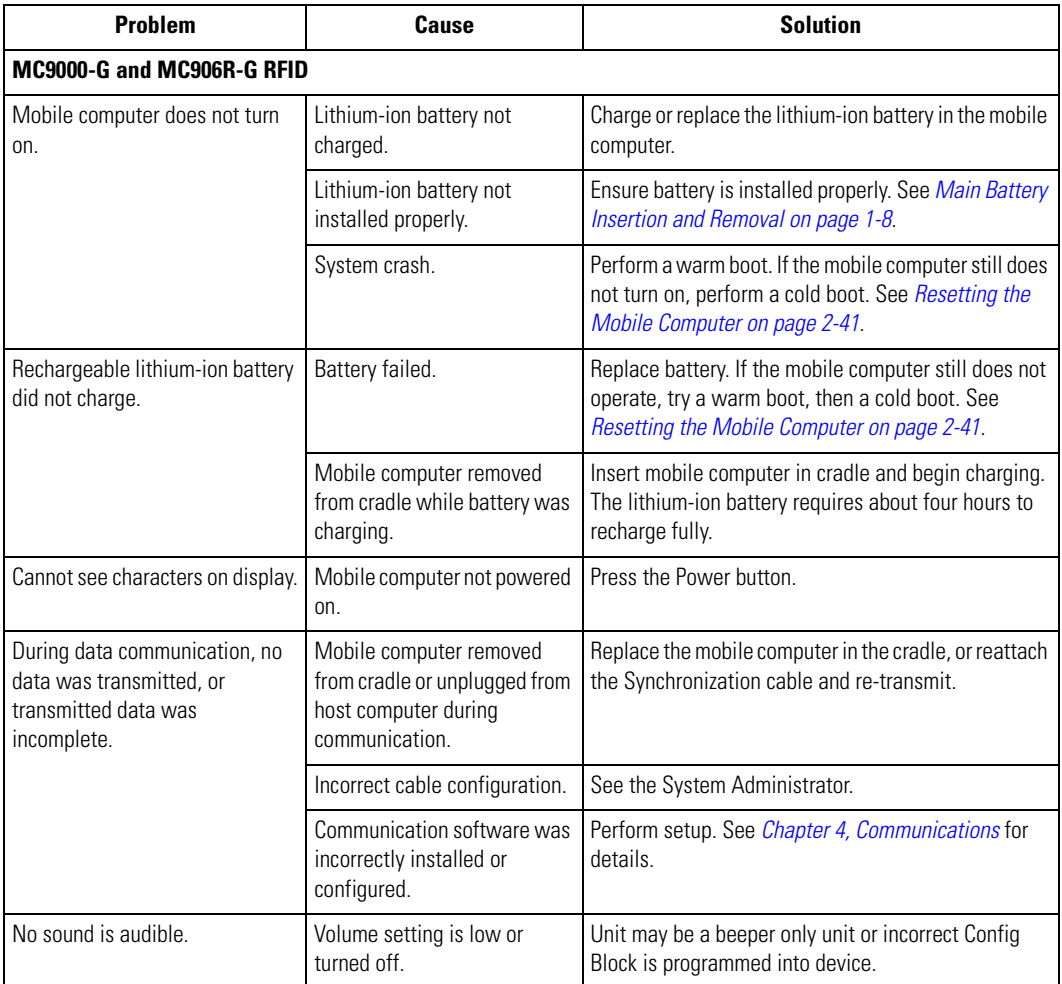
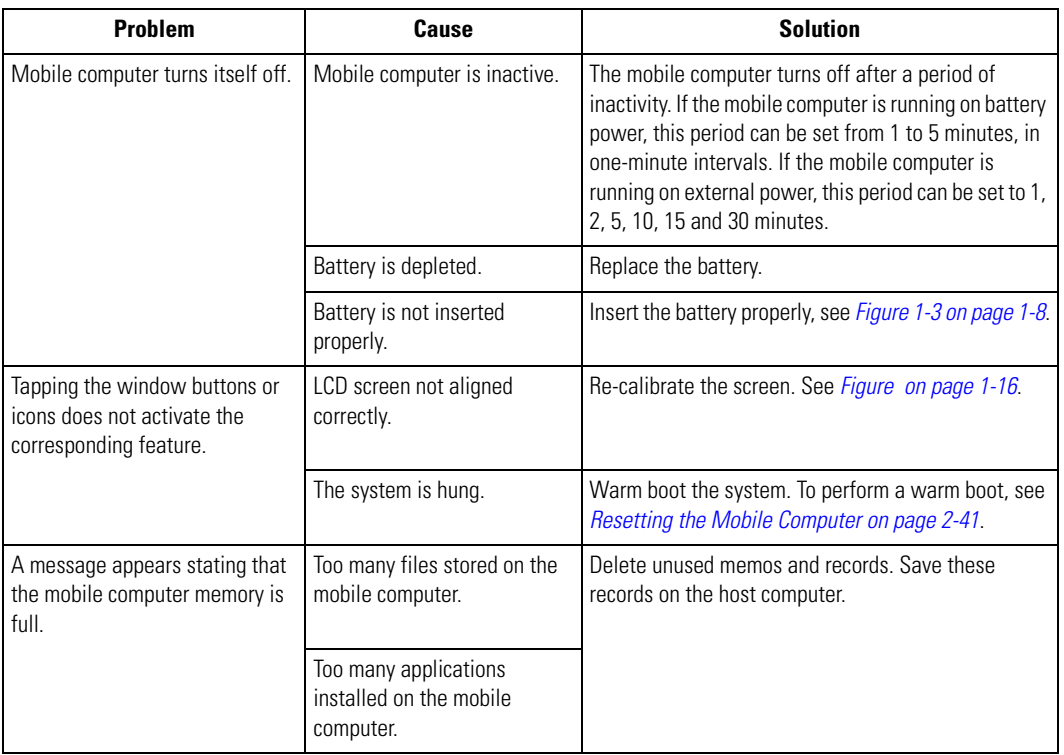

#### **Table 13-1. Troubleshooting the Mobile Computer (Continued)**

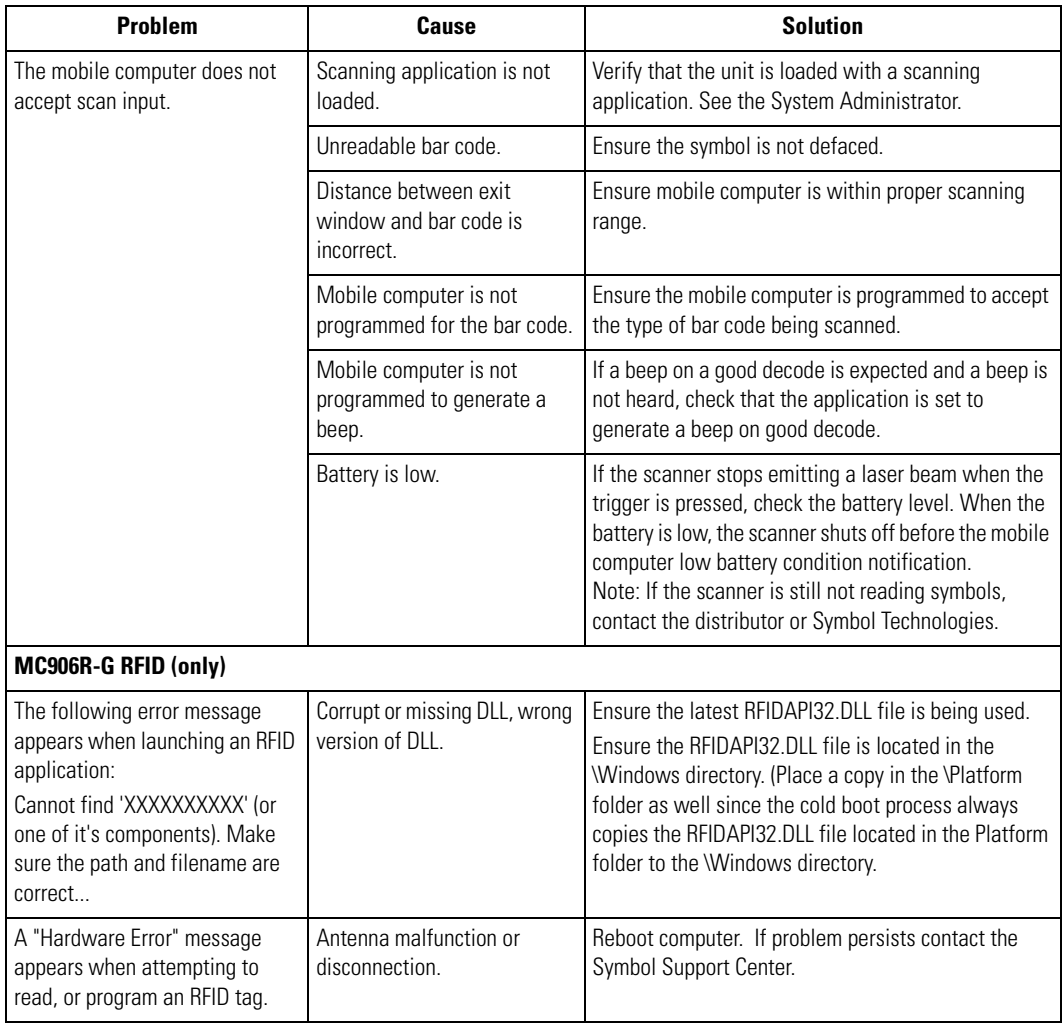

#### **Table 13-1. Troubleshooting the Mobile Computer (Continued)**

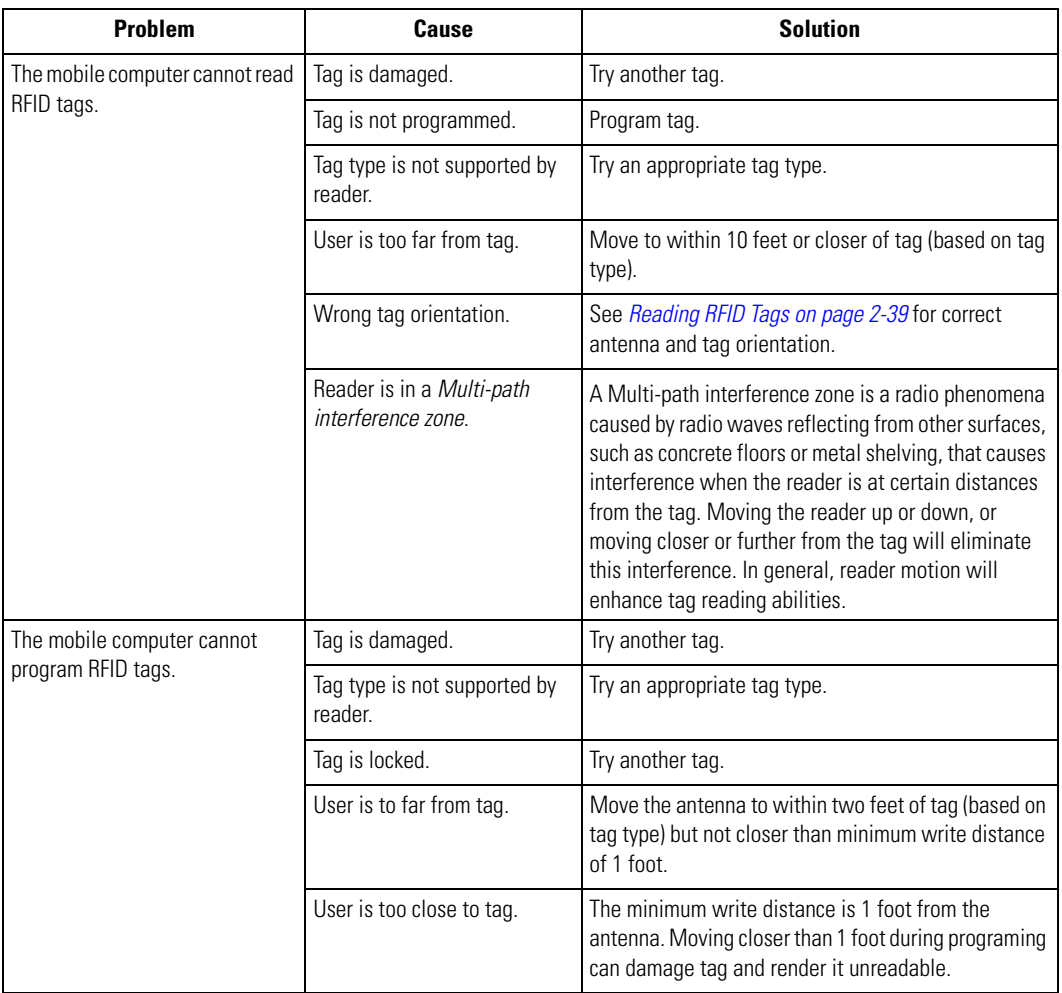

#### **Table 13-1. Troubleshooting the Mobile Computer (Continued)**

| Problem                         | <b>Cause</b>                            | <b>Solution</b>                                                                                                    |  |  |  |  |  |
|---------------------------------|-----------------------------------------|----------------------------------------------------------------------------------------------------|--|--|--|--|--|
| The mobile computer cannot      | Tag is damaged.                         | Try another tag.                                                                                                    |  |  |  |  |  |
| erase RFID tags.                | Tag type is not supported by<br>reader. | Try an appropriate tag type.                                                                                                    |  |  |  |  |  |
|                                 | Tag is locked.                          | Try another tag.                                                                                                    |  |  |  |  |  |
|                                 | User is to far from tag.                | Move the antenna to within two feet of tag (based on<br>tag type) but not closer than minimum erase distance<br>of 1 foot.                     |  |  |  |  |  |
|                                 | User is too close to tag.               | The minimum write distance is 1 foot from the<br>antenna. Moving closer than 1 foot during erasing can<br>damage tag and render it unreadable. |  |  |  |  |  |
| The mobile computer cannot lock | Tag is damaged.                         | Try another tag.                                                                                                    |  |  |  |  |  |
| RFID tags.                      | Tag type is not supported by<br>reader. | Try an appropriate tag type.                                                                                                    |  |  |  |  |  |
|                                 | Tag is already locked.                  | Try another tag.                                                                                                    |  |  |  |  |  |
|                                 | User is to far from tag.                | Move the antenna to within two feet of tag (based on<br>tag type) but not closer than minimum lock distance of<br>1 foot.                      |  |  |  |  |  |
|                                 | User is too close to tag.               | The minimum write distance is 1 foot from the<br>antenna. Moving closer than 1 foot during locking can<br>damage tag and render it unreadable. |  |  |  |  |  |
| The mobile computer cannot kill | Tag is damaged.                         | Try another tag.                                                                                                    |  |  |  |  |  |
| RFID tags.                      | Tag type is not supported by<br>reader. | Try an appropriate tag type.                                                                                                    |  |  |  |  |  |
|                                 | Tag is not locked.                      | Lock tag first.                                                                                                    |  |  |  |  |  |
|                                 | User is to far from tag.                | Move the antenna to within two feet of tag (based on<br>tag type) but not closer than minimum kill distance of<br>1 foot.                      |  |  |  |  |  |
|                                 | User is too close to tag.               | The minimum write distance is 1 foot from the<br>antenna. Moving closer than 1 foot during killing can<br>damage tag and render it unreadable. |  |  |  |  |  |

**Table 13-1. Troubleshooting the Mobile Computer (Continued)**

 $\mathbb{C}$ Note If, after performing these checks, the mobile computer is still not reading symbols, contact the distributor or Symbol Technologies.

### *Four Slot Charge Only Cradle*

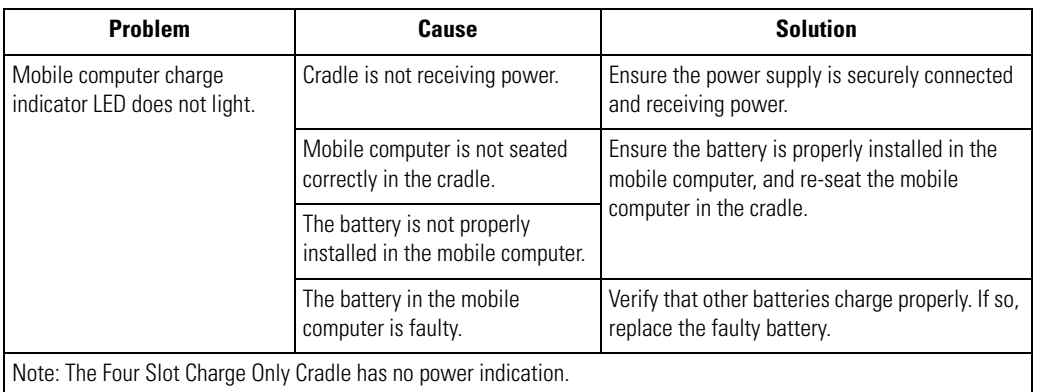

#### **Table 13-2. Troubleshooting the Four Slot Charge Only Cradle**

### *Four Slot Ethernet Cradle*

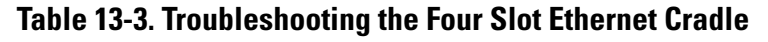

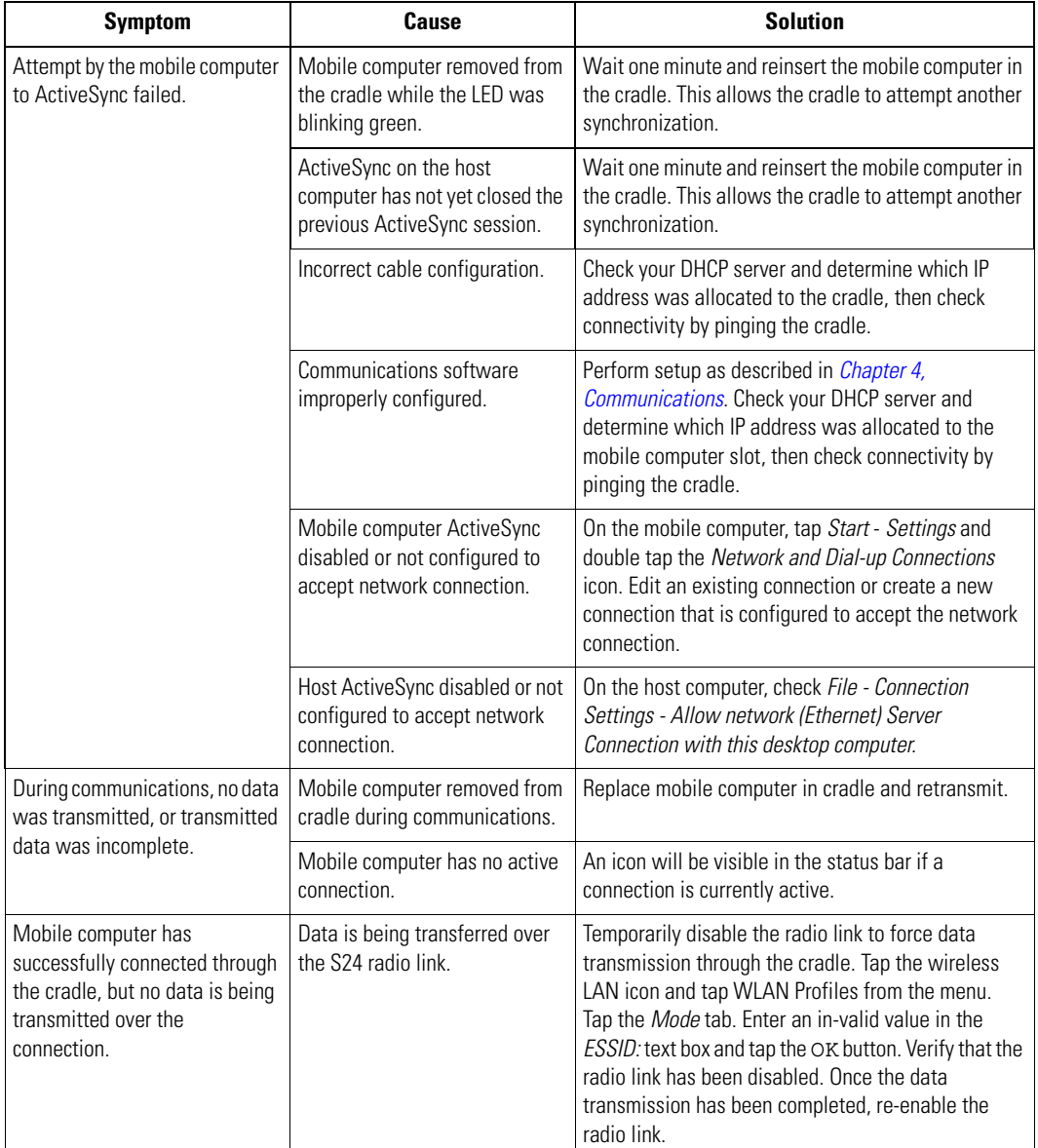

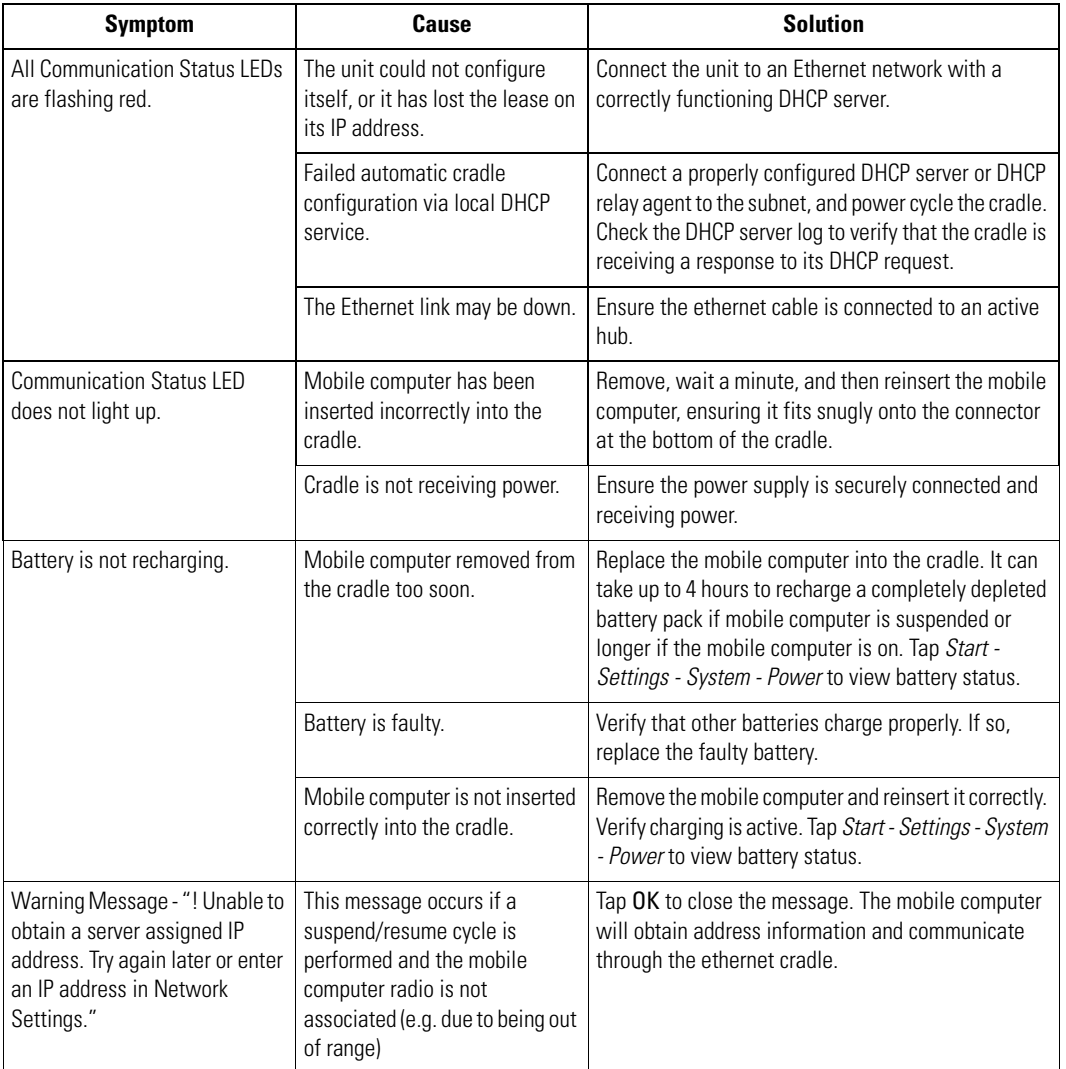

#### **Table 13-3. Troubleshooting the Four Slot Ethernet Cradle (Continued)**

### *Four Slot Spare Battery Charger*

#### **Table 13-4. Troubleshooting The Four Slot Spare Battery Charger**

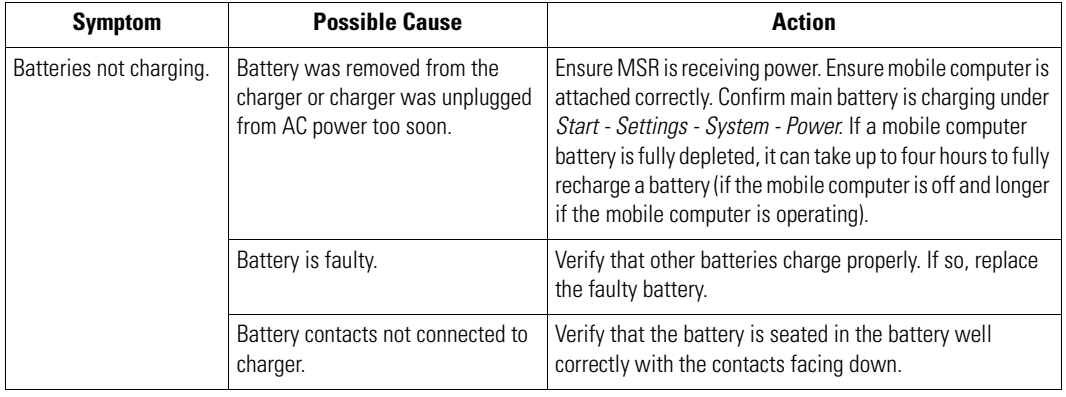

### *Single Slot Serial/USB Cradle*

#### **Table 13-5. Troubleshooting the Single Slot Serial/USB Cradle**

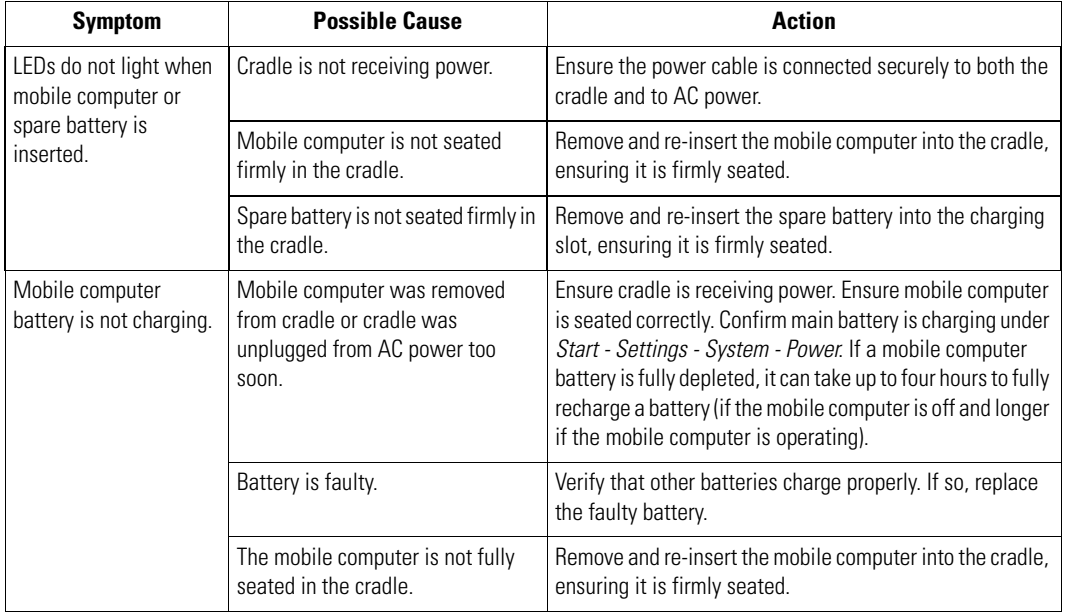

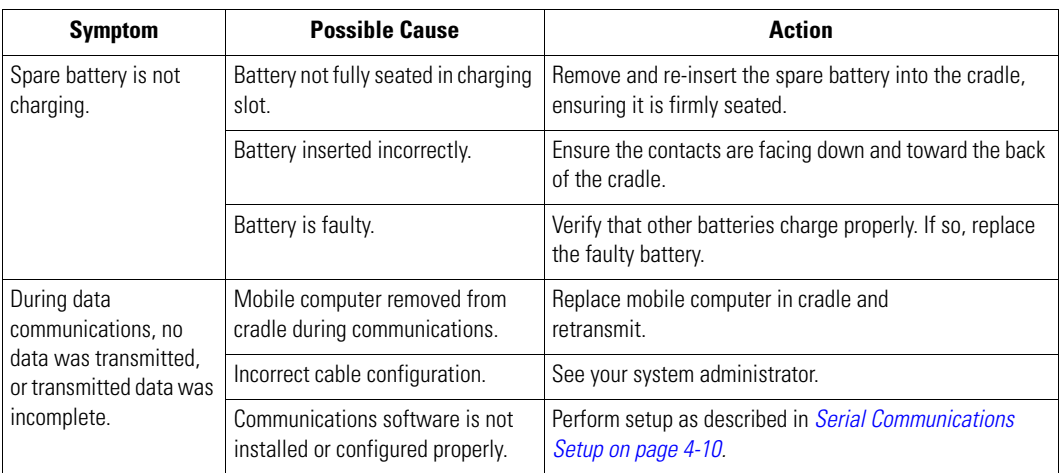

#### **Table 13-5. Troubleshooting the Single Slot Serial/USB Cradle (Continued)**

# *Cable Adapter Module*

#### **Table 13-6. Troubleshooting The Cable Adapter Module**

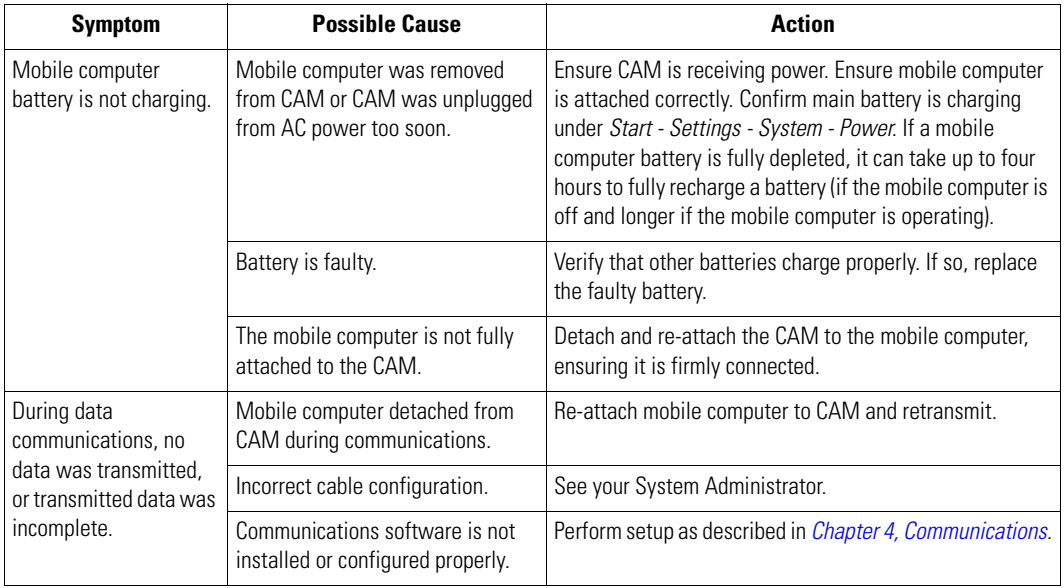

### *Magnetic Stripe Reader*

#### **Table 13-7. Troubleshooting the Magnetic Stripe Reader**

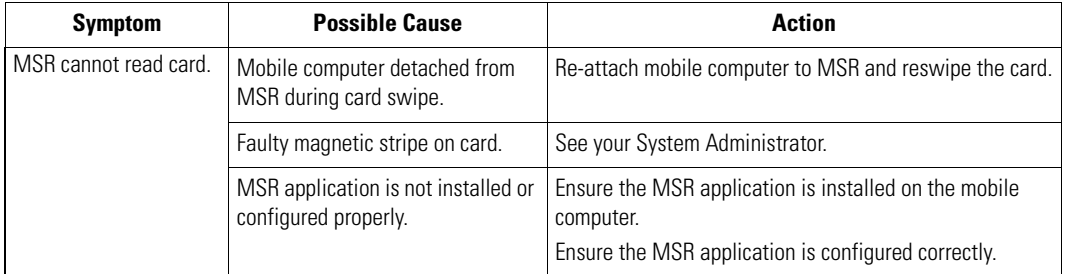

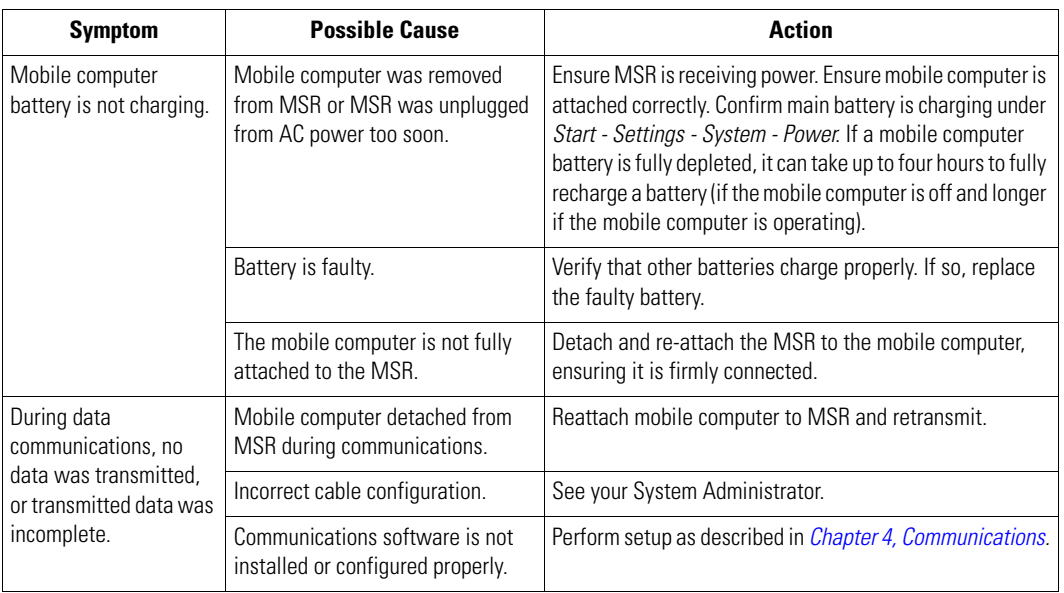

#### **Table 13-7. Troubleshooting the Magnetic Stripe Reader (Continued)**

### *MDM9000 Modem Module*

#### **Table 13-8. Troubleshooting the MDM9000 Modem Module**

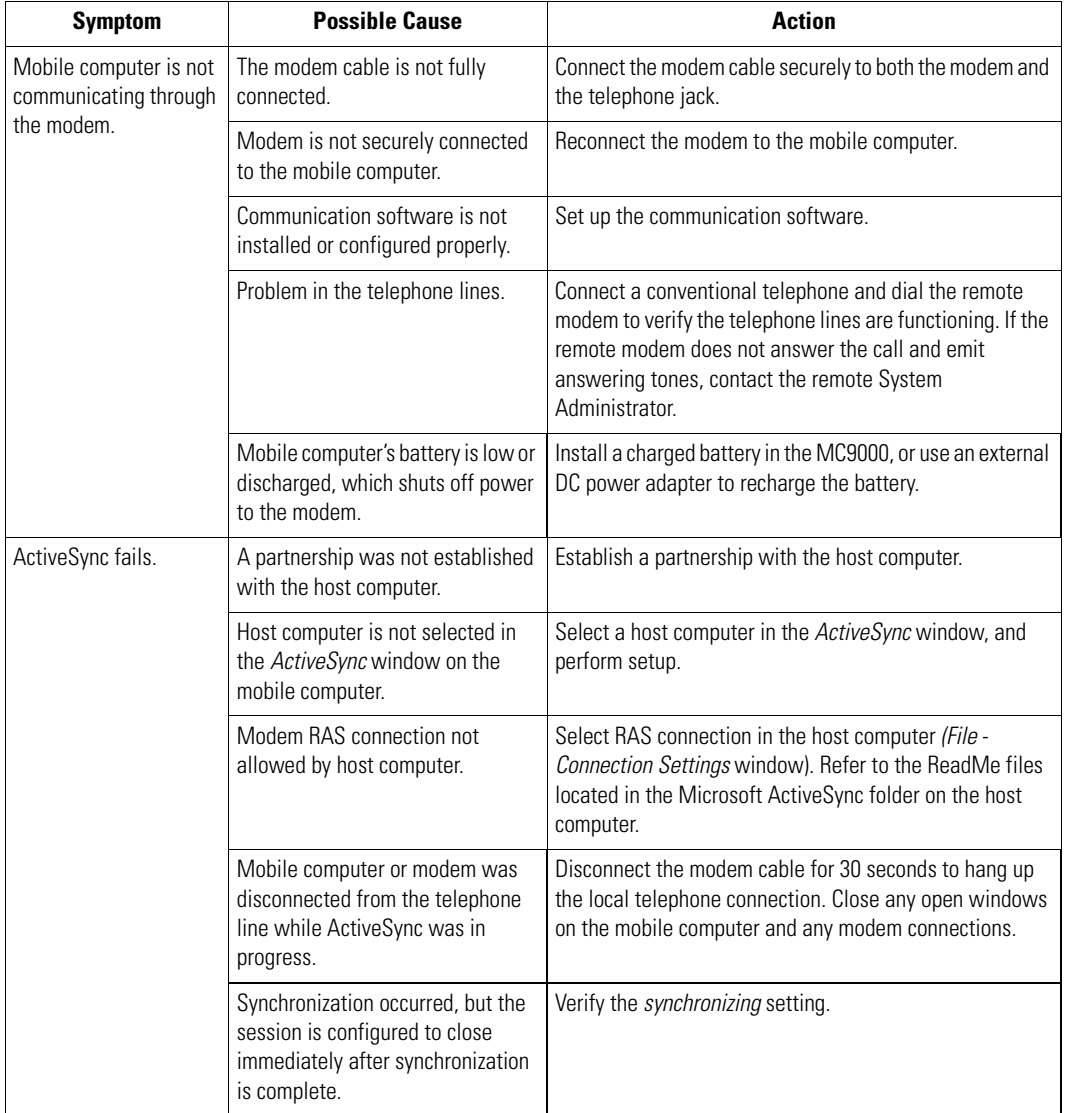

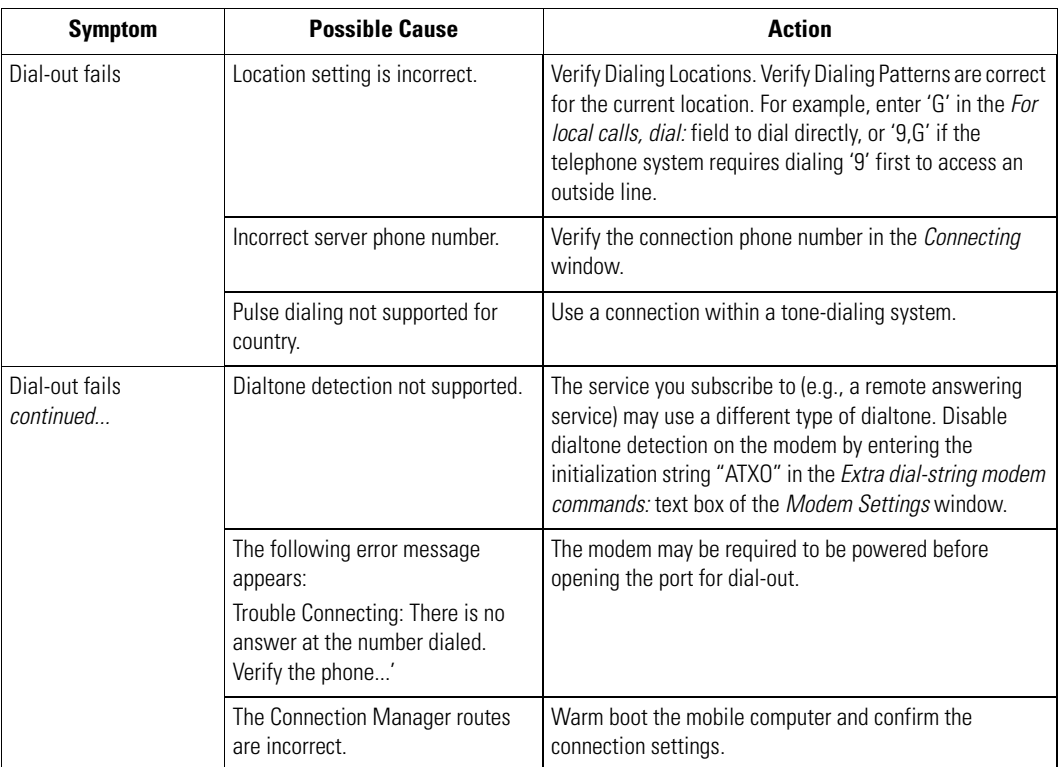

#### **Table 13-8. Troubleshooting the MDM9000 Modem Module (Continued)**

# *Technical Specifications*

 $\equiv$ 

# **Appendix Contents**

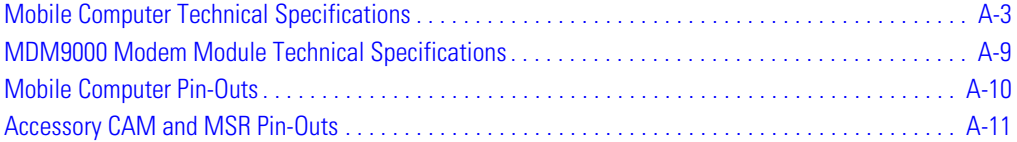

# <span id="page-412-0"></span>**Mobile Computer Technical Specifications**

The following table summarizes the mobile computer's intended operating environment.

#### Operating Temperature **MC9000-G Series and MC906R-G RFID** (color and monochrome units) -4° to 122° F (-20° to +50° C) Storage Temperature (color and monochrome units)  $-40^{\circ}$  to  $158^{\circ}$  F ( $-40^{\circ}$  to  $+70^{\circ}$  C) Battery Charging Temperature Batteries must be charged within the 32° to 104° F (0° to +40° C) ambient temperature range. Humidity 5% to 95% non-condensing Electrostatic Discharge (ESD)  $+/-15$  kVDC (air);  $+/-8$  kVDC (contact) Drop to Concrete **MC9000-G Series** (color and monochrome units) 6' (1.8 meters) at - 4° F to 122° F (-20° C to 50° C) **MC906R-G RFID** (monochrome units) 6' (1.8 meters) at -13° to 122° F (-25° to +50° C) (color units) 6' (1.8 meters) at 14° to 122° F (-10° C to +50° C)

#### **Table A-1. Mobile Computer Technical Specifications**

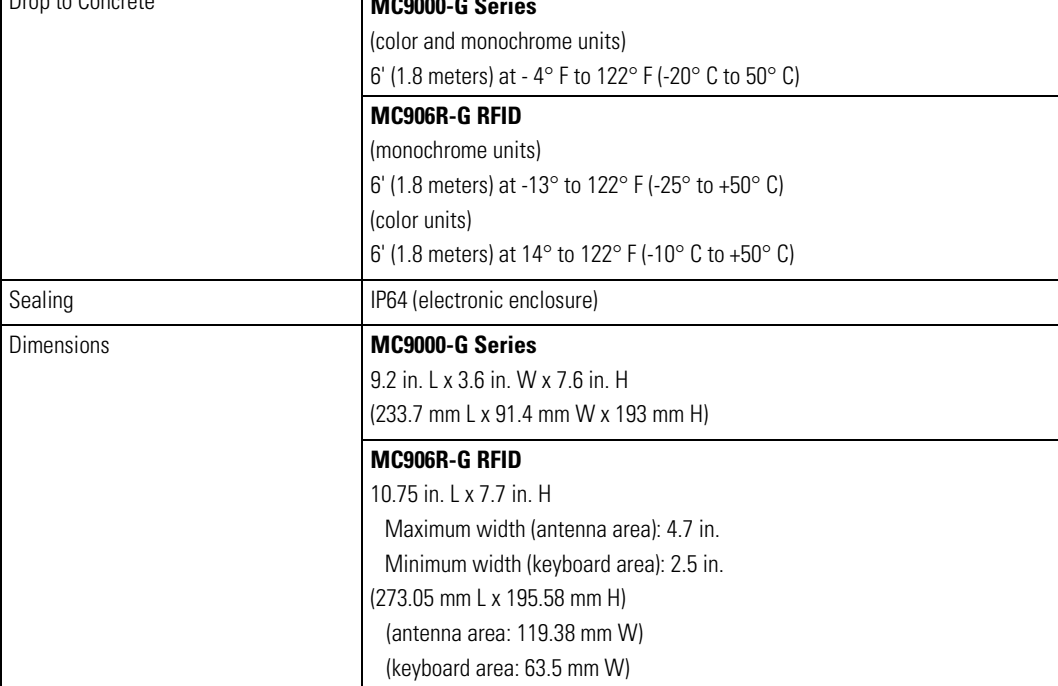

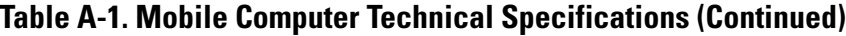

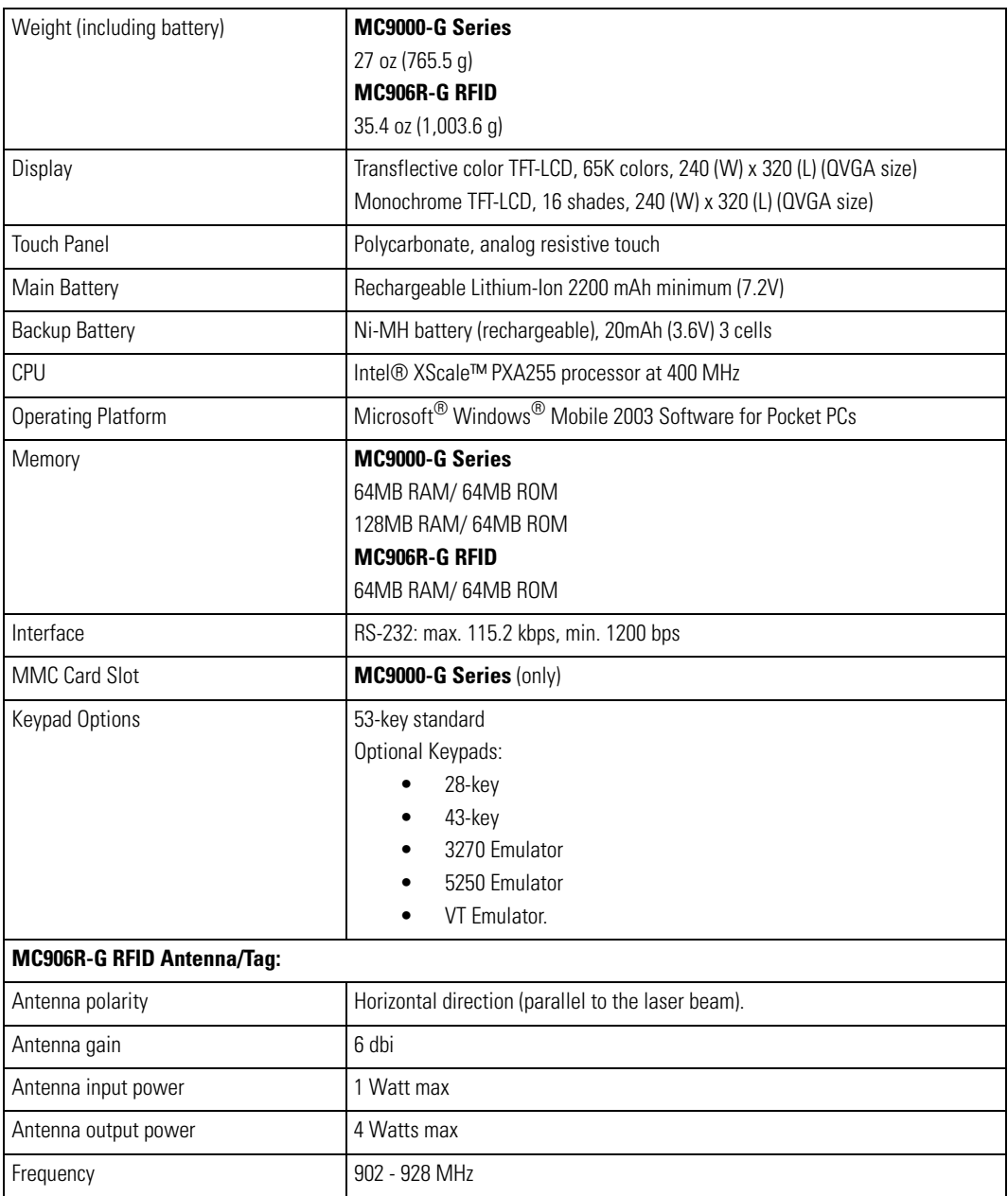

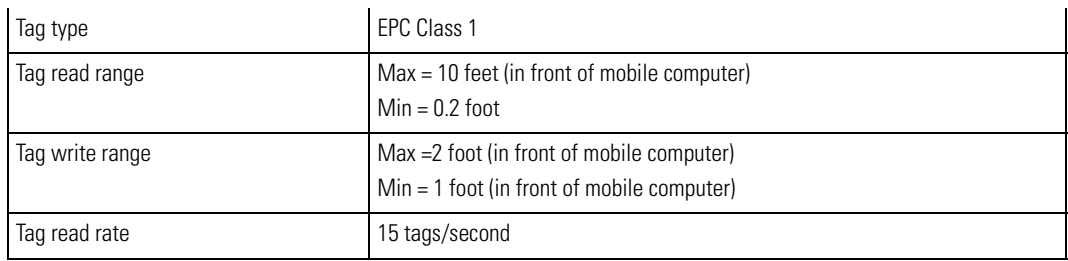

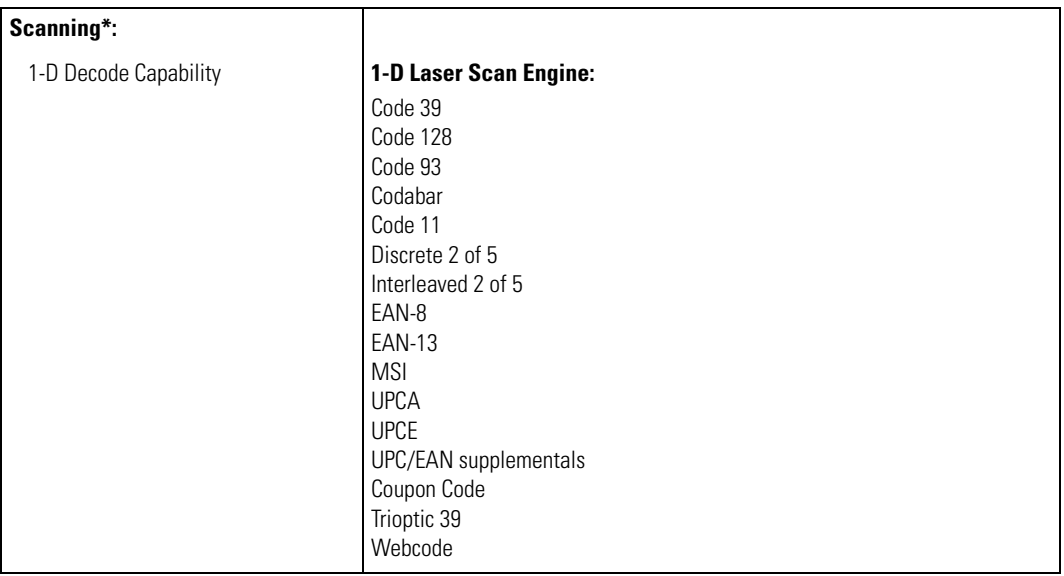

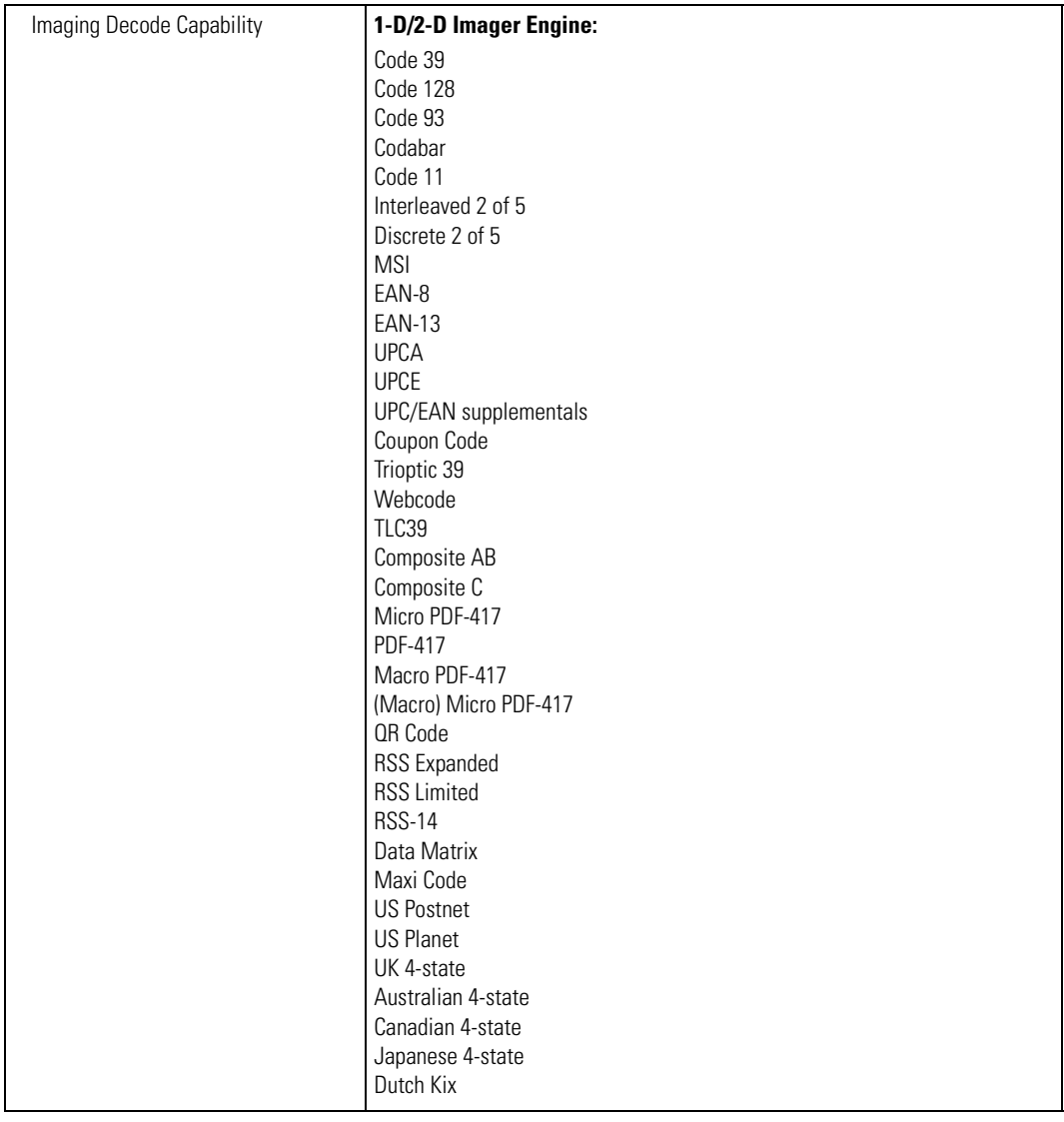

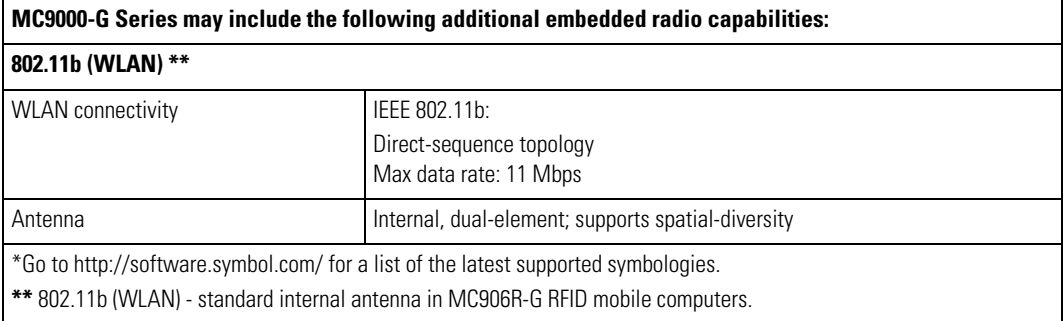

## <span id="page-418-0"></span>**MDM9000 Modem Module Technical Specifications Table A-2. MDM9000 Modem Module Technical Specifications**

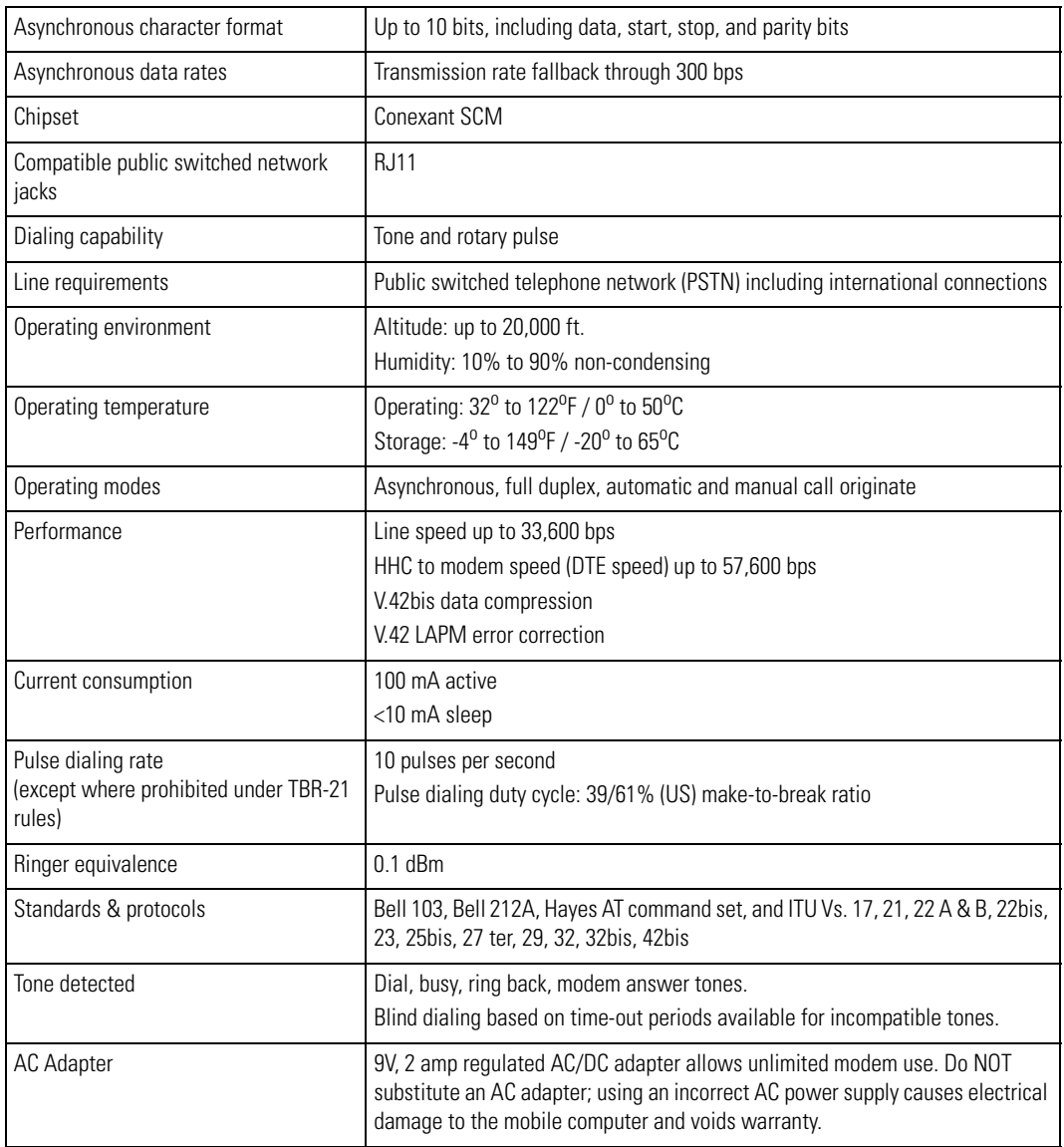

# <span id="page-419-0"></span>**Mobile Computer Pin-Outs**

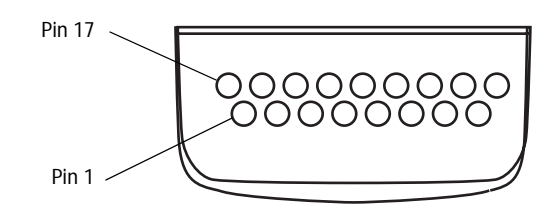

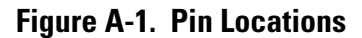

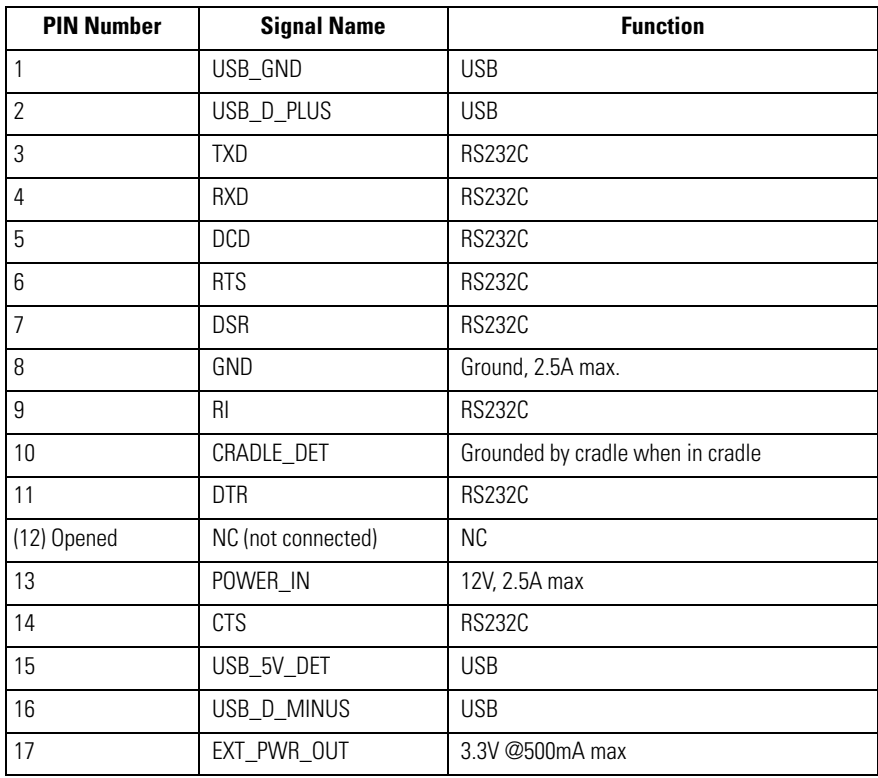

#### **Table A-3. MC9000-G Pin-Outs**

## <span id="page-420-0"></span>**Accessory CAM and MSR Pin-Outs**

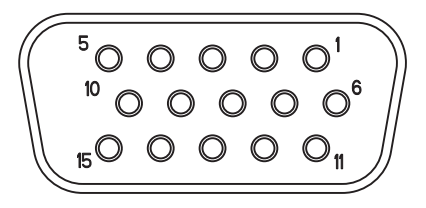

#### **Figure A-2. CAM and MSR Serial Connector**

#### **Table A-4. CAM and MSR Serial Connector Pinouts**

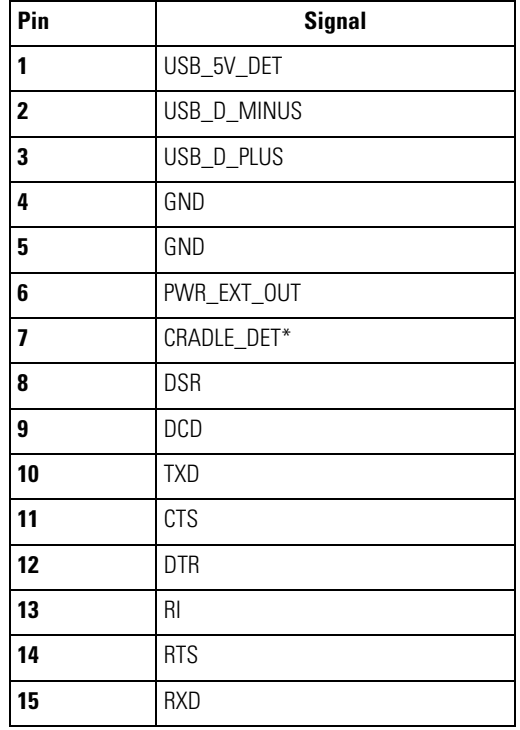

# **Keypad Maps**

 $\mathbf{B}$ 

# **Appendix Contents**

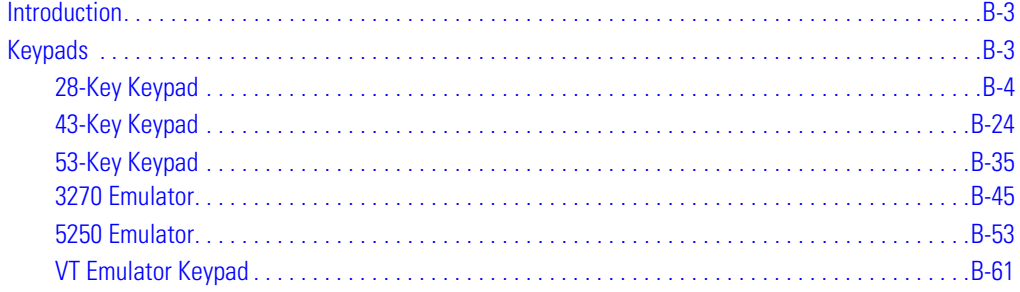

# <span id="page-424-0"></span>**Introduction**

This appendix contains the keypad maps for the keypad configurations. Each key is listed in the table with its value, depending on the state of the keypad.

# <span id="page-424-1"></span>**Keypads**

The mobile computer has five interchangeable modular Keypads:

- 28-key
- 43-key
- $53$ -key
- 3270 Emulator
- 5250 Emulator
- VT Emulator.

The modular keypads can be changed in the field as necessary to support specialized applications.

# <span id="page-425-0"></span>*28-Key Keypad*

The 28-key keypad contains a Power button, application keys, scroll keys and a function key. See [Table B-3](#page-446-0) for key functions and [Table B-4](#page-447-0) for the keypad mappings. The mapping functions include:

- 28-key functions
- 28-key character map.

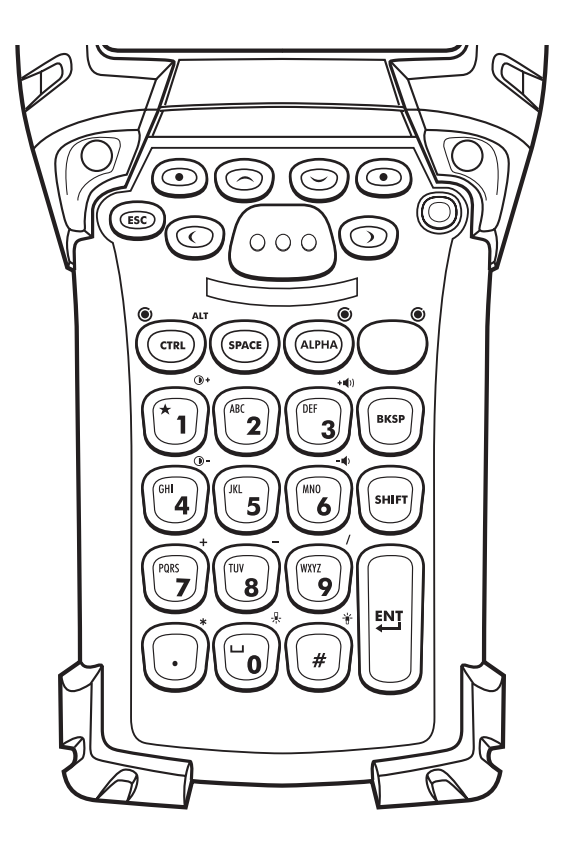

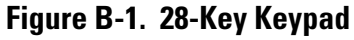

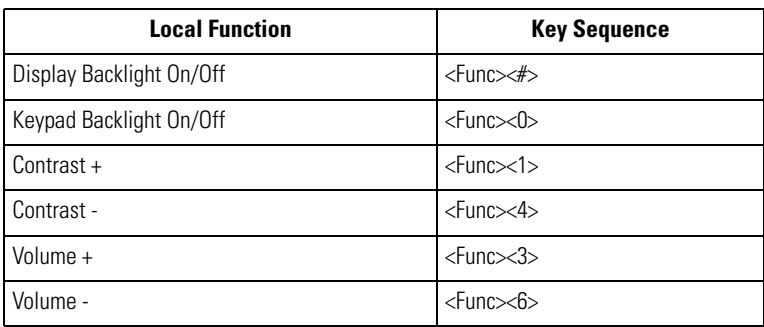

## **Table B-1. 28-Key Functions**

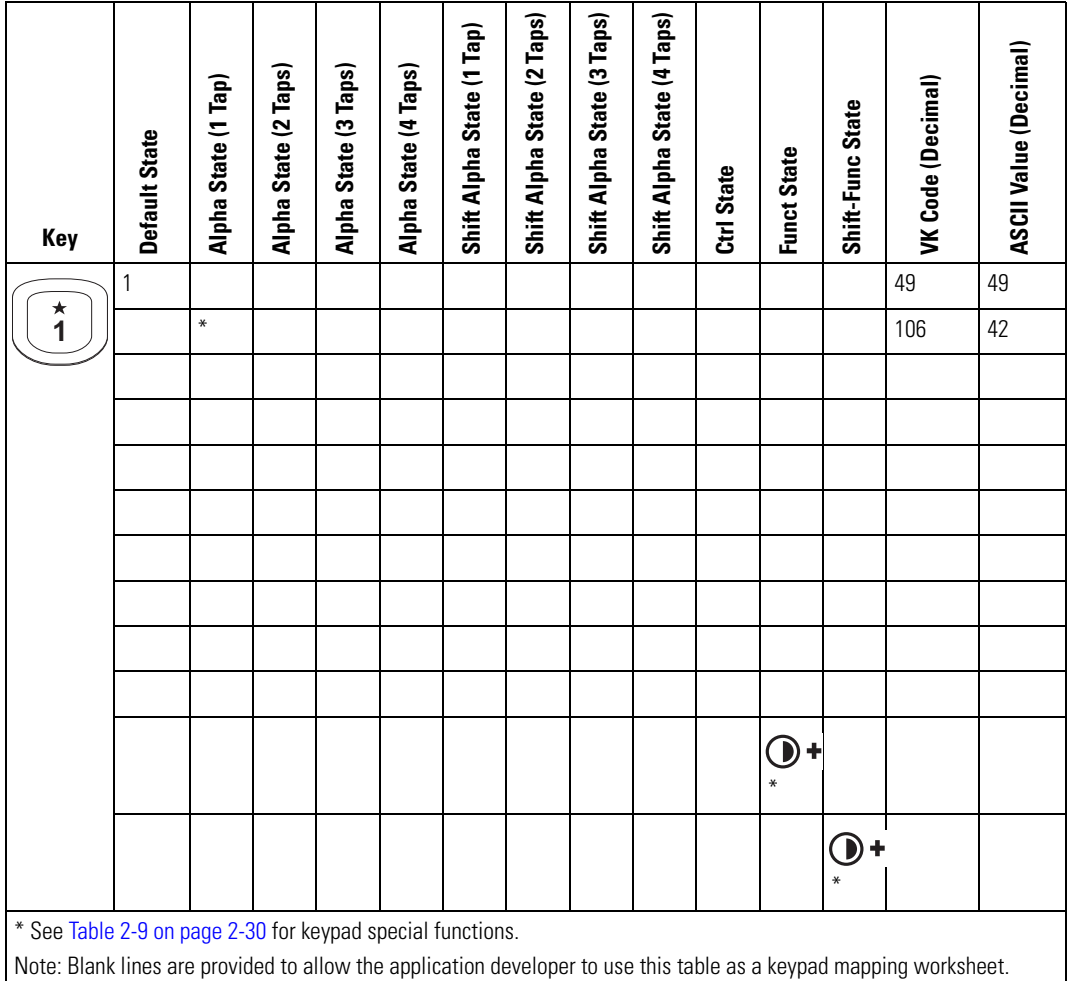

### **Table B-2. 28 Key Keypad Mapping**

**Table B-2. 28 Key Keypad Mapping (Continued)**

| Key                                                                                                    | <b>Default State</b> | Alpha State (1 Tap) | Alpha State (2 Taps) | Alpha State (3 Taps) | Alpha State (4 Taps) | Shift Alpha State (1 Tap) | Shift Alpha State (2 Taps) | Shift Alpha State (3 Taps) | Shift Alpha State (4 Taps) | Ctrl State | <b>Funct State</b> | Shift-Func State | <b>VK Code (Decimal)</b> | ASCII Value (Decimal) |
|----------------------------------------------------------------------------------------------------|----------------------|---------------------|----------------------|----------------------|----------------------|---------------------------|----------------------------|----------------------------|----------------------------|------------|--------------------|------------------|--------------------------|-----------------------|
| ABC                                                                                                    | $\overline{2}$       |                     |                      |                      |                      |                           |                            |                            |                            |            |                    |                  | 50                       | 50                    |
| $\overline{\mathbf{2}}$                                                                                            |                      | a                   |                      |                      |                      |                           |                            |                            |                            |            |                    |                  | 65                       | 97                    |
|                                                                                                    |                      |                     | $\mathsf b$          |                      |                      |                           |                            |                            |                            |            |                    |                  | 66                       | 98                    |
|                                                                                                    |                      |                     |                      | C                    |                      |                           |                            |                            |                            |            |                    |                  | 67                       | 99                    |
|                                                                                                    |                      |                     |                      |                      |                      |                           |                            |                            |                            |            |                    |                  |                          |                       |
|                                                                                                    |                      |                     |                      |                      |                      | A                         |                            |                            |                            |            |                    |                  | 160+65                   | 65                    |
|                                                                                                    |                      |                     |                      |                      |                      |                           | B                          |                            |                            |            |                    |                  | 160+66                   | 66                    |
|                                                                                                    |                      |                     |                      |                      |                      |                           |                            | $\mathsf C$                |                            |            |                    |                  | 160+67                   | 67                    |
|                                                                                                    |                      |                     |                      |                      |                      |                           |                            |                            |                            |            |                    |                  |                          |                       |
|                                                                                                    |                      |                     |                      |                      |                      |                           |                            |                            |                            |            |                    |                  |                          |                       |
|                                                                                                    |                      |                     |                      |                      |                      |                           |                            |                            |                            |            |                    |                  |                          |                       |
|                                                                                                    |                      |                     |                      |                      |                      |                           |                            |                            |                            |            |                    |                  |                          |                       |
| * See Table 2-9 on page 2-30 for keypad special functions.                                                         |                      |                     |                      |                      |                      |                           |                            |                            |                            |            |                    |                  |                          |                       |
| Note: Blank lines are provided to allow the application developer to use this table as a keypad mapping worksheet. |                      |                     |                      |                      |                      |                           |                            |                            |                            |            |                    |                  |                          |                       |

B-8 *MC9000-G Product Reference Guide for Embedded Windows® CE .NET*

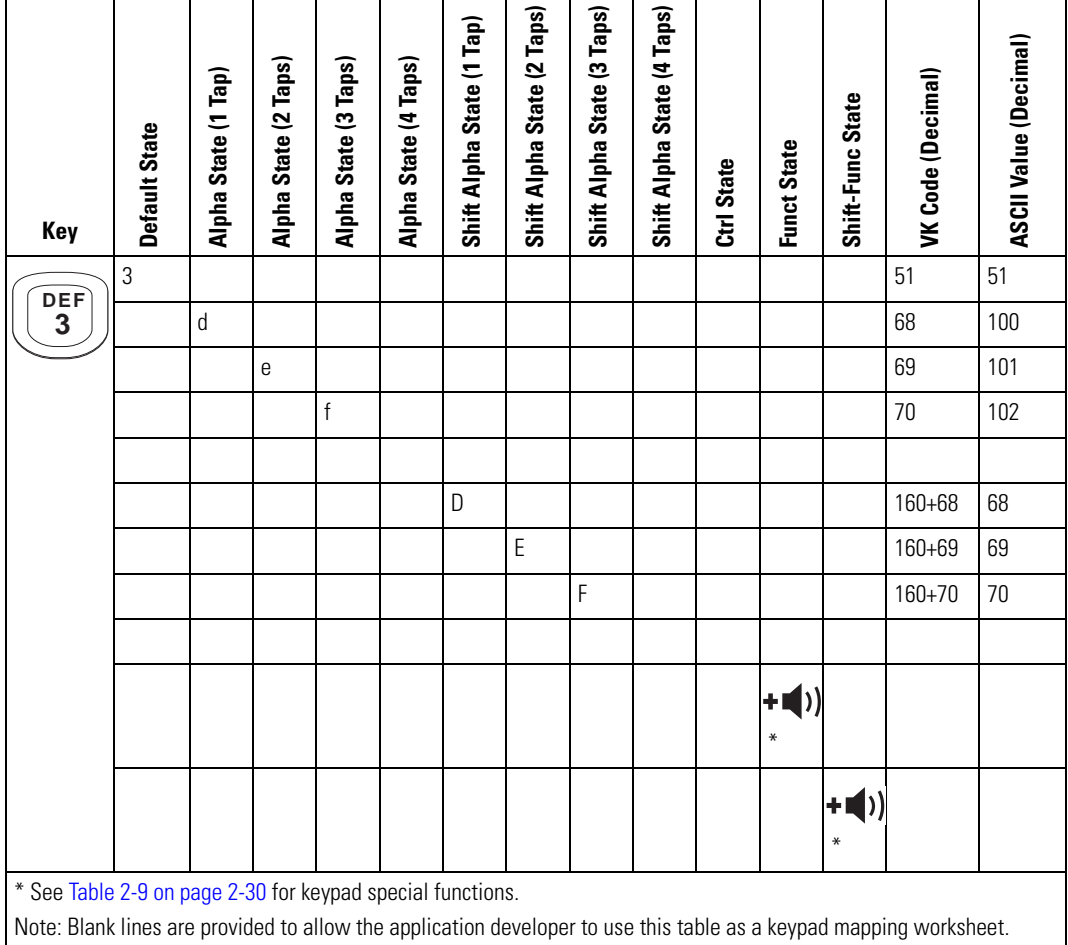

**Table B-2. 28 Key Keypad Mapping (Continued)**

| Key | Default State                                                                                                    | Alpha State (1 Tap) | Alpha State (2 Taps) | Alpha State (3 Taps) | Alpha State (4 Taps) | Shift Alpha State (1 Tap) | Shift Alpha State (2 Taps) | Shift Alpha State (3 Taps) | Shift Alpha State (4 Taps) | Ctrl State | <b>Funct State</b> | Shift-Func State | VK Code (Decimal) | ASCII Value (Decimal) |
|-----|----------------------------------------------------------------------------------------------------|---------------------|----------------------|----------------------|----------------------|---------------------------|----------------------------|----------------------------|----------------------------|------------|--------------------|------------------|-------------------|-----------------------|
| GHI | 4                                                                                                    |                     |                      |                      |                      |                           |                            |                            |                            |            |                    |                  | 52                | 52                    |
| 4   |                                                                                                    | $\boldsymbol{g}$    |                      |                      |                      |                           |                            |                            |                            |            |                    |                  | 71                | 103                   |
|     |                                                                                                    |                     | $\mathsf{h}$         |                      |                      |                           |                            |                            |                            |            |                    |                  | 72                | 104                   |
|     |                                                                                                    |                     |                      | $\mathbf{i}$         |                      |                           |                            |                            |                            |            |                    |                  | 73                | 105                   |
|     |                                                                                                    |                     |                      |                      |                      |                           |                            |                            |                            |            |                    |                  |                   |                       |
|     |                                                                                                    |                     |                      |                      |                      | G                         |                            |                            |                            |            |                    |                  | $160 + 71$        | 71                    |
|     |                                                                                                    |                     |                      |                      |                      |                           | Н                          |                            |                            |            |                    |                  | $160 + 72$        | 72                    |
|     |                                                                                                    |                     |                      |                      |                      |                           |                            |                            |                            |            |                    |                  | $160 + 73$        | 73                    |
|     |                                                                                                    |                     |                      |                      |                      |                           |                            |                            |                            |            |                    |                  |                   |                       |
|     |                                                                                                    |                     |                      |                      |                      |                           |                            |                            |                            |            |                    |                  |                   |                       |
|     |                                                                                                    |                     |                      |                      |                      |                           |                            |                            |                            |            |                    |                  |                   |                       |
|     |                                                                                                    |                     |                      |                      |                      |                           |                            |                            |                            |            |                    | Ĵ                |                   |                       |
|     | * See Table 2-9 on page 2-30 for keypad special functions.<br>Note: Blank lines are provided to allow the application developer to use this table as a keypad mapping worksheet. |                     |                      |                      |                      |                           |                            |                            |                            |            |                    |                  |                   |                       |

| Key                                                        | Default State                                                                                                    | Alpha State (1 Tap) | Alpha State (2 Taps) | Alpha State (3 Taps) | Alpha State (4 Taps) | Shift Alpha State (1 Tap) | Shift Alpha State (2 Taps) | Shift Alpha State (3 Taps) | Shift Alpha State (4 Taps) | Ctrl State | <b>Funct State</b> | Shift-Func State | VK Code (Decimal) | <b>ASCII Value (Decimal)</b> |
|------------------------------------------------------------|----------------------------------------------------------------------------------------------------|---------------------|----------------------|----------------------|----------------------|---------------------------|----------------------------|----------------------------|----------------------------|------------|--------------------|------------------|-------------------|------------------------------|
| <b>JKL</b>                                                 | $\mathbf 5$                                                                                                    |                     |                      |                      |                      |                           |                            |                            |                            |            |                    |                  | 53                | 53                           |
| 5                                                          |                                                                                                    |                     |                      |                      |                      |                           |                            |                            |                            |            |                    |                  | 74                | 106                          |
|                                                            |                                                                                                    |                     | $\mathsf k$          |                      |                      |                           |                            |                            |                            |            |                    |                  | 75                | 107                          |
|                                                            |                                                                                                    |                     |                      |                      |                      |                           |                            |                            |                            |            |                    |                  | 76                | 108                          |
|                                                            |                                                                                                    |                     |                      |                      |                      |                           |                            |                            |                            |            |                    |                  |                   |                              |
|                                                            |                                                                                                    |                     |                      |                      |                      | J                         |                            |                            |                            |            |                    |                  | $160 + 74$        | 74                           |
|                                                            |                                                                                                    |                     |                      |                      |                      |                           | К                          |                            |                            |            |                    |                  | 160+75            | 75                           |
|                                                            |                                                                                                    |                     |                      |                      |                      |                           |                            | L                          |                            |            |                    |                  | $160 + 76$        | 76                           |
|                                                            |                                                                                                    |                     |                      |                      |                      |                           |                            |                            |                            |            |                    |                  |                   |                              |
|                                                            |                                                                                                    |                     |                      |                      |                      |                           |                            |                            |                            | 5          |                    |                  | 53                | 53                           |
|                                                            |                                                                                                    |                     |                      |                      |                      |                           |                            |                            |                            |            | $=$                |                  | 187               | 61                           |
|                                                            |                                                                                                    |                     |                      |                      |                      |                           |                            |                            |                            |            |                    | $\ddot{}$        | 160+187           | 43                           |
| * See Table 2-9 on page 2-30 for keypad special functions. |                                                                                                    |                     |                      |                      |                      |                           |                            |                            |                            |            |                    |                  |                   |                              |
|                                                            | Note: Blank lines are provided to allow the application developer to use this table as a keypad mapping worksheet. |                     |                      |                      |                      |                           |                            |                            |                            |            |                    |                  |                   |                              |

**Table B-2. 28 Key Keypad Mapping (Continued)**
**Table B-2. 28 Key Keypad Mapping (Continued)**

| Key                                                                                                    | Default State | Alpha State (1 Tap) | Alpha State (2 Taps) | Alpha State (3 Taps) | Alpha State (4 Taps) | Shift Alpha State (1 Tap) | Shift Alpha State (2 Taps) | Shift Alpha State (3 Taps) | Shift Alpha State (4 Taps) | Ctrl State | <b>Funct State</b> | Shift-Func State | VK Code (Decimal) | ASCII Value (Decimal) |
|----------------------------------------------------------------------------------------------------|---------------|---------------------|----------------------|----------------------|----------------------|---------------------------|----------------------------|----------------------------|----------------------------|------------|--------------------|------------------|-------------------|-----------------------|
|                                                                                                    | 6             |                     |                      |                      |                      |                           |                            |                            |                            |            |                    |                  | 54                | 54                    |
| MNO<br>$6\phantom{1}$                                                                                                    |               | m                   |                      |                      |                      |                           |                            |                            |                            |            |                    |                  | 77                | 109                   |
|                                                                                                    |               |                     | $\mathsf{n}$         |                      |                      |                           |                            |                            |                            |            |                    |                  | 78                | 110                   |
|                                                                                                    |               |                     |                      | 0                    |                      |                           |                            |                            |                            |            |                    |                  | 79                | 111                   |
|                                                                                                    |               |                     |                      |                      |                      |                           |                            |                            |                            |            |                    |                  |                   |                       |
|                                                                                                    |               |                     |                      |                      |                      | M                         |                            |                            |                            |            |                    |                  | $160 + 77$        | 77                    |
|                                                                                                    |               |                     |                      |                      |                      |                           | N                          |                            |                            |            |                    |                  | $160 + 78$        | 78                    |
|                                                                                                    |               |                     |                      |                      |                      |                           |                            | $\overline{0}$             |                            |            |                    |                  | $160 + 79$        | 79                    |
|                                                                                                    |               |                     |                      |                      |                      |                           |                            |                            |                            |            |                    |                  |                   |                       |
|                                                                                                    |               |                     |                      |                      |                      |                           |                            |                            |                            |            |                    |                  |                   |                       |
|                                                                                                    |               |                     |                      |                      |                      |                           |                            |                            |                            |            |                    |                  |                   |                       |
|                                                                                                    |               |                     |                      |                      |                      |                           |                            |                            |                            |            | ₩                  |                  |                   |                       |
|                                                                                                    |               |                     |                      |                      |                      |                           |                            |                            |                            |            |                    |                  |                   |                       |
|                                                                                                    |               |                     |                      |                      |                      |                           |                            |                            |                            |            |                    |                  |                   |                       |
|                                                                                                    |               |                     |                      |                      |                      |                           |                            |                            |                            |            |                    | $\ast$           |                   |                       |
| * See Table 2-9 on page 2-30 for keypad special functions.<br>Note: Blank lines are provided to allow the application developer to use this table as a keypad mapping worksheet. |               |                     |                      |                      |                      |                           |                            |                            |                            |            |                    |                  |                   |                       |

| Key                                                                                                    | Default State | Alpha State (1 Tap) | Alpha State (2 Taps) | Alpha State (3 Taps) | Alpha State (4 Taps) | Shift Alpha State (1 Tap) | Shift Alpha State (2 Taps) | Shift Alpha State (3 Taps) | Shift Alpha State (4 Taps) | Ctrl State | <b>Funct State</b> | Shift-Func State | VK Code (Decimal) | <b>ASCII Value (Decimal)</b> |
|----------------------------------------------------------------------------------------------------|---------------|---------------------|----------------------|----------------------|----------------------|---------------------------|----------------------------|----------------------------|----------------------------|------------|--------------------|------------------|-------------------|------------------------------|
|                                                                                                    | 7             |                     |                      |                      |                      |                           |                            |                            |                            |            |                    |                  | 55                | 55                           |
| PQRS<br>7                                                                                                    |               | р                   |                      |                      |                      |                           |                            |                            |                            |            |                    |                  | 80                | 112                          |
|                                                                                                    |               |                     | q                    |                      |                      |                           |                            |                            |                            |            |                    |                  | 81                | 113                          |
|                                                                                                    |               |                     |                      | $\mathsf{r}$         |                      |                           |                            |                            |                            |            |                    |                  | 82                | 114                          |
|                                                                                                    |               |                     |                      |                      | S                    |                           |                            |                            |                            |            |                    |                  | 83                | 115                          |
|                                                                                                    |               |                     |                      |                      |                      | P                         |                            |                            |                            |            |                    |                  | 160+80            | 80                           |
| Q<br>81<br>$160 + 81$                                                                                                    |               |                     |                      |                      |                      |                           |                            |                            |                            |            |                    |                  |                   |                              |
|                                                                                                    |               |                     |                      |                      |                      |                           |                            | $\overline{R}$             |                            |            |                    |                  | 160+82            | 82                           |
|                                                                                                    |               |                     |                      |                      |                      |                           |                            |                            | S                          |            |                    |                  | 160+83            | 83                           |
|                                                                                                    |               |                     |                      |                      |                      |                           |                            |                            |                            |            |                    |                  |                   |                              |
|                                                                                                    |               |                     |                      |                      |                      |                           |                            |                            |                            |            | $\ddot{}$          |                  | 107               | 43                           |
|                                                                                                    |               |                     |                      |                      |                      |                           |                            |                            |                            |            |                    | $\ddot{}$        | 160+107           | 43                           |
| * See Table 2-9 on page 2-30 for keypad special functions.<br>Note: Blank lines are provided to allow the application developer to use this table as a keypad mapping worksheet. |               |                     |                      |                      |                      |                           |                            |                            |                            |            |                    |                  |                   |                              |
|                                                                                                    |               |                     |                      |                      |                      |                           |                            |                            |                            |            |                    |                  |                   |                              |

**Table B-2. 28 Key Keypad Mapping (Continued)**

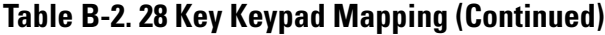

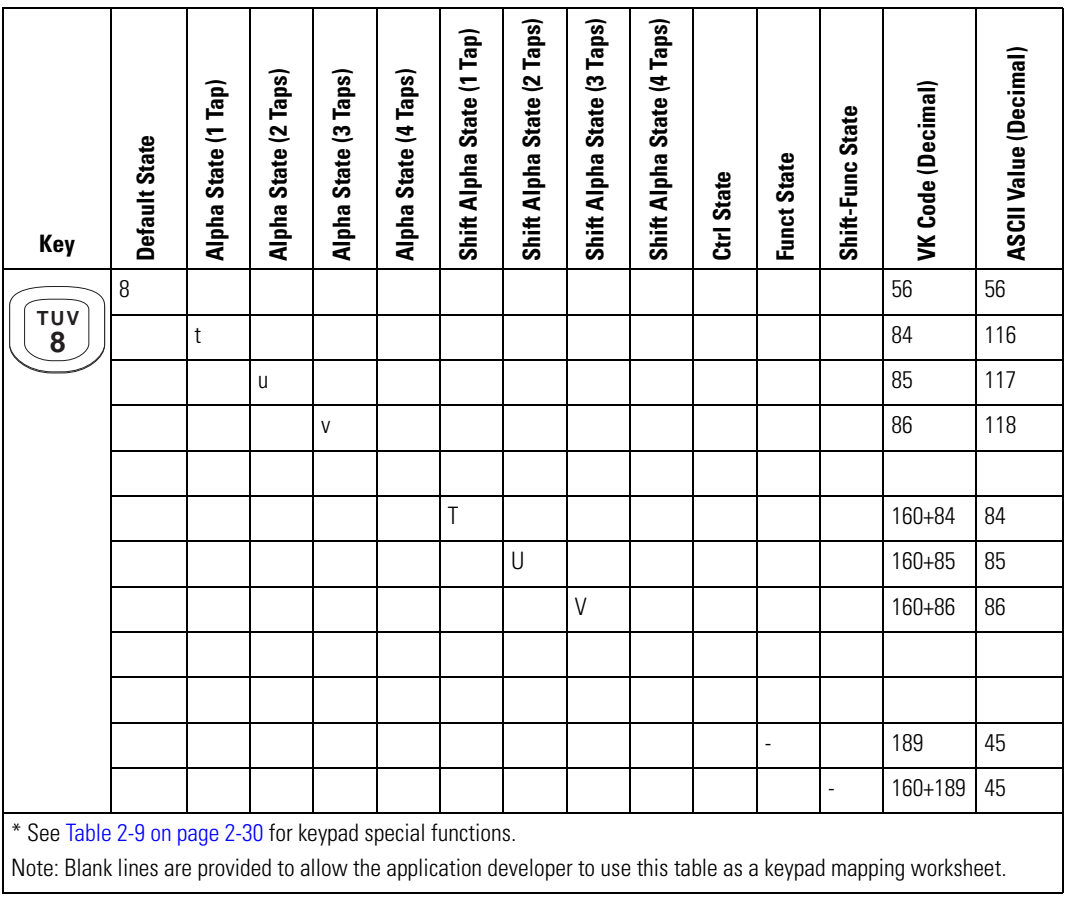

| Key                                                                                                    | Default State           | Alpha State (1 Tap) | Alpha State (2 Taps) | Alpha State (3 Taps) | Alpha State (4 Taps) | Shift Alpha State (1 Tap) | Shift Alpha State (2 Taps) | Shift Alpha State (3 Taps) | Shift Alpha State (4 Taps) | Ctrl State | <b>Funct State</b> | Shift-Func State | VK Code (Decimal) | ASCII Value (Decimal) |  |
|----------------------------------------------------------------------------------------------------|-------------------------|---------------------|----------------------|----------------------|----------------------|---------------------------|----------------------------|----------------------------|----------------------------|------------|--------------------|------------------|-------------------|-----------------------|--|
| wxyz                                                                                                    | 9                       |                     |                      |                      |                      |                           |                            |                            |                            |            |                    |                  | 57                | 57                    |  |
| 9                                                                                                    |                         | W                   |                      |                      |                      |                           |                            |                            |                            |            |                    |                  | 87                | 119                   |  |
|                                                                                                    |                         |                     | X                    |                      |                      |                           |                            |                            |                            |            |                    |                  | 88                | 120                   |  |
|                                                                                                    |                         |                     |                      | y                    |                      |                           |                            |                            |                            |            |                    |                  | 89                | 121                   |  |
|                                                                                                    |                         |                     |                      |                      | Z                    |                           |                            |                            |                            |            |                    |                  | 90                | 122                   |  |
|                                                                                                    |                         |                     |                      |                      |                      | W                         |                            |                            |                            |            |                    |                  | 160+87            | 87                    |  |
|                                                                                                    | $\sf X$<br>88<br>160+88 |                     |                      |                      |                      |                           |                            |                            |                            |            |                    |                  |                   |                       |  |
|                                                                                                    |                         |                     |                      |                      |                      |                           |                            | Y                          |                            |            |                    |                  | 160+89            | 89                    |  |
|                                                                                                    |                         |                     |                      |                      |                      |                           |                            |                            | $\mathsf{Z}$               |            |                    |                  | 160+90            | 90                    |  |
|                                                                                                    |                         |                     |                      |                      |                      |                           |                            |                            |                            |            |                    |                  |                   |                       |  |
|                                                                                                    |                         |                     |                      |                      |                      |                           |                            |                            |                            |            | $\!mathcal{I}$     |                  | 191               | 47                    |  |
|                                                                                                    |                         |                     |                      |                      |                      |                           |                            |                            |                            |            |                    | $\overline{1}$   | 160+191           | 47                    |  |
| * See Table 2-9 on page 2-30 for keypad special functions.<br>Note: Blank lines are provided to allow the application developer to use this table as a keypad mapping worksheet. |                         |                     |                      |                      |                      |                           |                            |                            |                            |            |                    |                  |                   |                       |  |

**Table B-2. 28 Key Keypad Mapping (Continued)**

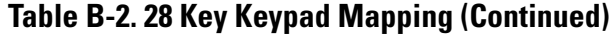

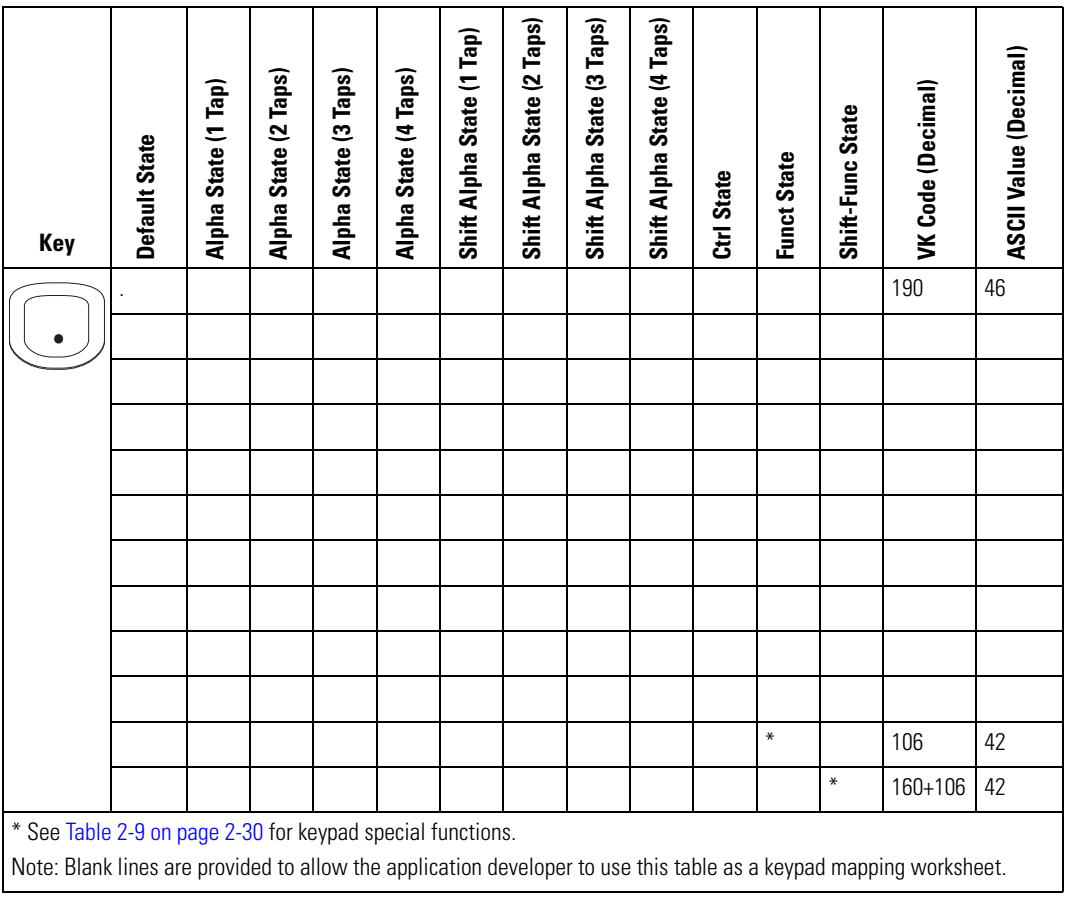

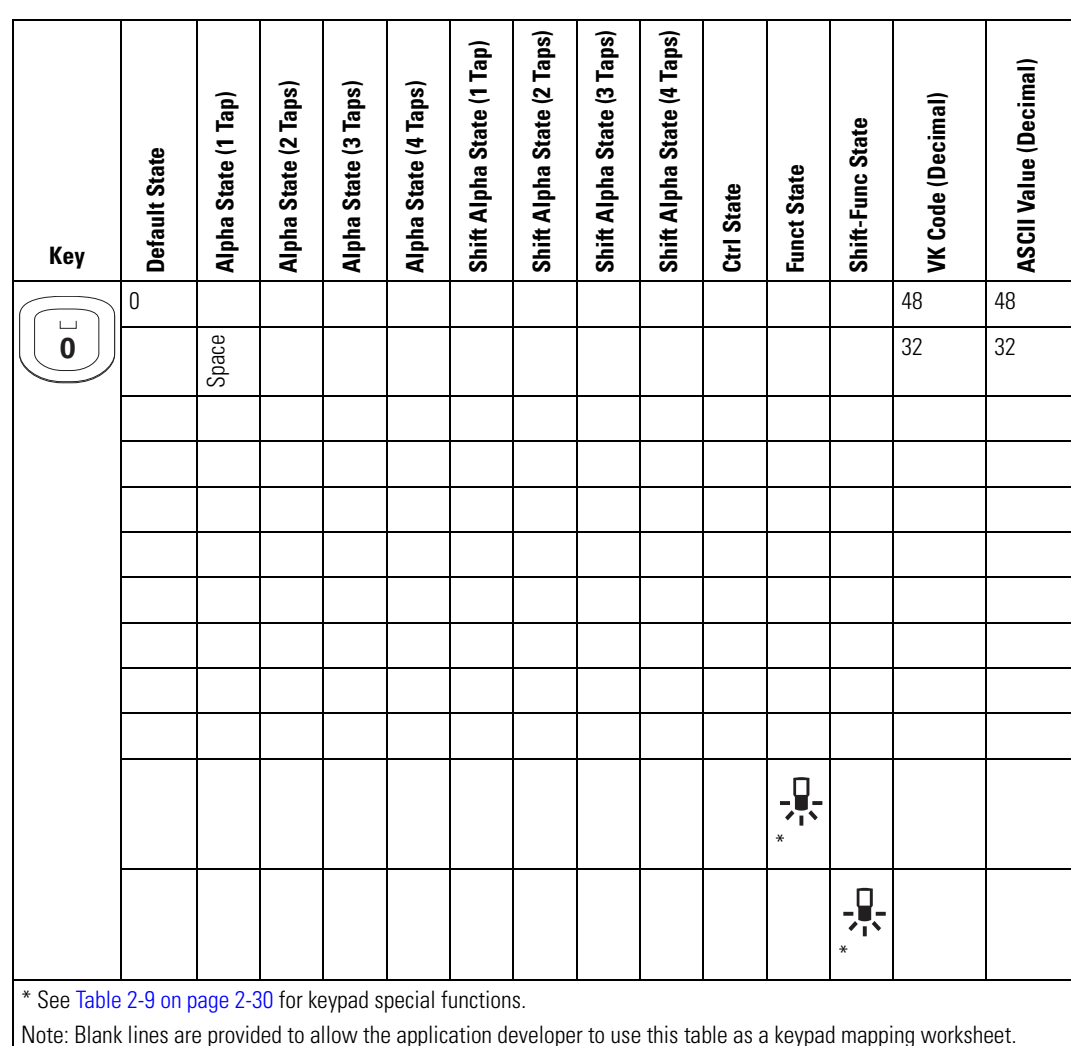

**Table B-2. 28 Key Keypad Mapping (Continued)**

B-16 *MC9000-G Product Reference Guide for Embedded Windows® CE .NET*

**Table B-2. 28 Key Keypad Mapping (Continued)**

| Key                                                                                                    | <b>Default State</b> | Alpha State (1 Tap) | Alpha State (2 Taps) | Alpha State (3 Taps) | Alpha State (4 Taps) | Shift Alpha State (1 Tap) | Shift Alpha State (2 Taps) | Shift Alpha State (3 Taps) | Shift Alpha State (4 Taps) | Ctrl State | <b>Funct State</b> | Shift-Func State | VK Code (Decimal) | ASCII Value (Decimal) |
|----------------------------------------------------------------------------------------------------|----------------------|---------------------|----------------------|----------------------|----------------------|---------------------------|----------------------------|----------------------------|----------------------------|------------|--------------------|------------------|-------------------|-----------------------|
|                                                                                                    | $\#$                 |                     |                      |                      |                      |                           |                            |                            |                            |            |                    |                  | $160 + 51$        | 35                    |
| #                                                                                                    |                      |                     |                      |                      |                      |                           |                            |                            |                            |            |                    |                  |                   |                       |
|                                                                                                    |                      |                     |                      |                      |                      |                           |                            |                            |                            |            |                    |                  |                   |                       |
|                                                                                                    |                      |                     |                      |                      |                      |                           |                            |                            |                            |            |                    |                  |                   |                       |
|                                                                                                    |                      |                     |                      |                      |                      |                           |                            |                            |                            |            |                    |                  |                   |                       |
|                                                                                                    |                      |                     |                      |                      |                      |                           |                            |                            |                            |            |                    |                  |                   |                       |
|                                                                                                    |                      |                     |                      |                      |                      |                           |                            |                            |                            |            |                    |                  |                   |                       |
|                                                                                                    |                      |                     |                      |                      |                      |                           |                            |                            |                            |            |                    |                  |                   |                       |
|                                                                                                    |                      |                     |                      |                      |                      |                           |                            |                            |                            |            |                    |                  |                   |                       |
|                                                                                                    |                      |                     |                      |                      |                      |                           |                            |                            |                            |            | ₩                  |                  |                   |                       |
|                                                                                                    |                      |                     |                      |                      |                      |                           |                            |                            |                            |            |                    | ₩                |                   |                       |
| * See Table 2-9 on page 2-30 for keypad special functions.<br>Note: Blank lines are provided to allow the application developer to use this table as a keypad mapping worksheet. |                      |                     |                      |                      |                      |                           |                            |                            |                            |            |                    |                  |                   |                       |

| Key                                                                                                    | Default State | Alpha State (1 Tap) | Alpha State (2 Taps) | Alpha State (3 Taps) | Alpha State (4 Taps) | Shift Alpha State (1 Tap) | Shift Alpha State (2 Taps) | Shift Alpha State (3 Taps) | Shift Alpha State (4 Taps) | Ctrl State | <b>Funct State</b> | Shift-Func State | VK Code (Decimal) | ASCII Value (Decimal) |
|----------------------------------------------------------------------------------------------------|---------------|---------------------|----------------------|----------------------|----------------------|---------------------------|----------------------------|----------------------------|----------------------------|------------|--------------------|------------------|-------------------|-----------------------|
|                                                                                                    | Space         |                     |                      |                      |                      |                           |                            |                            |                            |            |                    |                  | 32                | 32                    |
| (SPACE)                                                                                                    |               |                     |                      |                      |                      |                           |                            |                            |                            |            |                    |                  |                   |                       |
|                                                                                                    |               |                     |                      |                      |                      |                           |                            |                            |                            |            |                    |                  |                   |                       |
|                                                                                                    |               |                     |                      |                      |                      |                           |                            |                            |                            |            |                    |                  |                   |                       |
|                                                                                                    |               |                     |                      |                      |                      |                           |                            |                            |                            |            |                    |                  |                   |                       |
|                                                                                                    |               |                     |                      |                      |                      |                           |                            |                            |                            |            |                    |                  |                   |                       |
|                                                                                                    |               |                     |                      |                      |                      |                           |                            |                            |                            |            |                    |                  |                   |                       |
|                                                                                                    |               |                     |                      |                      |                      |                           |                            |                            |                            |            |                    |                  |                   |                       |
|                                                                                                    |               |                     |                      |                      |                      |                           |                            |                            |                            |            |                    |                  |                   |                       |
|                                                                                                    |               |                     |                      |                      |                      |                           |                            |                            |                            |            |                    |                  |                   |                       |
|                                                                                                    |               |                     |                      |                      |                      |                           |                            |                            |                            |            |                    |                  |                   |                       |
|                                                                                                    |               |                     |                      |                      |                      |                           |                            |                            |                            |            |                    |                  |                   |                       |
| * See Table 2-9 on page 2-30 for keypad special functions.<br>Note: Blank lines are provided to allow the application developer to use this table as a keypad mapping worksheet. |               |                     |                      |                      |                      |                           |                            |                            |                            |            |                    |                  |                   |                       |

**Table B-2. 28 Key Keypad Mapping (Continued)**

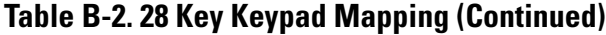

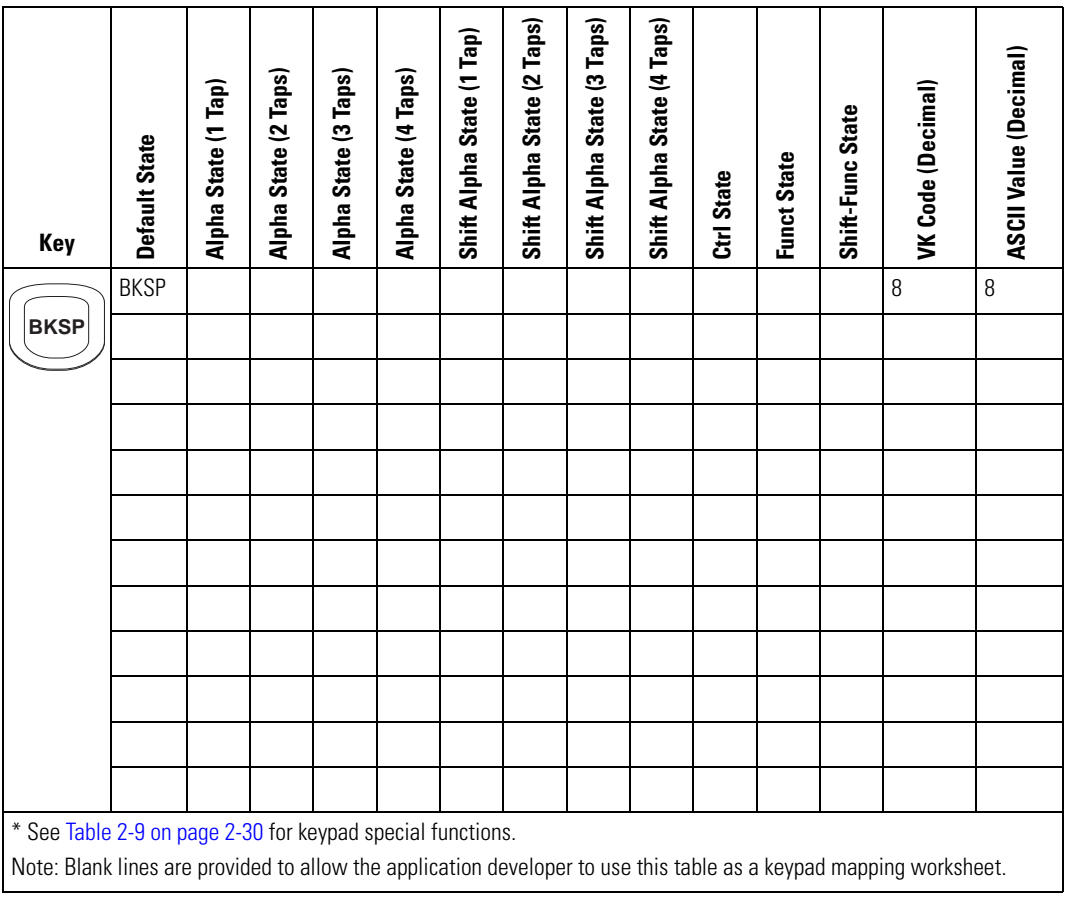

| Key                                                                                                    | Default State | Alpha State (1 Tap) | Alpha State (2 Taps) | Alpha State (3 Taps) | Alpha State (4 Taps) | Shift Alpha State (1 Tap) | Shift Alpha State (2 Taps) | Shift Alpha State (3 Taps) | Shift Alpha State (4 Taps) | Ctrl State | <b>Funct State</b> | Shift-Func State | VK Code (Decimal) | ASCII Value (Decimal) |
|----------------------------------------------------------------------------------------------------|---------------|---------------------|----------------------|----------------------|----------------------|---------------------------|----------------------------|----------------------------|----------------------------|------------|--------------------|------------------|-------------------|-----------------------|
|                                                                                                    | Up            |                     |                      |                      |                      |                           |                            |                            |                            |            |                    |                  | 38                |                       |
|                                                                                                    |               |                     |                      |                      |                      |                           |                            |                            |                            |            |                    |                  |                   |                       |
|                                                                                                    |               |                     |                      |                      |                      |                           |                            |                            |                            |            |                    |                  |                   |                       |
|                                                                                                    |               |                     |                      |                      |                      |                           |                            |                            |                            |            |                    |                  |                   |                       |
|                                                                                                    |               |                     |                      |                      |                      |                           |                            |                            |                            |            |                    |                  |                   |                       |
|                                                                                                    |               |                     |                      |                      |                      |                           |                            |                            |                            |            |                    |                  |                   |                       |
|                                                                                                    |               |                     |                      |                      |                      |                           |                            |                            |                            |            |                    |                  |                   |                       |
|                                                                                                    |               |                     |                      |                      |                      |                           |                            |                            |                            |            |                    |                  |                   |                       |
|                                                                                                    |               |                     |                      |                      |                      |                           |                            |                            |                            |            |                    |                  |                   |                       |
|                                                                                                    |               |                     |                      |                      |                      |                           |                            |                            |                            |            |                    |                  |                   |                       |
|                                                                                                    |               |                     |                      |                      |                      |                           |                            |                            |                            |            |                    |                  |                   |                       |
|                                                                                                    |               |                     |                      |                      |                      |                           |                            |                            |                            |            |                    |                  |                   |                       |
| * See Table 2-9 on page 2-30 for keypad special functions.<br>Note: Blank lines are provided to allow the application developer to use this table as a keypad mapping worksheet. |               |                     |                      |                      |                      |                           |                            |                            |                            |            |                    |                  |                   |                       |

**Table B-2. 28 Key Keypad Mapping (Continued)**

**Table B-2. 28 Key Keypad Mapping (Continued)**

| Key                                                                                                    | Default State | Alpha State (1 Tap) | Alpha State (2 Taps) | Alpha State (3 Taps) | Alpha State (4 Taps) | Shift Alpha State (1 Tap) | Shift Alpha State (2 Taps) | Shift Alpha State (3 Taps) | Shift Alpha State (4 Taps) | Ctrl State | <b>Funct State</b> | Shift-Func State | VK Code (Decimal) | <b>ASCII Value (Decimal)</b> |
|----------------------------------------------------------------------------------------------------|---------------|---------------------|----------------------|----------------------|----------------------|---------------------------|----------------------------|----------------------------|----------------------------|------------|--------------------|------------------|-------------------|------------------------------|
|                                                                                                    | Down          |                     |                      |                      |                      |                           |                            |                            |                            |            |                    |                  | 40                |                              |
|                                                                                                    |               |                     |                      |                      |                      |                           |                            |                            |                            |            |                    |                  |                   |                              |
|                                                                                                    |               |                     |                      |                      |                      |                           |                            |                            |                            |            |                    |                  |                   |                              |
|                                                                                                    |               |                     |                      |                      |                      |                           |                            |                            |                            |            |                    |                  |                   |                              |
|                                                                                                    |               |                     |                      |                      |                      |                           |                            |                            |                            |            |                    |                  |                   |                              |
|                                                                                                    |               |                     |                      |                      |                      |                           |                            |                            |                            |            |                    |                  |                   |                              |
|                                                                                                    |               |                     |                      |                      |                      |                           |                            |                            |                            |            |                    |                  |                   |                              |
|                                                                                                    |               |                     |                      |                      |                      |                           |                            |                            |                            |            |                    |                  |                   |                              |
|                                                                                                    |               |                     |                      |                      |                      |                           |                            |                            |                            |            |                    |                  |                   |                              |
|                                                                                                    |               |                     |                      |                      |                      |                           |                            |                            |                            |            |                    |                  |                   |                              |
|                                                                                                    |               |                     |                      |                      |                      |                           |                            |                            |                            |            |                    |                  |                   |                              |
|                                                                                                    |               |                     |                      |                      |                      |                           |                            |                            |                            |            |                    |                  |                   |                              |
|                                                                                                    |               |                     |                      |                      |                      |                           |                            |                            |                            |            |                    |                  |                   |                              |
| * See Table 2-9 on page 2-30 for keypad special functions.<br>Note: Blank lines are provided to allow the application developer to use this table as a keypad mapping worksheet. |               |                     |                      |                      |                      |                           |                            |                            |                            |            |                    |                  |                   |                              |
|                                                                                                    |               |                     |                      |                      |                      |                           |                            |                            |                            |            |                    |                  |                   |                              |

| Key                                                                                                    | <b>Default State</b> | Alpha State (1 Tap) | Alpha State (2 Taps) | Alpha State (3 Taps) | Alpha State (4 Taps) | Shift Alpha State (1 Tap) | Shift Alpha State (2 Taps) | Shift Alpha State (3 Taps) | Shift Alpha State (4 Taps) | Ctrl State | <b>Funct State</b> | Shift-Func State | VK Code (Decimal) | ASCII Value (Decimal) |
|----------------------------------------------------------------------------------------------------|----------------------|---------------------|----------------------|----------------------|----------------------|---------------------------|----------------------------|----------------------------|----------------------------|------------|--------------------|------------------|-------------------|-----------------------|
|                                                                                                    | Right                |                     |                      |                      |                      |                           |                            |                            |                            |            |                    |                  | 39                |                       |
|                                                                                                    |                      |                     |                      |                      |                      |                           |                            |                            |                            |            |                    |                  |                   |                       |
|                                                                                                    |                      |                     |                      |                      |                      |                           |                            |                            |                            |            |                    |                  |                   |                       |
|                                                                                                    |                      |                     |                      |                      |                      |                           |                            |                            |                            |            |                    |                  |                   |                       |
|                                                                                                    |                      |                     |                      |                      |                      |                           |                            |                            |                            |            |                    |                  |                   |                       |
|                                                                                                    |                      |                     |                      |                      |                      |                           |                            |                            |                            |            |                    |                  |                   |                       |
|                                                                                                    |                      |                     |                      |                      |                      |                           |                            |                            |                            |            |                    |                  |                   |                       |
|                                                                                                    |                      |                     |                      |                      |                      |                           |                            |                            |                            |            |                    |                  |                   |                       |
|                                                                                                    |                      |                     |                      |                      |                      |                           |                            |                            |                            |            |                    |                  |                   |                       |
|                                                                                                    |                      |                     |                      |                      |                      |                           |                            |                            |                            |            |                    |                  |                   |                       |
|                                                                                                    |                      |                     |                      |                      |                      |                           |                            |                            |                            |            |                    |                  |                   |                       |
|                                                                                                    |                      |                     |                      |                      |                      |                           |                            |                            |                            |            |                    |                  |                   |                       |
| * See Table 2-9 on page 2-30 for keypad special functions.<br>Note: Blank lines are provided to allow the application developer to use this table as a keypad mapping worksheet. |                      |                     |                      |                      |                      |                           |                            |                            |                            |            |                    |                  |                   |                       |

**Table B-2. 28 Key Keypad Mapping (Continued)**

**Table B-2. 28 Key Keypad Mapping (Continued)**

| Key                                                                                                    | Default State | Alpha State (1 Tap) | Alpha State (2 Taps) | Alpha State (3 Taps) | Alpha State (4 Taps) | Shift Alpha State (1 Tap) | Shift Alpha State (2 Taps) | Shift Alpha State (3 Taps) | Shift Alpha State (4 Taps) | Ctrl State | <b>Funct State</b> | Shift-Func State | VK Code (Decimal) | ASCII Value (Decimal) |
|----------------------------------------------------------------------------------------------------|---------------|---------------------|----------------------|----------------------|----------------------|---------------------------|----------------------------|----------------------------|----------------------------|------------|--------------------|------------------|-------------------|-----------------------|
|                                                                                                    | Left          |                     |                      |                      |                      |                           |                            |                            |                            |            |                    |                  | 37                |                       |
|                                                                                                    |               |                     |                      |                      |                      |                           |                            |                            |                            |            |                    |                  |                   |                       |
|                                                                                                    |               |                     |                      |                      |                      |                           |                            |                            |                            |            |                    |                  |                   |                       |
|                                                                                                    |               |                     |                      |                      |                      |                           |                            |                            |                            |            |                    |                  |                   |                       |
|                                                                                                    |               |                     |                      |                      |                      |                           |                            |                            |                            |            |                    |                  |                   |                       |
|                                                                                                    |               |                     |                      |                      |                      |                           |                            |                            |                            |            |                    |                  |                   |                       |
|                                                                                                    |               |                     |                      |                      |                      |                           |                            |                            |                            |            |                    |                  |                   |                       |
|                                                                                                    |               |                     |                      |                      |                      |                           |                            |                            |                            |            |                    |                  |                   |                       |
|                                                                                                    |               |                     |                      |                      |                      |                           |                            |                            |                            |            |                    |                  |                   |                       |
|                                                                                                    |               |                     |                      |                      |                      |                           |                            |                            |                            |            |                    |                  |                   |                       |
|                                                                                                    |               |                     |                      |                      |                      |                           |                            |                            |                            |            |                    |                  |                   |                       |
|                                                                                                    |               |                     |                      |                      |                      |                           |                            |                            |                            |            |                    |                  |                   |                       |
| * See Table 2-9 on page 2-30 for keypad special functions.<br>Note: Blank lines are provided to allow the application developer to use this table as a keypad mapping worksheet. |               |                     |                      |                      |                      |                           |                            |                            |                            |            |                    |                  |                   |                       |

## *43-Key Keypad*

The 43-key keypad contains a Power button, application keys, scroll keys and a function key. See [Table B-3](#page-446-0) for key functions and [Table B-4](#page-447-0) for the keypad mappings. The mapping functions include:

- 43-key functions
- 43-key character map.

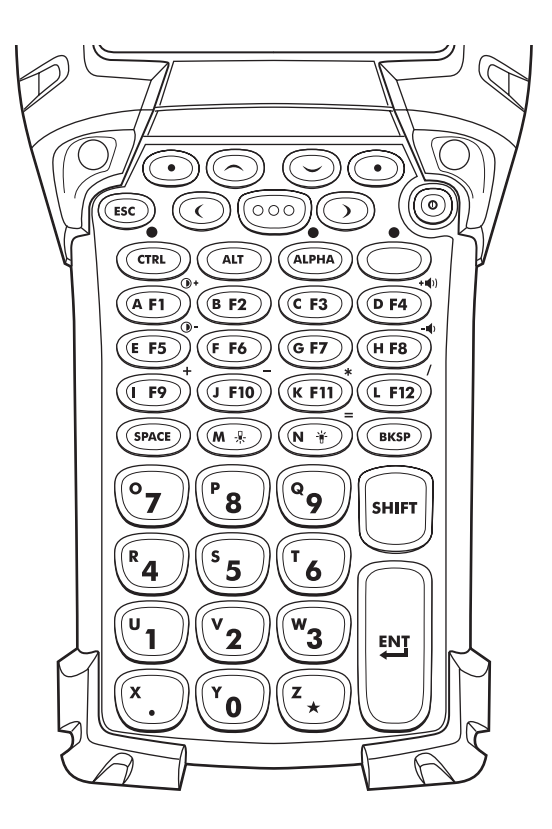

**Figure B-2. 43-Key Keypad**

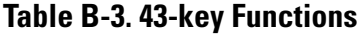

<span id="page-446-0"></span>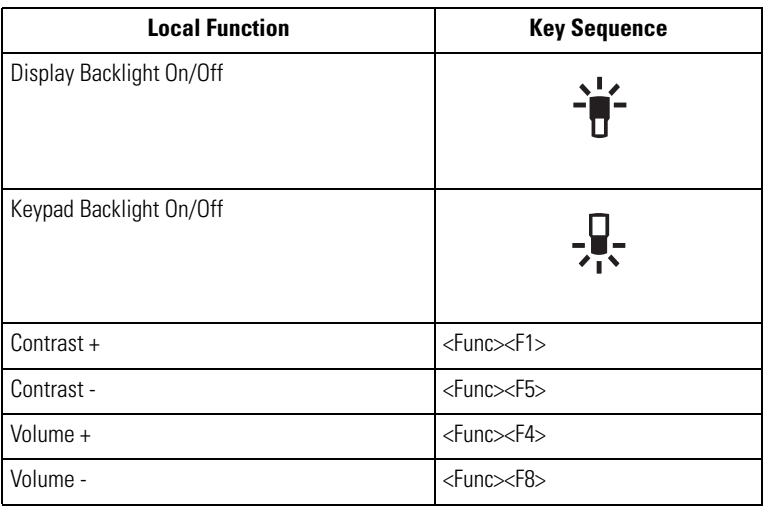

<span id="page-447-0"></span>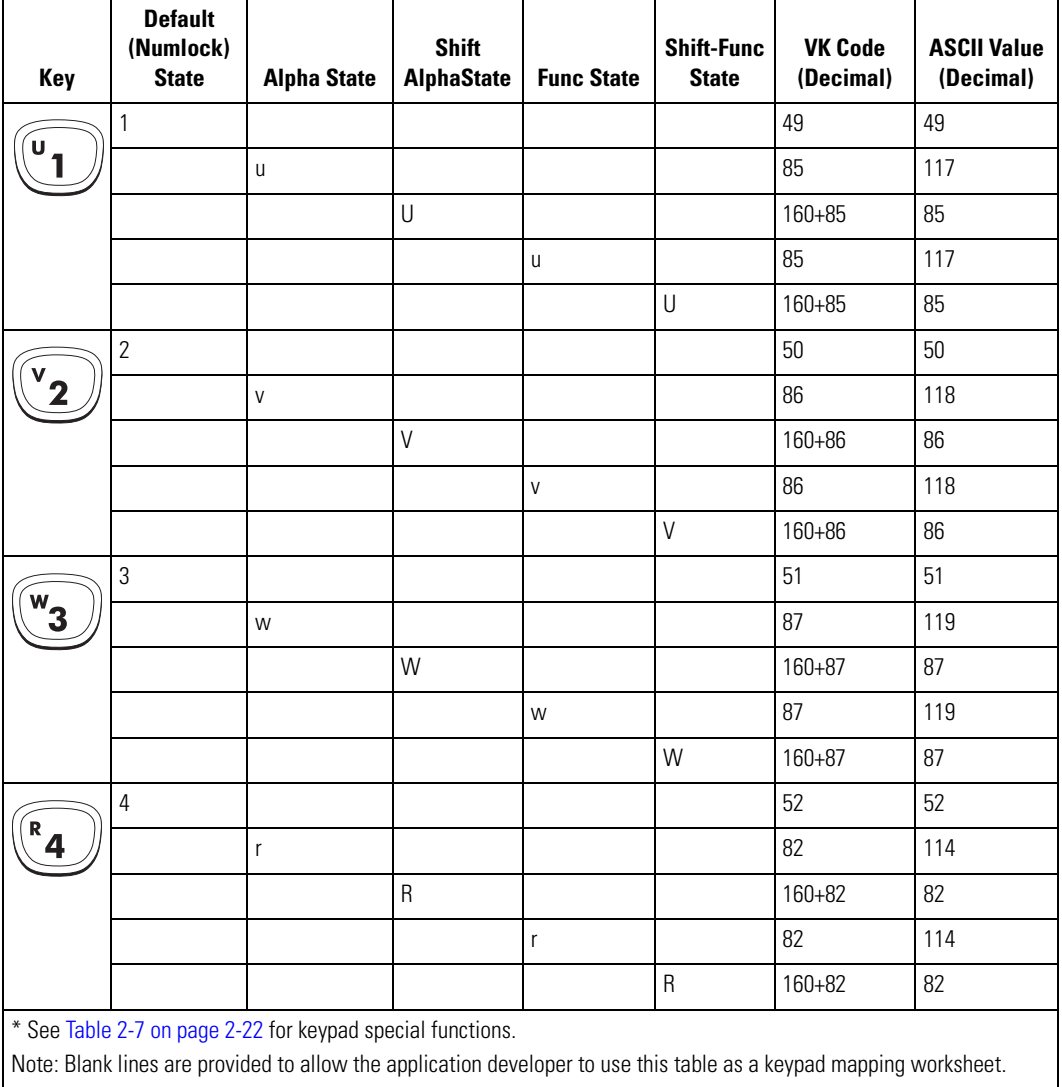

### **Table B-4. 43 Keypad Mapping**

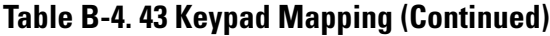

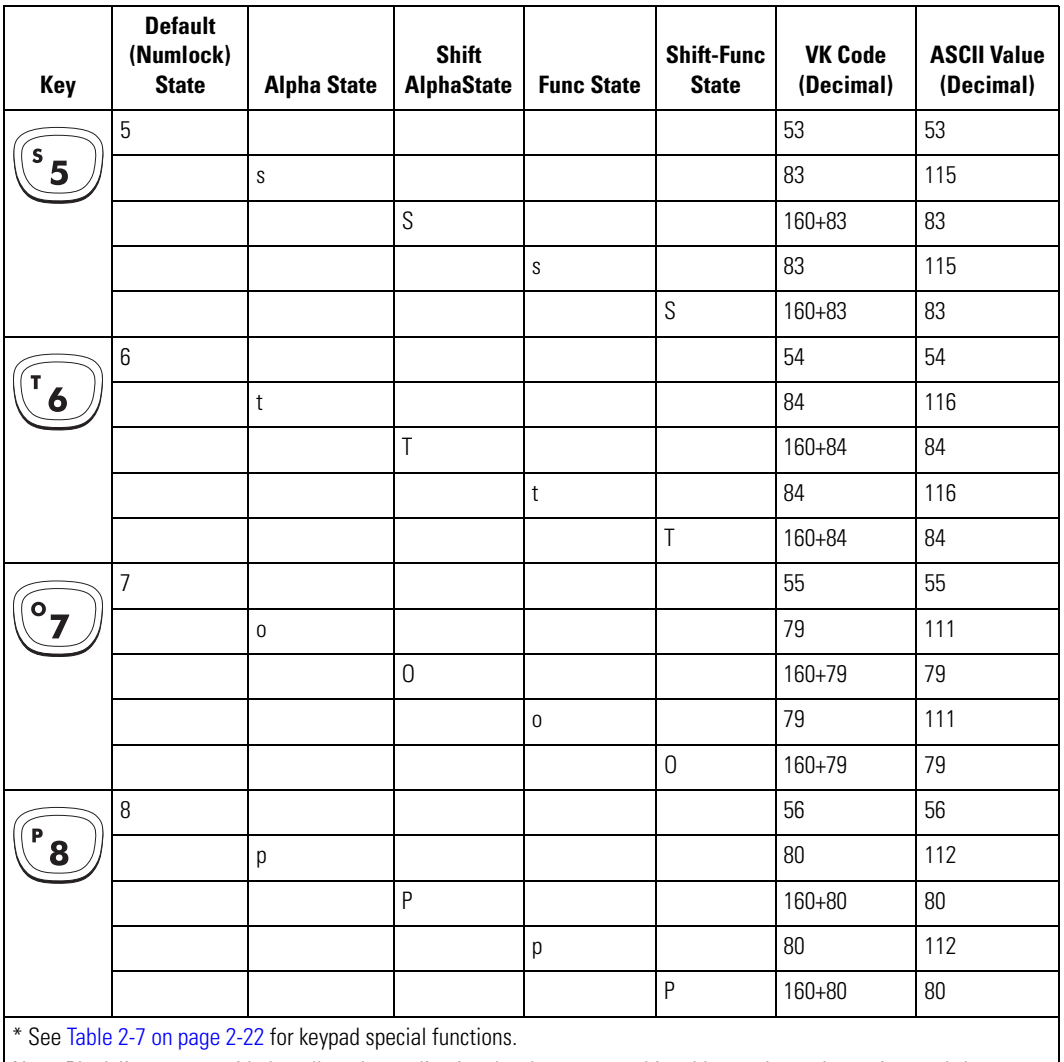

| Key          | <b>Default</b><br>(Numlock)<br><b>State</b> | <b>Alpha State</b>                                         | <b>Shift</b><br><b>AlphaState</b> | <b>Func State</b>    | <b>Shift-Func</b><br><b>State</b> | <b>VK Code</b><br>(Decimal) | <b>ASCII Value</b><br>(Decimal) |
|--------------|---------------------------------------------|------------------------------------------------------------|-----------------------------------|----------------------|-----------------------------------|-----------------------------|---------------------------------|
|              | $\boldsymbol{9}$                            |                                                            |                                   |                      |                                   | 57                          | 57                              |
| $\mathbf{Q}$ |                                             | q                                                          |                                   |                      |                                   | 81                          | 113                             |
|              |                                             |                                                            | $\hbox{\bf 0}$                    |                      |                                   | $160 + 81$                  | 81                              |
|              |                                             |                                                            |                                   | q                    |                                   | 81                          | 113                             |
|              |                                             |                                                            |                                   |                      | $\hbox{O}$                        | $160 + 81$                  | 81                              |
|              | $\boldsymbol{0}$                            |                                                            |                                   |                      |                                   | 49                          | 49                              |
| Υ.<br>0      |                                             | y                                                          |                                   |                      |                                   | 89                          | 121                             |
|              |                                             |                                                            | Y                                 |                      |                                   | 160+89                      | 89                              |
|              |                                             |                                                            |                                   | y                    |                                   | 89                          | 121                             |
|              |                                             |                                                            |                                   |                      | Υ                                 | 160+89                      | 89                              |
|              | F1                                          |                                                            |                                   |                      |                                   |                             |                                 |
| $(A$ F1      |                                             | a                                                          |                                   |                      |                                   | 65                          | 97                              |
|              |                                             |                                                            | $\mathsf A$                       |                      |                                   | $160 + 65$                  | 65                              |
|              |                                             |                                                            |                                   | $\bigcirc$<br>$\ast$ |                                   |                             |                                 |
|              |                                             |                                                            |                                   |                      | $\bf{O}$ +<br>$\ast$              |                             |                                 |
|              | F <sub>2</sub>                              |                                                            |                                   |                      |                                   |                             |                                 |
| (B F2)       |                                             | $\sf b$                                                    |                                   |                      |                                   | 66                          | 98                              |
|              |                                             |                                                            | $\sf B$                           |                      |                                   | 160+66                      | 66                              |
|              |                                             |                                                            |                                   | $\sf b$              |                                   | 66                          | 98                              |
|              |                                             |                                                            |                                   |                      | $\sf B$                           | $160 + 66$                  | 66                              |
|              |                                             | * See Table 2-7 on page 2-22 for keypad special functions. |                                   |                      |                                   |                             |                                 |

**Table B-4. 43 Keypad Mapping (Continued)**

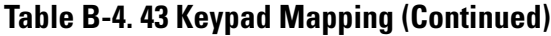

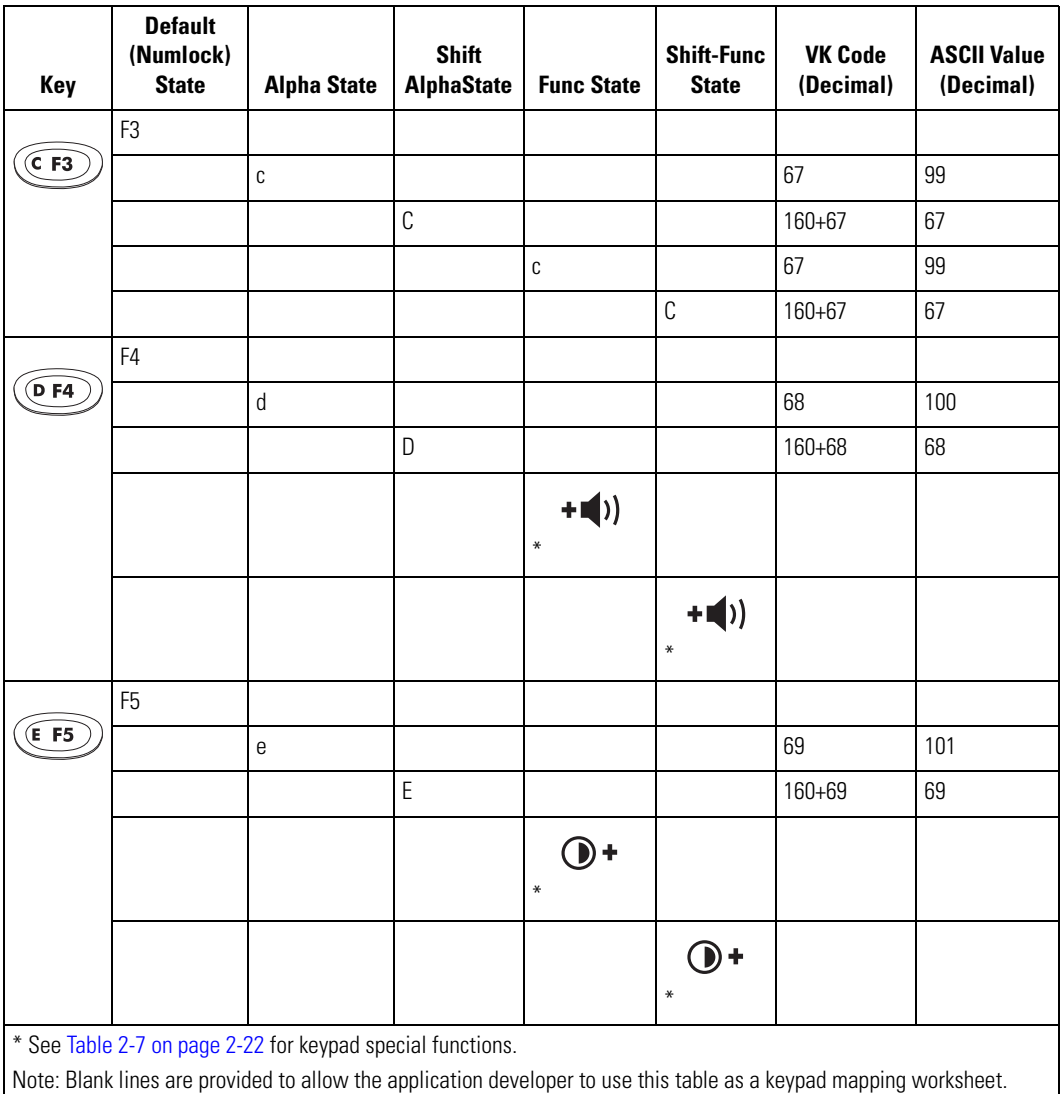

| Key              | <b>Default</b><br>(Numlock)<br><b>State</b> | <b>Alpha State</b>                                         | <b>Shift</b><br><b>AlphaState</b> | <b>Func State</b> | <b>Shift-Func</b><br><b>State</b> | <b>VK Code</b><br>(Decimal) | <b>ASCII Value</b><br>(Decimal) |
|------------------|---------------------------------------------|------------------------------------------------------------|-----------------------------------|-------------------|-----------------------------------|-----------------------------|---------------------------------|
|                  | F <sub>6</sub>                              |                                                            |                                   |                   |                                   |                             |                                 |
| (F F6)           |                                             | $\mathsf{f}$                                               |                                   |                   |                                   | 70                          | 102                             |
|                  |                                             |                                                            | F                                 |                   |                                   | $160 + 70$                  | 70                              |
|                  |                                             |                                                            |                                   | $\mathsf{f}$      |                                   | 70                          | 102                             |
|                  |                                             |                                                            |                                   |                   | F                                 | $160 + 70$                  | 70                              |
|                  | F7                                          |                                                            |                                   |                   |                                   |                             |                                 |
| $\widehat{G}$ F7 |                                             | g                                                          |                                   |                   |                                   | 71                          | 103                             |
|                  |                                             |                                                            | G                                 |                   |                                   | $160 + 71$                  | 71                              |
|                  |                                             |                                                            |                                   | $\boldsymbol{g}$  |                                   | 71                          | 103                             |
|                  |                                             |                                                            |                                   |                   | G                                 | $160 + 71$                  | 71                              |
|                  | F <sub>8</sub>                              |                                                            |                                   |                   |                                   |                             |                                 |
| (HF8)            |                                             | $\boldsymbol{\mathsf{h}}$                                  |                                   |                   |                                   | 72                          | 104                             |
|                  |                                             |                                                            | $\sf H$                           |                   |                                   | $160 + 72$                  | $72\,$                          |
|                  |                                             |                                                            |                                   | h                 |                                   | 72                          | 104                             |
|                  |                                             |                                                            |                                   |                   | $\boldsymbol{\mathsf{H}}$         | $160 + 72$                  | 72                              |
|                  | F9                                          |                                                            |                                   |                   |                                   |                             |                                 |
| $(I$ F9          |                                             | İ.                                                         |                                   |                   |                                   | 73                          | 105                             |
|                  |                                             |                                                            | T                                 |                   |                                   | $160 + 73$                  | 73                              |
|                  |                                             |                                                            |                                   | $\ddag$           |                                   | 107                         | 43                              |
|                  |                                             |                                                            |                                   |                   | $\ddot{}$                         | 160+107                     | 43                              |
|                  |                                             | * See Table 2-7 on page 2-22 for keypad special functions. |                                   |                   |                                   |                             |                                 |

**Table B-4. 43 Keypad Mapping (Continued)**

**Table B-4. 43 Keypad Mapping (Continued)**

| <b>Key</b>                        | <b>Default</b><br>(Numlock)<br><b>State</b> | <b>Alpha State</b>                                                                                                    | <b>Shift</b><br><b>AlphaState</b> | <b>Func State</b> | <b>Shift-Func</b><br><b>State</b> | <b>VK Code</b><br>(Decimal) | <b>ASCII Value</b><br>(Decimal) |
|-----------------------------------|---------------------------------------------|----------------------------------------------------------------------------------------------------|-----------------------------------|-------------------|-----------------------------------|-----------------------------|---------------------------------|
|                                   | F10                                         |                                                                                                    |                                   |                   |                                   |                             |                                 |
| $\overline{J}$ F10 $\overline{O}$ |                                             |                                                                                                    |                                   |                   |                                   | 74                          | 106                             |
|                                   |                                             |                                                                                                    | J                                 |                   |                                   | $160 + 74$                  | 74                              |
|                                   |                                             |                                                                                                    |                                   | $\overline{a}$    |                                   | 189                         | 45                              |
|                                   |                                             |                                                                                                    |                                   |                   | $\frac{1}{2}$                     | 160+189                     | 45                              |
|                                   | F11                                         |                                                                                                    |                                   |                   |                                   |                             |                                 |
| (KF11)                            |                                             | k                                                                                                    |                                   |                   |                                   | 75                          | 107                             |
|                                   |                                             |                                                                                                    | К                                 |                   |                                   | $160 + 75$                  | 75                              |
|                                   |                                             |                                                                                                    |                                   | $\ast$            |                                   | 106                         | 42                              |
|                                   |                                             |                                                                                                    |                                   |                   | $\ast$                            | 160+106                     | 42                              |
|                                   | F12                                         |                                                                                                    |                                   |                   |                                   |                             |                                 |
| $L$ F12                           |                                             | I                                                                                                    |                                   |                   |                                   | 76                          | 108                             |
|                                   |                                             |                                                                                                    | L                                 |                   |                                   | $160 + 76$                  | 76                              |
|                                   |                                             |                                                                                                    |                                   | $\overline{1}$    |                                   | 191                         | 47                              |
|                                   |                                             |                                                                                                    |                                   |                   | $\overline{\mathcal{C}}$          | 160+191                     | 63                              |
| (M ⊹                              | $\ast$                                      |                                                                                                    |                                   |                   |                                   |                             |                                 |
|                                   |                                             | m                                                                                                    |                                   |                   |                                   | 77                          | 109                             |
|                                   |                                             |                                                                                                    | M                                 |                   |                                   | $160 + 77$                  | 77                              |
|                                   |                                             |                                                                                                    |                                   | m                 |                                   | 77                          | 109                             |
|                                   |                                             |                                                                                                    |                                   |                   | M                                 | $160 + 77$                  | 77                              |
|                                   |                                             | * See Table 2-7 on page 2-22 for keypad special functions.<br>Note: Blank lines are provided to allow the application developer to use this table as a keypad mapping worksheet. |                                   |                   |                                   |                             |                                 |

| Key         | <b>Default</b><br>(Numlock)<br><b>State</b> | <b>Alpha State</b>                                                                                                    | <b>Shift</b><br><b>AlphaState</b> | <b>Func State</b> | <b>Shift-Func</b><br><b>State</b> | <b>VK Code</b><br>(Decimal) | <b>ASCII Value</b><br>(Decimal) |
|-------------|---------------------------------------------|----------------------------------------------------------------------------------------------------|-----------------------------------|-------------------|-----------------------------------|-----------------------------|---------------------------------|
| $(N +$      | 峕<br>$\ast$                                 |                                                                                                    |                                   |                   |                                   |                             |                                 |
|             |                                             | n                                                                                                    |                                   |                   |                                   | 78                          | 110                             |
|             |                                             |                                                                                                    | ${\sf N}$                         |                   |                                   | $160 + 78$                  | 78                              |
|             |                                             |                                                                                                    |                                   | $\mathsf{n}$      |                                   | 78                          | 110                             |
|             |                                             |                                                                                                    |                                   |                   | ${\sf N}$                         | $160 + 78$                  | 78                              |
|             | Space                                       |                                                                                                    |                                   |                   |                                   | 32                          | 32                              |
| SPACE       |                                             | Space                                                                                                    |                                   |                   |                                   | 32                          | 32                              |
|             |                                             |                                                                                                    | Space                             |                   |                                   | 160+32                      | 32                              |
|             |                                             |                                                                                                    |                                   |                   |                                   |                             |                                 |
|             |                                             |                                                                                                    |                                   |                   |                                   |                             |                                 |
|             | <b>BKSP</b>                                 |                                                                                                    |                                   |                   |                                   | $\, 8$                      | 8                               |
| <b>BKSP</b> |                                             | <b>BKSP</b>                                                                                                    |                                   |                   |                                   | 8                           | 8                               |
|             |                                             |                                                                                                    | <b>BKSP</b>                       |                   |                                   | $160 + 8$                   | 8                               |
|             |                                             |                                                                                                    |                                   | <b>BKSP</b>       |                                   | 8                           | 8                               |
|             |                                             |                                                                                                    |                                   |                   |                                   |                             |                                 |
|             | UP                                          |                                                                                                    |                                   |                   |                                   | 38                          |                                 |
|             |                                             |                                                                                                    |                                   |                   |                                   |                             |                                 |
|             |                                             |                                                                                                    |                                   |                   |                                   |                             |                                 |
|             |                                             |                                                                                                    |                                   |                   |                                   |                             |                                 |
|             |                                             |                                                                                                    |                                   |                   |                                   |                             |                                 |
|             |                                             | * See Table 2-7 on page 2-22 for keypad special functions.<br>Note: Blank lines are provided to allow the application developer to use this table as a keypad mapping worksheet |                                   |                   |                                   |                             |                                 |

**Table B-4. 43 Keypad Mapping (Continued)**

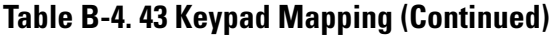

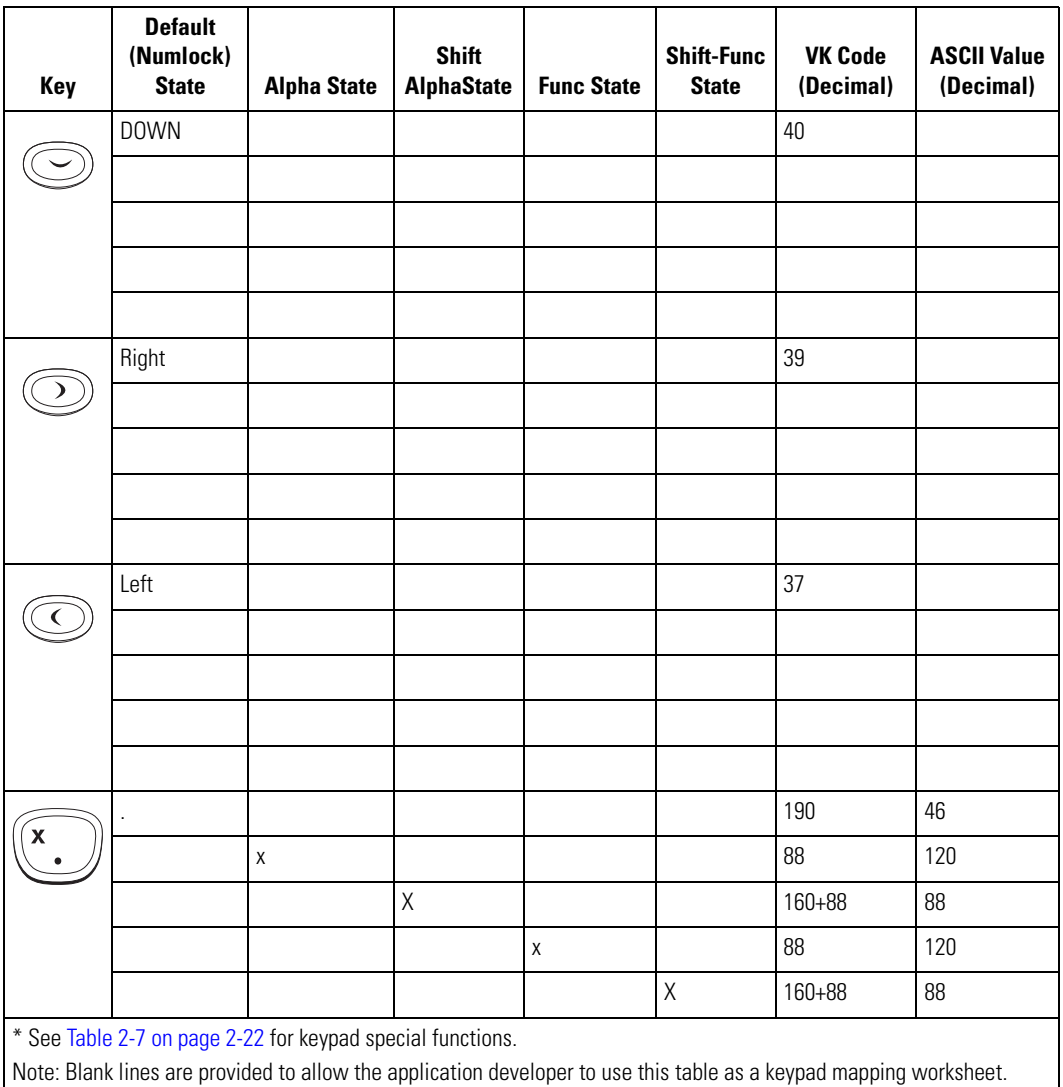

| Key                                                                                                    | <b>Default</b><br>(Numlock)<br><b>State</b> | <b>Alpha State</b> | <b>Shift</b><br><b>AlphaState</b> | <b>Func State</b> | <b>Shift-Func</b><br><b>State</b> | <b>VK Code</b><br>(Decimal) | <b>ASCII Value</b><br>(Decimal) |
|----------------------------------------------------------------------------------------------------|---------------------------------------------|--------------------|-----------------------------------|-------------------|-----------------------------------|-----------------------------|---------------------------------|
|                                                                                                    | $\ast$                                      |                    |                                   |                   |                                   | 106                         | 42                              |
| *                                                                                                    |                                             | 7                  |                                   |                   |                                   | 90                          | 122                             |
|                                                                                                    |                                             |                    | Z                                 |                   |                                   | $160 + 90$                  | 90                              |
|                                                                                                    |                                             |                    |                                   | Z                 |                                   | 90                          | 122                             |
|                                                                                                    |                                             |                    |                                   |                   |                                   | $160 + 90$                  | 90                              |
| * See Table 2-7 on page 2-22 for keypad special functions.<br>Note: Blank lines are provided to allow the application developer to use this table as a keypad mapping worksheet. |                                             |                    |                                   |                   |                                   |                             |                                 |

**Table B-4. 43 Keypad Mapping (Continued)**

# *53-Key Keypad*

The 53-key keypad contains a Power button, application keys, scroll keys and function keys. See [Table](#page-457-0)  [B-5](#page-457-0) for key functions and [Table B-6](#page-457-1) for the keypad mappings. The mapping functions include:

- 53-key functions
- 53-key character map.

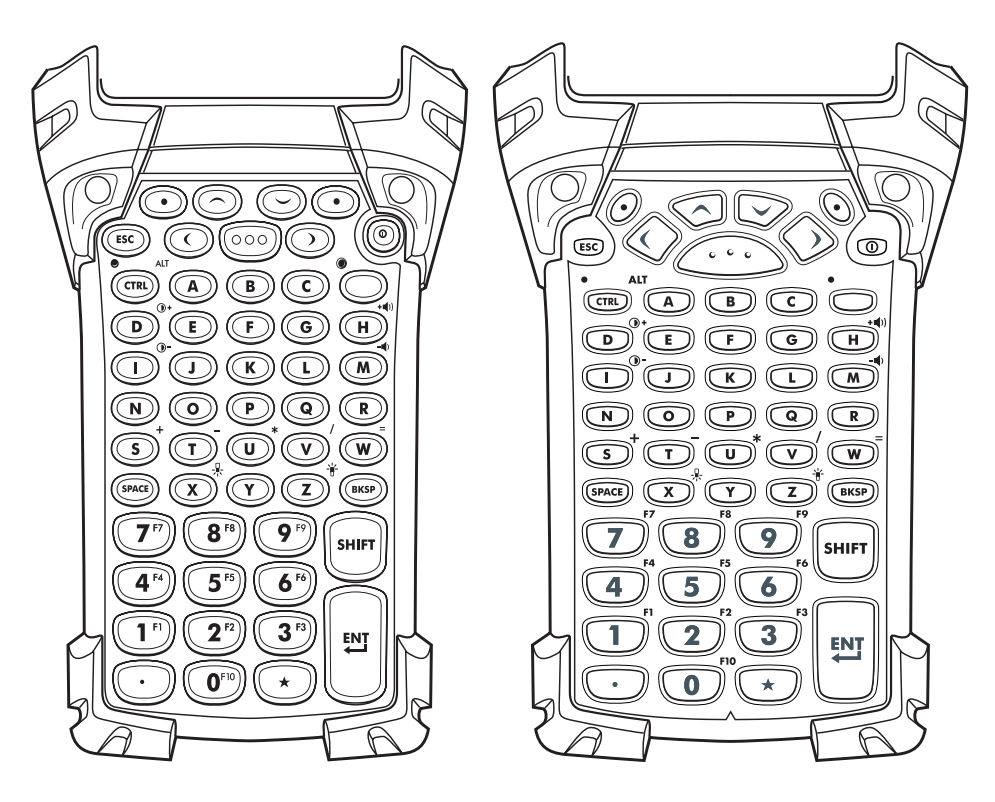

**Figure B-3. 53 Key Keypad**

<span id="page-457-0"></span>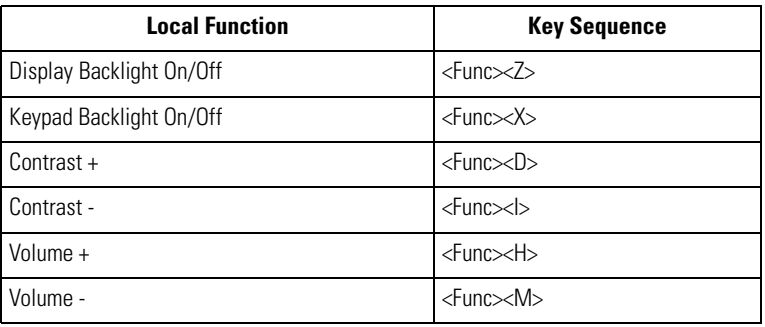

#### **Table B-5. 53 Key Functions**

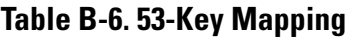

<span id="page-457-1"></span>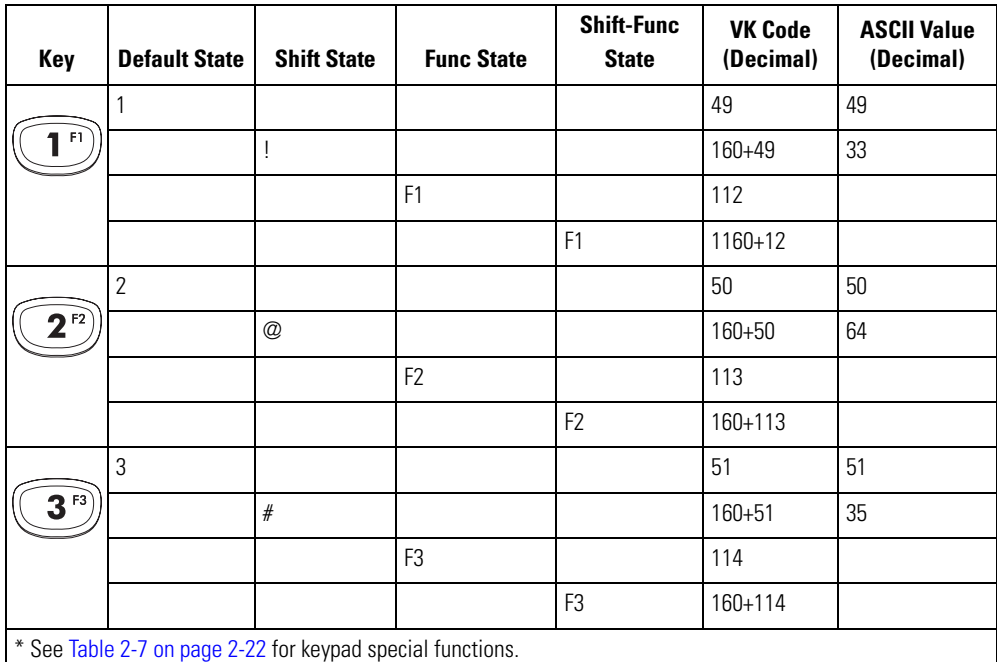

| Key             | <b>Default State</b> | <b>Shift State</b> | <b>Func State</b> | <b>Shift-Func</b><br><b>State</b> | <b>VK Code</b><br>(Decimal) | <b>ASCII Value</b><br>(Decimal) |
|-----------------|----------------------|--------------------|-------------------|-----------------------------------|-----------------------------|---------------------------------|
|                 | $\overline{4}$       |                    |                   |                                   | 52                          | 52                              |
| 4 <sup>F4</sup> |                      | \$                 |                   |                                   | 160+52                      | 103                             |
|                 |                      |                    | F4                |                                   | 115                         |                                 |
|                 |                      |                    |                   | F4                                | 160+115                     |                                 |
|                 | 5                    |                    |                   |                                   | 53                          | 53                              |
| 5 <sup>F5</sup> |                      | $\%$               |                   |                                   | $160 + 53$                  | 106                             |
|                 |                      |                    | F <sub>5</sub>    |                                   | 116                         |                                 |
|                 |                      |                    |                   | F <sub>5</sub>                    | 160+116                     |                                 |
|                 | $6\,$                |                    |                   |                                   | 54                          | 54                              |
| 6F6)            |                      | Λ                  |                   |                                   | 160+54                      | 94                              |
|                 |                      |                    | F <sub>6</sub>    |                                   | 117                         |                                 |
|                 |                      |                    |                   | F <sub>6</sub>                    | 160+117                     |                                 |
|                 | $\overline{7}$       |                    |                   |                                   | 55                          | 55                              |
| $7^{57}$        |                      | $\&$               |                   |                                   | 160+55                      | 112                             |
|                 |                      |                    | F7                |                                   | 118                         |                                 |
|                 |                      |                    |                   | F7                                | 160+118                     |                                 |
|                 | 8                    |                    |                   |                                   | 56                          | 56                              |
| $8^{F8}$        |                      | $\ast$             |                   |                                   | $160 + 56$                  | 42                              |
|                 |                      |                    | F <sub>8</sub>    |                                   | 119                         |                                 |
|                 |                      |                    |                   | F <sub>8</sub>                    | 160+119                     |                                 |
|                 | $\boldsymbol{9}$     |                    |                   |                                   | 57                          | 57                              |
| $9^{19}$        |                      | $\big($            |                   |                                   | $160 + 57$                  | 41                              |
|                 |                      |                    | F9                |                                   | 120                         |                                 |
|                 |                      |                    |                   | F9                                | 160+120                     |                                 |

**Table B-6. 53-Key Mapping (Continued)**

See Table 2-7 on page 2-22 for keypad special functions.

| Key                                                      | <b>Default State</b>                                       | <b>Shift State</b>       | <b>Func State</b> | <b>Shift-Func</b><br><b>State</b> | <b>VK Code</b><br>(Decimal) | <b>ASCII Value</b><br>(Decimal) |
|----------------------------------------------------------|------------------------------------------------------------|--------------------------|-------------------|-----------------------------------|-----------------------------|---------------------------------|
|                                                          | $\boldsymbol{0}$                                           |                          |                   |                                   | 48                          | 48                              |
| $\overline{\mathbf{0}^{\scriptscriptstyle\mathrm{F}10}}$ |                                                            | $\overline{\phantom{a}}$ |                   |                                   | $160 + 48$                  | 40                              |
|                                                          |                                                            |                          | F10               |                                   | 121                         |                                 |
|                                                          |                                                            |                          |                   | F10                               | 160+121                     |                                 |
|                                                          | UP                                                         |                          |                   |                                   | 38                          |                                 |
|                                                          |                                                            |                          |                   |                                   |                             |                                 |
|                                                          |                                                            |                          |                   |                                   |                             |                                 |
|                                                          |                                                            |                          |                   |                                   |                             |                                 |
|                                                          | <b>DOWN</b>                                                |                          |                   |                                   | 40                          |                                 |
|                                                          |                                                            |                          |                   |                                   |                             |                                 |
|                                                          |                                                            |                          |                   |                                   |                             |                                 |
|                                                          |                                                            |                          |                   |                                   |                             |                                 |
|                                                          | Right                                                      |                          |                   |                                   | 39                          |                                 |
|                                                          |                                                            |                          |                   |                                   |                             |                                 |
|                                                          |                                                            |                          |                   |                                   |                             |                                 |
|                                                          |                                                            |                          |                   |                                   |                             |                                 |
|                                                          | Left                                                       |                          |                   |                                   | 37                          |                                 |
|                                                          |                                                            |                          |                   |                                   |                             |                                 |
|                                                          |                                                            |                          |                   |                                   |                             |                                 |
|                                                          |                                                            |                          |                   |                                   |                             |                                 |
|                                                          | * See Table 2-7 on page 2-22 for keypad special functions. |                          |                   |                                   |                             |                                 |

**Table B-6. 53-Key Mapping (Continued)**

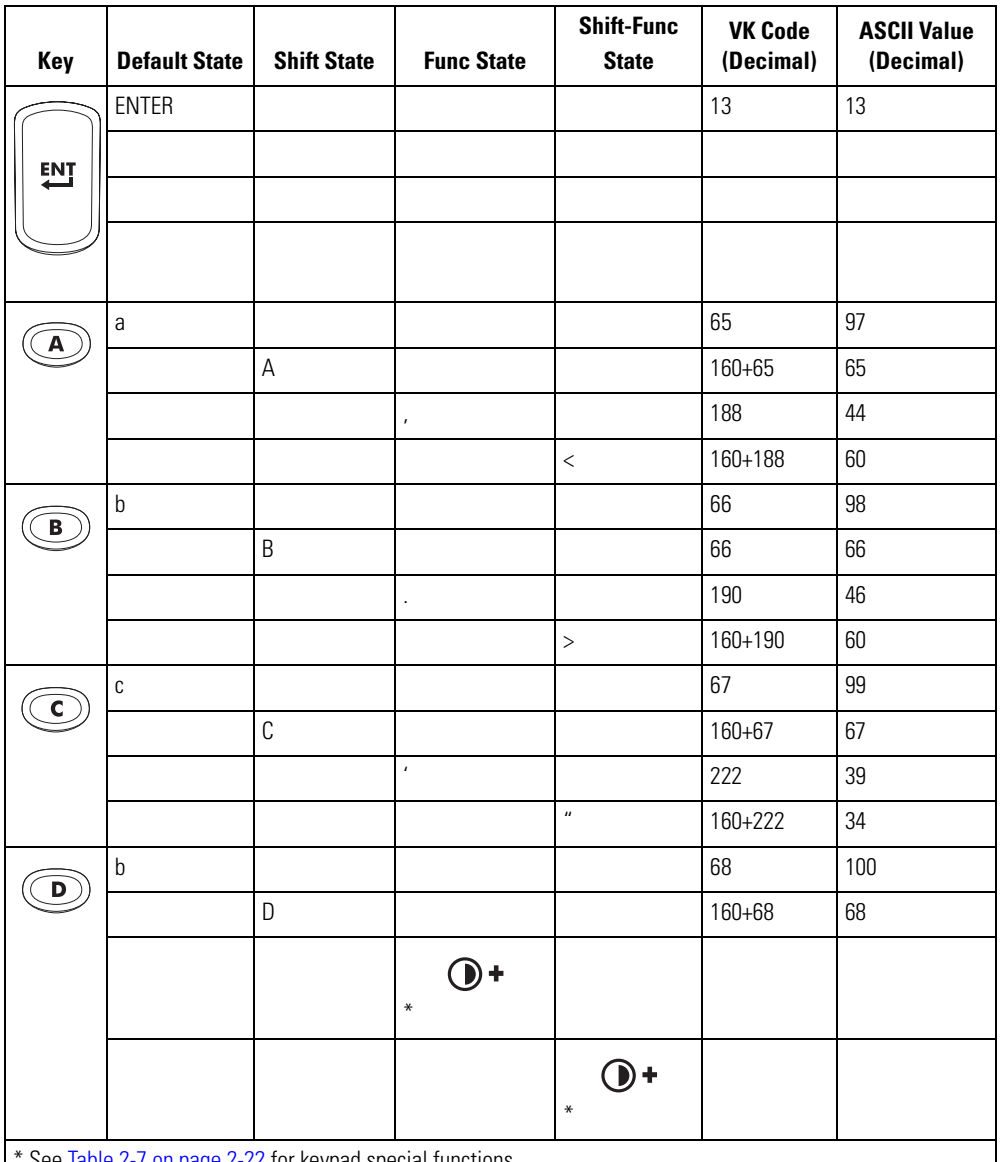

**Table B-6. 53-Key Mapping (Continued)**

See lable 2-7 on page 2-22 for keypad special functions.

| Key          | <b>Default State</b>                                       | <b>Shift State</b> | <b>Func State</b> | <b>Shift-Func</b><br><b>State</b> | <b>VK Code</b><br>(Decimal) | <b>ASCII Value</b><br>(Decimal) |  |  |  |
|--------------|------------------------------------------------------------|--------------------|-------------------|-----------------------------------|-----------------------------|---------------------------------|--|--|--|
| $\mathsf{E}$ | $\mathsf e$                                                |                    |                   |                                   | 69                          | 101                             |  |  |  |
|              |                                                            | $\mathsf E$        |                   |                                   | 160+69                      | 69                              |  |  |  |
|              |                                                            |                    | ĺ                 |                                   | 219                         | 91                              |  |  |  |
|              |                                                            |                    |                   | $\{$                              | 160+219                     | 123                             |  |  |  |
| F.           | $\mathsf{f}$                                               |                    |                   |                                   | 70                          | 102                             |  |  |  |
|              |                                                            | $\overline{F}$     |                   |                                   | $160 + 70$                  | 70                              |  |  |  |
|              |                                                            |                    | ]                 |                                   | 221                         | 93                              |  |  |  |
|              |                                                            |                    |                   | $\}$                              | 160+221                     | 125                             |  |  |  |
| G            | g                                                          |                    |                   |                                   | 71                          | 103                             |  |  |  |
|              |                                                            | G                  |                   |                                   | $160 + 71$                  | 71                              |  |  |  |
|              |                                                            |                    | $\backslash$      |                                   | 220                         | 92                              |  |  |  |
|              |                                                            |                    |                   |                                   | 160+220                     | 124                             |  |  |  |
|              | h                                                          |                    |                   |                                   | 72                          | 104                             |  |  |  |
| H            |                                                            | H                  |                   |                                   | 160+72                      | 72                              |  |  |  |
|              |                                                            |                    | $+$ ()            |                                   |                             |                                 |  |  |  |
|              |                                                            |                    | $\ast$            |                                   |                             |                                 |  |  |  |
|              |                                                            |                    |                   | $+$ ())<br>$\ast$                 |                             |                                 |  |  |  |
|              | * See Table 2-7 on page 2-22 for keypad special functions. |                    |                   |                                   |                             |                                 |  |  |  |

**Table B-6. 53-Key Mapping (Continued)**

| Key         | <b>Default State</b>                                                                                                    | <b>Shift State</b> | <b>Func State</b> | <b>Shift-Func</b><br><b>State</b> | <b>VK Code</b><br>(Decimal) | <b>ASCII Value</b><br>(Decimal) |  |  |  |
|-------------|----------------------------------------------------------------------------------------------------|--------------------|-------------------|-----------------------------------|-----------------------------|---------------------------------|--|--|--|
|             | $\overline{1}$                                                                                                    |                    |                   |                                   | 73                          | 105                             |  |  |  |
|             |                                                                                                    |                    |                   |                                   | $160 + 73$                  | 73                              |  |  |  |
|             |                                                                                                    |                    | $\ast$            |                                   |                             |                                 |  |  |  |
|             |                                                                                                    |                    |                   | $\ast$                            |                             |                                 |  |  |  |
|             |                                                                                                    |                    |                   |                                   | 74                          | 106                             |  |  |  |
|             |                                                                                                    | J                  |                   |                                   | $160 + 74$                  | 74                              |  |  |  |
|             |                                                                                                    |                    | $\mathbf{r}$      |                                   | 192                         | 96                              |  |  |  |
|             |                                                                                                    |                    |                   | $\tilde{}$                        | 160+192                     | 126                             |  |  |  |
|             | $\mathsf k$                                                                                                    |                    |                   |                                   | 75                          | 107                             |  |  |  |
| $\mathbf K$ |                                                                                                    | К                  |                   |                                   | $160 + 75$                  | 75                              |  |  |  |
|             |                                                                                                    |                    | $\mathsf k$       |                                   | 75                          | 107                             |  |  |  |
|             |                                                                                                    |                    |                   | К                                 | $160 + 75$                  | 75                              |  |  |  |
|             |                                                                                                    |                    |                   |                                   | 76                          | 108                             |  |  |  |
|             |                                                                                                    | $\mathsf L$        |                   |                                   | $160 + 76$                  | 76                              |  |  |  |
|             |                                                                                                    |                    | $\overline{1}$    |                                   | 191                         | 47                              |  |  |  |
|             |                                                                                                    |                    |                   | $\overline{?}$                    | 160+191                     | 63                              |  |  |  |
|             | * See Table 2-7 on page 2-22 for keypad special functions.<br>Note: Blank lines are provided to allow the application developer to use this table as a keypad mapping worksheet. |                    |                   |                                   |                             |                                 |  |  |  |

**Table B-6. 53-Key Mapping (Continued)**

| Key          | <b>Default State</b>                                      | <b>Shift State</b>                                                                    | <b>Func State</b>   | <b>Shift-Func</b><br><b>State</b> | <b>VK Code</b><br>(Decimal) | <b>ASCII Value</b><br>(Decimal) |
|--------------|-----------------------------------------------------------|---------------------------------------------------------------------------------------|---------------------|-----------------------------------|-----------------------------|---------------------------------|
| $\mathbf{M}$ | ${\sf m}$                                                 |                                                                                       |                     |                                   | 77                          | 109                             |
|              |                                                           | $\mathsf{M}% _{T}=\mathsf{M}_{T}\!\left( a,b\right) ,\ \mathsf{M}_{T}=\mathsf{M}_{T}$ |                     |                                   | $160 + 77$                  | $77$                            |
|              |                                                           |                                                                                       | I)                  |                                   |                             |                                 |
|              |                                                           |                                                                                       | $\ast$              |                                   |                             |                                 |
|              |                                                           |                                                                                       |                     |                                   |                             |                                 |
|              |                                                           |                                                                                       |                     | $\ast$                            |                             |                                 |
|              | $\mathsf{n}$                                              |                                                                                       |                     |                                   | 78                          | 110                             |
| N            |                                                           | ${\sf N}$                                                                             |                     |                                   | $160 + 78$                  | 78                              |
|              |                                                           |                                                                                       | $\frac{1}{2}$       |                                   | 189                         | 45                              |
|              |                                                           |                                                                                       |                     | —                                 | 160+189                     | 95                              |
|              | $\mathsf 0$                                               |                                                                                       |                     |                                   | 79                          | 111                             |
|              |                                                           | $\mathsf 0$                                                                           |                     |                                   | $160 + 79$                  | 79                              |
|              |                                                           |                                                                                       | $\mathsf{O}\xspace$ |                                   | 79                          | 111                             |
|              |                                                           |                                                                                       |                     | $\mathsf 0$                       | 160+79                      | 79                              |
|              | р                                                         |                                                                                       |                     |                                   | 80                          | 112                             |
| Р.           |                                                           | P                                                                                     |                     |                                   | $160 + 80$                  | $80\,$                          |
|              |                                                           |                                                                                       | p                   |                                   | 80                          | 112                             |
|              |                                                           |                                                                                       |                     | $\mathsf{P}$                      | $160 + 80$                  | $80\,$                          |
| Q            | $\mathsf{q}$                                              |                                                                                       |                     |                                   | 81                          | 113                             |
|              |                                                           | $\mathsf 0$                                                                           |                     |                                   | $160 + 81$                  | 81                              |
|              |                                                           |                                                                                       | $\mathfrak q$       |                                   | 81                          | 113                             |
|              |                                                           |                                                                                       |                     | $\hbox{\bf 0}$                    | $160 + 81$                  | 81                              |
|              | * See Table 2.7 on nage 2.22 for keypad special functions |                                                                                       |                     |                                   |                             |                                 |

**Table B-6. 53-Key Mapping (Continued)**

-22 for keypad special functions.

| Key          | <b>Default State</b>                                       | <b>Shift State</b> | <b>Func State</b> | <b>Shift-Func</b><br><b>State</b> | <b>VK Code</b><br>(Decimal) | <b>ASCII Value</b><br>(Decimal) |  |  |  |
|--------------|------------------------------------------------------------|--------------------|-------------------|-----------------------------------|-----------------------------|---------------------------------|--|--|--|
|              | $\mathsf{r}$                                               |                    |                   |                                   | 82                          | 114                             |  |  |  |
| $\mathbf{R}$ |                                                            | R                  |                   |                                   | 160+82                      | 82                              |  |  |  |
|              |                                                            |                    | $\frac{1}{l}$     |                                   | 186                         | 59                              |  |  |  |
|              |                                                            |                    |                   | $\ddot{\cdot}$                    | 160+186                     | 58                              |  |  |  |
|              | $\mathsf S$                                                |                    |                   |                                   | 83                          | 115                             |  |  |  |
| S            |                                                            | $\mathsf S$        |                   |                                   | 160+83                      | 83                              |  |  |  |
|              |                                                            |                    | $\boldsymbol{+}$  |                                   | 187                         | 43                              |  |  |  |
|              |                                                            |                    |                   | $\ddot{\phantom{1}}$              | 160+187                     | 43                              |  |  |  |
|              | $\mathsf t$                                                |                    |                   |                                   | 84                          | 116                             |  |  |  |
| т            |                                                            | $\mathsf T$        |                   |                                   | 160+84                      | 84                              |  |  |  |
|              |                                                            |                    | $\frac{1}{2}$     |                                   | 109                         | 45                              |  |  |  |
|              |                                                            |                    |                   | $\Box$                            | 160+109                     | 45                              |  |  |  |
|              | u                                                          |                    |                   |                                   | 85                          | 117                             |  |  |  |
| U            |                                                            | U                  |                   |                                   | 85                          | 85                              |  |  |  |
|              |                                                            |                    | $\ast$            |                                   | 106                         | 42                              |  |  |  |
|              |                                                            |                    |                   | $\ast$                            | 160+106                     | 42                              |  |  |  |
|              | $\mathsf{V}$                                               |                    |                   |                                   | 86                          | 118                             |  |  |  |
|              |                                                            | $\vee$             |                   |                                   | 160+86                      | 86                              |  |  |  |
|              |                                                            |                    | $\overline{1}$    |                                   | 191                         | 47                              |  |  |  |
|              |                                                            |                    |                   | $\overline{\mathcal{L}}$          | 160+191                     | 63                              |  |  |  |
|              | W                                                          |                    |                   |                                   | 87                          | 119                             |  |  |  |
| w            |                                                            | W                  |                   |                                   | 160+87                      | 87                              |  |  |  |
|              |                                                            |                    | $=$               |                                   | 187                         | 43                              |  |  |  |
|              |                                                            |                    |                   | $\ddot{}$                         | 160+187                     | 43                              |  |  |  |
|              | * See Table 2-7 on page 2-22 for keypad special functions. |                    |                   |                                   |                             |                                 |  |  |  |

**Table B-6. 53-Key Mapping (Continued)**

| Key          | <b>Default State</b>                                       | <b>Shift State</b> | <b>Func State</b> | <b>Shift-Func</b><br><b>State</b> | <b>VK Code</b><br>(Decimal) | <b>ASCII Value</b><br>(Decimal) |
|--------------|------------------------------------------------------------|--------------------|-------------------|-----------------------------------|-----------------------------|---------------------------------|
| $\mathbf{x}$ | X                                                          |                    |                   |                                   | 88                          | 120                             |
|              |                                                            | $\mathsf X$        |                   |                                   | 160+88                      | 88                              |
|              |                                                            |                    |                   |                                   |                             |                                 |
|              |                                                            |                    | $\ast$            |                                   |                             |                                 |
|              |                                                            |                    |                   |                                   |                             |                                 |
|              |                                                            |                    |                   | $\ast$                            |                             |                                 |
| Y.           | y                                                          |                    |                   |                                   | 89                          | 121                             |
|              |                                                            | Υ                  |                   |                                   | 160+89                      | 89                              |
|              |                                                            |                    | y                 |                                   | 89                          | 121                             |
|              |                                                            |                    |                   | Y                                 | 160+89                      | 89                              |
|              | $\mathsf Z$                                                |                    |                   |                                   | $90\,$                      | 122                             |
| z            |                                                            | $\mathsf Z$        |                   |                                   | $90\,$                      | $90\,$                          |
|              |                                                            |                    | い                 |                                   |                             |                                 |
|              |                                                            |                    | $\ast$            |                                   |                             |                                 |
|              |                                                            |                    |                   | $\frac{1}{2}$                     |                             |                                 |
|              |                                                            |                    |                   | $\ast$                            |                             |                                 |
|              | * See Table 2-7 on page 2-22 for keypad special functions. |                    |                   |                                   |                             |                                 |

**Table B-6. 53-Key Mapping (Continued)**

## *3270 Emulator*

The 3270 emulator keypad contains a Power button, application keys, scroll keys and a function key. The 3270 emulator keypad uses the 53-key mapping when not in the emulator mode, see [Table B-6](#page-457-1) for descriptions for the 53-key mappings. The emulator mapping functions include:

- 3270 key functions
- 3270 emulation keys
- 3270 character map.

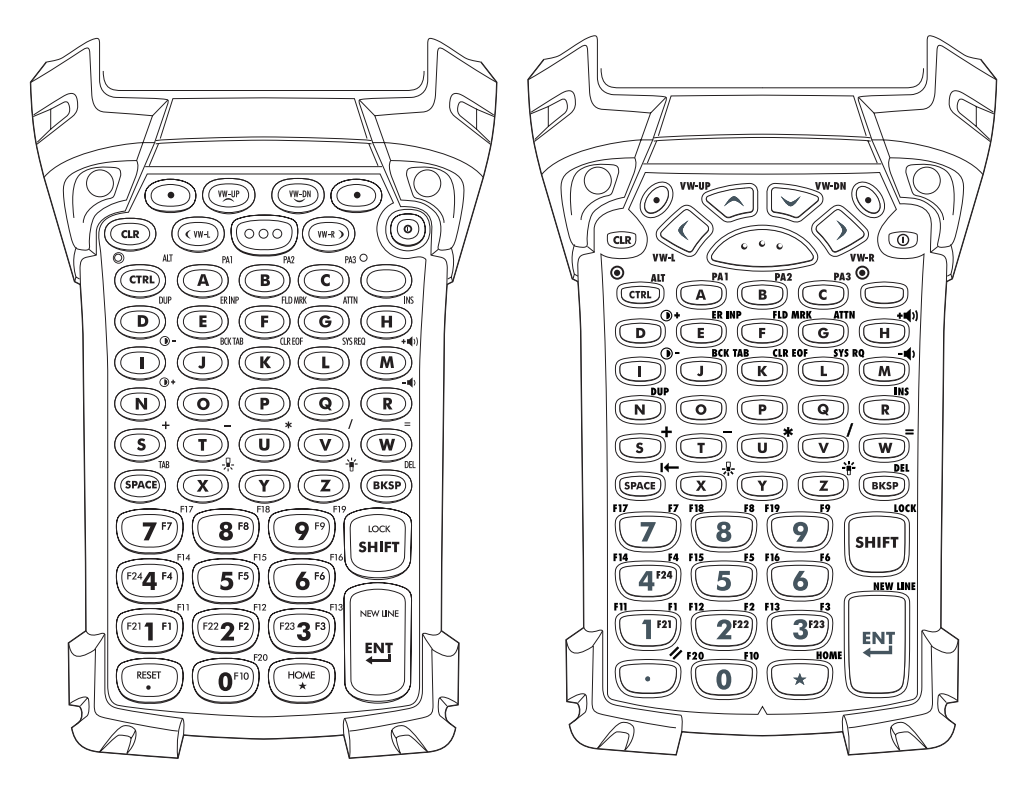

**Figure B-4. 3270 Emulator Keypad**

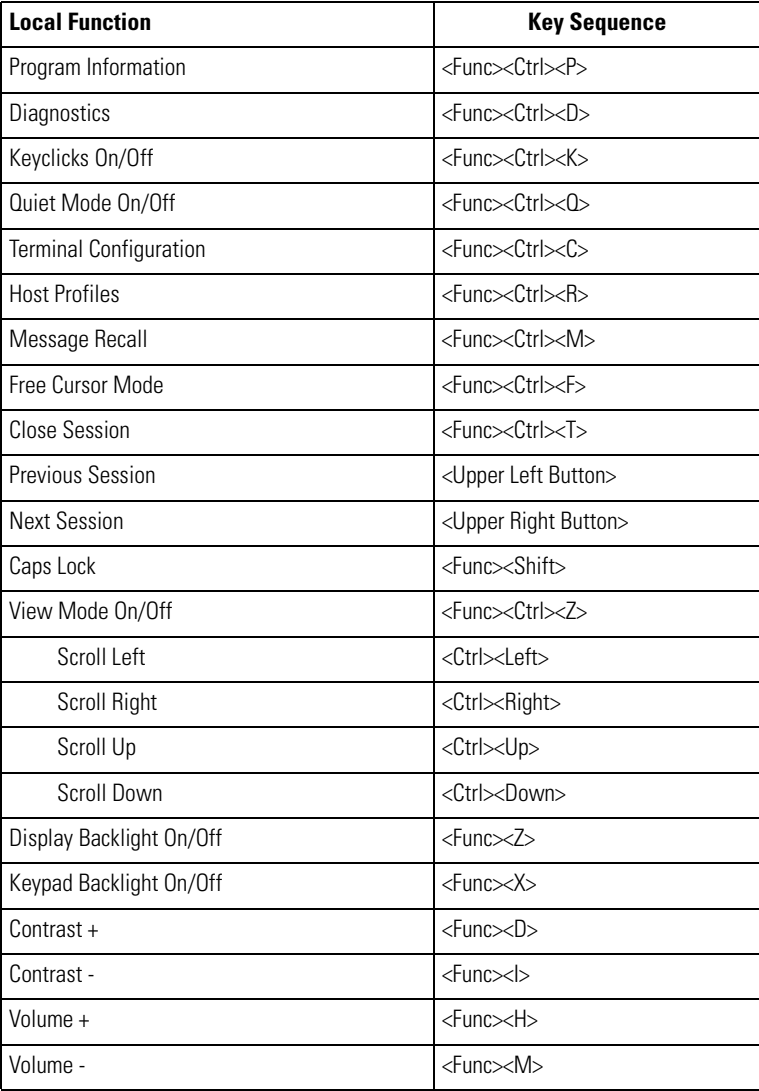

### **Table B-7. 3270 Key Functions**
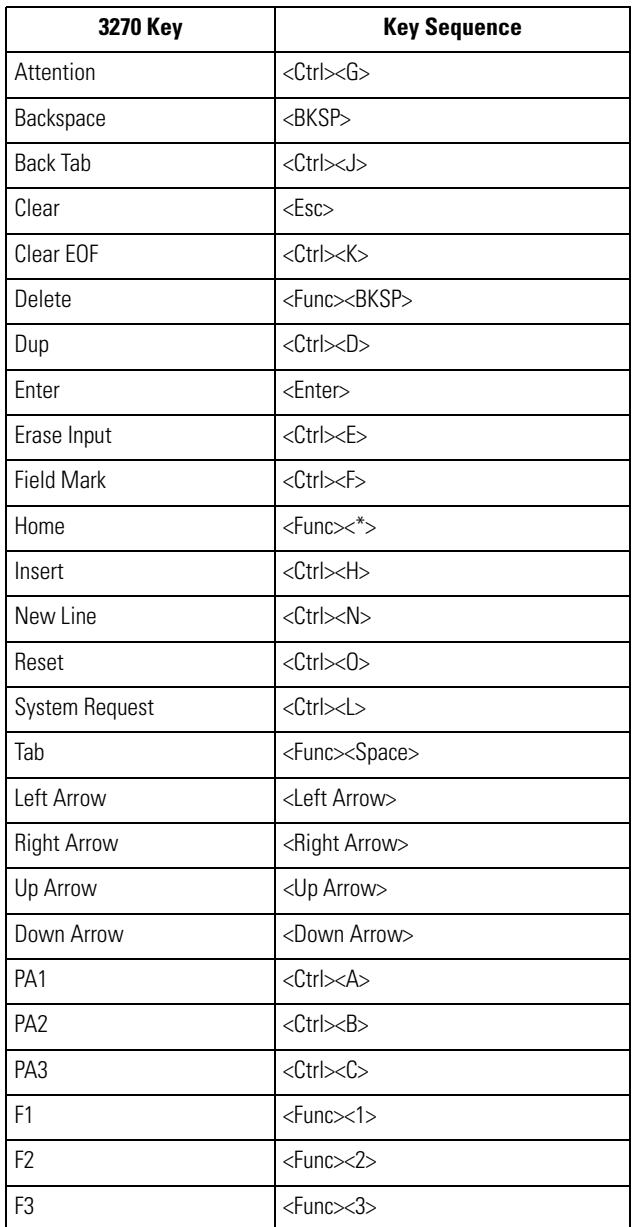

# **Table B-8. 3270 Emulation Keys**

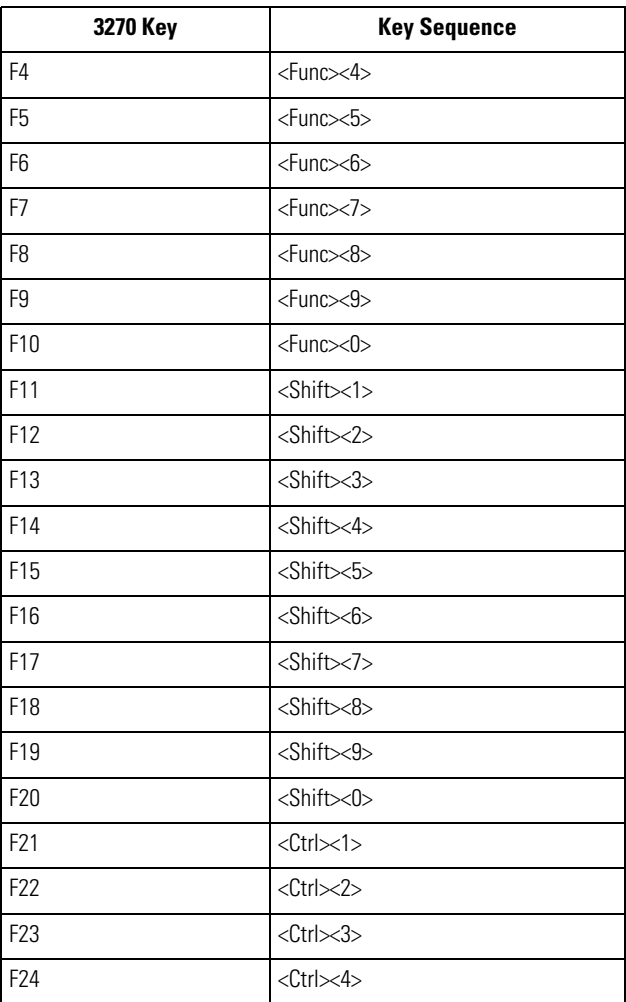

## **Table B-8. 3270 Emulation Keys (Continued)**

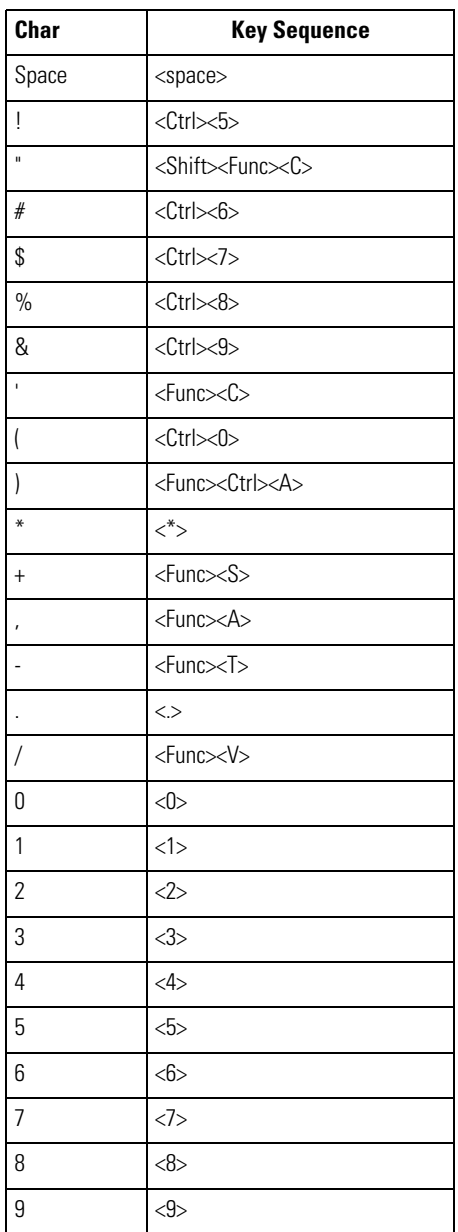

# **Table B-9. 3270 Character Map**

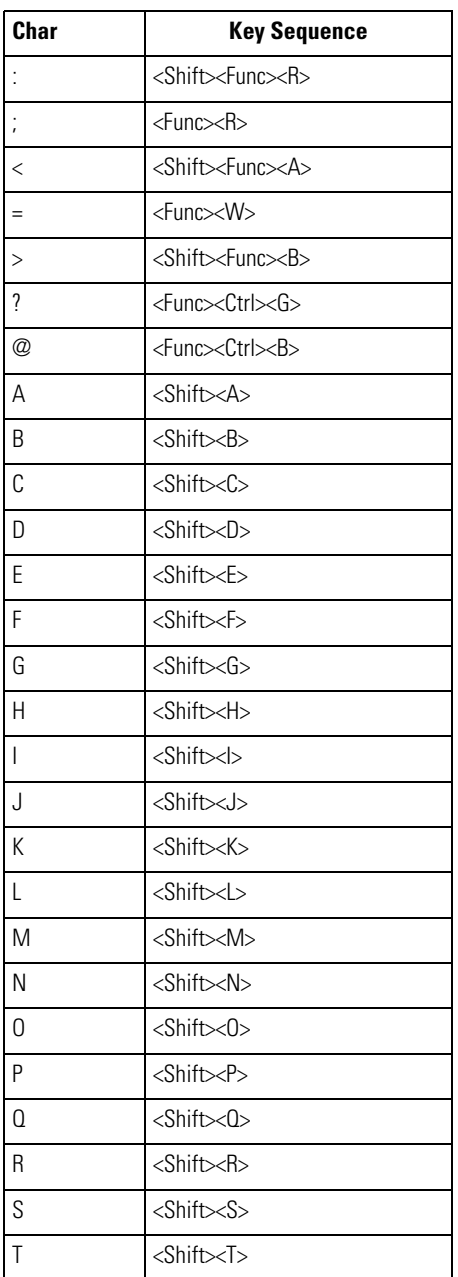

## **Table B-9. 3270 Character Map (Continued)**

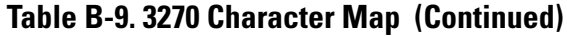

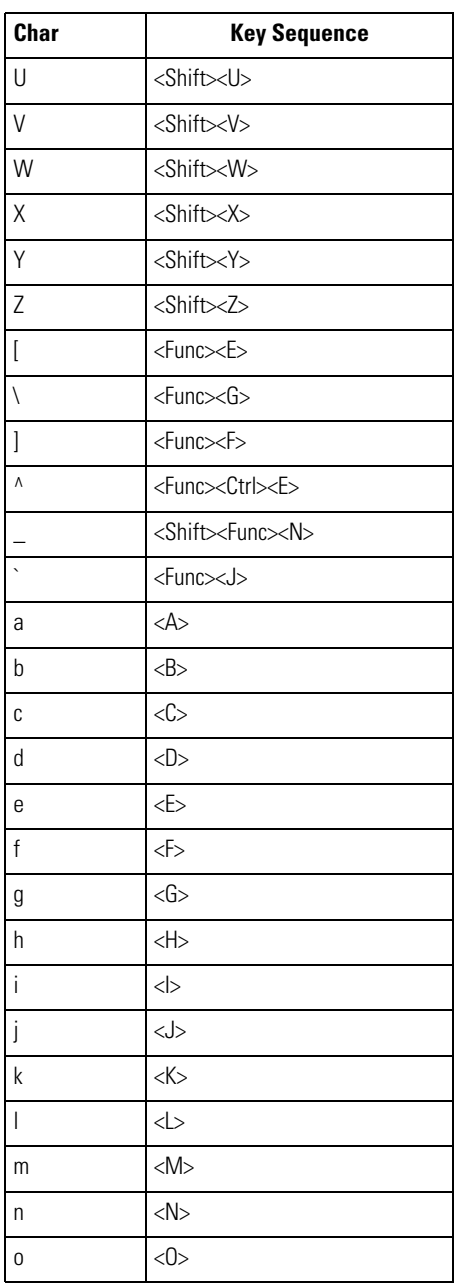

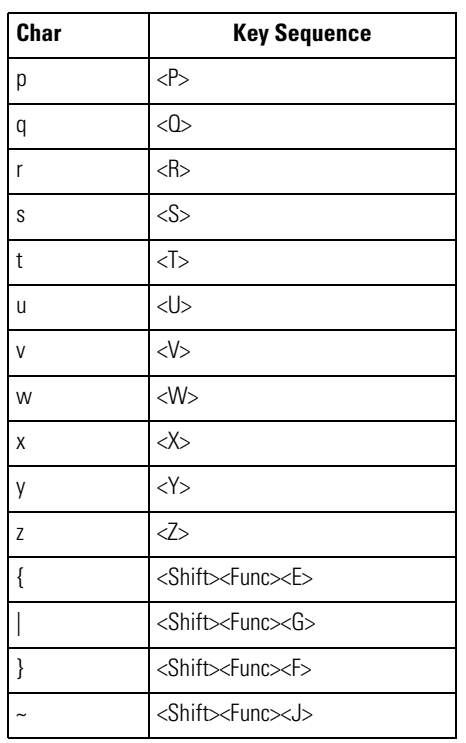

## **Table B-9. 3270 Character Map (Continued)**

# *5250 Emulator*

The 5250 emulator keypad contains a Power button, application keys, scroll keys and a function key. The 5250 emulator keypad uses the 53-key mapping when not in the emulator mode, see [Table B-6](#page-457-0) for descriptions for the 53-key mappings. The emulator mapping functions include:

- 5250 key functions
- 5250 emulation keys
- 5250 character map.

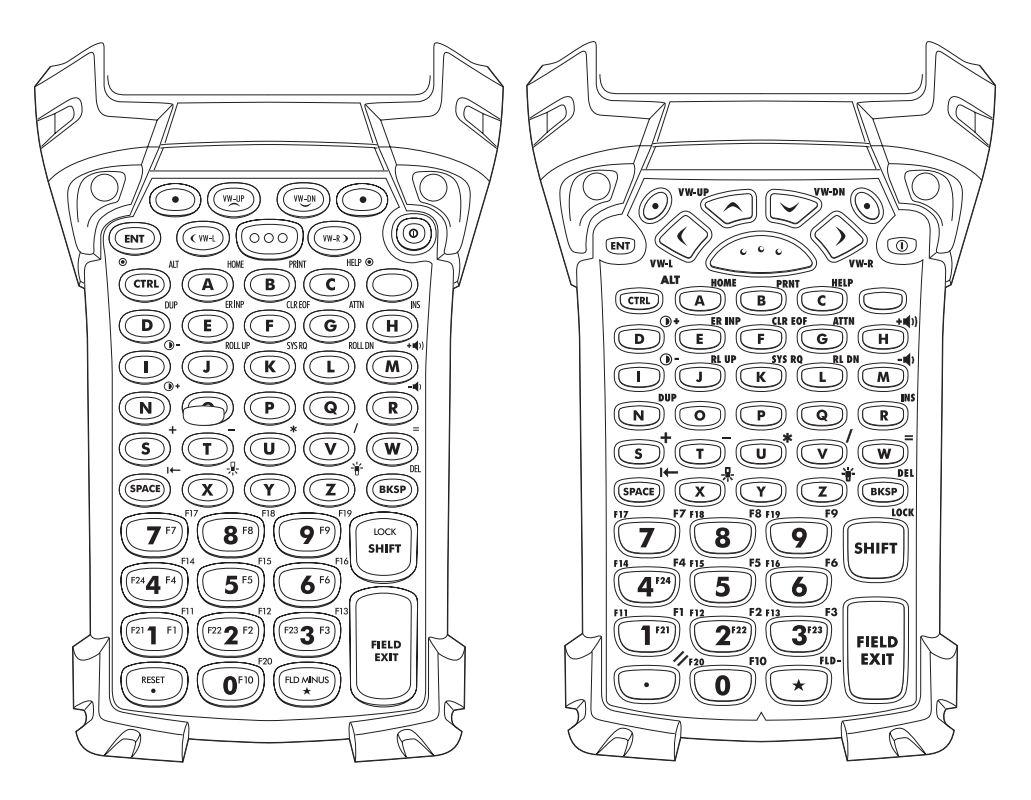

**Figure B-5. 5250 Emulator Keypad**

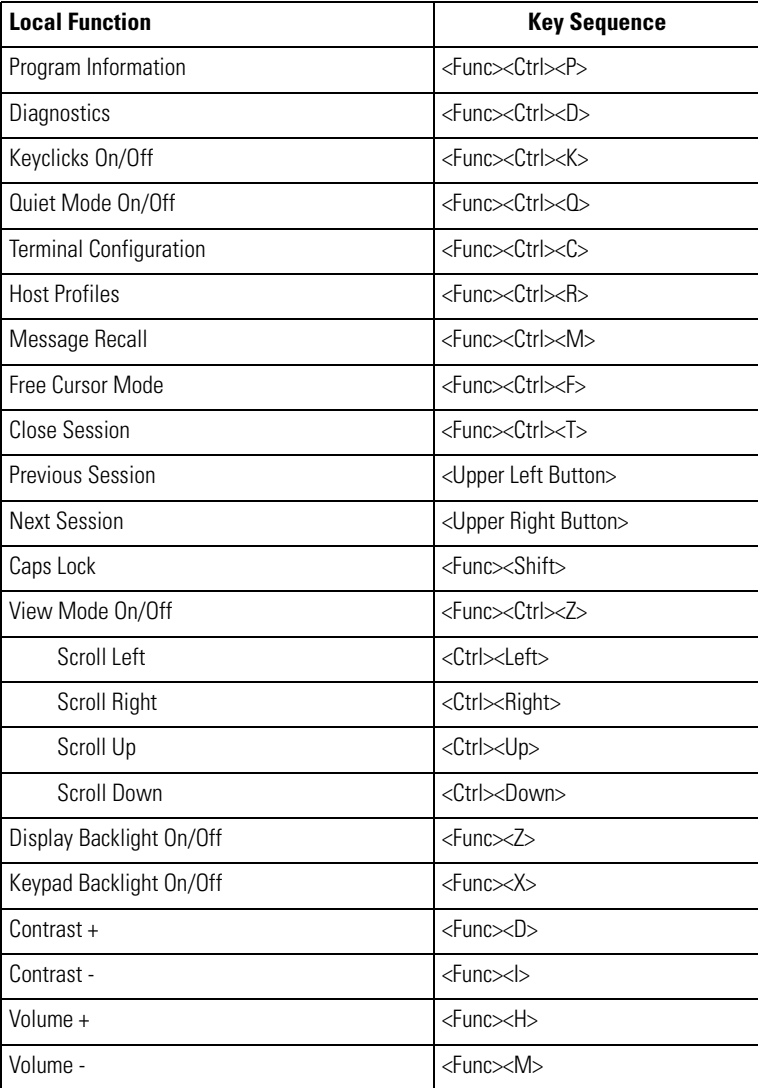

## **Table B-10. 5250 Key Functions**

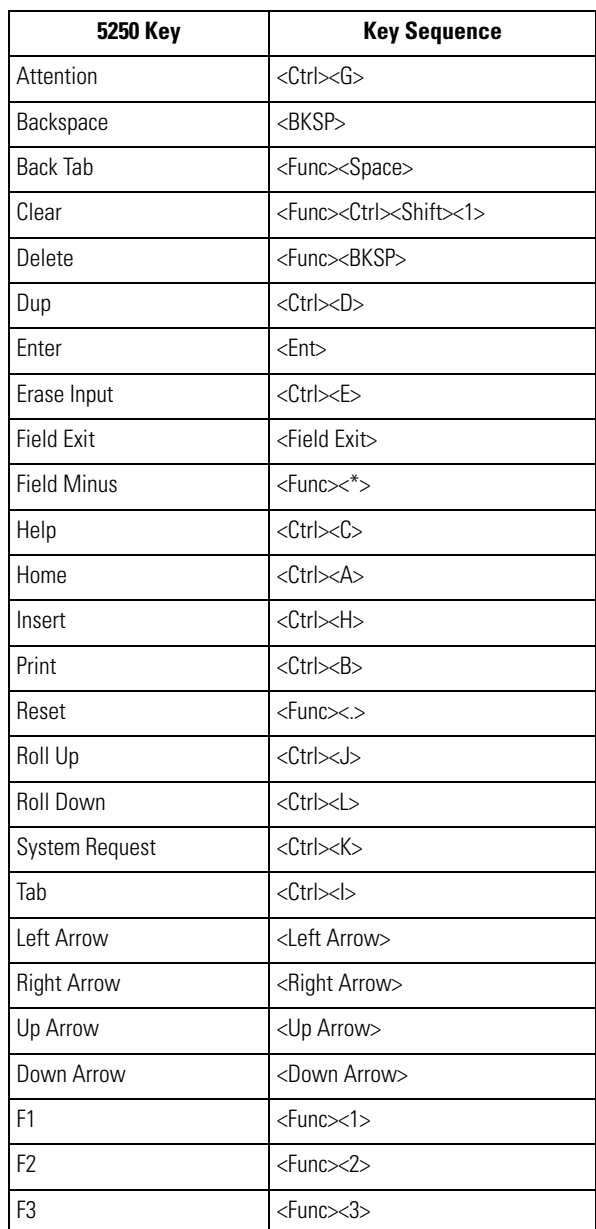

# **Table B-11. 5250 Emulation Keys**

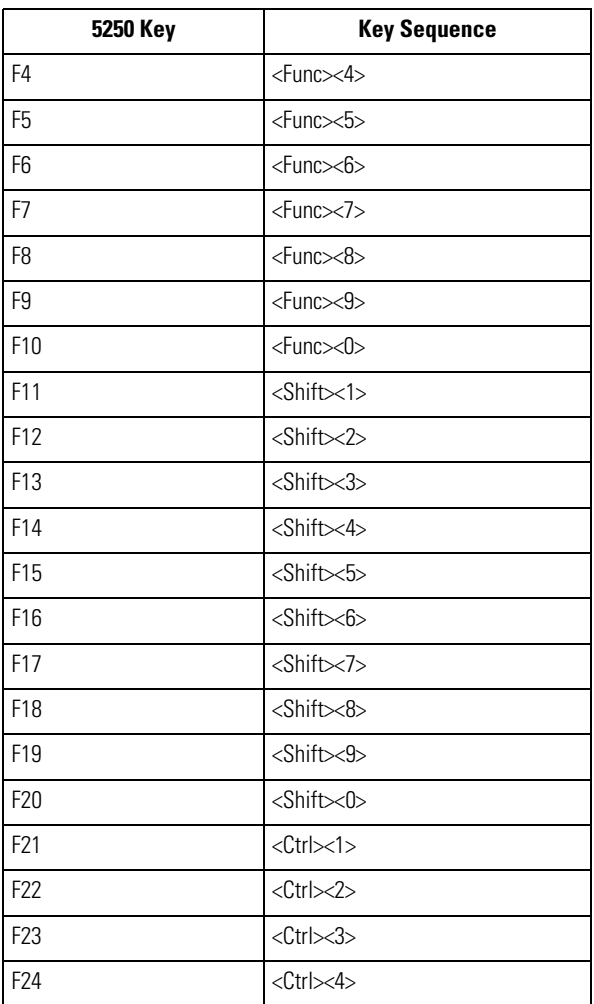

## **Table B-11. 5250 Emulation Keys (Continued)**

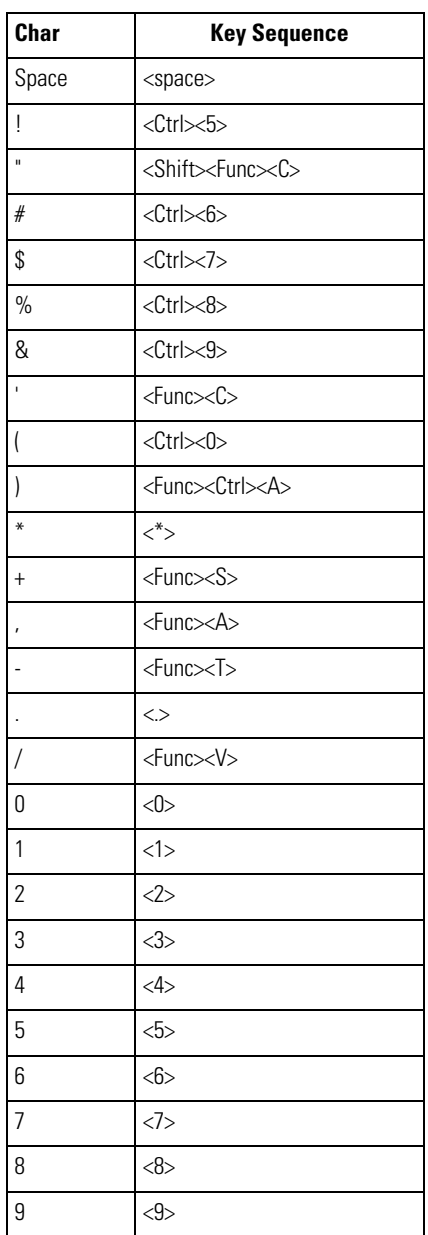

# **Table B-12. 5250 Character Map**

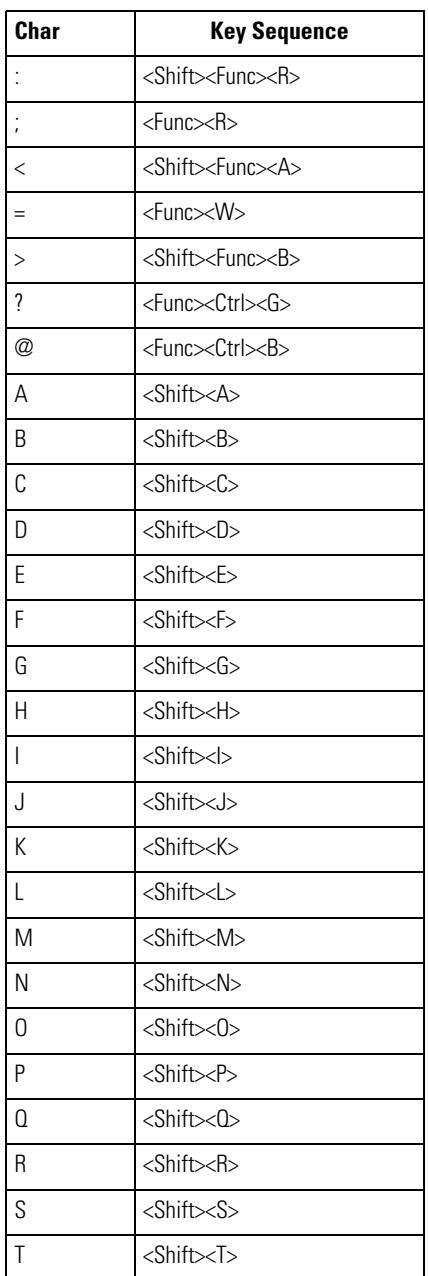

## **Table B-12. 5250 Character Map (Continued)**

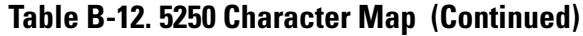

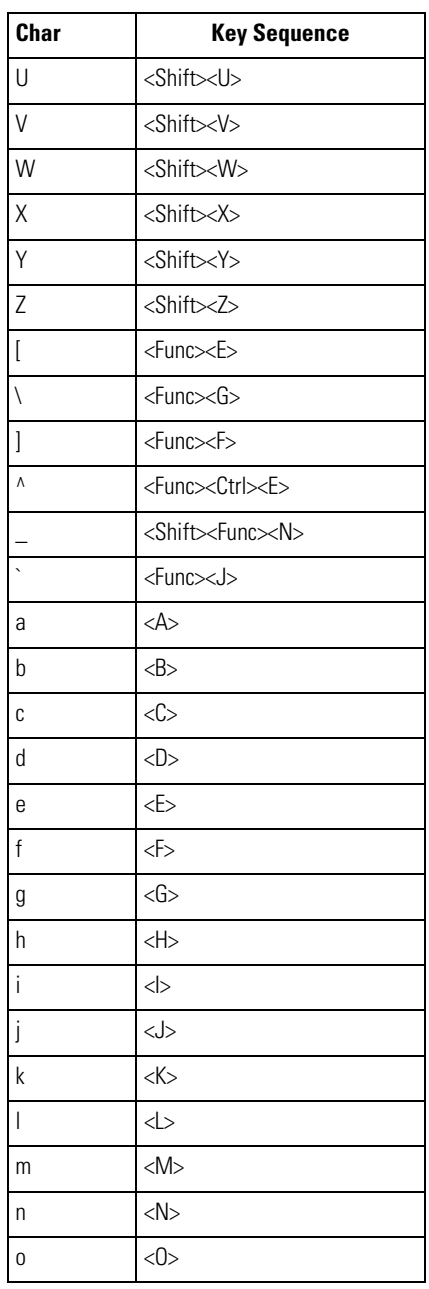

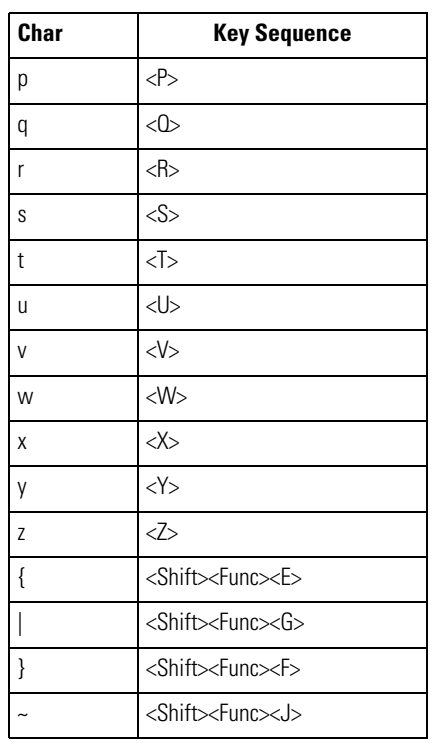

## **Table B-12. 5250 Character Map (Continued)**

# *VT Emulator Keypad*

The VT Emulator keypad contains a Power button, application keys, scroll keys and a function key. The VT emulator keypad uses the 53-key mapping when not in the emulator mode, see [Table B-6](#page-457-0) for descriptions for the 53-key mappings. The emulator mapping functions include:

- VT key functions
- VT-100 emulation keys
- VT-220 emulation keys
- VT/HP character map.

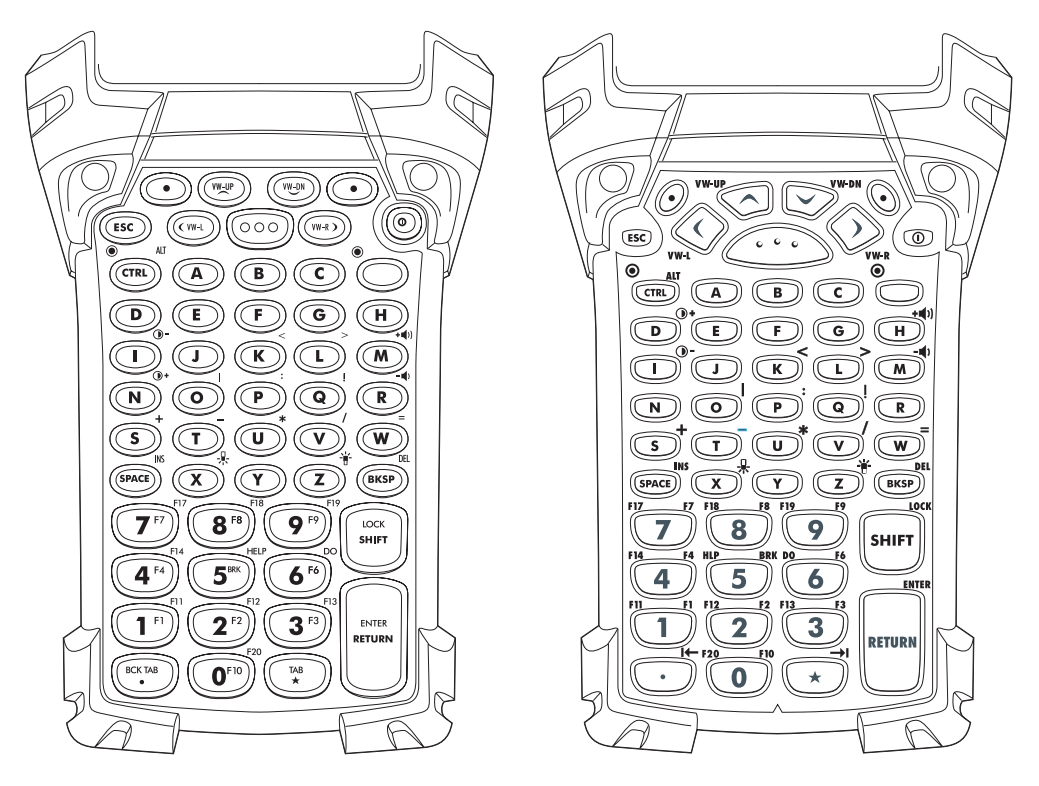

**Figure B-6. VT Emulator Keypad**

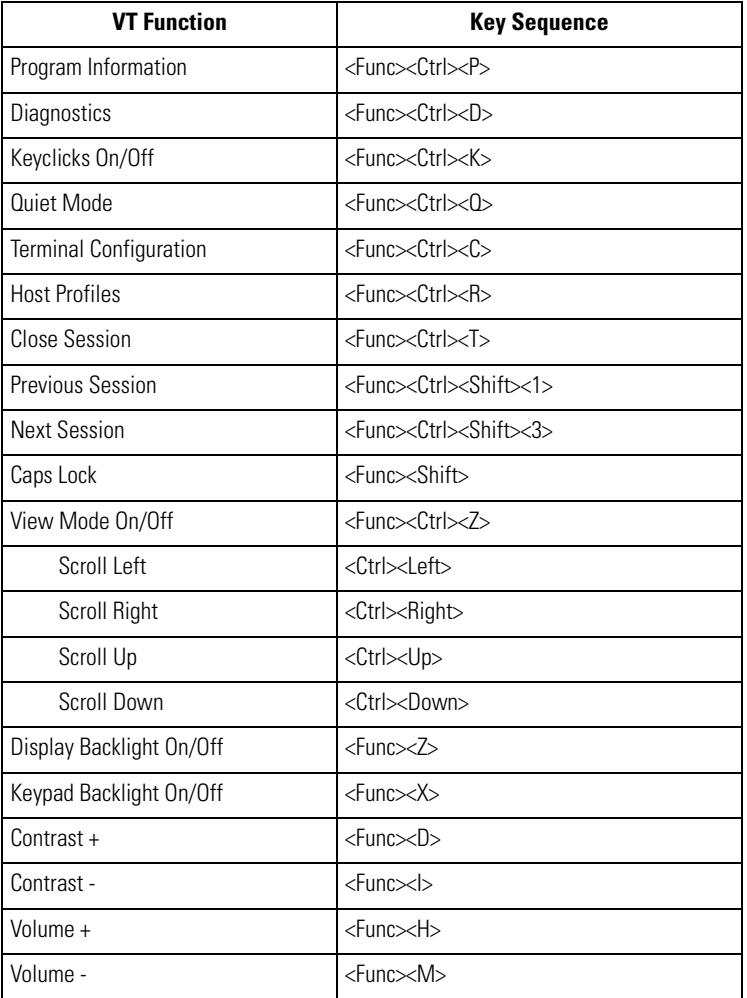

## **Table B-13. VT Terminal Functions**

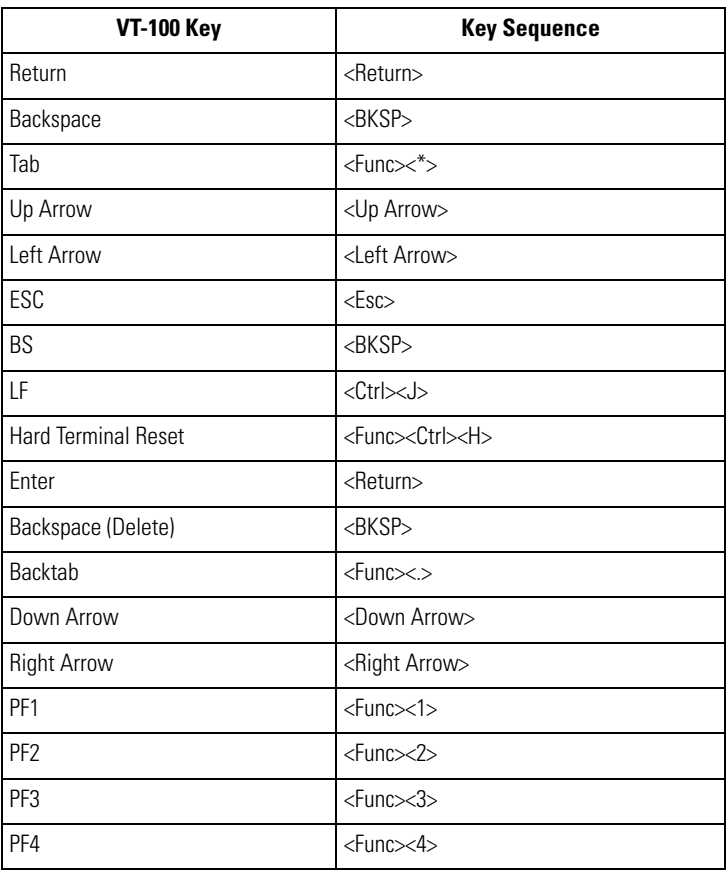

# **Table B-14. VT-100 Emulation Keys**

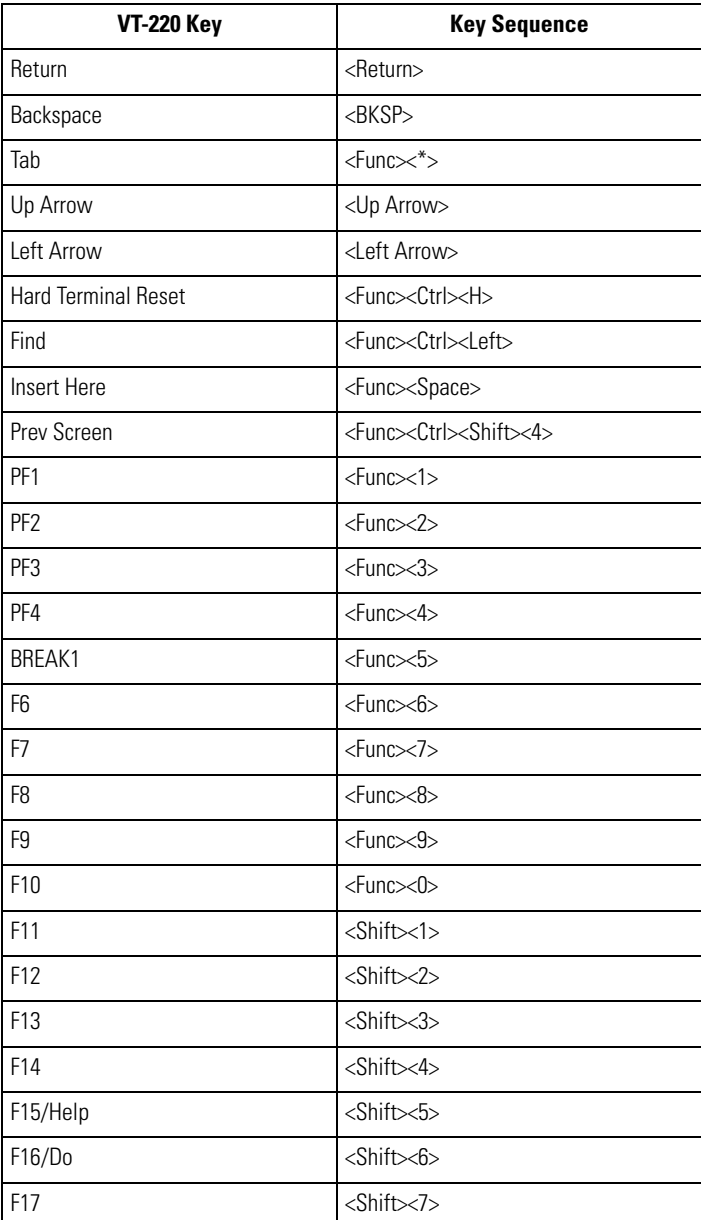

## **Table B-15. VT-220 Emulation Keys**

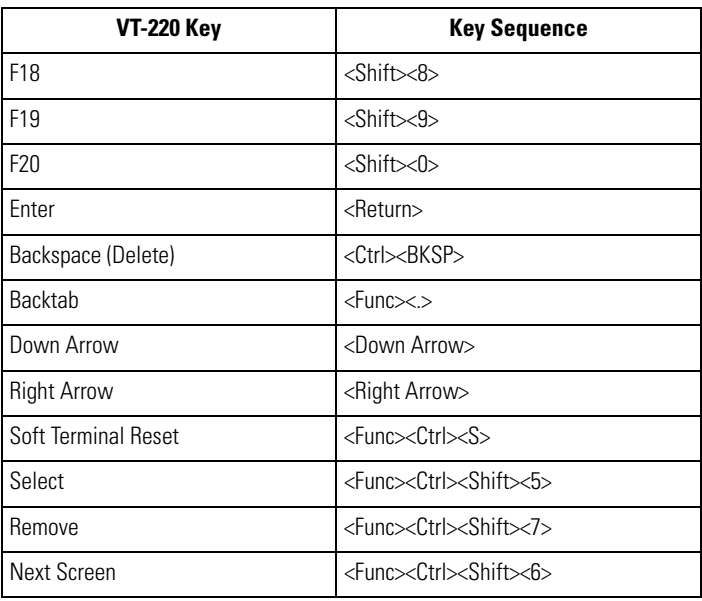

## **Table B-15. VT-220 Emulation Keys (Continued)**

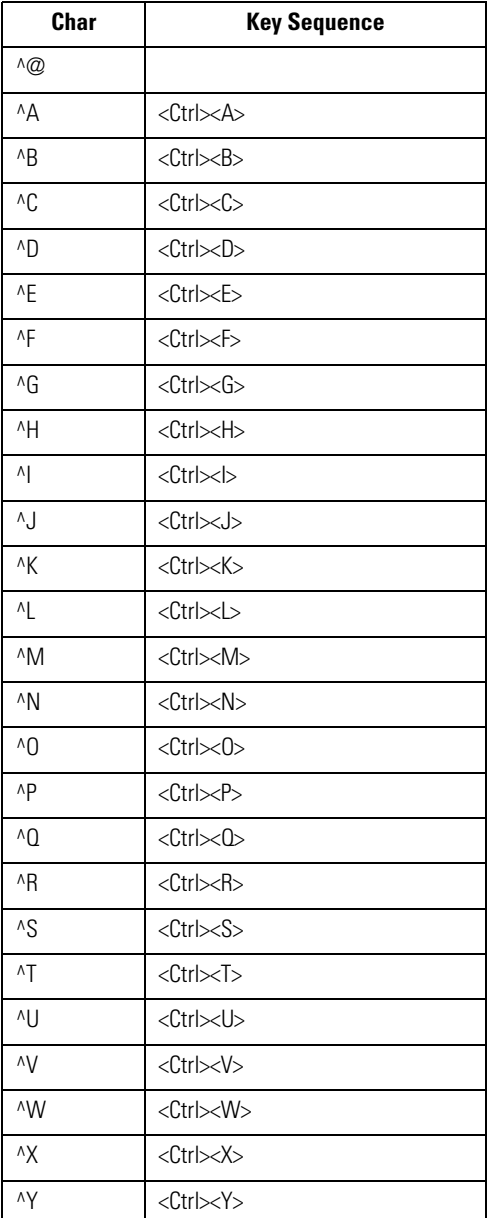

## **Table B-16. VT/HP Character Map**

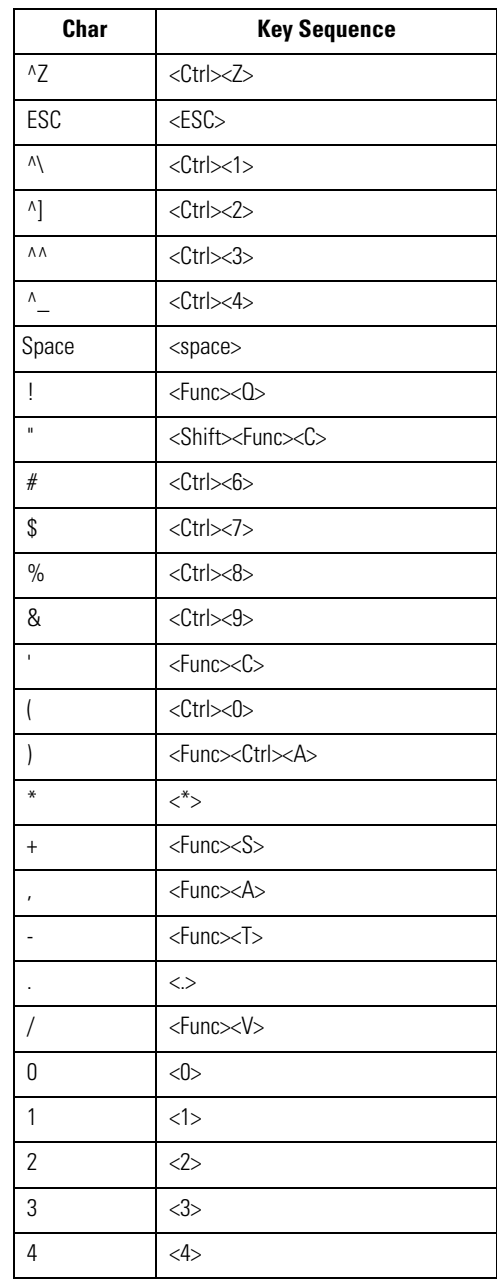

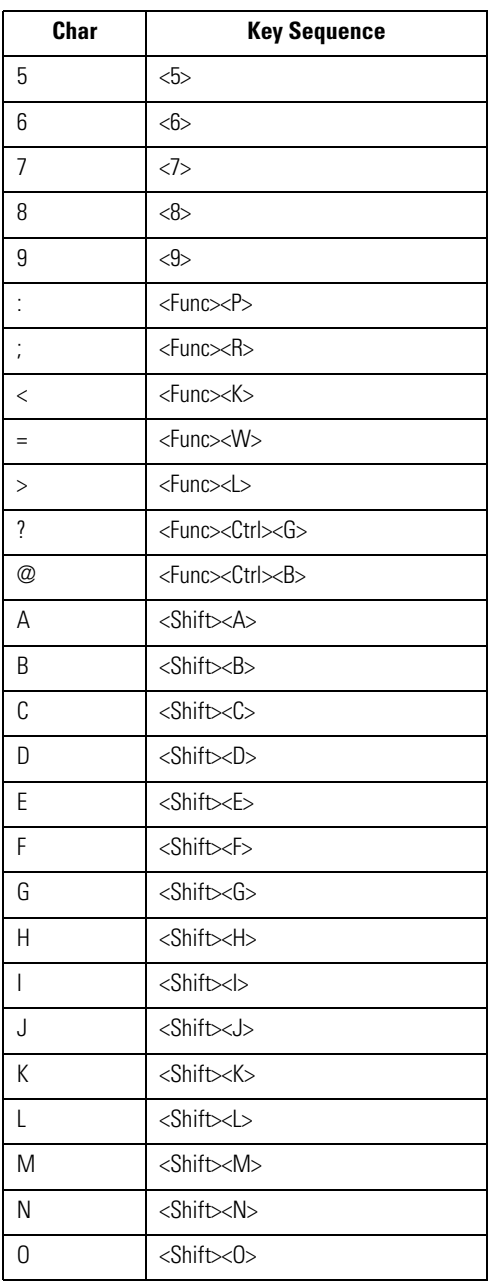

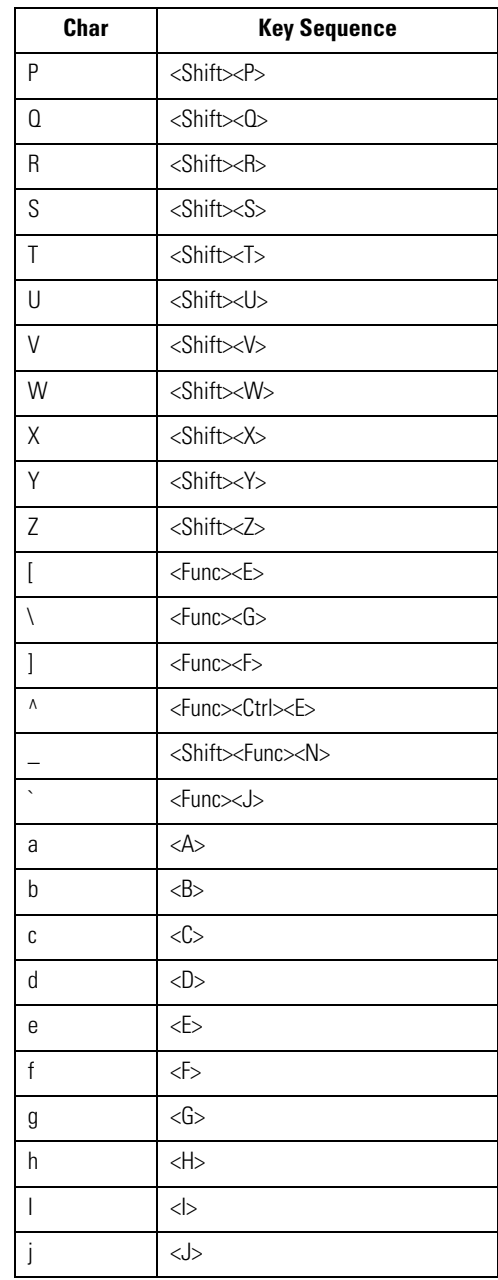

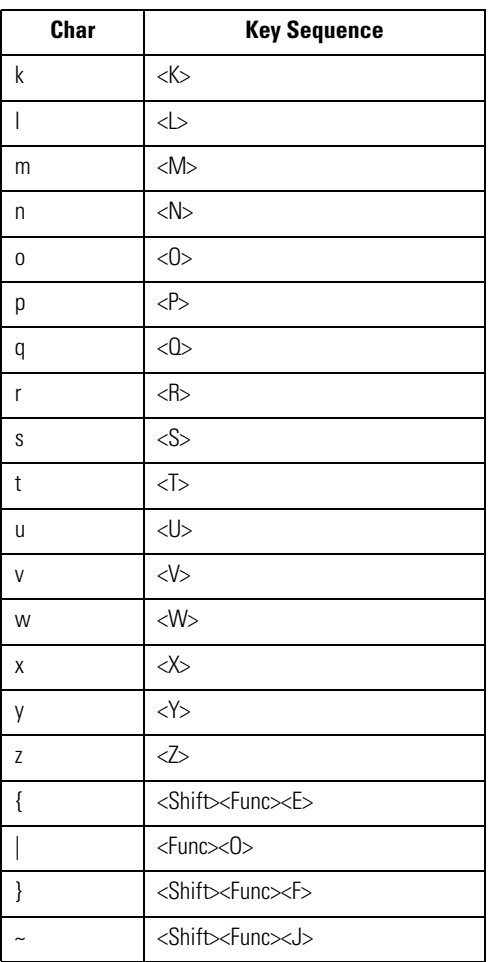

# *Glossary*

**802.11/802.11b** A radio protocol that may be used by the Symbol Spectrum24 radio card. Symbol radio cards that use the 802.11 protocol also have an ESS\_ID.

**ACK/NAK ACK/NAK** is the default software handshaking.

**Access Point Access Point** Access Point (AP) refers to Symbol's Spectrum24 Ethernet Access Point. It is a piece of communications equipment that manages communications between the host computer system and one or more wireless terminals. An AP connects to a wired Ethernet LAN and acts as a bridge between the Ethernet wired network and IEEE 802.11 interoperable radio-equipped mobile units, such as a mobile computer. The AP allows a mobile user to roam freely through a facility while maintaining a seamless connection to the wired network.

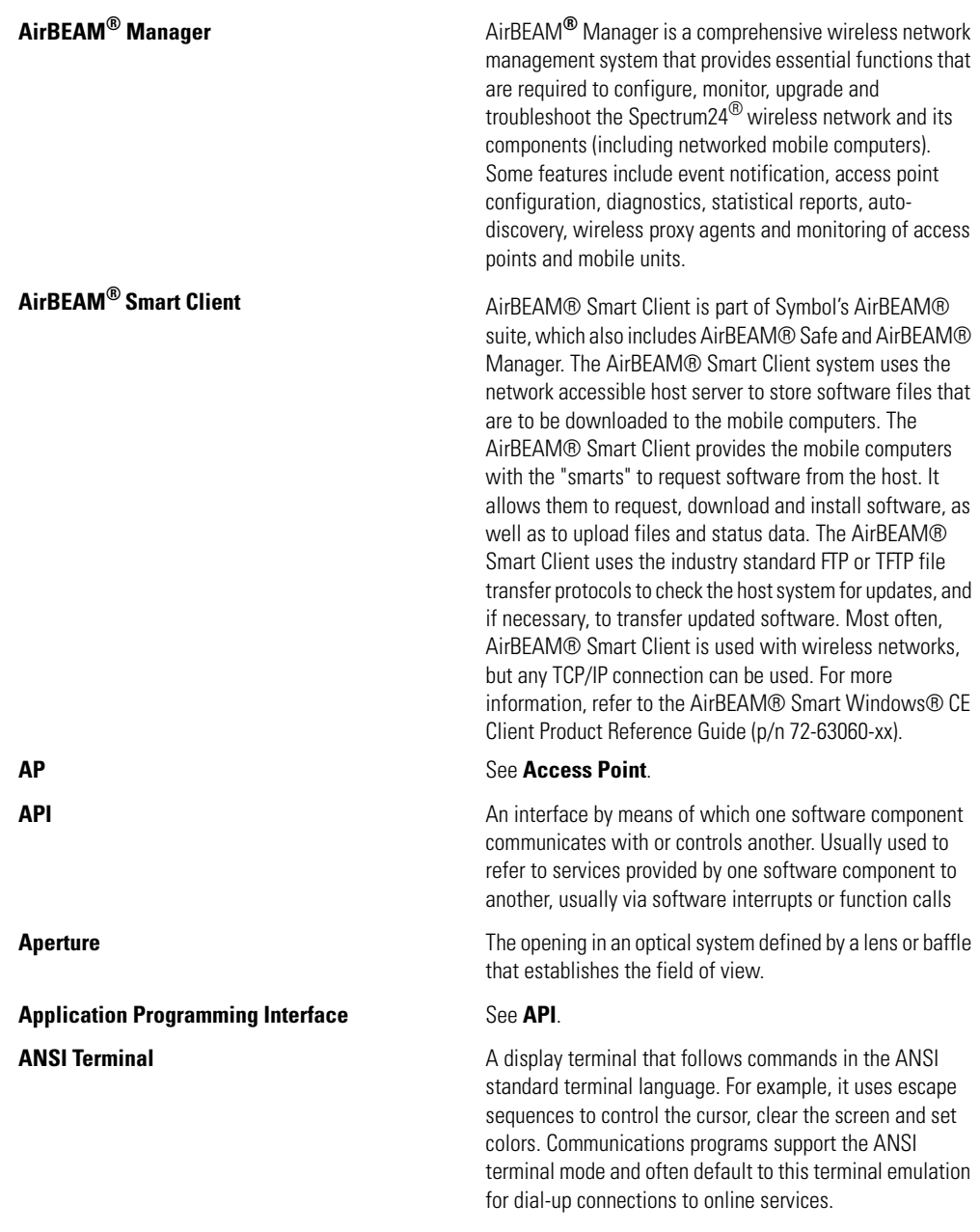

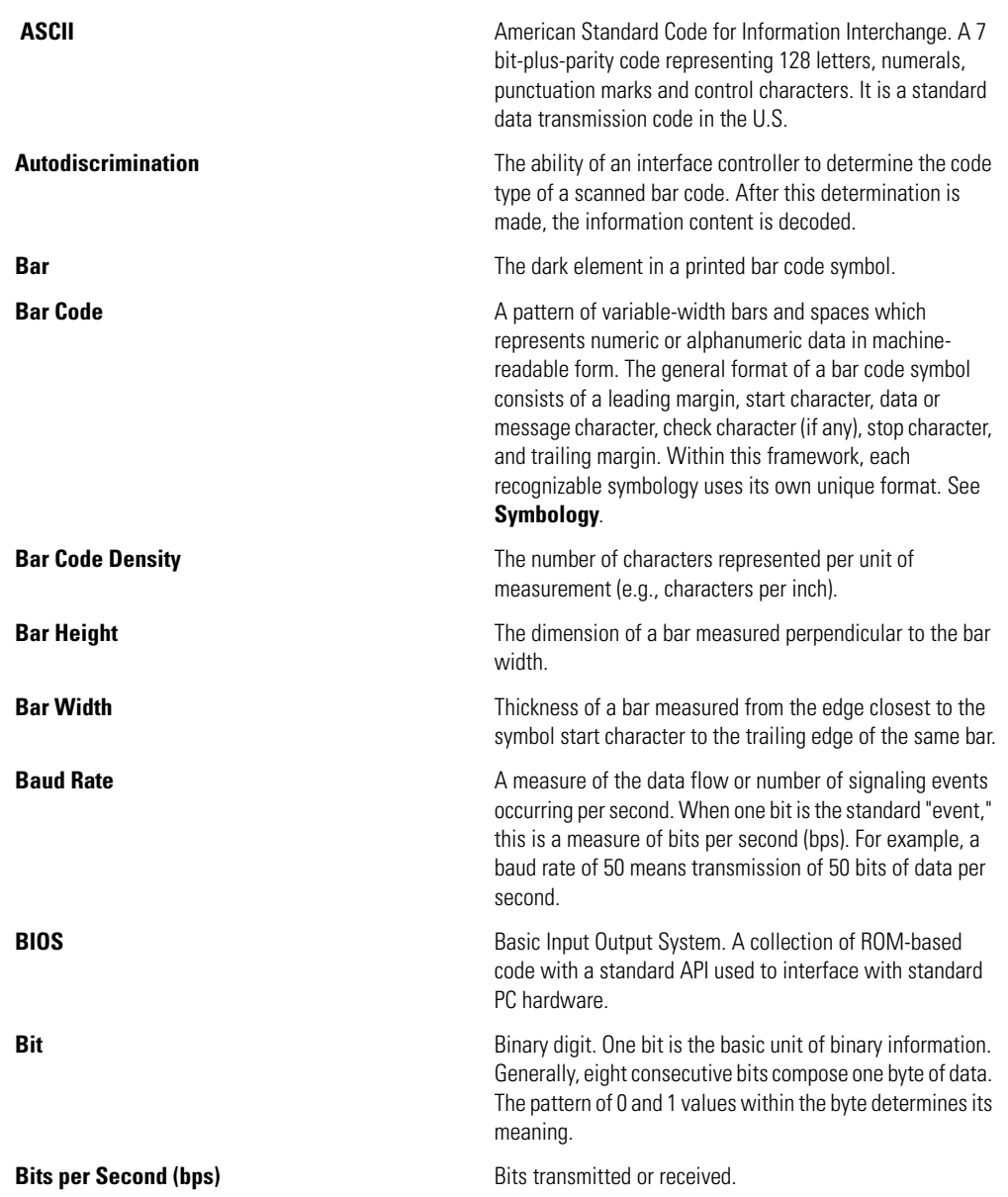

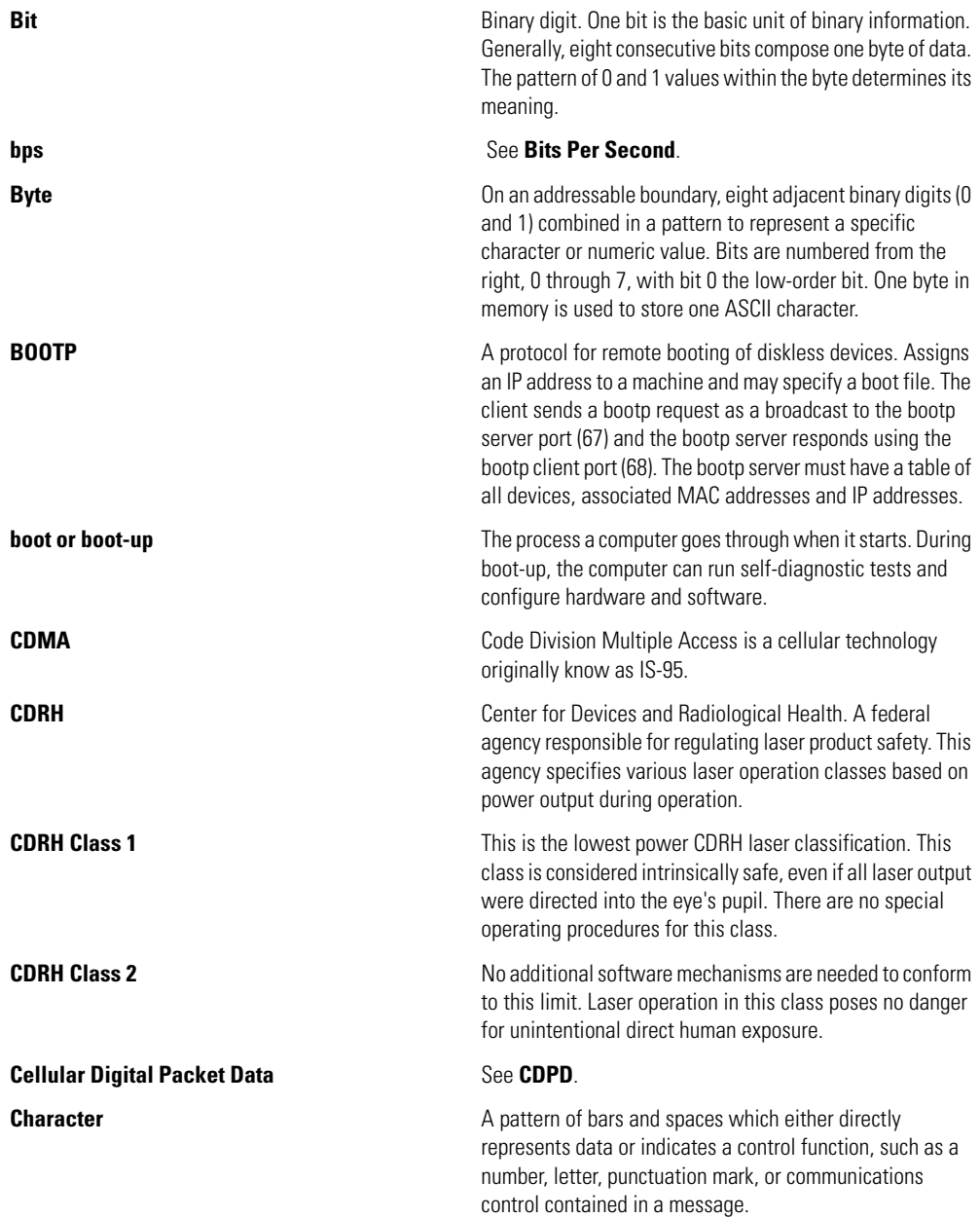

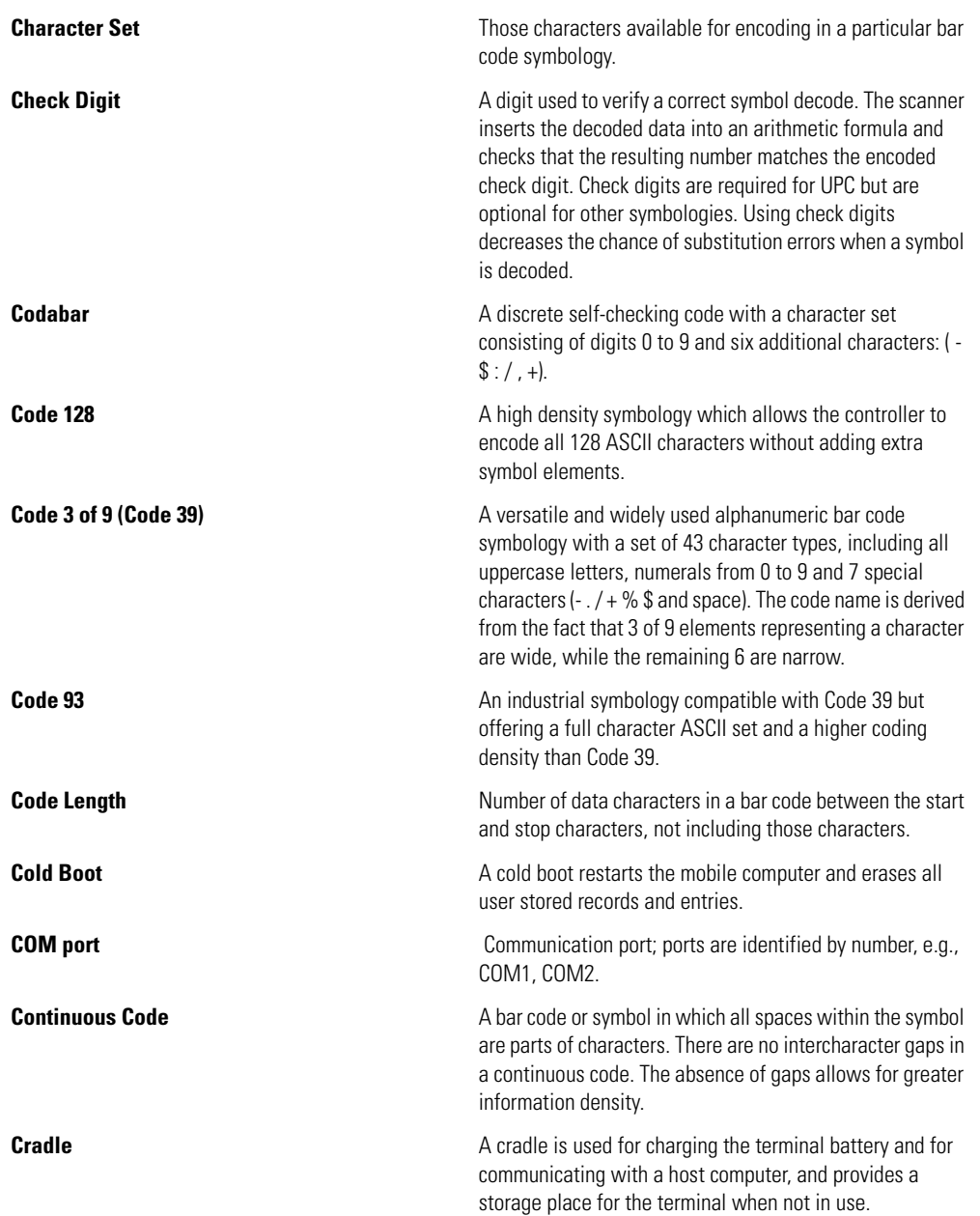

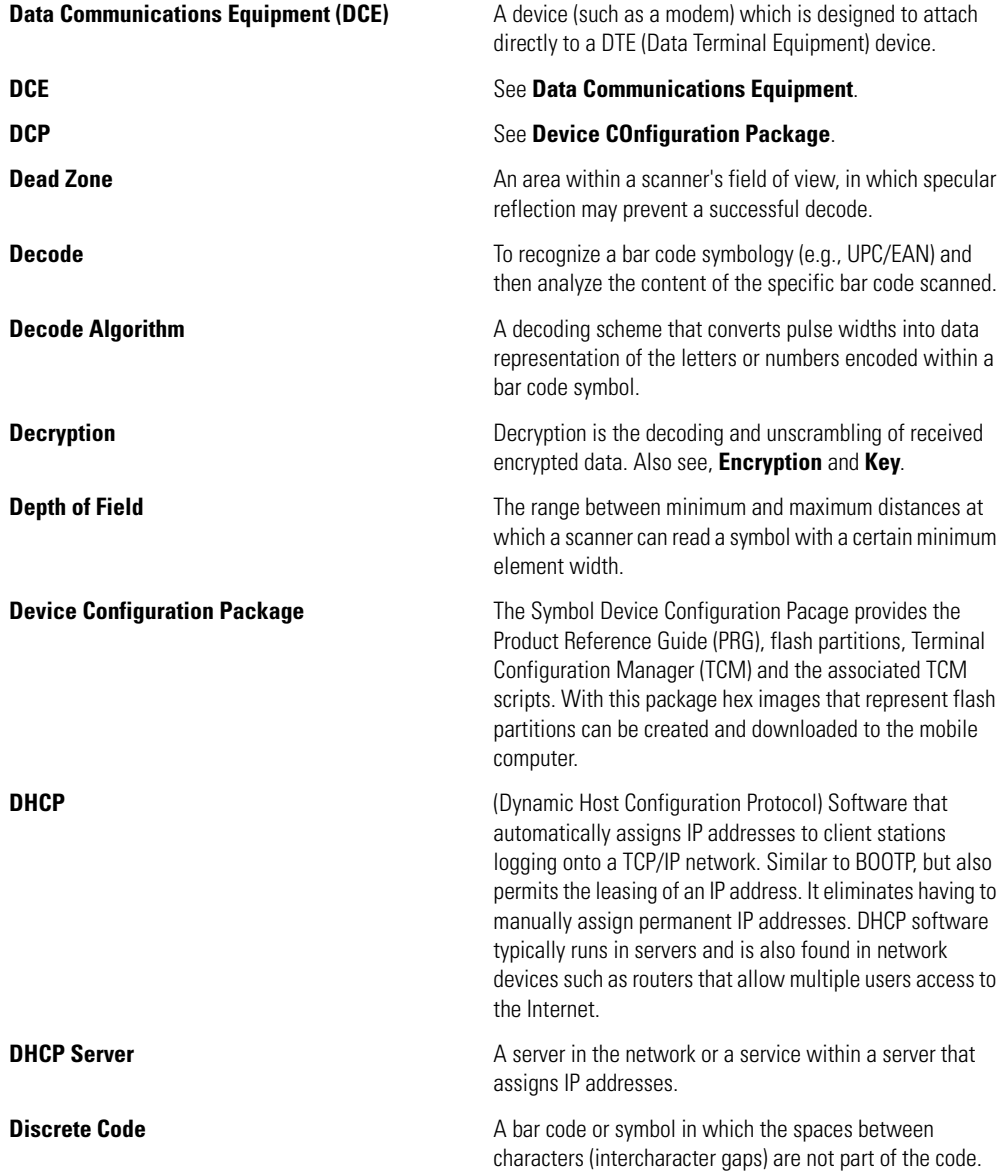

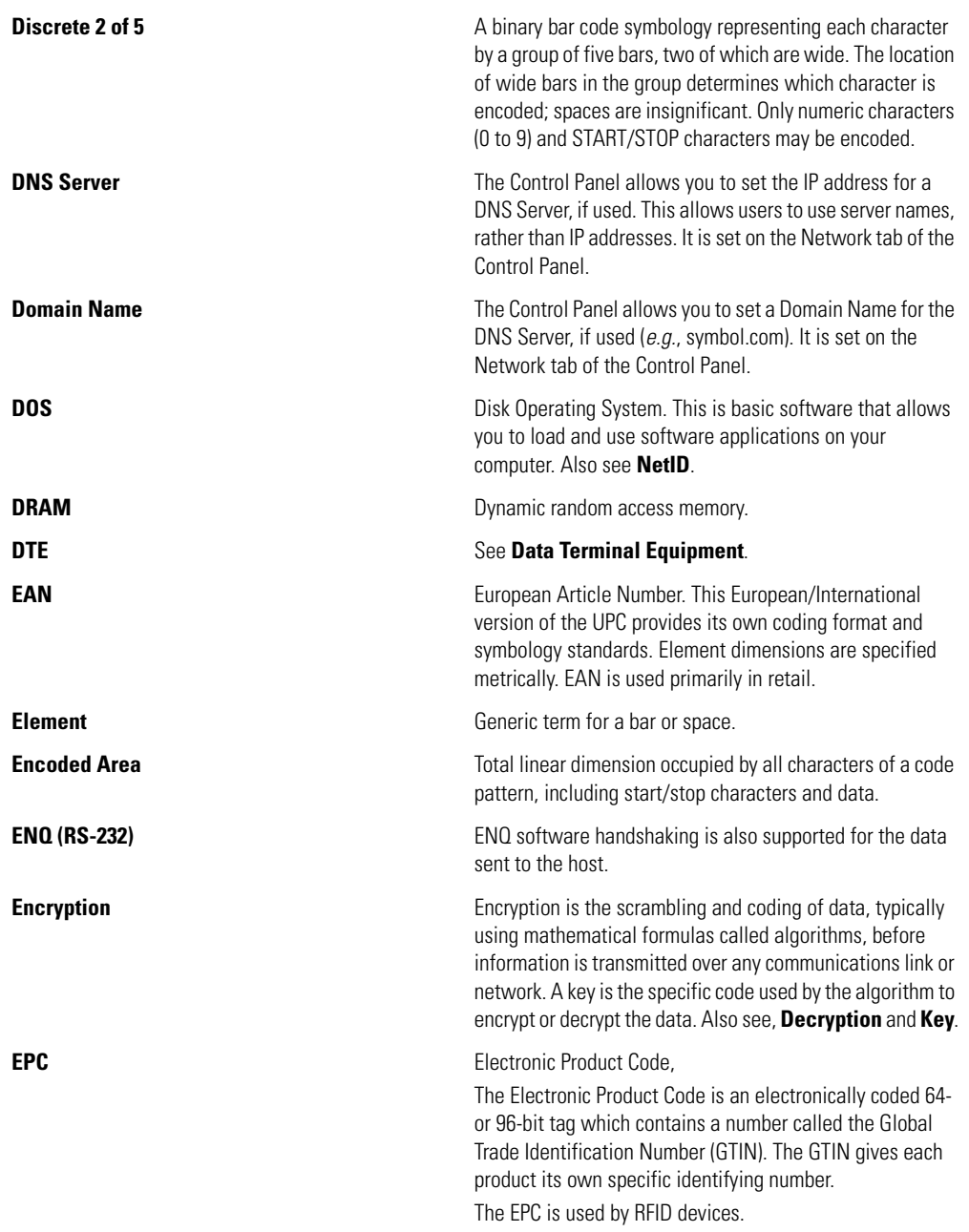

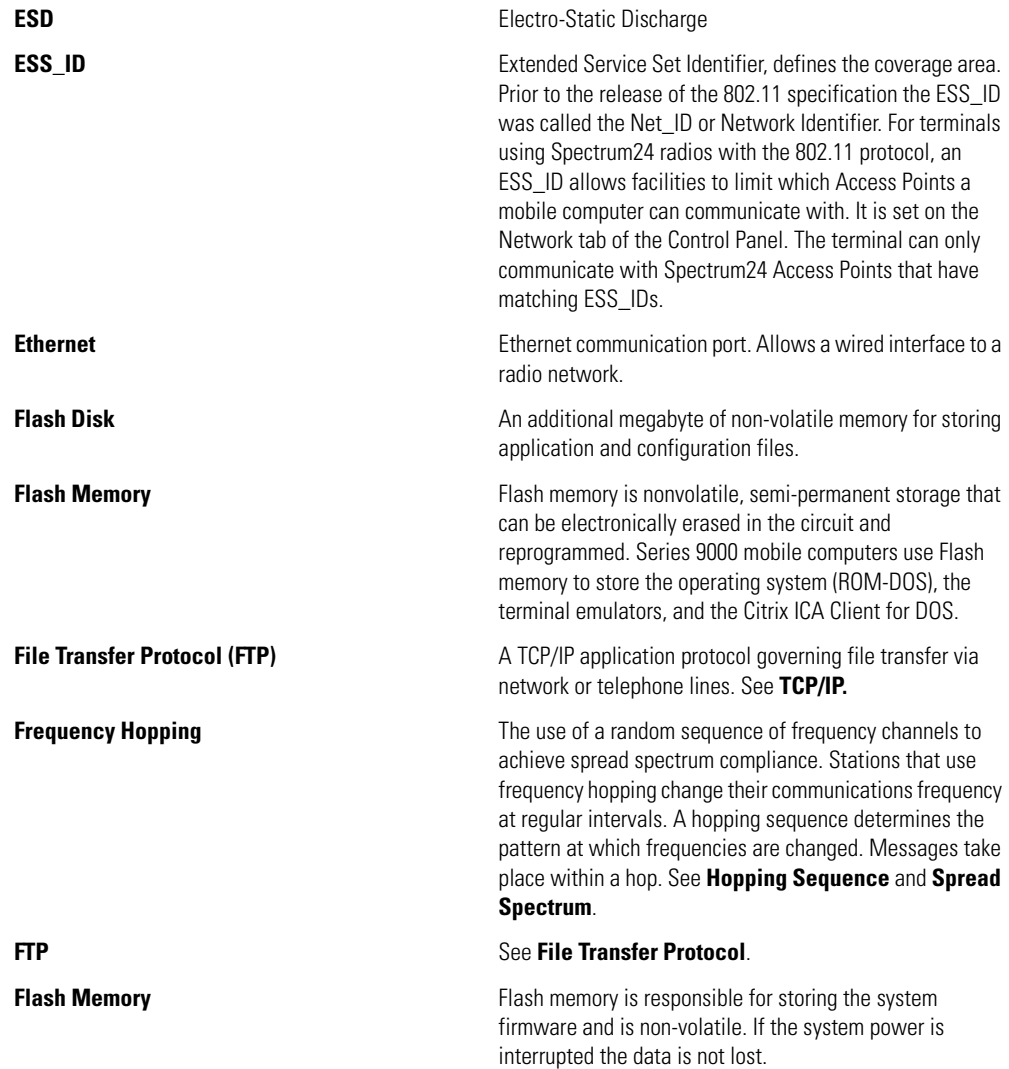

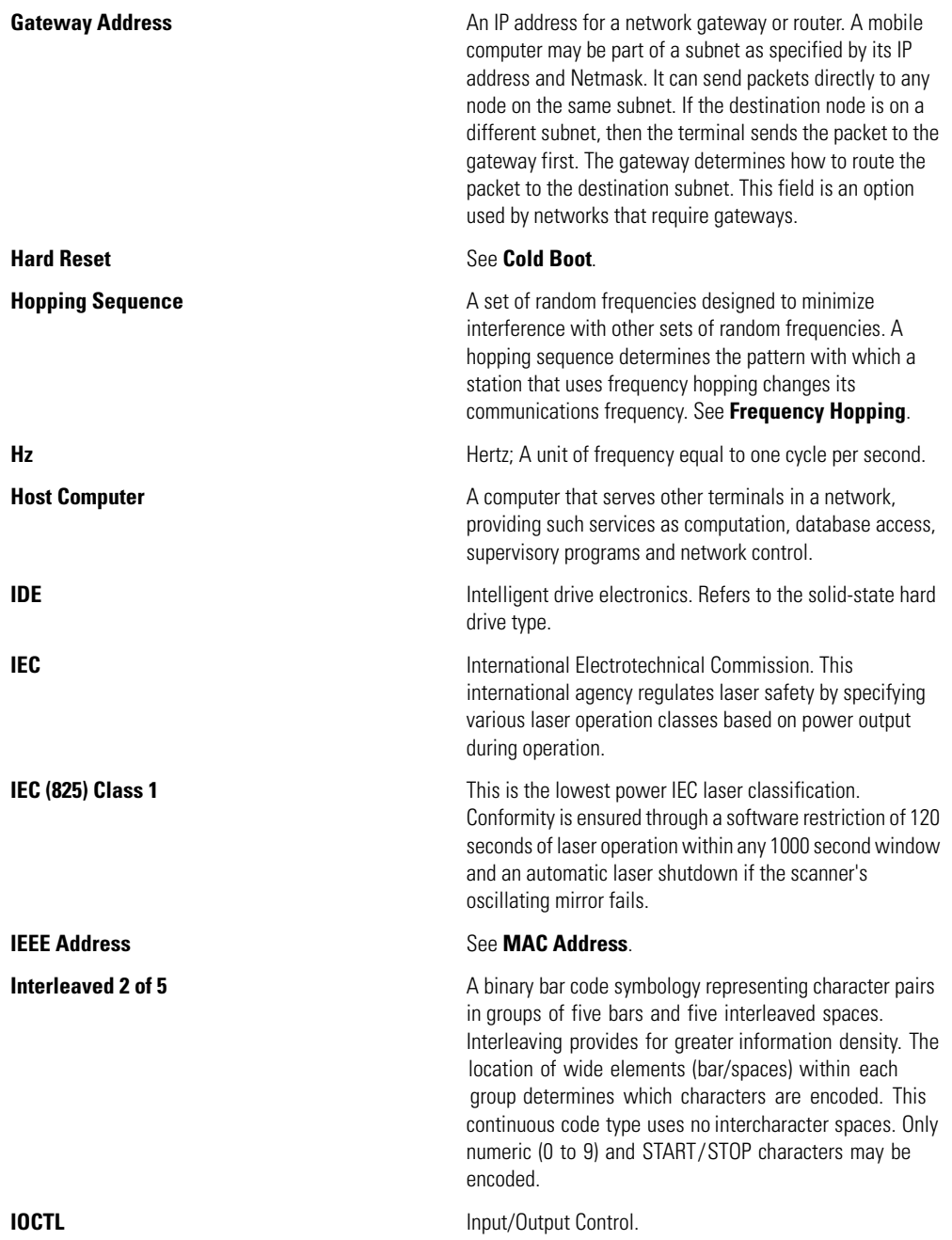

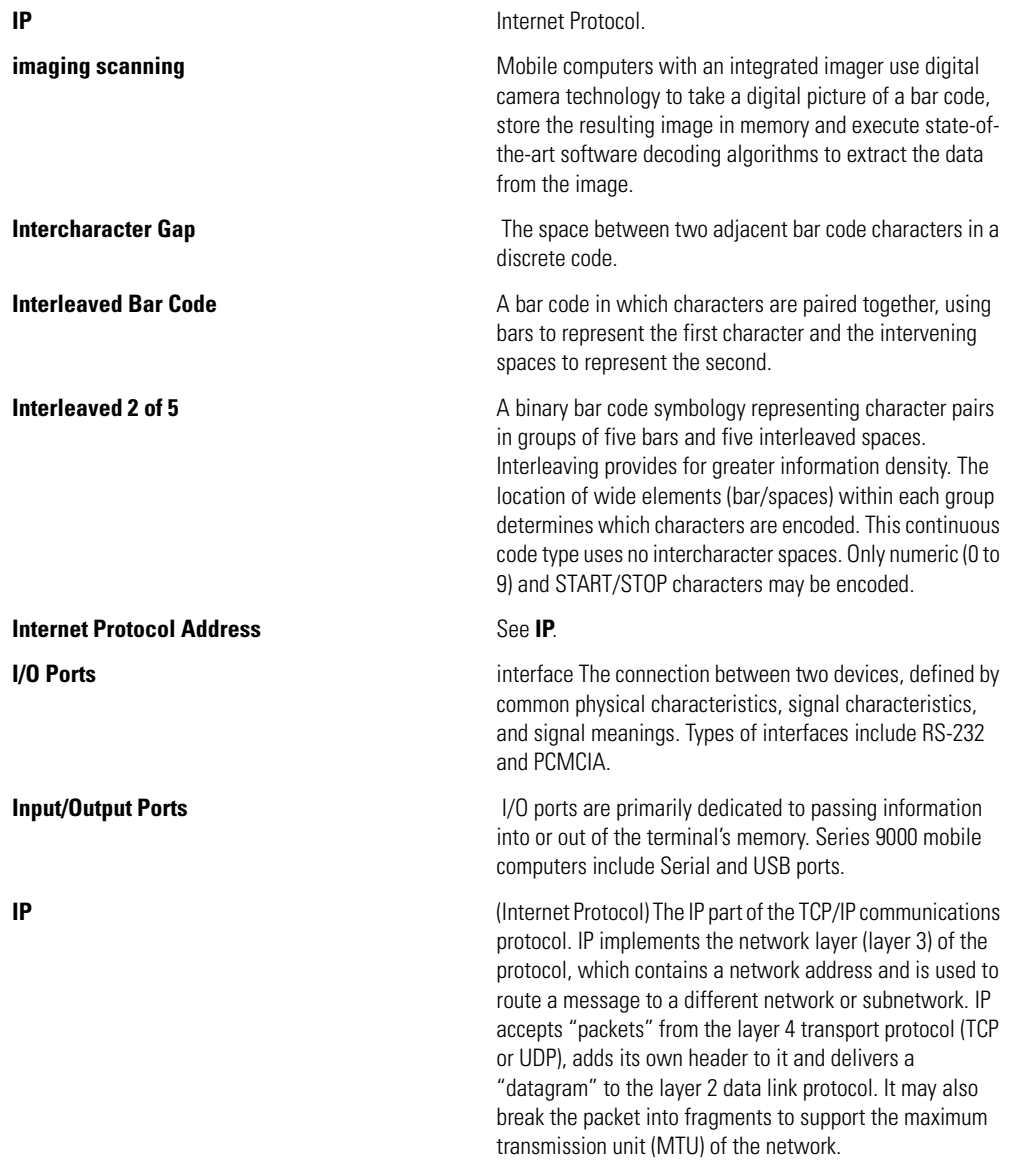

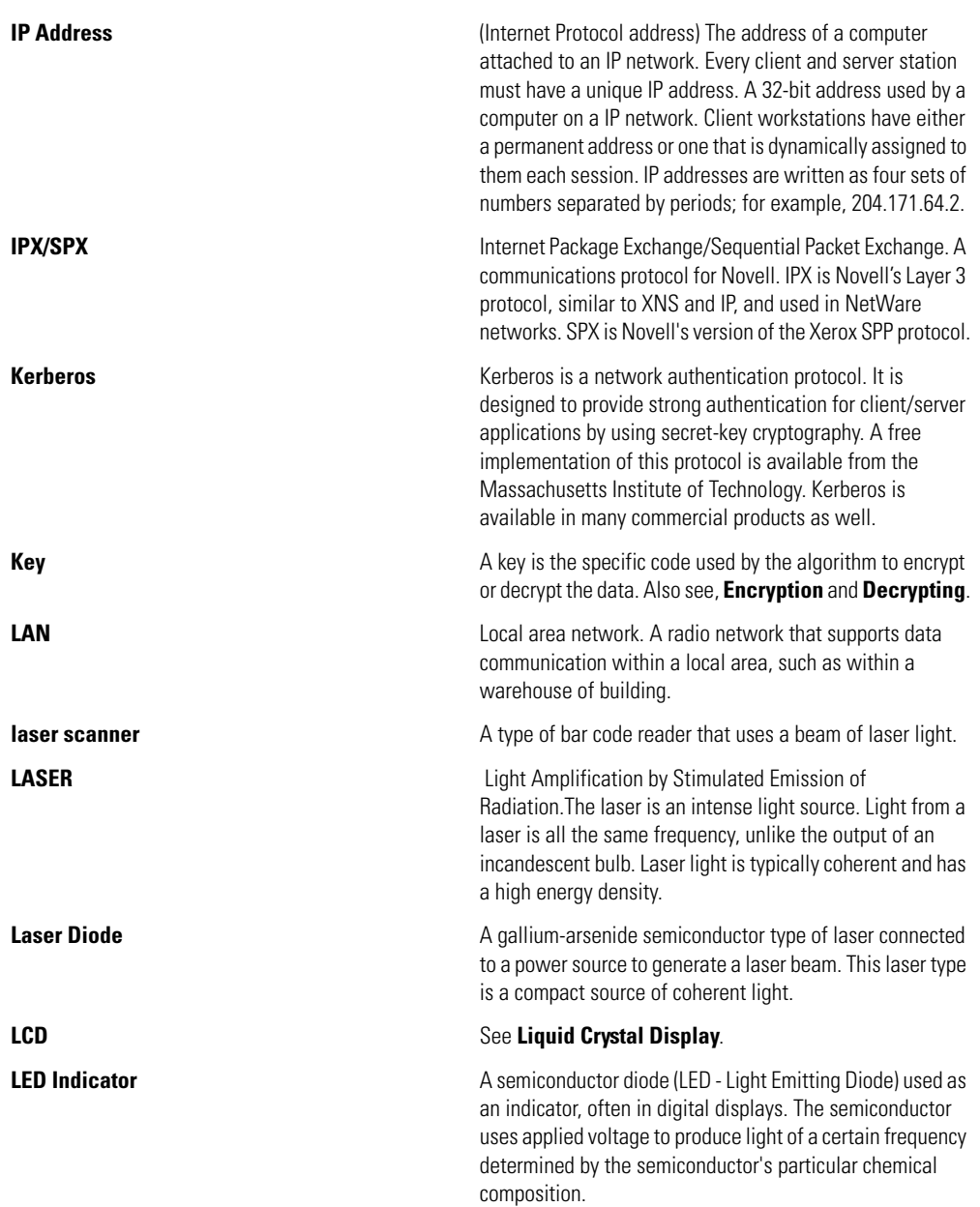

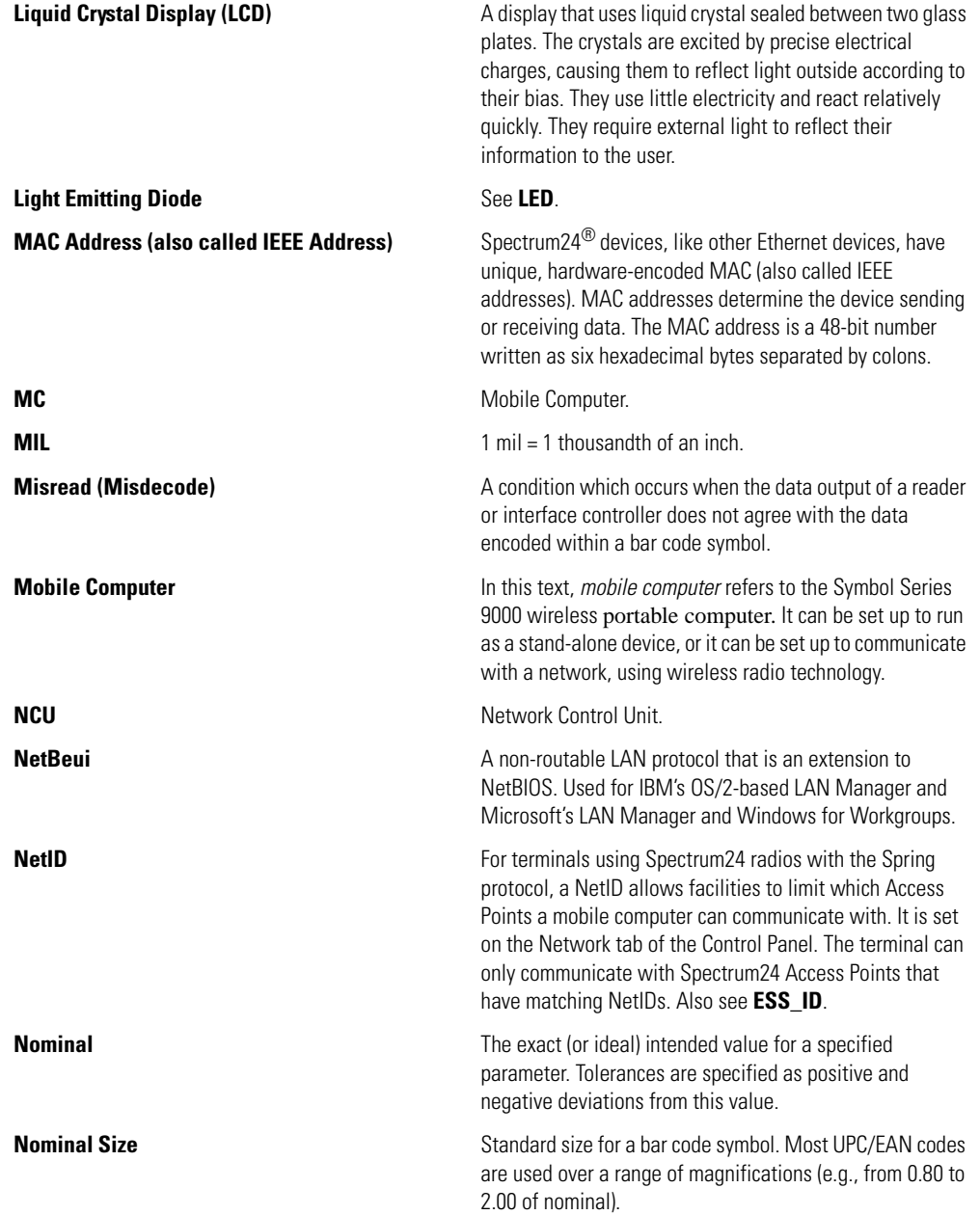
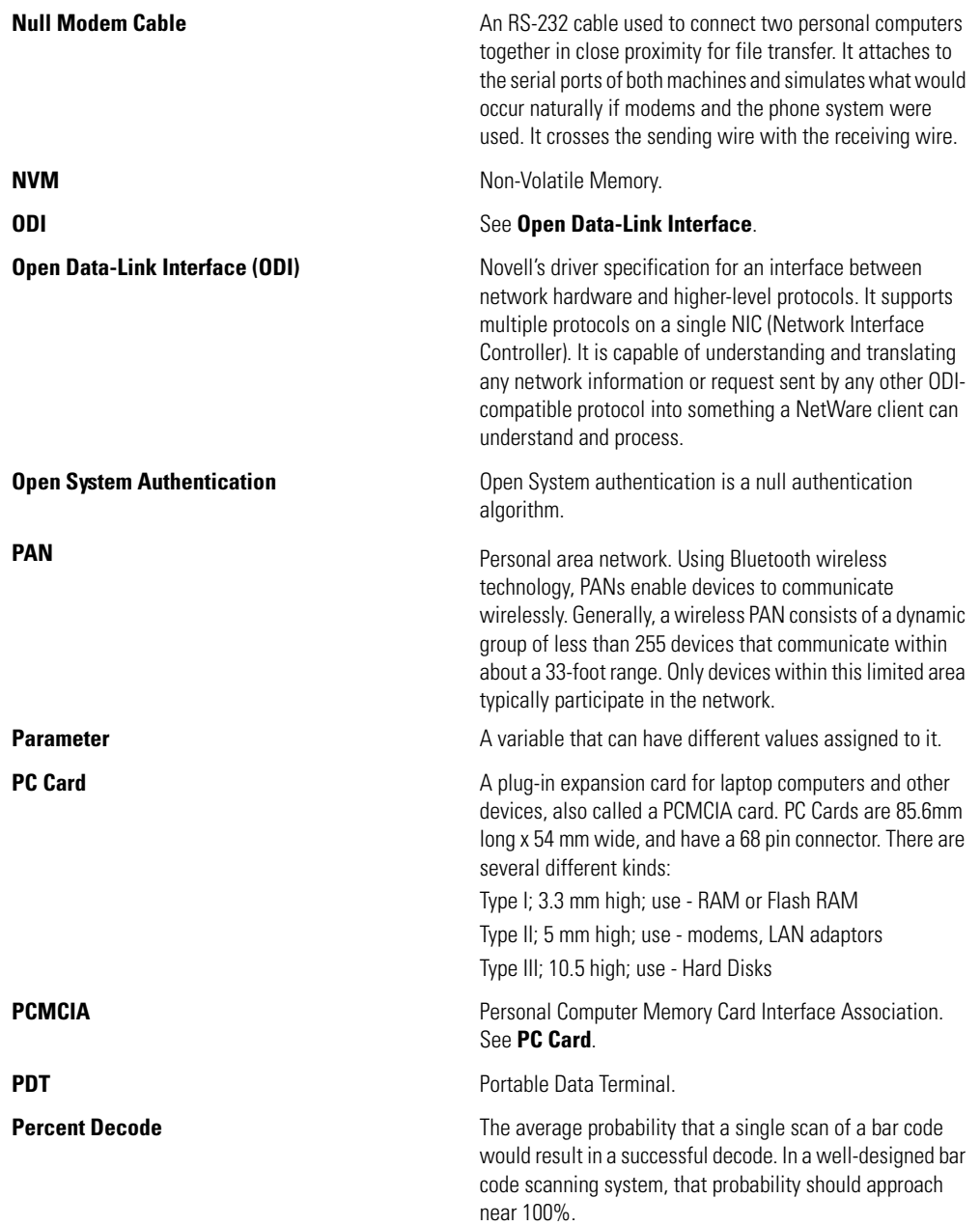

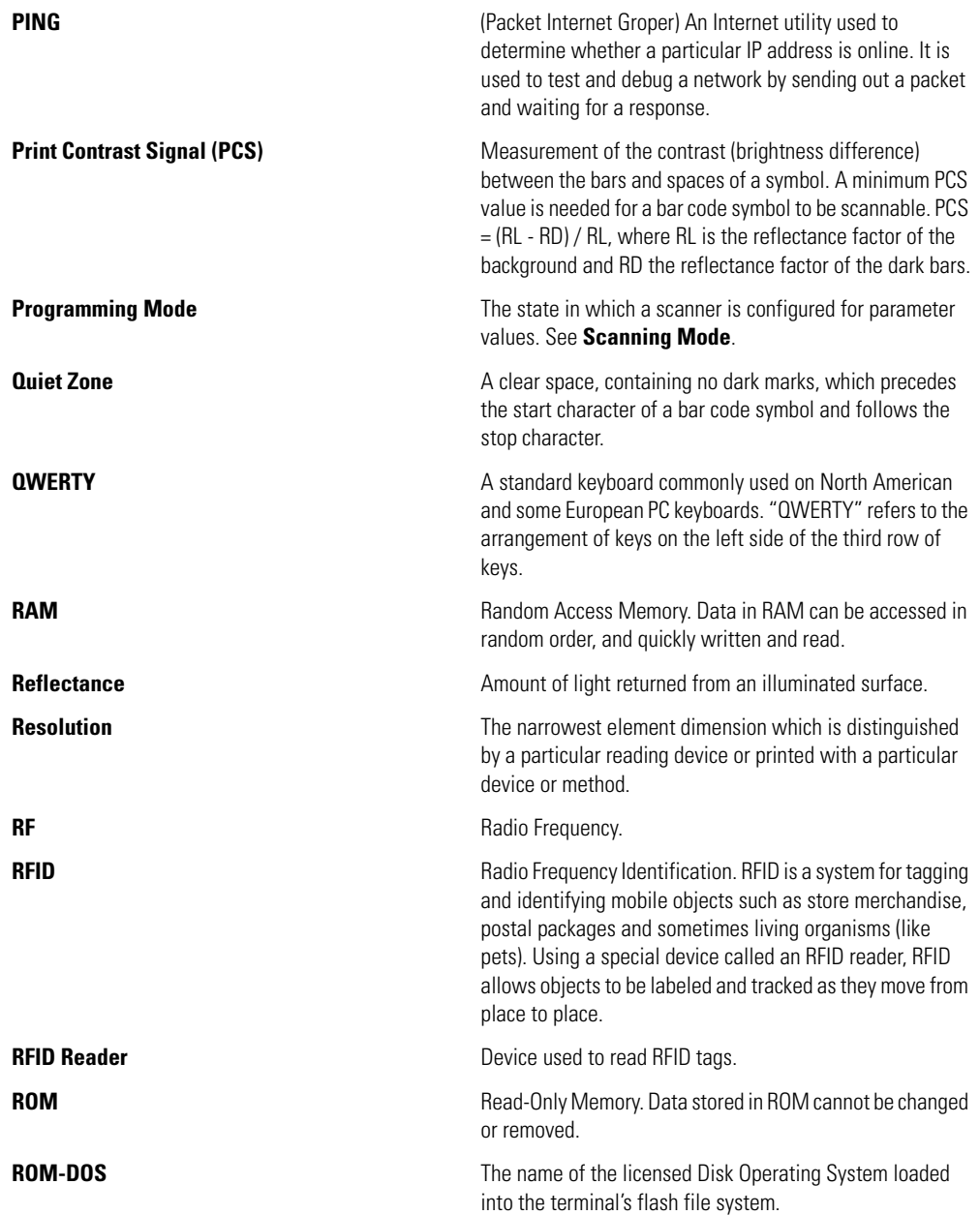

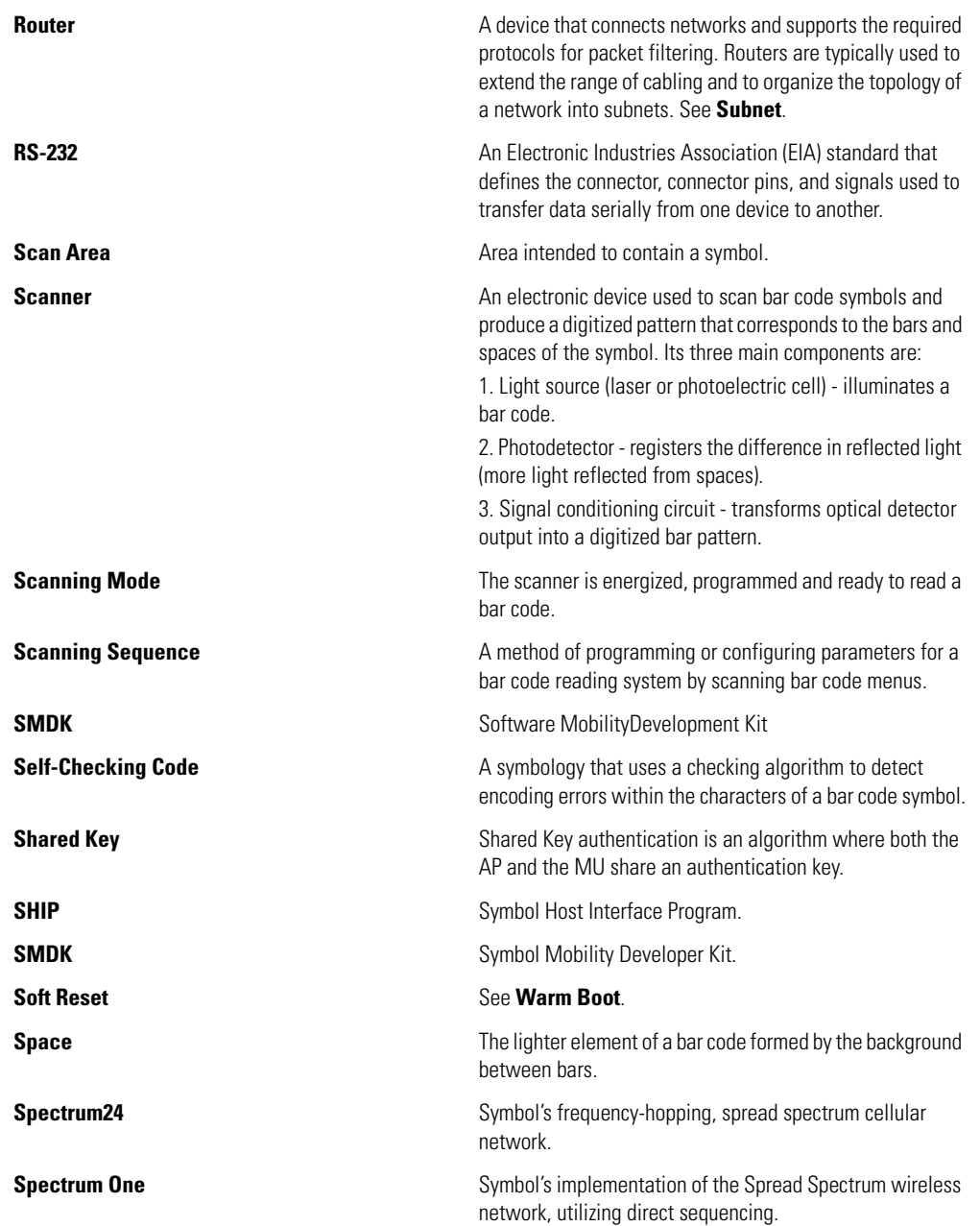

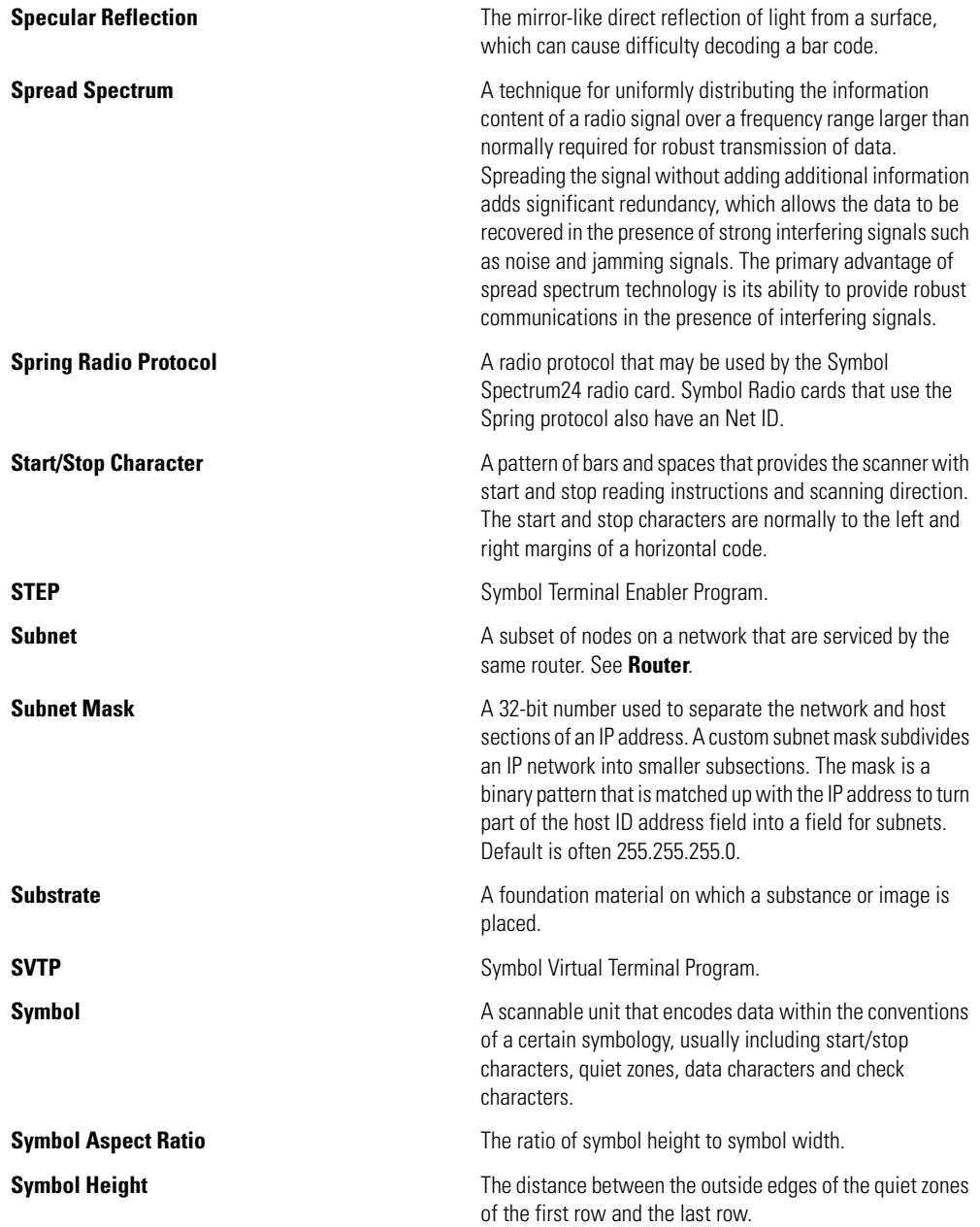

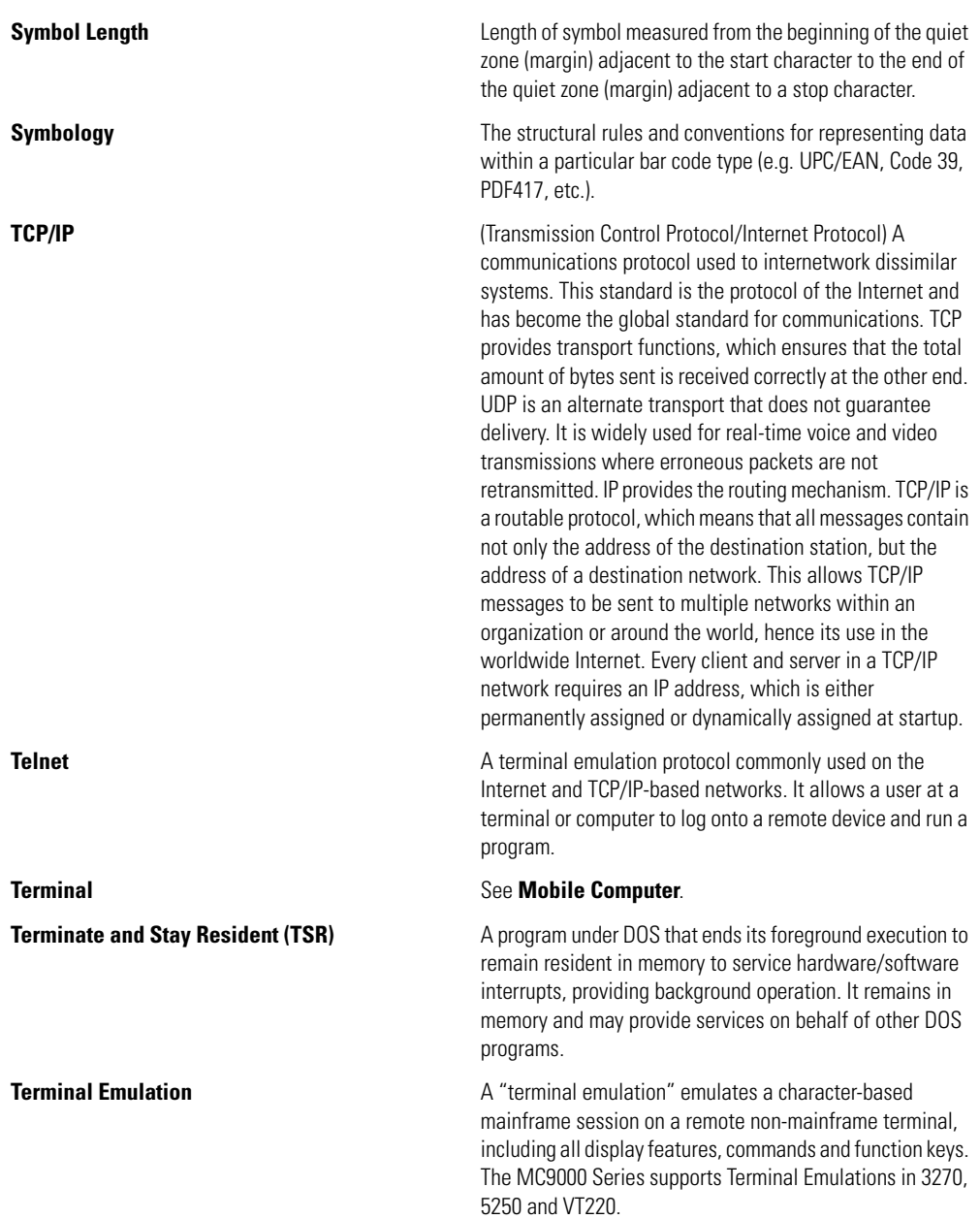

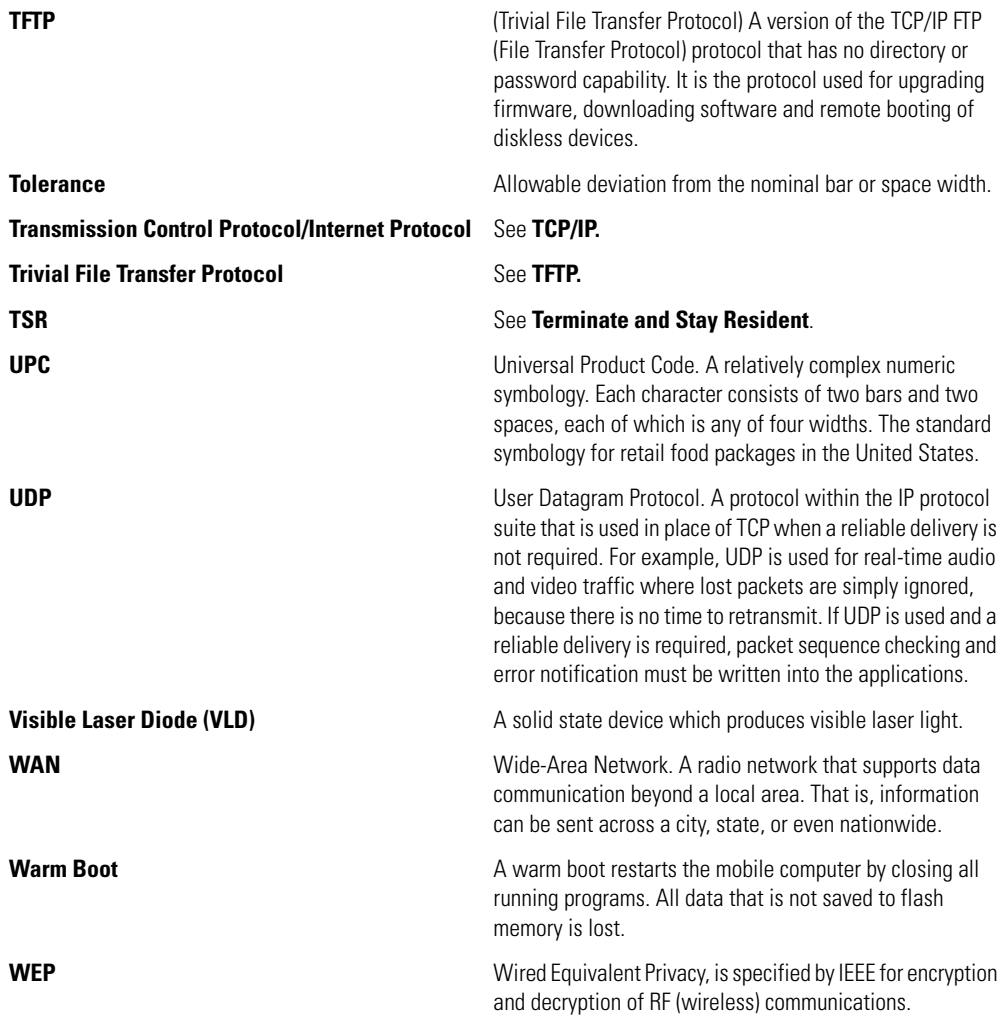

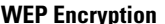

**yption Encryption** (Wired Equivalent Privacy encryption) The conversion of data into a secret code for transmission over a public network. The original text, or plaintext, is converted into a coded equivalent called ciphertext via an encryption algorithm. The ciphertext is decoded (decrypted) at the receiving end and turned back into plaintext. The encryption algorithm uses a key, which is a binary number that is typically from 40 to 128 bits in length. The greater the number of bits in the key (cipher strength), the more possible key combinations and the longer it would take to break the code. The data is encrypted, or "locked," by combining the bits in the key mathematically with the data bits. At the receiving end, the key is used to "unlock" the code and restore the original data.

**Wireless Local Area Network (WLAN)** See LAN.

**Wireless Wide Area Network (WWAN)** See WAN.

**WNMP** (Wireless Network Management Protocol) This is Symbol's proprietary MAC layer protocol used for inter access point communication and other MAC layer communication.

**WNMS (was renamed to AirBEAM® Manager)** See **AirBEAM® Manager**.

# *Index*

## **Numerics**

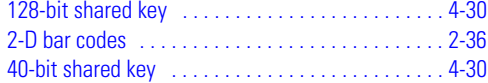

## **A**

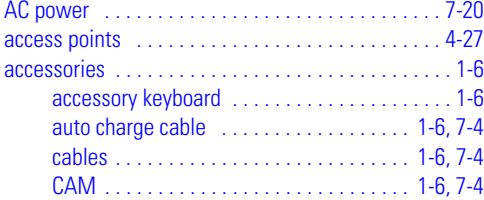

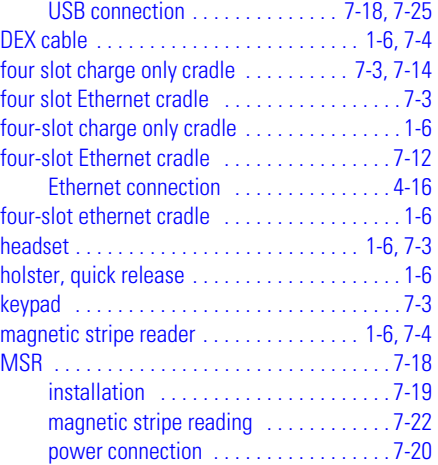

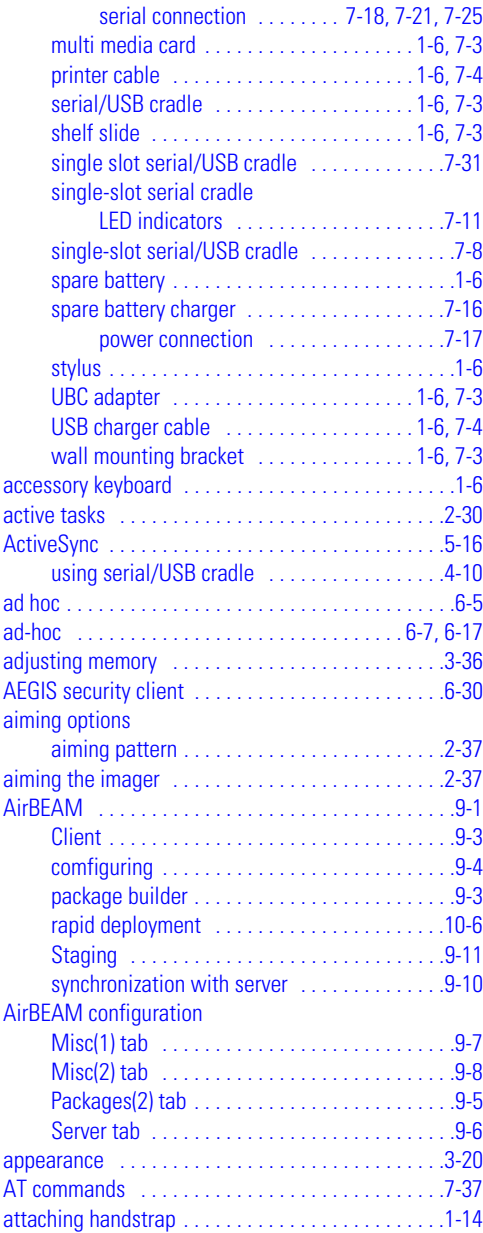

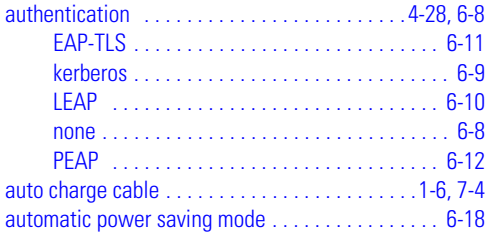

#### **B**

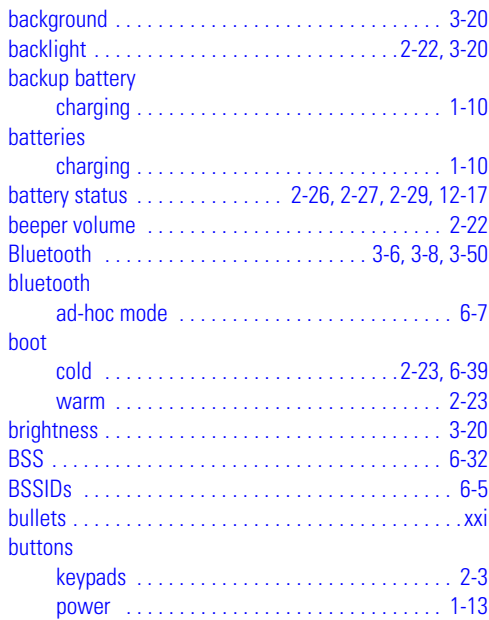

#### **C**

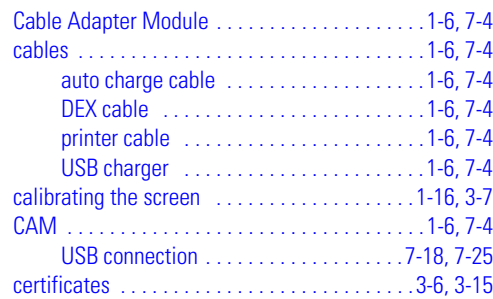

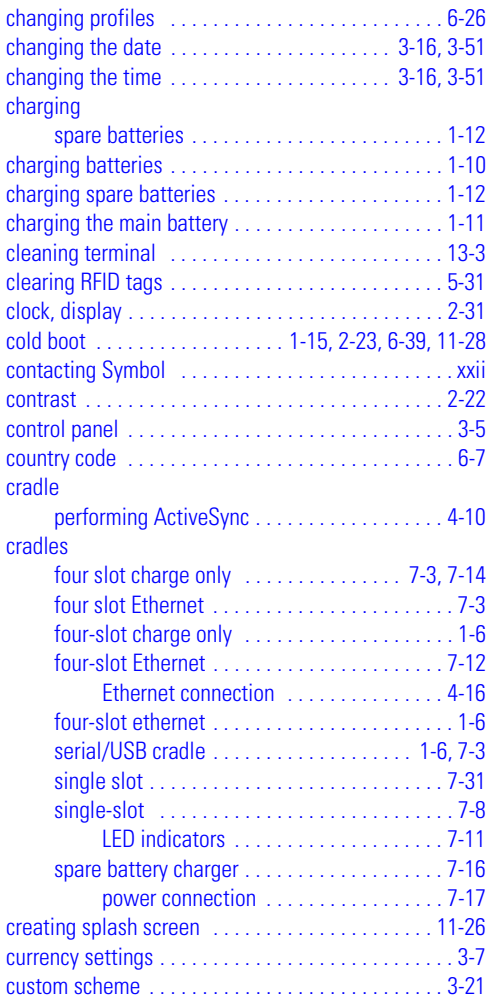

## **D**

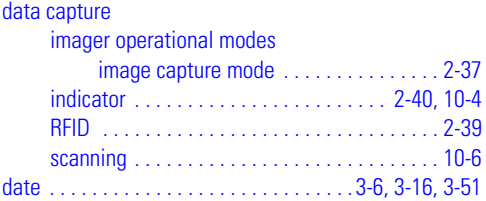

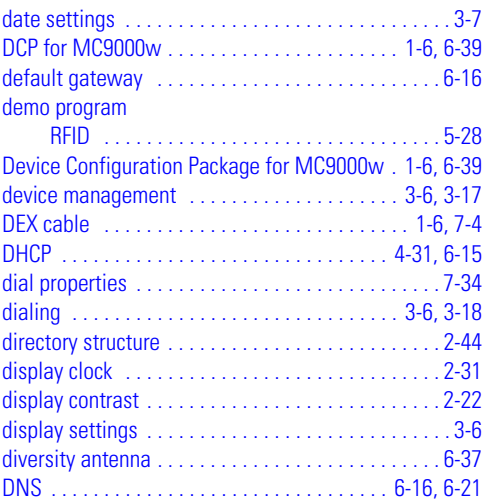

## **E**

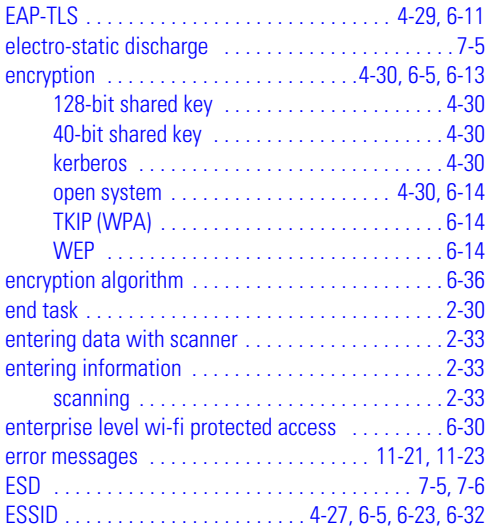

## **F**

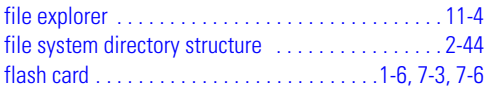

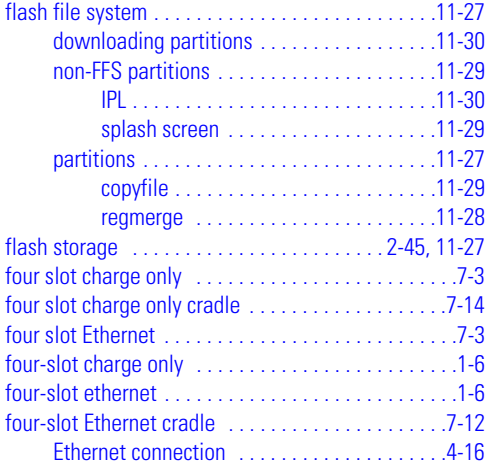

#### **G**

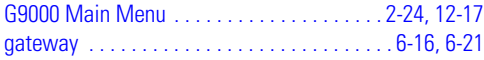

#### **H**

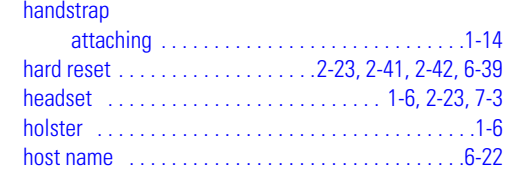

#### **I**

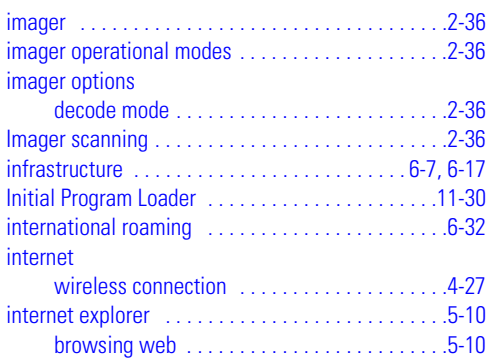

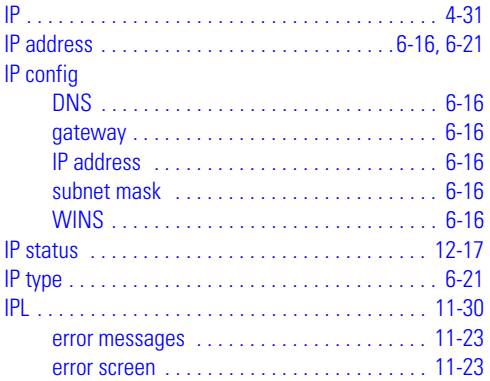

## **K**

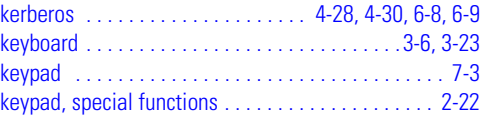

### **L**

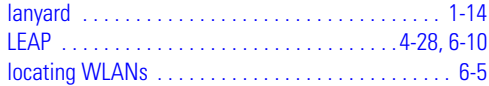

#### **M**

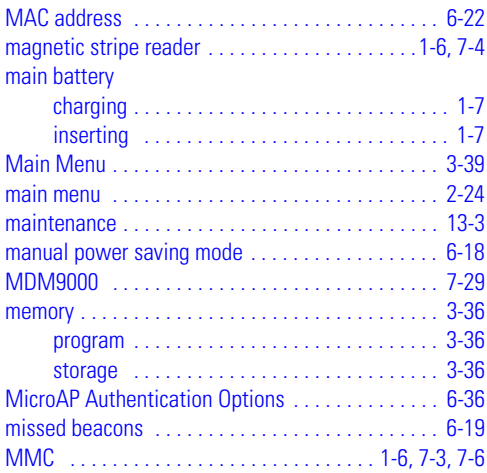

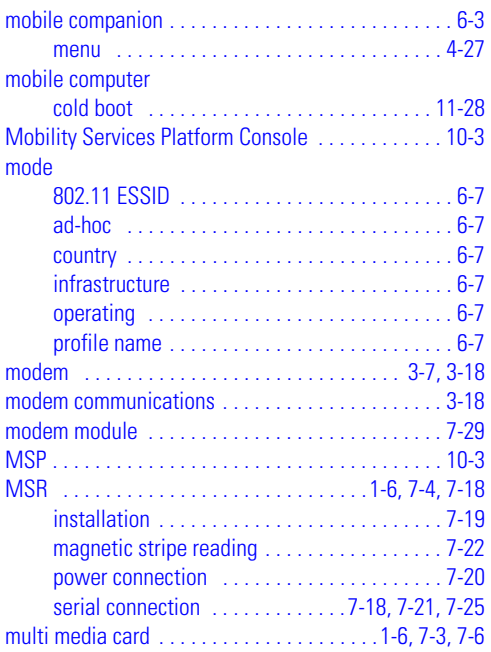

## **N**

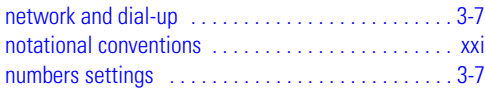

# **O**

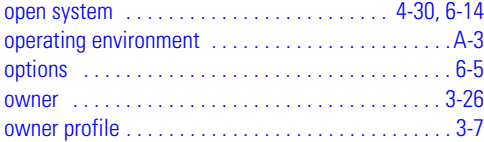

#### **P**

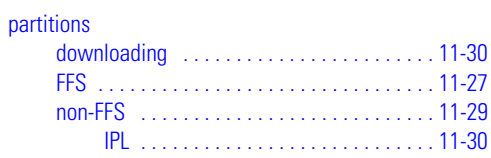

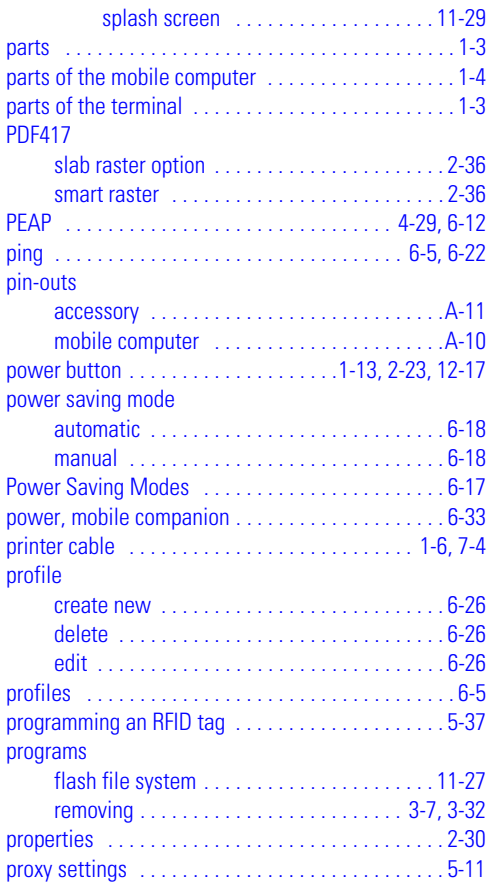

## **Q**

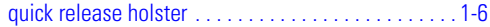

#### **R**

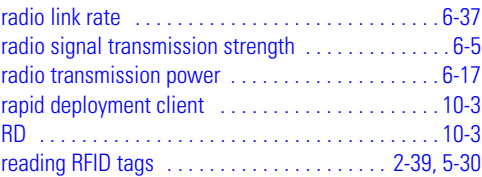

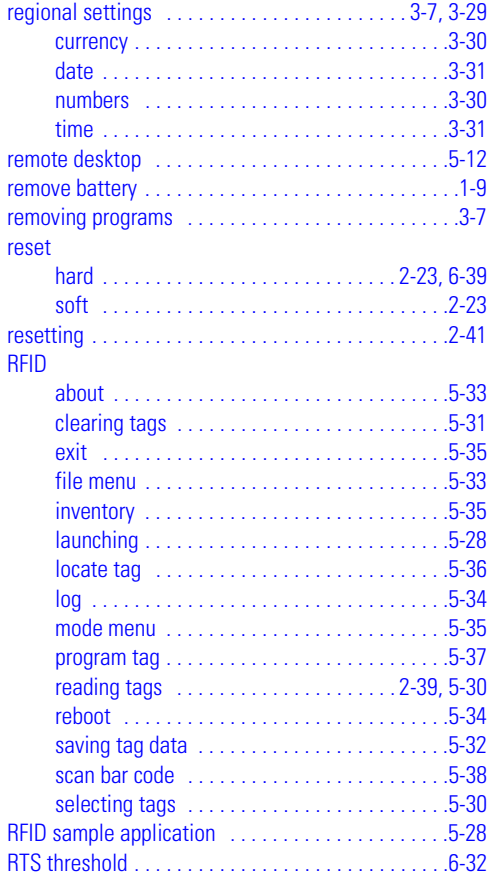

#### **S**

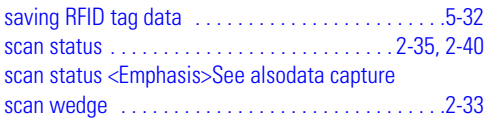

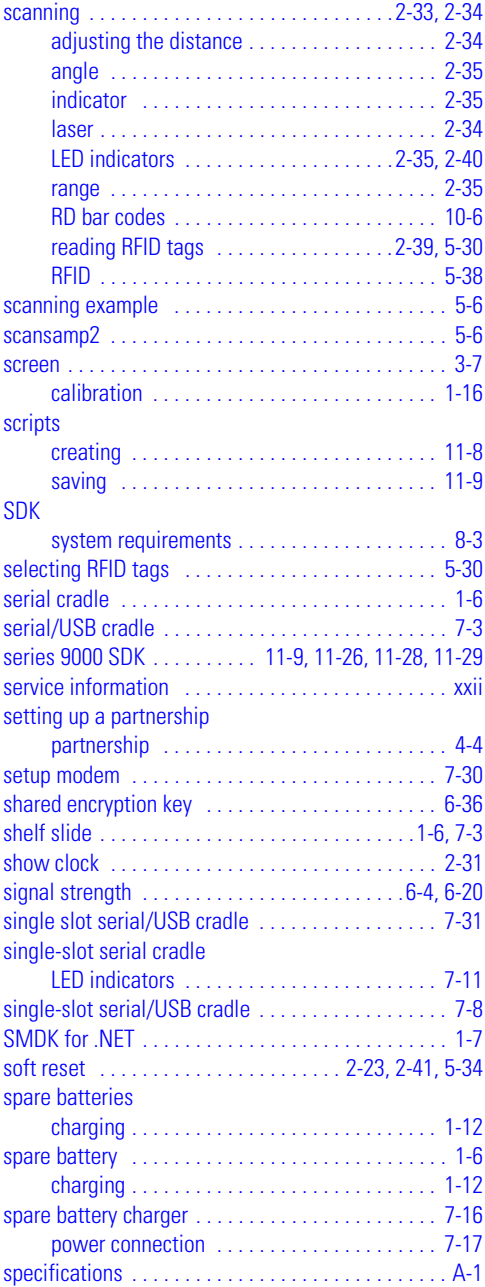

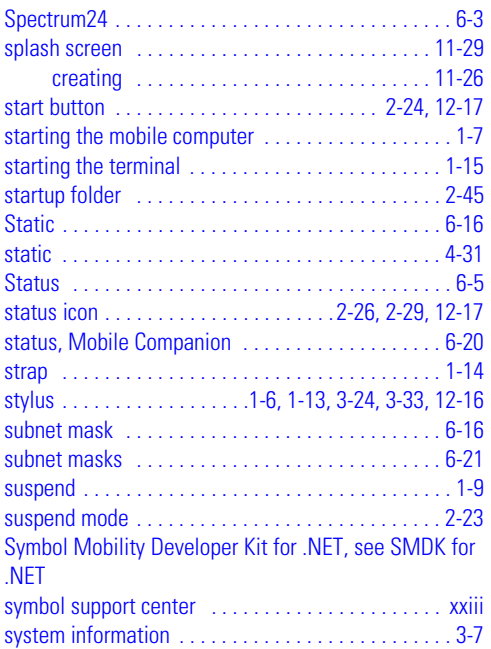

## **T**

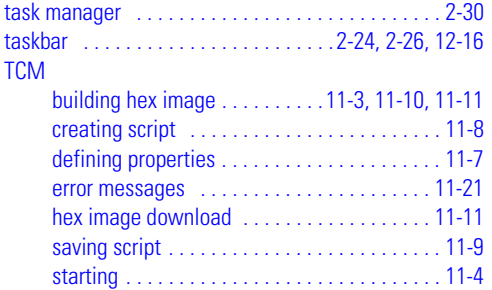

#### terminal

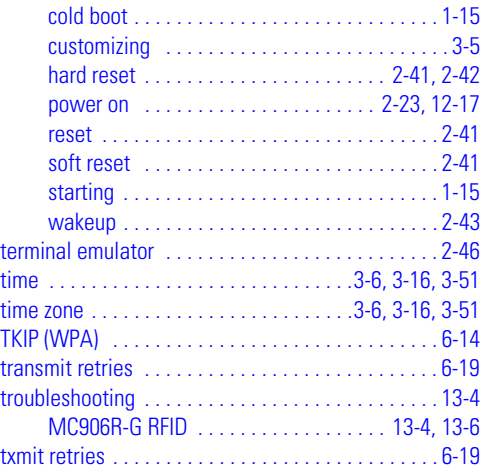

### **U**

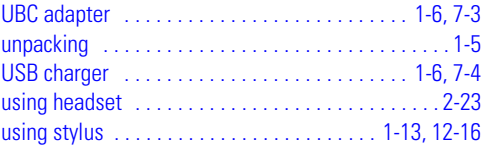

#### **V**

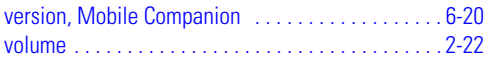

#### **W**

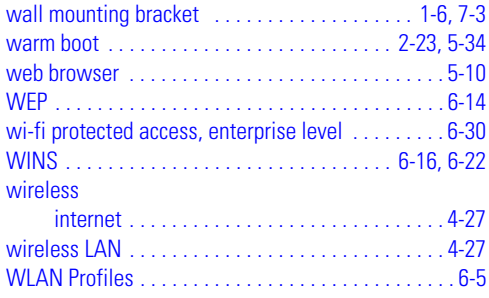

# *Tell Us What You Think...*

We'd like to know what you think about this Manual. Please take a moment to fill out this questionnaire and fax this form to: (631) 738-3318, or mail to:

Symbol Technologies, Inc. One Symbol Plaza M/S B-4 Holtsville, NY 11742-1300 Attention: Technical Publications Manager

IMPORTANT: If you need product support, please call the appropriate customer support number provided. Unfortunately, we cannot provide customer support at the fax number above.

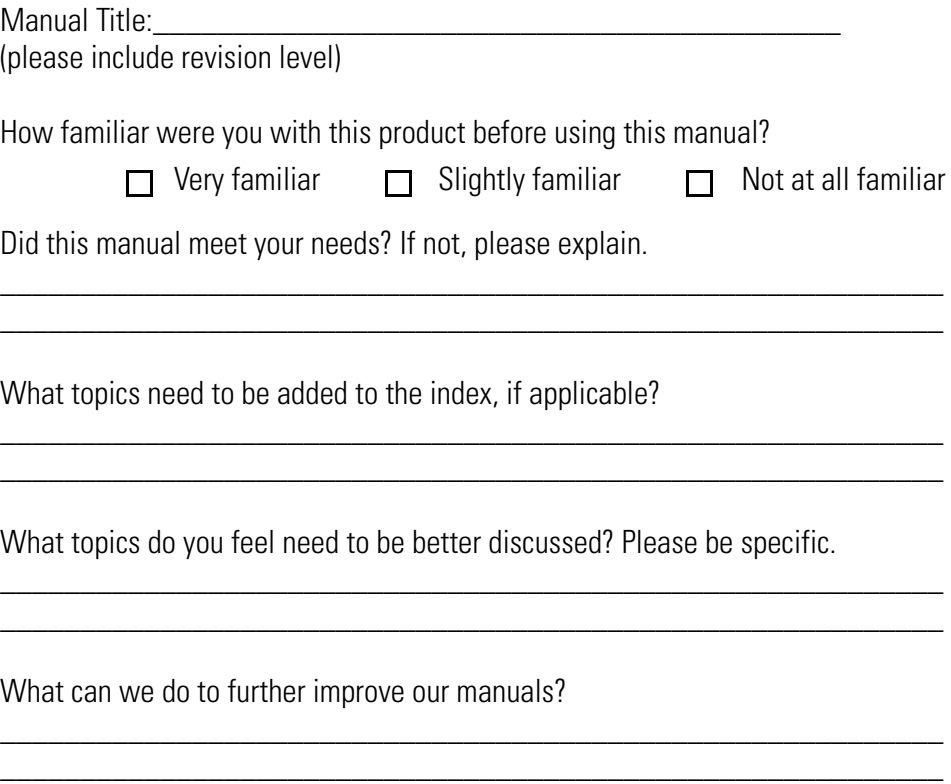

Thank you for your input—We value your comments.

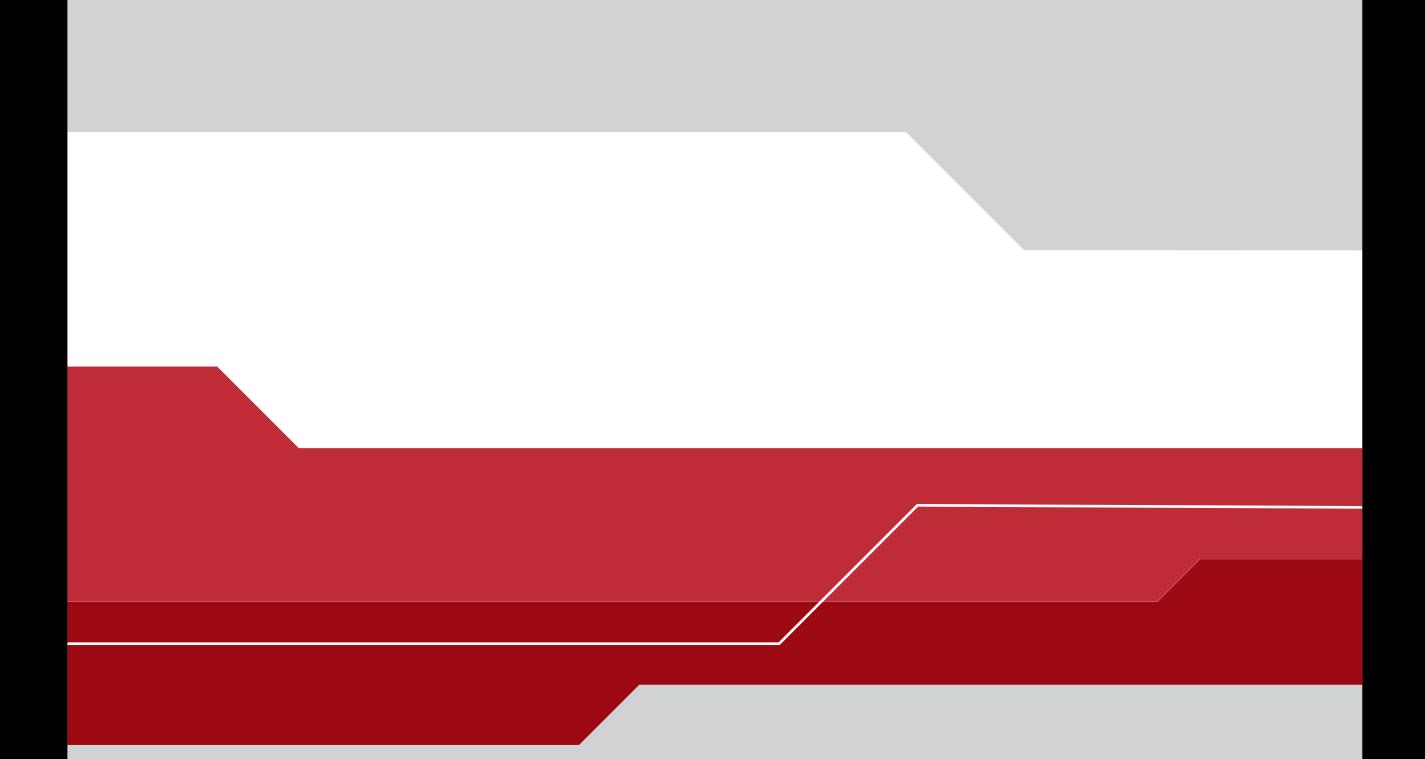

Symbol Technologies, Inc.<br>One Symbol Plaza<br>Holtsville, N.Y. 11742-1300 http://symbol.com

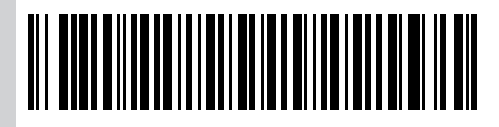

 **72-54436-06 Revision A — December 2004**